# **DocuCentre-II 3005/2055/2005**

User Guide

Microsoft and Windows NT are trademarks or registered trademarks of Microsoft Corporation in the U.S. and other countries.

NetWare is a registered trademark of Novell, Inc. in the United States and other countries.

Adobe, Acrobat, PostScript, and Adobe PostScript 3 are trademarks of Adobe Systems Incorporated. EtherTalk, Macintosh, and Mac OS are registered trademarks of Apple Computer, Inc.

PCL, HP-GL, and HP-GL/2 are registered trademarks of Hewlett-Packard Corporation.

RSA and BSAFE are either registered trademarks or trademarks of RSA Security Inc. in the U.S. and/or other countries.

All product/brand names are trademarks or registered trademarks of the respective holders. Permission has been obtained from Microsoft Corporation for use of software screen shots. For information on license, refer to About License.

The data saved in the hard disk of the machine may be lost if there is any problem in the hard disk. Fuji Xerox is not responsible for any direct and indirect damages arising from or caused by such data loss.

Fuji Xerox is not responsible for any breakdown of machines due to infection of computer virus or computer hacking.

#### **Important**

- 1. This manual is copyrighted with all rights reserved. Under the copyright laws, this manual may not be copied or modified in whole or part, without the written consent of the publisher.
- 2. Parts of this manual are subject to change without prior notice.
- 3. We welcome any comments on ambiguities, errors, omissions, or missing pages.
- 4. Never attempt any procedure on the machine that is not specifically described in this manual. Unauthorized operation can cause faults or accidents. Fuji Xerox is not liable for any problems resulting from unauthorized operation of the equipment.

An export of this product is strictly controlled in accordance with Laws concerning Foreign Exchange and Foreign Trade of Japan and/or the export control regulations of the United States.

XEROX, THE DOCUMENT COMPANY, Ethernet, CentreWare, and the stylized X are registered trademarks of Xerox Corporation. All Xerox and Fuji Xerox product names are either registered trademarks or trademarks of Xerox Corporation and Fuji Xerox Co., Ltd.

DocuWorks is a trademark.

# <span id="page-2-0"></span>**Table of Contents**

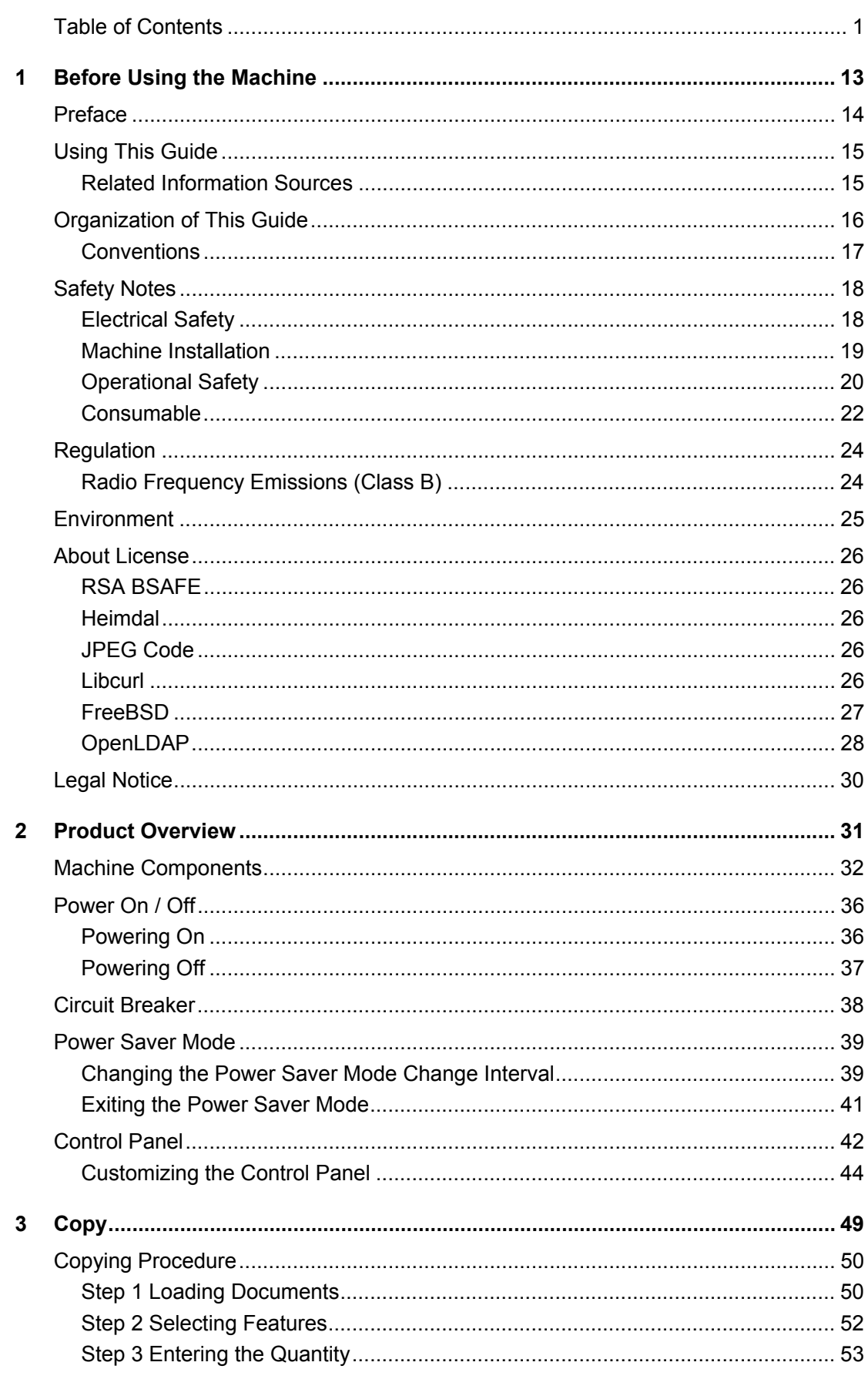

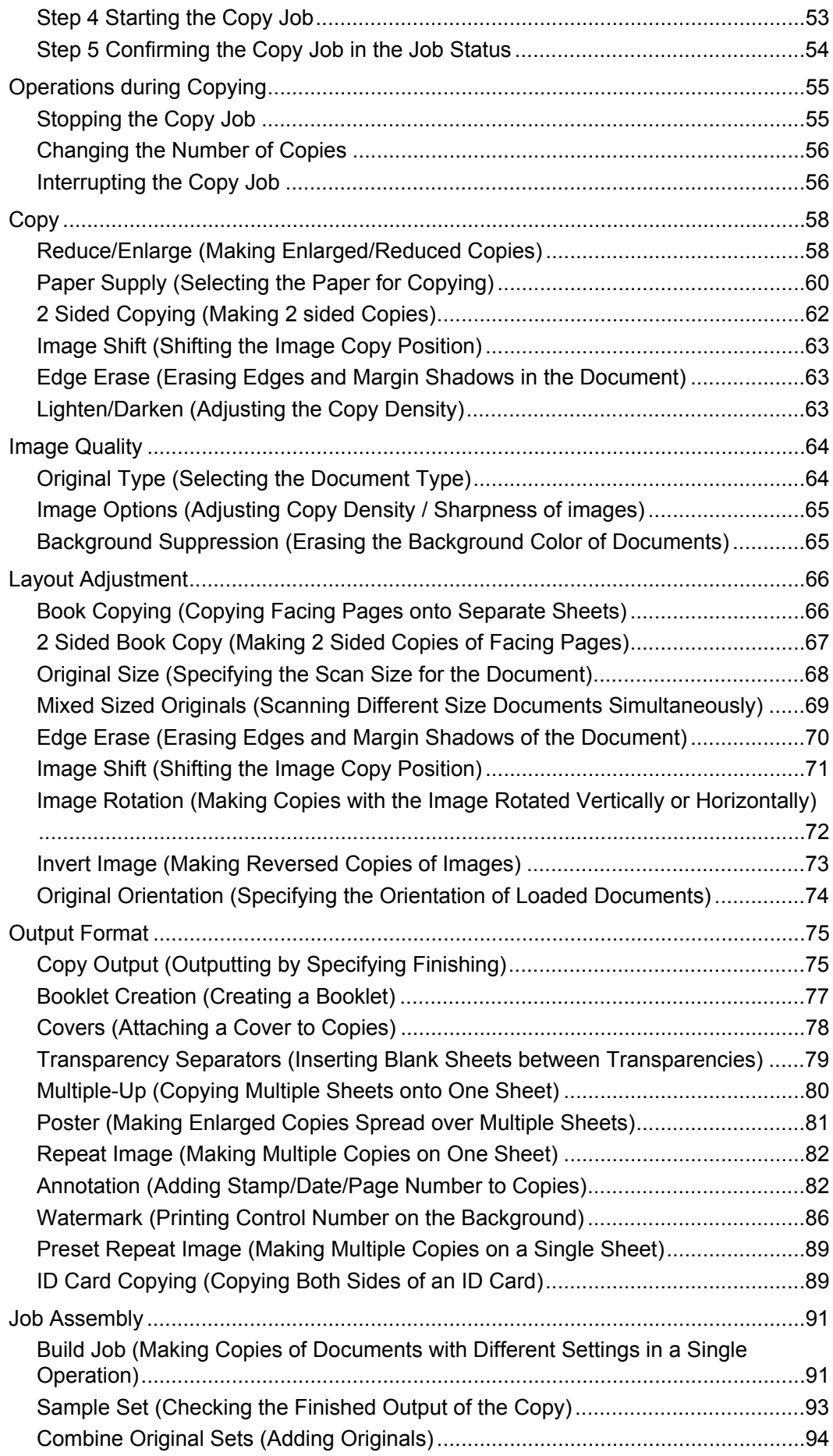

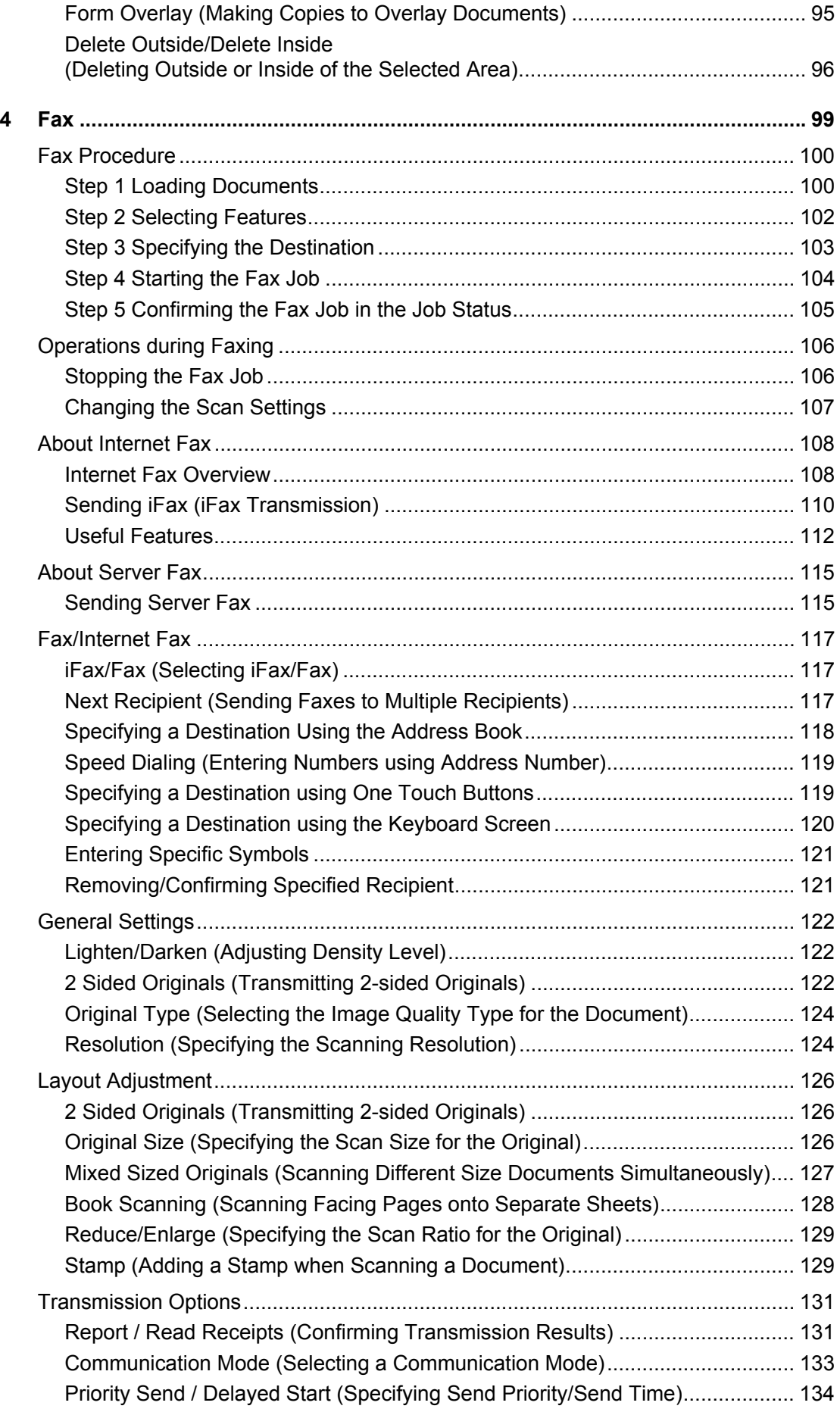

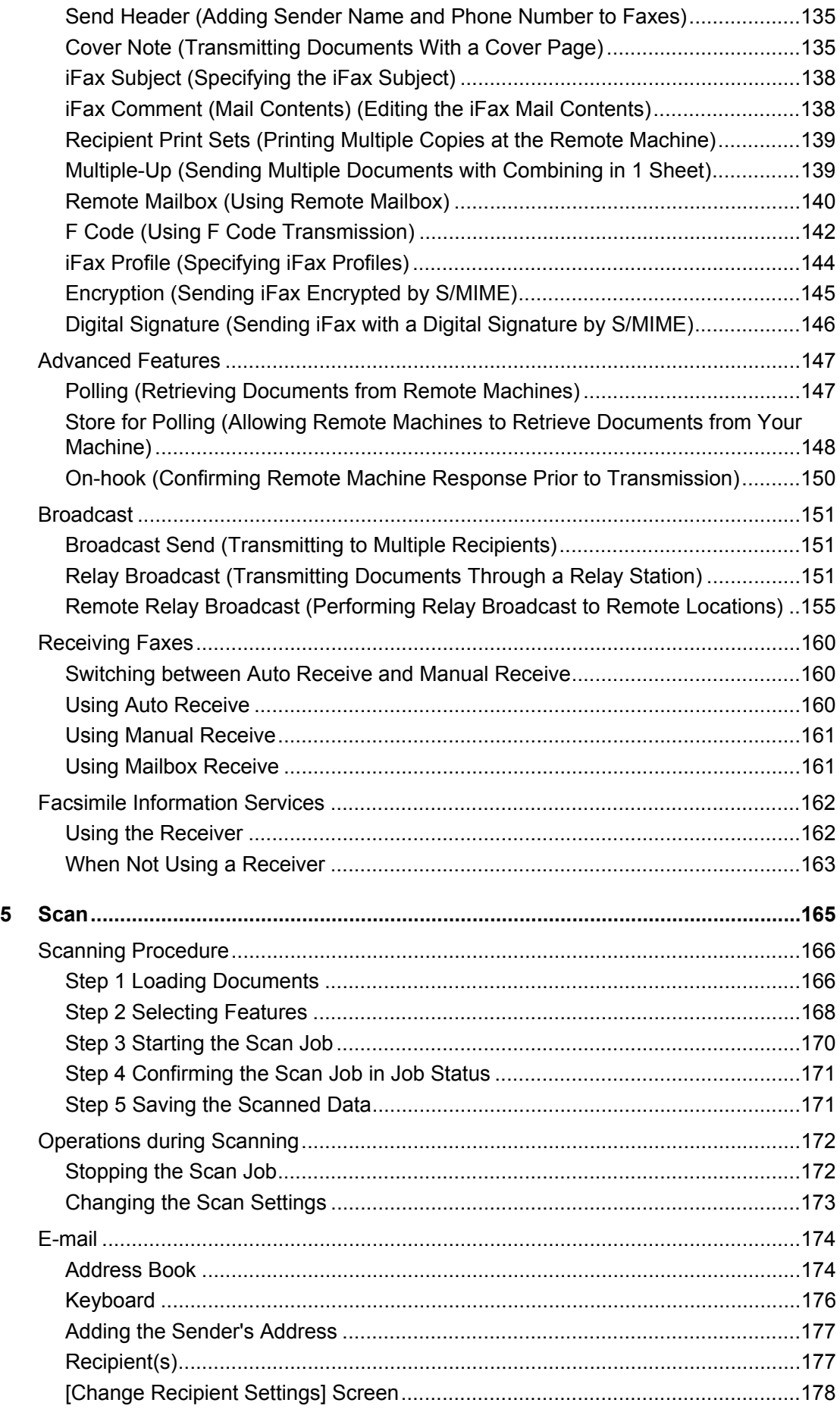

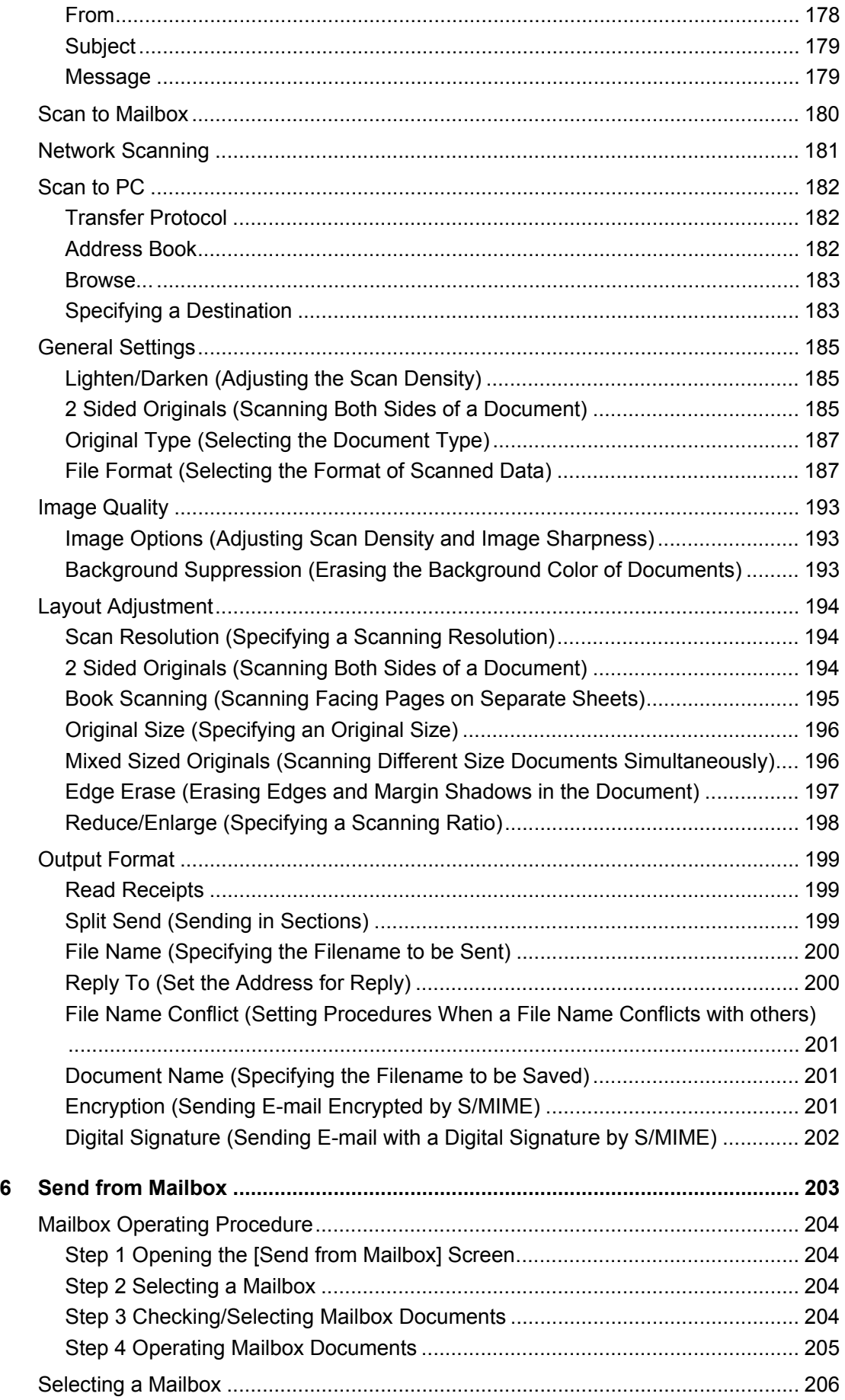

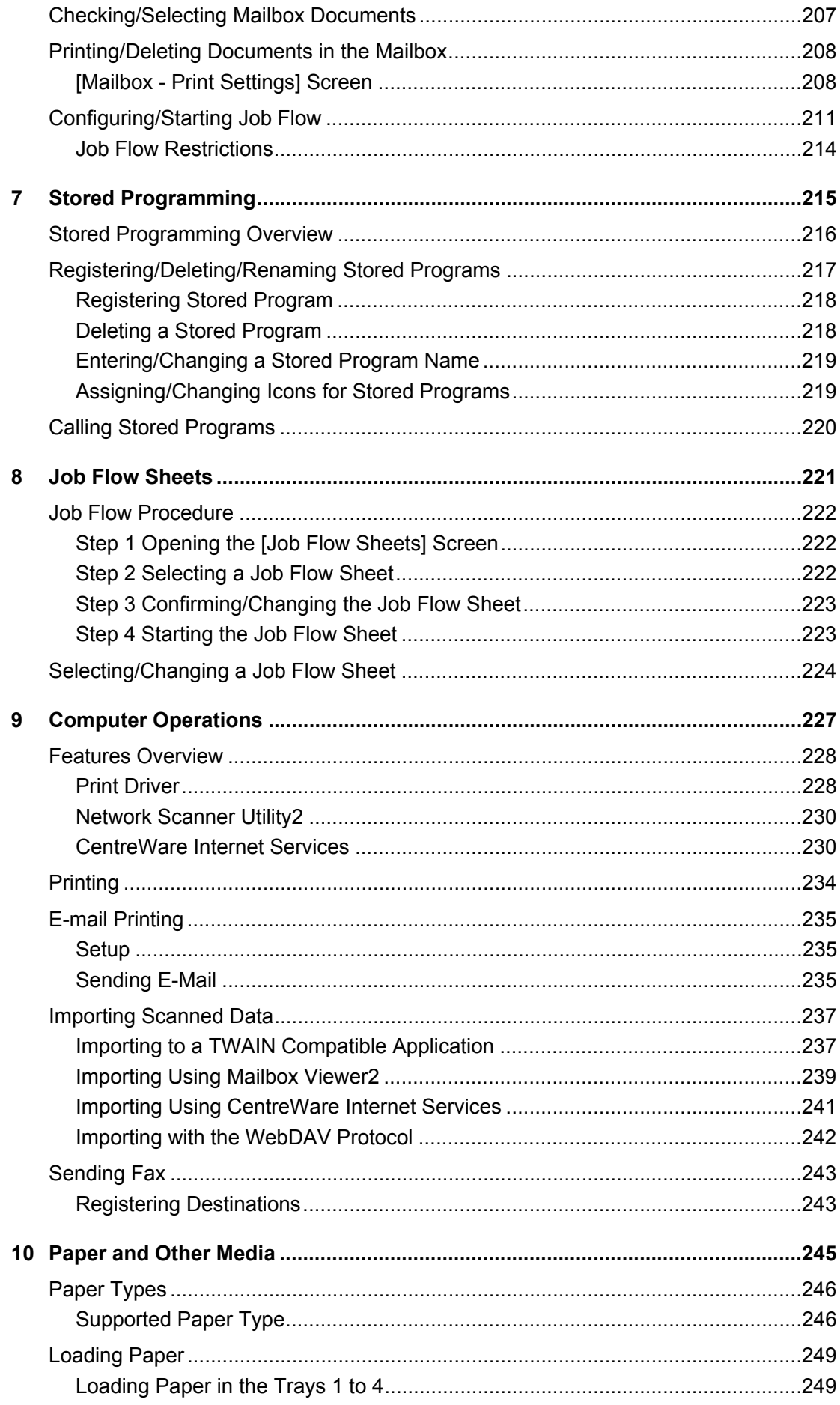

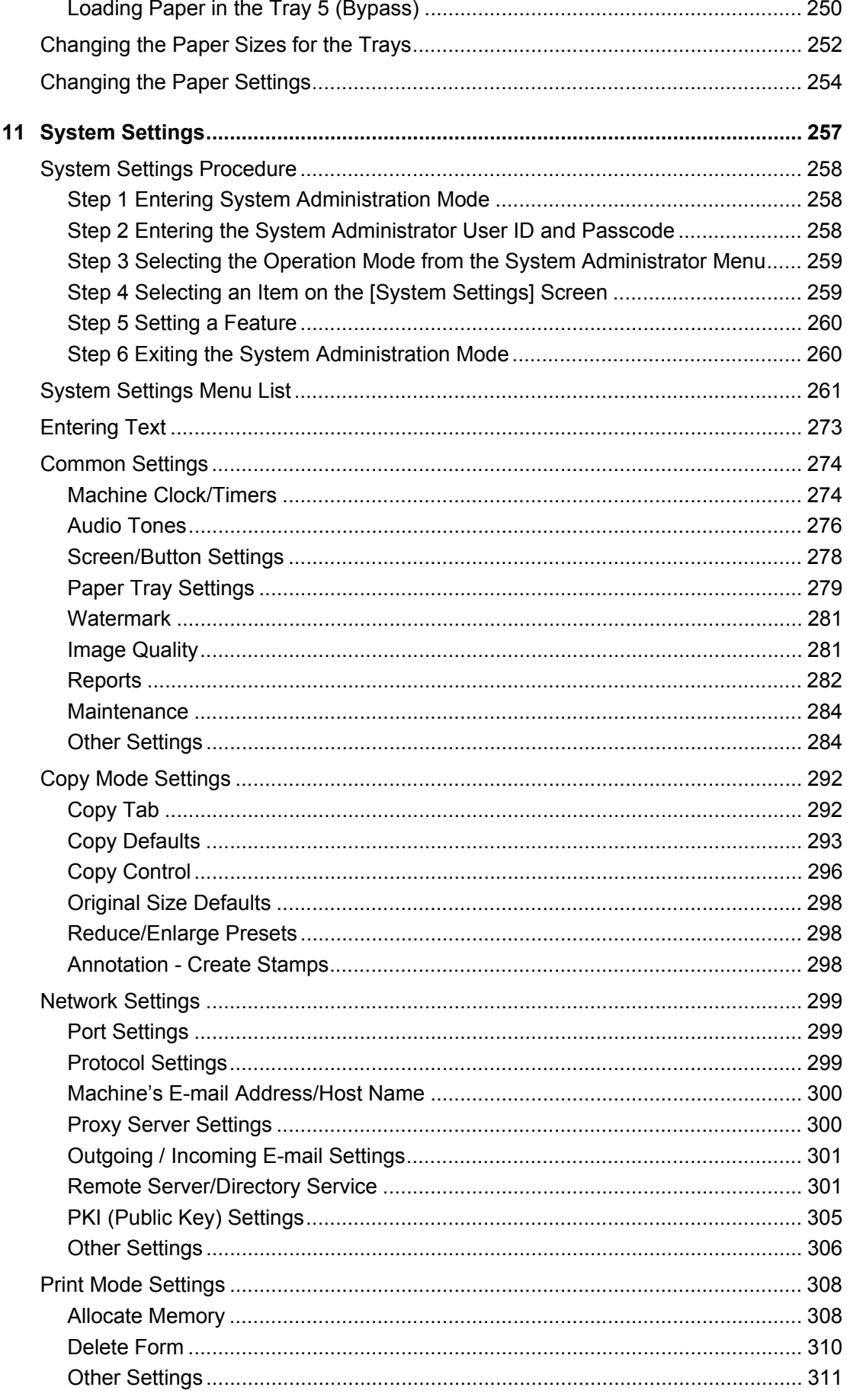

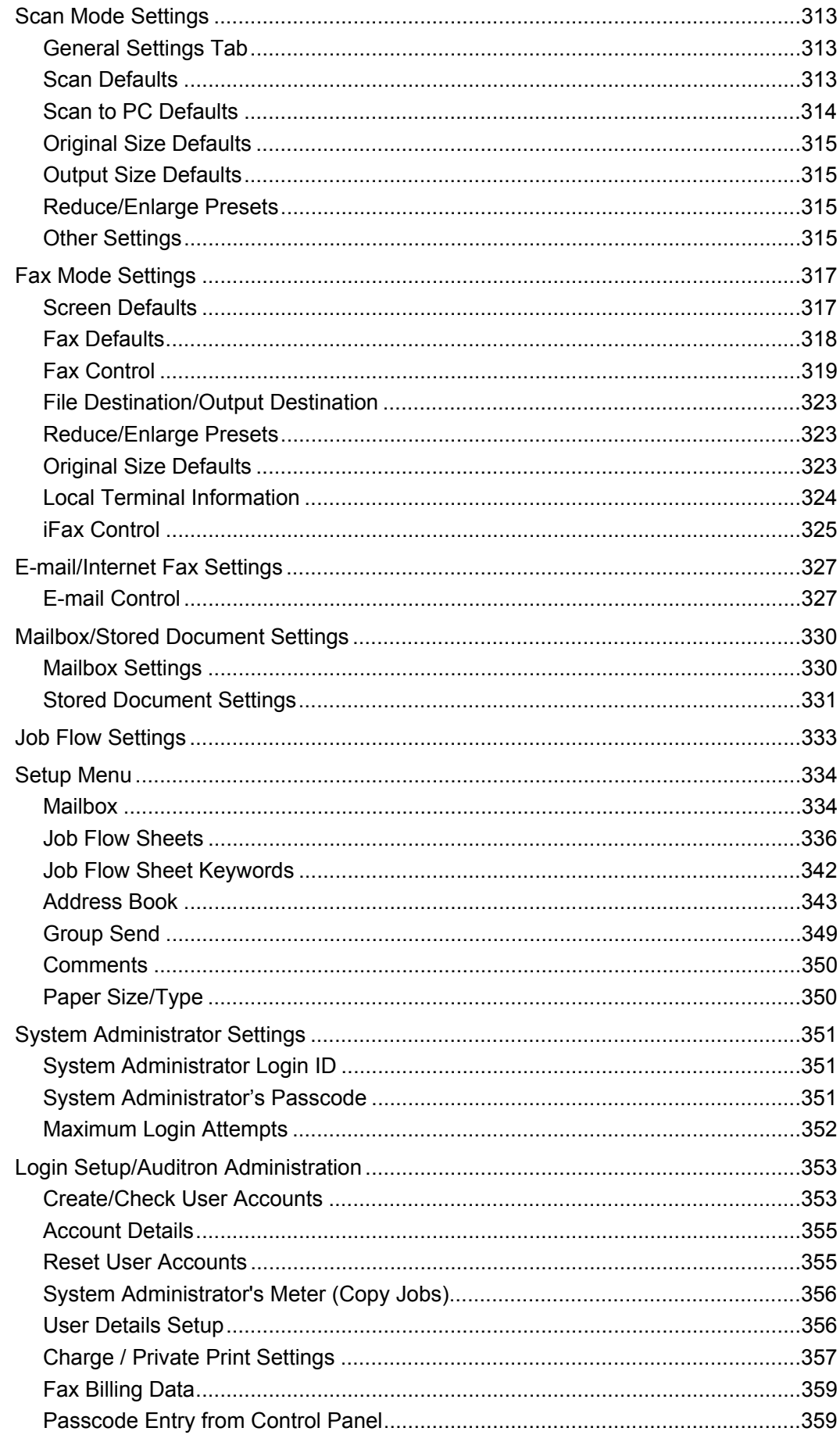

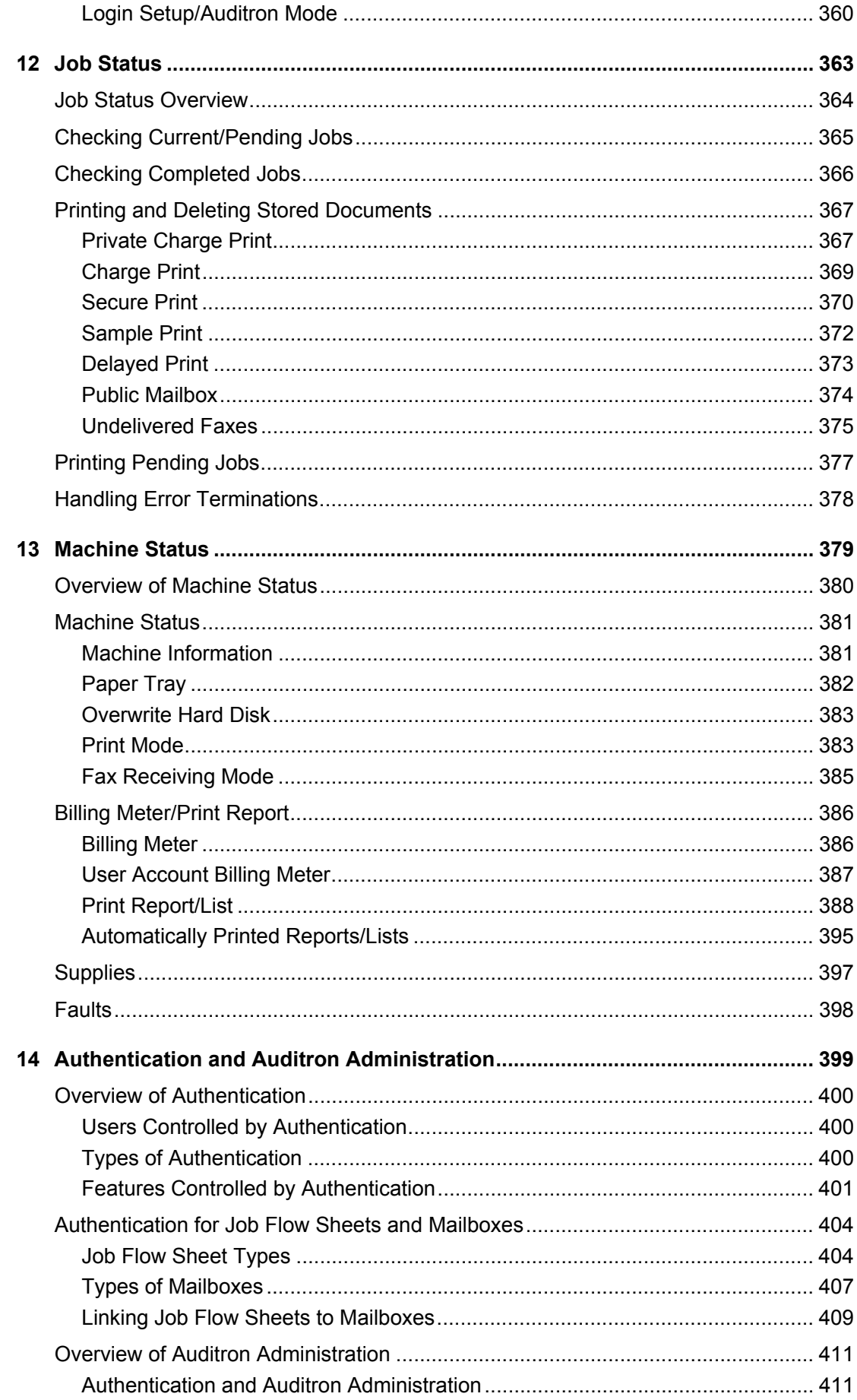

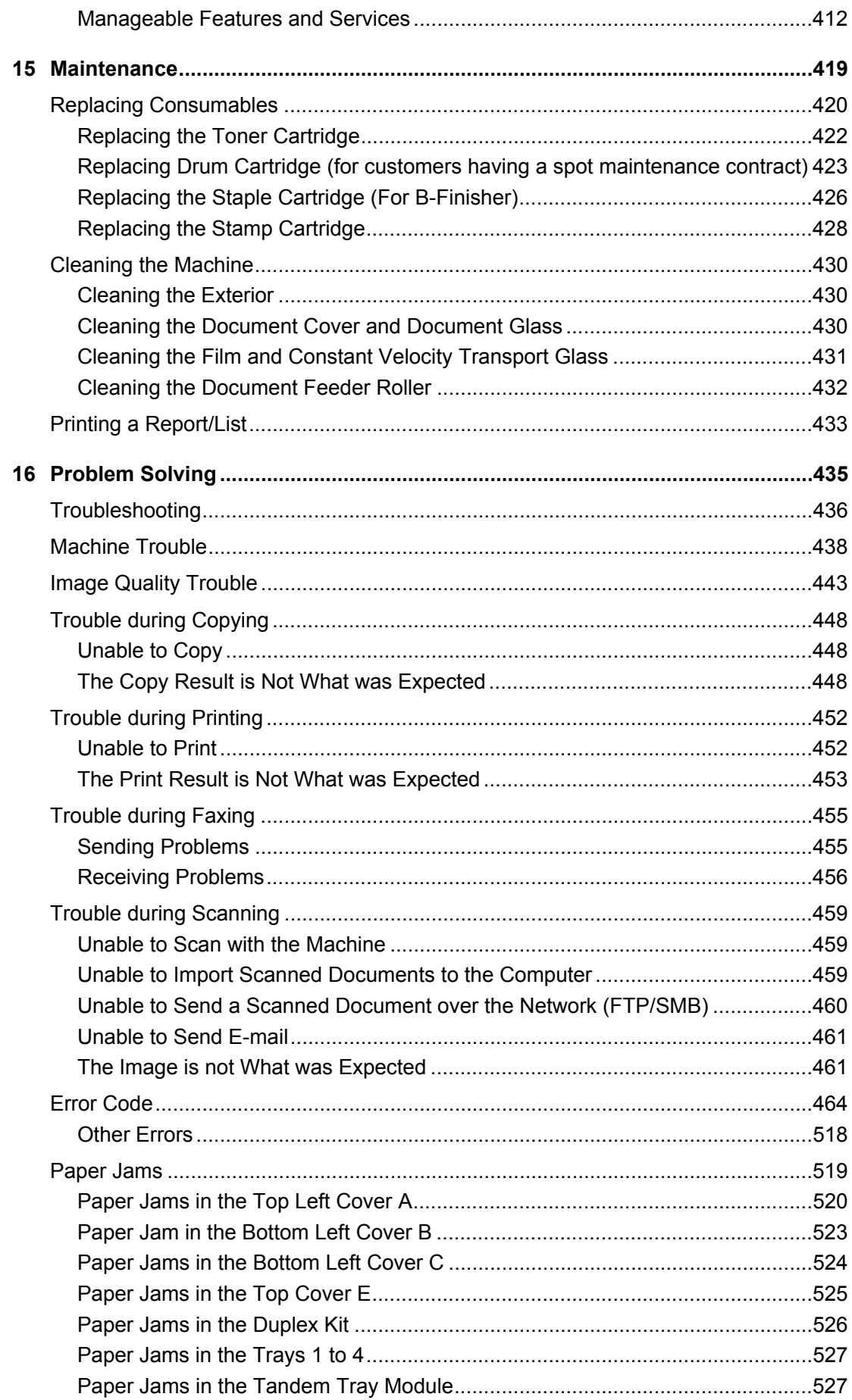

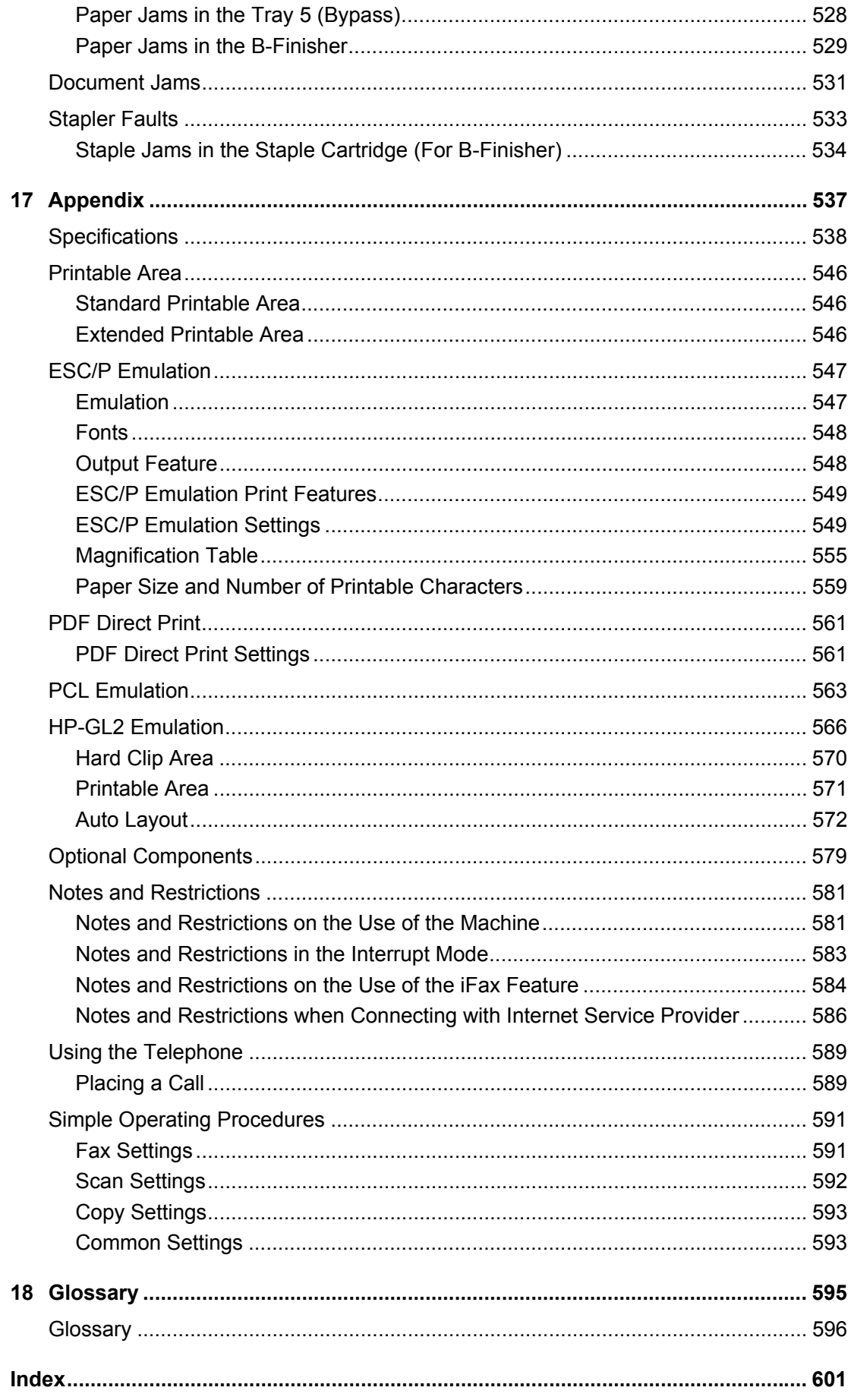

### <span id="page-14-0"></span> $\mathbf 1$ **Before Using the Machine**

This chapter describes how to use this guide, as well as safety notes and legal notice you need to read before using the machine.

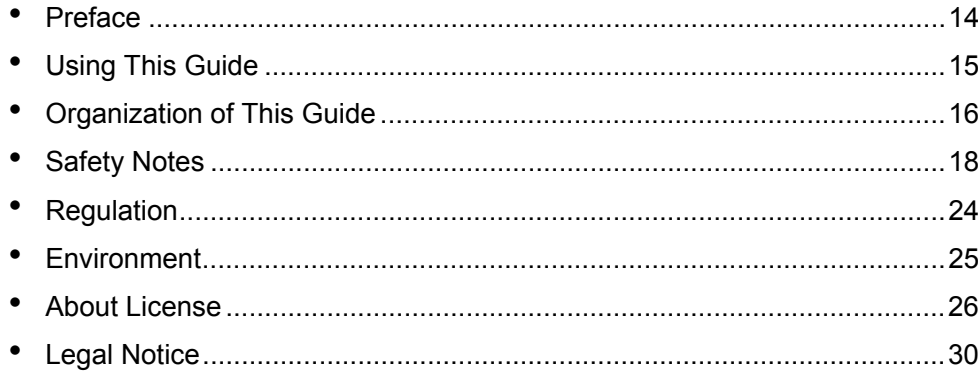

### <span id="page-15-0"></span>**Preface**

Thank you for selecting the Fuji Xerox DocuCentre-II 3005/2055/2005 (hereafter referred to as "the machine").

This guide provides all the necessary copy/print/scan/fax operating procedures, maintenance information like how to clear paper jams, daily care, setting various items, and precautions.

This guide assumes that an operator has a basic knowledge of the operating environment of the personal computer in use, networking environments, and how to operate a personal computer. For information on the environment of the personal computer in use, basic knowledge of networking environments, and how to operate a personal computer, refer to the manuals provided with the personal computer, operating system, and network system.

Please read this guide thoroughly to obtain the best performance on this product. After reading this guide, be sure to keep it handy for quick reference. It will be useful in case you forget how to perform operations or if a problem occurs with the machine.

For instructions on configuring your network environment, refer to the Network Administrator Guide. For information about optional accessories for the printer functionality, also refer to the guide provided with each optional accessory.

In this manual, safety instructions are preceded by the symbol  $\triangle$ . Always read and follow the instructions before performing the required procedures.

The equipment is certified by NEMKO in compliance with [IEC60950-1 (AS/NZS 3260)]. The equipment is manufactured under an ISO 9001 Quality System. The equipment is also certified in compliance with applicable standards by various national bodies.

The equipment was tested and is certified by the New Zealand Ministry of Commerce in conformance with CISPR publ. 22 (AS/NZISS CISPR22:2002) which relates to radio frequency interference regulations, and also complies with the Australian Communication Authority requirements.

**NOTE:** Machines intended for use in South Korea and Taiwan have been certified separately in compliance with their requirements.

Any unauthorized alteration, which includes the addition of new functions or the connection of external devices, may impact this certification.

Contact your local Xerox representative for a list of approved accessories.

### <span id="page-16-0"></span>**Using This Guide**

This section describes the organization of this guide.

### <span id="page-16-1"></span>**Related Information Sources**

We provide the following guides for optimum usage of the machine.

#### **Included Manuals**

Several manuals are included with this product. They are referred to as accompanying manuals.

These accompanying manuals include descriptions on configurations and operation of the product.

The following manuals are included with the machine.

#### **User Guide (this guide)**

Describes all the necessary steps for copy/print/scan/fax, clearing paper jams, daily care, setting the various items and safety information.

#### **Network Administrator Guide**

Aimed toward network administrators, as a guide to setting up the network environment.

#### **Quick Reference Guide**

Introduces the basic operations of the machine, as well as daily management and maintenance.

#### **Manual (HTML)**

A guide for installing print drivers, configuring the printer environment, etc. This manual is included in the CD-ROM of the Driver CD Kit.

#### **Guides for Optional Accessories**

Optional accessories are also available for the machine. User Guides are provided with the optional accessories exclusively for DocuCentre-II 3005/2055/2005. These User Guides are referred to as "guides for optional accessories". Guides for optional accessories are provided in two forms, as printed or as On-line Help.

Guides for optional accessories describe all the necessary steps for operating optional accessories and installing software.

### <span id="page-17-0"></span>**Organization of This Guide**

This guide consists of the following chapters.

#### ■1 Before Using the Machine

Describes how to use this guide as well as cautions on using the product safely and legally.

#### **2 Product Overview**

Describes machine's basic information such as the names of components, how to switch on and off, how to use the touch screen, and how to set the power saver feature.

#### **3 Copy**

Describes the copy features and operations.

#### **4 Fax**

Describes the fax features and operations.

#### **5 Scan**

Describes the scan features and operations.

#### ■6 Send from Mailbox

Describes the mailbox features and how to work with mailboxes.

#### ■7 Stored Programming

Describes the stored programming feature.

#### **8 Job Flow Sheets**

Describes operations using a job flow created on a remote system.

#### **9 Computer Operations**

Describes operations performed from a computer, such as printing documents, importing scanned documents, sending fax, as well as using CentreWare Internet Services.

#### **10 Paper and Other Media**

Describes the types of paper that can be used on the machine, precautions when handling paper, and how to load paper in trays.

#### **11 System Settings**

Describes how to configure the system settings.

#### ■12 Job Status

Describes how to confirm job status and delete jobs.

#### **13 Machine Status**

Describes how to confirm the machine configurations and error information.

#### ■14 Authentication and Auditron Administration

Describes the authorization feature for restricting use of the machine, as well as the administration feature for monitoring usage statuses for each feature using the authorization feature.

### ■15 Maintenance

Describes procedures for replacing consumables, cleaning the machine, calibration, and printing reports/lists.

### ■16 Problem Solving

Describes measures for paper jams, and actions when an error message appears.

### ■17 Appendix

Describes the machine specifications, optional accessories, and cautions/restrictions.

### ■18 Glossary

A glossary of terms used in this guide.

### <span id="page-18-0"></span>**Conventions**

- In this document, "Computer" refers to a personal computer or workstation.
- The following terms are used in this quide.

Important Indicates important information that you should read.

Note Indicates additional information on operations or features.

• The following symbols are used in this quide:

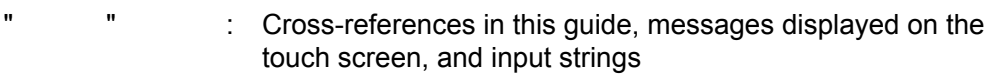

- [  $\blacksquare$  : The names of screens, tabs, buttons, features, and options displayed on the touch screen
	- The names of menus, windows, dialog boxes, buttons, and other items displayed on computer monitors
- < > button : Hardware buttons on the machine's control panel
- < > key : Keys on computer keyboards
- Orientation of documents or paper is described in this guide as follows:

 $\bigcap$ ,  $\bigcup$ , Long Edge Feed (LEF): Loading with one of the long edges of the document or paper.

←, $\Box$ , Short Edge Feed (SEF): Loading with one of the short edges of the document or paper.

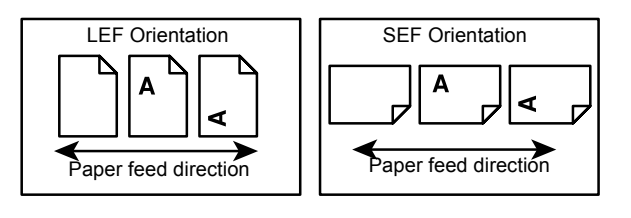

# <span id="page-19-0"></span>**Safety Notes**

Read these safety notes carefully before using this product to make sure you operate the equipment safely.

Your Fuji Xerox product and recommended supplies have been designed and tested to meet strict safety requirements. These include safety agency approval, and compliance to established environmental standards. Please read the following instructions carefully.

#### **WARNING**

Any unauthorized alteration, which may include the addition of new functions or connection of external devices, may impact the product certification. Please contact your authorized Service Provider for more information.

All warning instructions marked on or supplied with the product should be followed.

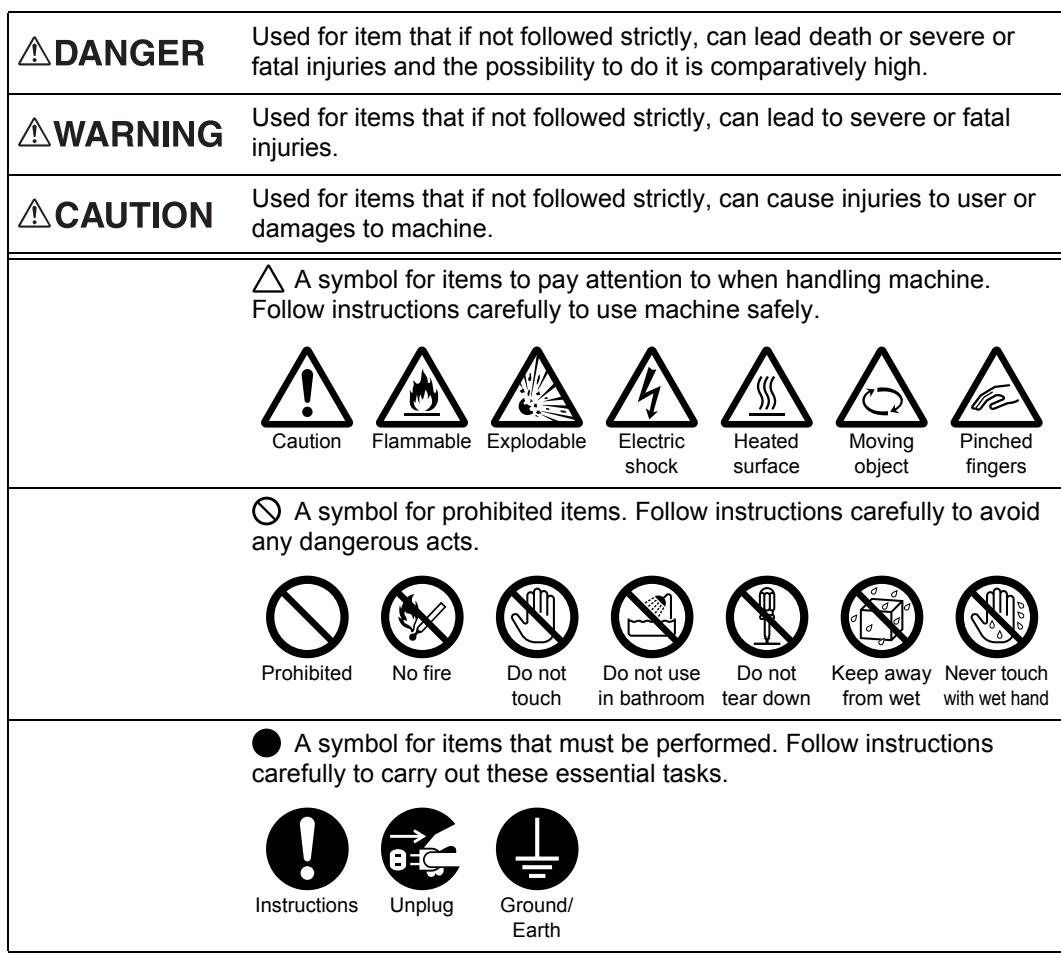

### <span id="page-19-1"></span>**Electrical Safety**

### **AWARNING**

Plug the power cord directly into a grounded electrical outlet easily accessible. Do not use an extension cord, a multi-plug adaptor or a multiple connector. It may cause the outlet to overheat and cause fire. Ensure to operate the machine on a sole-use receptacle. If you do not know whether an outlet is grounded, consult a qualified electrician.

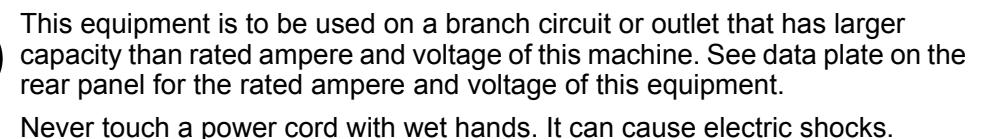

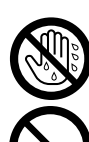

Do not place objects on the power cord.

Always ensure the plug connection is free of dust. In a damp environment, a contaminated connector can draw a significant amount of current that can generate heat and eventually cause fire over an extended period of time.

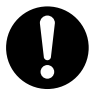

Only use the power cord supplied with the equipment.

Do not use it on any other power source, doing so can cause fire, electric shocks or machine faults.

Using a different power cord may cause fire or electric shock. Do not use power cord supplied with the equipment on any other equipment.

Do not attempt to rework, pull, bend, chafe, or otherwise damage the power cord. A damaged cord can cause fire or electric shocks.

If the power cord is broken or insulated wires are exposed, ask your Fuji Xerox Customer Support Center for a replacement. Using a damaged cord can cause fire or electric shocks.

### **ACAUTION**

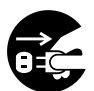

Before cleaning this product, ensure to switch off and unplug the product from the electrical outlet. Access to a live machine interior can cause electric shocks.

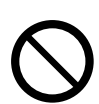

Do not unplug or replug the machine while it is switched on. Unplugging a live connector can deform the plug and cause fire.

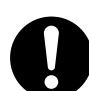

When unplugging the machine, grasp the plug instead of the cord. Pulling on a cord can damage the cord and cause fire or electric shocks.

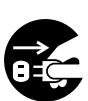

Always switch off and unplug the machine when it is not used over weekends or long holidays.

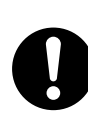

Once a month, unplug the machine and check the power cord for the following: • The power cord is plugged firmly into a receptacle.

- The plug is not excessively heated, rusted, or bent.
- The plug and receptacle are free of dust.
- The cord is not cracked or frayed.

If you notice any unusual conditions, contact your Fuji Xerox Customer Support Center.

### <span id="page-20-0"></span>**Machine Installation**

### **AWARNING**

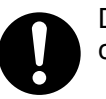

Do not place this equipment where people might step on or trip over the power cord.

**Before Using the Machine**

**Before Using the Machine** 

### **ACAUTION**

Never locate the equipment:

- Near Radiator or any other heat source
	- Near volatile, flammable or combustible materials such as curtains
- In a hot, humid, dusty or poorly ventilated environment
- In a place receiving direct sunlight
- Close to a cooker or humidifier that emits oily fumes or steam

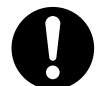

Place the machine on a level and sturdy surface that can withstand a weight of 146 Kg. If tilted, the machine may fall over and cause injuries.

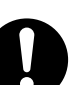

Do not incline the product more than 10 degrees.

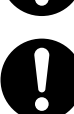

When the machine is installed, be sure to lock the caster stoppers. An unlocked machine may fall over or slide and cause injuries.

### **Others**

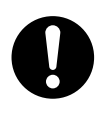

In order to use and maintain this product in a good performance and condition, make sure to use the product within the following environment:

Temperature: 10 - 32°C Humidity: 35 - 85%

When the product is left in a freezing cold room and the room is rapidly warmed up by heater, it can generate water drops inside the machine and cause a partial deletion on printing.

### <span id="page-21-0"></span>**Operational Safety**

### **AWARNING**

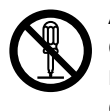

Any operator product maintenance procedures will be described in the customer documentation supplied with the product. Do not carry out any maintenance procedures on this product which are not described in the customer documentation.

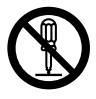

This equipment has been designed to restrict operator access to safe areas only. Operator access to hazardous areas is restricted with covers or guards, which would require a tool to remove. Never remove these covers or guards.

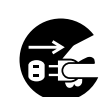

If any of the following conditions occur, switch off the power to the machine immediately and disconnect the power cord from the electrical outlet. Call an authorized local service representative to correct the problem.

- The equipment emits smoke or a surface of the equipment becomes unusually hot.
- The equipment emits unusual noises or odors.
- The power cord is damaged or frayed.
- A wall panel circuit breaker, fuse, or other safety device has been tripped.
- Liquid has spilled into the equipment.
- The equipment is exposed to water.
- Any part of the equipment is damaged.

1

Never push objects of any kind into slots or openings on the equipment.

Do not place any of the followings on the machine:

- Liquid container such as a vase or coffee cup
- Metal parts such as staples or clips
- Heavy object

When those are spilled over, slipped into or fall from the machine, it can cause electric shock, fire or injury.

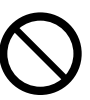

Do not use conductive paper, e.g. carbonic paper or coated paper. When paper jam occurs, they can cause a short-circuit and fire.

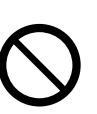

Always use materials specified for this product. The use of other materials may result in poor performance and may create a hazardous situation. Do not use aerosol cleaners, they may be explosive and flammable under certain circumstances.

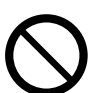

Never play a CD-ROM supplied with the product on an audio player. Be sure to use CD-ROM player. Otherwise, large sound may give an damage to your ears or to your speakers.

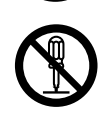

Laser Safety

CAUTION: Use of controls, adjustments or performance of procedures other than those specified herein may result in hazardous light exposure.

With specific regard to laser safety, the equipment complies with performance standards for laser products set by government, national and international agencies as a Class 1 laser product. It does not emit hazardous light, as the beam is totally enclosed during all phases of customer operation and maintenance.

### **ACAUTION**

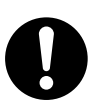

Always follow all warnings and instructions that are marked on or supplied with the equipment.

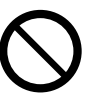

Do not override or disable electrical or mechanical interlocks. Do not place a magnet near the safety switch of the machine. A magnet can activate the machine accidentally, resulting in injuries.

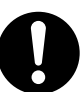

The machine has a circuit breaker. In the event of a current leakage, the breaker will automatically cut off the power circuit to prevent any leakages or fire.

The breaker is normally On ("|").

Once a month, check the breaker for correct operation by using the following procedure.

- 1) Press the Test button. The breaker switch is turned Off ("O"). (This means that the breaker is OK.)
- 2) Return the breaker switch to On ("|").

If you notice any unusual condition, contact your Fuji Xerox Customer Support Center.

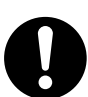

When removing jammed paper, do not try to remove paper or paper piece deep inside the machine. Also, do not try to remove paper wrapped around the heat roller. It can cause injury or burn.

Switch off the machine immediately and contact your Fuji Xerox Customer Support Center.

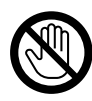

Never touch the paper output area of the finisher during operation. It might cause an injury.

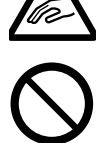

Do not apply excessive force to press a thick document against the platen glass when you make a copy of it. The glass may break.

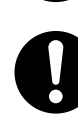

If the machine needs to be moved to a different location, contact your Fuji Xerox Customer Support Center.

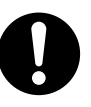

Extended use in poorly ventilated rooms or mass copying raises the concern of odor such as ozone, which affects the comfort in the office environment. Furthermore, proper ventilation should be ensured as chemical substances are emitted during printing.

### <span id="page-23-0"></span>**Consumable**

### **AWARNING**

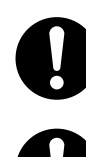

Store all consumables in accordance with the instructions given on the package or container.

Do not use a vacuum cleaner for cleaning the spilled toner. Use a broom or a soaked cloth to clean any spills. Vacuumed toner inside the cleaner can ignite or explode by an electric spark of the cleaner and may cause an injury.

Never throw toner (toner mixture, concentrated or diluted) or a container of toner (toner mixture, concentrated or diluted) into fire or never make it (them) contact with fire. It can cause an ignition to fire.

If you have toner (toner mixture, concentrated or diluted) unused or of no need to use, or if you spilt a large volume of toner, contact your Fuji Xerox Customer Support Center.

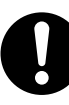

Never spill toner liquid into the machine. Spilled toner can cause fire.

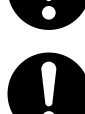

CAUTION: RISK OF EXPLOSION IF BATTERY IS REPLACED BY AN INCORRECT TYPE. DISPOSE OF USED BATTERIES ACCORDING TO THE INSTRUCTIONS.

1

1

### **ACAUTION**

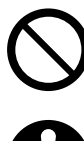

Never heat the drum, or scratch its surface. Damage to the drum surface can release uncomfortable fumes which are hazardous to your health.

Keep drum and toner cartridges out of reach of children. Should toner be swallowed, spit it out, rinse mouth with water and drink plenty of water. Consult a physician immediately.

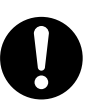

When replacing the drum and toner cartridges, be careful not to spill the toner. In case of any toner spills, avoid contact with skin and clothing, as well as inhalation and contact with eyes and mouth.

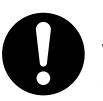

In case of any toner spills onto your skin and clothing, wash with soap and water.

Should toner particles get into your eyes, flush with plenty of water for at least 15 minutes until the irritation is gone. If necessary, seek medical treatment from a doctor.

If toner particles are inhaled, move to a location with fresh air and gargle with plenty of water.

Should toner be swallowed, spit it out, rinse mouth with water and drink plenty of water. Consult a physician immediately.

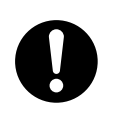

Fuser Safety:

When removing the fuser unit, make sure you switch off the power first and wait for 40 minutes before removing it.

# <span id="page-25-0"></span>**Regulation**

### <span id="page-25-1"></span>**Radio Frequency Emissions (Class B)**

This equipment has been tested and found to comply with the limits for a Class B digital device, pursuant to the International Standard for Electromagnetic Interference (CISPR Publ. 22) and Radio communication Act 1992 in Australia/New Zealand. These limits are designed to provide reasonable protection against harmful interference in a residential installation. This equipment generates, uses and can radiate radio frequency energy and, if not installed and used in accordance with the instructions, may cause harmful interference to radio communications. However, there is no guarantee that interference will not occur in a particular installation. If this equipment does cause harmful interference to radio or television reception, which can be determined by turning the equipment off and on, the user is encouraged to try to correct the interference by one or more of the following measures:

- Reorient or relocate the receiving antenna.
- Increase the separation between the equipment and receiver.
- Connect the equipment into an outlet on a circuit different from that to which the receiver is connected.
- Consult the dealer or an experienced radio/TV technician for help.

Changes and modifications to this equipment not specifically approved by Fuji Xerox may void the user's authority to operate this equipment.

7

### <span id="page-26-0"></span>**Environment**

- Emissions of dust, ozone and styrene conform to Eco Mark certification criteria on chemical emission for copiers. (The test was performed according to the method of JBMS-66, under the condition of monochrome copying, using the toner type DocuCentre-II 3005/2055/2005 Toner (Black) recommended for this product.)
- For environmental protection and efficient use of resources, returned toner cartridges are reused as parts, recycled materials, or reused for energy generation.
- Proper disposal of unwanted drum and toner cartridges is required. Drum and toner cartridge containers should not be opened with force and must be returned to our Customer Support Center.

# <span id="page-27-1"></span><span id="page-27-0"></span>**About License**

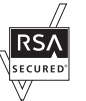

This product includes RSA BSAFE encryption software from RSA Security Inc.

### <span id="page-27-2"></span>**Heimdal**

Copyright (c)2000 Kungliga Tekniska Högskolan (Royal Institute of Technology, Stockholm, Sweden). All rights reserved.

Redistribution and use in source and binary forms, with or without modification, are permitted provided that the following conditions are met:

- 1. Redistributions of source code must retain the above copyright notice, this list of conditions and the following disclaimer.
- 2. Redistributions in binary form must reproduce the above copyright notice, this list of conditions and the following disclaimer in the documentation and/or other materials provided with the distribution.
- 3. Neither the name of the Institute nor the names of its contributors may be used to endorse or promote products derived from this software without specific prior written permission.

THIS SOFTWARE IS PROVIDED BY THE INSTITUTE AND CONTRIBUTORS ''AS IS'' AND ANY EXPRESS OR IMPLIED WARRANTIES, INCLUDING, BUT NOT LIMITED TO, THE IMPLIED WARRANTIES OF MERCHANTABILITY AND FITNESS FOR A PARTICULAR PURPOSE ARE DISCLAIMED. IN NO EVENT SHALL THE INSTITUTE OR CONTRIBUTORS BE LIABLE FOR ANY DIRECT, INDIRECT, INCIDENTAL, SPECIAL, EXEMPLARY, OR CONSEQUENTIAL DAMAGES (INCLUDING, BUT NOT LIMITED TO, PROCUREMENT OF SUBSTITUTE GOODS OR SERVICES; LOSS OF USE, DATA, OR PROFITS; OR BUSINESS INTERRUPTION) HOWEVER CAUSED AND ON ANY THEORY OF LIABILITY, WHETHER IN CONTRACT, STRICT LIABILITY, OR TORT (INCLUDING NEGLIGENCE OR OTHERWISE) ARISING IN ANY WAY OUT OF THE USE OF THIS SOFTWARE, EVEN IF ADVISED OF THE POSSIBILITY OF SUCH DAMAGE.

### <span id="page-27-3"></span>**JPEG Code**

Our printer software uses some of the codes defined by the Independent JPEG Group.

### <span id="page-27-4"></span>**Libcurl**

COPYRIGHT AND PERMISSION NOTICE

Copyright (c) 1996 - 2006, Daniel Stenberg, <daniel@haxx.se>.

All rights reserved.

Permission to use, copy, modify, and distribute this software for any purpose with or without fee is hereby granted, provided that the above copyright notice and this permission notice appear in all copies.

THE SOFTWARE IS PROVIDED "AS IS", WITHOUT WARRANTY OF ANY KIND, EXPRESS OR IMPLIED, INCLUDING BUT NOT LIMITED TO THE WARRANTIES OF MERCHANTABILITY, FITNESS FOR A PARTICULAR PURPOSE AND NONINFRINGEMENT OF THIRD PARTY RIGHTS. IN NO EVENT SHALL THE AUTHORS OR COPYRIGHT HOLDERS BE LIABLE FOR ANY CLAIM, DAMAGES OR OTHER LIABILITY, WHETHER IN AN ACTION OF CONTRACT, TORT OR OTHERWISE, ARISING FROM, OUT OF OR IN CONNECTION WITH THE SOFTWARE OR THE USE OR OTHER DEALINGS IN THE SOFTWARE.

Except as contained in this notice, the name of a copyright holder shall not be used in advertising or otherwise to promote the sale, use or other dealings in this Software without prior written authorization of the copyright holder.

#### <span id="page-28-0"></span>**FreeBSD**

This product contains the part of FreeBSD codes.

The FreeBSD Copyright Copyright 1994-2006 The FreeBSD Project. All rights reserved.

Redistribution and use in source and binary forms, with or without modification, are permitted provided that the following conditions are met:

Redistributions of source code must retain the above copyright notice, this list of conditions and the following disclaimer.

Redistributions in binary form must reproduce the above copyright notice, this list of conditions and the following disclaimer in the documentation and/or other materials provided with the distribution.

THIS SOFTWARE IS PROVIDED BY THE FREEBSD PROJECT ''AS IS'' AND ANY EXPRESS OR IMPLIED WARRANTIES, INCLUDING, BUT NOT LIMITED TO, THE IMPLIED WARRANTIES OF MERCHANTABILITY AND FITNESS FOR A PARTICULAR PURPOSE ARE DISCLAIMED. IN NO EVENT SHALL THE FREEBSD PROJECT OR CONTRIBUTORS BE LIABLE FOR ANY DIRECT, INDIRECT, INCIDENTAL, SPECIAL, EXEMPLARY, OR CONSEQUENTIAL DAMAGES (INCLUDING, BUT NOT LIMITED TO, PROCUREMENT OF SUBSTITUTE GOODS OR SERVICES; LOSS OF USE, DATA, OR PROFITS; OR BUSINESS INTERRUPTION) HOWEVER CAUSED AND ON ANY THEORY OF LIABILITY, WHETHER IN CONTRACT, STRICT LIABILITY, OR TORT (INCLUDING NEGLIGENCE OR OTHERWISE) ARISING IN ANY WAY OUT OF THE USE OF THIS SOFTWARE, EVEN IF ADVISED OF THE POSSIBILITY OF SUCH DAMAGE.

The views and conclusions contained in the software and documentation are those of the authors and should not be interpreted as representing official policies, either expressed or implied, of the FreeBSD Project.

### <span id="page-29-0"></span>**OpenLDAP**

Copyright 1998-2006 The OpenLDAP Foundation All rights reserved.

Redistribution and use in source and binary forms, with or without modification, are permitted only as authorized by the OpenLDAP Public License.

A copy of this license is available in the file LICENSE in the top-level directory of the distribution or, alternatively, at <http://www.OpenLDAP.org/license.html>.

OpenLDAP is a registered trademark of the OpenLDAP Foundation.

Individual files and/or contributed packages may be copyright by other parties and/or subject to additional restrictions.

This work is derived from the University of Michigan LDAP v3.3 distribution. Information concerning this software is available at <http://www.umich.edu/~dirsvcs/ldap/ldap.html>.

This work also contains materials derived from public sources.

Additional information about OpenLDAP can be obtained at <http://www.openldap.org/>.

---

---

Portions Copyright 1998-2006 Kurt D. Zeilenga.

Portions Copyright 1998-2006 Net Boolean Incorporated.

Portions Copyright 2001-2006 IBM Corporation.

All rights reserved.

Redistribution and use in source and binary forms, with or without modification, are permitted only as authorized by the OpenLDAP Public License.

Portions Copyright 1999-2005 Howard Y.H. Chu.

Portions Copyright 1999-2005 Symas Corporation.

Portions Copyright 1998-2003 Hallvard B. Furuseth.

All rights reserved.

Redistribution and use in source and binary forms, with or without modification, are permitted provided that this notice is preserved.

The names of the copyright holders may not be used to endorse or promote products derived from this software without their specific prior written permission. This software is provided ''as is'' without express or implied warranty.

---

Portions Copyright (c) 1992-1996 Regents of the University of Michigan.

All rights reserved.

Redistribution and use in source and binary forms are permitted provided that this notice is preserved and that due credit is given to the University of Michigan at Ann Arbor. The name of the University may not be used to endorse or promote products derived from this software without specific prior written permission. This software is provided ''as is'' without express or implied warranty.

------------------------------------------

The OpenLDAP Public License Version 2.8, 17 August 2003

Redistribution and use of this software and associated documentation ("Software"), with or without modification, are permitted provided that the following conditions are met:

- 1. Redistributions in source form must retain copyright statements and notices,
- 2. Redistributions in binary form must reproduce applicable copyright statements and notices, this list of conditions, and the following disclaimer in the documentation and/or other materials provided with the distribution, and
- 3. Redistributions must contain a verbatim copy of this document..

The OpenLDAP Foundation may revise this license from time to time.

Each revision is distinguished by a version number. You may use this Software under terms of this license revision or under the terms of any subsequent revision of the license.

THIS SOFTWARE IS PROVIDED BY THE OPENLDAP FOUNDATION AND ITS CONTRIBUTORS ''AS IS'' AND ANY EXPRESSED OR IMPLIED WARRANTIES, INCLUDING, BUT NOT LIMITED TO, THE IMPLIED WARRANTIES OF MERCHANT-ABILITY AND FITNESS FOR A PARTICULAR PURPOSE ARE DISCLAIMED. IN NO EVENT SHALL THE OPENLDAP FOUNDATION, ITS CONTRIBUTORS, OR THE AUTHOR(S) OR OWNER(S) OF THE SOFTWARE BE LIABLE FOR ANY DIRECT, INDIRECT, INCIDENTAL, SPECIAL, EXEMPLARY, OR CONSEQUENTIAL DAM-AGES (INCLUDING, BUT NOT LIMITED TO, PROCUREMENT OF SUBSTITUTE GOODS OR SERVICES; LOSS OF USE, DATA, OR PROFITS; OR BUSINESS INTERRUPTION) HOWEVER CAUSED AND ON ANY THEORY OF LIABILITY, WHETHER IN CONTRACT, STRICT LIABILITY, OR TORT (INCLUDING NEGLI-GENCE OR OTHERWISE) ARISING IN ANY WAY OUT OF THE USE OF THIS SOFTWARE, EVEN IF ADVISED OF THE POSSIBILITY OF SUCH DAMAGE.

The names of the authors and copyright holders must not be used in advertising or otherwise to promote the sale, use or other dealing in this Software without specific, written prior permission. Title to copyright in this Software shall at all times remain with copyright holders.

OpenLDAP is a registered trademark of the OpenLDAP Foundation.

Copyright 1999-2003 The OpenLDAP Foundation, Redwood City, California, USA. All Rights Reserved. Permission to copy and distribute verbatim copies of this document is granted.

# <span id="page-31-0"></span>**Legal Notice**

Copying or printing certain documents may be illegal in your country. Penalties of fines or imprisonment may be imposed on those found guilty. The following are examples of items that may be illegal to copy or print in your country.

- Currency
- Banknotes and checks
- Bank and government bonds and securities
- Passports and identification cards
- Copyright material or trademarks without the consent of the owner
- Postage stamps and other negotiable instruments

This list is not inclusive and no liability is assumed for either its completeness or accuracy. In case of doubt, contact your legal counsel.

# <span id="page-32-0"></span>**2 Product Overview**

This chapter describes machine's basic information such as the names of components, how to switch on and off, how to use the touch screen, and how to set the power saver feature.

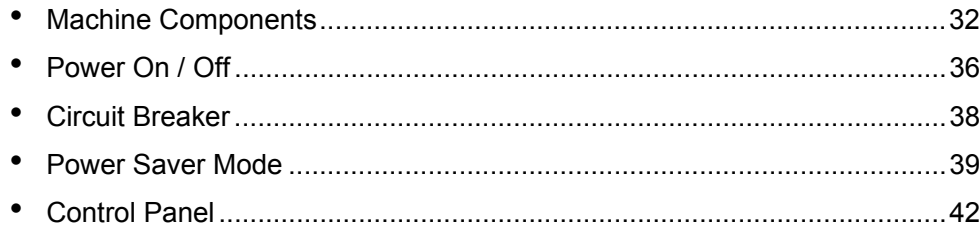

# <span id="page-33-0"></span>**Machine Components**

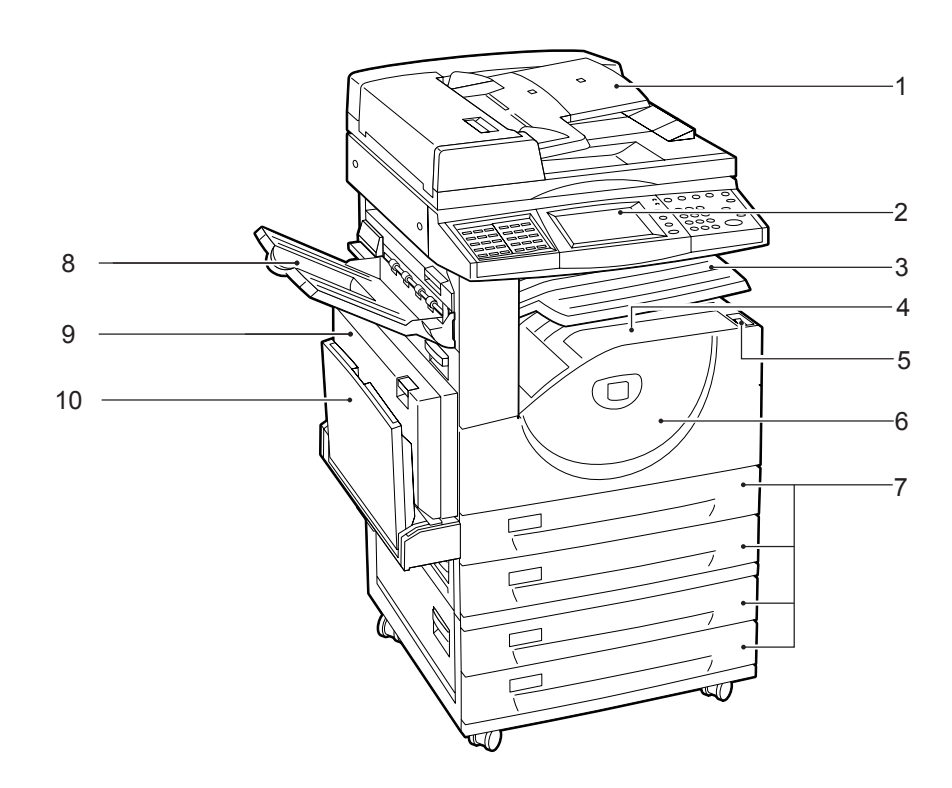

This section describes the main components and functions of the machine.

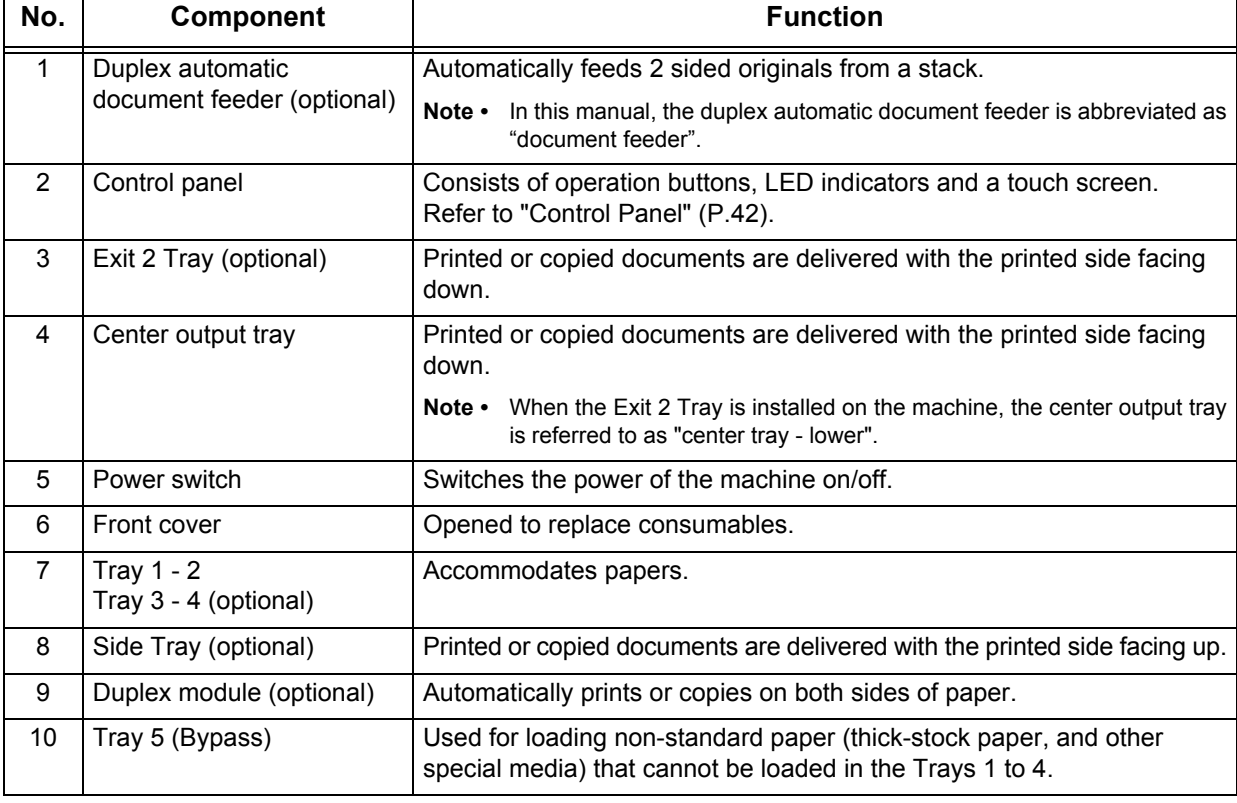

### **Internal Components**

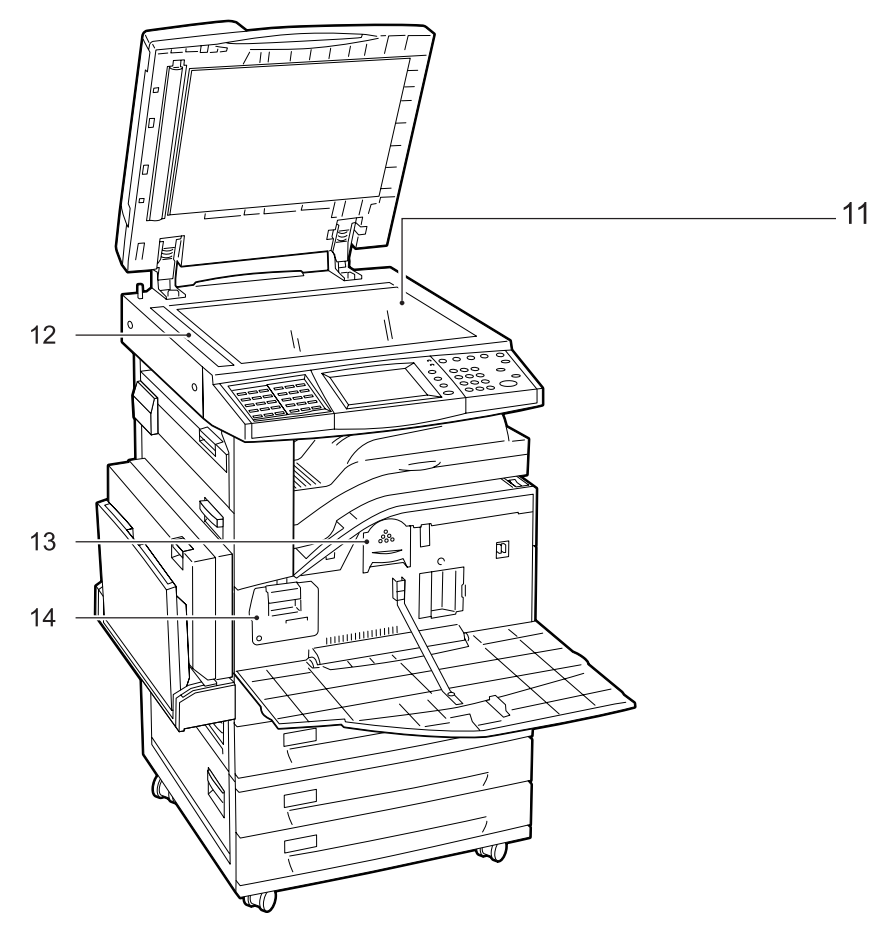

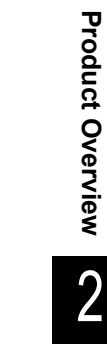

**Product Overview**

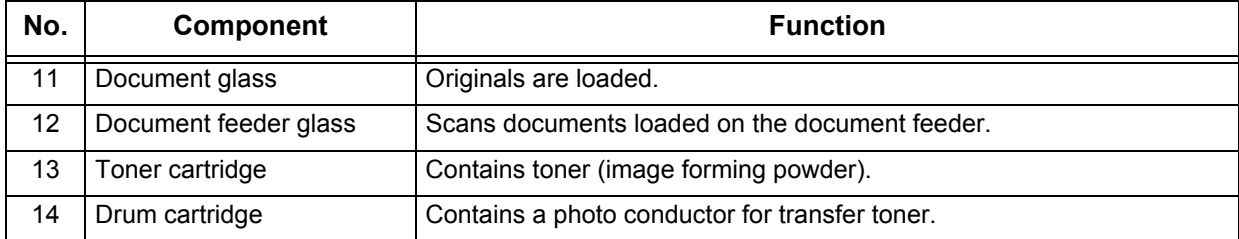

### **Tandem Tray Module + B-Finisher**

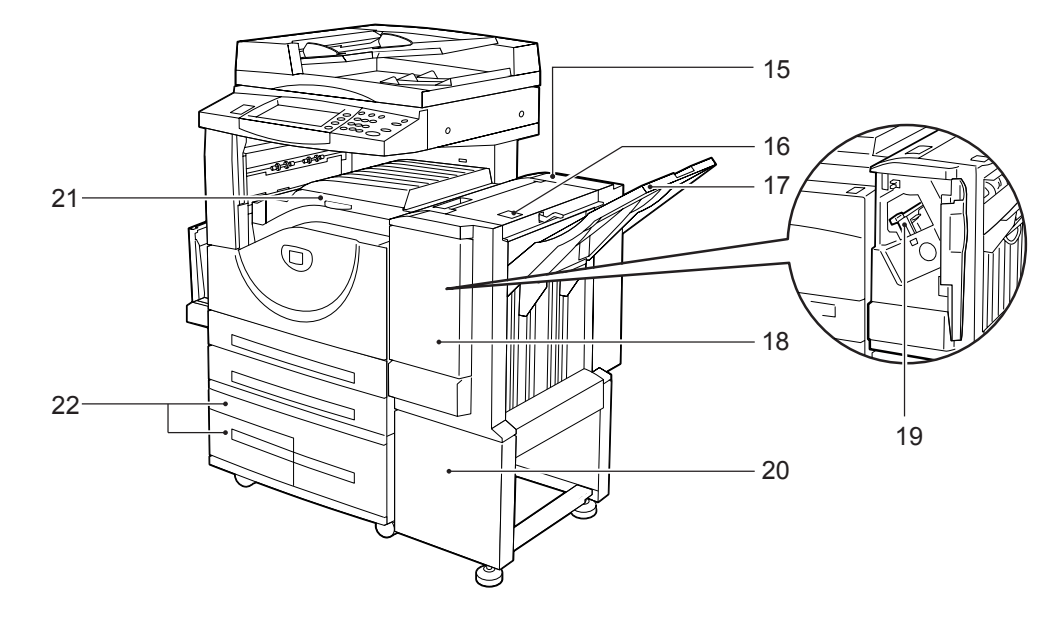

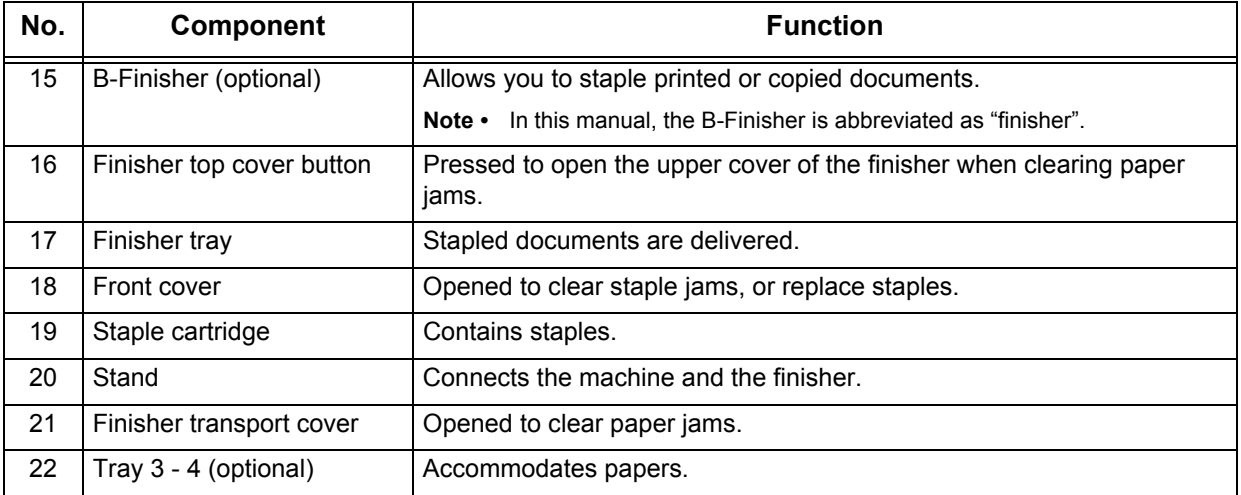
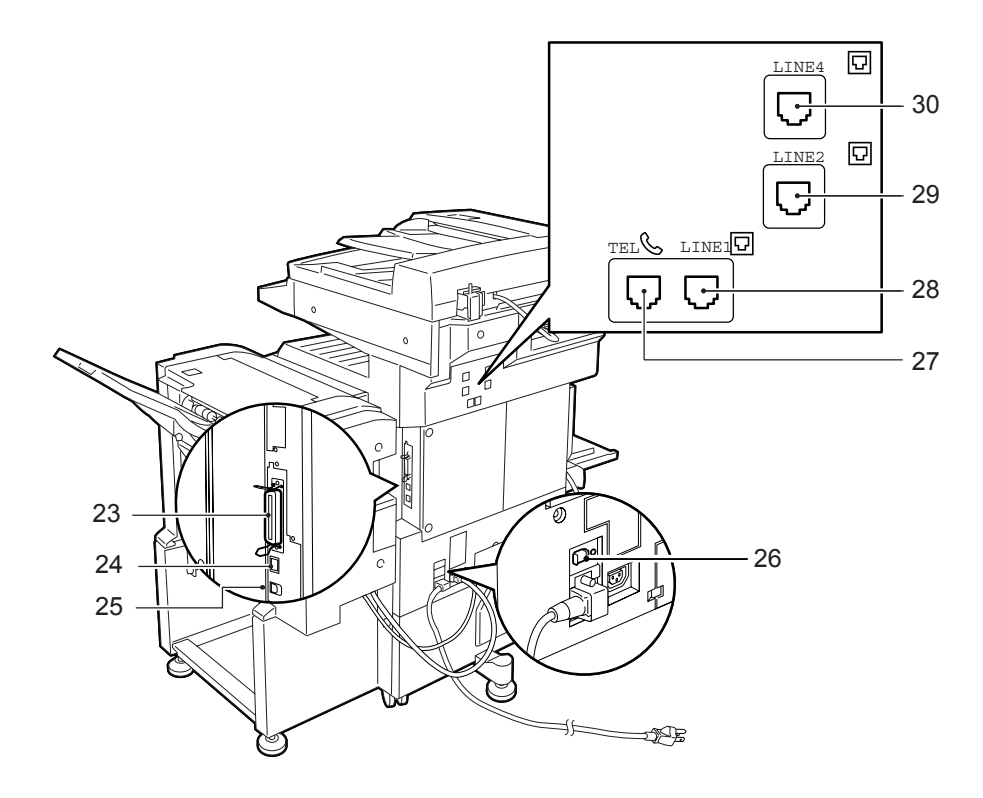

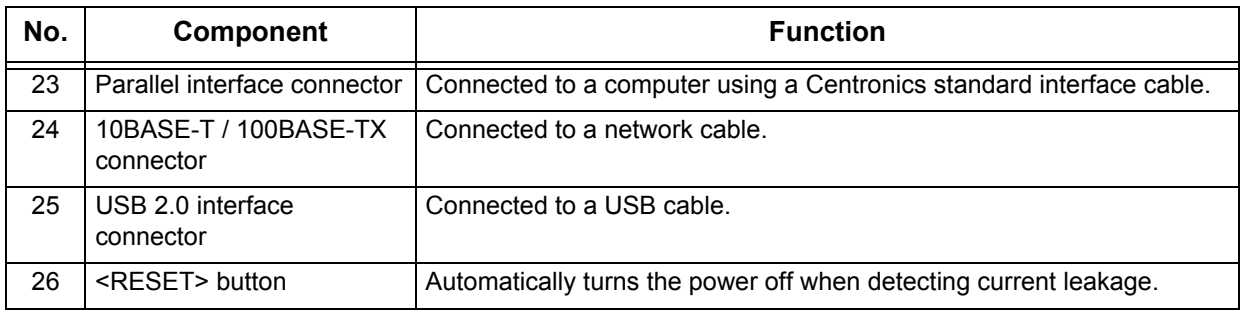

### **Telephone Line Connectors**

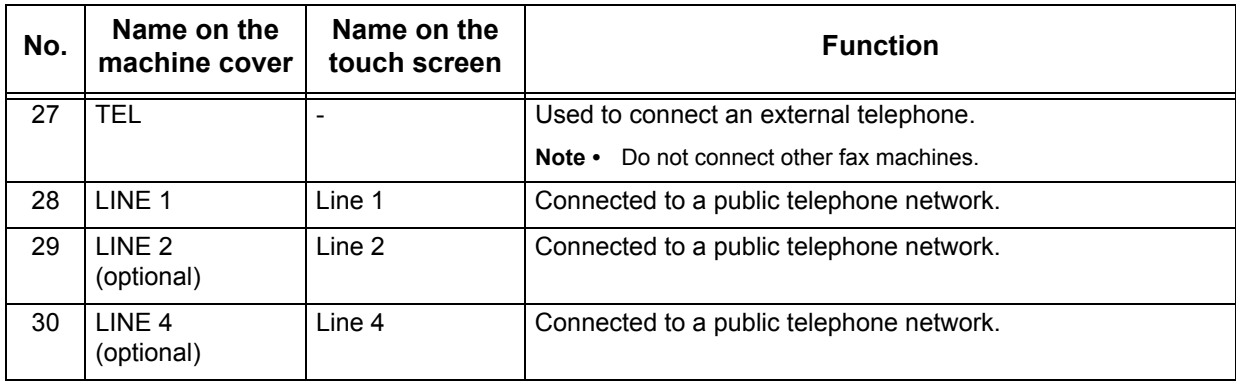

**Note •** Fax features are not available for some models. An optional package is required. For information, contact our Customer Support Center.

# **Power On / Off**

Turn on the power before operating the machine.

The machine is ready for copy and print operation within 24 seconds after the power is turned on. The time may vary depending on the machine configuration.

Turn the machine off at the end of the day or when it is not in use for a long period of time. If you want to reduce power consumption, use the power saving feature.

**Important •** Switching off the power of the machine may cause loss of data being processed.

For information on the power saving feature, refer to ["Power Saver Mode" \(P.39\)](#page-40-0).

**Note •** When the power is turned off, all functions of the machine will stop. Do not turn the machine off if it is used all day for receiving faxes.

### **Powering On**

The procedure for turning on the power is as follows.

- *1* Press the power switch to the [ | ] position to turn the power on.
	- **Note •** The "Please wait..." message indicates that the machine is warming up. The machine cannot be used during warming up.
	- **Note •** When the power does not come on, check if the power cord is plugged into the power outlet and the <RESET> button is in a reset state (button is pressed in).

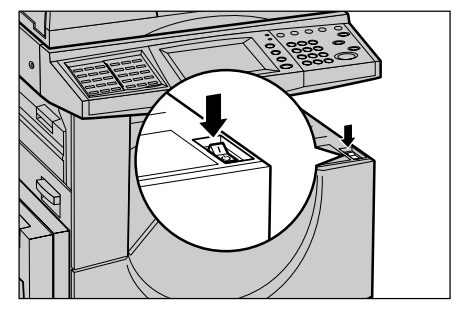

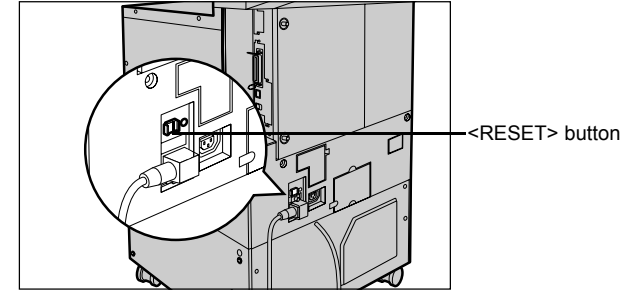

### **Powering Off**

The procedure for turning the power off is as follows.

**Important •** Turning off the power of the machine may cause loss of data being processed.

*1* Before turning the power off, make sure that all copy or print jobs have completely finished. Also, make sure that the <Online> indicator is not lit.

**Important •** Never turn the power off in the following instances:

- **-** While data is being received
- **-** While jobs are being printed
- **-** While jobs are being copied
- **-** While jobs are being scanned
- **2** Press the power switch to the  $[\circlearrowright]$  position.
	- **Important •** Power off processing is performed internally on the machine for a while after the power switch is turned off. Therefore, do not unplug the power cord from the power outlet immediately after turning the power switch off.
		- **•** Before you turn the power back on after turning it off, wait 20 seconds.

# **Circuit Breaker**

The machine is provided with a circuit breaker.

In the event of a current leakage, the breaker will automatically cut off the power circuit to prevent any leakage or fire from occurring.

The <RESET> button is normally in a pressed-in state as shown in the figure on the right. When the machine is to be left unused for a long period of time or is to be moved, lightly press the <TEST> button with the tip of a ball-pen or other fine-tipped object to cancel the pressed-in state of the <RESET> button.

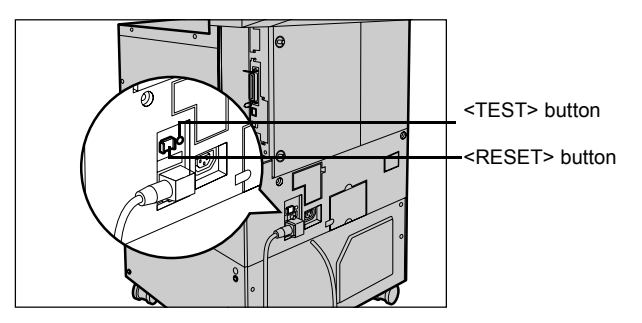

Once a month, check the breaker for correct operation. Also, make sure that it is earthed. If not, the breaker cannot detect current leakage which can cause electric shock.

If you notice any unusual conditions, contact our Customer Support Center.

- Note The <RESET> button automatically turns the power off when current leakage is detected. Normally, do not operate this button.
	- **•** Before you cancel the pressed-in state of the <RESET> button, first make sure that the power switch is off.

### <span id="page-40-0"></span>**Power Saver Mode**

The machine is installed with a Power Saver feature that will automatically cut off the electricity to the machine if no copy or print data is received for a certain duration.

The Power Saver feature has two modes: [Low Power mode] and [Sleep mode].

The machine enters the Low Power mode if the machine is left unused for a certain period of time.

The machine then enters the Sleep mode after a further period of inactivity.

#### **Low Power mode**

In this mode, the power to the control panel and fuser unit is lowered to save power.

The touch screen goes out, and the <Power Saver> button on the control panel lights. To use the machine, press the <Power Saver> button. The <Power Saver> button goes out to indicate that the Power Saver feature is cancelled.

#### **Sleep Mode**

In this mode, the power is lowered more than in the Low Power mode.

The touch screen goes out, and the <Power Saver> button on the control panel lights. To use the machine, press the <Power Saver> button. The <Power Saver> button goes out to indicate that the Power Saver feature is cancelled.

### **Changing the Power Saver Mode Change Interval**

The procedure for setting the Power Saver feature is as follows.

To activate the Power Saver feature, set both the times until the activation of Low Power Mode and Sleep Mode.

*1* Press the <Log In/Out> button.

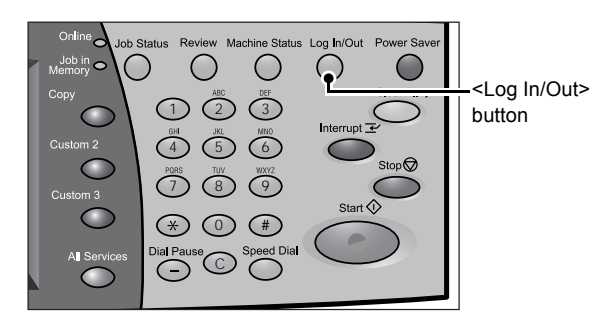

- *2* Enter the user ID with the numeric keypad, and select [Confirm].
	- **Note •** The default User ID is "11111". When using the Authentication feature, a passcode is required. The default passcode is "x-admin".

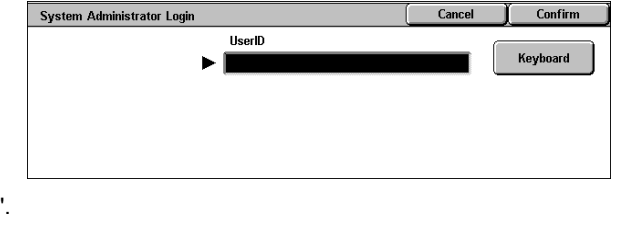

*3* Select [System Settings].

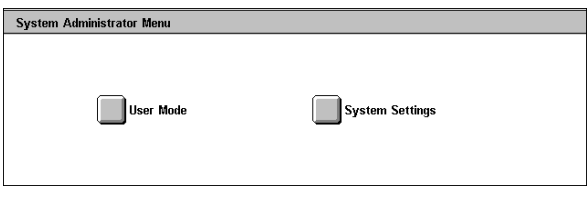

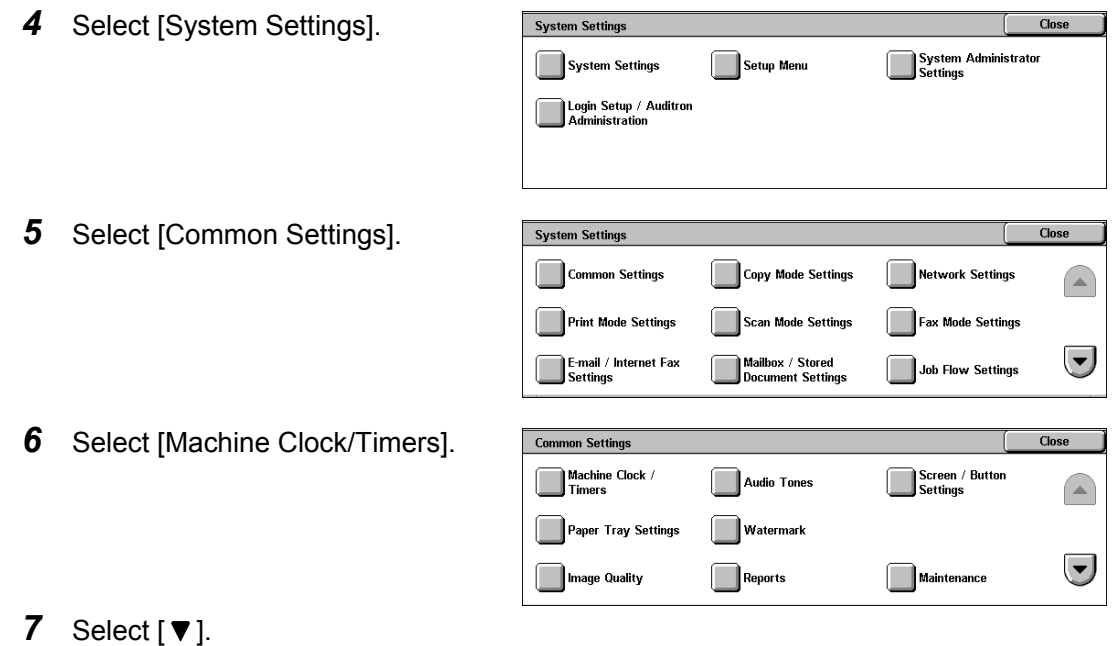

- *8* Select [Auto Power Saver], and select [Change Settings].
- 9 Using [A] and [ $\nabla$ ], configure a power saver mode migration time in 1 minute increments.

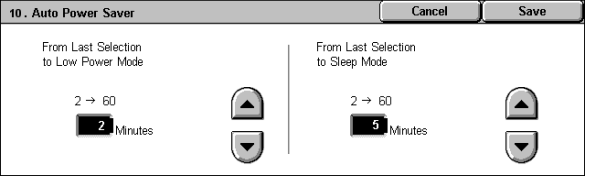

### **From Last Selection to Low Power Mode**

Set the time to move to the [Low Power Mode] after the last operation.

**Note •** The default for [From Last Selection to Low Power Mode] is [2] minutes. The Low Power Mode cannot be disabled.

### **From Last Selection to Sleep Mode**

Set the time to move to the [Sleep Mode] after the last operation.

- **Note** The default for [From Last Selection to Sleep Mode] is [2] minutes. Configure the [From Last Selection to Sleep Mode] time to be longer than the [From Last Selection to Low Power Mode] time.
- *10* Select [Save].
- *11* Select [Close] repeatedly until the [System Settings] screen is displayed.
- *12* Select [Exit] to exit the System Administration mode.

### **Exiting the Power Saver Mode**

The following describes how to exit the Power Saver mode. The Power Saver mode is exited in the following instances:

- Pressing the <Power Saver> button
- Receiving data
- Selecting [Apply] in CentreWare Internet Services
- 1 Press the <Power Saver> button.

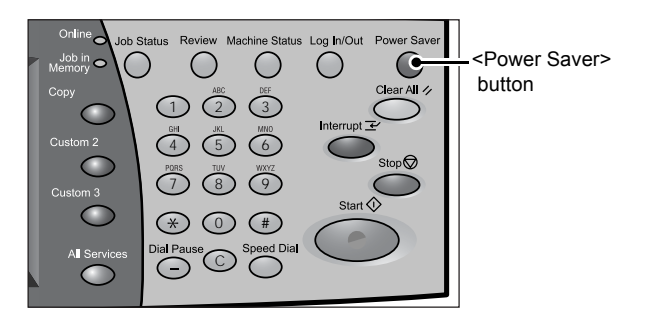

**Product Overview Product Overview** 2

# **Control Panel**

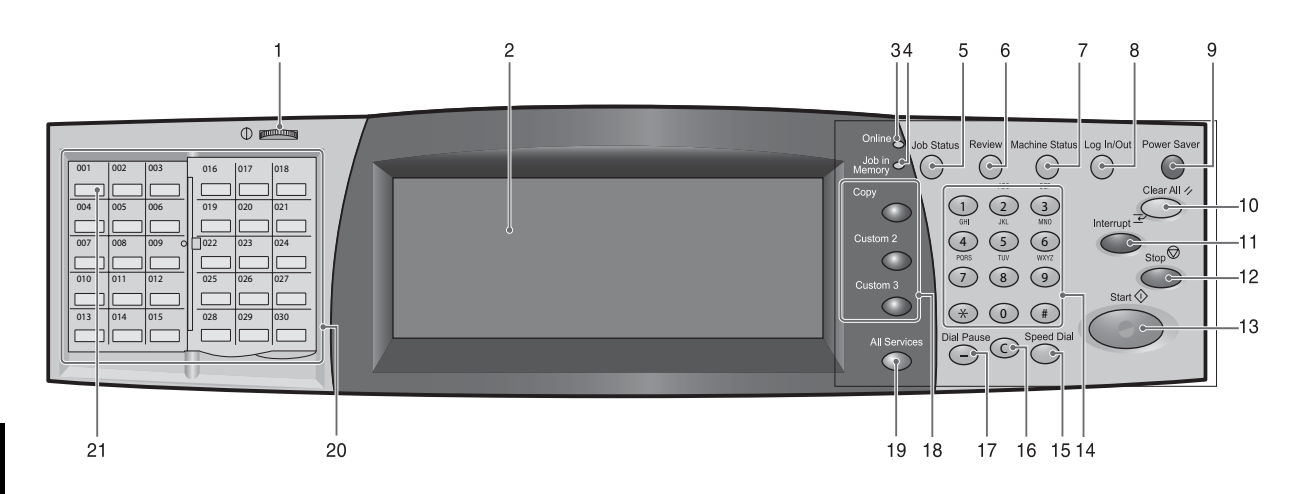

The following describes the names and functions of components on the control panel.

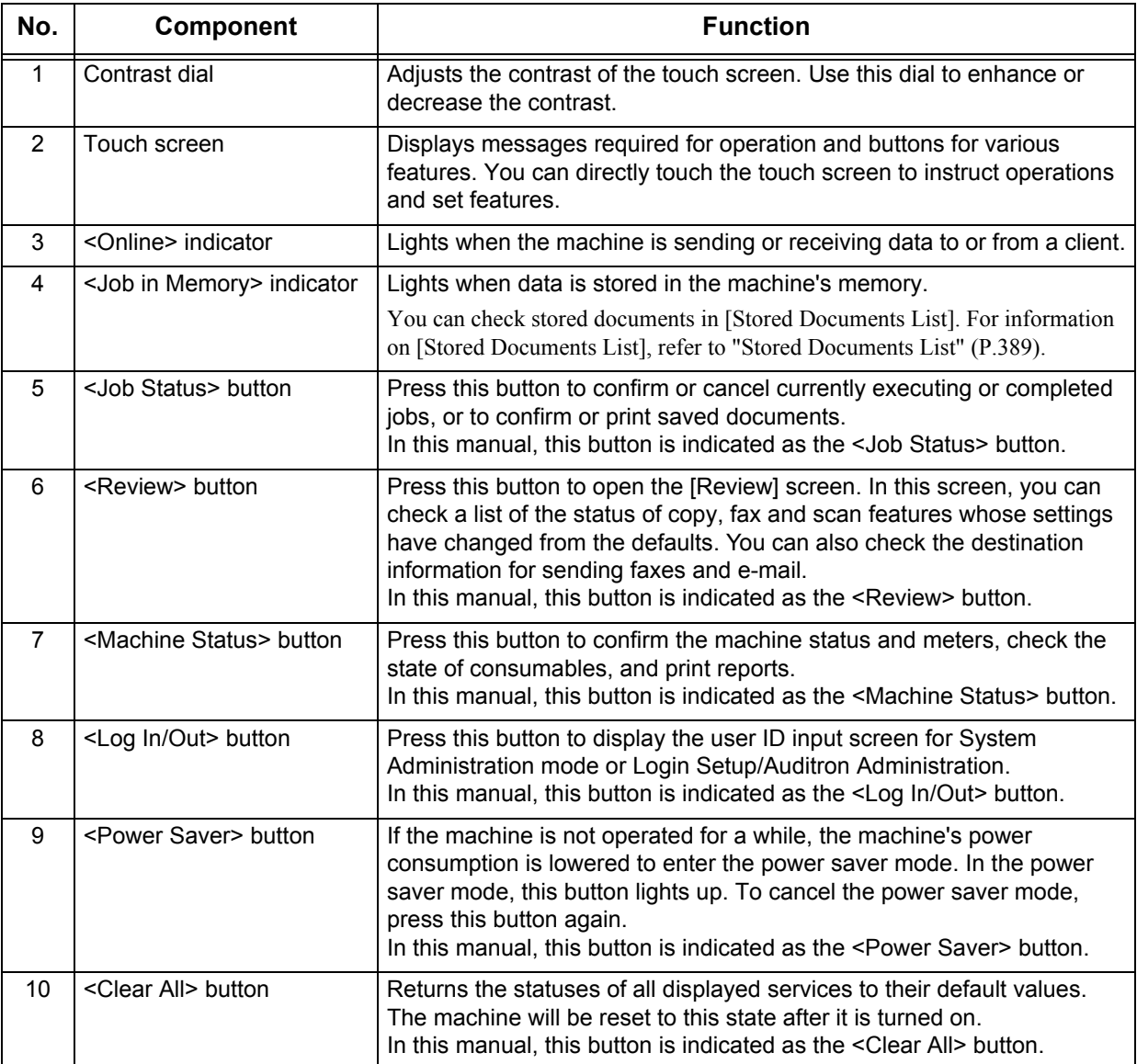

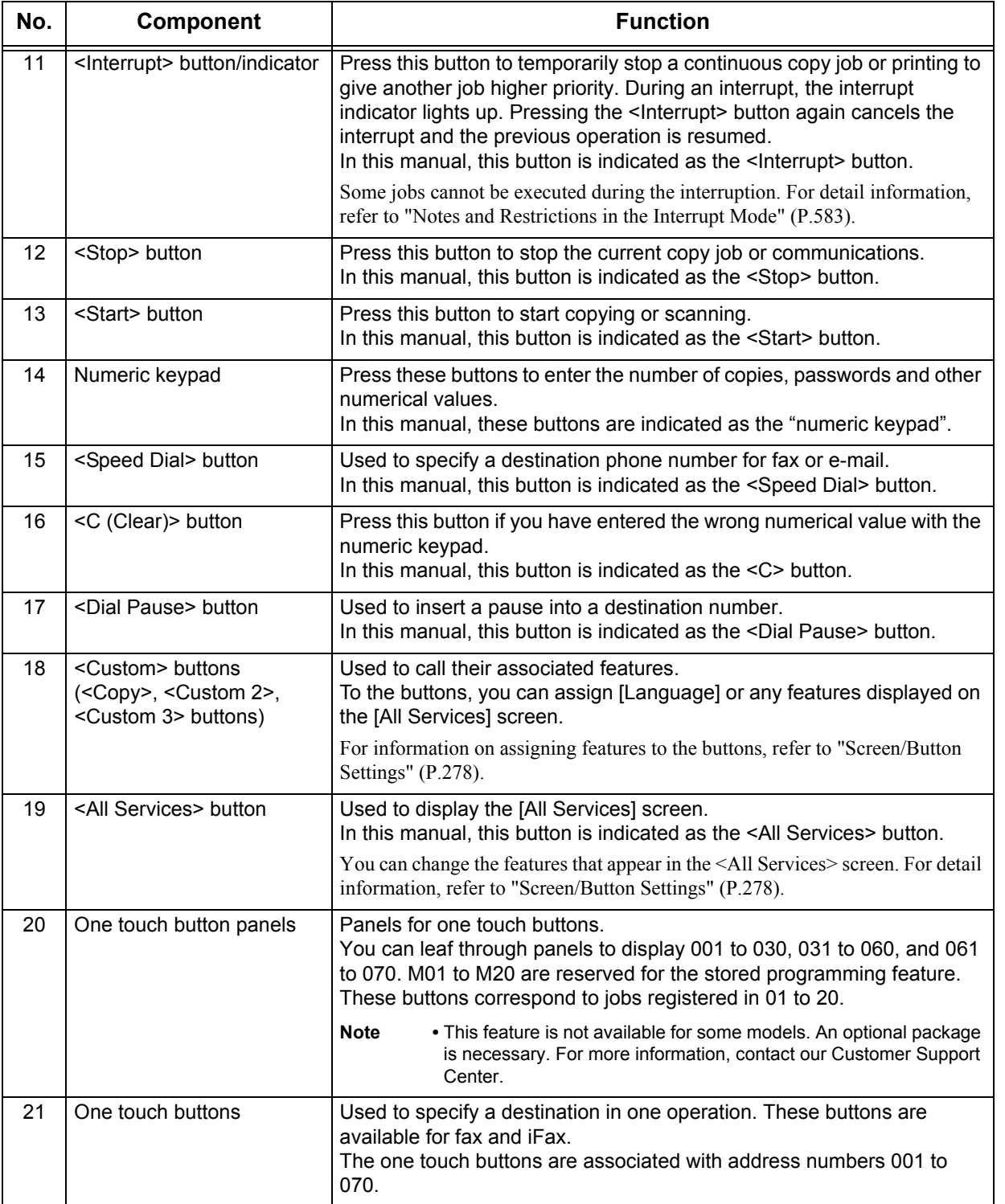

### **Customizing the Control Panel**

You can customize items displayed on the screen when turning the machine on or canceling the power saver mode, items displayed on the screen after auto clear, the <Custom> buttons, and items on the [All Services] screen.

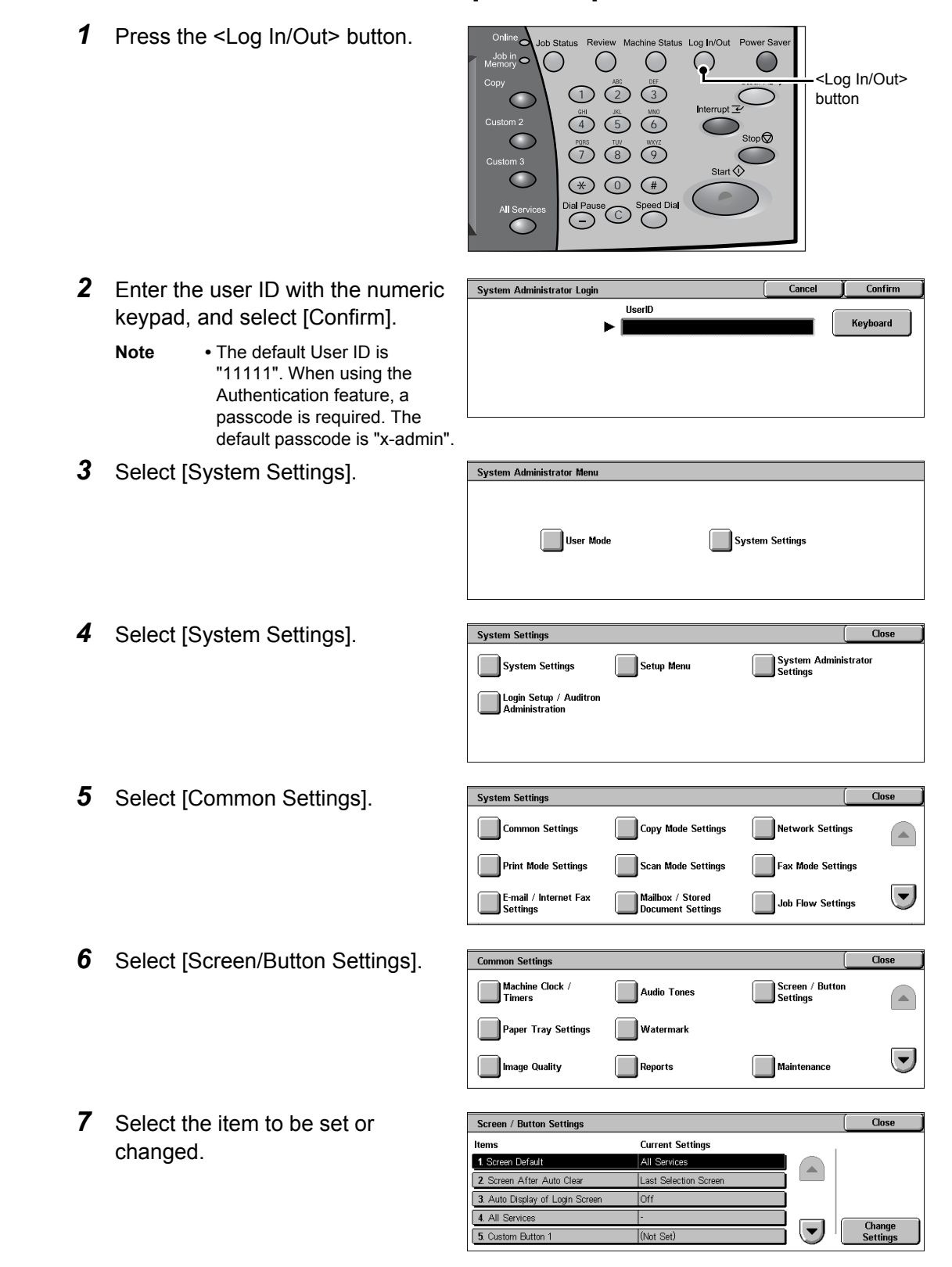

### **Setting the Initial Screen**

Set the screen to be displayed after turning the machine on or canceling the Power Saver mode. This section describes how to set the [Send from Mailbox] screen as the initial screen, as an example.

- *1* Select [Screen Default], and select [Change Settings].
- *2* Select [Send from Mailbox].
	- **Note** Select [**△**] to return to the previous screen or  $\lceil \blacktriangledown \rceil$  to move to the next screen.

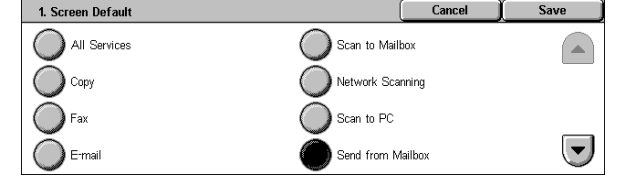

### **Setting the Screen to be displayed after Auto Clear**

Set the screen to be displayed after Auto Clear. You can select from [Last Selection Screen] and [All Services].

- *1* Select [Screen After Auto Clear], and select [Change Settings].
- *2* Select [Last Selection Screen] or [All Services].

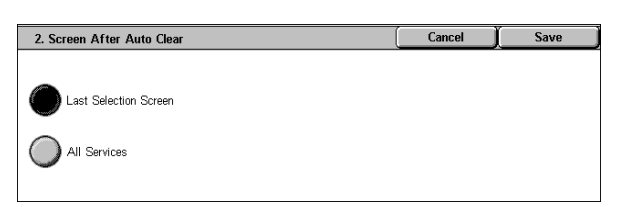

### **Customizing the [All Services] Screen**

By selecting features and their positions, you can customize the [All Services] screen that is displayed when you press the <All Services> button on the control panel. The following are the factory default features displayed on the [All Services] screen.

**Note** • Unsupported features will not be displayed on the screen. Abnormal features will be grayed out on the screen.

- Copy
- Fax/Internet Fax
- E-mail
- Scan to Mailbox
- Network Scanning
- Scan to PC
- Send from Mailbox
- Stored Programming
- Job Flow Sheets
- Language
- Setup Menu
- Print Mode
- Fax Receiving Mode
- Activity Report

The following is the procedure to change the [Language] button displayed at the upper right corner of the first page of the [All Services] screen to the [Stored Programming] button, as an example.

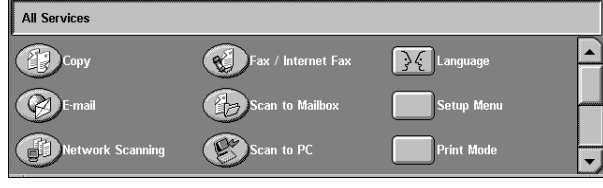

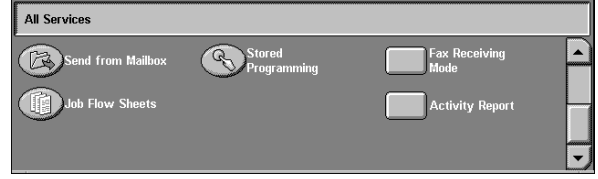

- *1* Select [All Services], and select [Change Settings].
- *2* Select [Language].
	- **Note •** Select [▲ ] to return to the previous screen or  $\lceil \blacktriangledown \rceil$  to move to the next screen.
- *3* Select [Services].
- Select [Stored Programming].
	- **Note •** The layout of buttons in this screen is corresponding to the layout of those on the [All Services] screen when pressing the <All Services> button.

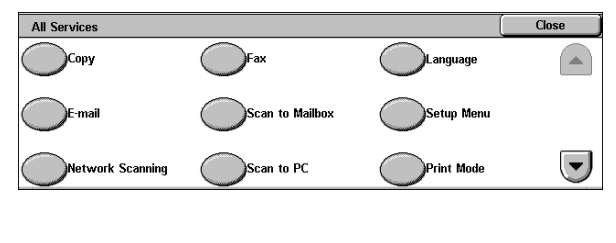

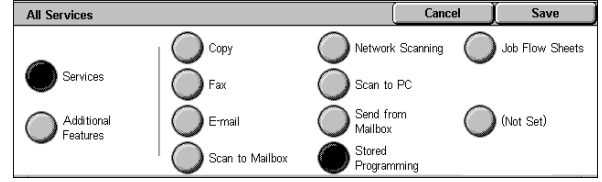

**•** You cannot assign the same feature to more than one button.

#### ■**Services**

You can select a feature button. The service buttons are the oval buttons in the [All Services] screen.

If you select [Not Set], the selected button position will remain empty.

#### **Additional Features**

You can select an additional feature button. The auxiliary features appear in the [All Services] screen as rectangular buttons.

If you select [Not Set], the selected button position will remain empty.

### **Assigning Features to <Custom> Buttons**

Assign features to the <Custom> buttons on the control panel: Custom 1 to Custom 3.

By assigning features to the <Custom> buttons, you can switch to the features without returning to the [All Services] screen. If you do not want to assign any feature to a button, select [Not Set].

As the factory defaults, [Copy] is assigned to the <Copy> button and no feature is assigned to the <Custom 2> or <Custom 3> button. The features assigned to the buttons are selected from the features displayed on the [All Services] screen and [Language].

Attach the labels included in this product when you have changed the assignment. If you have used a feature for which no label is provided, use a blank label and write down the feature using a permanent marker, and then attach the label to the appropriate button.

The following is the procedure to assign [Send from Mailbox] to the <Custom 2> button, as an example. The same procedure can be applied to the <Custom 3> button.

- *1* Select [Custom Button 2], and select [Change Settings].
- *2* Select [Send from Mailbox].
	- **Note •** Select [**△**] to return to the previous screen or  $\lceil \blacktriangledown \rceil$  to move to the next screen.

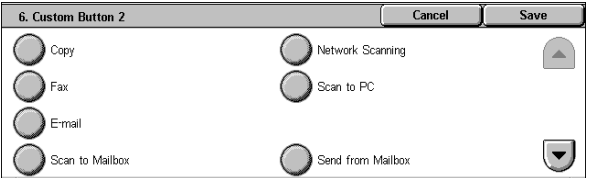

### **Changing the Feature Screen**

You can customize the screen layouts for the following features listed on the [All Services] screen.

- Copy
- Fax/Internet Fax
- $\cdot$  E-mail
- Scan to Mailbox
- Network Scanning
- Scan to PC

For information on how to change the settings, refer to ["Copy Tab" \(P.292\),](#page-293-0) ["General Settings Tab"](#page-314-0)  [\(P.313\),](#page-314-0) and ["Screen Defaults" \(P.317\)](#page-318-0).

# 3 Copy

This chapter describes the basic copy procedures and the copy features provided by the machine.

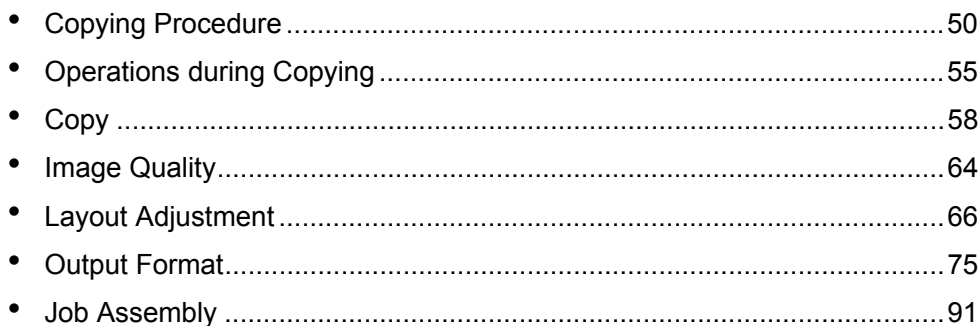

# <span id="page-51-0"></span>**Copying Procedure**

This section describes the basic copy procedures. The following shows the reference section for each procedure.

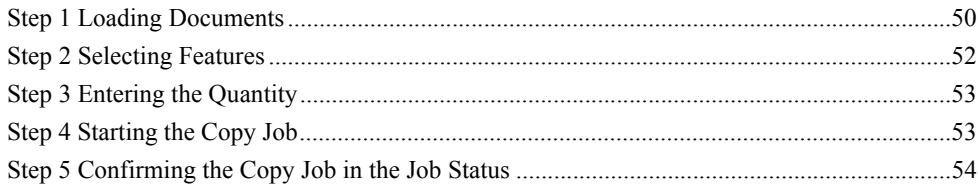

### <span id="page-51-1"></span>**Step 1 Loading Documents**

There are two methods for loading documents:

### **Document Feeder**

- Single sheet
- Multiple sheets

### **Document Glass**

- Single sheet
- Bound documents, such as books

### **Document Feeder**

The document feeder supports single and multiple sheet documents with sizes from 139.7 x 210 mm (A5, 5.5 x 8.5 inches) to 297 x 432 mm (A3, 11 x 17 inches).

The document feeder automatically detects standard size documents. For nonstandard size documents, input the size in the [Original Size] screen.

For information on entering document sizes, refer to ["Original Size \(Specifying the Scan Size for the](#page-69-0)  [Document\)" \(P.68\)](#page-69-0).

**Note** • The standard document sizes that can be detected automatically depend on the [Paper Size Settings] in the System Administration mode. For information about paper size settings, refer to ["Paper Size Settings" \(P.285\)](#page-286-0).

The document feeder accepts the following number of sheets.

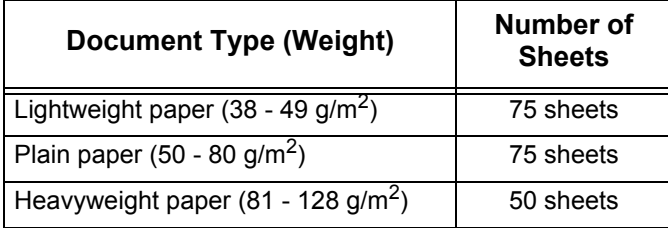

For information about copying mixed sized documents, refer to ["Mixed Sized Originals \(Scanning](#page-70-0)  [Different Size Documents Simultaneously\)" \(P.69\)](#page-70-0).

**Important •** Place folded or creased documents on the document glass to avoid paper jams.

**•** Two sided scanning of lightweight paper 38 - 49 g/m2 is not supported.

- *1* Remove any paper clips and staples before loading the document.
- *2* Place the document (the front side of 2-sided document) face up in the center of the document feeder.
	- **Note •** The indicator lights when the document is loaded correctly. If the indicator does not light up, the machine may be trying to detect a document on the document glass. Press the <C> button, and then reload the document.
- *3* Adjust the movable document guides to just touch the edges of the document loaded.

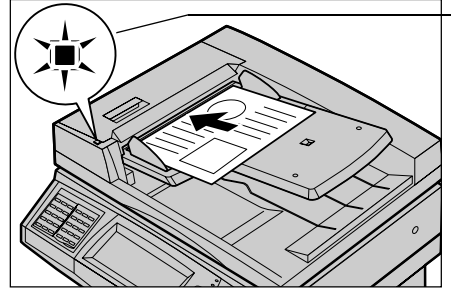

Indicator

### **Document Glass**

The document glass supports a single sheet, a book, or other similar documents up to 297 x 432 mm (A3, 11 x 17 inches).

**Important •** After using the document glass, close the document cover.

The document feeder automatically detects standard size documents. For nonstandard size documents, input the size in the [Original Size] screen.

For information on entering document sizes, refer to ["Original Size \(Specifying the Scan Size for the](#page-69-0)  [Document\)" \(P.68\).](#page-69-0)

**Note** • The standard document sizes that can be detected automatically depend on the [Paper Size Settings] in the System Administration mode. For information on the paper size settings, refer to ["Paper Size Settings" \(P.285\).](#page-286-0)

### **CAUTION**

Do not apply excessive force to press a thick document against the platen glass when you make a copy of it. The glass may break.

- *1* Open the document cover.
	- **Important •** Ensure that a screen is displayed on the control panel, and then load a document. If a document is loaded before a screen is displayed, the machine may not properly detect the document size.

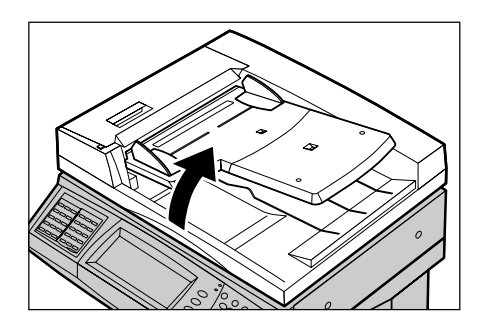

- *2* Place the document face down, and align it against the top left corner of the document glass.
- *3* Close the document cover.
	- **Note** When a standard size document is placed on the document glass, the size of the document is displayed in the message area.

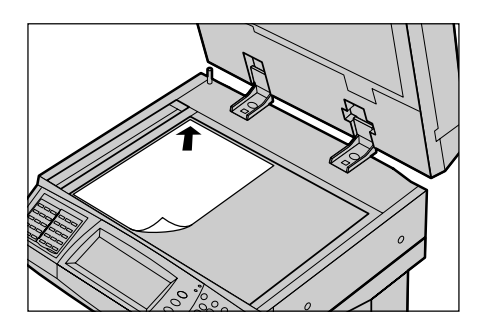

### <span id="page-53-0"></span>**Step 2 Selecting Features**

*2* Select [Copy].

You can select copy features under [Copy] on the [All Services] screen.

- **Note** Features displayed may vary depending on the model you are using.
	- **•** To use the Login Setup feature or Auditron Administration feature, a user ID and passcode may be required. Ask your system administrator for the user ID and passcode.

 $\bigcirc$   $\bigcirc$   $\bigcirc$   $\bigcirc$  $\overline{4}$  5  $\overline{6}$  $\overline{3}$  $\circledast$   $\circledast$ 

 $\bigcirc$ 

 $\bigcirc$ 

 $\overline{4}$  5  $\overline{6}$  $\bar{\mathbb{O}}$  8  $\bar{\mathbb{O}}$  $\circledast$   $\circledast$   $\circledast$  $\overset{\scriptscriptstyle\mathsf{e}}{\bigodot}$   $\overset{\scriptscriptstyle\mathsf{Spec}}{\bigcirc}$ 

 $\overline{\bigodot}$ 

◯

 $\circ$ 

Na

Scan to PC

 $\bigcap$ 

 $\overbrace{C}^{\text{Dial Pause}}$   $\overbrace{C}^{\text{Speed Dial}}$   $\overbrace{C}^{\text{Speed Dial}}$  <All Services>

ernet Fax

Log In/Ou

 $\bigcirc$  $\frac{1}{2}$ ear All  $\frac{1}{2}$ 

 $\bigcirc$ 

Log In/Ou

 $\bigcap$ 

button

 $\overline{\mathcal{X}}$  Language

<Clear All> button

- *1* Press the <All Services> button.
- - **3** If the previous settings still remain,
- Network So press the <Clear All> button.  $\mathbb{O} \, \tilde{\mathbb{O}} \, \tilde{\mathbb{O}}$  $\subset$

**All Services D**Copy

 $\circledcirc$ 

 $\subset$ 

*4* Select the features to set from each tab as necessary.

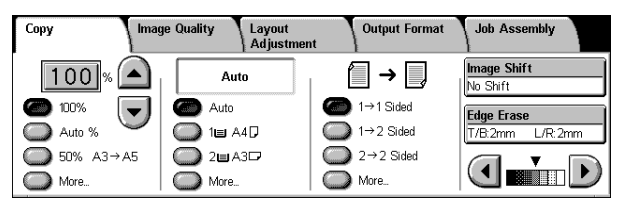

The following shows the reference section for each feature.

- ["Copy" \(P.58\)](#page-59-0)
- ["Image Quality" \(P.64\)](#page-65-0)
- ["Layout Adjustment" \(P.66\)](#page-67-0)
- ["Output Format" \(P.75\)](#page-76-0)
- ["Job Assembly" \(P.91\)](#page-92-0)

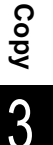

3

<C> button

**Copy**

3

### <span id="page-54-0"></span>**Step 3 Entering the Quantity**

You can enter up to 999 for the number of copies.

- *1* Enter the number of copies using the numeric keypad. The number of copies entered appears on the upper right of the touch screen.
- *2* If you enter an incorrect value, press the <C> button and then enter the correct value.

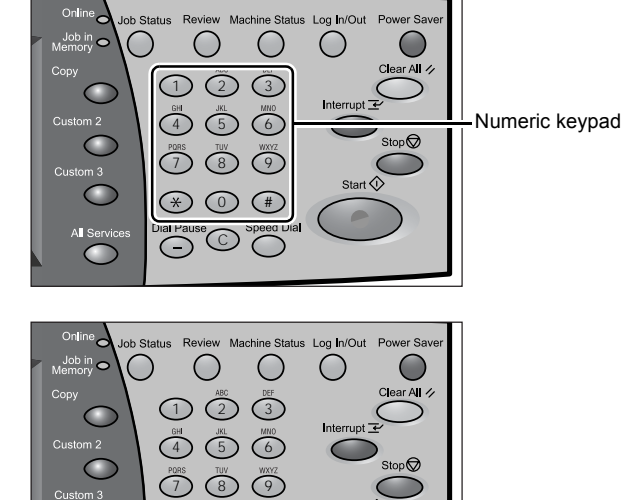

 $\circledast$   $\circledast$   $\circledast$ C

### <span id="page-54-1"></span>**Step 4 Starting the Copy Job**

- *1* Press the <Start> button.
	- **Important •** If the document has been set in the document feeder, do not hold down the document while it is being conveyed.
		- **•** Copies cannot be made if a copy protection code is detected.

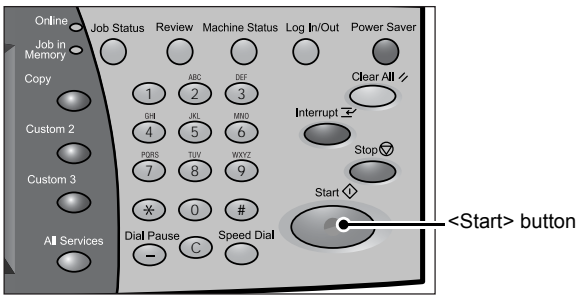

- 
- **Note** If a problem occurs, an error message appears in the touch screen. Solve the problem in accordance with the message.
	- **•** You can set the next job during copying.

### **If you have more documents**

If you have another document, select [Next Original] on the touch screen while the current document is being scanned. You can scan multiple documents for later output.

*2* Select [Next Original] while scanning is in progress.

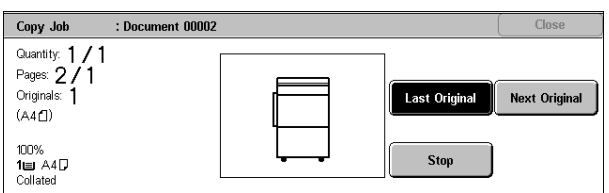

- 
- **Note** When using the document feeder, load the next document after the machine has finished scanning the first document.
	- **•** When the above screen is displayed and no operation is performed during a certain period of time, the machine automatically assumes that there are no more documents.

**Copy**

3

*3* Load the next document.

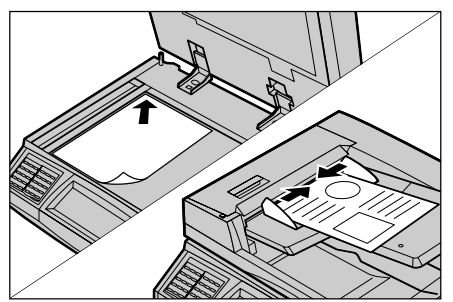

- *4* Press the <Start> button. If you have more documents, repeat Steps 3 and 4.
- *5* When all documents have been scanned, select [Last Original]

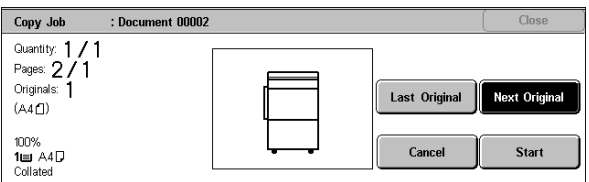

# <span id="page-55-0"></span>**Step 5 Confirming the Copy Job in the Job Status**

*1* Press the <Job Status> button.

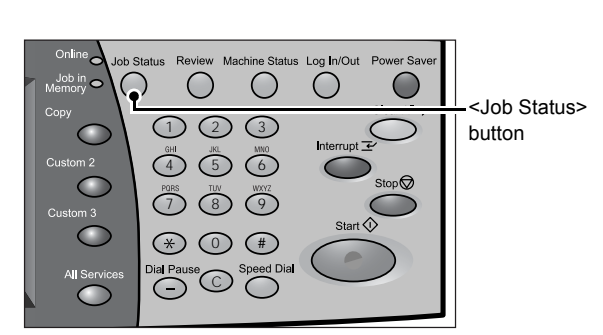

- *2* Confirm the job status.
	- **Note** Select [**A**] to return to the previous screen or  $\lceil \blacktriangledown \rceil$  to move to the next screen.

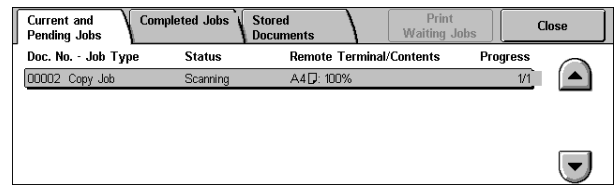

# <span id="page-56-0"></span>**Operations during Copying**

This section describes available operations during copying. The following shows the reference section for each feature. [Stopping the Copy Job ............................................................................................................... 55](#page-56-1)

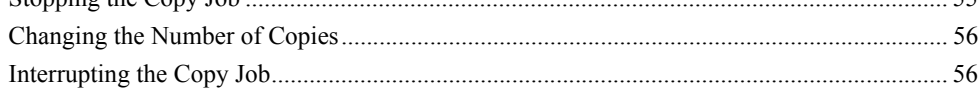

### <span id="page-56-1"></span>**Stopping the Copy Job**

To cancel the copy job in progress, follow the procedure below.

*1* Press either [Stop] on the touch screen or the <Stop> button on the control panel.

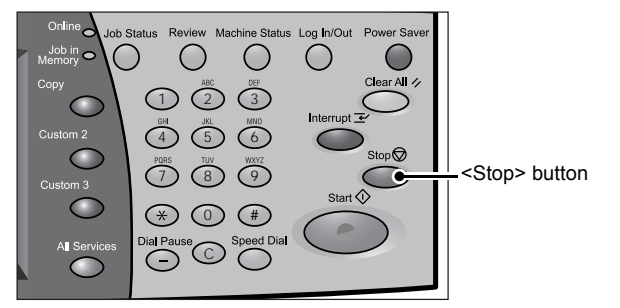

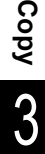

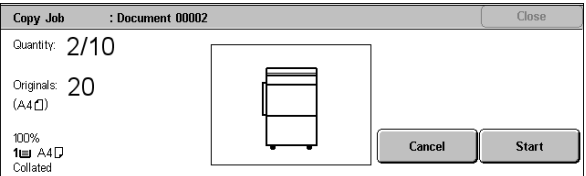

### *2* Select [Cancel].

**Note •** If two or more jobs are in progress, a confirmation screen appears for each job. Select [Start] or [Cancel] depending on whether you want to start or cancel the job.

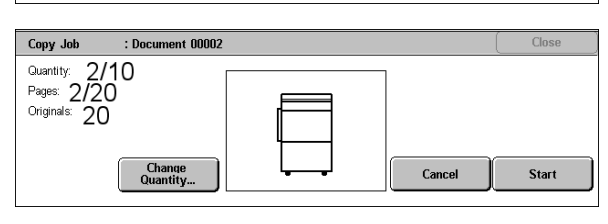

### ■If the screen shown in step 2 does not appear even after you press the <Stop> **button on the control panel:**

Depending on the jobs in progress, screens for canceling jobs may not appear. In that case, use the following procedure to cancel a copy job on a job status screen.

1 Press the <Job Status> button.

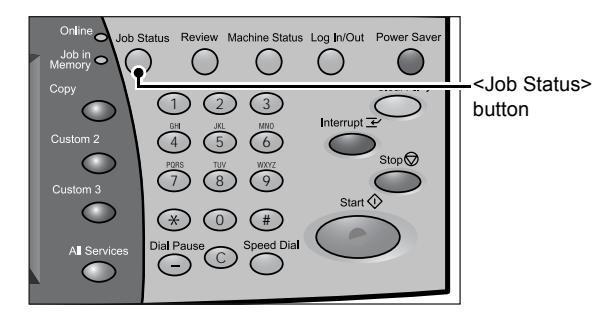

*2* Select the job to cancel, and then select [Stop].

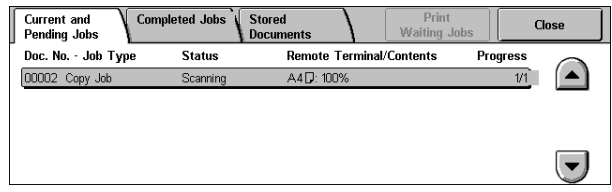

### <span id="page-57-0"></span>**Changing the Number of Copies**

You can change the number of copies that is set initially during scanning or copying the document.

1 Press either [Stop] on the touch screen or the <Stop> button on the control panel.

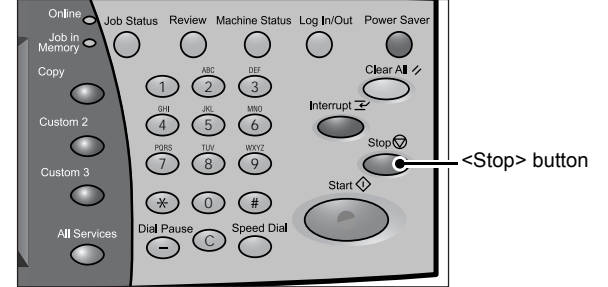

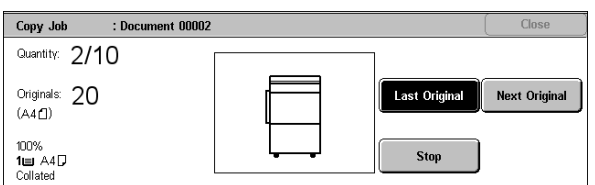

*2* Select [Change Quantity...].

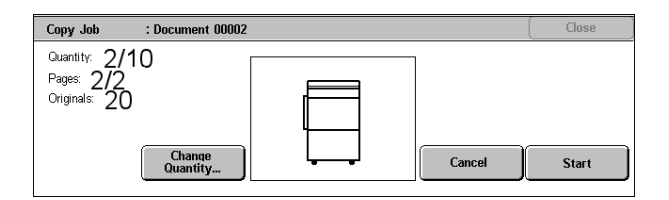

- **3** Set the number of copies with the numeric keypad. The new quantity must include the number of copies that have already been printed. When reducing the quantity, you cannot enter a number less than the number of copies that have already been printed.
- 4 Press the <Start> button.

### <span id="page-57-1"></span>**Interrupting the Copy Job**

You can temporarily suspend the current continuous copy job to give another job higher priority.

- 1 Press the <Interrupt> button.
	- **Note** The interrupt indicator lights up to indicate that the machine is in the job interrupt mode.

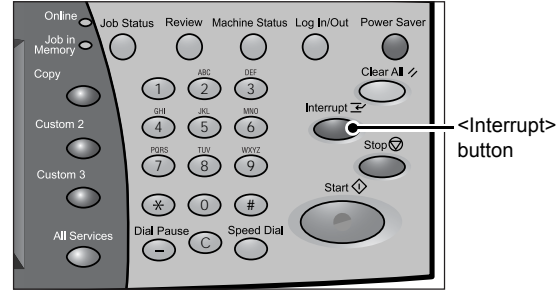

- Load the interrupt document and set features if necessary.
- Set the number of copies with the numeric keypad.
- Press the <Start> button.
- After you have finished making the interrupt copy, press the <Interrupt> button.
	- **Note** The interrupt indicator goes out to indicate that the interrupt is cancelled.
		- **•** Remove the interrupt document from the document glass when using the document glass.
- Press the <Start> button. The suspended copy job is resumed.

# <span id="page-59-0"></span>**Copy**

You can set the basic features on the [Copy] screen. The following shows the reference section for each feature.

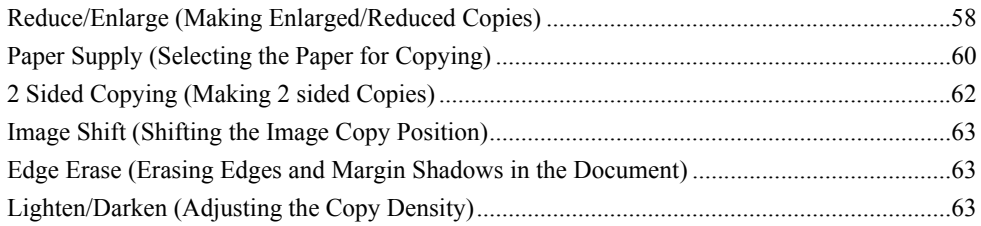

- *1* On the [All Services] screen, select [Copy].
- 2 Select features on the [Copy] screen that appears first.

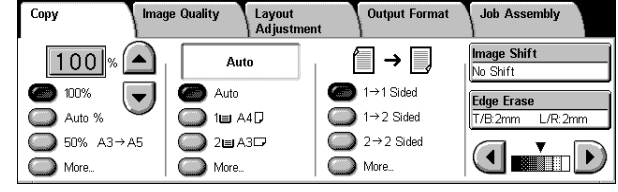

# <span id="page-59-1"></span>**Reduce/Enlarge (Making Enlarged/Reduced Copies)**

You can select a ratio to make enlarged or reduced copies.

*1* Select the copy ratio from [Reduce/ Enlarge].

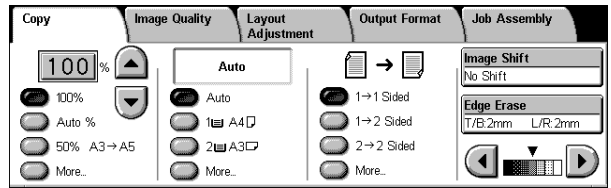

### **Entering the Ratio**

Enter a value between 25 and 400% in 1% increments, by touching the entry box and then using numeric keys or by using the  $\lceil \blacktriangle \rceil$  and  $\lceil \blacktriangledown \rceil$  buttons.

### **100%**

Copies are made at the same size as the original document.

### **Auto %**

The copy ratio is automatically set based upon the document and paper sizes specified in [Paper Supply], and the document is copied to fit in the specified paper size.

**Note** • If you select [Auto %], specify a value other than [Auto Paper] for [Paper Supply].

### **Ratio (3rd button)**

### Select from preset ratios.

You can change the indicated ratios. For information on the settings, refer to ["Reduce/Enlarge - Buttons](#page-294-0)  [3 and 4" \(P.293\)](#page-294-0).

### **More...**

Displays a pop-up window. Select a ratio from the options. Selecting [More] in the popup window displays the [Reduce/Enlarge] screen.

Refer to ["When \[Proportional %\] is Selected" \(P.59\)](#page-60-0), ["When \[Independent X-Y%\] is Selected" \(P.59\),](#page-60-1) or ["When \[Calculator %\] is Selected" \(P.60\)](#page-61-1).

### <span id="page-60-0"></span>**When [Proportional %] is Selected**

You can select a ratio from preset standard copy ratios. You can also enter a ratio directly.

*1* Select a copy ratio, or specify a value.

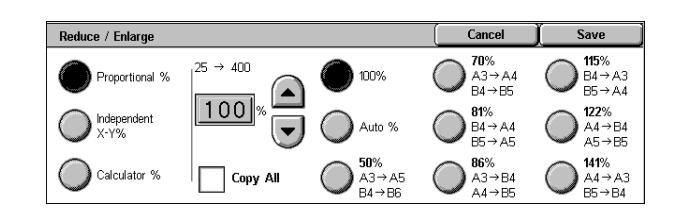

### **100%**

Copies are made at the same size as the original document.

### **Auto %**

The copy ratio is automatically set based upon the document and paper sizes specified in [Paper Supply], and the document is copied to fit in the specified paper size.

**Note** • If you select [Auto %], specify a value other than [Auto Paper] for [Paper Supply].

### **Presets % (7 types)**

Select from 7 preset ratios.

You can change the indicated ratios. For information on the settings, refer to ["Reduce/Enlarge Presets"](#page-299-0)  [\(P.298\).](#page-299-0)

#### **Copy All**

The document is copied at a slightly reduced size to prevent image loss at the edge of the original. If this option is selected, a check mark is added.

**Important •** If you select [Copy All], when you do not want to erase the edges of the document, set the amount of edge erase to 0 mm. Note that if the amount is set to 0 mm, the edges of the copied document may get dirty or the image loss may occur.

### **Entering the Ratio**

Touch the window displaying a value, and then use the numeric keypad or the  $\lceil \triangle \rceil$  and [ $\blacktriangledown$ ] buttons to specify a ratio within the range of 25 to 400% in 1% increments.

### <span id="page-60-1"></span>**When [Independent X-Y%] is Selected**

You can specify different length and width ratios to scale the height and width independently.

*1* Select any item.

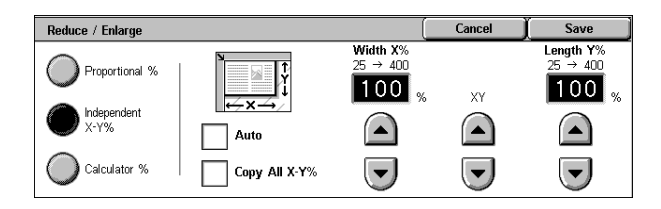

### **Auto**

Copies are made with the length and width ratios set automatically to match the paper size. If this option is selected, a check mark is added.

#### **Copy All X-Y%**

The length and width ratios are set automatically to match the paper size and the document is copied at a slightly reduced size to prevent image loss at the edge of the original. If this option is selected, a check mark is added.

### **Width X%/Length Y%**

Set the length and width ratios within the range from 25 to 400% in 1% increments.

#### **XY**

You can simultaneously change the numerical values of the height and width by the same amount.

### <span id="page-61-1"></span>**When [Calculator %] is Selected**

You can specify a different size for the length and width.

If you specify both the original document size and the copy size, the copy ratios for the length and width are calculated automatically within the range from 25 to 400% according to the sizes that you entered.

- *1* Enter the value for the original document width in [Original Size] of [X] (width) using the numeric keypad, and select [Next].
- *2* Enter the value for the copy size width in [Copy Size] of [X] (width) using the numeric keypad, and select [Next].

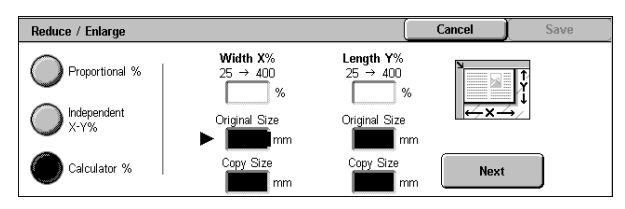

- **3** In the same way, enter the original document length value and copy size length value in the [Original Size] and [Copy Size] of [Y] (length), and select [Next].
	- Note To change the copy ratios you have entered, select [Next], move the **F** mark, and enter the new values.

### **X: width Y: length**

The automatically calculated ratios based on the values entered in [Original Size] and [Copy Size] are displayed.

### **Original Size**

Set the length and width of the original size from 1 to 999 mm in 1 mm increments.

### **Copy Size**

Set the length and width of the copy size from 1 to 999 mm in 1 mm increments.

### <span id="page-61-0"></span>**Paper Supply (Selecting the Paper for Copying)**

You can select the tray loaded with the copy paper you want to use.

*1* Select the paper tray.

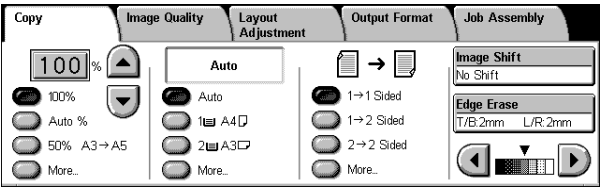

### **Auto**

Based on the original document size and set ratios, the machine automatically selects the tray loaded with the appropriate paper.

**Note •** If you select [Auto Paper], specify a value other than [Auto %] for [Reduce/Enlarge].

Select from preset paper trays.

You can change the paper trays to display. For information on the settings, refer to ["Paper Supply -](#page-294-1)  [Buttons 2 to 4" \(P.293\)](#page-294-1).

### **More...**

Displays a pop-up window. Select a paper tray from the options. Selecting [Bypass...] displays the [Tray 5 (Bypass)] screen.

### **[Tray 5 (Bypass)] Screen**

If you want to make copies on paper that cannot be loaded in the Trays 1 to 4, use the Tray 5 (bypass).

*1* Select a paper size and a paper type.

**Note •** Select [**△**] to return to the previous screen or  $[$   $\nabla$   $]$  to move to the next screen.

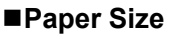

Select from [Auto Size Detect], [Standard Size], and [Custom Size].

### When [Auto Size Detect] is selected, the paper size is identified automatically.

When selecting [Standard Size] or [Custom Size], refer to ["When \[Standard Size\] is Selected" \(P.61\)](#page-62-0) and ["When \[Custom Size\] is Selected" \(P.61\).](#page-62-1)

**Note •** [Auto Size Detect] can only detect standard sizes.

### **Paper Type**

Select the paper type.

### <span id="page-62-0"></span>**When [Standard Size] is Selected**

Select the paper size from standard sizes and then select the paper type.

- *1* Select the paper size and paper type.
	- **Note** Select [**△**] to return to the previous screen or  $[$   $\nabla$   $]$  to move to the next screen.

### <span id="page-62-1"></span>**When [Custom Size] is Selected**

Cancel Tray 5 (Bypass) Save Paper Type **Paner Size** Plain Paper  $\left( \frac{1}{2} \right)$  $\blacktriangle$  ) Auto Size Detect Recycled Paper  $A4$ AAD Plain Paner (Side 2) **Standard Size** A5<sub>D</sub> nsparency  $\left(\overline{\phantom{a}}\right)$  $\overline{\phantom{a}}$ Custom Size Lightweight (56-63 g/

Set the X (width) within the range from 99 to 432 mm, and the Y (height) within the range from 89 to 297 mm in 1 mm increments.

- **Important •** If the X (width) of non-standard size paper is less than 140 mm, documents may not be printed properly.
	- **•** When copying both sides of a document on non-standard size paper, specify the size within the range of 127 to 432 mm for the X (width) length and 89 to 297 mm for the Y (height) length.
- **1** Enter the paper size using  $[$   $\triangle$ ],  $[\nabla], [\blacktriangleleft],$  and  $[\blacktriangleright].$
- *2* Select the paper type.
	- **Note •** Select [▲] to return to the previous screen or  $\lceil \blacktriangledown \rceil$  to move to the next screen.

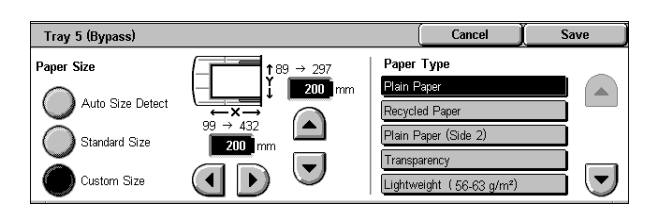

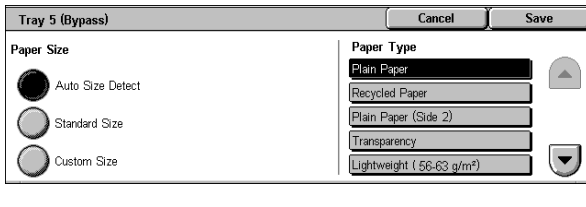

### <span id="page-63-0"></span>**2 Sided Copying (Making 2 sided Copies)**

Copies of 1-sided and 2-sided documents can be made on one side or both sides of paper.

- **Important •** Ensure that the orientation of the document and the [Original Orientation] setting of the [Layout Adjustment] screen are the same.
- **Note** This feature does not appear for some models. An optional package is necessary. For more information, contact our Customer Support Center.
- *1* Select any item.

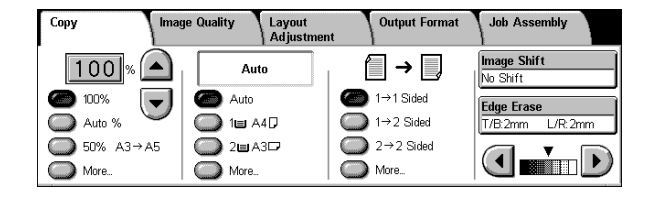

#### $\blacksquare$ **1**  $\rightarrow$  1 Sided

Makes a copy of a 1-sided document on one side of the paper.

### $\blacksquare$ **1**  $\rightarrow$  2 Sided

Makes a copy of a 1-sided document on both sides of the paper. The machine prints output documents as [Head to Head]. The images are printed on both sides of paper so that the top of one side of the sheet is at the top of the other side of the sheet. When printing output documents as [Head to Toe], select [More...] to display the setting screen.

### $\blacksquare$  2  $\rightarrow$  2 Sided

Makes a copy of a 2-sided document on both sides of the paper. The original 2-sided documents are set as [Head to Head], on which images are printed so that the top of one side of the sheet is at the top of the other side of the sheet. The machine prints output documents as [Head to Head]. The images are printed on both sides of paper so that the top of one side of the sheet is at the top of the other side of the sheet. When setting original documents as [Head to Toe] or printing output documents as [Head to Toe], select [More...] to display the setting screen.

#### **More...**

Displays the [2 Sided Copying] screen. Refer to ["\[2 Sided Copying\] Screen" \(P.62\)](#page-63-1).

### <span id="page-63-1"></span>**[2 Sided Copying] Screen**

*1* Select any item.

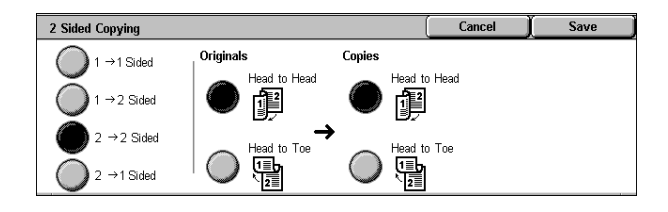

#### $\blacksquare$ **1**  $\rightarrow$  1 Sided

Makes a copy of a 1-sided document on one side of the paper.

#### $\blacksquare$ **1**  $\rightarrow$  2 Sided

Makes a copy of a 1-sided document on both sides of the paper.

### $\blacksquare$  2  $\rightarrow$  2 Sided

Makes a copy of a 2-sided document on both sides of the paper.

### $\blacksquare$  2  $\rightarrow$  1 Sided

Makes a copy of a 2-sided document on one side of the paper.

### **Originals**

• Head to Head

Select this item when the first and second sides of the document are of the same orientation.

• Head to Toe

Select this item when the first and second sides of the document are of the opposite orientation.

This item appears when  $[2 \rightarrow 2 \text{ Sided}]$  or  $[2 \rightarrow 1 \text{ Sided}]$  is selected.

### **Copies**

• Head to Head

Select this item when you want the orientation of the first and second sides of the copy to be the same as that of the document.

• Head to Toe

Select this item when you want the orientation of the first and second sides of the copy to be the opposite of that of the document. This appears when  $[1 \rightarrow 2 \text{ Sided}]$  or  $[2 \rightarrow 2 \text{ Sided}]$  is selected.

### <span id="page-64-0"></span>**Image Shift (Shifting the Image Copy Position)**

This feature is the same as [Image Shift] of the [Layout Adjustment] screen. Refer to ["Image Shift](#page-72-0)  [\(Shifting the Image Copy Position\)" \(P.71\).](#page-72-0)

### <span id="page-64-1"></span>**Edge Erase (Erasing Edges and Margin Shadows in the Document)**

This feature is the same as [Edge Erase] of the [Layout Adjustment] screen. Refer to ["Edge Erase](#page-71-0)  [\(Erasing Edges and Margin Shadows of the Document\)" \(P.70\)](#page-71-0).

### <span id="page-64-2"></span>**Lighten/Darken (Adjusting the Copy Density)**

You can adjust the copy density to one of 7 levels. The copy density becomes darker when you move  $\lceil \blacktriangledown \rceil$  to the left and lighter when you move it to the right.

- **Note •** [Lighten/Darken] of the [Copy] screen and [Lighten/Darken] of [Lighten/ Darken/Contrast] in the [Image Quality] screen are the same.
- **1** Use  $\lceil \blacktriangleleft \rceil$  and  $\lceil \blacktriangleright \rceil$  to select from 7 density levels.

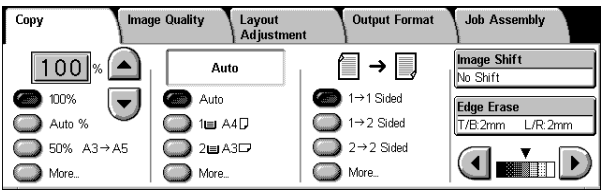

# <span id="page-65-0"></span>**Image Quality**

On the [Image Quality] screen, you can configure the document image quality features. The following shows the reference section for each feature.

[Original Type \(Selecting the Document Type\)...........................................................................64](#page-65-1) [Image Options \(Adjusting Copy Density / Sharpness of images\) ..............................................65](#page-66-0) [Background Suppression \(Erasing the Background Color of Documents\).................................65](#page-66-1)

- *1* On the [All Services] screen, select
	- [Copy].
- *2* Select the [Image Quality] tab and then select a feature on the [Image Quality] screen that appears.

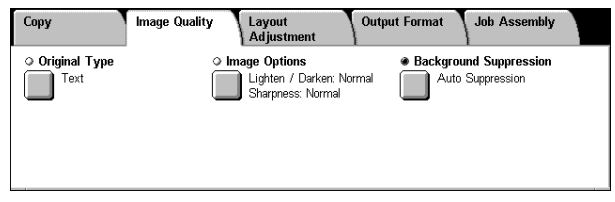

# <span id="page-65-1"></span>**Original Type (Selecting the Document Type)**

When making copies of photographs, text and other documents, you can make copies at the image quality corresponding to each type of document. Copies of the document can be reproduced at a more faithful image quality by selecting the document type that matches the document.

- *1* Select [Original Type].
- *2* Select the original type.

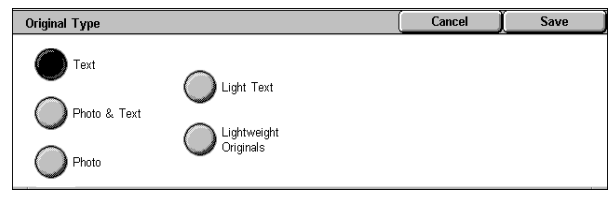

### **Text**

Select to make sharp copies of text. Sharp copies of graphs, illustrations, etc. are also made in this mode.

### ■Photo & Text

Select to make copies of documents containing both text and photos. The machine automatically distinguishes the text and photo areas and sets the appropriate image quality for each area of the document.

### **Photo**

Select this option to copy documents that contain photos only.

### **Light Text**

Select this option for text that requires enhancement, such as handwritten pencil text.

### **Lightweight Originals**

Select this option to reduce blurs of tracing paper documents or to suppress background shadows of lightweight documents.

**Note** • Whether [Lightweight Originals] is displayed on the screen depends on the System Administration mode settings. For information, refer to ["Original Type - Lightweight](#page-298-0)  [Originals" \(P.297\)](#page-298-0)

**Copy**

## <span id="page-66-0"></span>**Image Options (Adjusting Copy Density / Sharpness of images)**

You can make copies with adjusting the copy density and sharpness.

**Note •** [Lighten/Darken] of [Image Options] and [Lighten/Darken] of [Copy] are the same.

- *1* Select [Image Options].
- 2 Adjust with  $[$   $\triangle$  ] and  $[$   $\nabla$  ].

### **Lighten/Darken**

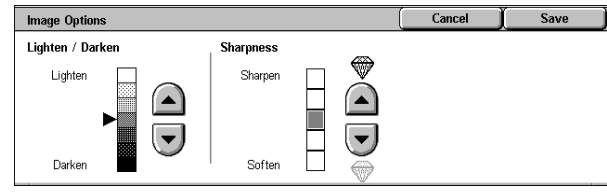

You can select from seven copy density levels between [Lighten] and [Darken].

The copy density increases the nearer the level is to [Darken] and the copy density decreases the nearer the level is to [Lighten].

### ■Sharpness

You can select from five sharpness levels between [Soften] and [Sharpen].

The nearer the level is to [Sharpen], the sharper the contours of images. The nearer the level is to [Soften], the softer the contours of images.

### <span id="page-66-1"></span>**Background Suppression (Erasing the Background Color of Documents)**

The background color of documents such as newspaper and colored paper can be erased. You can also make copies with adjusting contrast.

**Note** • When [Original Type] is set to [Photo], the [Background Suppression] feature does not work.

- *1* Select [Background Suppression].
- *2* Select whether to suppress the background color.

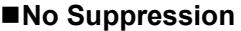

Scans the document backgrounds with no filtering.

### **Auto Suppression**

Suppresses the color or the document backgrounds.

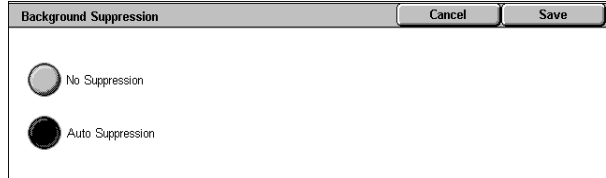

# <span id="page-67-0"></span>**Layout Adjustment**

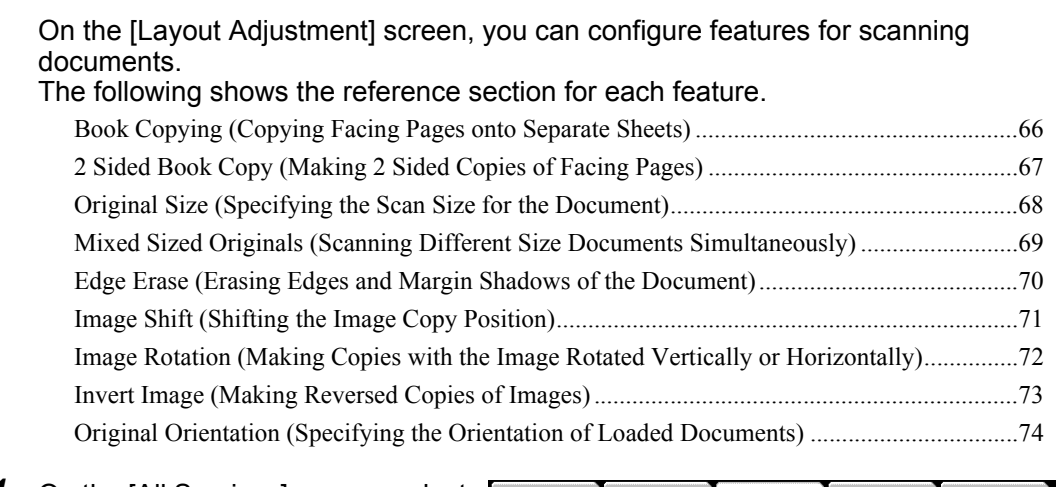

*1* On the [All Services] screen, select [Copy].

*2* Select the [Layout Adjustment] tab and then select a feature on the [Layout Adjustment] screen that appears.

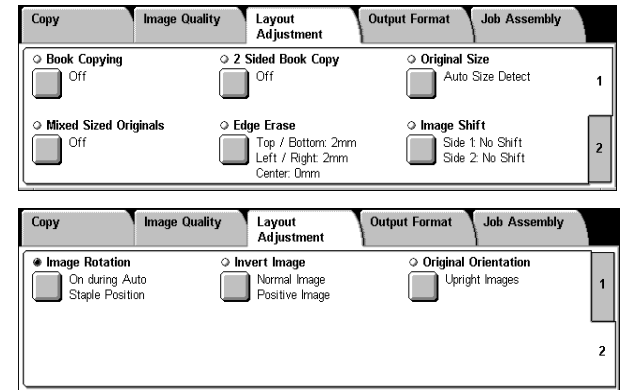

# <span id="page-67-1"></span>**Book Copying (Copying Facing Pages onto Separate Sheets)**

The book copying feature allows you to copy facing pages of a document on separate sheets of paper in page order.

It is useful if you need to make separate copies from facing pages of bound documents such as a booklet.

- **Note** When sending faxes using this feature, place the document on the document glass.
	- **•** Non-standard sized documents will not be separated into two accurately.
- *1* Select [Book Copying].
- *2* Select any item.

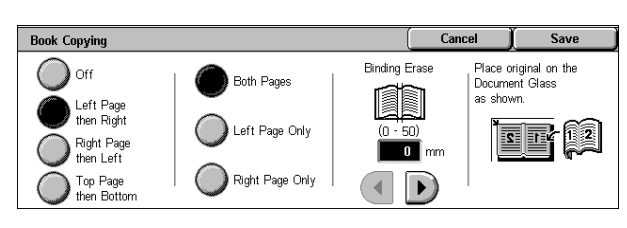

### **Off**

Not scans as a bound document.

### **Left Page then Right**

Copies are made from the left page of facing pages in a document starting from the left page.

**Copy**

3

### **Right Page then Left**

Copies are made from the right page of facing pages in a document starting from the right page.

### ■Top Page then Bottom

Copies are made from the top page of facing pages in a document starting from the top page.

### **Both Pages**

Copies are made of both pages of facing pages in page order.

### **Left Page Only**

Copies are made of the left page only. You can select this item when [Left Page then Right] or [Right Page then Left] is selected.

### **Right Page Only**

Copies are made of the right page only. You can select this item when [Left Page then Right] or [Right Page then Left] is selected.

### ■Top Page Only

Copies are made of the top page only. You can select this item when [Top Page then Bottom] is selected.

### ■Bottom Page Only

Copies are made of the bottom page only. You can select this item when [Top Page then Bottom] is selected.

### **Binding Erase**

Erases the shadow from the center section of the document. You can set the binding erase width within the range from 0 to 50 mm in 1 mm increments.

### <span id="page-68-0"></span>**2 Sided Book Copy (Making 2 Sided Copies of Facing Pages)**

You can assign pages when making copies of facing pages in a bound document so that pages face each other in the same way as the document. You can also specify the start page and the end page from the left and right facing pages.

- **Note** This feature does not appear for some models. An optional package is necessary. For more information, contact our Customer Support Center.
	- **•** Non-standard sized documents will not be separated into two accurately.
- *1* Select [2 Sided Book Copy].
- *2* Select any item.

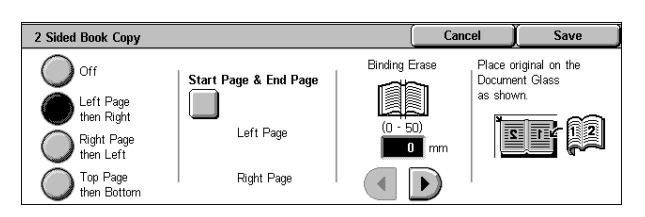

### **Off**

The document is not copied as 2-sided book copy.

### **Left Page then Right**

Copies are made of both pages from the left page of facing pages in a document starting from the left page.

### **Right Page then Left**

Copies are made of both pages from the right page of facing pages in a document starting from the right page.

### ■Top Page then Bottom

Copies are made of both pages from the top page of facing pages in a document starting from the top page.

### **Start Page & End Page**

Displays the [2 Sided Book Copy-Start Page & End Page] screen. Refer to ["\[2 Sided Book Copy-Start Page & End Page\] Screen" \(P.68\)](#page-69-1).

### **Binding Erase**

Erases the shadow from the center section of the document. You can set the binding erase width within the range from 0 to 50 mm in 1 mm increments.

### <span id="page-69-1"></span>**[2 Sided Book Copy-Start Page & End Page] Screen**

You can set the copy start page and end page.

*1* Set [Start Page] and [End Page].

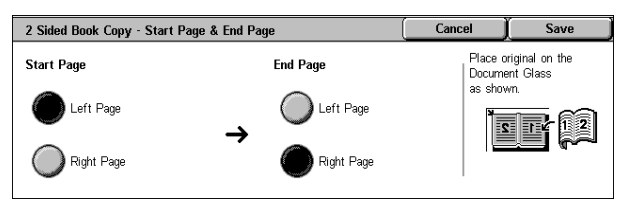

### **Start Page**

Select the copy start page from the following items.

• [Left Page] / [Right Page]

You can select these items when [Left Page then Right] or [Right Page then Left] is selected.

• [Top Page] / [Bottom Page]

You can select these items when [Top Page then Bottom] is selected.

### **End Page**

Select the copy end page from the following items.

• [Left Page] / [Right Page]

You can select these items when [Left Page then Right] or [Right Page then Left] is selected.

• [Top Page] / [Bottom Page]

You can select these items when [Top Page then Bottom] is selected.

### <span id="page-69-0"></span>**Original Size (Specifying the Scan Size for the Document)**

You can set the scan size for the document.

Specify the size of the document when scanning non-standard size documents or when making copies at a size different from that of the currently loaded document.

When a document size is specified, it is scanned at the specified size regardless of the size of the loaded document. This feature allows you to copy the document with adding or deleting the margin.

- *1* Select [Original Size].
- *2* Select the size of the document. If you select a non-standard size, specify values for the X and Y directions.

#### **Original Size** Auto Size Detec  $ABC$ **B50**  $297$ **TAMB**  $\bigcap$  A50  $11 \times 17^{\circ}$  $A3\Box$  $\blacktriangle$  $BAC$  $85 \times 10^{-7}$ A4C  $65\Box$ 85 x 111

### ■Auto Size Detect

Detects the document size automatically.

**Note** • If the document size cannot be detected automatically, a screen to input the document size appears.

### **Standard Size**

Select a document size from 11 pre-configured types.

You can change the indicated document sizes. For information on the settings, refer to ["Original Size](#page-299-1)  [Defaults" \(P.298\).](#page-299-1)

#### **Variable Size**

Enter the desired scan size when scanning non-standard size documents or when making copies at a size different from that of the currently loaded document. Set the size in the document glass X (width) direction within the range 15 to 432 mm and in the Y (height) direction within the range 15 to 297 mm in 1 mm increments. The scale on the outside of the document glass is a useful reference for specifying the document size.

**Important •** When the document is loaded on the document feeder, the base point in the Y (height) direction is the center of the edge. If you specify 100 mm, the scan size becomes from 50 mm above to 50 mm below the center of the document.

### <span id="page-70-0"></span>**Mixed Sized Originals (Scanning Different Size Documents Simultaneously)**

When using the document feeder, you can simultaneously scan different size documents and make copies onto paper that matches the respective sizes of the documents. You can also specify the size of the paper to make copies on so that copies are made on the same size of paper.

- **Important •** Ensure that the orientation of the first sheet of the document and the [Original Orientation] setting of the [Layout Adjustment] screen are the same.
	- **•** Always load A5 documents in portrait orientation.
	- **•** When you load B5 documents together with A3 or A4 documents and the A3 or A4 documents are placed in portrait orientation, place also the B5 documents in portrait orientation.
	- **•** The recommended document size combinations are A4 portrait and A3 landscape, or B5 portrait and B4 landscape. If the combination of the document sizes is not our recommendation, the documents can be fed at an angle and may not be copied properly.
- **Note** This feature does not appear for some models. An optional package is necessary. For more information, contact our Customer Support Center.
	- **•** The [Original Orientation] setting is based on the orientation of the first page of a document. Load the second and subsequent pages of the document by considering this setting.
- **1** Select [Mixed Sized Originals].
- *2* Select [On].

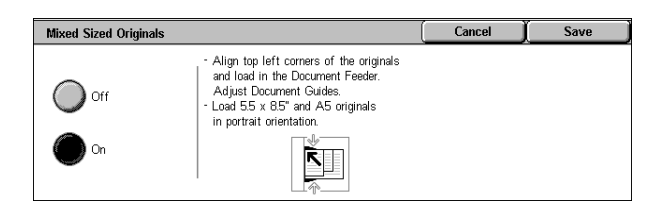

### **Off**

Select this item when all documents are of the same size.

#### **On**

When documents of different sizes are copied, the machine automatically detects the size of each document.

### <span id="page-71-0"></span>**Edge Erase (Erasing Edges and Margin Shadows of the Document)**

When you make copies with the document cover open or make copies from a book, black shadows sometimes appear along the edges and center margin of the paper. If this happens, you can make copies with the shadows erased.

**Important •** Confirm that the orientation of the document and the [Original Orientation] setting of the [Layout Adjustment] screen are the same.

- **Note** For 2-sided originals, the same edge erase amounts are set for the front and back sides.
	- **•** If you set [Reduce/Enlarge], the edge erase amounts will be reduced or enlarged in proportion to the ratio you configured.

For information on the areas that can actually be printed, refer to ["Printable Area" \(P.546\).](#page-547-0)

- *1* Select [Edge Erase].
- *2* Select [Edge Erase].
- 3 Use  $[$   $\triangle$  ] and  $[$   $\nabla$  ] to set the width to erase for each of the top and bottom, left and right, and center.

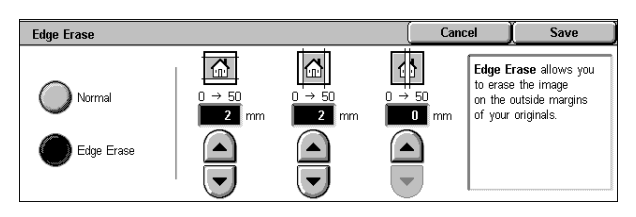

#### **Normal**

The border erase amount is set to 2 mm for the top and bottom, and left and right. If you do not want to erase edges, set each [Edge Erase] value to 0 mm.

#### **Edge Erase**

You can erase only the necessary amount.

• Top & Bottom Erase

Shadows at the top and bottom of the document are erased. Edges at the top and bottom are erased in accordance with the direction that the document was loaded. You can set the edge erase width within the range from 0 to 50 mm in 1 mm increments.

• Left & Right Erase

Shadows on the left and right of the document are erased. Edges on the left and right are erased in accordance with the direction that the document was loaded. You can set the edge erase width within the range from 0 to 50 mm in 1 mm increments.

• Binding Erase

Shadows in the center of documents such as booklets or documents with facing pages are erased. You can set the binding erase width within the range from 0 to 50 mm in 1mm increments.
# **Image Shift (Shifting the Image Copy Position)**

Copies can be made with the document image position shifted to the left, right, top, or bottom of the paper, or with the document center shifted to the center of the paper. You can also make copies with a margin added to the top, bottom, left, or right. When making 2-sided prints, you can set the shift positions for both [Side 1] and [Side 2].

**Important •** Confirm that the orientation of the document and the [Original Orientation] setting of the [Layout Adjustment] screen are the same.

- **Note** The image shift amount is set in accordance with the paper. Even if you set copies to be enlarged or reduced in [Reduce/Enlarge], the image shift amount is not affected.
- *1* Select [Image Shift].
- *2* Select any item.

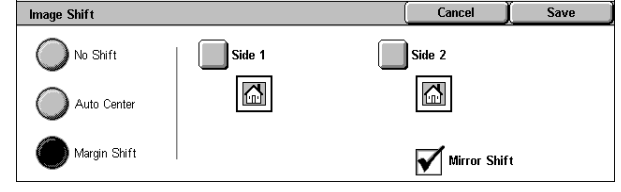

#### **No Shift**

The position of the document image is not shifted.

#### **Auto Center**

The center of the document is shifted to match the center of the paper.

#### **Margin Shift**

You can set the margin amount. Set the top & bottom, and left & right values within the range from 0 to 50 mm in 1 mm increments.

 $\cdot$  Side 1

Displays the [Image Shift - Side 1] screen.

Refer to ["\[Image Shift - Side 1\] Screen" \(P.71\)](#page-72-0).

 $\cdot$  Side 2

Displays the [Image Shift - Side 2] screen.

Refer to ["\[Image Shift - Side 2\] Screen" \(P.72\)](#page-73-0).

#### **Mirror Shift**

Select this item when you want the positioning of Side 2 to match the positioning of Side 1.

## <span id="page-72-0"></span>**[Image Shift - Side 1] Screen**

You can set the image shift of Side 1.

*1* Select any item.

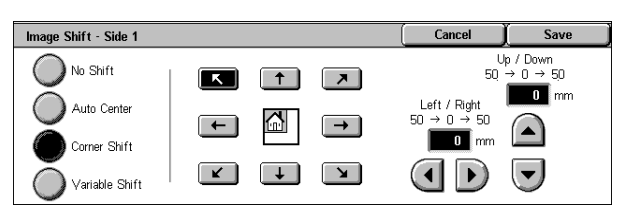

#### **No Shift**

The position of the document image is not shifted.

#### **Auto Center**

The center of the document is shifted to match the center of the paper.

When adjusting the margin amount, set the top and bottom, and left and right values within the range from 0 to 50 mm in 1 mm increments.

#### **Corner Shift**

The document image is shifted to the edges or corners of the paper. You can select from 8 shift directions.

When adjusting the margin amount, set the top and bottom, and left and right values within the range from 0 to 50 mm in 1 mm increments.

#### **Variable Shift**

You can set the margin amount. Set the top and bottom, and left and right values within the range from 0 to 50 mm in 1 mm increments.

#### <span id="page-73-0"></span>**[Image Shift - Side 2] Screen**

You can set the image shift of Side 2.

*1* Select any item.

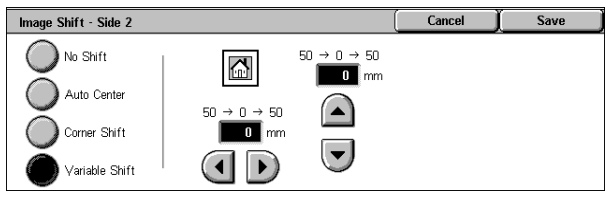

#### ■No Shift

The position of the document image is not shifted.

#### **Auto Center**

The center of the document is shifted to match the center of the paper.

When adjusting the margin amount, set the top and bottom, and left and right values within the range from 0 to 50 mm in 1 mm increments.

#### **Corner Shift**

The document image is shifted to the edges or corners of the paper. You can select from 8 shift directions.

When adjusting the margin amount, set the top and bottom, and left and right values within the range from 0 to 50 mm in 1 mm increments.

#### **Variable Shift**

You can set the margin amount. Set the top and bottom, and left and right values within the range from 0 to 50 mm in 1 mm increments.

## **Image Rotation (Making Copies with the Image Rotated Vertically or Horizontally)**

If the orientation of the paper currently loaded in the tray differs from that of the document loaded, the machine automatically rotates the document image to make copies with the document and paper orientations matched. You can also select where to use as a reference for image rotation if documents are of mixed orientations.

The image rotation feature can only be used to make copies to paper of A4 and 8.5 x 11 inches or smaller.

- *1* Select [Image Rotation].
- *2* Select any item.

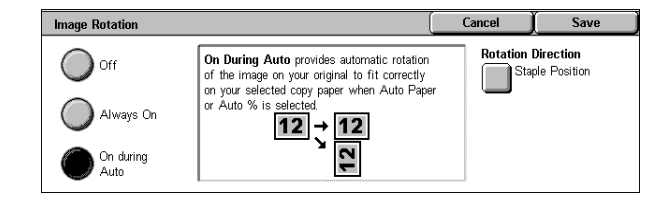

**Copy**

3

#### **Off**

Copies of documents are made as they are, even if they are orientated differently.

#### **Always On**

The document image is automatically rotated so that the orientation of the document matches that of the paper.

#### ■On during Auto

The document image is automatically rotated so that the orientation of the document matches that of the paper when [Auto %] of [Reduce/Enlarge] or [Auto Paper] of [Paper Supply] is selected.

#### **Rotation Direction**

Displays the [Image Rotation - Rotation Direction] screen. Refer to ["\[Image Rotation - Rotation Direction\] Screen" \(P.73\)](#page-74-0).

#### <span id="page-74-0"></span>**[Image Rotation - Rotation Direction] Screen**

You can set the reference position for rotation.

*1* Select any item.

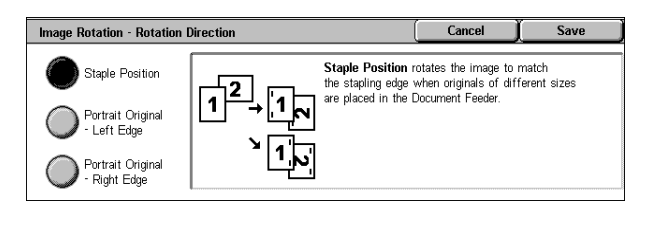

#### **Staple Position**

When the finisher is installed, [Staple Position] is displayed. If documents are of mixed orientations, images will be rotated to match the stapling edge based on the staple feature settings.

#### **Portrait Original - Left Edge**

If documents are of mixed orientations, images will be rotated so that the top edge of a landscape document is aligned with the left edge of a portrait document.

#### **Portrait Original - Right Edge**

If documents are of mixed orientations, the image will be rotated so that the top edge of a landscape document is aligned with the right edge of a portrait document.

## **Invert Image (Making Reversed Copies of Images)**

Copies can be made with the left and right sides reversed, or density (contrast) of the document image reversed.

> **•** When [Negative Image] and [Edge Erase] are set simultaneously, the edge erase area turns to white.

- *1* Select [Invert Image].
- *2* Select any item.

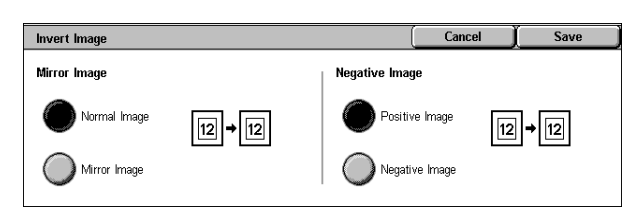

#### **Mirror Image**

The left and right sides of the document image are reversed.

#### **Negative Image**

The density (contrast) of the document image is reversed.

# <span id="page-75-0"></span>**Original Orientation (Specifying the Orientation of Loaded Documents)**

In order to identify the top of the document, the orientation of the set document must be configured.

**Note** • If the [Original Orientation] differs from the actual document orientation, then the machine may mistakenly detect the head of the document.

- *1* Select [Original Orientation].
- *2* Select [Upright Images] or [Sideway Images] in accordance with the orientation of the document loaded.

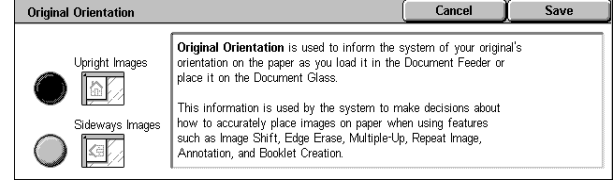

#### **Upright Images**

Select this item when placing the top of the document facing the inner side of the document glass or document feeder.

#### **Sideway Images**

Select this item when placing the top of the document facing the left side of the document glass or document feeder. Be sure to select [Sideway Images] when the top of the document is placed facing the left side (horizontal text).

# **Output Format**

On the [Output Format] screen, you can configure features for outputting documents. The following shows the reference section for each feature.

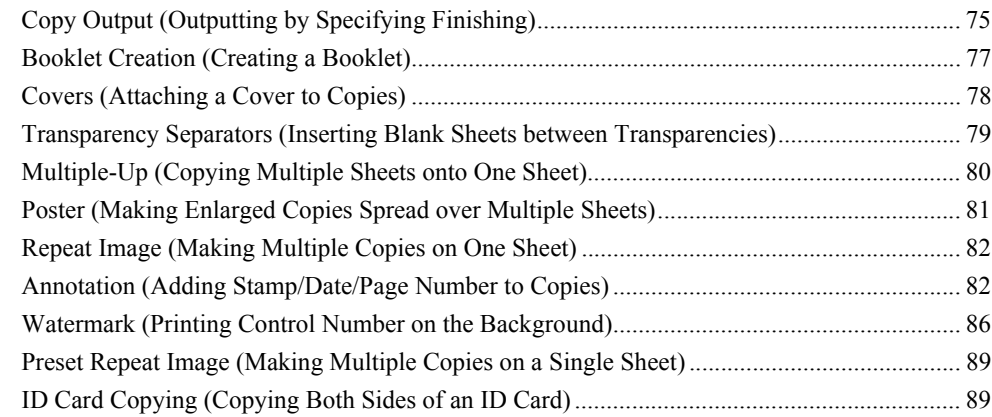

- *1* On the [All Services] screen, select [Copy].
- *2* Select the [Output Format] tab, and then select a feature on the screen.

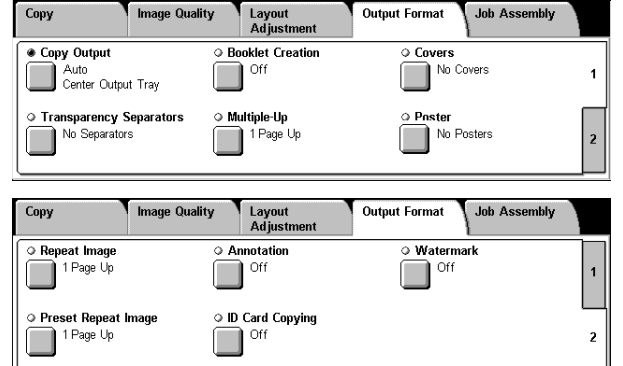

# <span id="page-76-0"></span>**Copy Output (Outputting by Specifying Finishing)**

You can specify the copy output method.

**Note** • This feature does not appear for some models. An optional package is necessary. For more information, contact our Customer Support Center.

If the offset stacking module is installed, the output position of copies is offset alternately to distinguish each set of copies.

If the finisher is installed, each set of copies can be stapled and then output. If a B-Finisher is installed, the stapling feature is available.

- *1* Select [Copy Output].
- *2* Select any item.

#### **Auto**

Copy Output Cancel Save Auto **Output Destination** Stapling Collated / Center Outnut Trav  $\Box$ Stapling Side Output Tray Uncollated 1. Uncollated with Finisher Tray

According to the set feature used, the machine automatically selects [Collated] or [Uncollated].

Copies are collated when any of the following features is used: auto document feeder, 2 Sided Book Copy, Covers, [Blank Separators & Handouts] or [Transparency Set & Handouts] of Transparency Separators, Booklet Creation, Stapling, Build Job, Sample Set, and Combine Original Sets.

When you do not use any of the above-described features, copies are not collated.

#### **Collated / Stapling**

The machine outputs sheets sorted into sets that are arranged in page order.

#### **Uncollated**

The machine outputs the specified number of copies and sorts sheets by page.

#### **Uncollated with Separators**

The machine outputs copies with inserting blank sheets as a separator and sorts sheets by page.

#### **Stapling**

Displays the [Copy Output-Stapling] screen. Refer to ["\[Copy Output\] Screen" \(P.76\).](#page-77-0)

#### **Output Destination**

Select the output destination. Select from the following trays.

- **Note** This feature does not appear for some models. An optional package is necessary. And also the displayed items may be different, depending on the options installed. For more information, contact our Customer Support Center.
- Center Output Tray
- Side Output Tray
- Finisher Tray

#### <span id="page-77-0"></span>**[Copy Output] Screen**

Sets the position for stapling. The number of pages that can be stapled is 2 to 50 (P paper).

**Important •** Confirm that the orientation of the document and the [Original Orientation] setting of the [Layout Adjustment] screen are the same.

Copy Output

(D) No Staple

1 Staple

∩

 $\overline{\wedge}$ 

Cancel

**Save** 

**1** Select the stapling position.

#### ■No Staple

Stapling is not performed.

#### **Staple Position**

Select from 5 staple positions.

- 1 Staple
- 2 Staples, Top
- 1 Staple, Right
- 2 Staples
- 2 Staples, Right

**Important •** The staple direction appearing on the screen and the direction in which staples are actually stapled may differ depending on the combination of the document size and orientation in the following cases:

When placing documents in Head to Top orientation and staples on the top right When placing documents in Head to Left orientation and staples on the top left

# <span id="page-78-0"></span>**Booklet Creation (Creating a Booklet)**

This feature lays out pages so that booklets are formed when the output sheets are folded in half. You can also set the binding shift and attach a cover when making booklets.

**Important •** Ensure that the orientation of the document and the [Original Orientation] setting of the [Layout Adjustment] screen are the same.

- **Note** This feature does not appear for some models. An optional package is necessary. For more information, contact our Customer Support Center.
	- **•** If the number of pages in the booklet is not a multiple of four, the remaining pages will be output as blank pages.
- *1* Select [Booklet Creation].
- *2* Select any item.

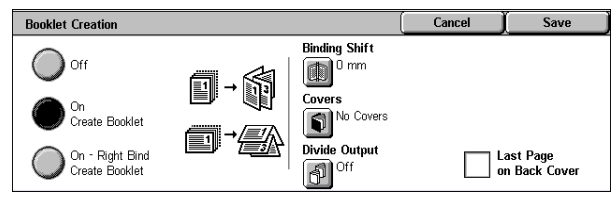

■Off

Booklet Creation is not applied to copies.

#### ■On Create Booklet

Copies are made to enable left binding or top binding.

#### ■On - Right Bind Create Booklet

Copies are made to enable right binding.

#### **Binding Shift**

Displays the [Booklet Creation-Binding Shift] screen. Refer to ["\[Booklet Creation-Binding Shift\] Screen" \(P.77\)](#page-78-1).

#### **Covers**

Displays the [Booklet Creation-Covers] screen. Refer to ["\[Booklet Creation-Covers\] Screen" \(P.78\).](#page-79-1)

#### **Divide Output**

Displays the [Booklet Creation-Divide Output ] screen. Refer to ["\[Booklet Creation-Divide Output\] screen" \(P.78\)](#page-79-2).

#### **Last Page on Back Cover**

The last page of the original is used as the back cover of the booklet. Select the check box to use the last page as the back cover. When using [Divide Output] to separate booklets, the cover will be made on the last page of the last subset.

**Note** • Depending on the number of pages in the original, a blank sheet may be inserted before the last page.

## <span id="page-78-1"></span>**[Booklet Creation-Binding Shift] Screen**

You can set the value within the range from 0 to 50 mm in 1 mm increments.

**1** Use  $\left[ \triangleleft \right]$  and  $\left[ \triangleright \right]$  to specify a binding shift value.

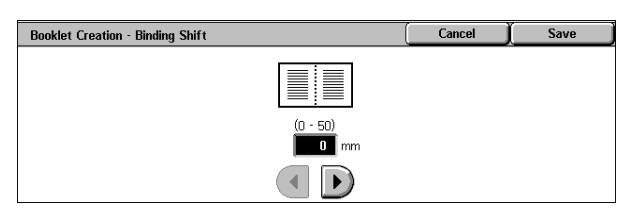

## <span id="page-79-1"></span>**[Booklet Creation-Covers] Screen**

You can attach a cover to a booklet.

- *1* Select [On].
- *2* Select any item.

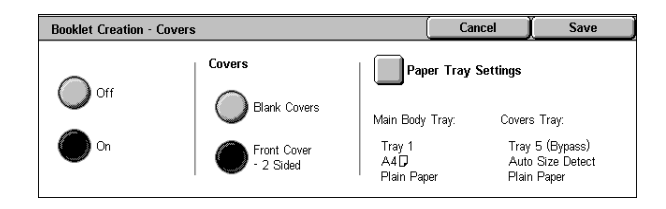

#### **Covers**

• Blank Covers

A blank sheet of paper is attached as the cover.

• Front Cover - 2 Sided

The first page of the document is copied on the cover. When you only want to copy to the outside of the cover, insert a blank sheet of paper for the page that will become the inside of the cover.

#### **Paper Tray Settings**

Displays the [Booklet Creation-Covers-Paper Tray Settings] screen.

Select the tray to use from [Main Body Tray] and [Covers Tray]. Select trays with paper of the same size and orientation for the copy paper and the cover.

When [Bypass...] is selected, the [Tray 5 (Bypass)] screen appears. Refer to ["\[Tray 5 \(Bypass\)\] Screen"](#page-62-0)  [\(P.61\)](#page-62-0).

## <span id="page-79-2"></span>**[Booklet Creation-Divide Output] screen**

When you have a large number of originals, the originals are divided to create subsets to reduce the thickness of each booklet. The machine folds copies in half, and piles them up to form a booklet. This feature can be set to from 1 to 50 pages in 1 page increments.

**Note** • When specifying [Folding], set the dividing number of sheets in the range from 1 to 15.

- *1* Select [On].
- 2 Set the number of copies using  $[$   $\blacktriangle$  ] and  $\sqrt{\phantom{a}}$  or with the numeric keypad.

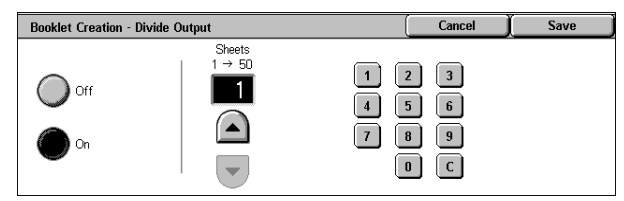

# <span id="page-79-0"></span>**Covers (Attaching a Cover to Copies)**

You can make copies with a cover attached.

The front cover can be output before the first page of the document on a different type of paper (e.g. colored paper or heavyweight paper).

- **Note** This feature does not appear for some models. An optional package is necessary. For more information, contact our Customer Support Center.
	- **•** When making 2-sided copies, copies are made on both sides of the top cover/back cover in accordance with the page order of the document.

*1* Select [Covers].

*2* Select any item.

#### **No Covers**

No cover is added.

#### **Front Cover Only**

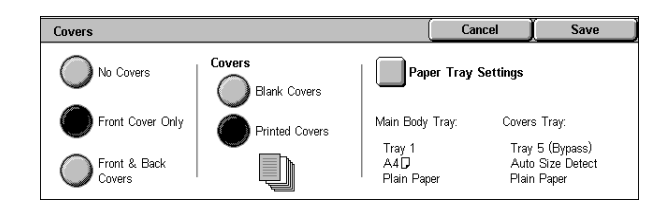

Makes copies with a cover output on a different type of paper before the first page of the document. Also, if [On] of [Printed Covers] is selected, the first page of the document can be copied on the different type of paper added as a front cover.

#### **Front & Back Covers**

Outputs covers on a different type of paper before the first page and after the last page of the document. Also, if [On] of [Printed Covers] is selected, copies can be made on a different type of paper for the cover on the first page and last page of the document.

#### **Covers**

• Blank Covers

A blank sheet of paper is attached as the cover.

• Printed Covers

The first page of the document is copied on the cover. When you only want to copy to the outside of the cover, insert a blank sheet of paper in the second page of the document.

#### **Paper Tray Settings**

Displays the [Covers-Paper Tray Settings] screen.

Select the tray to use from [Main Body Tray] and [Covers Tray]. Select trays with paper of the same size/orientation for the copy paper and the cover.

When [Bypass...] is selected, the [Tray 5 (Bypass)] screen appears. For more information, refer to "[Tray [5 \(Bypass\)\] Screen" \(P.61\)](#page-62-0).

**Important •** [Auto Size Detect] of [Tray 5 (Bypass)] cannot be selected as [Covers Tray].

# <span id="page-80-0"></span>**Transparency Separators (Inserting Blank Sheets between Transparencies)**

A blank sheet can be inserted as a separator between copied transparencies. At the same time, the required number of copies for distribution is printed. When loading transparencies, make sure that the paper for the separators (or for distribution) is loaded at the same orientation as that of the transparencies.

**Important •** Use V516 (Xerox film [no border]) transparency sheets. Using transparency sheets for color (V556/V558 [with white border]) may cause a malfunction or paper jam.

- **Note** When loading A4 size transparencies on Tray 5 (bypass), we recommend loading them vertically.
- **1** Select [Transparency Separators].
- *2* Select any item.

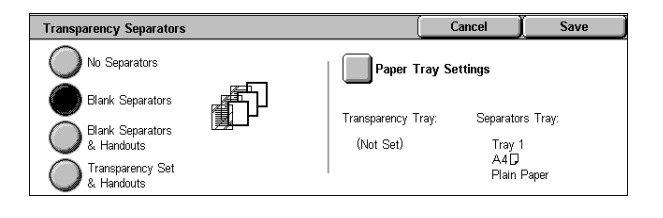

#### ■No Separators

Separators are not inserted.

#### **Blank Separators**

A separator is inserted each time a transparency is copied. Only one set of copies can be made.

#### **Blank Separators & Handouts**

A separator is inserted each time a transparency is copied. At the same time, the required number of copies for distribution is printed.

**Note** • This feature does not appear for some models. An optional package is necessary. For more information, contact our Customer Support Center.

#### **Transparency Set & Handouts**

Copies are made on transparencies and the required number of copies for distribution is printed.

**Note** • This feature does not appear for some models. An optional package is necessary. For more information, contact our Customer Support Center.

#### **Paper Tray Settings**

Displays the [Transparency Separators-Paper Tray Settings] screen. Select the tray to use.

When [Bypass...] is selected, the [Tray 5 (Bypass)] screen appears. Refer to "[Tray 5 (Bypass)] Screen" [\(P.61\)](#page-62-0).

## <span id="page-81-0"></span>**Multiple-Up (Copying Multiple Sheets onto One Sheet)**

When the machine is equipped with a document feeder, 2, 4, or 8 pages of a document can be copied together onto a single sheet of paper.

When you select [Multiple-Up], [Auto %] of [Reduce/Enlarge] is selected automatically. The machine automatically sets the copy ratio and makes copies of the images so that they fit on the selected paper.

**Important •** Confirm that the orientation of the document and the [Original Orientation] setting of the [Layout Adjustment] screen are the same.

- **Note** When [Auto %] of [Reduce/Enlarge] is cancelled (a new copy ratio is selected), image loss may occur depending on the document image size of the document.
	- **•** When Image Shift is set, shift is executed on the whole document. For this reason, image loss at the edge of the original may occur depending on the document image size of the document.
	- **•** When Edge Erase is set, it is carried out for each document page.
	- **•** Select an item other than [Auto Paper] for the paper tray of [Paper Supply] on the [Copy] screen.
- *1* Select [Multiple-Up].
- *2* Select any item.

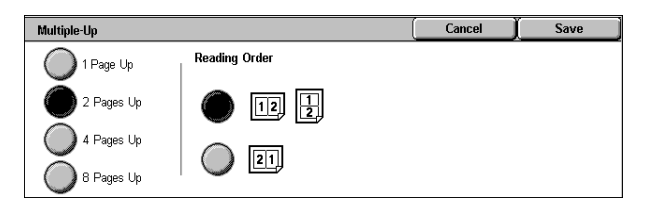

#### ■1 Page Up

Multiple Up is not applied.

**Copy**

3

#### ■2 Pages Up

Two document sheets are copied together onto a single sheet of paper.

#### ■4 Pages Up

Four document sheets can be copied together onto a single sheet of paper.

#### ■8 Pages Up

Eight document sheets can be copied together onto a single sheet of paper.

#### **Reading Order**

You can select the layout for copying the documents together.

## <span id="page-82-0"></span>**Poster (Making Enlarged Copies Spread over Multiple Sheets)**

An enlarged copy of a document can be made spread over multiple sheets.

This feature allows you to create a large poster by pasting together the copies spread over multiple sheets. Copied sheets are provided with a paste margin so that they can be pasted together. The paste margin is fixed to 10 mm.

**Important •** Confirm that the orientation of the document and the [Original Orientation] setting of the [Layout Adjustment] screen are the same.

- *1* Select [Poster].
- *2* Select any item.

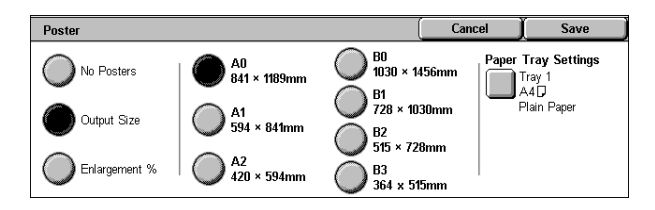

#### ■No Posters

No enlarged copies are made.

#### **Output Size**

You can select from 7 paper sizes.

#### **Enlargement %**

Refer to ["When \[Enlargement %\] is Selected" \(P.81\).](#page-82-1)

#### **Paper Tray Settings**

Displays the [Poster-Paper Tray Settings] screen.

Select the paper tray to use.

When [Bypass...] is selected, the [Tray 5 (Bypass)] screen appears. Refer to ["\[Tray 5 \(Bypass\)\] Screen"](#page-62-0)  [\(P.61\).](#page-62-0)

#### <span id="page-82-1"></span>**When [Enlargement %] is Selected**

You can specify a different ratio for the height and width.

**1** Use  $\lceil \blacktriangle \rceil$  and  $\lceil \blacktriangledown \rceil$  to specify the height and width ratios.

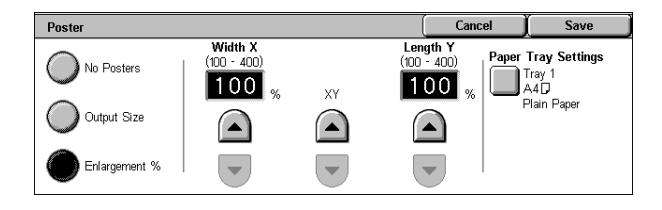

#### **Width X/Length Y**

Set the height and width ratios within the range from 100 to 400% in 1% increments.

#### **XY**

You can simultaneously change the numerical values of the height and width by the same amount.

# <span id="page-83-0"></span>**Repeat Image (Making Multiple Copies on One Sheet)**

A document image can be copied on one sheet of paper repeatedly for a specified number of times.

When the copy ratio is set to [Auto], the repeated copies of the image are reduced to fit on the selected paper. You can also specify how the repeated copies of the image are arranged.

- **Note** When making repeat copies at the same size as the document image, specify a number of repeats that will fit on the paper.
- *1* Select [Repeat Image].
- *2* Select any item.

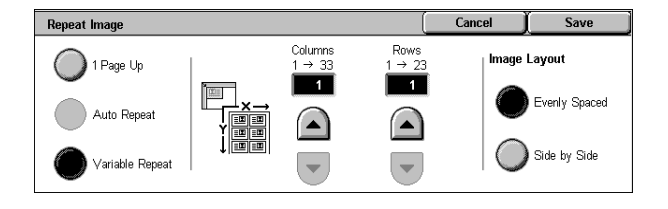

#### ■1 Page Up

Image Repeat is not applied.

#### **Auto Repeat**

The machine automatically sets the number of copies according to the document size, paper size, and copy ratio, and then repeatedly copies the document image onto the paper.

**Note** • Copies cannot be made when the document image is larger than the specified paper size.

#### **Variable Repeat**

Specify how many copies to place along each of the long and short edges of paper. You can specify a value between 1 and 23 for the long edge (Y) and a value between 1 and 33 for the short edge (X).

#### **Image Layout**

• Evenly Spaced

The specified number of images are evenly arranged on the paper.

• Side by Side

The specified number of images are arranged with no clearance on the paper.

## <span id="page-83-1"></span>**Annotation (Adding Stamp/Date/Page Number to Copies)**

You can add a stamp, date, and page number not included on the document to copy paper when outputting copies.

You can select from already provided formats for the stamp type, date, page number, and printing position.

- **Note** This feature does not appear for some models. An optional package is necessary. For more information, contact our Customer Support Center.
	- **•** The annotation image and character size is not changed even if you set the enlarge/reduce setting.
	- **•** If Stamp, Date, and Page Number are specified at the same time, we recommend confirming that none of the positions overlap before making copies.
	- **•** If [Multiple-Up] is set, the annotation is added to the combined image.
- **•** If [Repeat Image] or [Booklet Creation] is set, the annotation is added to each individual image.
- *1* Select [Annotation].
- *2* Select any item.

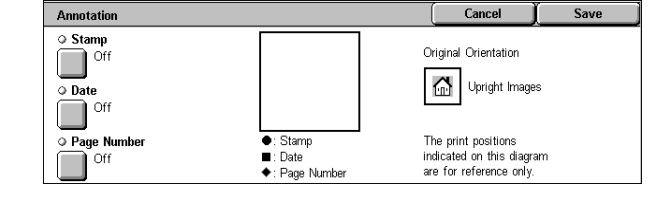

#### ■Stamp

Displays the [Stamp] screen. Refer to ["\[Stamp\] Screen" \(P.83\).](#page-84-0)

#### **Date**

Displays the [Date] screen. Refer to ["\[Date\] Screen" \(P.84\).](#page-85-0)

#### **Page Number**

Displays the [Page Number] screen. Refer to ["\[Page Number\] Screen" \(P.84\).](#page-85-1)

#### **Original Orientation**

Displays the original's orientation that you specified on the [Original Orientation] screen.

Refer to ["Original Orientation \(Specifying the Orientation of Loaded Documents\)" \(P.74\)](#page-75-0)

#### <span id="page-84-0"></span>**[Stamp] Screen**

You can set the style and position of the stamp.

*1* Select any item.

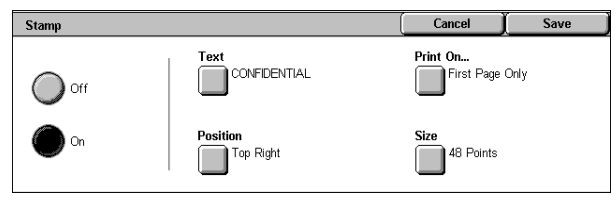

#### **Off**

No stamp is added.

#### **On**

A stamp is added.

#### ■Text

Displays the [Stamp-Text] screen. You can select the text for stamp. You can specify text from 8 preset text or the text set in the System Administration mode.

For information on how to register text, refer to ["Annotation - Create Stamps" \(P.298\)](#page-299-0).

#### **Position**

Displays the [Stamp-Position] screen. You can select from 9 positions for the stamp.

#### **Print On...**

Displays the [Stamp-Print On] screen. You can select the page(s) to print the stamp from [First Page Only] and [All Pages].

#### **Size**

Displays the [Stamp - Size] screen. You can select from the 3 preset sizes, or can specify a size in the range of 6 to 64 points in 1 point increments.

#### <span id="page-85-0"></span>**[Date] Screen**

You can make copies with a date added. The printed date is the date and time that the printing was started.

The format of the date printed on can be changed. For more information, refer to ["Date Format" \(P.281\).](#page-282-0)

*1* Select any item.

#### **Off**

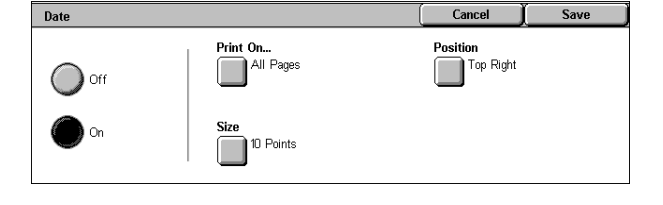

No date is added.

#### **On**

A date is added.

#### **Print On...**

Displays the [Date-Print On] screen. You can select the page(s) to print the date from [First Page Only] and [All Pages].

#### **Size**

Displays the [Date - Size] screen. You can select from 3 different sizes. You can also specify the size within the range from 6 to 24 points in 1 point increments.

#### **Position**

Displays the [Date-Position] screen. You can select from 6 positions for the date.

#### <span id="page-85-1"></span>**[Page Number] Screen**

You can add page numbers to copies.

*1* Select any item.

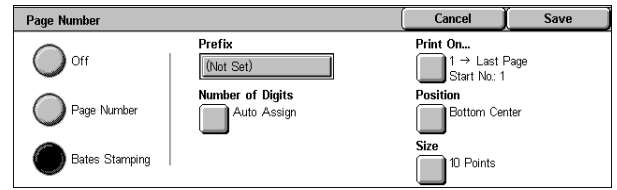

#### **Off**

No page number is added.

#### **Page Number**

Adds page numbers to copies.

#### **Bates Stamping**

Allows you to specify a prefix string and the number of page-number digits.

#### **Style**

Displays the [Page Number-Style] screen. Refer to ["\[Page Number-Style\] Screen" \(P.85\).](#page-86-0)

**Copy**

3

#### **Print On...**

Displays the [Page Number-Print On] screen. Refer to ["\[Page Number-Print On\] Screen" \(P.86\)](#page-87-1).

#### **Position**

Displays the [Page Number-Position] screen. You can select from 6 positions for the page number.

#### **Size**

Displays the [Page Number-Size] screen. You can select from 3 sizes for the page number. You can set size in the range from 6 to 24 points in 1 point increments.

#### **Prefix**

Displayed when [Bates Stamping] is selected. Use the displayed keyboard to enter a prefix string up to 16 characters.

#### **Number of Digits**

Displayed when [Bates Stamping] is selected.

You can specify the number of page-number digits, between 1 and 9 digits in 1 digit increments.

#### <span id="page-86-0"></span>**[Page Number-Style] Screen**

You can set the style for the page number.

*1* Select the style for the page number.

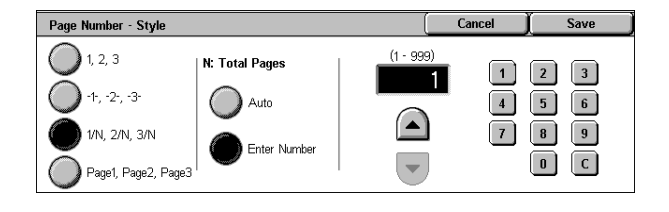

#### ■1, 2, 3

A page number is added.

#### **-1-, -2-, -3-**

A hyphen is added to the left and right of the page number. (Example: -1-)

#### **1/N, 2/N, 3/N**

The total number of pages is added to the right side of the page number. (Example: 1/50, 2/50)

If [1/N, 2/N, 3/N] is selected, you can select the following items:

• Auto

The number of pages of the document is automatically counted as the total number of pages.

• Enter Number

You can specify the total number of pages within the range from 1 to 999.

#### **Page1, Page2, Page3**

"Page" is added in front of the page number. (Example: Page1, Page2)

## <span id="page-87-1"></span>**[Page Number-Print On] Screen**

You can specify the page(s) to add a page number.

*1* Select any item.

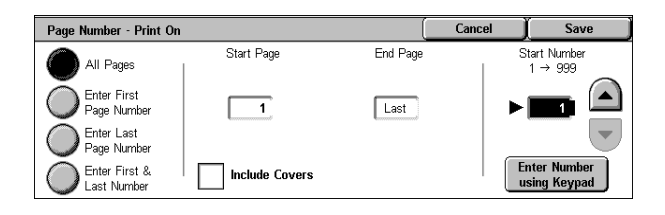

#### **All Pages**

A page number is added to all pages.

#### **Enter First Page Number**

Specify the first page for adding page numbers within the range from 1 to 999. Use  $[$  and  $[$   $\blacktriangledown$  ], or select [Enter Number using Keypad] and enter the first page number.

#### **Enter Last Page Number**

Specify the last page for adding page numbers within the range from 1 to 999. Use  $\lceil \blacktriangle \rceil$  and  $\lceil \blacktriangledown \rceil$ , or select [Enter Number using Keypad] and enter the last page number.

#### **Enter First & Last Page Number**

Specify the start and last page for adding page numbers within the range from 1 to 999. Use  $\lceil \blacktriangle \rceil$  and  $\lceil \blacktriangledown \rceil$ , or select [Enter Number using Keypad] and enter the start and last page numbers.

#### **Include Covers**

Add a check to include a cover.

#### **Start Number**

To add page numbers onto copies, specify a starting page number. Select [Enter Number using Keypad] to enter a number with the numeric keypad.

**• When [Page Number] is selected on the [Page Number] screen** 

You can enter a value within the range from 1 to 999.

#### **• When [Text & Page Number] is selected on the [Page Number] screen**

You can enter a value within the range from 1 to 999999999 when not setting [Number of Digits], and can enter a value of up to the specified number of digits when setting [Number of Digits].

# <span id="page-87-0"></span>**Watermark (Printing Control Number on the Background)**

You can faintly print a sequential control number on the background of each copy set. For example, if you set 1 as the starting number, 1 is printed on all pages of the first copy set and 2 is printed on all pages of the second set.

To prevent, for instance, the duplication of confidential documents for distribution at conferences, you can use sequential numbering to associate distribution copies to people.

**Note** • If the page number exceeds the specified value during copying, the copy job will be cancelled.

- **Important •** When you set this feature, the machine will not print jobs if the total number of scanned pages exceeds the limit. If this occurs, cancel the jobs by following the instruction appearing on the screen. The maximum number of scannable pages is 999 per job. When two or more jobs are in the queue and A4 LEF (the size recommended by Fuji Xerox) is used, the maximum number of scannable pages is 6000 for all the jobs. These values are approximate and may vary depending on the original's paper type, size, and orientation.
- **Note** This feature does not appear for some models. An optional package is necessary. For more information, contact our Customer Support Center.
- *1* Select [Watermark].
- *2* Select any item.

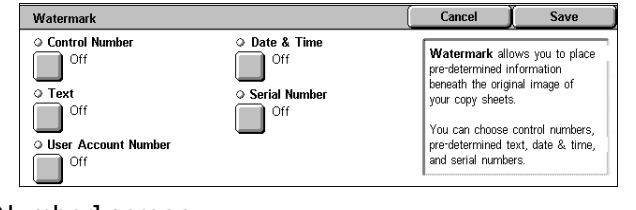

#### **Control Number**

Displays the [Watermark - Control Number] screen. Refer to ["\[Watermark - Control Number\] Screen" \(P.87\).](#page-88-0)

#### ■Text

Displays the [Watermark - Text] screen. Refer to ["\[Watermark - Text\] Screen" \(P.88\).](#page-89-1)

#### **User Account Number**

Displays the [Watermark - User Account Number] screen. Refer to ["\[Watermark - User Account Number\] Screen" \(P.88\)](#page-89-0).

#### **Date & Time**

Displays the [Watermark - Date & Time] screen. Refer to ["\[Watermark - Date & Time\] Screen" \(P.88\)](#page-89-2).

#### **Serial Number**

Displays the [Watermark - Serial Number] screen. Refer to ["\[Watermark - Serial Number\] Screen" \(P.89\)](#page-90-2).

#### <span id="page-88-0"></span>**[Watermark - Control Number] Screen**

You can set a control number within the range from 1 to 999.

- *1* Select [On].
- **2** Set the start number using [▲] and  $[\nabla]$  or with the numeric keypad.

#### ■Off

No control number is printed.

#### **On**

A control number is printed. Enter the starting number of the control number.

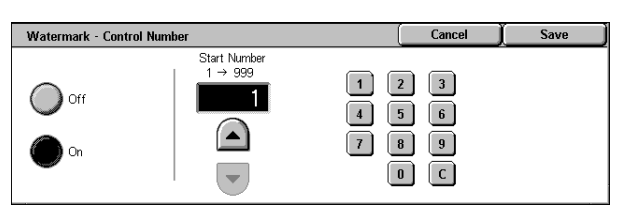

## <span id="page-89-1"></span>**[Watermark - Text] Screen**

Select the text to print on the copy.

- *1* Select [On].
- *2* Select any text.

#### **Off**

No text is printed.

#### **On**

Text is printed. You can select the text for stamp. You can specify text from 3 preset text or the text set in the System Administration mode.

Watermark - Text

 $\sum$  off

Copy Prohibit

Copy **Dunlicate** 

For information on how to register text, refer to ["Custom Text 1 to 3" \(P.281\).](#page-282-1)

#### <span id="page-89-0"></span>**[Watermark - User Account Number] Screen**

When using User Administration or Auditron Administration, a user account number is printed.

- **Note** [User Account Number] is the No. (User Administration Number) registered by users in Login Setup/Auditron Administration.
	- **•** This screen is displayed when the Auditron Administration feature is enabled. If the Login Setup/Auditron Administration feature is used, [User Account Number] is displayed even when no data is collected. In this case, even if [On] is selected for [User Account Number], the No. registered by users (User Administration Number) is not printed.
- *1* Select [On].

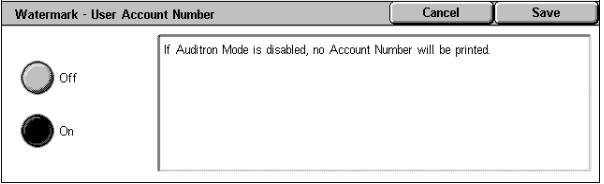

Cancel

⊋

Save

#### **Off**

The user account number is not printed.

#### **On**

The user account number is printed. However, nothing will be printed if user authorization has not taken place.

#### <span id="page-89-2"></span>**[Watermark - Date & Time] Screen**

You can print the date and time that copying was started. For information about the format for the date, refer to ["Date Format" \(P.281\).](#page-282-0)

*1* Select [On].

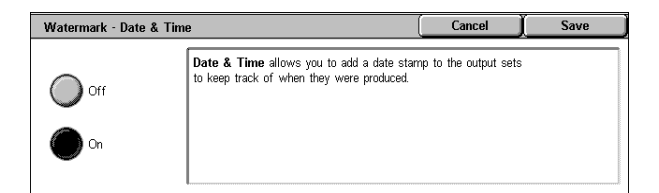

#### **Off**

No date or time is printed.

**Copy** 3

**Copy**

3

#### **On**

The date and time are printed.

#### <span id="page-90-2"></span>**[Watermark - Serial Number] Screen**

The serial number of the machine is printed.

*1* Select [On].

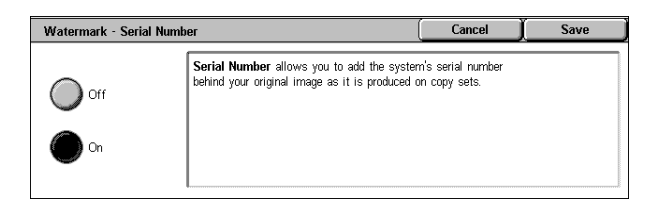

#### ■Off

The serial number is not printed.

#### **On**

The serial number is printed.

# <span id="page-90-1"></span>**Preset Repeat Image (Making Multiple Copies on a Single Sheet)**

Repeatedly copies one original onto equally divided areas according to the specified number of copies.

- **Note •** When anything other than [Auto %] is selected for [Reduce/Enlarge], image loss may occur at edges depending on the image size of the document.
- *1* Select [Preset Repeat Image].
- *2* Select any item.

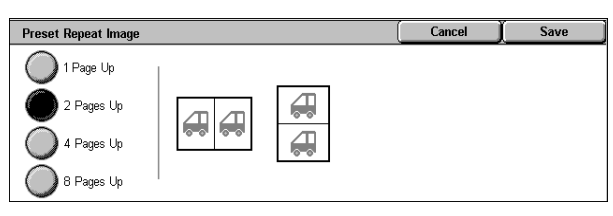

#### ■1 Page Up

Preset Repeat Image is not applied.

#### ■2 Pages Up

Two copies of the document image are made on a single sheet of paper.

#### ■4 Pages Up

Four copies of the document image are made on a single sheet of paper.

#### ■8 Pages Up

Eight copies of the document image are made on a single sheet of paper.

# <span id="page-90-0"></span>**ID Card Copying (Copying Both Sides of an ID Card)**

This feature allows you to copy both sides of a small undetectable original, such as an ID card, onto one side of paper.

**Important •** Use the document glass when copying. The document feeder is not available for this feature.

- **•** Specify the original's orientation correctly.
- Place the card slightly away from the top-left corner of the document glass so that the whole image can be captured.

*1* Select [ID Card Copying].

*2* Select the desired option.

#### ■Off

Disables ID card copying.

## **On**

Enables ID card copying.

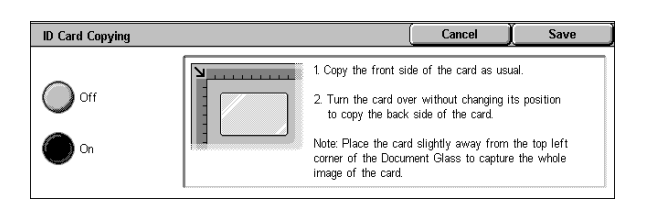

# **Job Assembly**

On the [Job Assembly] screen, you can configure features such as Build Job and Sample Set. The following shows the reference section for each feature. [Build Job \(Making Copies of Documents with Different Settings in a Single Operation\)........ 91](#page-92-0) [Sample Set \(Checking the Finished Output of the Copy\) .......................................................... 93](#page-94-0) [Combine Original Sets \(Adding Originals\)................................................................................ 94](#page-95-0) [Form Overlay \(Making Copies to Overlay Documents\)............................................................ 95](#page-96-0) [Delete Outside/Delete Inside \(Deleting Outside or Inside of the Selected Area\) ..................... 96](#page-97-0)

- *1* On the [All Services] screen, select [Copy].
- **2** Select the [Job Assembly] tab and then select a feature on the [Job Assembly] screen that appears.

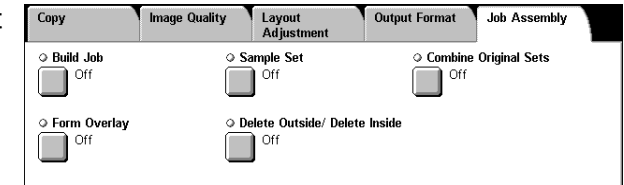

# <span id="page-92-0"></span>**Build Job (Making Copies of Documents with Different Settings in a Single Operation)**

This feature allows you to change and save settings individually for each document page or stack and then to finally make copies of documents with different settings as one job.

- **Note** This feature does not appear for some models. An optional package is necessary. For more information, contact our Customer Support Center.
- *1* Select [Build Job]. **Ruild Job**  $T<sub>hex</sub>$ Build Job allows you to scan and merge individual job segments **Build Job** allows you to scan and merge individual job segments with<br>different features programmed. You may also use the Document Glass<br>for some segments and the Document Feeder for others. Of: .<br>Features which are applied to the entire job (Covers, Booklet Creation,<br>Stapling, and Output Tray) must be selected first.  $\bigcirc$  on *2* Select [On]. **Build Job** Close **O** Booklet Creation ○ Copy Output  $\overline{\phantom{a}}$  $\overline{\phantom{a}}^{\text{other}}$ Auto<br>Center Output Tray  $\bigcap$  Off ○ Covers ○ Annotation Cuvers<br>No Covers  $\Box$  off ١o
- **3** Select the desired print settings.

**Note** • Select  $\blacksquare$  **A** ] to return to the previous screen or  $\blacksquare$  and to the next screen.

**Off**

Build Job is not applied.

#### **On**

Build Job is applied. The feature buttons appear. Set any item if necessary. For the features that can be set here, refer to ["Copy Output \(Outputting by Specifying Finishing\)" \(P.75\).](#page-76-0)

#### **Features that can be set in Build Job**

#### **Copy Output**

For information on the feature, refer to ["Copy Output \(Outputting by Specifying Finishing\)" \(P.75\).](#page-76-0)

**Copy** 3

#### ■**Booklet Creation**

For information on the feature, refer to ["Booklet Creation \(Creating a Booklet\)" \(P.77\).](#page-78-0)

#### **Covers**

For information on the feature, refer to ["Covers \(Attaching a Cover to Copies\)" \(P.78\).](#page-79-0)

#### **Annotation**

For information on the feature, refer to ["Annotation \(Adding Stamp/Date/Page Number to Copies\)"](#page-83-1)  [\(P.82\)](#page-83-1).

#### **Watermark**

For information about the feature, refer to ["Watermark \(Printing Control Number on the Background\)"](#page-87-0)  [\(P.86\)](#page-87-0).

#### **[Copy Job] screen**

The following describes the screen that appears while the Build Job is being executed.

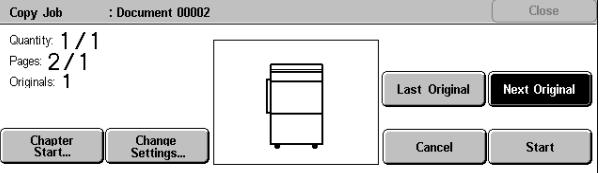

#### **Chapter Start...**

Displays the [Build Job - Chapter Start/Separators] screen. Refer to ["\[Build Job - Chapter Start/Separators\] Screen" \(P.93\)](#page-94-1).

#### **Change Settings...**

The Copy screen appears and you can change the settings for the loaded document. After setting the features, press the <Start> button on the control panel to start scanning of the document.

#### **Last Original**

Select this to end scanning of documents. The build job starts.

#### **Next Original**

Select this when you have another document. This item is selected when using the Build Job feature.

#### **Cancel**

The document data stored by the Build Job feature is cleared and the job is cancelled.

**Note** • The same operation is performed if you press the <C (Clear)> button or <Clear All> button on the control panel.

#### ■Start

When loading the next document and select [Start], the next documents are scanned.

Note • The same operation is performed if you press the <Start> button on the control panel.

## <span id="page-94-1"></span>**[Build Job - Chapter Start/Separators] Screen**

You can set the chapter start and separators.

*1* Select any item.

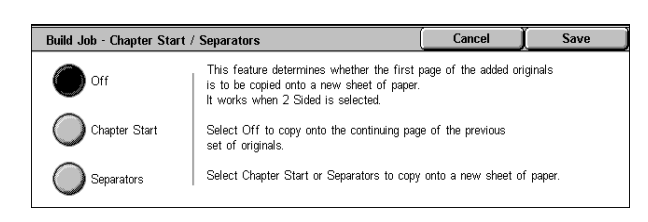

#### ■Off

The next stack of documents is copied after the previous stack.

#### **Chapter Start**

The next stack of documents is copied from Side 1 of a new sheet of paper. If [Chapter Start] is not selected and copying of the first loaded document ends on Side 1, copying for the next document will begin on Side 2 of the last page of the first document. When [Chapter Start] is selected and [Multiple-Up] is marked, even if all documents are divided for every chapter before all of them are assembled in [Multiple-Up] feature, the next stack of document is copied from Side 2 of a paper.

#### ■**Separators**

Separators can be inserted. Select the paper tray to use for the separators from [Separators Tray].

To insert a separator sheet between the first and second sets, select the [Separator] button after copying the first set, and then copy the second set.

# <span id="page-94-0"></span>**Sample Set (Checking the Finished Output of the Copy)**

When making multiple sets of copies, you can print a sample set to check the finished output and then print the remaining copy sets. You can select to continue or cancel the job after the confirmation. The number of sets to be copied can also be changed. The sample copy is included in the total number of sets.

After a sample set is output, the remaining sets will automatically be output if the machine is left uninstructed for the period specified under [Auto Job Release]. You can change the value of [Auto Job Release] as necessary.

- **Note** This feature does not appear for some models. An optional package is necessary. For more information, contact our Customer Support Center.
- *1* Select [Sample Set].
- *2* Select [On].

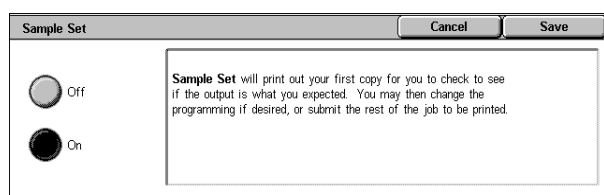

#### **Off**

No sample set is made.

#### **On**

A sample set is made.

#### **[Copy Job] screen**

The machine pauses and displays the [Copy Job] screen after a proof set is copied.

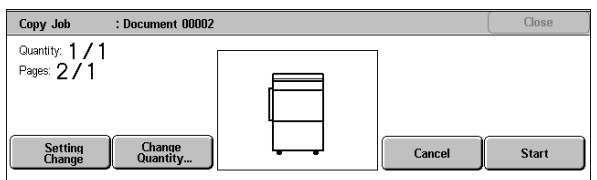

#### **Setting Change**

The [Setting Change] screen is displayed. Uncheck the settings you want to cancel. This button is displayed only when there are any settings that can be cancelled for the job.

#### **Change Quantity...**

The [Change Quantity] screen appears and you can change the number of copies entered before. Enter a new quantity using the numeric keypad. The new value must include the number of the sample set that has already been printed. When reducing the quantity, you cannot enter a number less than the number of copies that have already been printed.

**Note** • When you enter 1 for the number of sets and then press the <Start> button, the machine does not start copying.

#### **Cancel**

The remaining copies are cancelled.

#### ■Start

The remaining copies are made.

**Note** • The same operation is performed if you press the <Start> button on the control panel.

# <span id="page-95-0"></span>**Combine Original Sets (Adding Originals)**

Use this feature when you copy a document that has too many pages to be loaded into the document feeder at one time, or when you scan each document page using the document glass and have the machine process the pages as one job.

[Next Original] that is usually displayed while scanning documents with the document feeder is always selected in this mode. In addition, when using the document glass to scan documents, [Next Original] is also selected during scanning. If [Copy Output] is set to [Auto], the output is automatically sorted.

When all documents have been scanned, select [Last Original].

After the first original set is copied, the screen will automatically return to the previous display if the machine is left unused for the period specified under [Auto Clear]. You can change the value of [Auto Clear] as necessary.

- **Note** This feature does not appear for some models. An optional package is necessary. For more information, contact our Customer Support Center.
- *1* Select [Combine Original Sets].
- *2* Select [On].

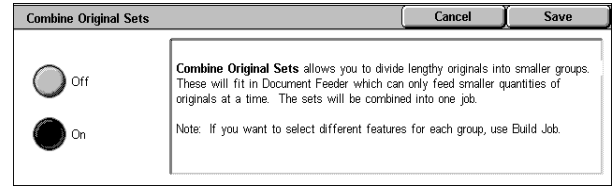

#### ■Off

In the screen displayed during scanning documents with the document feeder with specifying Collated, [Last Original] is selected.

#### **On**

In the screen displayed during scanning documents with the document feeder with specifying Collated, [Next Original] is selected.

#### **[Copy Job] screen**

The [Copy Job] screen is displayed when copying begins.

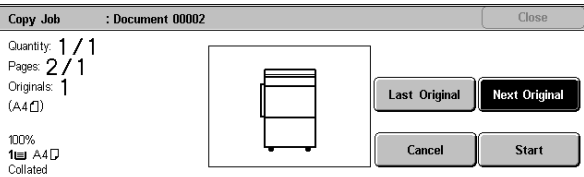

#### **Last Original**

Select this to end scanning of documents.

#### **Next Original**

Select this when you have another document. This is on when using the [Combine Original Sets] feature.

#### **Cancel**

The document data stored by [Combine Original Sets] is cleared and the copying is cancelled.

**Note** • The same operation is performed if you press the <C> button or <Clear All> button on the control panel.

#### ■Start

Load the next document, and select [Start] to start scanning.

Note • The same operation is performed if you press the <Start> button on the control panel.

# <span id="page-96-0"></span>**Form Overlay (Making Copies to Overlay Documents)**

This feature scans the first page of a document as a form image, and overprints it on the copies of the subsequent pages.

- **Note** This feature does not appear for some models. An optional package is necessary. For more information, contact our Customer Support Center.
- *1* Select [Form Overlay].
- *2* Select [On].

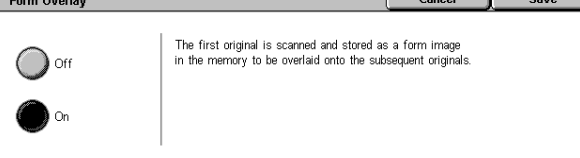

#### ■Off

A form image in the memory is not overlaid.

#### **On**

A form image in the memory is overlaid.

# <span id="page-97-0"></span>**Delete Outside/Delete Inside (Deleting Outside or Inside of the Selected Area)**

Specify an area to delete everything outside or inside of when copying. Up to 3 areas can be specified.

 $\sum$  Off

Delete Outside / Delete Inside

Delete Outside

Delete Inside

**Area Settings** 

Area 1  $\sum_{\text{Y} \text{100}}^{100}$  + 200 Cancel

Save

Both Sides

.<br>Side 1 Only

Side 2 Only

- *1* Select [Delete Outside/Delete Inside].
- *2* Select any item.

#### ■Off

Nothing is deleted.

#### **Delete Outside**

Deletes the outside of the selected area when copying.

#### **Delete Inside**

Deletes the inside of the selected area when copying.

#### **Area Settings**

Selecting [Area 1] displays the [Delete Outside/Delete Inside - Area 1] screen. Refer to ["\[Delete Outside/Delete Inside - Area 1\] screen" \(P.96\).](#page-97-1)

#### ■**Originals**

For 2 sided documents, specify the side of the area you want to delete outside of or inside of.

• Both Sides

The setting is applied to both sides of the document.

• Side 1 Only

The setting is applied to only to Side 1 of the document.

• Side 2 Only

The setting is applied to only to Side 2 of the document.

#### <span id="page-97-1"></span>**[Delete Outside/Delete Inside - Area 1] screen**

Set the area to delete outside of or inside of. The quadrangle with a diagonal line and 4 straight sides connecting the coordinates, X1/Y1 and X2/Y2 is a deleted or extracted area. By making the top right corner of a document into the starting point, the X-axis is set as the direction of width, and the Y-axis is set as the direction of length.

You can specify a value within the range of 0 to 432 mm for the width (X) and the length (Y) in 1 mm increments.

- **Note •** Specify the 2 coordinates from the top right corner of the document.
	- **•** When specifying multiple areas, the specified areas can overlap each other.
	- **•** When [Reduce/Enlarge] is enabled, the specified area will be reduced/enlarged accordingly.
- *1* Select [Area 1].
- *2* Enter the value for X1 in [X1] using the numeric keypad, and select [Next].

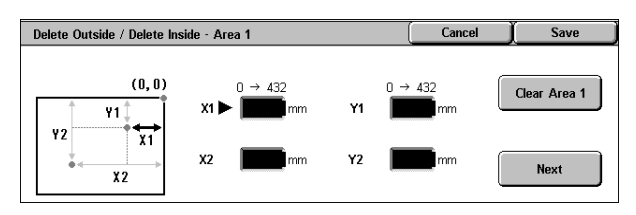

- **3** Enter the value for Y1 in [Y1] using the numeric keypad, and select [Next].
- *4* Enter the value for X2 in [X2] using the numeric keypad, and select [Next].
- **5** Enter the value for Y2 in [Y2] using the numeric keypad, and select [Next].
	- Note To change the coordinates you have entered, select [Next], move  $\blacktriangleright$ , and then enter the value again.
		- **•** If all of [X1], [Y1], [X2], and [Y2] are set to [0], the area will be invalid. If no other area is specified, the Delete Outside/Delete Inside feature cannot be used.
		- If you select <C> button, values that the  $\blacktriangleright$  mark indicates is cleared.

#### **Clear Area 1**

Clear the specified area.

#### **Next**

The  $\blacktriangleright$  mark moves to the next coordinate.

# **4 Fax**

This chapter describes the basic fax procedures and the fax features provided by the machine.

**Important •** The fax features are not available for some models. An optional package is necessary. For more information, contact our Customer Support Center. <sup>z</sup> [Fax Procedure ..........................................................................................100](#page-101-0) <sup>z</sup> [Operations during Faxing .........................................................................106](#page-107-0) <sup>z</sup> [About Internet Fax ....................................................................................108](#page-109-0) <sup>z</sup> [About Server Fax......................................................................................115](#page-116-0)

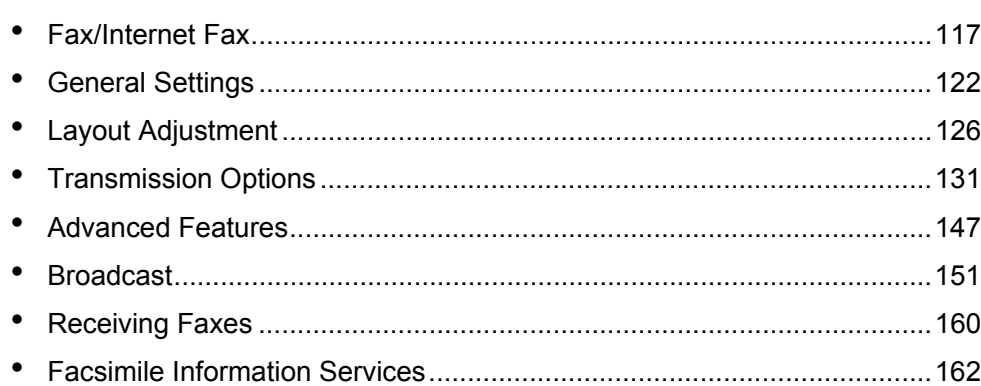

# <span id="page-101-0"></span>**Fax Procedure**

This section describes the basic fax operations. The following shows the fax flow and reference sections.

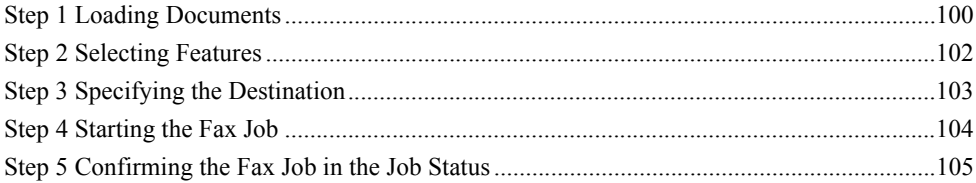

# <span id="page-101-1"></span>**Step 1 Loading Documents**

There are two methods for loading documents:

#### **Document Feeder**

- Single sheet
- Multiple sheets

#### **Document Glass**

- Single sheet
- Bound documents, such as books

#### **Document Feeder**

The document feeder supports single and multiple sheet documents with sizes from 139.7 x 210 mm (A5, 5.5 x 8.5 inches) to 297 x 600 mm (long) (A3, 11 x 17 inches).

The document feeder automatically detects documents of standard-size widths.

**Note** • The standard document sizes that can be detected automatically depend on the [Paper Size Settings] in the System Administration mode. For information on the paper size settings, refer to ["Paper Size Settings" \(P.285\)](#page-286-0).

The sizes on the left are detected as the sizes shown on the right.

- 8-inch width document  $\rightarrow$  B5 width document
- 10-inch width document  $\rightarrow$  B4 width document

The document feeder accepts the following number of sheets.

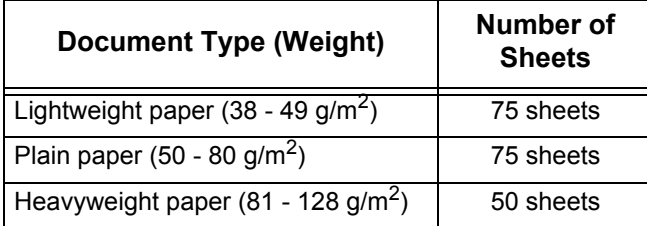

For information on faxing mixed sized documents, refer to ["Mixed Sized Originals \(Scanning Different](#page-128-0)  [Size Documents Simultaneously\)" \(P.127\).](#page-128-0)

**Important •** Place folded or creased documents on the document glass to avoid paper jams.

• 2-sided scanning of lightweight paper (38 - 48 g/m<sup>2</sup>) is not supported.

Indicator

- *1* Remove any paper clips and staples before loading the document.
- *2* Place the document (the front side of 2-sided document) face up in the center of the document feeder.
	- **Note •** The indicator lights when the document is loaded correctly. If the indicator does not light
- *3* Adjust the movable document guides to just touch the edges of the document loaded.

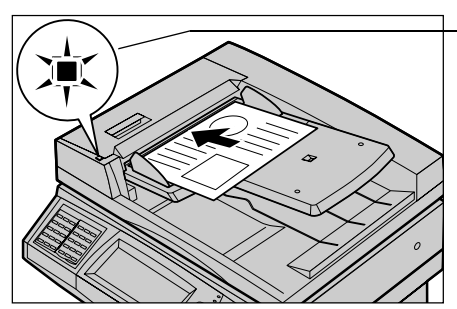

up, the machine may be trying to detect a document on the document glass. Press the <C> button, and the reload the document.

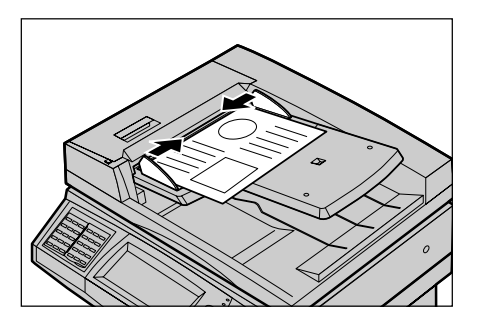

#### **Document Glass**

The document glass supports a single sheet, a book, or other similar documents up to 297 x 432 mm (A3, 11 x 17 inches).

**Important •** After using the document glass, close the document cover.

The document feeder automatically detects standard size documents.

**Note** • The standard document sizes that can be detected automatically depend on the [Paper Size Settings] in the System Administration mode. For information on the paper size settings, refer to ["Paper Size Settings" \(P.285\)](#page-286-0)

## **CAUTION**

Do not apply excessive force to press a thick document against the platen glass when you make a copy of it. The glass may break.

- *1* Open the document cover.
	- **Important •** Ensure that a screen is displayed on the control panel, and then load a document. If a document is loaded before a screen is displayed, the machine may not properly detect the document size.

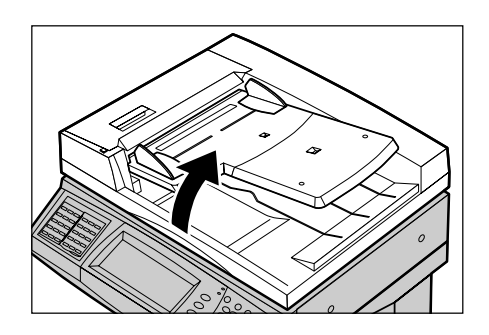

- *2* Place the document face down, and align it against the top left corner of the document glass.
- *3* Close the document cover.
	- **Note** When a standard size document is placed on the document glass, the size of the document is displayed in the message area.

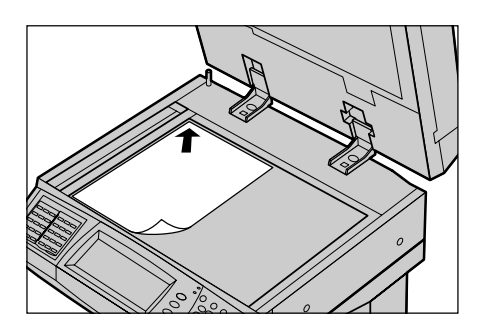

# <span id="page-103-0"></span>**Step 2 Selecting Features**

You can select the Fax or iFax feature, or the Fax Server feature on the [All Services] screen.

- **Important •** The fax and iFax features are not available while the Fax Server feature is enabled.
- **Note** Features displayed may vary depending on the model you are using.
	- **•** To use the Login Setup feature or Auditron Administration feature, a user ID and passcode may be required. Ask your system administrator for the user ID and passcode.
- *1* Press the <All Services> button.

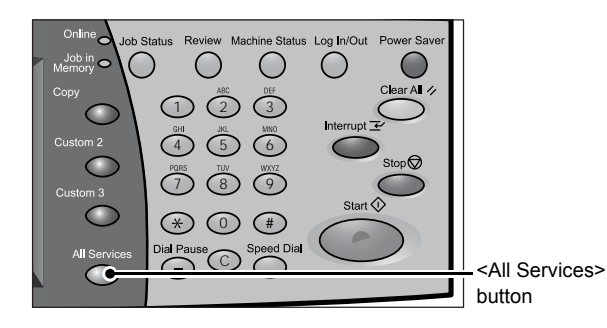

*2* Select [Fax/Internet Fax].

**3** If the previous settings still remain, press the <Clear All> button.

**All Services**  $\sum$  Language **D** Copy **C** E-mai etup Menu  $\overline{w}$  Netv rint Mod to PC

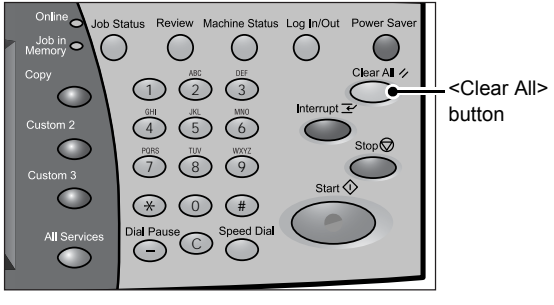

*4* Select the features to set from each tab as necessary.

**Transmission**<br>Options Fax /<br>Internet Fax General<br>Settings Layout<br>| Adjustm **Advanced**<br>Features lighten / Darken 2 Sided Originals Original Type **Resolution**  $\bullet$  Text 1 Sided Standard (▲  $\bar{\mathbf{O}}$  2 Sided (H to H) Photo & Text ne Fine  $2$  Sided (H to T)  $\overline{\bigcirc}$  Photo Superfine (400dpi 2 Sided-Skip Blank Superfine (600dpi  $\overline{\bigcirc}$  More.

The following shows the reference section for each feature. ["General Settings" \(P.122\)](#page-123-0)

["Layout Adjustment" \(P.126\)](#page-127-0) ["Transmission Options" \(P.131\)](#page-132-0) ["Advanced Features" \(P.147\)](#page-148-0)

# <span id="page-104-0"></span>**Step 3 Specifying the Destination**

Three methods are available to specify recipients: by phone number, by address number, and by group dial number. The following shows input methods supported by each method.

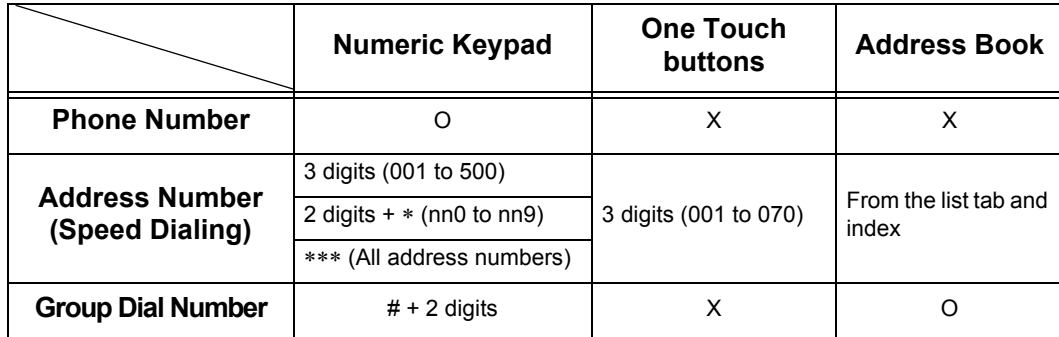

## O: Available X: Not available

**Important •** When using the Server Fax feature, you cannot specify address numbers using the numeric keypad and cannot use one-touch buttons.

Note • If the Address Book Extension Kit is installed, you can register up to 999 locations.

You can specify multiple recipients (Broadcast Send) using the above methods. You can also use a combination of the methods.

If the same recipient was specified for several pending documents, you can send the documents with a single phone call. This feature is referred to as Batch Send. Note that you cannot use Batch Send with Broadcast Send, Relay Broadcast Send, Remote Mailbox, and Delayed Start when prior to the specified time. When using a redial, resend, or delayed start send transmission job, or authentication feature, to send to the same address from different users, then a batch send is not possible.

**Important •** Confirm the recipient before sending a fax.

For information on Broadcast Send, refer to ["Broadcast Send \(Transmitting to Multiple Recipients\)"](#page-152-1)  [\(P.151\).](#page-152-1)

This section describes how to enter a phone number with the numeric keypad.

*1* Enter a fax number using the numeric keypad.

- *2* To specify multiple recipients, select [Next Recipient] on the touch screen.
	- **Note** If you enter an incorrect value, press the <C> button and enter the correct value.

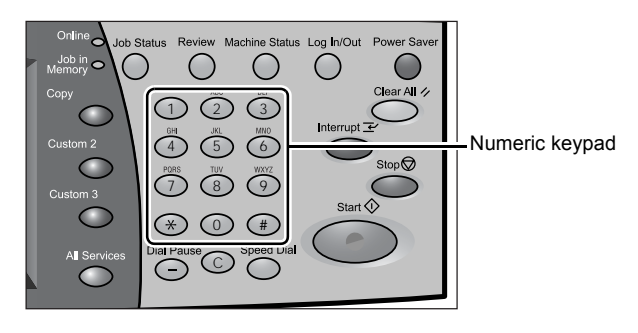

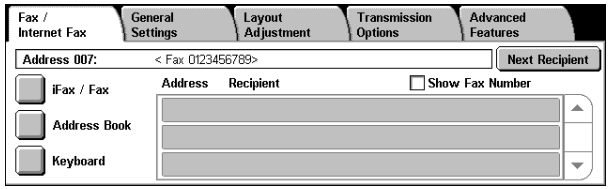

- **•** If the [Show Fax Number] check box is selected, no recipient is displayed on the list.
- **•** Depending on the settings, a screen to re-enter the recipient may be displayed after you specify the recipient and then select [Next Recipient] on the touch screen. In such case, reenter the recipient.
- **•** [Next Recipient] may not be displayed if Broadcast Send is disabled. For more information, refer to ["Re-enter Broadcast Recipients" \(P.319\)](#page-320-0).

For information on specifying a fax number using the address book, refer to ["Specifying a Destination](#page-119-0)  [Using the Address Book" \(P.118\)](#page-119-0).

For information on specifying a fax number using the speed dialing, refer to ["Speed Dialing \(Entering](#page-120-0)  [Numbers using Address Number\)" \(P.119\)](#page-120-0).

For information on specifying a fax number using one touch buttons, refer to ["Specifying a Destination](#page-120-1)  [using One Touch Buttons" \(P.119\).](#page-120-1)

You can send an iFax. For information on the iFax, refer to ["About Internet Fax" \(P.108\).](#page-109-0)

## <span id="page-105-0"></span>**Step 4 Starting the Fax Job**

- *1* Press the <Start> button.
	- **Important •** If the document has been set in the document feeder, do not hold down the document while it is being conveyed.
		- **•** Fax cannot be sent if a copy protection code is detected.

the screen to re-enter the recipient may be displayed

**Note •** Depending on the settings,

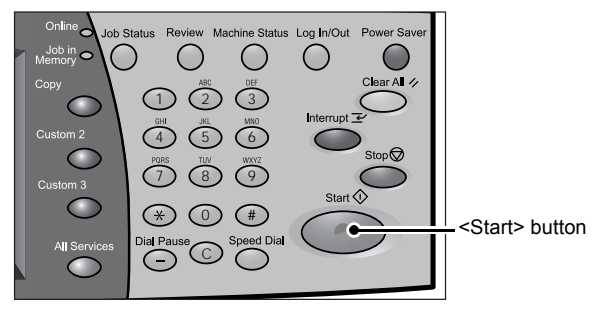

- after pressing the <Start> button. In this case, re-enter the recipient.
- **•** If a problem occurs, an error message appears in the touch screen. Solve the problem in accordance with the message.
- **•** You can set the next job during faxing.

#### **If you have more documents**

If you have another document, select [Next Original] on the touch screen while the current document is being scanned. This allows you to send several documents as one set of data.

*2* While documents are being scanned, select [Next Original].

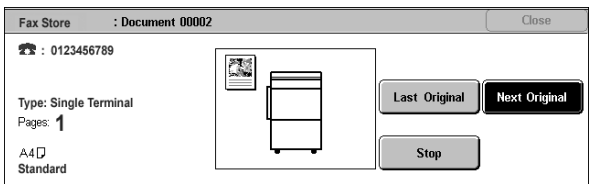

- 
- **Note •** When using the document feeder, load the next document after the machine has finished scanning the first document.
	- **•** When the above screen is displayed and no operation is performed during a certain period of time, the machine automatically assumes that there are no more documents.
	- **•** You can change the scan settings of the next document by selecting [Change Settings] displayed after selecting [Next Original].

*3* Load the next document.

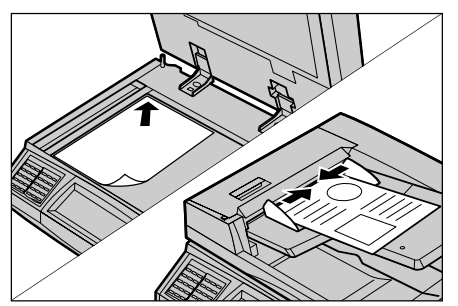

- 4 Press the <Start> button. If you have more documents, repeat Steps 3 and 4.
- *5* When all documents have been scanned, select [Last Original].

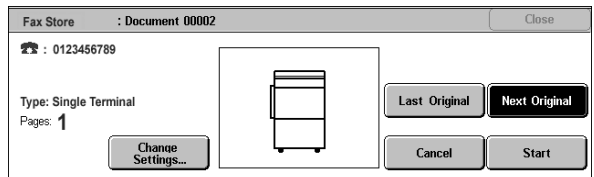

# <span id="page-106-0"></span>**Step 5 Confirming the Fax Job in the Job Status**

 $1P$ 

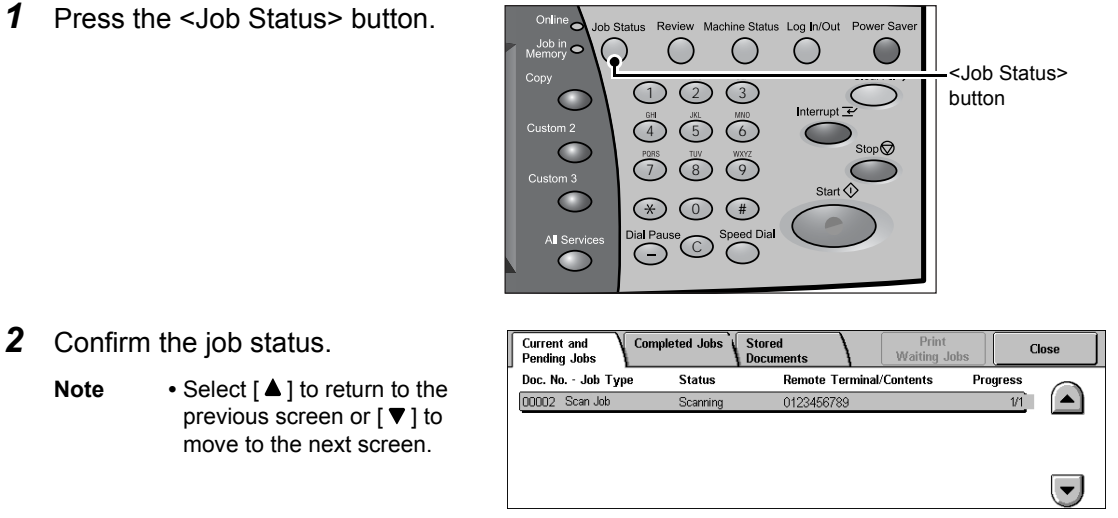

#### **If undelivered documents exist**

You can confirm undelivered documents in the [Job Status] screen or [Job Status/ Activity Report] screen.

For information on how to send again or delete undelivered documents, refer to ["Undelivered Faxes"](#page-376-0)  [\(P.375\).](#page-376-0)

**Fax**

4

# <span id="page-107-0"></span>**Operations during Faxing**

The following describes the available operations during faxing. The following shows the reference section for each feature.

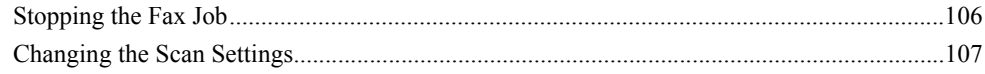

# <span id="page-107-1"></span>**Stopping the Fax Job**

To cancel scanning a fax document, follow the procedure below.

**1** Press either [Stop] on the touch screen or the <Stop> button on the control panel

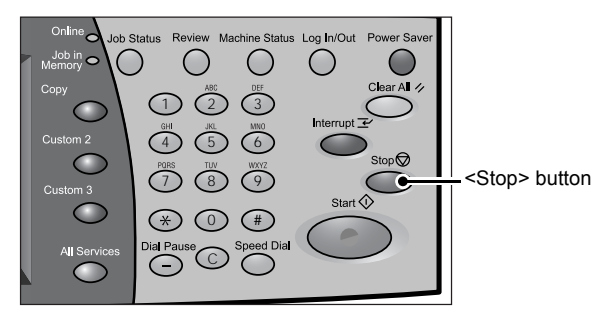

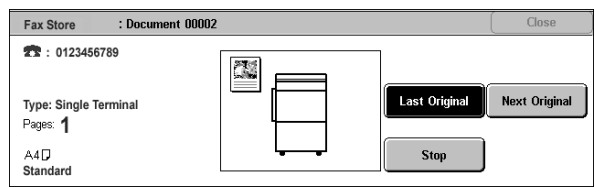

#### *2* Select [Cancel].

**Note •** If two or more jobs are in progress, a confirmation screen appears for each job. Select [Start] or [Cancel] depending on whether you want to start or cancel the job.

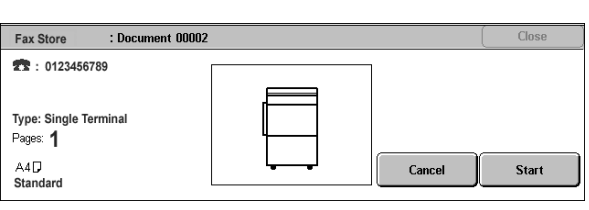

#### ■If the screen shown in step 2 does not appear even after you press the <Stop> **button on the control panel:**

Depending on the jobs in progress, screens for canceling jobs may not appear. In that case, use the following procedure to cancel a fax job on a job status screen.

*1* Press the <Job Status> button.

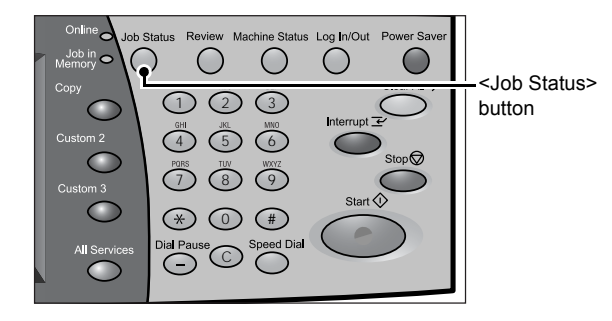
*2* Select the job to cancel, and then select [Cancel].

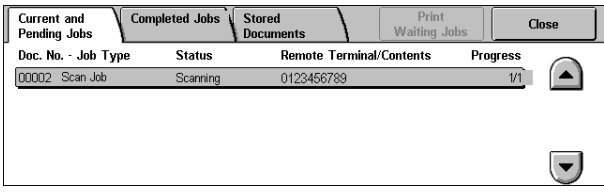

# **Changing the Scan Settings**

You can change the scan settings while scanning the document.

- *1* Select [Next Original].
- *2* Select [Change Settings...].

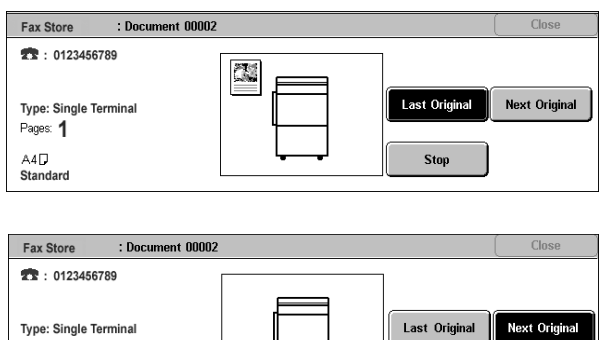

Cancel

Start

*3* Set [Resolution], [Original Size], and [Lighten/Darken].

For each setting, refer to ["Resolution \(Specifying the Scanning Resolution\)" \(P.124\)](#page-125-0), ["Original Size](#page-127-0)  [\(Specifying the Scan Size for the Original\)" \(P.126\)](#page-127-0), or ["Lighten/Darken \(Adjusting Density Level\)"](#page-123-0)  [\(P.122\).](#page-123-0)

Pages: 1

**Change**<br>Settings

*4* Press the <Start> button.

# **About Internet Fax**

Unlike general fax communications using public phone lines, Internet Fax uses corporate intranets and the Internet to send or receive scan documents as e-mail attachments.

As the iFax feature transmits data via an existing intranet and the Internet, communication charges are less than for sending regular faxes. Also, communication with regular fax machines that do not support the iFax feature is possible via a fax gateway.

For more information on the fax gateway feature, refer to ["Sending an iFax to normal fax machines via a](#page-113-0)  [relay station" \(P.112\)](#page-113-0).

For information on how to connect the machine to a network and set the network environment, refer to the "Network Administrator Guide" and the manual on the Driver CD Kit CD-ROM.

**Important •** The Internet Fax feature is not available while the Fax Server feature is enabled.

**Note** • This feature is not available for some models. An optional package is necessary. For more information, contact our Customer Support Center.

## **Internet Fax Overview**

The following describes the Internet Fax (hereafter referred to as iFax) features of the machine.

## **Sending iFax**

**Fax**

4

An iFax allows you to send documents scanned by the machine as TIFF file format email attachments to iFax-compatible machines.

**Important •** The TIFF file profiles that can be processed differ depending on the iFax-compatible machine of the recipient. Confirm the profile that can be processed by the recipient's iFaxcompatible machine before specifying a profile.

For more information, refer to ["Sending iFax \(iFax Transmission\)" \(P.110\).](#page-111-0) For information on profiles, refer to ["iFax Profile \(Specifying iFax Profiles\)" \(P.144\)](#page-145-0).

**Important •** If an iFax sends a document directly to a computer, the document cannot be opened on the computer in some cases. Use E-mail when sending a document to a computer.

#### **Using Direct iFax feature**

An iFax can be sent directly to the iFax-compatible machines without going through the SMTP server.

You can switch between iFax and Direct iFax in the System Settings. For more information, refer to ["iFax Path" \(P.325\)](#page-326-0).

For information on the direct iFax settings, refer to "Network Administrator Guide".

#### **Registering e-mail addresses in the address book**

Once you register a recipient's e-mail address in the address book, you do not need to enter the e-mail address each time when sending an iFax to the recipient.

**Note** • In the address book, you can also preset other settings such as the iFax profile and send related settings when setting a mail address.

For information on how to register address numbers, refer to ["Address Book" \(P.343\).](#page-344-0)

## **Using the Broadcast Send feature**

An iFax can be sent to multiple destinations by specifying multiple e-mail addresses. Also, you can mix normal fax recipients and iFax recipients to send a broadcast transmission for fax and iFax.

For information on how to specify recipients, refer to ["Step 3 Specifying the Destination" \(P.103\)](#page-104-0) and ["Specifying a Destination Using the Address Book" \(P.118\).](#page-119-0)

## **Forwarding documents stored in mailboxes**

When the forwarding feature and a forwarding mail address are set on a mailbox beforehand, the documents stored in the mailbox can be automatically forwarded. The document can be forwarded to a specified computer, therefore a user does not have to go to the fax machine to pick the document up.

For more information, refer to ["Forwarding Documents Stored in a Mailbox" \(P.113\).](#page-114-0)

## **Sending an iFax to normal fax machines via a relay station**

By specifying mail addresses in a specific format, you can send faxes from the machine on the network via an iFax-compatible machine (fax gateway) to fax machines that do not support the iFax feature.

**Important •** This feature is available only when the e-mail reception method on the fax gateway is set to **SMTP** 

For more information, refer to ["Sending an iFax to normal fax machines via a relay station" \(P.112\).](#page-113-0)

#### **Precautions when sending iFax**

The message "Doc. Sent" displayed on the [Job Status] screen of the machine, [Job History Report], and the [Transmission Report] indicates that the transmission to the SMTP server configured on the machine has been successful. The iFax transmission to the recipient may not complete if there is a problem in the Internet. In such case, the machine will not be notified of such transmission error. After sending an important email, we suggest you to confirm it is received, such as by calling the recipient.

**Note** • You can receive a transmission result e-mail if you set Read Receipts (MDN)/Delivery Receipts (DSN) when transmitting. For more information, refer to ["Report / Read Receipts](#page-132-0)  [\(Confirming Transmission Results\)" \(P.131\)](#page-132-0).

## **Receiving iFax (Printing iFax)**

The machine automatically prints iFax documents that are sent from an iFaxcompatible machine by e-mail. No specific operations are needed to receive such email.

- **Note** The following TIFF file format and profiles can be handled when receiving e-mail. File format: TIFF-FX (RFC2301) Profile: TIFF-S, TIFF-F, TIFF-J, and TIFF-C
	- **•** If an unsupported profile is received, the machine may not be able to print the file. When receiving TIFF-C, it is printed in black and white.

For more information, refer to ["Receiving iFax \(Printing iFax\)" \(P.111\)](#page-112-0). For information on profiles, refer to ["iFax Profile \(Specifying iFax Profiles\)" \(P.144\).](#page-145-0)

## **Restrictions on the E-mail Server**

Large e-mail may not be sent or received depending on the system environment (e-mail server restrictions, etc.). If sending a large e-mail by splitting it into pages, check your system environment as well that of the recipient to ensure it is split small enough to be sent.

If the split pages are still too large to send, reduce their sizes by lowering their image or transmission resolution.

## **Features Unavailable for Sending iFax**

The following features that are available for sending regular faxes are unavailable for sending iFax.

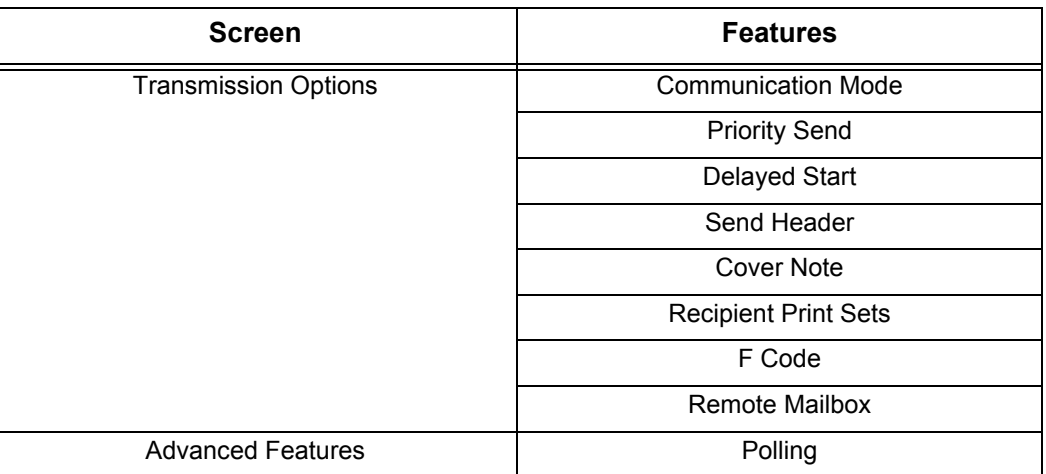

If you are using the fax gateway feature, you can set the communication mode and F code. For more information on the fax gateway feature, refer to ["Sending an iFax to normal fax machines via a relay](#page-113-0)  [station" \(P.112\).](#page-113-0)

# <span id="page-111-0"></span>**Sending iFax (iFax Transmission)**

**Important •** You cannot use the CC, BCC, or Reply To feature used with regular e-mail.

- **Note •** The machine converts documents to the TIFF format and then sends them as e-mail attachments.
- *1* Display the [Fax/Internet Fax] screen, and select [iFax/Fax] several times to display "iFax" in the address field.

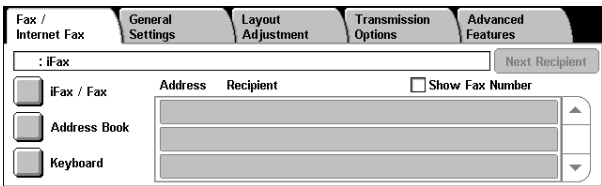

- *2* Select [Keyboard].
- **3** Specify a recipient by entering up to 128 characters with the keyboard displayed in the touch screen.

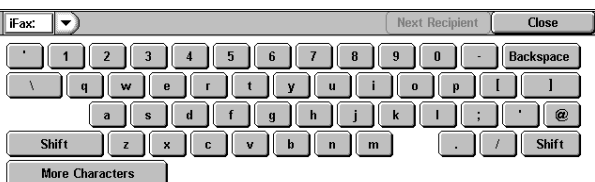

**Important •** Specifying a fax number results in an error and the data is not sent.

- **Note** You can use the address number, one touch buttons, group dial number, or address book to specify e-mail addresses. For more information, refer to ["Speed Dialing \(Entering Numbers](#page-120-0)  [using Address Number\)" \(P.119\)](#page-120-0), ["Specifying a Destination using One Touch Buttons"](#page-120-1)  [\(P.119\)](#page-120-1), and ["Specifying a Destination Using the Address Book" \(P.118\).](#page-119-0)
- *4* Specify a subject and message if necessary.

For specifying the subject, refer to ["iFax Subject \(Specifying the iFax Subject\)" \(P.138\)](#page-139-0). For specifying the contents, refer to ["iFax Comment \(Mail Contents\) \(Editing the iFax Mail Contents\)" \(P.138\)](#page-139-1).

- **Note** If the hard disk of the machine becomes full during scanning of a document, a screen appears to prompt you to select whether to send the job up to the stored pages or to cancel the job. Choose one of the processes.
	- **•** If the hard disk of the machine becomes full during iFax transmission, the transmission is cancelled and the document data is deleted.
- **•** If TIFF-J is specified for the profile, the recipient's computer may not be able to display the attached TIFF file properly. In this case, specify the TIFF-S or TIFF-F profile.
- **•** Data sent to an iFax-compatible machine other than this model may not be able to be printed. Before sending data, confirm the iFax feature of the machine that will receive the data.

## <span id="page-112-0"></span>**Receiving iFax (Printing iFax)**

## **Reception method**

When the machine receives e-mail from an iFax-compatible machine, the received document is printed automatically. No specific operations are needed to receive e-mail.

The machine also accepts e-mails addressed to mailboxes on the machine, such as "BOX 123@myhost.example.com".

For information on the mailbox, refer to ["Mailbox" \(P.334\)](#page-335-0) and job flow sheets, refer to ["Job Flow](#page-337-0)  [Sheets" \(P.336\).](#page-337-0)

- **Note •** If domains for receiving e-mail are restricted by CentreWare Internet Services, you will only receive iFax from the permitted domains. For information about the domain filter, refer to the Network Administrator Guide.
	- **•** You can confirm the domain setting status in the [Domain Filter List]. For more information, refer to ["Domain Filter List" \(P.391\)](#page-392-0).

#### **Printing size**

Basically, received iFax is printed at the same size as the document sent by the sender.

**Note** • When [TIFF-S] is selected for the profile, the printing size will be A4.

When the loaded paper is not the same size as the sent document or when the paper tray used for printing received documents is restricted, the receiving process will be the same as that for regular faxes.

#### **Receiving e-mail**

Each e-mail header and attachment (TIFF file) of received e-mail will be printed.

• Split documents sent by e-mail

If a document scanned by the machine is split and sent according to the [Max. No. of Pages for Split Send] setting made with CentreWare Internet Services, the information indicating the split will be attached and each segment will be treated as individual e-mail.

• Attachments (TIFF format)

If an unsupported attachment file is received, the file is deleted. You can confirm the error in the Job History Report.

• When the mailbox number is not registered

If the specified mailbox is not registered, the received data is deleted. You can confirm the cause of the problem in the Job History Report.

• Mailbox operations

If the machine runs out of hard disk space while printing e-mail or storing e-mail to the mailbox, the page being processed will be deleted at the point in time when the machine runs out of hard disk space.

#### **Restricting incoming e-mail**

The machine can be configured to receive or reject e-mail sent from specified domains. This feature is known as the "Domain Filter". You can register up to 50 domains as approved or rejected domains.

When e-mail arrives, the feature confirms the domain settings. If the e-mail is sent from a rejected or not approved domain, the machine rejects to receive the e-mail. You can

confirm the result in the [Job History Report]. The job history of any rejected mail is not stored.

For information about the domain filter, refer to "Network Administrator Guide".

## **Useful Features**

## **Using a Mail Address to Send iFax to the Mailbox**

If you enter a specific mail address, you can send iFax to the mailbox of the machine from an iFax-compatible machine.

When iFax is received, the machine stores it in the mailbox specified by the mail address and prints a Mailbox Report.

- **Note** This feature is only available if the recipient's machine can receive e-mail via SMTP.
	- **•** To use this feature, the recipient's machine must have a mailbox that does not have a passcode. For more information, refer to ["Mailbox" \(P.334\).](#page-335-0)
- *1* Display the [Fax/Internet Fax] screen, and select [iFax/Fax] several times to display "iFax" in the address field.
- *2* Select the profile for setting each feature as necessary.

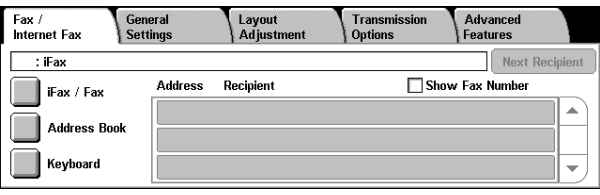

*3* Enter the e-mail address of the mailbox that will receive the e-mail as shown below.

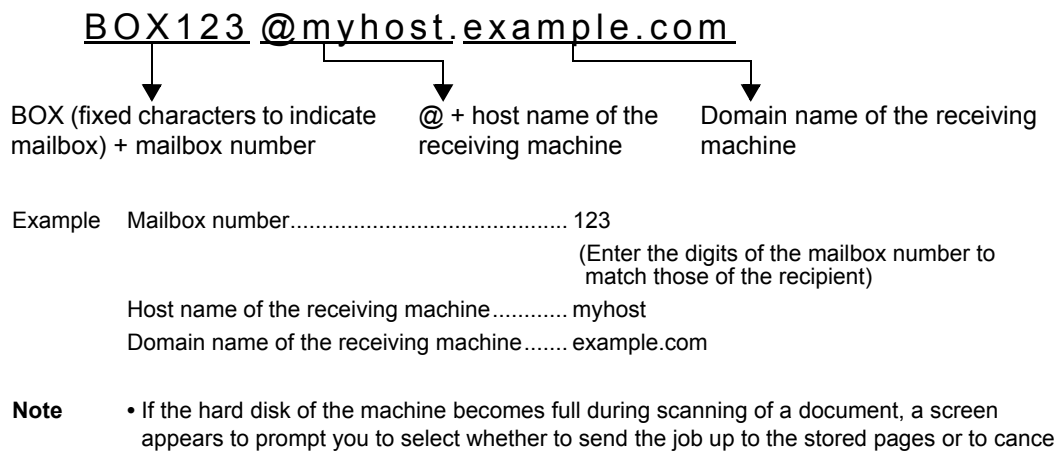

- appears to prompt you to select whether to send the job up to the stored pages or to cancel the job. Choose one of the processes.
	- **•** If the hard disk of the machine becomes full during iFax transmission, the transmission is cancelled and the document data is deleted.

## <span id="page-113-0"></span>**Sending an iFax to normal fax machines via a relay station**

By specifying e-mail addresses in a specific format, you can send a document to regular fax machines (that do not support the iFax feature) via a network.

With this feature, the machine first sends a document to an iFax-compatible machine (fax gateway) by e-mail via the Internet. The e-mail document is then converted to a fax document on the iFax-compatible machine, and is forwarded to its destinations. The fax transmission costs can be reduced by locating the fax gateway and fax machines within an area where the same local rate applies.

**Important •** This feature is available only when the e-mail reception method on the fax gateway is set to SMTP.

- **Note** The e-mail received by the fax gateway is deleted even if the fax was not correctly sent. **•** The settings configured in [Communication Mode] of the [Transmission Options] screen apply to the communication mode used between the fax gateway and the fax machine. **•** Fax forwarding can be restricted by setting [Fax Transfer from Address Book] and [Fax Transfer Maximum Data Size] in the system setting. *1* Display the [Fax/Internet Fax] **Advance** Fax /<br>Internet Fax General<br>Settings Transmission Layout<br>Adiustm screen, and select [iFax/Fax]  $:$  iFax Next Recipie several times to display "iFax" in **Address** Recipien Show Fax Numbe Fax / Fax the address field. **Address Book** Keyboard *2* Select the profile for setting each feature as necessary. *3* Enter the e-mail address of the recipient that will receive the e-mail as shown below. FAX= 0312345678 /T33S=123 @myhost. example.com FAX= Fax number of /T33S= (fixed  $@ +$  host name of Domain (fixed characters) the recipient characters) and F the machine that namecode (for specifying converts and sends the F code) the received e-mail as a fax. Example Fax number ..................................................0312345678 F code (if necessary)..................................../T33S=123 Host name of the receiving machine............. myhost Domain name of the receiving machine.......example.com **Note** • If the hard disk of the machine becomes full during scanning of a document, a screen
	- appears to prompt you to select whether to send the job up to the stored pages or to cancel the job. Choose one of the processes.
		- **•** If the hard disk of the machine becomes full during iFax transmission, the transmission is cancelled and the document data is deleted.

## <span id="page-114-0"></span>**Forwarding Documents Stored in a Mailbox**

The following describes the feature to automatically forward fax documents stored in a mailbox, as e-mail attachment.

Fax documents sent to mailboxes using the fax signal method (proprietary communication procedures), F Code method or DTMF method, and fax documents stored in mailboxes by the Box Selector feature can be forwarded as e-mail attachments.

**Important •** This feature can only be used when the mail receiving protocol is SMTP.

For information on the mailbox forwarding settings, sending to mailboxes, using the Box Selector to receive documents in a mailbox, and printing or deleting documents received in a mailbox, refer to ["Printing/Deleting Documents in the Mailbox" \(P.208\).](#page-209-0)

#### **Forwarding iFax**

The machine can automatically forward fax documents received in a mailbox or fax documents stored in a mailbox by the Box Selector feature to the forwarding address specified for the mailbox as e-mail.

**Fax**

4

As you can use the e-mail forwarding feature to forward received fax documents, you do not have to go and collect them from the fax machine. Furthermore, you can save paper by displaying the fax documents on a computer screen.

## ■How to forward iFax

The following operations are required for using the forwarding feature of iFax.

• On the machine sending a fax

Sending faxes to the mailbox using the fax signal method (proprietary communication procedure), F Code method or DTMF method.

For information on the transmission method, refer to ["Advanced Features" \(P.147\).](#page-148-0)

• On the machine receiving the fax in a mailbox and forwarding an iFax

Creating a job flow sheet to specify a forwarding address and then making a link between the job flow sheet and the mailbox.

For the method of registering a job flow, refer to ["Job Flow Sheets" \(P.336\)](#page-337-0).

**Important •** Do not set the address of the machine as the forwarding address.

- **Note •** [Mailbox Number] and [Passcode] are required by the sender. Inform the sender of the settings.
	- **•** Do not set a passcode to the mailbox for receiving forwarded iFax.
	- **•** You can register up to 100 locations.
	- **•** If the fax you received is a JBIG-compressed image, and if the iFax profile of the forwarding destination is set to TIFF-F, the image is converted into MH format when forwarding. Also, if the iFax profile is TIFF-S, the fax image is forwarded as is without changing the size and resolution settings.
	- **•** If the hard disk in the machine becomes full while receiving an iFax, the reception is cancelled and the partly received file is deleted.
	- **•** If there is a problem with the data during iFax forwarding, the forwarding is cancelled and the received document is saved to the mailbox.
	- **•** If forwarding using SMTP fails, the received document is stored in the mailbox.
	- **•** You can confirm the forwarding result in the [Job History Report].

For information on how to use the Box Selector feature to receive fax documents in a mailbox, refer to ["File Destination/Output Destination" \(P.323\)](#page-324-0).

# **About Server Fax**

If your machine supports the scan feature, installing the Server Fax Kit (optional) allows you to use the Fax feature of a Server Fax server.

When your machine does not support the Fax feature and supports the Server Fax feature only, the Server Fax feature will be enabled automatically.

When your machine supports both the Fax and Server Fax features, manually switch to the Server Fax feature in System Settings of the System Administration mode.

With this Server Fax feature, you can transfer image data received by the machine to the Server Fax server and can transfer image data received by the Server Fax server to the machine via a network based on the settings you made.

The Server Fax feature supports the SMB, FTP, and SMTP protocols.

For information on how to connect the machine to a network and set the network environment, refer to the "Network Administrator Guide" and the manual on the Driver CD Kit CD-ROM.

- **Important •** While the Fax Server feature is enabled, the Fax feature is detected as "not installed" even if a Fax Kit is installed on the machine. During that time, therefore, fax transmission and reception are disabled and printed reports show that the machine does not support the Fax feature.
- **Note** The Server Fax service cannot be used together with the Fax service or the Internet Fax service.
	- **•** This feature is not available for some models. An optional package is necessary. For more information, contact our Customer Support Center.

## **Sending Server Fax**

- *1* Select [Fax Server] on the [All Services] screen.
- *2* Use the keyboard to directly enter a destination, or use Address Book to specify a destination.

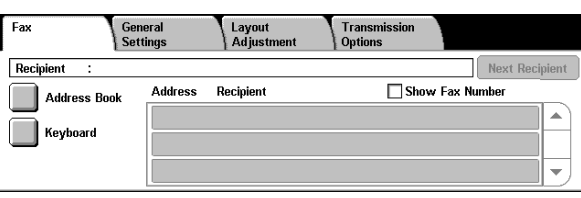

For information on how to use the

keyboard, refer to ["Specifying a Destination using the Keyboard Screen" \(P.120\).](#page-121-0)

For information on how to use Address Book, refer to ["Specifying a Destination Using the Address](#page-119-0)  [Book" \(P.118\)](#page-119-0).

**Important •** When the Fax Server feature is used for fax transmission, the attributes other than [Fax Number], [Recipient Name], and [Index] are ignored in Address Book.

## **Features Unavailable for Sending Server Fax**

The following features are available for regular faxes, but are unavailable for server faxes.

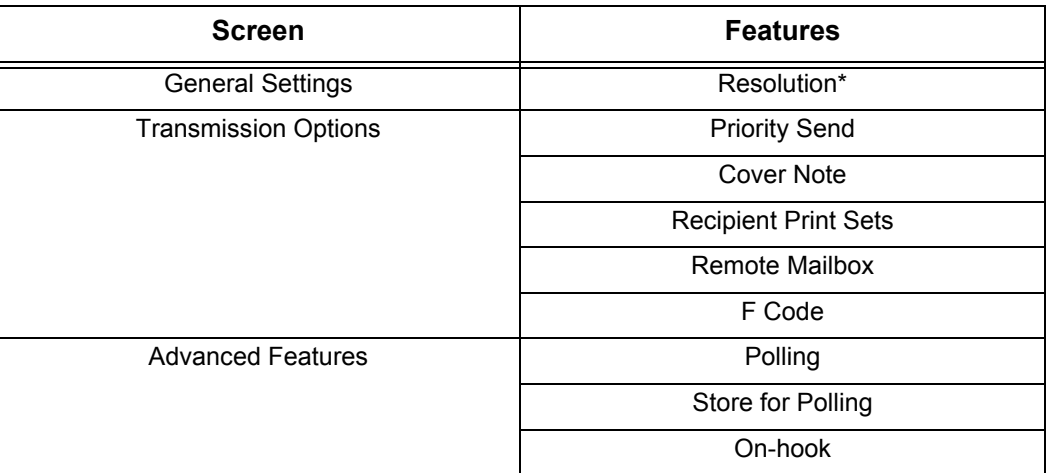

\* When the SMB or FTP protocol is used, the available options are [Standard] and [Fine], and the resolution of data that is sent to a final destination depends on the resolution setting on the fax server. When the SMTP protocol is used, the available option is [Fine] only.

The following settings of the Server Fax feature use the values specified under System Settings > Scan Mode Settings > Scan Defaults.

- Background Suppression
- Lighten/Darken
- Sharpness

## **Features Available for Sending Server Fax (When SMTP is Used)**

When the SMTP protocol is used, the Server Fax feature is compliant with the E-mail settings configured under System Settings. The following E-mail settings, however, are not available for the Server Fax feature: [Read Receipts], [Reply To], [Encryption], and [Digital Signature].

# **Fax/Internet Fax**

You can specify recipients in [Fax/Internet Fax]. The following shows the reference section for each feature.

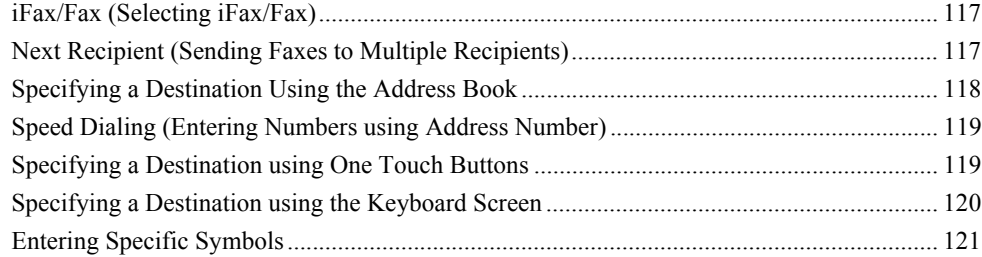

- *1* Select [Fax/Internet Fax] on the [All Services] screen.
- *2* Select a feature on the [Fax/ Internet Fax] screen that appears initially.

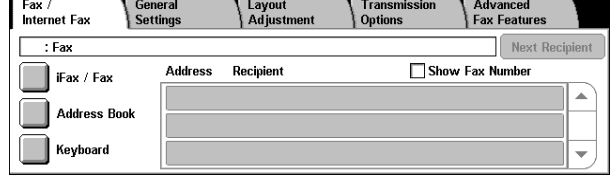

# <span id="page-118-0"></span>**iFax/Fax (Selecting iFax/Fax)**

You can switch between iFax and Fax as necessary.

- **Note •** This feature does not appear for some models. An optional package is necessary. For more information, contact our Customer Support Center.
- *1* Select [iFax/Fax].

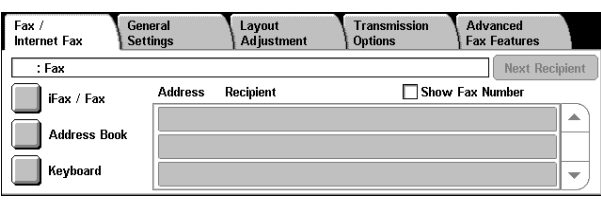

# <span id="page-118-1"></span>**Next Recipient (Sending Faxes to Multiple Recipients)**

The Broadcast Send feature allows you to transmit the same document to multiple recipients with a single operation. There is no need to repeat the same operation for each recipient.

When an Additional G3 Port Kit (optional) is installed, you can use the extra lines to make multiple transmissions simultaneously with Broadcast Send.

If you specify Broadcast Send, the machine prints a relay broadcast report/multi-poll report after the Broadcast Send operation finishes.

**Note** • For Fax and Internet Fax, the maximum number of recipients that you can specify at one time is as follows:

Using the numeric keypad only: 200 locations; using address numbers only: 500 locations; and using both the numeric keypad and address numbers: 699 locations. For Fax Server, the maximum number of recipients that you can specify at one time is 50.

- **•** When Address Book Extension Kit (optional) is installed, you can register, at one time, up to 999 locations if you specify addresses using address numbers only, and up to 1198 locations if you specify addresses using both the numeric keypad and address numbers.
- **•** The one touch buttons correspond to address numbers 001 070.
- **•** When using Broadcast Send, [Cover Note] and [Remote Mailbox] are invalid even if they are selected on the control panel. If you want to use [Cover Note] and [Remote Mailbox], set them when registering each recipient in address numbers.
- **•** You cannot specify [Transmission Report].
- **•** [Next Recipient] may not be displayed if the Broadcast Send is disabled. For more information, refer to ["Re-enter Broadcast Recipients" \(P.319\)](#page-320-0).
- *1* Select the first recipient.
- *2* Select [Next Recipient].
	- **Note •** Depending on the settings, the screen to re-enter the recipient may be displayed after specifying the recipient and selecting [Next Recipient] on the touch screen. In that case, re-enter the recipient.
- **3** Select the next recipient.
- *4* Repeat Step 2 and Step 3.
- **5** Press the <Start> button.
- **6** Select [Yes] on the confirmation screen to start transmission.

## <span id="page-119-0"></span>**Specifying a Destination Using the Address Book**

This section describes how to use the address book to specify recipients.

The address book shows the fax numbers registered to the address numbers.

For information on how to register address numbers, refer to ["Address Book" \(P.343\).](#page-344-0)

- **Important •** When the Fax Server feature is used for fax transmission, the attributes other than [Fax Number], [Recipient Name], and [Index] are ignored in Address Book.
- *1* Select [Address Book].
- *2* Select the button in which you want to search and search for a fax number.

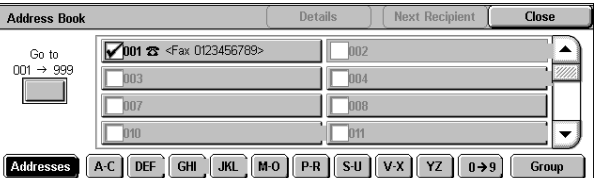

- **Note** Repeat this step to specify multiple recipients.
- **3** Select the check boxes of recipients.
	-
	- **Note** To cancel the recipients, deselect their check boxes or press the <C> button.
		- **•** Any recipient that has 50 or more characters cannot be specified for the Fax Server feature.

## **Using the Address Book**

Use address numbers, recipient names, index, and group dialing to search fax numbers. In the System Administration mode, you can set what address number to display at the top of the address book. For information on how to change the default value, refer to ["Address Book Default" \(P.317\)](#page-318-0).

#### **Addresses**

Select this item to display a list of all registered addresses.

Select [ $\blacktriangle$ ] to return to the previous screen or [ $\blacktriangledown$ ] to move to the next screen. Select [Go to] and enter a 3-digit address number (001 to 500) using the numeric keypad to display the specified number at the top of the list.

**Note** • If Address Book Extension Kit (optional) is installed, you can register up to 999 locations.

## **Index Search**

Select this item to search index characters specified when address numbers are registered.

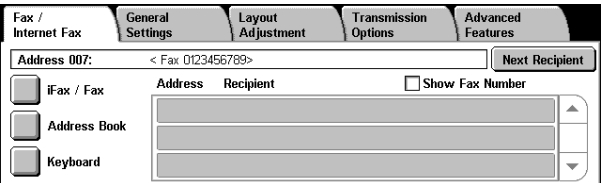

Click the [A-C], [DEF], [GHI], [JKL], [M-O], [P-R], [S-U], [V-X], [YZ], or [0-9] button to specify index characters on the screen that appears.

## **Group**

Select this item to search pre-registered group dial numbers.

You can select group dial numbers in the screen appearing when the [Group] button is selected.

Select  $\lceil \blacktriangle \rceil$  to return to the previous screen or  $\lceil \blacktriangledown \rceil$  to move to the next screen.

**Important •** [Group] is unavailable for the Server Fax feature.

For information on how to register group dial numbers, refer to ["Group Send" \(P.349\)](#page-350-0).

#### **Details**

Displays the [Recipient Details] screen. This screen displays the address number details such as a recipient name, fax number, and iFax address. To check the fax number and iFax address, select [Fax Recipient Details] and [iFax Recipient Details] respectively.

## <span id="page-120-0"></span>**Speed Dialing (Entering Numbers using Address Number)**

You can use address numbers to specify recipients. Register the address numbers for speed dialing beforehand.

You can use a wildcard ("∗" character on the numeric keypad or [∗] on the keyboard screen) to specify multiple recipients.

- Enter the first two digits to specify address numbers
- For example, enter "10∗" to specify 10 numbers from 100 to 109.
- Specify all the address numbers
	- Enter "∗∗∗" to specify all the address numbers.
- **Note** When you specify address numbers, confirm that the corresponding fax numbers registered in the machine are correct. For information on how to register address numbers, refer to ["Address Book" \(P.343\)](#page-344-0).
	- **•** You cannot specify two wildcard characters such as 1∗∗, ∗1∗, or ∗∗1.
	- **•** The maximum number of recipients that you can specify at one time is as follows: Dialing with address numbers: 500 locations. Using the numeric keypad in combination with address numbers: 699 locations. When Address Book Extension Kit (optional) is installed, you can register up to 999 locations using address numbers and up to 1198 locations using the numeric keypad in combination with address numbers.
- *1* Press the <Speed Dial> button and enter a 3-digit address number. Repeat this procedure for each additional recipient.

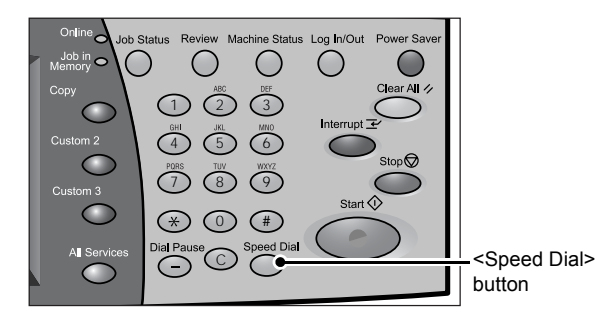

# <span id="page-120-1"></span>**Specifying a Destination using One Touch Buttons**

You can use the one touch buttons to specify recipients. One touch buttons correspond to the address numbers from 001 to 070. For example, when the number you want to dial is registered to the address number 001, press one touch button 001.

For information on how to register address numbers, refer to ["Address Book" \(P.343\)](#page-344-0).

- **Important •** One touch buttons have sensors. The sensors recognize the address numbers from 001 to 030, 031 to 060, and 061 to 070. Press a one touch button after turning over the one-touch panel completely and removing your hand from the panel. Do not touch a one touch button while you are turning over the panel.
	- **•** Do not put a label (such as a recipient label) to the one touch button panel or one touch buttons.
	- **•** Take care not to place an object or spill liquid on or near the one touch buttons.
- *1* Press a one touch button. Confirm that the recipient (fax number) specified with the one touch button is displayed on the touch screen.
	- **Note •** One touch buttons correspond to the address numbers from 001 to 070.
		- **•** Repeat this step to specify multiple recipients.
		- **•** Turn the one touch button panel over to press one touch buttons 031 and above.

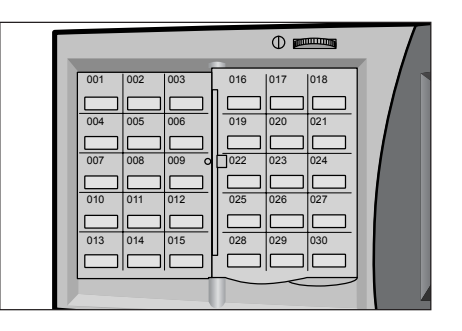

## <span id="page-121-0"></span>**Specifying a Destination using the Keyboard Screen**

When the Additional G3 Port Kit (optional) is installed, you can set the line (port) and send faxes. Local terminal information can be registered to each line. You can use a line for your purpose.

For information on local terminal information, refer to ["Local Terminal Information" \(P.324\).](#page-325-0)

- *1* Select [Keyboard].
- *2* Enter "<", "port number", ">", and recipient's "telephone number" with the keyboard that appears on the touch screen.

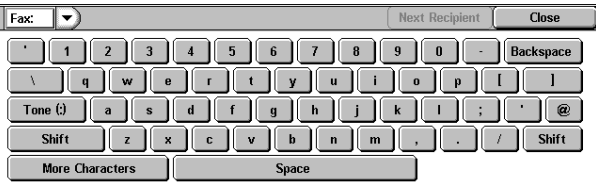

- **Note** •• When the Fax Server feature is used, a destination must be less than 50 characters long and available characters are as follows:
	- 0 to 9 Numeric characters
	- **Pause**
	- # A starting character for a group number
	- \ A delimiter for private data. Using this character before and after private data hides the destination string.
	- S A character for password verification
	- DTMF signal
	- = A character to wait for dial tones
	- + Available, but ignored
	- (Space) Available, but ignored

For more Information, refer to the documentation provided with Fax Server Kit.

- *3* Press the <Start> button.
	- **Note** The port numbers are "1", line 2 (LINE 2 jack)  $\rightarrow$  "2" and line 4 (LINE 4 jack)  $\rightarrow$  "4".
		- **•** You can specify line 2 and line 4 when an option is installed.

# <span id="page-122-0"></span>**Entering Specific Symbols**

When specifying a recipient, you can use the following features to enter specific symbols from the touch screen.

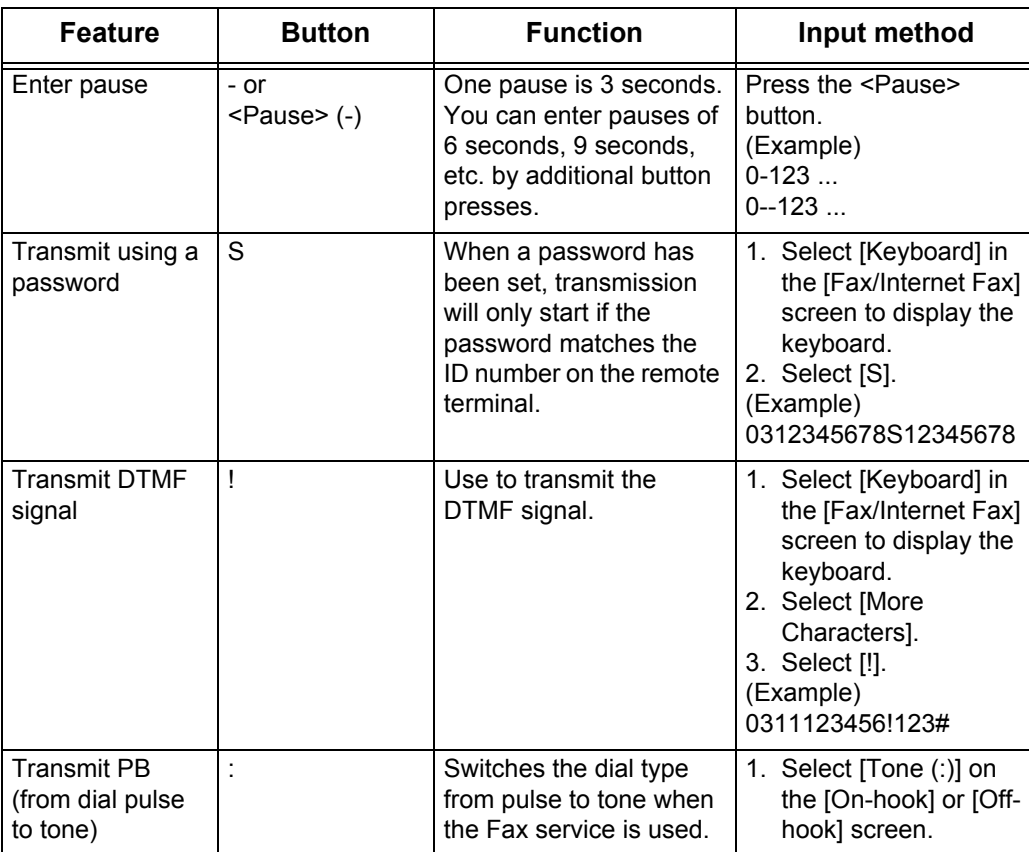

**Note** • When using the DTMF method, use specific symbols. For information on the DTMF method, refer to ["Remote Mailbox \(Using Remote Mailbox\)" \(P.140\)](#page-141-0), and ["Broadcast" \(P.151\).](#page-152-0)

# **Removing/Confirming Specified Recipient**

You can remove or confirm recipients using the pop-up menu.

- *1* Select the recipient to be removed or confirmed from [Address/ Recipient].
- *2* Select any item from the pop-up menu.

## **Remove**

Removes the recipient.

## **Details...**

The [Recipient Details] screen is displayed. You can confirm recipients or address numbers.

## **Cancel**

Hides the pop-up menu.

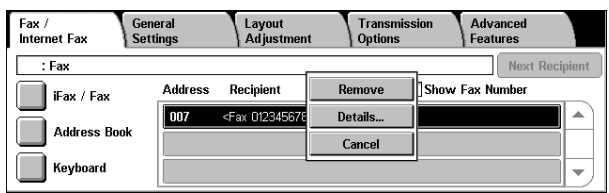

**Fax**

4

# **General Settings**

You can set the basic features on the [General Settings] screen. The following shows the reference section for each feature.

- [Lighten/Darken \(Adjusting Density Level\) ..............................................................................122](#page-123-0) [2 Sided Originals \(Transmitting 2-sided Originals\)..................................................................122](#page-123-1)
- [Original Type \(Selecting the Image Quality Type for the Document\) .....................................124](#page-125-1) [Resolution \(Specifying the Scanning Resolution\) ....................................................................124](#page-125-0)
- *1* Select [Fax/Internet Fax] on the [All Services] screen.
- 2 Select the [General Settings] tab, and select a feature on the [General Settings] screen.

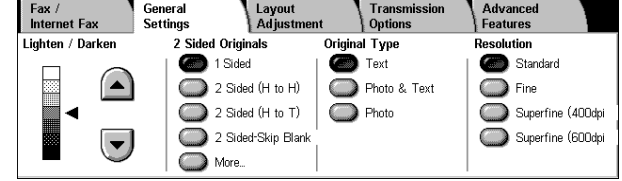

# <span id="page-123-0"></span>**Lighten/Darken (Adjusting Density Level)**

You can adjust the fax density from seven levels.

**1** Use  $[A]$  and  $[\nabla]$  to select the density level.

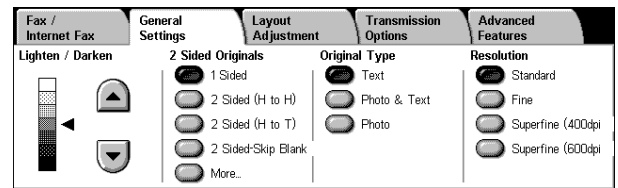

# <span id="page-123-1"></span>**2 Sided Originals (Transmitting 2-sided Originals)**

This feature enables you to scan and then transmit both sides of a document automatically.

- **Note** This feature does not appear for some models. An optional package is necessary. For more information, contact our Customer Support Center.
	- **•** The image for the back side of a document is rotated so that it is placed in the same orientation as the image for the front side.
- *1* Select a scan option.

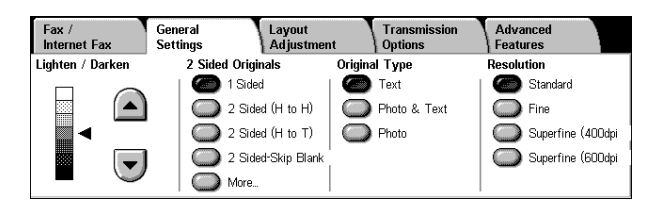

Select to transmit 1-sided documents.

## ■2 Sided (H to H)

**1 Sided**

Select to transmit 2-sided documents (head to head).

## ■2 Sided (H to T)

Select to transmit 2-sided documents (head to toe).

## **2 Sided - Skip Blank**

Select to transmit only document pages whose surfaces are not blank. You can send documents without concerning for which side is the front.

- **Note** When [2 Sided Skip Blank] is selected, the settings change as follows:
	- [Original Type]: [Text]
	- [Lighten / Darken]: [Normal]
	- [Reduce/Enlarge]: [100%]
	- **•** You can switch to [Skip Blank Pages] by pressing the <Power Saver> button while fax features are being set.
	- **•** [2 Sided Skip Blank] appears when [Skip Blank Pages] is set to [Enabled]. For more information, refer to ["Skip Blank Pages" \(P.320\).](#page-321-0)

#### **More...**

The [2 Sided Originals] screen is displayed. Refer to ["\[2 Sided Originals\] Screen" \(P.123\).](#page-124-0)

## <span id="page-124-0"></span>**[2 Sided Originals] Screen**

*1* Select which side of the documents is sent and the document type.

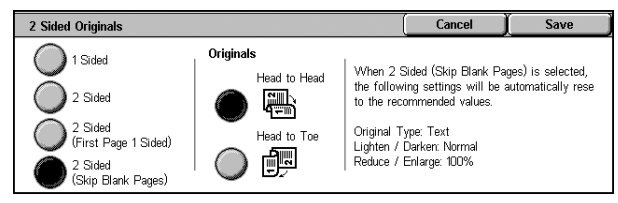

## **1 Sided**

Select to transmit 1-sided documents.

#### **2 Sided**

Select to use the 2-sided feature to transmit all pages.

## **2 Sided (First Page 1 Sided)**

Select to transmit the front side of the first page and both sides of the remaining pages. Use this item when the back side of the first page is blank.

## **2 Sided (Skip Blank Pages)**

Select to transmit only documents whose surface is not blank. You can send documents without concerning for which side is the front.

- **Note** When [2 Sided Skip Blank] is selected, the settings change as follows: [Original Type] : [Text] [Lighten / Darken] : [Normal] [Reduce/Enlarge] : [100%]
	- **•** You can switch [Skip Blank Pages] by pressing the <Power Saver> button while fax features are being set.
	- **•** [2 Sided Skip Blank] appears when [Skip Blank] is set to [Enabled]. For information on the settings, refer to ["Skip Blank Pages" \(P.318\).](#page-319-0)

## **Originals**

Select [Head to Head] when both sides of the documents are in the same orientation.

Select [Head to Toe] when the front and back sides of the documents are in opposite orientations.

**Fax**

4

# <span id="page-125-1"></span>**Original Type (Selecting the Image Quality Type for the Document)**

Specify the image quality in accordance with whether the document contains text, photos, etc.

*1* Select the original type.

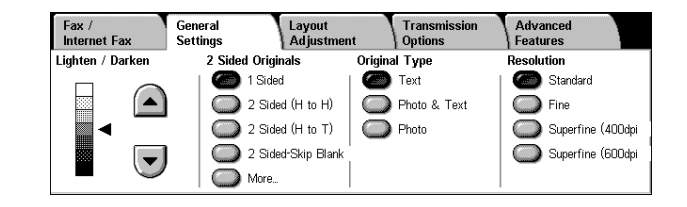

## ■Text

Select this item when transmitting a document that contains only text.

## ■Photo & Text

Select this item when transmitting a document that contains both text and photos. The machine automatically distinguishes the text and photo areas and sets the appropriate image quality for each area of the document.

## **Photo**

Select this item when transmitting documents that contain only photos.

**Note** • If reduced in size, the scanned documents may have stripes in their photo areas.

# <span id="page-125-0"></span>**Resolution (Specifying the Scanning Resolution)**

You can set the resolution for the documents to be scanned.

- **Note •** The [Resolution] can be set individually for each address number. For information on how to register address numbers, refer to ["Address Book" \(P.343\).](#page-344-0)
	- **•** The machine scans a document at the specified resolution, but if the machine of the recipient does not support the resolution, the machine automatically changes the resolution to one supported by the recipient's machine and there is a corresponding loss in quality.
	- **•** The higher the resolution, the lower the transmission speed. Usually, we recommend using [Superfine (400dpi)] or lower.
	- **•** Only [Fine] is available for the Server Fax feature.
- *1* Select the resolution.

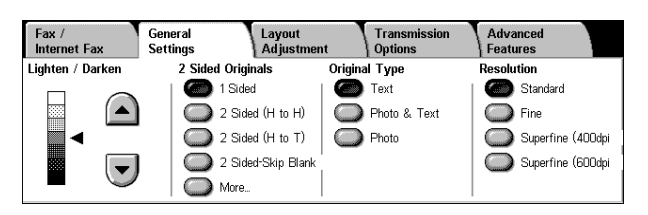

## **Standard**

Select this item when transmitting standard documents.

(Approx. 200 x 100 pels/25.4 mm)

## **Fine**

Select this item when transmitting documents with small text or detailed images. (Approx. 200 x 200 pels/25.4 mm)

## **Superfine (400dpi)**

Select this item when transmitting documents with fine images. (400 x 400 pels/25.4 mm)

# **Superfine (600dpi)**

Select this item when transmitting documents with extremely fine images. (600 x 600 pels/25.4 mm)

4 Fax

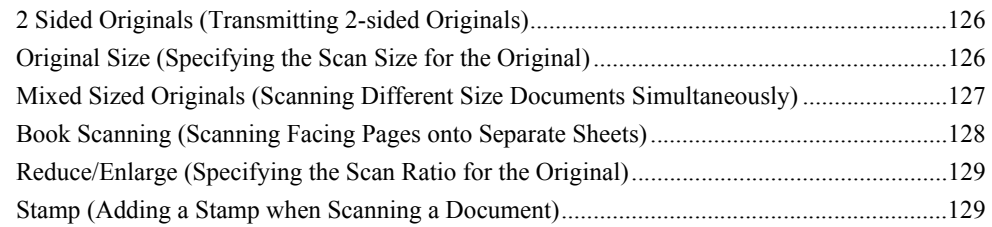

- *1* Select [Fax/Internet Fax] on the [All Services] screen.
- *2* Select the [Layout Adjustment] tab and then select a feature on the [Layout Adjustment] screen that appears.

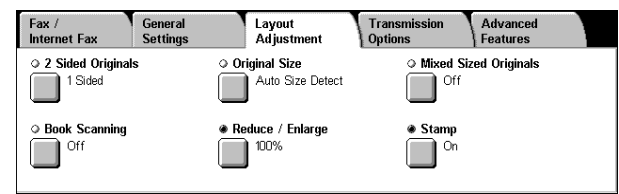

# <span id="page-127-1"></span>**2 Sided Originals (Transmitting 2-sided Originals)**

This feature is the same as [2 Sided Originals] on the [General Settings] tab. For information on [General Settings], refer to ["2 Sided Originals \(Transmitting 2-sided Originals\)" \(P.122\).](#page-123-1)

# <span id="page-127-0"></span>**Original Size (Specifying the Scan Size for the Original)**

You can specify the scan size before sending a fax. When a scan size is specified, it is scanned at the specified size regardless of the size of the loaded document. The feature allows you to add a margin to or delete excess space from the actual image that is transmitted.

- **Note** The default values for buttons other than the [Auto Size Detect] button can be changed in the System Administration mode. For information on how to change the default values, refer to ["Original Size Defaults" \(P.315\)](#page-316-0).
	- **•** When a document size cannot be detected automatically, a message prompting document size entry appears.
- *1* Select [Original Size] on the [Layout Adjustment] screen.
- *2* Select the desired scan size.

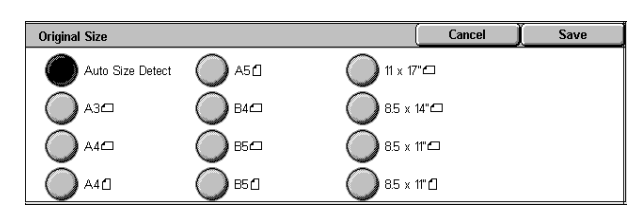

## ■Auto Size Detect

Detects the document size automatically.

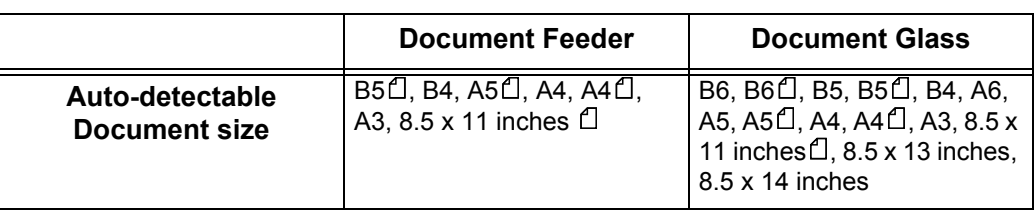

Refer to the table in ["Paper Size Settings" \(P.285\)](#page-286-0) for information on the document sizes that can be automatically detected.

- **Note** If the document size cannot be detected automatically, a screen to input the document size appears.
	- **•** The standard document sizes that can be detected automatically depend on the [Paper Size Settings] in the System Administration mode. For information on the paper size settings, refer to ["Paper Size Settings" \(P.285\).](#page-286-0)

## **Standard Size**

Select the original size from 11 options.

You can change the default options. For more information, refer to ["Original Size Defaults" \(P.315\).](#page-316-0)

# <span id="page-128-0"></span>**Mixed Sized Originals (Scanning Different Size Documents Simultaneously)**

When using the document feeder, you can simultaneously send different size documents with the sizes matching the respective sizes of the documents. You can also specify the size of the paper so that faxes are sent at the same paper size.

**Important •** Originals may not be scanned correctly if the top-left corners are not aligned properly.

**Original Size** 

 $\bigcirc$  off

- **•** Always load the A5-size documents in portrait orientation.
- **•** When you load B5 documents together with A3 or A4 documents and the A3 or A4 documents are placed in portrait orientation, place also the B5 documents in portrait orientation.
- **•** The recommended document size combinations are A4 portrait and A3 landscape, or B5 portrait and B4 landscape. If the combination of the document sizes is not our recommendation, the documents can be fed at an angle and may not be scanned properly.

**Note** • This feature does not appear for some models. An optional package is necessary. For more information, contact our Customer Support Center.

**Auto Size Detect** 

A3 $\subset$ 

**•** Be sure to set [Original Size] on the [Layout Adjustment] screen to [Auto Size Detect] when using mixed sized documents.

 $\bigcap$  A5 $\Box$ 

 $\bigcap$  B4 $\Box$ 

- **1** Select [Original Size] on the [Layout Adjustment] screen.
- *2* Confirm that [Auto Size Detect] is selected and select [Save]. If [Auto Size Detect] is not set, select [Auto Size Detect], and then select [Save].
- *3* Select [Mixed Sized Originals].
- *4* Select [On].

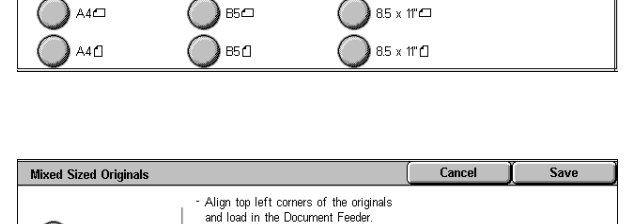

Ñ

Adjust Document Guides.<br>Load 5.5 x 8.5" and A5 originals

in portrait orientation

 $11 \times 17^{\circ}$ 

 $85 \times 14^{\circ}$ 

## ■Off

Select this item when all documents are of the same size.

## **On**

When scanning documents of different sizes, the machine automatically detects the size of each document.

Save

# <span id="page-129-0"></span>**Book Scanning (Scanning Facing Pages onto Separate Sheets)**

You can scan the left and right pages of a bound document separately to fax them. This feature is useful if you need to make separate scans for facing pages of bound originals such as a booklet.

**Note •** The document feeder does not support this feature.

- **•** A non-standard sized document may not be properly divided into two separate pages.
- **1** Place the two facing pages of the document on the document glass, and close the document cover.
- *2* Select [Book Scanning].
- *3* Select any item.

#### **Off**

Not scans as a bound document.

## **Left Page then Right**

Scans the left page of facing pages for a document starting from the left page.

## **Right Page then Left**

Scans the right page of facing pages for a document starting from the right page.

## **Top Page then Bottom**

Scans the top page of facing pages for a document starting from the top page.

#### ■**Both Pages**

Scans both pages.

## ■Left Page Only

Scans the left page only. You can select this item when [Left Page then Right] or [Right Page then Left] is selected.

## **Right Page Only**

Scans the right page only. You can select this item when [Left Page then Right] or [Right Page then Left] is selected.

## ■Top Page Only

Scans the top page only. You can select this item when [Top Page then Bottom] is selected.

#### **Bottom Page Only**

Scans the bottom page only. You can select this item when [Top Page then Bottom] is selected.

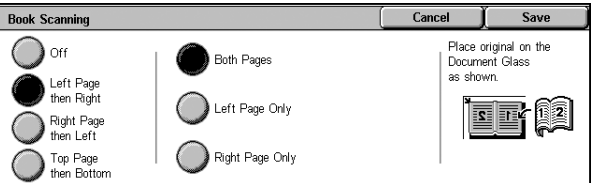

# <span id="page-130-0"></span>**Reduce/Enlarge (Specifying the Scan Ratio for the Original)**

This feature enlarges or reduces a scanned document to a specified ratio prior to transmission.

**Important •** Some machines may not be able to receive faxes at the specified ratio.

- *1* Select [Reduce/Enlarge].
- *2* Select a preset ratio or specify a value.

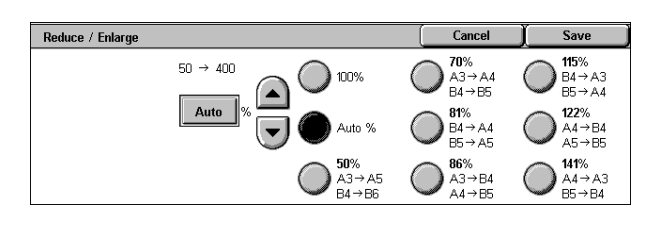

**Note •** Initial values for ratio other

than [100%] and [Auto %] can be changed. For more information, refer to ["Reduce/Enlarge Presets" \(P.323\).](#page-324-1)

**•** If a magnification is specified in [Reduce/Enlarge], automatic rotation transmission does not work. For information about the feature, refer to ["Rotate 90 degrees" \(P.319\).](#page-320-1)

## **100%**

Scanned at the same size as the original.

## **Auto %**

If the scan width of the document is greater than the maximum image size, the scanned image is rotated or reduced to fit the maximum size.

When speed dialing is used, the maximum image size will be the size registered in Address Number. When speed dialing is not used, the maximum size will be A3.

You can specify whether to rotate documents in the System Settings. For more information, refer to ["Rotate](#page-320-1)  [90 degrees" \(P.319\).](#page-320-1)

## **Variable %**

Touch the window displaying a value, and then use the numeric keypad or the  $[ \triangle ]$  and  $\sqrt{ }$  buttons to specify a ratio within the range of 50 - 400% in 1% increments.

## <span id="page-130-1"></span>**Stamp (Adding a Stamp when Scanning a Document)**

This feature prints a circular stamp on the bottom corner of each document page when it is fed through the document feeder. This helps you easily check if the document has been scanned correctly.

**Important •** This feature does not appear for some models. An optional package is necessary. For more information, contact our Customer Support Center.

- **•** The stamp cannot be added to the following documents:
- **-** Documents placed on the document glass
- **-** Documents suspended by pressing the <Stop> button
- **-** Documents suspended by paper jams
- **-** Single-sided documents greater than 600 mm
- **-** Two-sided documents greater than 431.8 mm
- **-** Documents remaining on the document feeder
- **-** Documents suspended by memory over flow
- **-** Documents that were being scanned when suspending an immediate transmission
- *1* Select [Stamp].
- *2* Select [On].

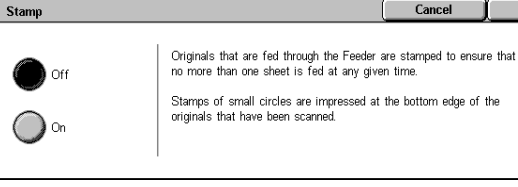

**129**

Save

Cancel

## ■Off

No stamp is added.

## ■On

A stamp is added.

# **Transmission Options**

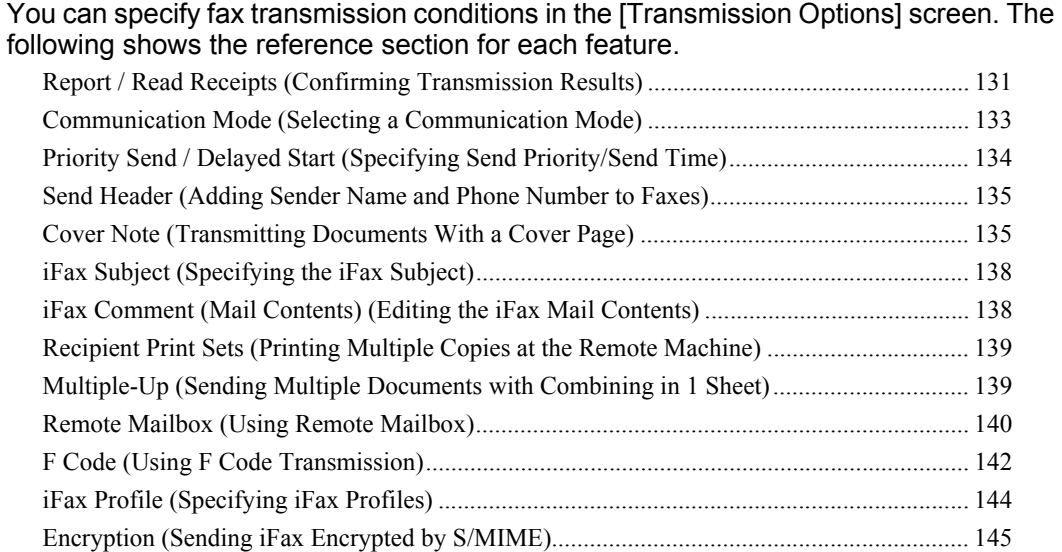

[Digital Signature \(Sending iFax with a Digital Signature by S/MIME\).................................. 146](#page-147-0)

- *1* Select [Fax/Internet Fax] on the [All
- Services] screen.
- *2* Select the [Transmission Options] tab and then select a feature on the [Transmission Options] screen that appears.

**Note •** The items displayed on the [Transmission Options] screen vary depending on the features you select on the other tabs. Only [Delayed Start] is available for the Server Fax feature.

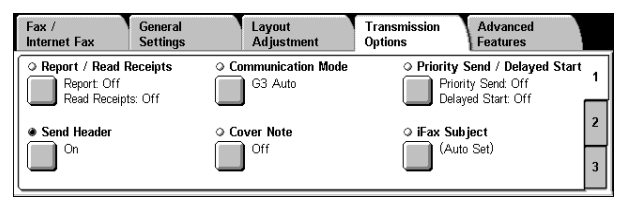

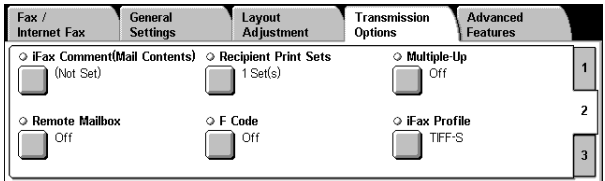

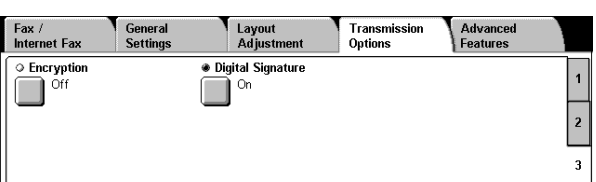

# <span id="page-132-0"></span>**Report / Read Receipts (Confirming Transmission Results)**

You can check fax and iFax transmission results.

To receive fax transmission results, enable [Transmission Report]. By enabling this feature, the machine automatically prints a transmission report when fax transmission completes successfully, and prints a transmission report (undelivered) when fax transmission ends unsuccessfully.

To receive iFax transmission results, select [Read Receipts]. There are two types of [Read Receipts]: [Read Receipts] and [Delivery Receipts]. Each has different items that you can confirm.

When selecting [Read Receipts], you can check whether or not the iFax you sent was delivered to the recipient's mailbox successfully. When selecting [Delivery Receipts],

**Fax**

4

you can check whether or not the iFax you sent was correctly delivered and the attached files are correctly processed.

- **Note** The optional package is necessary to use the Read Receipts feature. For information, contact our Customer Support Center.
	- **•** The Read Receipts feature can be used when the recipient's machine supports MDN. The Delivery Receipts feature can be used when the recipient's machine supports DSN.
	- **•** You can select either [Read Receipts] or [Delivery Receipts] in the System Settings. Refer to ["Delivery Receipts/Read Receipts" \(P.318\)](#page-319-1).
	- **•** You can only use the Delivery Receipts (DSN) feature to check the delivery of e-mail to servers that support this feature. Furthermore, if any of the e-mail servers on the transmission route do not support DSN, you cannot confirm the delivery of the e-mail, even if the e-mail has been delivered successfully. For this reason, the result of the Delivery Receipts may differ from the actual delivery status.

General<br>Settings

<Fax 0123456789>

**Address** 

**•** If [Transmission Report] is activated and the transmission completes unsuccessfully, [Transmission Report - Undelivered] will be printed.

This section describes how to use the MDN feature. The procedure is the same for the DSN feature.

Fax /<br>Internet Fax

Address 007:

Fax / Fax Address Book Keyboard

- *1* Select the [Fax/Internet Fax] tab to display the [Fax/Internet Fax] screen.
- *2* Select [iFax/Fax] to display "iFax" in the address field.
- **3** Select the [Transmission Options] tab to display the [Transmission Options] screen.
- *4* Select [Report/Read Receipts].
- *5* Select any item.

## **Transmission Report**

• Off

No Transmission Report is printed.

 $\cdot$  On

A Transmission Report is automatically printed when the transmission completes successfully. If the transmission does not end successfully, a "Transmission Report - Undelivered" is printed.

## **Read Receipts**

• Off

The Read Receipts feature is not activated.

 $\cdot$  On

The Read Receipts feature is activated. You can check whether the iFax you sent was delivered to the recipient's mailbox successfully.

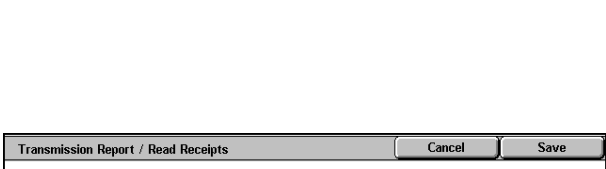

Layout<br>| Adjustn

Recipient

**Transmission** 

**Advanced** 

Show Fax Number

Next Recipient

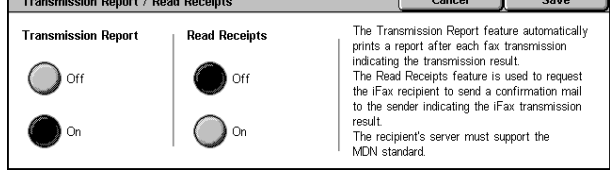

# <span id="page-134-0"></span>**Communication Mode (Selecting a Communication Mode)**

You can select a communication mode based on the features of the remote machine.

G3 is the international standard for facsimile transmissions established by the ITU-T.

- **Important •** When the speed dialing, one touch buttons, group dialing numbers, or address book is used to specify a recipient registered in an address number, the communications mode currently set to the address number is set and cannot be changed. For information on how to register address numbers, refer to ["Address Book" \(P.343\).](#page-344-0)
- **Note •** The default communication mode can be changed in the System Administration mode. For information on how to change the default mode, refer to ["Communication Mode" \(P.318\)](#page-319-2).
- *1* Select [Communication Mode] on the [Transmission Options] screen.
- *2* Set the communication mode.

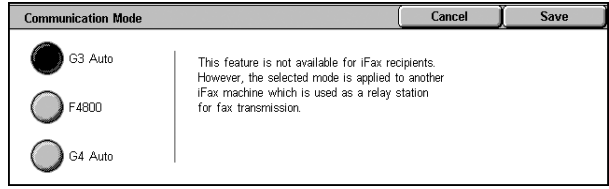

## **G3 Auto**

Select this mode if the remote machine is G3 compatible. This mode is the one normally selected.

In accordance with the reception capabilities of the remote machine, the machine automatically switches modes in the following order of priority: G3 Unique ECM  $\rightarrow$  G3 Unique  $\rightarrow$  ITU-T G3 ECM  $\rightarrow$  ITU-T G3.

## **F4800**

Select this mode when transmitting over noisy or poor telephone lines, as can be the case with overseas calls.

Also select this mode when transmitting over noisy or poor telephone lines domestically.

## **G4 Auto**

Do not use this mode.

**Note** • [G4 Auto] is displayed on when an Internet Fax kit is installed. This setting applies the transmission speed between the fax gateway and destination fax for the iFax.

## **About F4800**

You can communicate with faxes overseas via telephone company exchanges, etc.

- **Note** The international telephone networks are originally designed for voice communications. Noise that does not really affect voice communications causes a problem with fax communications. It may result in the deterioration of images quality, the inability to transmit a fax, or even terminate the transmission. Regardless of whether transmission is successful, you are charged for the call once the line is connected. For information on line trouble and call charges, contact your telephone company.
- **Note** If you select [F4800], the transmission time may be longer because transmission is performed at 4800 bps or less to ensure transmission is successful.

**Communication Mode** 

G3 Auto

F4800 a<sub>G4</sub> Auto

- *1* Select [Communication Mode] on the [Transmission Options] screen.
- *2* Select [F4800], then [Save].
- *3* Enter the telephone company ID number, "0011", country code, area code, and recipient fax number as shown below.

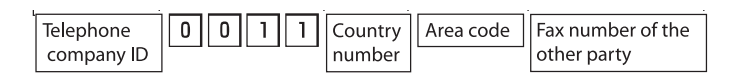

Cancel

This feature is not available for iFax recipients This require is not available for it as recipients.<br>However, the selected mode is applied to another<br>iFax machine which is used as a relay station<br>for fax transmission. Save

# <span id="page-135-0"></span>**Priority Send / Delayed Start (Specifying Send Priority/Send Time)**

Priority Send allows you to give priority to a fax or polling job over other jobs.

- **Note •** This feature is unavailable for iFax and Fax Server.
	- **•** If the Priority Send feature is selected during transmission, the fax will be sent after the current transmission ends.
	- **•** [Priority Send] can be set in combination with [Delayed Start]. If both features are set, Priority Send is performed at the set time.
	- **•** In redial mode, the fax will be resent preferentially after the set redial interval.
	- **•** The Priority Send feature cannot be set separately for each recipient of Broadcast and multipolling jobs.

You can give priority to a pending job. For more information, refer to ["Checking Current/Pending Jobs"](#page-366-0)  [\(P.365\)](#page-366-0).

You can specify a send time for a fax using the Delayed Start feature. It is useful for sending fax when communication charges are low, such as midnight.

**Important •** If a power failure occurs or the power is turned off when the Delayed Start feature is set, the setting is cleared and transmission begins as soon as the power is turned on.

- **Note** You can specify a time within 24 hours in 1 minute increments. You cannot specify a date.
	- **•** You can set [Delayed Start] separately for each address number. For information on how to register address numbers, refer to ["Address Book" \(P.343\).](#page-344-0)
	- **•** If address number or group dial numbers are dialed with the Broadcast Send feature, the Delayed Start setting specified for each address number is invalid.
	- **•** If the fax cannot be sent at the specified time because, for example, the telephone line is busy, it will be sent as soon as the line becomes available.
	- **•** The default value of [Start Time] can be changed in the System Administration mode. For more information, refer to ["Delayed Start - Start Time" \(P.318\).](#page-319-3)

.<br>Delayed Star

Off

Start Time

Start Time<br>Sand PM<br>Sand PM

**Priority Send / Delayed Start** 

.<br>Priority Send

( **)** or

Off

- *1* Select [Priority Send / Delayed StartI on the ITransmission Options] screen.
- *2* Select [On] of [Priority Send] to set Priority Send, and select [On] of [Delayed Start] to set Delayed Start.

#### **Priority Send**

• Off

Priority Send is not applied.

 $\cdot$  On

Priority Send is applied.

## **Delayed Start**

• Off

Delayed Start is not applied.

 $\cdot$  On

Delayed Start is applied.

## **Start Time**

Displays the [Delayed Start - Start Time] screen. Refer to ["\[Delayed Start - Start Time\] Screen" \(P.135\)](#page-136-2).

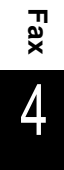

## <span id="page-136-2"></span>**[Delayed Start - Start Time] Screen**

Specify the start time.

- *1* Select [AM] or [PM].
- *2* Enter [Hours] and [Minutes].
	- **Important •** If you press the <Start> button after the specified time elapses, the stored document will be sent at the specified time the next day.

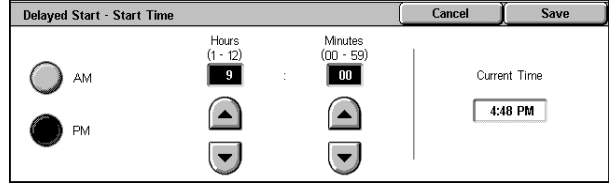

# <span id="page-136-0"></span>**Send Header (Adding Sender Name and Phone Number to Faxes)**

The Send Header feature adds the start time, sender name, recipient name, G3 ID, and number of pages to the transmitted document.

This feature enables the recipient to confirm when and from whom the fax was sent.

**Important •** The Send Header is printed at the top of the document, so an area of about 3 to 5 mm may not be printed at the top of each page at the remote machine.

- **Note** If the document is resent, "Resend" is printed at the left of the date and time indication.
	- **•** If this feature is activated for Broadcast, the Send Header is attached for all recipients. **•** The start time is printed in the format set on the machine (12 or 24 hour clock). For
	- information on setting the time, refer to ["Time" \(P.274\).](#page-275-0)
	- **•** For information on the sender name and G3 ID, refer to ["Local Terminal Information"](#page-325-0)  [\(P.324\).](#page-325-0)
	- **•** The recipient name is only added if it has been registered in the address number.
	- **•** The default value of [Send Header] can be changed in the System Administration mode. For information on how to change the default values, refer to ["Send Header" \(P.318\).](#page-319-4)
- *1* Select [Send Header] on the [Transmission Options] screen.
- *2* Select [On].

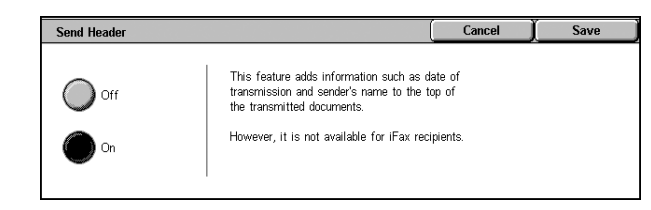

## **DOff**

No sender information is added.

## $\blacksquare$

Sender information is added.

# <span id="page-136-1"></span>**Cover Note (Transmitting Documents With a Cover Page)**

Cover Note is a feature for attaching a cover page to the document.

It includes the recipient name, comment, sender name, machine fax number, number of pages, and send date and time.

- **Note •** This feature is not available for Fax Server.
	- **•** [Cover Note] can be individually set for each address number. For information on how to register address numbers, refer to ["Address Book" \(P.343\)](#page-344-0).
	- When [Send Header] is set, the sender information is not printed on the cover note.
	- **•** You cannot use the Cover Note feature if you specify Broadcast using the numeric keypad. If necessary, register recipients to the address numbers.

**•** The size and resolution of the cover note is based on the first page of the document.

- 1 Select [Cover Note] on the [Transmission Options] screen.
- *2* Select [On].

## **Off**

No cover note is added.

#### **On**

A cover note is added.

#### **Comment**

The [Cover Note - Comment] screen is displayed. Refer to ["\[Cover Note - Comment\] Screen" \(P.136\)](#page-137-0).

## <span id="page-137-0"></span>**[Cover Note - Comment] Screen**

Select a comment to be added to the cover sheet.

- **Note •** Comments must be entered beforehand. For information on how to register comments, refer to ["Comments" \(P.350\).](#page-351-0)
- *1* Select any item.

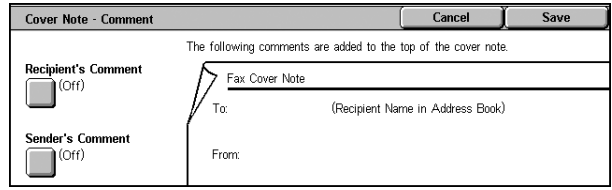

## **Recipient's Comment**

The [Cover Note - Comment - Recipient's Comment] screen is displayed. Refer to ["\[Cover Note - Comment - Recipient's Comment\] Screen" \(P.136\).](#page-137-1)

## **Sender's Comment**

The [Cover Note - Comment - Sender's Comment] screen is displayed. Refer to ["\[Cover Note - Comment - Sender's Comment\] Screen" \(P.137\).](#page-138-0)

## <span id="page-137-1"></span>**[Cover Note - Comment - Recipient's Comment] Screen**

Select a comment to be added to the recipient field.

*1* Select any item.

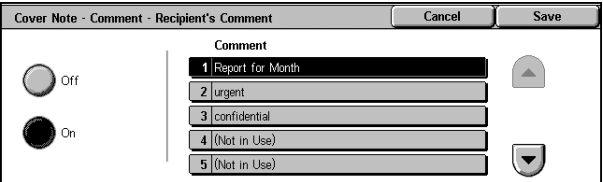

## ■Off

No comment is added to the recipient field.

## **On**

A comment is added to the recipient field. Select a comment from [Comment].

## **Comment**

The registered comments are displayed.

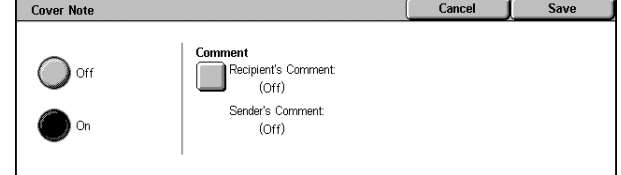

For information on how to register comments, refer to ["Comments" \(P.350\).](#page-351-0)

## <span id="page-138-0"></span>**[Cover Note - Comment - Sender's Comment] Screen**

Select a comment to be added to the sender field.

*1* Select any item.

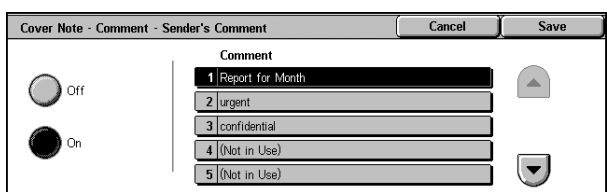

## ■Off

No comment is added to the sender field.

## **On**

A comment is added to the sender field. Select a comment from the registered comments.

## **Comment**

The registered comments are displayed. For information on how to register comments, refer to ["Comments" \(P.350\).](#page-351-0)

## **About the Cover Note**

## ■To

If the remote machine is specified with its address number, the recipient name registered for the address number is printed. This field is blank if a recipient name has not been registered.

## **Recipient's Comment**

The comment for the number specified with [Comment] is printed.

#### **From**

The registered sender name is printed.

## **Sender's Comment**

The comment for the number specified with [Comment] is printed.

#### **Fax Number**

The registered fax number of the machine is printed. When using G3 communications, the G3 ID is recorded.

#### **Number of Pages**

The number of pages is printed.

## ■**Send Date and Time**

The transmission start date and time is printed.

## **Remarks**

Remarks are printed when the document is sent using Broadcast, Mailbox, Relay Broadcast, or Redial Mode.

# <span id="page-139-0"></span>**iFax Subject (Specifying the iFax Subject)**

You can specify an iFax subject. If no subject is specified, the preset subject will be automatically entered.

**Note** • This feature is not available for some models. An optional package is necessary. For more information, contact our Customer Support Center.

General<br>Settings

Fax /<br>Internet Fax

 $\overline{E_{av}}$ 

Fax / Fax Address Book Keyboard

- *1* Select the [Fax/Internet Fax] tab to display the [Fax/Internet Fax ] screen.
- *2* Select [iFax/Fax] to display "iFax" in the address field.
- **3** Select the [Transmission Options] tab to display the [Transmission Options] screen.
- *4* Select [iFax Subject].
- *5* Select [Keyboard].
- **6** Enter a subject using the keyboard displayed. Up to 128 characters can be entered.

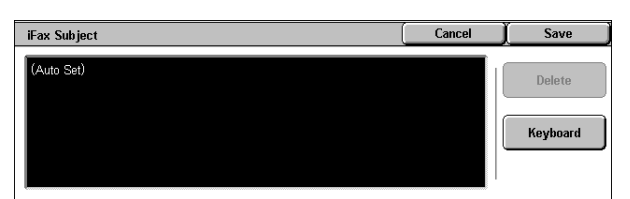

Transm<br>Qptions

Layout<br>| Adjustn

Address Recipient

Advance<br>Features

Show Fax Number

 $\sqrt{\sqrt{\frac{1}{1}}}}$ 

For information on how to enter characters, refer to ["Entering Text" \(P.273\).](#page-274-0)

**Note** • If no subject is entered, the following will be automatically entered as a subject: [InternetFAX:<From> : <Send Date and Time>].

# <span id="page-139-1"></span>**iFax Comment (Mail Contents) (Editing the iFax Mail Contents)**

You can edit iFax comments. Enter text using the keyboard or use a pre-registered

- **Note** This feature may not be available for some models. The optional package is necessary. For more information, contact our Customer Support Center.
	- **•** For information on how to register comments, refer to ["Comments" \(P.350\).](#page-351-0)
- *1* Select the [Fax/Internet Fax] tab to display the [Fax/Internet Fax] screen.
- *2* Select [iFax/Fax] to display [iFax] in the address field.
- **3** Select the [Transmission Options] tab to display the [Transmission Options] screen.
- *4* Select [iFax Comment (Mail Contents)].

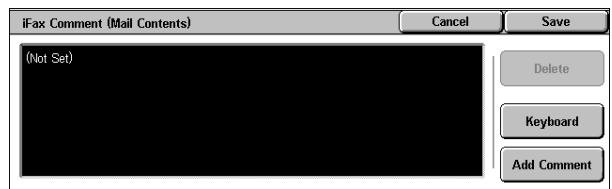

*5* Select any item.

## ■**Delete**

Deletes the comment displayed on the screen.

**Fax** 4

comment.

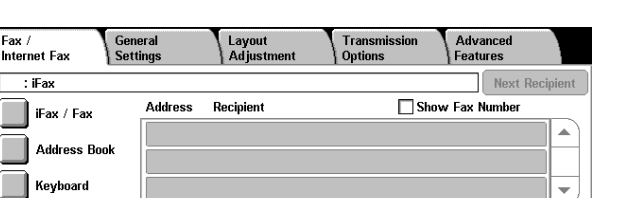

Sa

 $\left(\frac{1}{2}\right)$ 

 $\left[\rule{0pt}{13pt}\right]$ 

## **Keyboard**

Allows you to enter body text using the keyboard. Up to 256 characters can be entered. You can also click [Add Comment] to select a registered comment and edit it. For information on how to enter the characters, refer to ["Entering Text" \(P.273\).](#page-274-0)

**iFax Comment (Mail Contents) - Add Comment** 

Comment 1 Imari

2 Not in Use 3<sup>'</sup>Not in Use) 4 (Not in Use)

5 Not in Use

## **Add Comment**

Allows you to insert a registered comment. Click this button to display the [iFax Comment (Mail Contents) - Add Comment] screen. Refer to ["\[iFax Comment \(Mail Contents\) - Add Comment\] Screen" \(P.139\)](#page-140-2)

## <span id="page-140-2"></span>**[iFax Comment (Mail Contents) - Add Comment] Screen**

Select a comment to be added.

*1* Select any item.

## **Comment**

The registered comments are displayed.

For information on how to register comments, refer to ["Comments" \(P.350\).](#page-351-0)

## <span id="page-140-0"></span>**Recipient Print Sets (Printing Multiple Copies at the Remote Machine)**

This feature allows you to print multiple copies of the transmitted document at the remote machine.

**Note •** This feature is not available for Fax Server.

- *1* Select [Recipient Print Sets] on the [Transmission Options] screen.
- *2* Select any item.

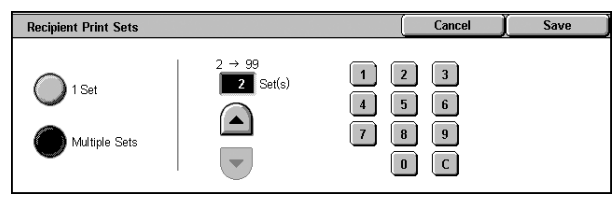

#### **1 Set**

The remote machine will output one copy.

#### **Multiple Sets**

Specify the number of copies the remote machine will output within the range from 2 to 99 in increments of 1. Use  $[4]$  and  $[4]$  or the numeric keypad on the screen to specify the number of print sets.

## <span id="page-140-1"></span>**Multiple-Up (Sending Multiple Documents with Combining in 1 Sheet)**

You can send multiple documents with combining in 1 sheet. For example, if you specify the number of pages to be combined as 3 sheets and load 12 sheets of documents into the document feeder, it is stored as 4 pages. Number of pages to be combined in 1 sheet is from 2 to 9 sheets.

- **Important •** If documents sizes are large after being combined, they will be split on the recipient machine.
	- **•** If number of pages of documents is smaller than the specified pages, scanned number of pages will be only combined and transmitted.

**Note** • This feature is not available for some models. An optional package is necessary. For more information, contact our Customer Support Center.

 $-1.11111$ 

- *1* Select [Multiple-Up].
- *2* Select [On].
- 3 Use  $\lceil \blacktriangle \rceil$  and  $\lceil \blacktriangledown \rceil$  to enter the number of pages.

#### $\blacksquare$

Multiple-Up is not applied.

#### **On**

Multiple-Up is applied. Specify the number of pages in [Originals].

## <span id="page-141-0"></span>**Remote Mailbox (Using Remote Mailbox)**

Remote Mailbox is a feature for exchanging confidential documents that you do not want others to see.

**Note •** This feature is not available for Fax Server.

## **Sending to Mailbox (Fax Signal Method)**

This feature allows your machine to store a document in the recipient fax remote mailbox to enable printing by the recipient machine. You need to confirm the remote mailbox number and its passcode set on the recipient machine.

## **Private Polling (Fax Signal Method)**

You can retrieve a document from a mailbox on a remote machine by sending a request from your machine. You need to confirm the remote mailbox number and its passcode.

**Important •** You cannot use polling to retrieve documents from multiple remote mailboxes simultaneously.

The retrieved document is stored in a mailbox. When a document is received in a mailbox, the <Job in Memory> indicator lights and a [Mailbox Report] is printed. The [Mailbox Report] includes the mailbox number and name.

- 
- **Note •** Mailbox reception using the DTMF method is possible, but the only signals that can be received are numerals, ∗, and #.
	- **•** It may be possible to automatically print a document received in the mailbox depending on the mailbox settings. For information about setting the mailbox, refer to ["Mailbox" \(P.334\)](#page-335-0).
	- **•** Depending on the report print settings, the [Mailbox Report] may not be printed even if email is received in the mailbox. For information on setting the report print settings, refer to ["Reports" \(P.282\).](#page-283-0)

For information on printing received documents, refer to ["Printing/Deleting Documents in the Mailbox"](#page-209-0)  [\(P.208\)](#page-209-0).

## ■ Sending to Mailbox (DTMF Method)

To use the DTMF method to send to a mailbox, you need to confirm the mailbox number of the recipient machine. Two methods are available for Sending to Mailbox using the DTMF method: Auto and Manual.

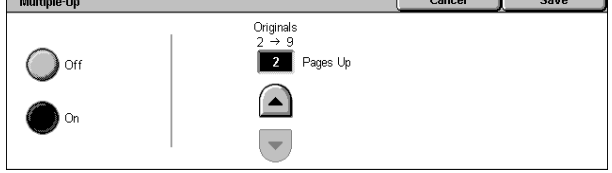

# **Sending to Mailbox (Fax Signal Method)**

- *1* Select [Remote Mailbox] on the [Transmission Options] screen.
- *2* Select [On].

## ■Off

Remote Mailbox is not applied.

## **On**

Remote Mailbox is applied. Enter [Remote Mailbox Number].

## **Remote Mailbox Number**

Enter the 3-digit number of the remote mailbox number using the numeric keypad.

## **Passcode**

Enter the 4-digit number of the passcode for the remote mailbox using the numeric keypad. If a passcode has not been set, you do not need to enter one.

## **Next**

Select this button after entering [Remote Mailbox Number] and [Passcode].

 $\overline{\overline{\mathbf{p}}_{\text{olline}}}$ 

 $\sum$  Off

## **Private Polling (Fax Signal Method)**

- *1* Select [Advanced Features] tab to display the [Advanced Features] screen.
- *2* Select [Polling].
- *3* Select [On].
- *4* Select the [Transmission Options] tab to display the [Transmission Options] screen.
- **5** Select [Remote Mailbox] on the [Transmission Options] screen.
- *6* Select [On].

## **Off**

Private Polling is not used.

## **On**

Private Polling is used. Enter [Remote Mailbox Number].

## **Remote Mailbox Number**

Enter the 3-digit number of the remote mailbox number using the numeric keypad.

## **Passcode**

Enter the 4-digit number of the passcode for the remote mailbox using the numeric keypad. If a passcode has not been set, you do not need to enter one.

## **Next**

Select this button after entering [Remote Mailbox Number] and [Passcode].

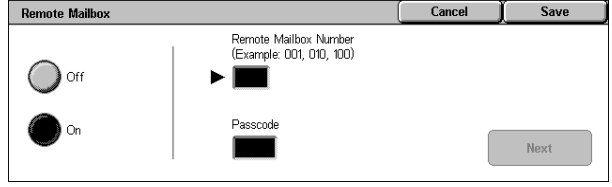

 $S<sub>awP</sub>$ 

Cancel

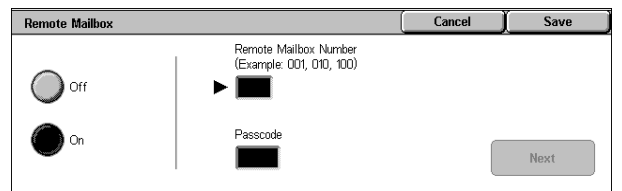

This feature allows you to retrieve documents<br>from a remote machine.

However, it is not available for iFax recipients

## **Format for Auto Send (DTMF Method)**

*1* Select [Keyboard] to display the keyboard on the touch screen and enter the following format.

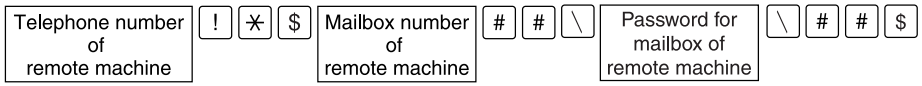

## **Format for Manual Send (DTMF Method)**

*1* Select the [On-hook (Manual Send/Receive)] button on the [Advanced Features] screen to display the keyboard on the touch screen and enter the following format.

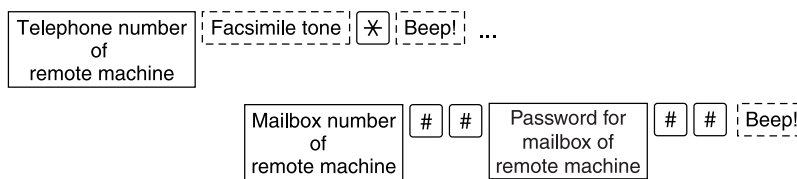

**Note •** Use the keyboard on the touch screen to enter symbols such as "!" and "∗". For information on the input method, refer to ["Entering Text" \(P.273\)](#page-274-0).

Ready to start

- **•** Enter the password if necessary.
- **•** You can transmit to any machine that supports our DTMF method feature.
- **•** The above dialing format can be registered in address number to enable private polling using an address number. For information on how to register address numbers, refer to ["Address Book" \(P.343\).](#page-344-0)

# <span id="page-143-0"></span>**F Code (Using F Code Transmission)**

F Code is the transmission procedure set by the Communications and Information Network Association of Japan and is the T.30 (communication protocol) method for using sub-addresses that was standardized by the ITU-T. The F Code feature enables various features to be used with transmission among F Code-compatible machines manufactured by different companies.

When using F Code transmission, use an F Code and password. The F Code, which is also called a sub-address by other companies, must be registered (entered). Set the password if necessary.

- **Note** This feature is not available for Fax Server except when an F code is included in a dialing number.
	- **•** To use the F Code feature, you need to confirm the F Code of the recipients machine in advance.
	- **•** You can set the F Code and password for each address number. For information on how to register address numbers, refer to ["Address Book" \(P.343\).](#page-344-0)
	- **•** You can use Relay Broadcast/Remote Relay Broadcast with F Code transmission. For information on Relay Broadcast, refer to ["Relay Broadcast \(Transmitting Documents](#page-152-1)  [Through a Relay Station\)" \(P.151\).](#page-152-1) For information on Remote Relay Broadcast, refer to ["Remote Relay Broadcast \(Performing Relay Broadcast to Remote Locations\)" \(P.155\)](#page-156-0).
	- **•** We recommend using the fax signal method for sending to a mailbox or private polling when the recipient is using the same model of machine.

You can use the following features with F Code transmission.

#### ■ Sending to Mailbox (F Code Method)

When a mailbox is set on a remote machine, you can send a document directly to the mailbox by specifying the F code (sub-address) and password (if set up) of the mailbox.

Obtain the F Code (sub-address) and password of the destination mailbox in advance.
Cancel

Save

**Next** 

Example of specifying a destination:

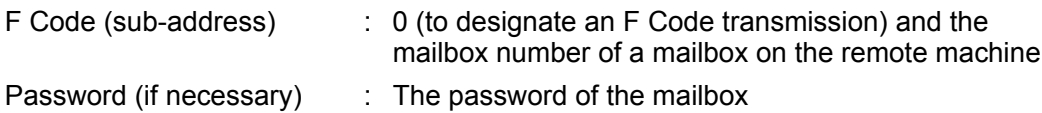

## **Private Polling (F Code Method)**

When a mailbox is set on a remote machine, you can perform private polling for the mailbox by specifying its F code (sub-address) and password (if set up).

If you use your machine to perform private polling for a mailbox on a remote machine, obtain the F Code (sub-address) and password of the target mailbox.

If you use a remote machine to perform private polling for a mailbox on your machine, give the following information.

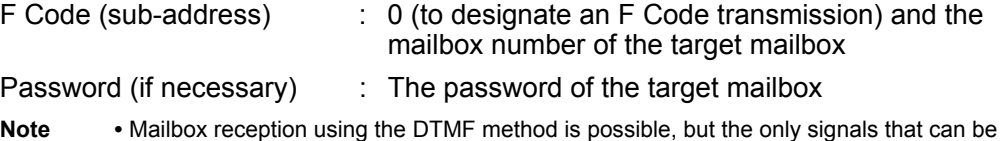

- received are numerals, ∗, and #.
	- **•** It may be possible to automatically print a document received in the mailbox depending on the mailbox settings. For information about setting the mailbox, refer to ["Mailbox" \(P.334\).](#page-335-0)
	- **•** Depending on the report print settings, the [Mailbox Report] may not be printed even if email is received in the mailbox. For information on setting the report print settings, refer to ["Reports" \(P.282\)](#page-283-0).

F Code

For information on printing received documents, refer to ["Printing/Deleting Documents in the Mailbox"](#page-209-0)  [\(P.208\).](#page-209-0)

 $F$  Code

 $\cap f$ 

## **Sending to Mailbox (F Code Method)**

- *1* Select [F Code] on the [Transmission Options] screen.
- *2* Select [On].
- *3* Use numeric keys to enter an F code, and select [Next].

**Note •** An F code must be up to 20 digits.

**4** If required, enter a password into [Password], and then select [Next].

**Note •** A password must be up to 20 digits.

## **Off**

The F code transmission is not used.

## **On**

The F code transmission is used. Enter the F Code.

## **F Code**

Enter the F code using the numeric keypad.

**Note •** You can enter up to 20 digits for the F Code.

#### **Password**

Enter the password using the numeric keypad. If a password has not been set, you do not need to enter one.

**Note •** You can enter up to 20 digits for the password.

## **Next**

Select this button after entering [F Code] and [Password].

## **Private Polling (F Code Method)**

- *1* Select [F Code] on the [Transmission Options] screen.
- *2* Select [On].
- *3* Enter the F Code with the numeric keypad and select [Next].

<sup>=</sup> Code <sup>1</sup> Off **Next** 

Cancel

Save

- **Note •** You can enter up to 20 digits for the F Code.
- *4* If necessary, enter the password using the numeric keypad and select [Next].

 $F$  Code

**Note •** You can enter up to 20 digits for the password.

- *5* Select [Save].
- **6** Select [Polling] on the [Advanced Features] screen.
- *7* Select [On].

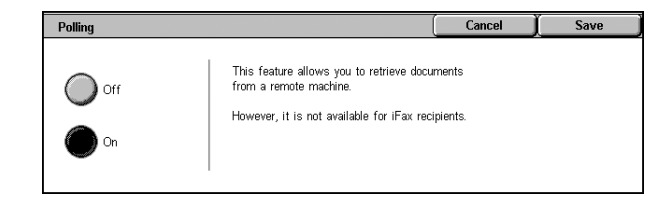

## **Off**

Private Polling is not used.

## **On**

Private Polling is used.

## **iFax Profile (Specifying iFax Profiles)**

A profile is specified to restrict attribute information such as image resolution and paper size for transmissions between iFax-compatible machines.

- 
- **Note** This feature is not available for some models. An optional package is necessary. For more information, contact our Customer Support Center.
	- **•** The profiles that can be processed differ depending on the iFax-compatible machine of the recipient. Before specifying a profile, confirm the profiles the iFax-compatible machine of the recipient can process.
	- **•** If inconsistency occurs between a profile, and stored document size and resolution, priority is given to the settings specified in the profile.
	- **•** If the profile differs for each recipient when using Broadcast Send, the smallest size becomes the maximum image size.
	- **•** You can set an iFax profile for each address number. For information on how to register address numbers, refer to ["Address Book" \(P.343\)](#page-344-0).
	- **•** The default values of [iFax Profile] can be changed in the System Administration mode. For information on how to change the default values, refer to ["iFax Profile" \(P.319\)](#page-320-0).
- *1* Select [Fax/Internet Fax] tab to display the [Fax/Internet Fax] screen.
- *2* Select [iFax/Fax] to display [iFax] in the recipient section.

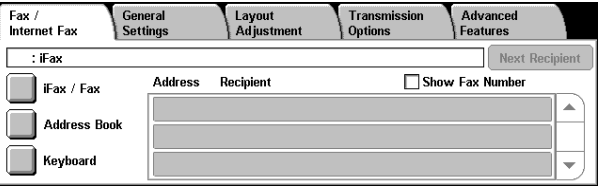

- **3** Select the [Transmission Options] tab to display the [Transmission Options] screen.
- *4* Select [iFax Profile].
- *5* Select the profile.

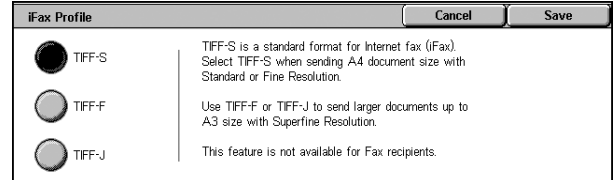

## **TIFF-S**

This profile is the iFax standard. For documents that are larger than A4, the size is reduced automatically to A4 for transmission.

- Encoding method : MH
- Stored Document Size : A4
- Resolution : Standard, Fine

## **TIFF-F**

Select this profile when you specify super-fine for the resolution or when you send A3 or B4 documents.

- Encoding method : MMR
- Stored Document Size : A4, B4, A3
- Resolution : Standard, Fine, Superfine (400 dpi), Superfine (600 dpi)
- **Note •** When a fax is sent to a machine that does not support TIFF-F, the recipient machine will not be able to display or print the images.

## **TIFF-J**

Select this profile for sending documents in JBIG.

- Encoding method : JBIG
- Stored Document Size : A4, B4, A3
- Resolution : Standard, Fine, Superfine (400 dpi), Superfine (600 dpi)
- **Note** When a fax is sent to a machine that does not support TIFF-J, the recipient machine will not be able to display or print the images.

## **Encryption (Sending iFax Encrypted by S/MIME)**

When using the iFax feature, you can send iFax encrypted by S/MIME.

When sending encrypted iFax, select a recipient with a certificate that can be encrypted from Address Book.

## ■Off

Sends iFax without encryption.

## **On**

Sends encrypted iFax.

**Note** • If Superfine (400 dpi) or Superfine (600 dpi) is selected for [Resolution] on the [General Settings] screen, TIFF-S cannot be selected.

# **Digital Signature (Sending iFax with a Digital Signature by S/MIME)**

When using the iFax feature, you can send iFax with a digital signature by S/MIME.

Digital Signature allows a recipient to confirm whether the contents of the iFax are changed, or whether the iFax is sent from the proper sender.

To use this feature, the machine's mail address must be linked to a certificate. For information on how to link a certificate to the machine's e-mail address, refer to the Network Administrator Guide.

## **Off**

Sends iFax without a digital signature.

■On

Sends iFax with a digital signature.

# **Advanced Features**

You can set the polling and on-hook features in the [Advanced Features] screen. The following shows the reference section for each feature.

[Polling \(Retrieving Documents from Remote Machines\)........................................................ 147](#page-148-0)

[Store for Polling \(Allowing Remote Machines to Retrieve Documents from Your Machine\) 148](#page-149-0) [On-hook \(Confirming Remote Machine Response Prior to Transmission\)............................. 150](#page-151-0)

- *1* Select [Fax/Internet Fax] on the [All Services] screen.
- *2* Select the [Advanced Features] tab and then select a feature on the [Advanced Features] screen that appears.

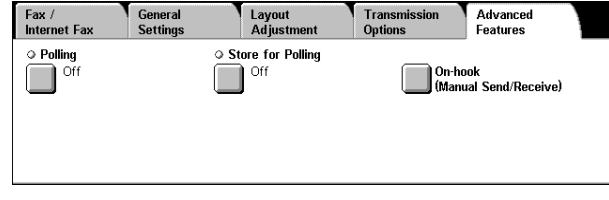

**Note** • The items displayed on the [Advanced Features] screen vary depending on the features enabled on the machine. No items are available for the Server Fax feature.

# <span id="page-148-0"></span>**Polling (Retrieving Documents from Remote Machines)**

Polling is a feature that allows your machine to retrieve a document stored on a remote machine. You are charged for the transmission fee.

## This feature is used for Facsimile Information Services.

For information on Facsimile Information Services, refer to ["Receiving Faxes" \(P.160\)](#page-161-0).

- **Note** Depending on the remote machine, the Polling feature may be unavailable.
	- **•** This feature is not available for Fax Server.
	- **•** When you specify polling in combination with [Delayed Start] on the [Transmission Options] screen, you can retrieve a document at a specified time.

## **Polling**

You can retrieve a document stored on a remote machine by sending instructions from your machine. You can retrieve documents from multiple machines. This process is known as Multi-Polling.

## **Private Polling (DTMF Method)**

You can retrieve a document from a mailbox on a remote machine by sending a request from your machine. A mailbox must be registered on the remote machine. A document stored in the mailbox can be transmitted without others seeing it if a password is set.

**Important •** You cannot use polling to retrieve documents from multiple remote mailboxes simultaneously.

## **Polling**

- *1* Select [Polling] on the [Advanced Features] screen.
- *2* Select [On].

**Note** • To use Multi-Polling, specify multiple recipients.

#### **Off**

Polling is not used.

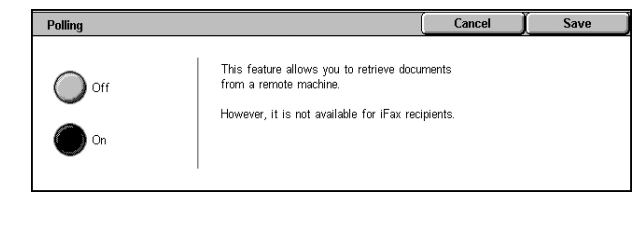

## **On**

Polling is used.

## **Private Polling (DTMF Method)**

- *1* Select [Polling] on the [Advanced Features] screen.
- *2* Select [On].
	- **Off**

Private Polling is not used.

## **On**

Private Polling is used.

**3** Enter numbers in the format corresponding to Manual Send or Auto Send.

 $P<sub>0</sub>$ lling

 $\sum$  off

Cancel

This feature allows you to retrieve documents<br>from a remote machine.

However, it is not available for iFax recipients.

Save

## **Format for Auto Send**

Use the keyboard that is displayed by selecting [Keyboard] on the [Fax/Internet Fax] tab.

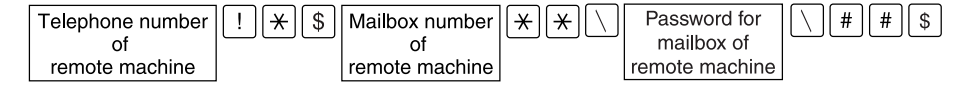

## **Format for Manual Send**

Use the keyboard that is displayed by selecting the [On-hook (Manual Send/Receive)].

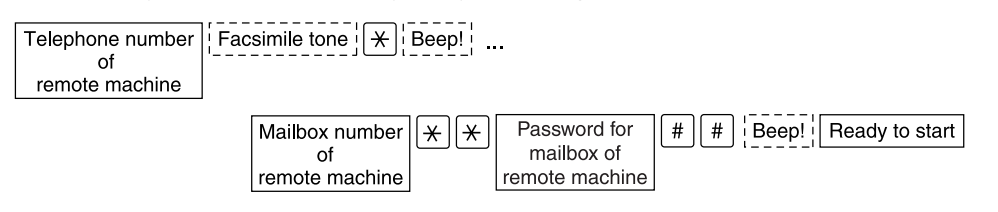

- 
- **Note •** Use the keyboard on the touch screen to enter symbols such as "!" and "∗". For information on the input method, refer to ["Entering Text" \(P.273\)](#page-274-0).
	- **•** Enter the password if necessary.
	- **•** You can specify to any machine that supports our DTMF method feature.
	- **•** The above dialing format can be registered in address number to enable private polling using an address number. For information on how to register address numbers, refer to ["Address Book" \(P.343\).](#page-344-0)

## <span id="page-149-0"></span>**Store for Polling (Allowing Remote Machines to Retrieve Documents from Your Machine)**

Store for Polling is to store a document on your machine so as a remote machine can retrieve it from your machine. There are two methods for Store for Polling: Public Mailbox and Private Mailbox.

The machine can be set to automatically delete the documents for polling after transmission. For more information, refer to ["Documents for Polling - Auto Delete" \(P.319\)](#page-320-1).

**Note •** This feature is not available for Fax Server.

**Fax**

4

- *1* Select [Store for Polling] on the [Advanced Features] screen.
- *2* Select any item.

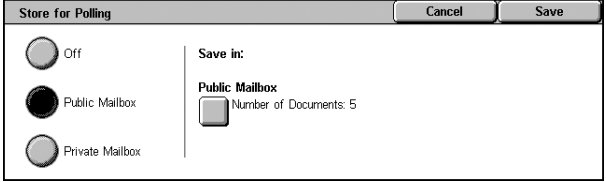

## **Public Mailbox**

Store documents to be sent, in response to instructions received from remote machines, in the public mailbox of the machine.

## **Private Mailbox**

Store documents to be sent, in response to instructions received from remote machines, in a mailbox of the machine. A document stored in the mailbox can be transmitted without others seeing it if a password is set.

**Note •** A Private Mailbox must be registered on the machine.

For more information on registering a mailbox, refer to ["Mailbox" \(P.334\)](#page-335-0).

## ■Save in:

• When selecting [Public Mailbox]

[Public Mailbox] is displayed. When selecting [Public Mailbox], the [Public Mailbox] screen appears.

Refer to ["\[Public Mailbox\] Screen" \(P.149\)](#page-150-0).

• When selecting [Private Mailbox]

[Private Mailbox] is displayed. When selecting [Private Mailbox], the [Mailbox] screen appears. Select a mailbox to store the polling documents.

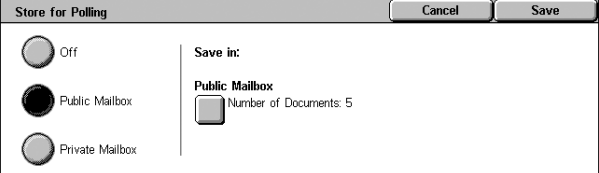

For information on how to select a

mailbox, refer to ["Step 2 Selecting a Mailbox" \(P.204\).](#page-205-0) For information on how to check and print/delete documents for Private Polling, refer to ["Step 3 Checking/Selecting Mailbox Documents" \(P.204\)](#page-205-1) and ["Printing/Deleting Documents in the Mailbox" \(P.208\),](#page-209-0) respectively.

## <span id="page-150-0"></span>**[Public Mailbox] Screen**

You can print and delete documents stored for polling.

- *1* Select the document to print or delete. You can select either one document or all documents.
	- **Note •** Select [**△**] to return to the previous screen or  $[\nabla]$  to move to the next screen.

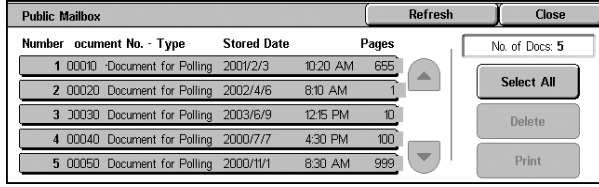

#### **Refresh**

Information on documents stored in the public mailbox is refreshed.

#### **Select All**

Selects all documents stored in the public mailbox.

## **Delete**

Deletes the selected document. Confirm the contents on the screen that appears and select [Yes].

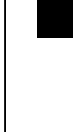

**Fax**

4

## ■**Print**

Prints the selected document.

## <span id="page-151-0"></span>**On-hook (Confirming Remote Machine Response Prior to Transmission)**

Use this feature when using Manual Send.

Manual Send is a transmission method that involves confirming the remote machine response with an external telephone or when the machine is in an on-hook state prior to beginning transmission.

In this case, it is recommended to have the line monitor volume set to "Loud".

**Note** •• When an error occurs from the second page while sending multiple pages, the first page may end abnormally.

The volume of the line monitor can be changed in the System Administration mode. For information on how to change the default values, refer to ["Line Monitor Volume" \(P.277\).](#page-278-0)

- **1** Pick up the receiver of the external Fax **1** General telephone or select [On-hook (Manual Send/Receive)] on the [Advanced Features] screen.
- *2* A keyboard screen appears.

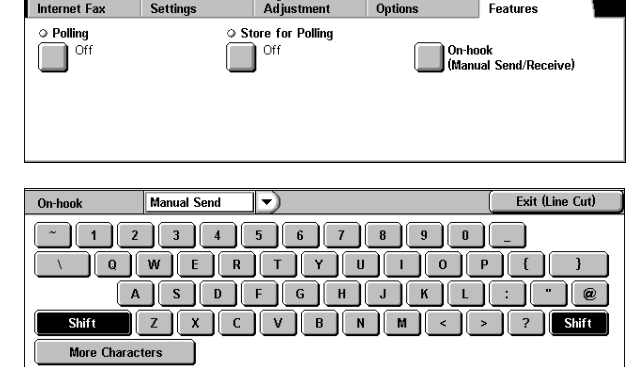

 $\blacksquare$ 

Transmission Advanced

#### **Manual Receive/Manual Send**

Use the drop-down menu to switch between Manual Receive and Manual Send.

- Manual Send: Confirms remote machine response prior to transmission.
- Manual Receive: Used for receiving fax manually, such as Facsimile Information Services.

#### **Alphanumeric character buttons**

Use alphanumeric characters to specify a destination.

- **Note** •• When the line type is set to a pulse line, [Tone (:)] does not appear. If you want to send tones (or to use the touch-tone services) while using a pulse line, select [Tone (:)].
	- **•** Some touch-tone services may not be available even if you set your telephone to send tones.

## ■More Characters

Selecting this button displays a symbol screen, allowing you to use symbols to specify a destination.

## **Exit (Line Cut)**

Cuts the line connected.

# **Broadcast**

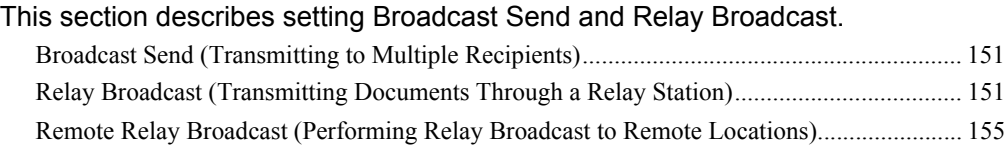

## <span id="page-152-0"></span>**Broadcast Send (Transmitting to Multiple Recipients)**

The Broadcast Send feature allows you to transmit the same document to multiple recipients with a single operation. There is no need to repeat the same operation for each recipient.

When an Additional G3 Port Kit (optional) is installed, you can use the extra lines to make multiple transmissions simultaneously with Broadcast Send.

If you specify Broadcast Send, the machine prints a relay broadcast report/multi-poll report after the Broadcast Send operation finishes.

- **Note** The maximum number of recipients that you can specify at one time is as follows: Using the numeric keypad: 200 locations; using address number: 500 locations; and using the numeric keypad in combination with address number: 699 locations.
	- **•** When Address Book Extension Kit (optional) is installed, you can register up to 999 locations using the address number and up to 1198 locations using the numeric keypad in combination with the address number at one time.
	- **•** One touch buttons correspond to the numbers registered for the address numbers from 001 to 070.
	- **•** When using Broadcast Send, [Cover Note] and [Remote Mailbox] are invalid even if they are selected on the control panel. If you want to use [Cover Note] and [Remote Mailbox], set them when registering each recipient in address numbers.
	- You cannot specify [Transmission Report]. Confirm transmission Multi-poll report.

General<br>Settings

Fax 012345678

Address Recipien

Layout<br>Adiustr

Fax /<br>Internet Fax

Address 007:

iFax / Fax **Address Book** Keyboard

- *1* Select [Fax/Internet Fax] tab to display the [Fax/Internet Fax] screen.
- 2 Select the first recipient.
- *3* Select [Next Recipient].
- *4* Select the next recipient.
- *5* Repeat Step 3 and Step 4.
- **6** Press the <Start> button.
- *7* Select [Yes] on the confirmation screen to start transmission.

## <span id="page-152-1"></span>**Relay Broadcast (Transmitting Documents Through a Relay Station)**

The Relay Broadcast feature transmits documents to multiple recipients via other fax machines (relay stations). When a document is to be transmitted over a long distance to multiple recipients, it is first transmitted to one relay station and from there to multiple recipients. When you transmit documents over a long distance to many recipients, using Relay Broadcast can save on call charges.

Furthermore, multiple Relay Broadcast operations can be performed simultaneously. This is referred to as Multiple Relay Broadcast.

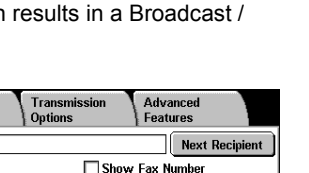

**Fax**

4

There are three Relay Broadcast Send methods.

## **Fax Signal Method**

This method employs a Fuji Xerox proprietary communication procedure that is only for use with specific machines that have the Relay Broadcast Send feature. The G3 mode is available.

## **DTMF Method**

G3 fax machines that support Manual Send can make Relay Broadcasts for the machine.

## ■F Code Method

This method can be used among machines that have the F Code and the Relay Broadcast Send features. The G3 is available.

## **Before using the Relay Broadcast Send Feature**

Before using the Relay Broadcast Send feature, register the following information in the address numbers of initiating stations and relay stations.

For information on how to register address numbers, refer to ["Address Book" \(P.343\).](#page-344-0)

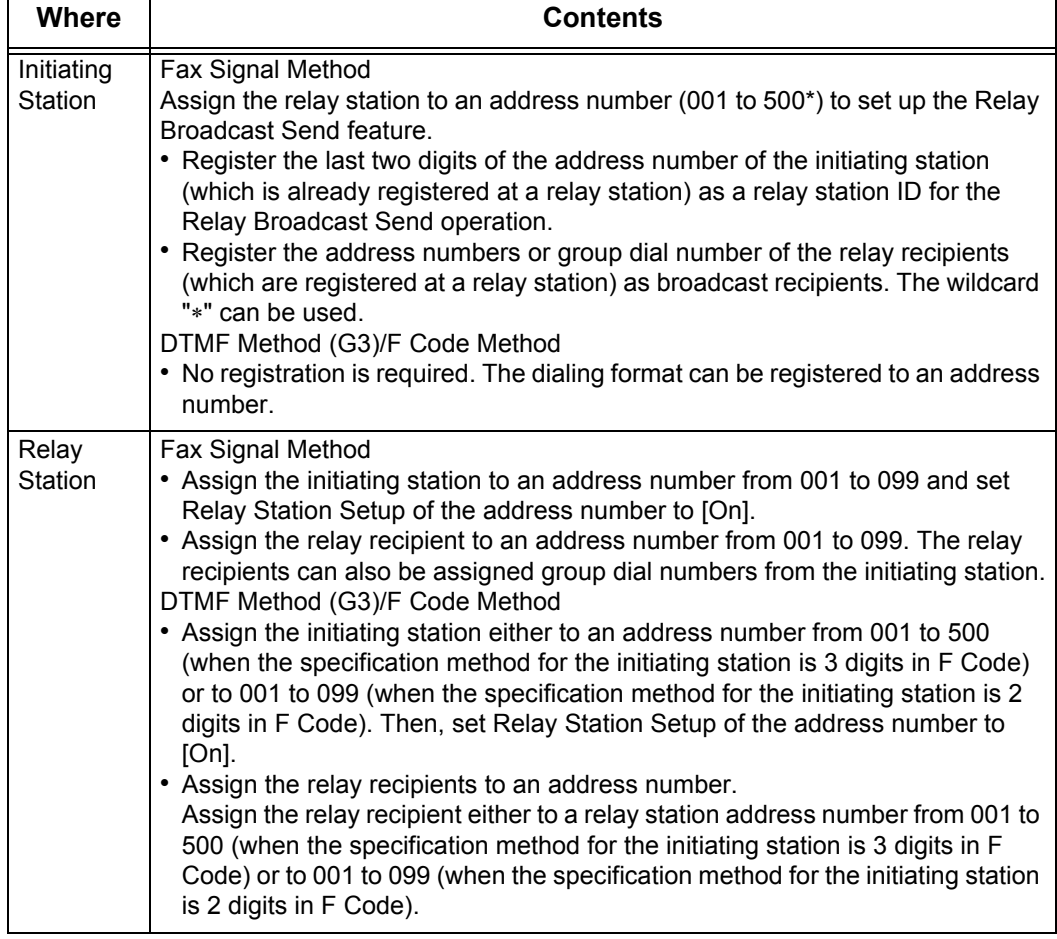

**Note** • The above describes using Relay Broadcast with the machine. When using a machine of a different model as a relay station, check the F Code (sub-address) and password of the target recipient machine.

\* When the Speed Dial Extension Kit is installed, it will be 001 to 999.

**Fax**

4

## **Fax Signal Method**

*1* Select an address number or group dial number to which a relay broadcast is registered and press the <Start> button. To perform Multiple Relay Broadcast, repeat this step.

## **DTMF Method**

There are two methods in the DTMF method: Auto Send and Manual Send.

## ■Auto Send (transmitting without picking up the receiver)

*1* Select [Keyboard] to display the keyboard on the touch screen and enter the following format.

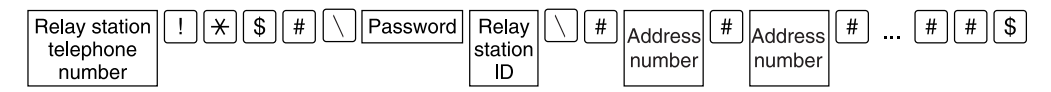

*2* Select [Next Recipient] to perform Multiple Relay Broadcast.

**Note •** You can specify up to 20 locations for relay recipients.

• Password

A pre-registered two-digit number

- **Note** By default, no password is set. For setting a password, contact our Customer Support Center. If a password has not been set, you do not need to enter one.
- Relay station ID

The last two digits of the initiating station address number registered at the relay station.

• Address number

An address number for the relay recipients registered at the relay station.

The wildcard "∗" can also be used.

- **Note** The above dialing format can be registered in an address number to send using the address number. For information on how to register address numbers, refer to ["Address Book"](#page-344-0)  [\(P.343\).](#page-344-0)
- **3** Press the <Start> button.

## **Manual Send (transmitting with picking up the receiver or on-hook)**

*1* Select the [Advanced Features] tab to display the [Advanced Features] screen.

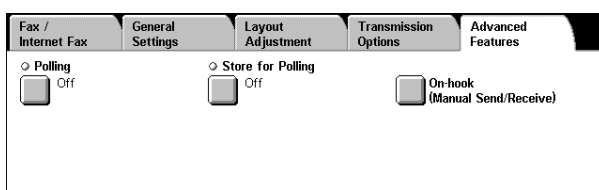

- *2* Select [On-hook (Manual Send/ Receive)].
- **3** Select [Manual Send] from the drop-down menu.
- *4* Use the keyboard shown in the touch screen to enter numbers in the following format.

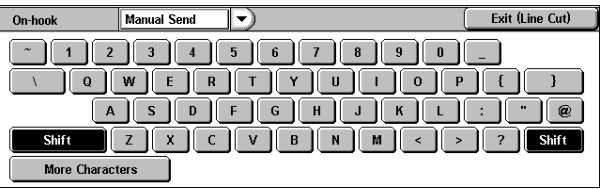

| Relay<br>station | #<br>Y<br>assword P<br>Facsimile<br>tone<br>Beep. | Relav      | #<br>π | $\sim$ $\sim$ | # | . | #<br>400r |
|------------------|---------------------------------------------------|------------|--------|---------------|---|---|-----------|
| telephone        |                                                   | i station. |        |               |   |   |           |
| number           |                                                   | -<br>שו    |        | nber          |   |   |           |

Note • You can specify up to 20 locations for relay recipients.

## **F Code Method**

When the machine is an initiating station, you can perform Relay Broadcast Send by registering the relay station's F code and password (if necessary) to the machine.

When the machine is a relay station, you can perform Relay Broadcast Send by registering the machine's F code and password (if necessary) to an initiating station.

**Important •** When performing Relay Broadcast Send with the F Code method, you can use a password if you set a receive password for the relay station.

- **Note** When performing Relay Broadcast Send with machines of this model, we recommend using the fax signal method.
	- **•** When using a machine of a different model as a relay station, confirm the F Code (subaddress) and password of the target recipient machine.

When using the machine as a relay station, the F Code that is transmitted to the initiating station is as follows.

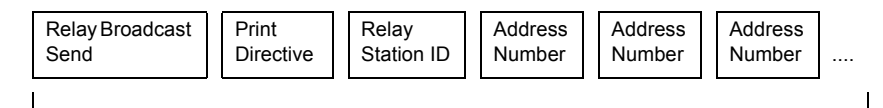

Up to 20 digits

## **Relay Broadcast Send**

Number of digits of the relay station ID:

- 1: For relay station IDs and address numbers that are 2 digits
- 2: For relay station IDs and address numbers that are 3 digits

#### **Print Directive**

Existence of printing at the relay station

- 1: Printing at the relay station
- 0: No printing at the relay station

#### **Relay Station ID**

An address number for an initiating station registered at the relay station.

When the relay station ID is set, the initiating station is notified of the results of a Relay Broadcast Send.

When the relay station ID is "00" or "000", the initiating station is not notified of the results of a Relay Broadcast Send.

#### **Address Number**

The address number assigned to the relay recipient.

The following shows an example of F Code that indicates printing at the relay station, notifying the initiating station (100) of the results, and performing Relay Broadcast Send to relay recipients (200, 201, 202 and 203).

F Code Example: 21100200201202203

**Fax**

4

**155**

Cancel

- *1* Select the [Transmission Options] tab to display the ITransmission Options] screen.
- 2 Select [F Code] on the [Transmission Options] screen.
- *3* Select [On].

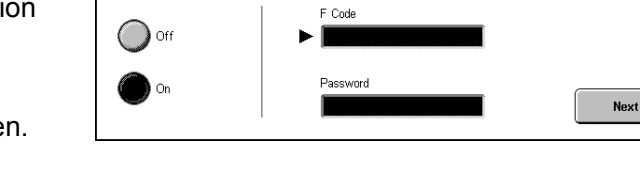

- *4* Enter the F Code with the numeric keypad and select [Next]. You can enter up to 20 digits for the F Code.
- **5** If necessary, enter the password using the numeric keypad and select [Next]. You can enter up to 20 digits for the password.

F Code

# <span id="page-156-0"></span>**Remote Relay Broadcast (Performing Relay Broadcast to Remote Locations)**

The Remote Relay Broadcast feature combines two or more Relay Broadcast operations and use Broadcast Send.

This feature is more economical than Relay Broadcast in transmitting documents to multiple remote machines.

**Note •** Multiple Relay Broadcast can be performed from a secondary relay station.

There are three Relay Broadcast Send methods.

## **Fax Signal Method**

This method employs a Fuji Xerox proprietary communication procedure that is only for use with specific machines that have the Relay Broadcast Send feature. The G3 is available.

## **DTMF Method**

G3 fax machines that support Manual Send can make Remote Relay Broadcasts for the machine.

## ■F Code Method

This method can be used among machines that have the F Code and the Relay Broadcast Send features. The G3 is available.

## **Fax Signal Method**

Register the following information in the address numbers of initiating stations and relay stations in advance.

For information on how to register address numbers, refer to ["Address Book" \(P.343\)](#page-344-0).

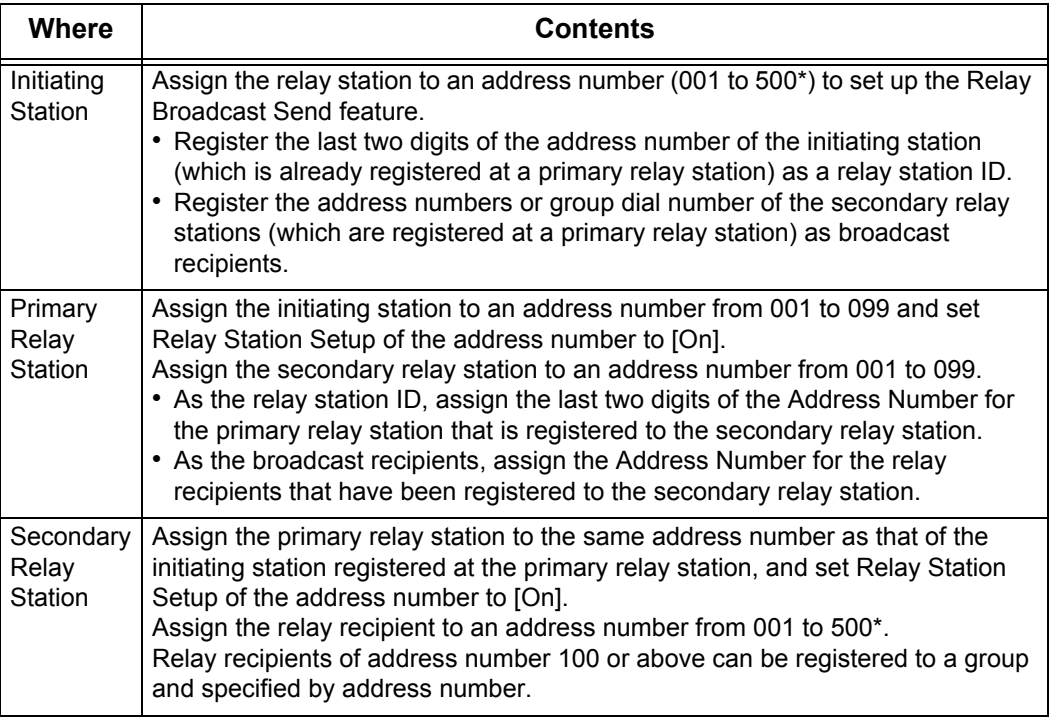

\* When the Speed Dial Extension Kit is installed, it will be 001 to 999.

*1* Select an address number or group dial number to which a remote relay broadcast is registered and press the <Start> button.

## **DTMF Method**

Register the following information in the address numbers of the primary relay station and the secondary relay station in advance.

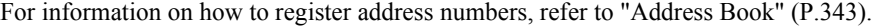

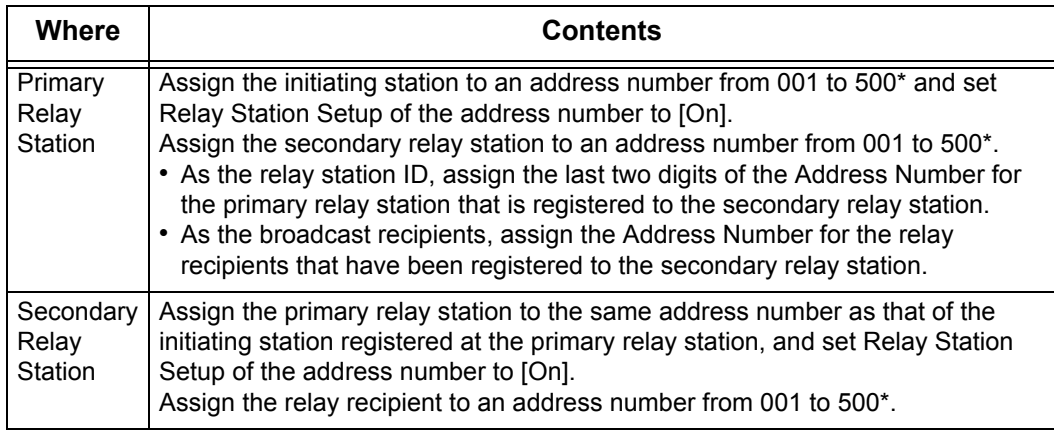

**Note •** There are two methods in the DTMF method: Auto Send and Manual Send.

**•** You can specify to any machine that supports our DTMF method feature. The dialing format can be registered in address number to enable dialing using an address number. For information on how to register address numbers, refer to ["Address Book"](#page-344-0)  [\(P.343\)](#page-344-0).

\* When the Speed Dial Extension Kit is installed, it will be 001 to 999.

## **Auto Send (transmitting without picking up the receiver)**

*1* Select [Keyboard] to display the keyboard on the touch screen and enter the following format.

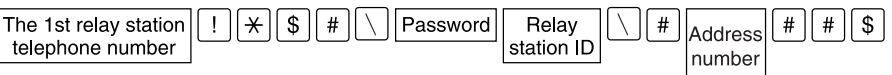

*2* Select [Next Recipient] to perform Multiple Relay Broadcast.

## ■Password

A pre-registered two-digit number

**Note •** By default, no password is set. For setting a password, contact our Customer Support Center. If a password has not been set, you do not need to enter one.

## ■Relay Station ID

The last two digits of the initiating station address number registered at the primary relay station.

## **Address Number**

The address number for the secondary relay station registered at the primary relay station.

Fax /<br>Internet F

## **Manual Send (transmitting with picking up the receiver or on-hook)**

- *1* Select the [Advanced Features] tab to display the [Advanced Features] screen.
- *2* Pick up the telephone receiver, or select [On-hook (Manual Send/ Receive)].
- **3** Select [Manual Send] from the drop-down menu.
- *4* Use the keyboard shown in the touch screen to enter numbers in the following format.

telephone

number

○ Polling ○ Store for Polling  $\Box$ <sup>off</sup>  $\Box$ off On-hook<br>| (Manual Send/Receive)  $On$ -hook Manual Send  $\overline{\phantom{a}}$ Exit (Line Cut)

Layout<br>Adjustme

Transmissio

**Advanced**<br>Features

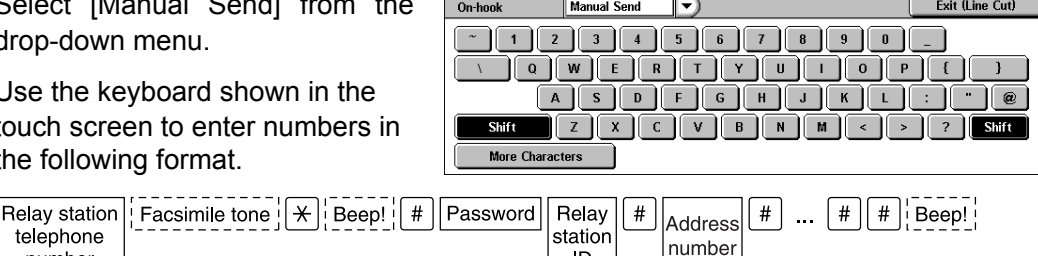

ID

General<br>Setting

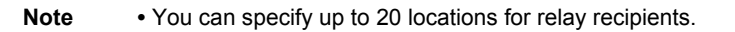

## **F Code Method**

When using the machine as the initiating station for performing remote Relay Broadcast Send, confirm the F Code and the password (if necessary) for the primary relay station.

When using the machine as the primary relay station for performing remote Relay Broadcast Send, inform the initiating station of the F Code (sub-address) and the password (if necessary) and confirm the F Code for the secondary relay station.

When using the machine as the secondary relay station for performing remote Relay Broadcast Send, inform the primary relay station of the F Code and the password (if necessary).

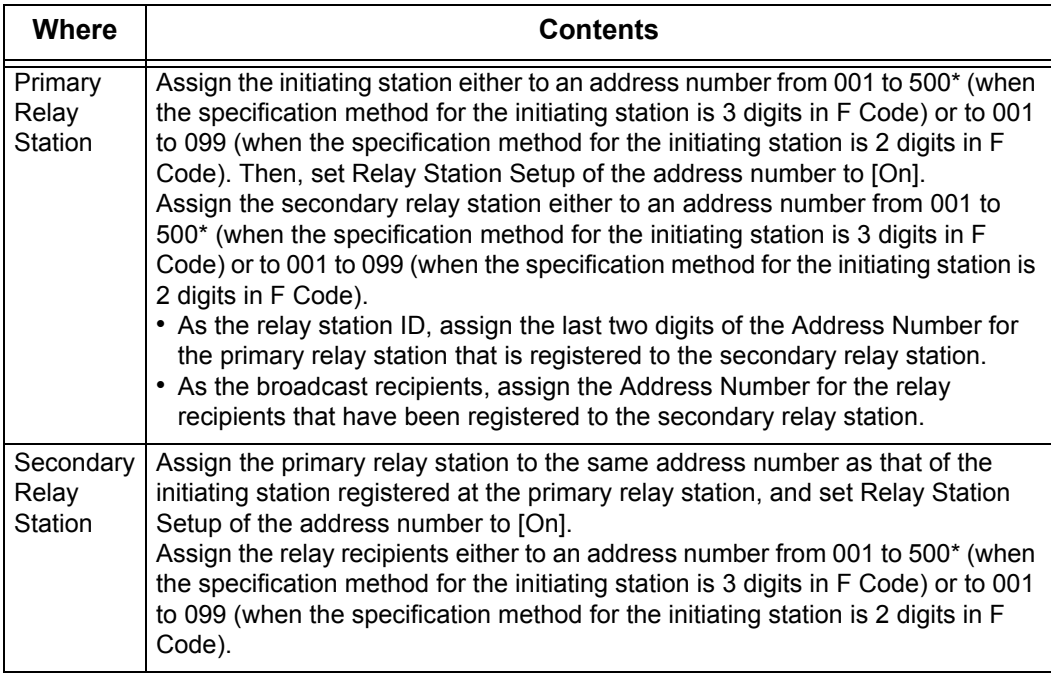

Register the following information in the address numbers of the primary relay station and the secondary relay station in advance.

- **Important •** When using the F Code method for remote Relay Broadcast Send, the primary relay stations and secondary relay stations must support our F Code method and be equipped with the Relay Broadcast feature.
- **Note •** When performing Relay Broadcast Send with machines of this model, we recommend using the fax signal method.
- \* When the Speed Dial Extension Kit is installed, it will be 001 to 999.

When using the machine as a relay station, the F Code that is transmitted to the initiating station is as follows.

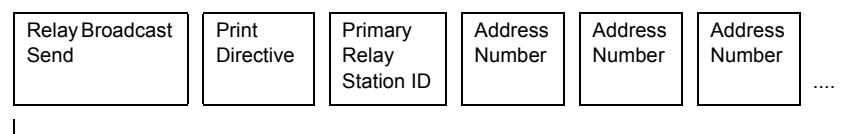

Up to 20 digits

## **Relay Broadcast Send**

Number of digits of primary relay station

- 1: For primary relay station IDs and address numbers that are 2 digits
- 2: For primary relay station IDs and address numbers that are 3 digits

## **Print Directive**

Existence of printing at the primary relay station

- 1: Printing at the primary relay station
- 0: No printing at the primary relay station

## **Primary Relay Station ID**

The address number for the initiating station registered at the primary relay station

When the primary relay station ID is set, the initiating station is notified of the results of the remote Relay Broadcast Send.

When the relay station ID is "00" or "000", the initiating station is not notified of the results of a remote Relay Broadcast Send.

## **Address Number**

The address number assigned to the secondary relay station

The operating procedure is the same as for Relay Broadcast Send.

# <span id="page-161-0"></span>**Receiving Faxes**

There are two reception modes: Auto Receive and Manual Receive.

In the Auto Receive mode, reception of a fax from a remote machine begins automatically.

In the Manual Receive mode, reception of a fax from a remote machine is manual. This mode is convenient for confirming the sender or using an external telephone to confirm whether it is a fax before beginning reception.

The Fax Receiving Mode default value can be changed in the System Administration mode. For information on how to change the default values, refer to ["Fax Control" \(P.319\)](#page-320-2).

# **Switching between Auto Receive and Manual Receive**

- *1* Press the <Machine Status> button.
- *2* Select [Fax Receiving Mode] on the [Machine Status] screen.

*3* Select [Manual Receive] or [Auto Receive].

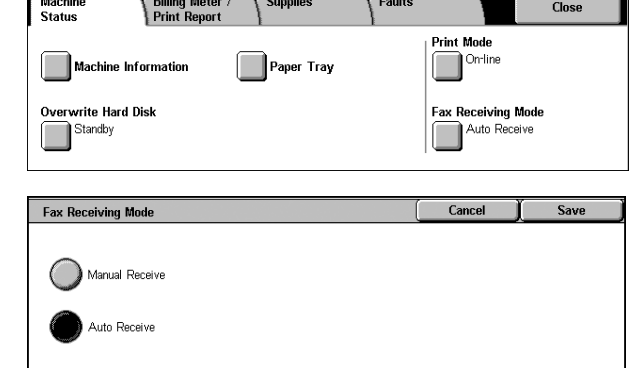

## **Manual Receive**

Reception of a fax from a remote machine is manual. This mode is convenient for confirming the sender or using an external telephone to confirm whether it is a fax before beginning reception.

## **Auto Receive**

Reception of a fax from a remote machine begins automatically.

## **Using Auto Receive**

When the machine is in the Auto Receive mode, it automatically answers incoming calls and receives documents.

**Note** • You can set the length of time that the machine rings when there is an incoming call. While the machine is ringing, you can pick up the telephone and then talk if the call is from a telephone or receive the fax manually if the call is from a fax machine.

## **Using Manual Receive**

If the fax reception mode is set to the Manual Receive when the machine rings to notify of an incoming call, pick up the receiver of the external telephone or select [On-hook] on the screen that appears.

**Note •** We recommend setting the monitor volume to [Loud] when using the On-hook feature. The volume of the line monitor can be changed in the System Administration mode. For information on how to change the default values, refer to ["Line Monitor Volume" \(P.277\).](#page-278-0)

*1* When the machine rings, the screen appears.

If there is a telephone, pick the receiver up. If not, select [On-hook] from the [Receiving] screen.

*2* Confirm whether the call is from a telephone or a fax machine. If the call is from a telephone, use the receiver to talk.

If the call is from a fax machine, you will hear the sound of a fax machine.

- **Note** If [On-hook] was selected, you will hear the sound from the machine speaker. However, you cannot talk to the other party.
- *3* Press the <Start> button.
- 4 If you picked up the receiver, replace it when the <Online> indicator on the control panel lights up.

**Important •** Make sure that the receiver is placed properly in the cradle. Otherwise, the line will remain "busy".

## **Using Mailbox Receive**

Documents received using Mailbox Receive are stored in a mailbox. After receiving a document, the <Job in Memory> indicator lights up and the machine prints a mailbox report. The mailbox number and the mailbox name are printed on the mailbox report.

To receive a Mailbox Receive document using F Code transmission, notify the sender of the following information:

- F Code (sub-address): 0 (represents F Code transmission) and the storage mailbox number.
- Password (if necessary) : the passcode of the mailbox in which the document is stored.
- 
- **Note •** Mailbox reception using the DTMF method is possible, but the only signals that can be received are numerals, \*, and #.
	- **•** Depending on the report print settings, a mailbox report may not be printed even if there is a received document in the mailbox. For more information on the Mailbox Report settings, refer to ["Mailbox Report" \(P.282\)](#page-283-1).
	- **•** For information on the Mailbox Report, refer to ["Mailbox Report" \(P.395\)](#page-396-0).
	- **•** For information on how to print a document stored in a mailbox, refer to ["Send from Mailbox"](#page-204-0)  [\(P.203\).](#page-204-0)

# **Facsimile Information Services**

For information on subscriptions and advanced operating procedures, contact the corresponding facsimile information service.

## **Using the Receiver**

*1* Pick up the telephone receiver.

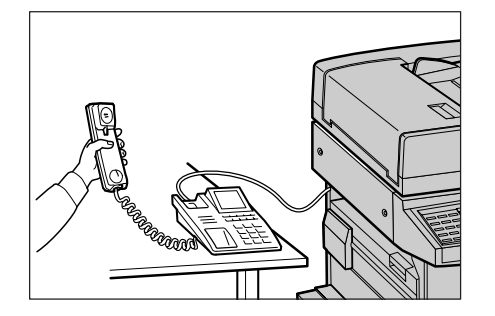

*2* Select [Manual Receive] from the drop-down menu.

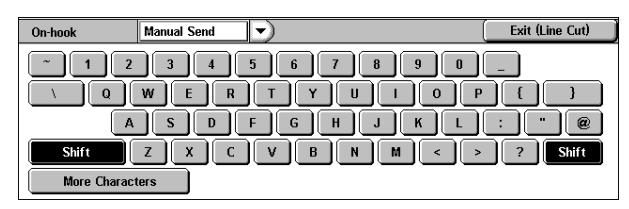

- *3* Specify the fax number of the facsimile information service.
	- The call destination can be specified using the numeric keypad, address numbers, or one touch buttons. The address book cannot be used.
	- The call destination can be specified also with the keyboard displayed on the screen. Pressing [More Characters] on the screen displays symbols.
	- **Note** When the line type is set to a pulse line, [Tone (:)] does not appear.
		- **•** If you want to send tones (or to use the touch-tone services) while using a pulse line, select [Tone (:)].
		- **•** Some touch-tone services may not be available even if you set your telephone to send tones.
- *4* When the machine connects to the service, you will hear voice prompts. Follow the voice prompts to enter the required numbers.
- **5** When input is finished, press the <Start> button.

Note •• The <Online> indicator on the control panel lights and reception begins.

**6** Place the receiver back in the cradle.

**Important •** Make sure that the receiver is placed properly in the cradle. Otherwise, the line will remain "busy".

## **When Not Using a Receiver**

*1* Adjust the volume of the line monitor. We recommend setting the volume of the line monitor to [Loud] so that it is easy to hear the voice prompts.

For information on how to change the volume of the line monitor, refer to ["Line Monitor Volume"](#page-278-0)  [\(P.277\)](#page-278-0)

- *2* Select [On-hook (Manual Send/ Receive)] on the [Advanced Features] screen.
- **3** Select [Manual Receive] from the drop-down menu.

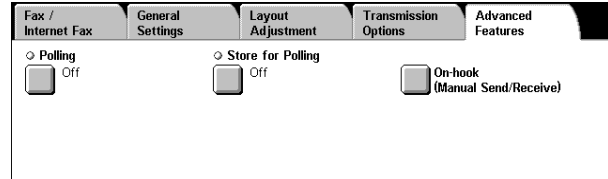

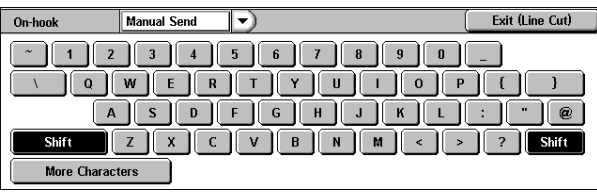

- *4* Specify the fax number of the facsimile information service.
	- The call destination can be specified using the numeric keypad address numbers, or one touch buttons. The address book cannot be used.
	- The call destination can also be specified using the keyboard displayed on the screen.
	- **Note** •• When the line type is set to a pulse line, [Tone (:)] does not appear.
		- **•** If you want to send tones (or to use the touch-tone services) while using a pulse line, select [Tone (:)].
		- **•** Some touch-tone services may not be available even if you set your telephone to send tones.
- **5** When the machine connects to the service, you will hear voice prompts. Follow the voice prompts to enter the required numbers.
- *6* When input is finished, press the <Start> button.

# **5 Scan**

This chapter describes the basic scanning procedures and the scan features provided by the machine.

To use the scan features, network settings are required. For information on the network settings, refer to the Network Administrator Guide.

**Important •** The scan features are not available for some models. An optional package is necessary. For more information, contact our Customer Support Center.

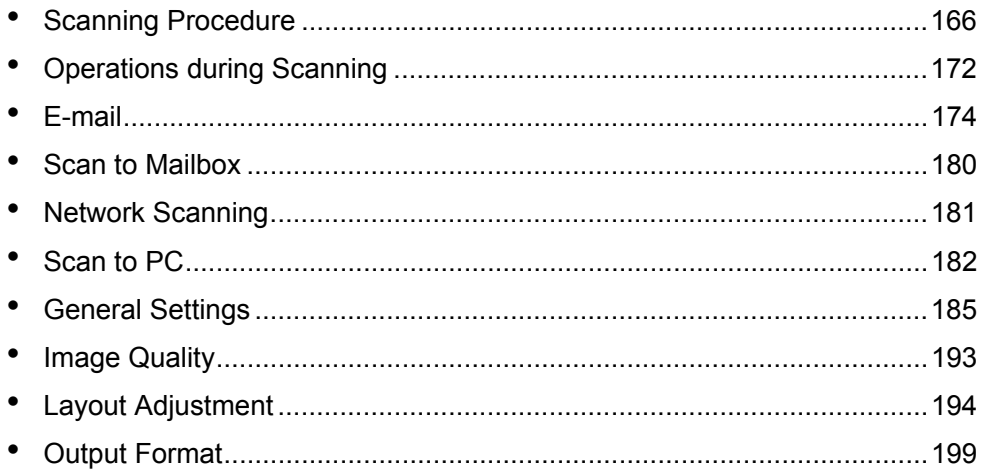

# <span id="page-167-0"></span>**Scanning Procedure**

This section describes the basic scanning procedure. The following shows the reference section for each step.

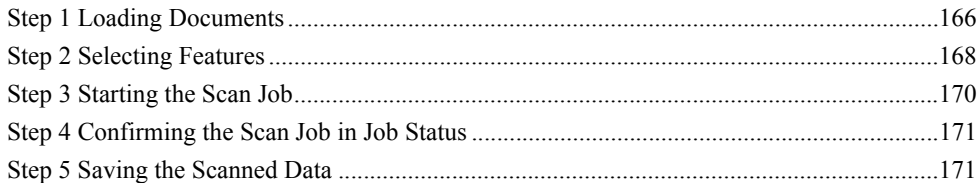

## <span id="page-167-1"></span>**Step 1 Loading Documents**

There are two methods for loading documents:

## **Document Feeder**

- Single sheet
- Multiple sheets

## **Document Glass**

- Single sheet
- Bound documents, such as books

## **Document Feeder**

The document feeder supports single and multiple sheet documents with sizes from 139.7 x 210 mm (A5, 5.5 x 8.5 inches) to 297 x 432 mm (A3, 11 x 17 inches).

The document feeder automatically detects standard size documents. For nonstandard size documents, input the size in the [Original Size] screen.

For information on entering document sizes, refer to ["Original Size \(Specifying an Original Size\)"](#page-197-0)  [\(P.196\)](#page-197-0).

**Note** • The standard document sizes that can be detected automatically depend on the [Paper Size Settings] in the System Administration mode. For information on the paper size settings, refer to ["Paper Size Settings" \(P.285\)](#page-286-0).

The document feeder accepts the following number of sheets.

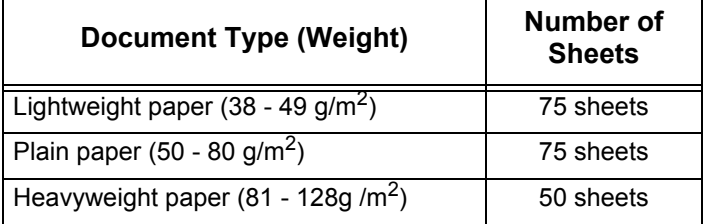

For information on scanning mixed sized documents, refer to ["Mixed Sized Originals \(Scanning](#page-197-1)  [Different Size Documents Simultaneously\)" \(P.196\)](#page-197-1).

**Important •** Place folded or creased documents on the document glass to avoid paper jams.

• 2-sided scanning of lightweight paper (38 - 49 g/m<sup>2</sup>) is not supported.

Indicator

- *1* Remove any paper clips and staples before loading the document.
- *2* Load the document (the front side of 2-sided document) face up in the center of the document feeder.
	- **Note •** Load documents in the [Head to Left] orientation. When displayed on a computer, the documents are in the "Head to Top" orientation.

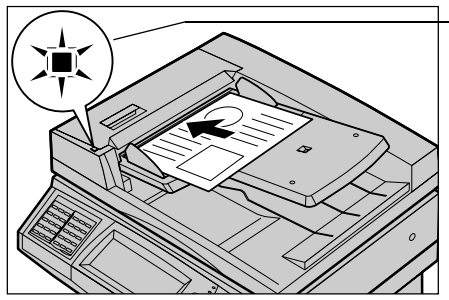

- **•** The indicator lights when the document is loaded correctly. If the indicator does not light up, the machine may be trying to detect a document on the document glass. Press the <C> button, and then reload the document.
- *3* Adjust the movable document guides to just touch the edges of the document loaded.

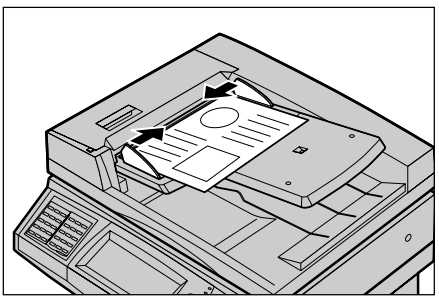

## **Document Glass**

The document glass supports a single sheet, a book, or other similar documents up to 297 x 432 mm (A3, 11 x 17 inches).

**Important •** After using the document glass, close the document cover.

The document feeder automatically detects standard size documents. For a nonstandard size document, specify the size in the [Original Size] field.

For information on entering document sizes, refer to ["Original Size \(Specifying an Original Size\)"](#page-197-0)  [\(P.196\).](#page-197-0)

**Note** • The standard document sizes that can be detected automatically depend on the [Paper Size Settings] in the System Administration mode. For information on the paper size settings, refer to ["Paper Size Settings" \(P.285\).](#page-286-0)

## **CAUTION**

Do not apply excessive force to press a thick document against the platen glass when you make a copy of it. The glass may break.

- *1* Open the document cover.
	- **Important •** Ensure that a screen is displayed on the control panel, and then load a document. If a document is loaded before a screen is displayed, the machine may not properly detect the document size.

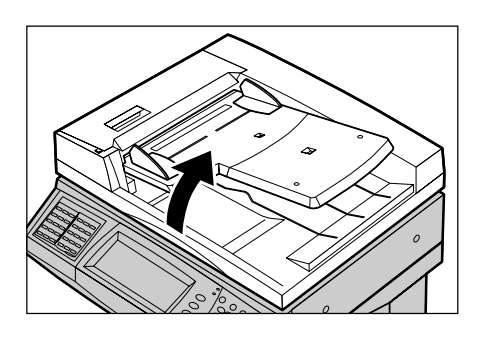

- *2* Place the document face down, and align it against the top left corner of the document glass.
- *3* Close the document cover.

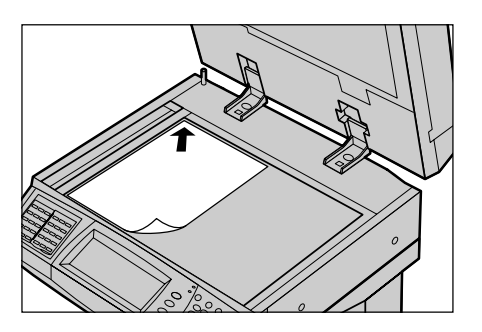

## <span id="page-169-0"></span>**Step 2 Selecting Features**

You can select features on the [General Settings] screen.

From the [All Services] screen, you can select from 4 scan modes: E-mail, Scan to Mailbox, Network Scanning, and Scan to PC.

#### **E-mail**

Scans a document and sends the scanned data as an e-mail attachment.

## **Scan to Mailbox**

Scans a document and saves the scanned data into a mailbox on the machine. You need to create a mailbox in advance. For information on how to create a mailbox, refer to ["Mailbox" \(P.334\)](#page-335-0).

## **Network Scanning**

Scans a document using a job template stored in a server.

#### ■Scan to PC

Scans a document and sends the scanned data to a network computer via the FTP or SMB protocol.

#### The following shows the reference section for each feature.

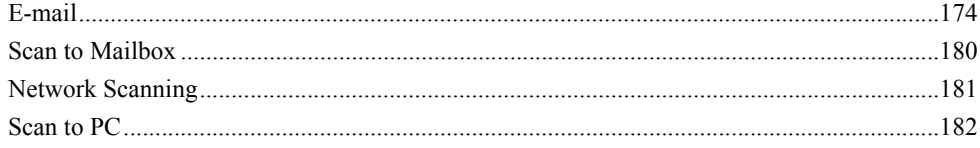

- **Note** Features displayed may vary depending on the model you are using.
	- **•** When using the Auditron mode, a user ID and passcode may be required. Ask your system administrator for the user ID and passcode.
	- **•** To use the scan features, network settings are required. For information on the network settings, refer to the Network Administrator Guide.

The following describes how to store scanned data into a mailbox.

*1* Press the <All Services> button.

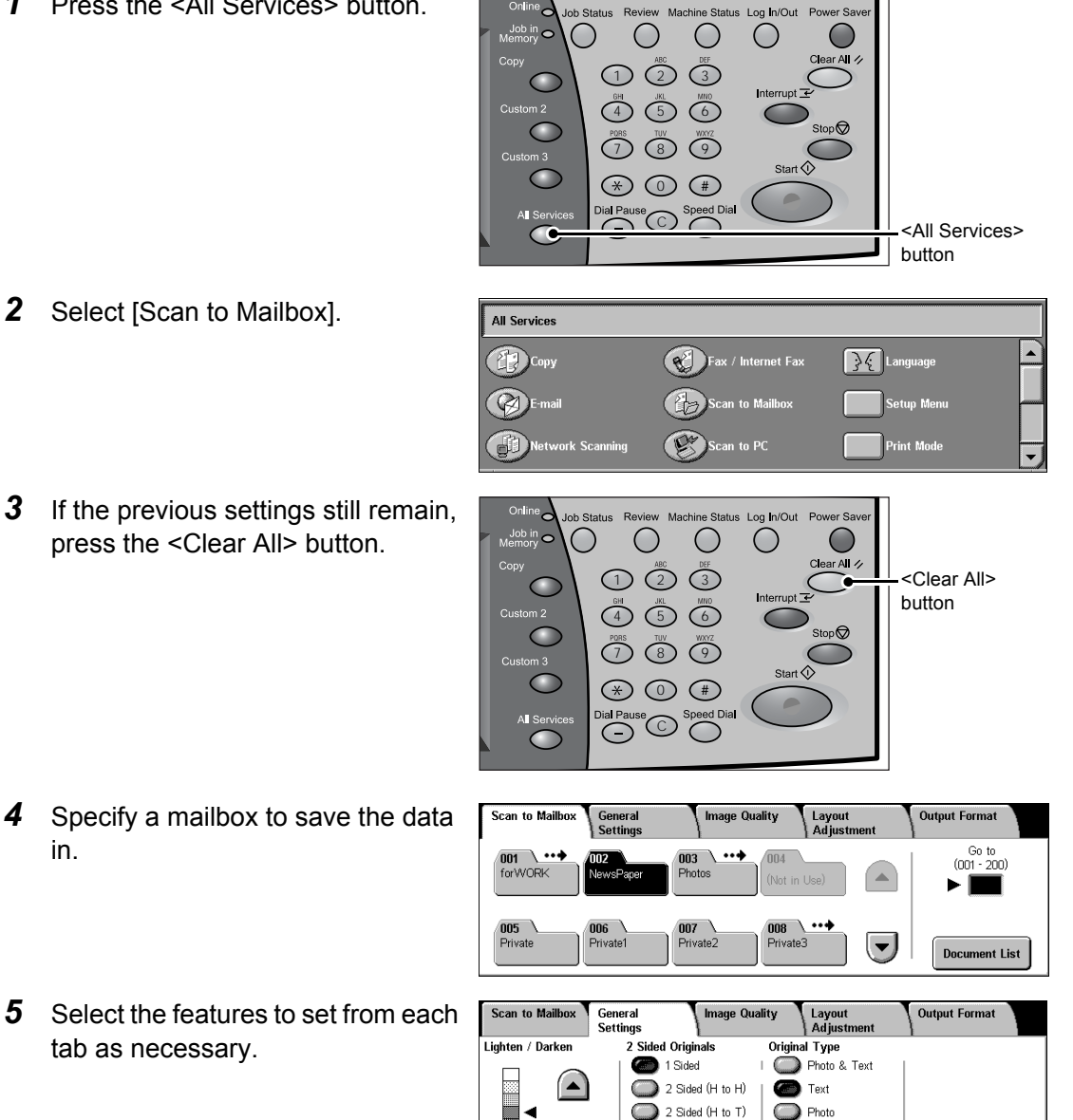

 $\bigcirc$  More.

The following shows the reference section for each feature.

["General Settings" \(P.185\)](#page-186-0)

["Image Quality" \(P.193\)](#page-194-0)

["Layout Adjustment" \(P.194\)](#page-195-0)

["Output Format" \(P.199\)](#page-200-0)

# <span id="page-171-0"></span>**Step 3 Starting the Scan Job**

- *1* Press the <Start> button.
	- **Important •** If the document has been set in the document feeder, do not hold down the document while it is being conveyed.
		- **•** Scanning cannot be performed if a copy protection code is detected.

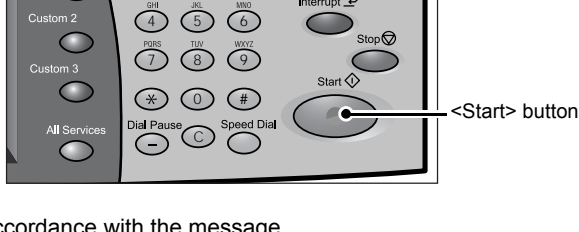

 $\mathbb{O}\,\bar{\mathbb{O}}$   $\bar{\mathbb{O}}$ 

 $\bigcirc$ 

O

- **Note** If a problem occurs, an error message appears in the touch
	- screen. Solve the problem in accordance with the message.
	- **•** The next scan job can proceed while scanning.

## **If you have more documents**

If you have another document, select [Next Original] on the touch screen while the current document is being scanned. This allows you to scan multiple documents as a set of data.

Up to 999 pages can be stored.

- **Note** If the number of document pages exceeds this maximum, then scanning stops. Follow the displayed message, and either abort the operation, or save the scanned document data.
- *2* While documents are being scanned, select [Next Original].
	- **Note** When the screen at right is displayed and no operation is performed during a certain period of time, the machine automatically assumes that there are no more documents.

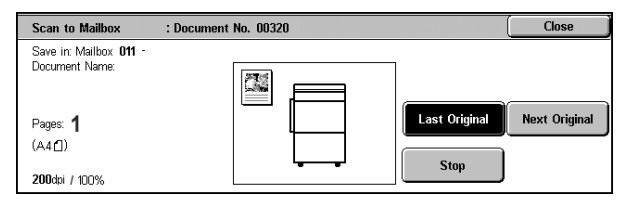

- **•** When using the document feeder, load the next document after the machine has finished scanning the first document.
- **•** You can change the scan settings of the next document by selecting [Change Settings] displayed after selecting [Next Original].
- *3* Load the next document.

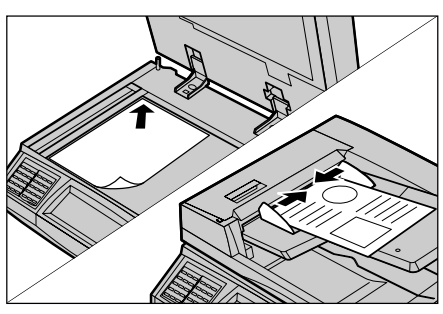

- 4 Press the <Start> button. If you have more documents, repeat Steps 3 and 4.
- *5* When all documents have been scanned, select [Last Original].

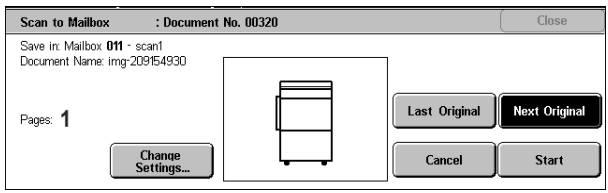

# <span id="page-172-0"></span>**Step 4 Confirming the Scan Job in Job Status**

*1* Press the <Job Status> button.

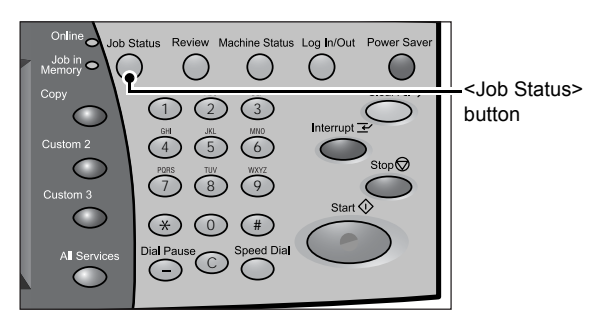

- *2* Confirm the job status.
	- **Note** Select [ $\triangle$ ] to return to the previous screen or  $[\nabla]$  to move to the next screen.

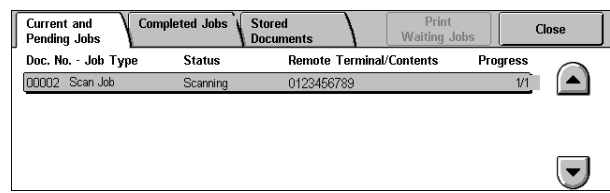

# <span id="page-172-1"></span>**Step 5 Saving the Scanned Data**

When you select [Scan to Mailbox], the document stored in a mailbox of the machine can be imported into your computer. Importing can be done in the following ways:

## **Import using application**

Uses a network scan driver. Refer to ["Importing to a TWAIN Compatible Application" \(P.237\)](#page-238-0).

## **Import using Mailbox Viewer2**

Uses Mailbox Viewer2 (Fuji Xerox application software). Refer to ["Importing Using Mailbox Viewer2" \(P.239\).](#page-240-0)

## **Import using CentreWare Internet Services**

Uses CentreWare Internet Services. Refer to ["Importing Using CentreWare Internet Services" \(P.241\).](#page-242-0)

## **Import using WebDAV**

Uses WebDAV. Refer to ["Importing with the WebDAV Protocol" \(P.242\).](#page-243-0)

# <span id="page-173-0"></span>**Operations during Scanning**

The following describes the operations available during scanning. The following shows the reference for each operation.

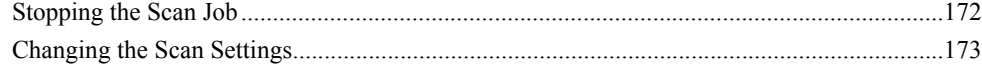

# <span id="page-173-1"></span>**Stopping the Scan Job**

To cancel scanning a document, follow the procedure below.

*1* Press either [Stop] on the touch screen or the <Stop> button on the control panel.

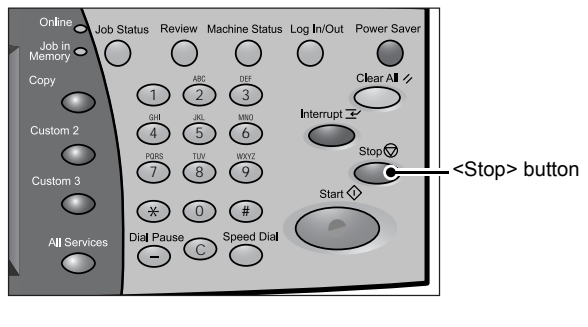

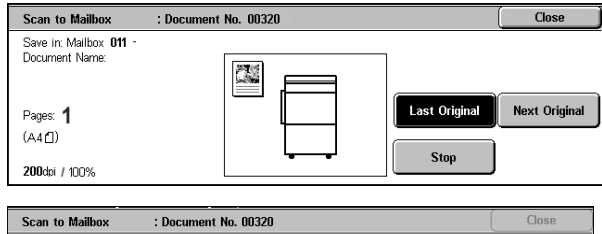

## *2* Select [Cancel].

**Note •** If two or more jobs are in progress, a confirmation screen appears for each job. Select [Start] or [Cancel] depending on whether you want to start or cancel the job.

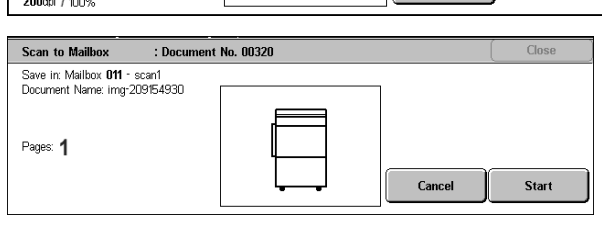

## **If the screen shown in step 2 does not appear even after you press the <Stop> button on the control panel:**

Depending on the jobs in progress, screens for canceling jobs may not appear. In that case, use the following procedure to cancel a scan job on a job status screen.

*1* Press the <Job Status> button.

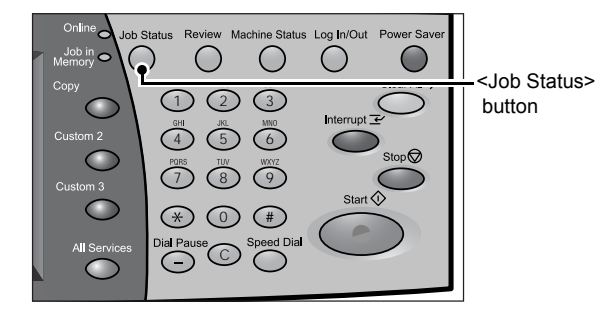

*2* Select the job to cancel, and then select [Stop].

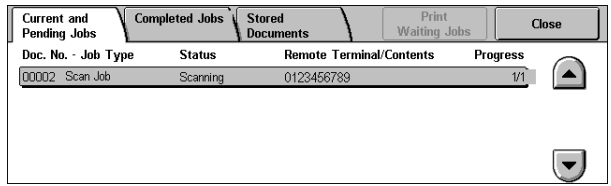

# <span id="page-174-0"></span>**Changing the Scan Settings**

You can change the scan settings while scanning the document.

*1* Select [Next Original].

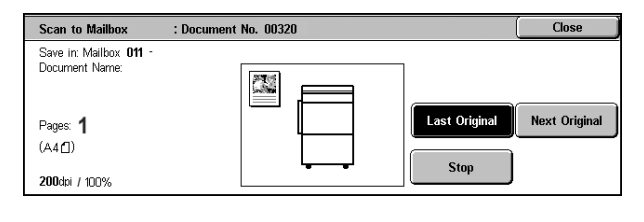

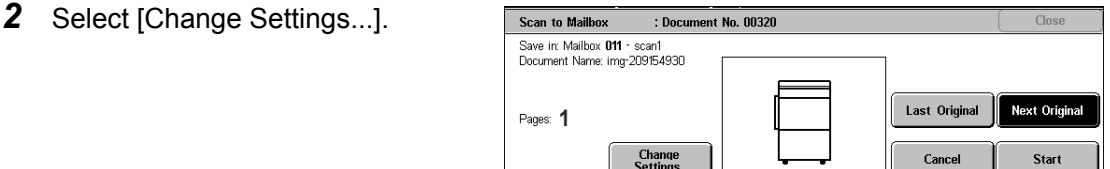

*3* Set [Scan Resolution], [Original Size], [2 Sided Originals], [Lighten/Darken], and [Original Type].

For each setting, refer to ["Scan Resolution \(Specifying a Scanning Resolution\)" \(P.194\),](#page-195-1) ["Original Size](#page-197-0)  [\(Specifying an Original Size\)" \(P.196\)](#page-197-0), ["2 Sided Originals \(Scanning Both Sides of a Document\)"](#page-195-2)  [\(P.194\),](#page-195-2) ["Lighten/Darken \(Adjusting the Scan Density\)" \(P.185\),](#page-186-1) and ["Original Type \(Selecting the](#page-188-0)  [Document Type\)" \(P.187\)](#page-188-0).

*4* Press the <Start> button.

# <span id="page-175-0"></span>**E-mail**

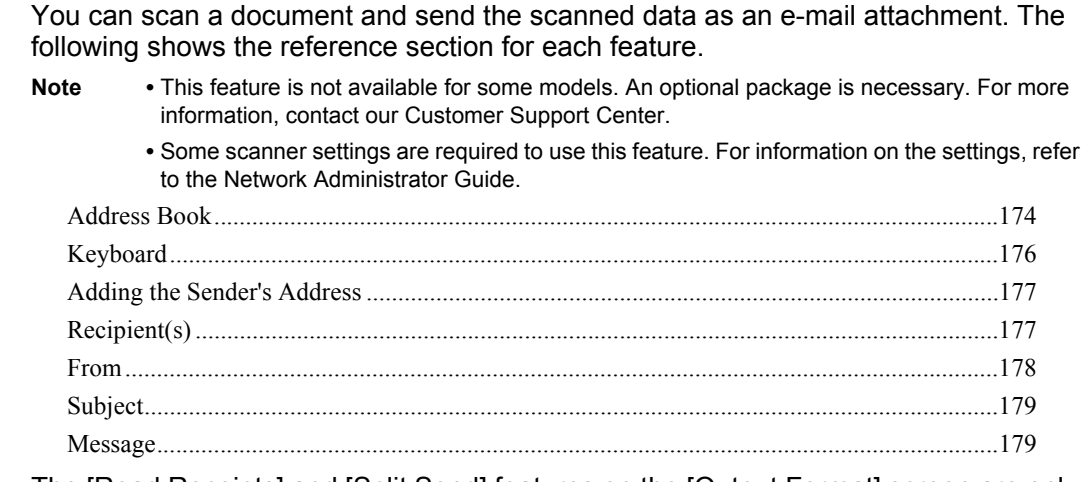

The [Read Receipts] and [Split Send] features on the [Output Format] screen are only available for the [E-mail] feature. The following shows the reference section for each feature.

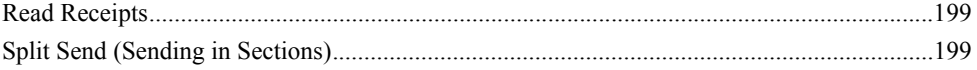

*1* Select [E-mail] on the [All Services] screen.

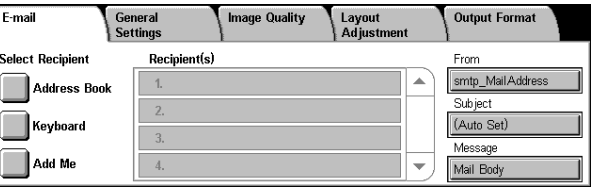

- *2* On the [E-mail] screen, specify a recipient using the Address Book or the keyboard.
	- **Important •** Recipients cannot be specified by Address Numbers using the numeric keypad, One Touch buttons, or Group Numbers.
		- **•** You can only specify recipients registered for e-mail. Any recipients registered for fax cannot be specified.
		- **•** Depending on the settings in the System Administration mode, the [Keyboard] and [Add Me] buttons are not displayed. Recipient names and e-mail addresses cannot be modified on this screen.

## <span id="page-175-1"></span>**Address Book**

The following describes how to specify a recipient using the Address Book. You can also enter an e-mail address using the keyboard.

When you select an address with a certificate from the Address Book, the e-mail can be encrypted.

For information on settings of the address book, refer to ["Address Book" \(P.343\)](#page-344-0).

- *1* Select [Address Book].
- *2* Select any item.

## ■To

Sets the selected address as a recipient.

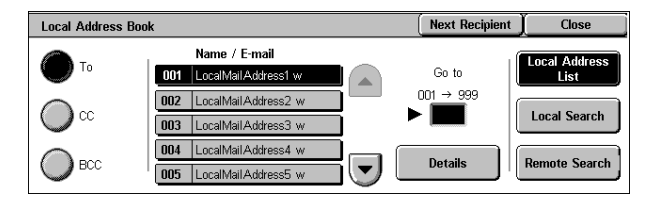

## **CC**

Sets the selected address as CC.

## **BCC**

Sets the selected address as BCC.

## ■Go to

Displayed only when [Local Address List] is selected. Refer to ["When \[Local Address List\] is Selected" \(P.175\).](#page-176-0)

## **Details**

Displays detailed information on the selected recipient.

## **Local Address List**

Displays the local address list. Refer to ["When \[Local Address List\] is Selected" \(P.175\).](#page-176-0)

## **Local Search**

Searches recipients in the local address list. Refer to ["When \[Local Search\] or \[Remote Search\] is Selected" \(P.175\)](#page-176-1).

#### **Remote Search**

Refer to ["When \[Local Search\] or \[Remote Search\] is Selected" \(P.175\)](#page-176-1).

## **Next Recipient**

Allows to specify the e-mail address for sending e-mail to multiple recipients (Broadcast).

## <span id="page-176-0"></span>**When [Local Address List] is Selected**

Select a recipient from the local address list.

**Note •** Select **[**▲ 1 to return to the previous screen or  $\lceil \blacktriangledown \rceil$  to move to the next screen.

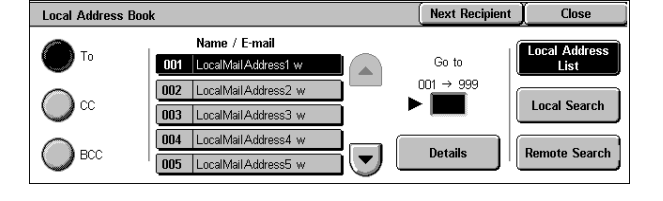

#### ■**Go** to

Enter a recipient number using the numeric keypad to display the recipient at the top of the list.

#### **Details**

Select a recipient from [Name/E-mail], and select [Details]. Then the detailed information on the recipient appears.

## <span id="page-176-1"></span>**When [Local Search] or [Remote Search] is Selected**

Enter a keyword to search the address.

For information on how to enter characters, refer to ["Entering Text"](#page-274-0)  [\(P.273\).](#page-274-0)

**Note •** When multiple keywords are used, the address is searched with the AND clause.

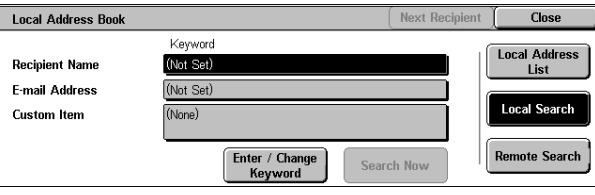

## **Recipient Name**

Searches with a recipient name as a keyword. Selecting [Enter/Change Keyword] displays the screen for entering the keyword. Up to 32 characters are allowed.

Example: John Smith

## **E-mail Address**

Searches with an e-mail address as a keyword. Selecting [Enter/Change Keyword] displays the screen for entering the keyword. Up to 128 characters are allowed. Example: myhost@example.com

#### **Custom Item**

This field is used to search with a keyword item other than the recipient name and email address. Selecting [Enter/Change Keyword] displays the screen listing the custom items.

**Note •** Only one custom item can be selected.

• None

No custom item is used for the keyword search.

• Telephone

A telephone number is used for the keyword search.

• Office

An office name is used for the keyword search.

• Department

A department name is used for the keyword search.

• Change Settings

Select a custom item, and select this button. Then the keyword entry screen appears. Up to 60 characters are allowed.

#### **Enter/Change Keyword**

Select a keyword item, and select [Enter/Change Keyword]. Then the keyword is set or changed.

#### ■Search Now

The search starts. The searched results are listed on the screen.

## <span id="page-177-0"></span>**Keyboard**

You can enter addresses using the keyboard.

- *1* Select [Keyboard] on the [E-mail] screen.
- *2* Use the keyboard shown on the screen to enter an e-mail address of up to 128 characters.

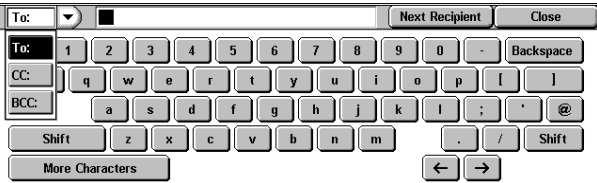

## **To/CC/BCC**

Switches the recipient type (To/CC/BCC) from the drop-down menu.

## ■More Characters

Displays symbols. Use this button to enter symbols for the e-mail address.

## **Next Recipient**

Allows to specify the e-mail address for sending e-mail to multiple recipients (Broadcast).

## **Backspace**

Moves the cursor back to delete one character.

## **Shift**

Used for entering uppercase characters.

## <span id="page-178-0"></span>**Adding the Sender's Address**

This button is used to add the sender's address to [To], [CC], or [BCC].

- *1* Select [Add Me].
- *2* Select a type.

## **To**

Adds the sender's address to To.

## **CC**

Adds the sender's address to CC.

## **BCC**

Adds the sender's address to BCC.

## <span id="page-178-1"></span>**Recipient(s)**

Allows you to confirm, delete or change recipients using the pop-up menu displayed.

- **1** Select the recipient to be deleted, confirmed, or changed from [Recipient(s)].
- *2* Select any item from the pop-up menu.

## **Remove**

Removes the selected recipients.

## **Edit**

Displays the [Change Recipient Settings] screen. Allows you to confirm or change the recipient.

Refer to ["\[Change Recipient Settings\] Screen" \(P.178\)](#page-179-1).

## **Cancel**

Hides the pop-up menu.

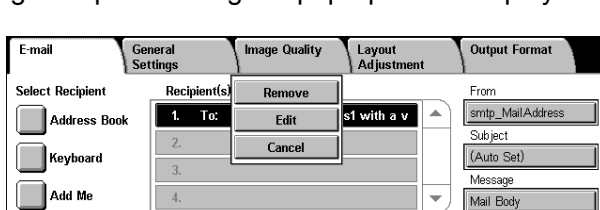

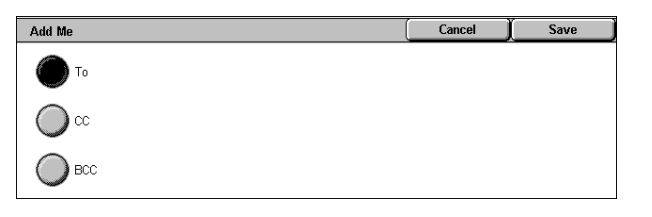

# <span id="page-179-1"></span>**[Change Recipient Settings] Screen**

Allows you to confirm and change recipients.

**1** Select the item to be changed.

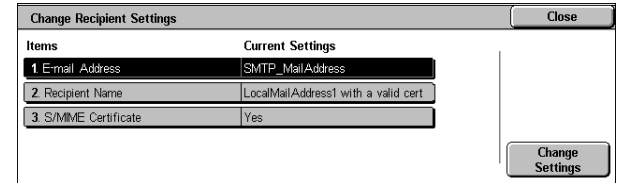

## **E-mail Address**

To change the e-mail address, select [Change Settings] to display the keyboard and enter the new address.

#### **Recipient Name**

To change the recipient name, select [Change Settings] to display the keyboard and enter the new name.

The recipient name appears when registered in the Address Book.

## **Change Settings**

Allows you to confirm and change the settings of the selected item.

## <span id="page-179-0"></span>**From**

Set a sender's e-mail address. You can specify only one address as a sender's address.

- **Note** When using the Authentication feature, the e-mail address registered in user information is automatically set as a sender's address. For more information on user information, refer to ["Create/Check User Accounts" \(P.353\).](#page-354-0)
	- **•** Depending on the System Settings, [From] may not be editable.
- *1* Select [From].
- *2* Select any item from the pop-up menu.

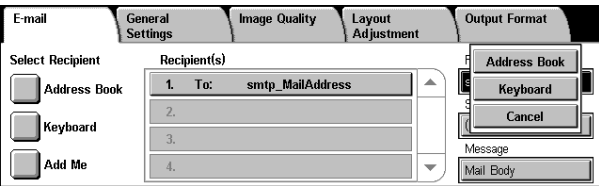

#### **Address Book**

Allows you to select the sender's email address from the address book.

For information on the address book, refer to ["Address Book" \(P.182\).](#page-183-1)

## **Keyboard**

Enter the sender's e-mail address of up to 128 characters.

## **Cancel**

Hides the pop-up menu.
# **Subject**

Set the e-mail subject using the following procedure.

## **Auto Set**

Automatically sets the subject to [Scan data from XXX] (where XXX is the host name).

# **To set a user-defined subject**

- *1* Select [Subject].
- *2* Enter a subject of up to 128 characters using the displayed keyboard. For information on how to enter characters, refer to ["Entering Text" \(P.273\).](#page-274-0)

# **Message**

Enter the e-mail body using the following procedure.

- *1* Select [Message].
- *2* Enter a message of up to 256 characters using the keyboard. For information on how to enter characters, refer to ["Entering Text" \(P.273\).](#page-274-0)

# **Scan to Mailbox**

You can scan documents and save the scanned data to a mailbox of the machine.

To use the [Scan to Mailbox] feature, select [Scan to Mailbox].

A mailbox needs to be registered beforehand. For more information on registering a mailbox, refer to ["Mailbox" \(P.334\)](#page-335-0).

- *1* Select [Scan to Mailbox] on the [All Services] screen.
- 2 On the [Save to Mailbox] screen, specify a mailbox to save the scanned data in.

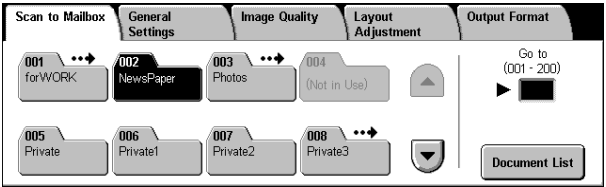

**Note** • If a passcode is set for the mailbox, the passcode entry screen may appear. Enter the passcode and select [Confirm]. If you have forgotten the passcode, set the mailbox passcode in the System Administration mode again.

## **Mailbox**

Select a mailbox to save the scanned data in.

**Note ••** Select [  $\blacktriangle$  ] to return to the previous screen and select [  $\nabla$  ] to move to the next screen.

#### ■**Go** to

Use the numeric keypad to enter a 3-digit mailbox number. The mailbox then appears at the top of the list.

#### **Document List**

Select a mailbox and then select this button to display the [Document List] screen. You can confirm or delete documents stored in the mailbox.

For more information on the [Mailbox - Confirm/Delete] screen, refer to ["Checking/Selecting Mailbox](#page-208-0)  [Documents" \(P.207\).](#page-208-0)

# **Network Scanning**

You can scan documents after specifying a file (job template) saving scanning conditions, information on the forwarding destination server and others.

Job templates can be created on CentreWare Scan Service. Scanned data is converted to the format specified in a job template, and is automatically sent to a server. The machine automatically gets job templates from the server.

For information on CentreWare Scan Services, refer to the CentreWare Scan Services Installation Guide.

**Note •** CentreWare Scan Services (optional) is required to use this feature.

*1* Select [Network Scanning] on the [All Services] screen.

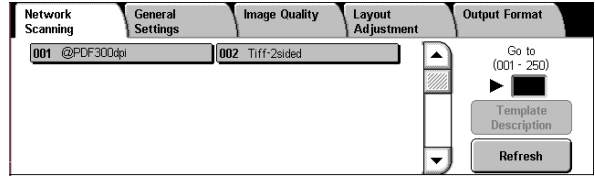

## *2* Select a job template.

#### **Job Template**

Select a job template that has the scan conditions you want.

**Note** • Select [ $\triangle$ ] to return to the previous screen or  $[\nabla]$  to move to the next screen.

## ■**Go** to

Use the numeric keypad to enter a 3-digit job template number. The job template then appears at the top of the list.

## **Template Description**

Displays the [Template Description] screen. The screen displays the description of the job template.

Refer to ["\[Template Description\] screen" \(P.181\)](#page-182-0).

#### **Refresh**

Refreshes the information. If a created job template has not been displayed, selecting [Refresh] will display the job template.

#### <span id="page-182-0"></span>**[Template Description] screen**

This screen displays the description of a job template. The description only appears if it has been set during the creation of the job template.

*1* Select a job template, and select [Template Description].

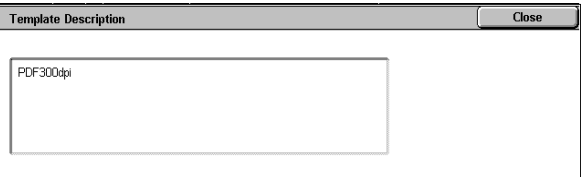

# **Scan to PC**

You can convert scanned data to TIFF, DocuWorks, or PDF format, and then use the FTP or SMB protocol to send the data to a computer on the network. The following shows the reference section for each feature.

- **Note** Before scanning, a shared folder must be created on the computer for saving scanned data. If the FTP protocol is used, the FTP service must be set. For information on the computer settings, refer to the documentation supplied with your operating system. For information on compatible operating systems, refer to ["Scan Feature Specifications" \(P.542\)](#page-543-0).
	- **•** This feature does not appear for some models. An optional package is necessary. For more information, contact our Customer Support Center.
	- [Transfer Protocol.......................................................................................................................182](#page-183-0) [Address Book............................................................................................................................182](#page-183-1) [Browse... ...................................................................................................................................183](#page-184-1) [Specifying a Destination ...........................................................................................................183](#page-184-0)
- *1* Select [Scan to PC] from the [All Services] screen.
- *2* Specify a forwarding destination on the [Scan to PC] screen.
	- **Note •** Fields displayed vary depending on the protocol.

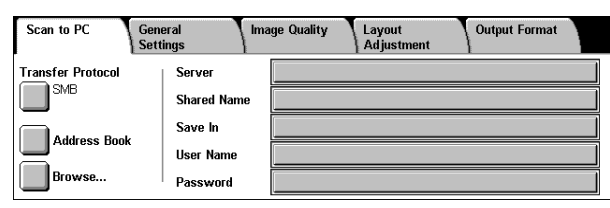

# <span id="page-183-0"></span>**Transfer Protocol**

You can select a transfer protocol using the following procedure.

- *1* Select [Transfer Protocol].
- *2* Select any item.

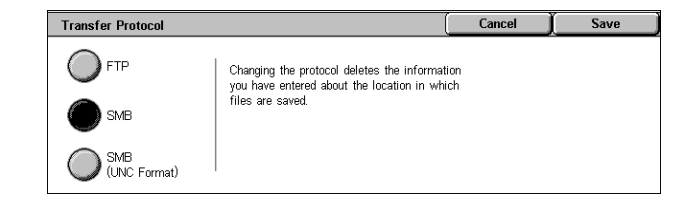

#### **FTP**

Transfers using the FTP protocol.

#### **SMB**

Transfers using the SMB protocol.

#### **SMB (UNC Format)**

Transfers using the SMB protocol (UNC Format).

UNC stands for Universal Naming Convention and its format is as follows: \\host name\shared name\directory name.

# <span id="page-183-1"></span>**Address Book**

You can specify the server name, user name and other information from the address book.

For information on settings of the address book, refer to ["Address Book" \(P.343\)](#page-344-0).

- *1* Select [Address Book].
- *2* Select the destination in which the data is stored.
	- **Important •** You can only use destinations configured for SMB or FTP. Any destinations registered for fax cannot be specified.

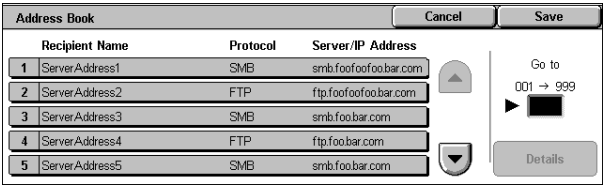

- 
- **Note** Select  $[\triangle]$  to return to the previous screen and select  $[\triangledown]$  to move to the next screen.

#### **Details**

You can confirm information such as [Recipient Name] and [Server Name/IP Address]

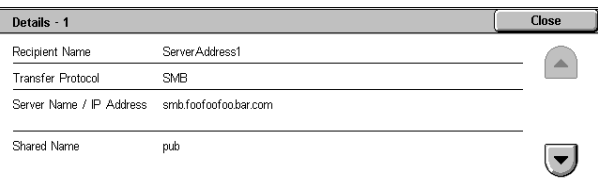

## <span id="page-184-1"></span>**Browse...**

Displays a hierarchy consisting of server names and folders. You can specify a save destination by tracing the hierarchy.

- *1* Select [Browse...].
- *2* Select the destination in which data is to be stored. You can move to another level by pressing [Previous] or [Next].

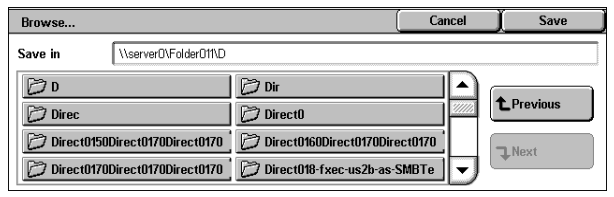

**Important •** You can specify recipients for SMB only.

■Save in:

Shows the current location in the hierarchy.

# <span id="page-184-0"></span>**Specifying a Destination**

Enter information into the fields provided for the selected protocol, to specify a forwarding destination.

- **1** Select the item to be set.
	- **Note •** You can also select [Address Book] to enter information.
		- **•** Fields displayed vary depending on the protocol.
- *2* Enter information using the keyboard on the screen.

For information on how to enter characters, refer to ["Entering Text"](#page-274-0)  [\(P.273\).](#page-274-0)

**Note •** To delete characters, select [Backspace].

**Output Format** Scan to PC General<br>Settings nage Quality Layout<br>Adjustm **Transfer Protocol** Server myhost.example.co Transfer P<br>██ Shared N pub Save In DataStor Address Book **User Name** fuji\_taro Browse.. **Password** 

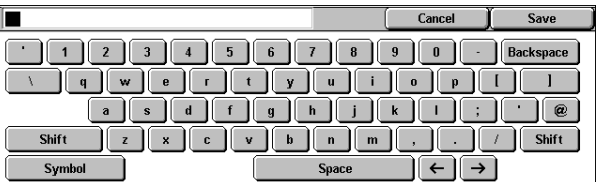

#### ■**Server**

Displayed when [FTP] or [SMB] is selected for [Transfer Protocol]. Enter a server name or IP address. Up to 64 characters are allowed.

Example: : myhost.example.com (myhost: host name, example.com: domain name)

#### **Shared Name**

Displayed when [SMB] is selected for [Transfer Protocol]. Enter a shared name. Up to 64 characters are allowed.

#### ■Save In

- When [FTP] or [SMB] is selected for [Transfer Protocol]: Enter a directory name. Up to 128 characters are allowed.
- When [SMB(UNC format)] is selected for [Transfer Protocol]: Enter "\\Host Name\Shared Name\Directory Name". Up to 260 characters are allowed.

#### **User Name**

Enter the user name of the computer you are forwarding to. When a user name is not required for the destination, this field can be skipped.

When [FTP] is selected for [Transfer Protocol], up to 32 characters are allowed. When [SMB] is selected for [Transfer Protocol], use one of the following formats.

• For Active Directory:

User name@Domain name (user name: up to 32 characters, domain name: up to 64 characters)

Example: fuji@example.com (fuji: user name, example.com: domain name)

• For WIndows NT domains:

Domain name\User name (domain name: up to 64 characters, user name: up to 32 characters)

Example: example\fuji (example: domain name, fuji: user name)

• For workgroups:

Local user (up to 32 characters)

Example: Fuji-Taro

#### ■**Password**

Enter the password for the user name. Up to 32 characters are allowed.

# **General Settings**

The [General Settings] screen displayed for [E-mail], [Scan to Mailbox], [Network Scanning], and [Scan to PC] allows you to set basic features. The following shows the reference section for each feature.

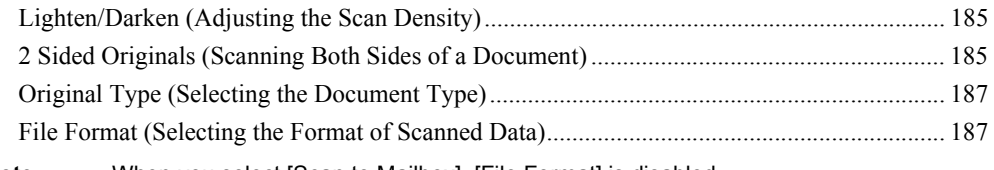

- Note When you select [Scan to Mailbox], [File Format] is disabled.
- *1* On the [All Services] screen, select [E-mail], [Scan to Mailbox], [Network Scanning] or [Scan to PC].
- *2* Select the [General Settings] tab, and select a feature on the screen.

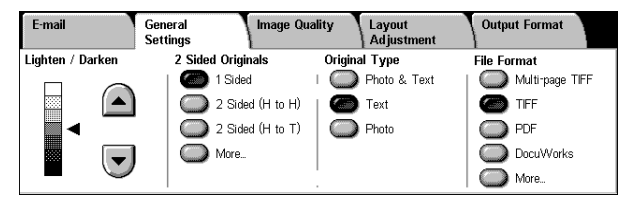

# <span id="page-186-0"></span>**Lighten/Darken (Adjusting the Scan Density)**

You can select the scan density from seven levels. Moving  $\triangleleft$  to the upper position makes the scan density lower, and moving to the lower position makes the density higher.

**1** Use  $\lceil \mathbf{v} \rceil$  and  $\lceil \mathbf{A} \rceil$  to adjust the density.

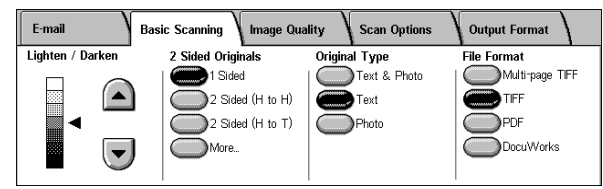

# **Scan** 5

# <span id="page-186-1"></span>**2 Sided Originals (Scanning Both Sides of a Document)**

You can automatically scan both sides of a 2-sided document.

By setting the binding style, both sides are scanned in the same orientation.

- **Note** This feature does not appear for some models. An optional package is necessary. For more information, contact our Customer Support Center.
- *1* Select any item.

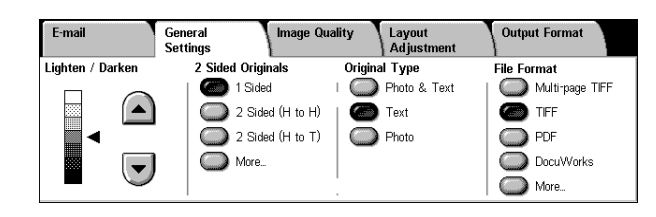

#### **1 Sided**

Select this to scan only one side of the document.

## ■2 Sided (H to H)

Select this when both sides of the 2-sided document are in the same orientation.

## ■2 Sided (H to T)

Select this when both sides of the 2-sided document are in opposite orientations.

#### **More...**

The [2 Sided Originals] screen is displayed. Refer to ["\[2 Sided Originals\] Screen" \(P.186\)](#page-187-0).

## <span id="page-187-0"></span>**[2 Sided Originals] Screen**

This screen allows you to select the status and orientation of original documents.

*1* Select any item.

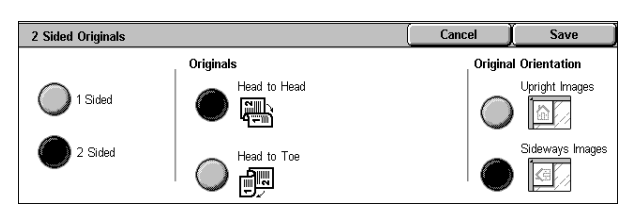

#### **1 Sided**

Select this to scan only one side of the document.

#### **2 Sided**

Select this to scan both sides of the document.

#### **Originals**

Displayed when [2 Sided] is selected.

• Head to Head

Select this when both sides of the 2-sided document are in the same orientation.

• Head to Toe

Select this when both sides of the 2-sided document are in opposite orientations.

#### <span id="page-187-1"></span>**Original Orientation**

To scan using the document feeder, the orientation must be set to specify the head of the document.

Load the document in the [Head to Left] orientation when [File Format] is set to [TIFF]. When viewing the scanned document on a computer, the document is displayed in the [Head to Top] orientation.

- 
- **Note** If the setting for [Original Orientation] differs from the actual document orientation, then the machine may mistakenly detect the head of the document.
- Upright Images

Select this when placing the head of the document facing the inner side of the document glass or the document feeder.

• Sideways Images

Select this when placing the head of the document facing the left side of the document glass or the document feeder. Be sure to select [Sideways Images] when the top of the document is placed facing the left side (horizontal text).

# <span id="page-188-0"></span>**Original Type (Selecting the Document Type)**

You can select a document type for scanning.

*1* Select an original type.

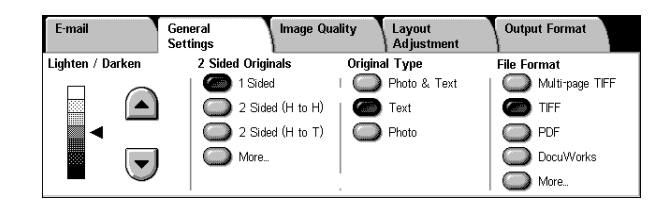

#### **Photo & Text**

Select this item when the scanning document contains both text and photos. This setting automatically identifies text and photo areas to scan each area with optimum quality.

#### ■Text

Select this item when scanning text clearly.

#### **Photo**

Select this item when scanning photos.

# <span id="page-188-1"></span>**File Format (Selecting the Format of Scanned Data)**

You can select the format of scanned data.

- 
- Note When selecting [Scan to Mailbox], [File Format] is disabled.
	- **•** If an High-compression Image Kit is installed, the machine can store PDF and DocuWorks files with higher compression rates.
- *1* Select a file format.

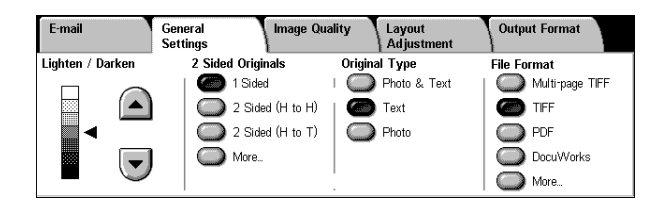

#### **Multi-page TIFF**

Saves multiple pages into a single file in TIFF format.

#### **TIFF**

Saves each page into a different file in TIFF format.

#### **PDF**

Saves scanned data in PDF format.

#### ■DocuWorks

Saves scanned data in DocuWorks format.

**Note** • To browse or print DocuWorks files on a computer, one of the following software is required.

- DocuWorks 4.0 or later
- DocuWorks Viewer Light 4.0 or later
- DocuWorks Viewer Light for Web 4.0 or later

#### ■More...

The [File Format] screen is displayed. Refer to ["\[File Format\] Screen" \(P.188\)](#page-189-0).

## <span id="page-189-0"></span>**[File Format] Screen**

You can select the other file formats here.

*1* Select any item.

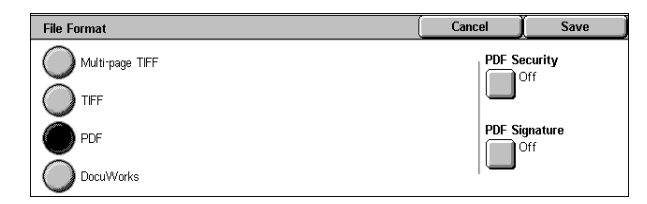

#### **PDF Security**

Allows you to prevent the data saved as a PDF file from unauthorized access.

The [File Format - PDF Security] screen appears.

Refer to ["\[File Format - PDF Security\] Screen" \(P.189\).](#page-190-0)

#### **DocuWorks Security**

Allows you to configure security on the data saved as a DocuWorks file to prevent unauthorized access.

The [File Format - DocuWorks Security] screen appears. Refer to ["\[File Format - DocuWorks Security\] Screen" \(P.189\)](#page-190-1).

#### **PDF Signature**

The [File Format - PDF Signature] screen appears.

A digital signature added to a file enables to detect alterations in the file, or prevent impersonation of the sender.

To verify the signature with Adobe Acrobat, select [Digital Signatures] under [Preferences] on Acrobat, and then select the following option for [Signing Method].

- Acrobat 6.0.x : Windows Digital Certificate Security
- Acrobat 7.0.x : Adobe Default Security
- Off

No visible signature is added.

• Visible Signature

Adds a visible signature using the certificate of the machine.

• Invisible Signature

Adds an invisible digital signature using the certificate of the machine.

• Signature Field Location

Select the position for [Visible Signature] where the signature is displayed.

#### **DocuWorks Signature**

The [File Format - DocuWorks Signature] screen appears.

A visible signature added to a file enables to detect alterations in the file, or prevent impersonation of the sender.

• Off

No visible signature is added.

 $\cdot$  On

Adds a visible signature using the certificate of the machine.

• Signature Field Location

Select the position where the signature is displayed.

## <span id="page-190-0"></span>**[File Format - PDF Security] Screen**

Allows you to encrypt a PDF file by password, and assign the access privileges for the file operation.

*1* Select any item.

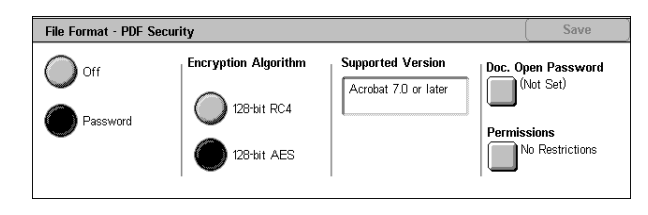

## ■Off

The file is not encrypted, and no access privilege is configured.

#### ■**Password**

Encrypts the file using a password.

## **Encryption Algorithm**

Set the encryption method.

 $\cdot$  128-bit RC4

Encrypts by the 128-bit RC4 method. Files encrypted by this method can be opened with Adobe<sup>®</sup> Acrobat<sup>®</sup> 5.0 or later.

 $\cdot$  128-bit AES

Encrypts by the 128-bit AES method. Files encrypted by this method can be opened with Adobe<sup>®</sup> Acrobat<sup>®</sup> 7.0 or later.

## **Supported Version**

The supported versions of Adobe<sup>®</sup> Acrobat<sup>®</sup> for encryption are displayed.

## ■Doc. Open Password

The [PDF Security - Document Open Password] screen appears.

If you select [On] and set a password, the password is required to open the file. You can enter a password up to 32 characters.

#### **Permissions**

The [PDF Security - Permissions] screen appears. Refer to ["\[PDF Security - Permissions\] Screen" \(P.190\).](#page-191-0)

## <span id="page-190-1"></span>**[File Format - DocuWorks Security] Screen**

Allows you to encrypt a Docuworks file with a password, and assign the access privileges for the file operation.

*1* Select any item.

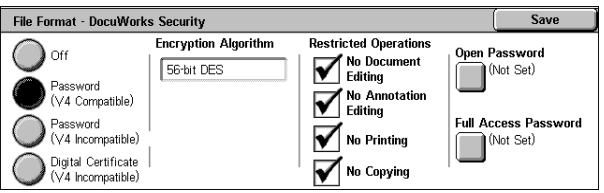

# ■Off

The file is not encrypted, and no access privilege is configured.

#### **Password (V4 Compatible)**

Encrypts the file by the 56 bit DES method using a password. Files encrypted by this method can be opened with DocuWorks Ver4.0 or later. Select [Open Password], and set a password.

#### **Password (V4 Incompatible)**

Encrypts the file by the 128 bit AES method using password. Files encrypted by this method can be opened with DocuWorks Ver5.0 or later. Select [Open Password], and set a password.

#### **Digital Certificate (V4 Incompatible)**

Encrypts the file by the 128 bit AES method using certificate. Files encrypted by this method can be opened with DocuWorks Ver.5.0 or later. Select [Certificate] to set a certificate.

**Important •** If you encrypt a file using a certificate without Basic Constraints, DocuWorks Ver.5.0.1 and Ver.6.0.1 cannot open the file. To use such certificates, use DocuWorks Ver.5.0.2, or Ver.6.0.2 or later.

#### **Encryption Algorithm**

Displays the encryption methods.

## **Restricted Operations**

Select file operations to whom access privileges are assigned. When assigning access privileges, configure [Full Access Password].

#### **Open Password**

The [DocuWorks Security - Open Password] screen appears.

If you select [On] and set a password, the file is encrypted. To open the file, the password is required. The access privileges set in [Restricted Operations] are assigned.

You can enter a password up to 32 characters.

#### **Full Access Password**

The [DocuWorks Security - Full Access Password] screen appears.

When setting a password, the password is required to change the access privileges set in [Restricted Operations].

You can enter a password up to 32 characters.

#### **Certificate**

The [DocuWorks Security - Certificate] screen appears. Refer to ["\[DocuWorks Security - Certificate\] Screen" \(P.191\).](#page-192-0)

## <span id="page-191-0"></span>**[PDF Security - Permissions] Screen**

Allows you to assign access privileges to a file.

- *1* Select [Security Password].
- *2* Enter the password.

*3* Select any item.

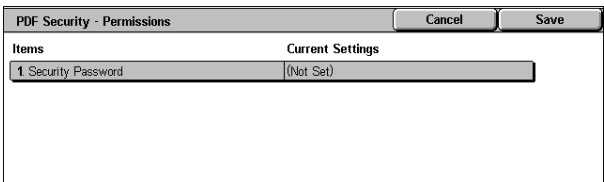

## **Security Password**

The [PDF Security - Security Password] screen appears.

Security Password allows to assign access privileges to files. The password is required when changing the access privileges or performing unauthorized operations.

You can enter a password up to 32 characters.

## ■**Printing**

The [Authorization - Printing] screen appears.

Configure whether to allow to print the file. If allowed, select the print resolution as well.

## **Changes Allowed**

The [Authorization - Changes Allowed] screen appears.

Configure whether to allow to change the file contents such as inserting pages or adding notes.

## **Allow Contents Copying and Extraction**

The [Authorization - Allow Contents Copying and Extraction] screen appears. Configure whether to allow to copy the file contents such as text and images.

## <span id="page-192-0"></span>**[DocuWorks Security - Certificate] Screen**

Select a certificate added to the file.

#### **Remove**

Deletes the selected certificates from the list.

## **Edit**

Displays the [Change Settings] screen.

You can change the access privileges and confirm the certificate information.

• Access Right

Allows you to change the access privileges to open or operate files.

• Certificate Detail

The [Certificate Information] screen appears.

Certificate information including issuer, expiration date, persons to whom the certificate is issued, and the like is displayed.

## **Cancel**

Closes the pop-up menu.

#### **Delete All**

Deletes all settings of the certificate.

## ■ Add Device Certificate

If a valid certificate is linked to the machine, the machine certificate is added to the certificate list.

#### **Add from Address Book**

The [DocuWorks Security - Address Book] screen appears. Refer to ["\[DocuWorks Security - Address Book\] Screen" \(P.192\).](#page-193-0)

#### <span id="page-193-0"></span>**[DocuWorks Security - Address Book] Screen**

Allows you to select parties to whom the encrypted file is disclosed, and address to whom privileges are assigned.

#### ■Open Document

Displayed only when [Local Address List] is selected.

Configure certificates of persons who are allowed to open the file.

#### **Full Access**

Displayed only when [Local Address List] is selected.

Configure certificates of persons who are allowed to change access privileges including editing or operating the file (full access).

#### ■Go to

Displayed only when [Local Address List] is selected.

Enter a recipient number using the numeric keypad to display the recipient on the list.

#### **Certificate Details**

The [Certificate Details] screen appears.

Certificate information including issuer, expiration date, persons to whom the certificate is issued, and the like is displayed.

#### **Local Address List**

Displays the local address list. For information on Local Search, refer to ["Local Address List" \(P.175\).](#page-176-0)

#### **Local Search**

Searches recipients in the local address list. For information on Local Search, refer to ["Local Search" \(P.175\)](#page-176-1).

#### ■Remote Search (Directory Svc.)

For information on Remote Search (Directory Svc.), refer to ["Local Search" \(P.175\)](#page-176-1). For information on Directory Service, refer to ["LDAP Server/Directory Service" \(P.302\).](#page-303-0)

# **Image Quality**

On the [Image Quality] screen under [E-mail], [Scan to Mailbox], [Network Scanning], or [Scan to PC], you can set the image quality features. The following shows the reference section for each feature.

[Image Options \(Adjusting Scan Density and Image Sharpness\).............................................. 193](#page-194-0) [Background Suppression \(Erasing the Background Color of Documents\).............................. 193](#page-194-1)

*1* On the [All Services] screen, select [E-mail], [Scan to Mailbox], [Network Scanning] or [Scan to PC].

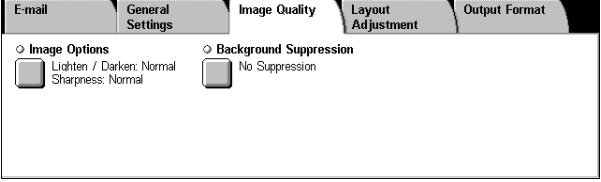

*2* Select the [Image Quality] tab, and configure each feature.

# <span id="page-194-0"></span>**Image Options (Adjusting Scan Density and Image Sharpness)**

You can scan with adjusting the scan density and image sharpness.

- *1* Select [Image Options].
- 2 Select  $\lceil \triangle \rceil$  and  $\lceil \blacktriangledown \rceil$  and adjust any item.

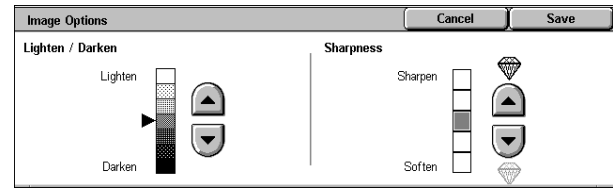

#### **Lighten/Darken**

You can select from among 7 density levels between [Lighten] and [Darken].

The scan density increases the nearer the level is to [Darken] and decreases the nearer the level is to [Lighten].

#### **Sharpness**

You can select from 5 sharpness levels between [Soften] and [Sharpen]. The nearer the level is to [Sharpen], the sharper the contours of images. The nearer the level is to [Soften], the softer the contours of images.

# <span id="page-194-1"></span>**Background Suppression (Erasing the Background Color of Documents)**

The background color of a document such as newspaper and colored paper can be erased.

*1* Select [Background Suppression].

## **Background Suppression**

- No Suppression Scans the document backgrounds with no filtering.
- Auto Suppression

Suppresses the color of the document background.

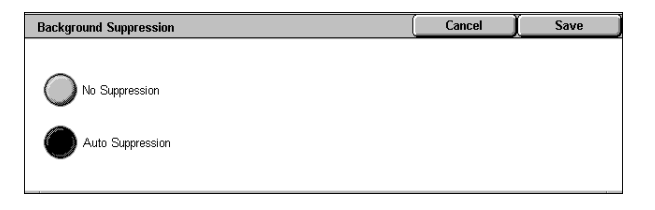

# **Layout Adjustment**

On the [Layout Adjustment] screen under [E-mail], [Scan to Mailbox], [Network Scanning], or [Scan to PC], you can adjust the scan options. The following shows the reference section for each feature.

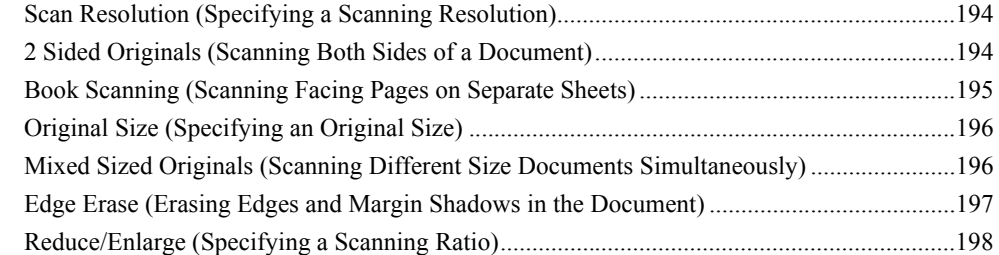

- *1* On the [All Services] screen, select [E-mail], [Scan to Mailbox], [Network Scanning], or [Scan to PC].
- *2* Select the [Layout Adjustment] tab and then select a feature on the [Layout Adjustment] screen that appears.

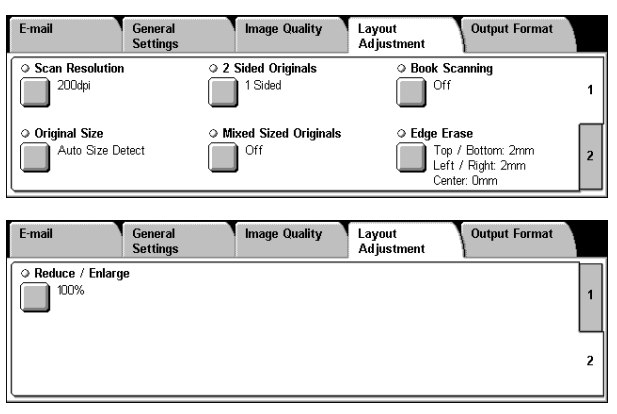

# <span id="page-195-0"></span>**Scan Resolution (Specifying a Scanning Resolution)**

You can set the resolution for the documents to be scanned.

As the value increases, the scan becomes more detailed, but the data size also increases. The scanning and transfer time increases as well.

- *1* Select [Scan Resolution].
- *2* Select a resolution.

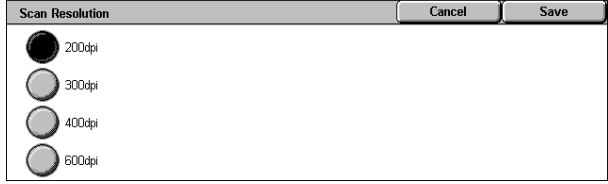

# <span id="page-195-1"></span>**2 Sided Originals (Scanning Both Sides of a Document)**

This feature is the same as [2 Sided Originals] in the [General Settings] tab. Refer to ["2 Sided Originals](#page-186-1)  [\(Scanning Both Sides of a Document\)" \(P.185\).](#page-186-1)

# <span id="page-196-0"></span>**Book Scanning (Scanning Facing Pages on Separate Sheets)**

The [Book Scanning] feature allows you to scan facing pages of a document onto separate sheets of paper in page order.

This feature is useful if you need to make separate scans for facing pages of bound originals such as a booklet.

- **Note** When sending faxes using this feature, place the document on the document glass. **•** Non-standard sized documents will not be separated into two accurately.
- *1* Select [Book Scanning].
- *2* Select any item.

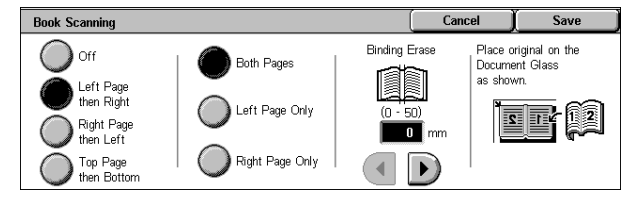

#### ■Off

Does not scan as a bound document.

#### **Left Page then Right**

Scans from the left page of facing pages in a document starting from the left page.

#### **Right Page then Left**

Scans from the right page of facing pages in a document starting from the right page.

#### ■Top Page then Bottom

Scans from the top page of facing pages in a document starting from the top page.

#### **Both Pages**

Scans both pages in page order.

#### **Left Page Only**

Scans the left page only in page order. You can select this item when [Left Page then Right] or [Right Page then Left] is selected.

## **Right Page Only**

Scans the right page only in page order. You can select this item when [Left Page then Right] or [Right Page then Left] is selected.

#### ■Top Page Only

Scans the top page only in page order. You can select this item when [Top Page then Bottom] is selected.

## ■Bottom Page Only

Scans the bottom page only in page order. You can select this item when [Top Page then Bottom] is selected.

#### **Binding Erase**

Erases the shadow from the center section of the document. You can set the binding erase width within the range from 0 to 50 mm in 1 mm increments.

# <span id="page-197-0"></span>**Original Size (Specifying an Original Size)**

You can set the scan size for the document.

Specify the scan size to scan non-standard size documents or to scan with the different size from the original document size.

When a document size is specified, it is scanned at the specified size regardless of the size of the loaded document. This feature allows you to add or delete the document margins.

- *1* Select [Original Size] on the [Layout Adjustment] screen.
- *2* Select a size.

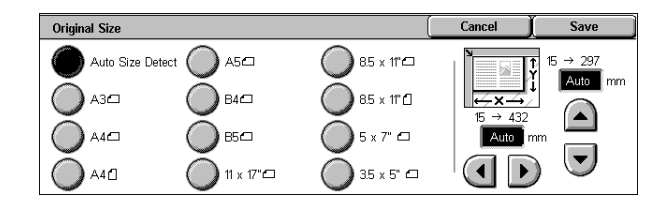

#### ■Auto Size Detect

Detects the document size automatically.

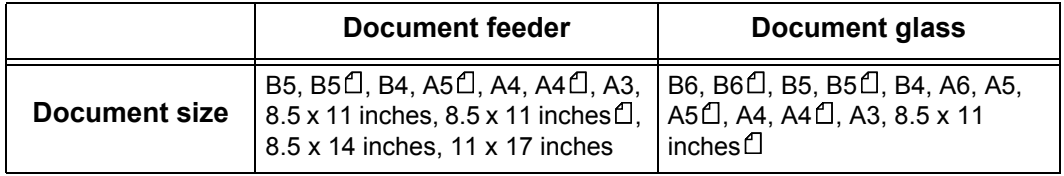

Refer to the table in ["Paper Size Settings" \(P.285\)](#page-286-0) for information on document sizes that can be automatically detected.

**Note** • If the document size cannot be detected automatically, a screen to input the document size appears

> **•** The standard document sizes that can be detected automatically depend on the [Paper Size Settings] in the System Administration mode. For information on the paper size settings, refer to ["Paper Size Settings" \(P.285\)](#page-286-0).

#### **Standard Size**

Select a document size from 11 pre-configured types.

#### **Free**

Enter the desired scan size when scanning non-standard size documents or when making copies at a size different from that of the currently loaded document. Set the size in the document glass X (horizontal) direction within the range of 15 to 432 mm and in the Y (vertical) direction within the range of 15 to 297 mm, in 1 mm increments. The scale on the outside of the document glass is a useful reference for specifying the document size.

# <span id="page-197-1"></span>**Mixed Sized Originals (Scanning Different Size Documents Simultaneously)**

When using the document feeder, you can simultaneously scan different size documents with the respective sizes. You can also specify a size to scan different size documents with the same size.

**Important •** Always load the A5-size documents in portrait orientation.

**•** When you load B5 documents together with A3 or A4 documents and the A3 or A4 documents are placed in portrait orientation, place also the B5 documents in portrait orientation.

- **•** The recommended document size combinations are A4 portrait and A3 landscape, or B5 portrait and B4 landscape. If the combination of the document sizes is not our recommendation, the documents can be fed at an angle may not be copied properly.
- **Note** This feature does not appear for some models. An optional package is necessary. For more information, contact our Customer Support Center.
	- **•** When [Reduce/Enlarge] is set to [Auto %] and the output size is specified for [Output Size], the scanned data is automatically reduced/enlarged to the specified size. However, since the scanned image is not rotated, the image will be reduced/enlarged to fit the specified size while keeping its orientation. For example, when an A3 landscape original is loaded and the output size is set to A4 portrait, the scanned image is reduced to A5 landscape and printed on A4 portrait paper.
	- **•** If the document size cannot be detected automatically, a screen to input the document size appears.
- *1* Select [Mixed Sized Originals].
- *2* Select [On].

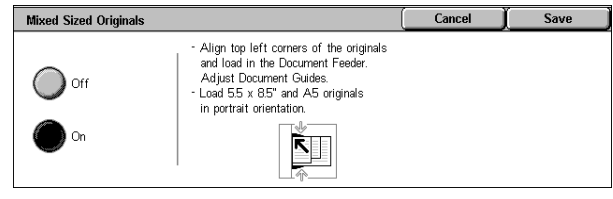

#### ■Off

Select this item when all documents are of the same size.

#### **On**

When scanning documents of different sizes, the machine automatically detects the size of each document.

# <span id="page-198-0"></span>**Edge Erase (Erasing Edges and Margin Shadows in the Document)**

When you scan a document while the document cover is open or when you scan a booklet, black shadows sometimes appear along the edges or center margin of the output scanned image. This feature allows you to erase such shadows.

- **Note** For 2-sided originals, the same edge erase amounts are set for the front and back sides.
	- **•** If you set [Reduce/Enlarge], the edge erase amounts will be reduced or enlarged in proportion to the ratio you configured.
- *1* Select [Edge Erase].
- *2* Select [Edge Erase].
- **3** Use [**A**] and [▼] to set the erase widths of top and bottom, left and right, and center of the document.
- *4* Select [Original Orientation].

#### **Normal**

The edge erase amount is set to 2 mm for the top and bottom, and left and right. If you do not want to erase edges, set each [Edge Erase] value to 0 mm.

#### **Edge Erase**

You can erase only the necessary amount.

• Top & Bottom Erase

Shadows at the top and bottom of the document are erased. Edges at the top and bottom are erased in accordance with the direction that the document was loaded. You can set the edge erase width within the range from 0 to 50 mm in 1 mm increments.

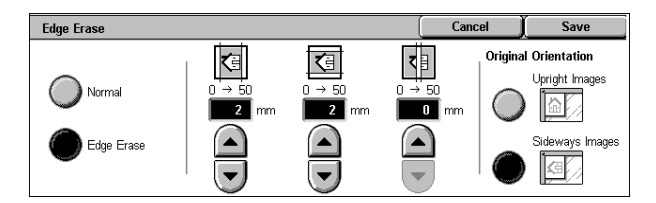

#### • Left & Right Erase

Shadows on the left and right of the document are erased. Edges on the left and right are erased in accordance with the direction that the document was loaded. You can set the edge erase width within the range from 0 to 50 mm in 1 mm increments.

• Binding Erase

Shadows in the center of documents such as booklets or documents with facing pages are erased. You can set the binding erase width within the range from 0 to 50 mm in 1 mm increments.

#### **Original Orientation**

In order to identify the top of the document, the orientation of the document must be specified.

Refer to ["Original Orientation" \(P.186\).](#page-187-1)

# <span id="page-199-0"></span>**Reduce/Enlarge (Specifying a Scanning Ratio)**

You can set the scanning ratio for the document to be scanned.

- *1* Select [Reduce/Enlarge].
- **2** Select the ratio, or specify the ratio.

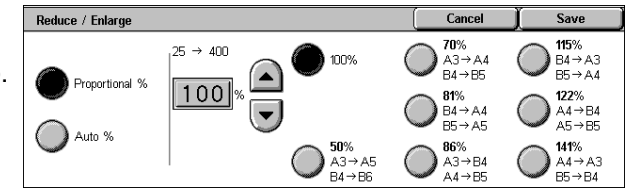

## **Proportional %**

Select a ratio from the preset ratios, or specify a value within the range from 25 to 400% in 1% increments.

To specify a value, touch the window displaying a value, and then use the numeric keypad or the  $[$   $\blacktriangle$  ] and  $[$   $\nabla$  ] buttons.

#### **Auto %**

In [Output Size], select the output size of the scanned document. The machine automatically calculates the scanning ratio based on the selected output size and the original document size.

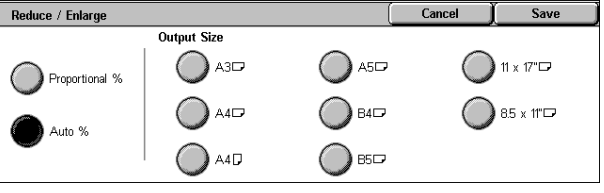

**Note** • Any margins generated by the [Auto %] setting become blank data.

# **Output Format**

On the [Output Format] screen under [E-mail], [Scan to Mailbox], [Network Scanning], or [Scan to PC], you can configure the output formats.

For more information, refer to below.

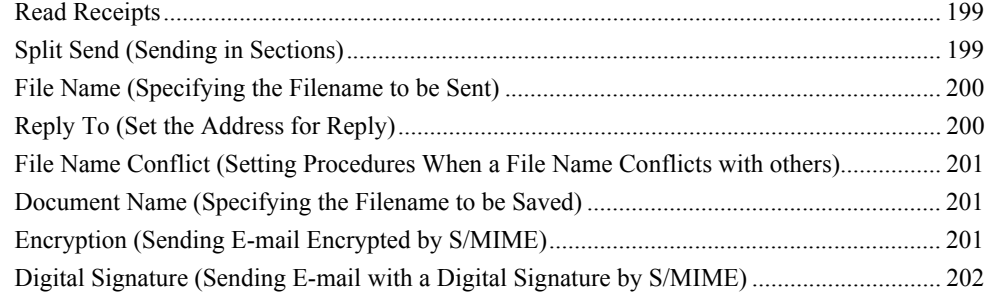

- *1* On the [All Services] screen, select [E-mail], [Scan to Mailbox], [Network Scanning], or [Scan to PC].
- *2* Select the [Output Format] tab, and then select a feature on the screen.

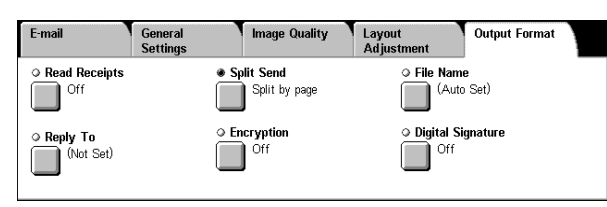

**Note** • Items displayed vary depending on the selected feature. The screen on the right is for the [Email] feature.

# <span id="page-200-0"></span>**Read Receipts**

This feature allows you to receive read receipts from e-mail recipients when using the [E-mail] feature. This feature is not available unless recipients support the MDN feature.

- **Note** When multiple mails are sent using [Split Send], then read receipts is requested for each mail.
	- **•** Read receipts are returned to the address of [Reply To], or they are returned to the address of [From] if [Reply To] is not set.
	- **•** This feature is only available when the recipient also sets to return the read receipts.
- *1* Select [Read Receipts].
- *2* Select [On].

#### **Off**

Select this item when you do not request read receipts.

#### **On**

Select this when you request read receipts.

# <span id="page-200-1"></span>**Split Send (Sending in Sections)**

When using the [E-mail] feature, you can split a large amount of attachment into pages to send them separately. You can also configure the machine not to split data.

For information about setting for page division, refer to ["Max No. of Pages for Split Send" \(P.328\)](#page-329-0).

**Note** • [Split Send] is available only when the [File Format] on the [General Settings] screen is set to [PDF], [DocuWorks], or [Multi-page TIFF].

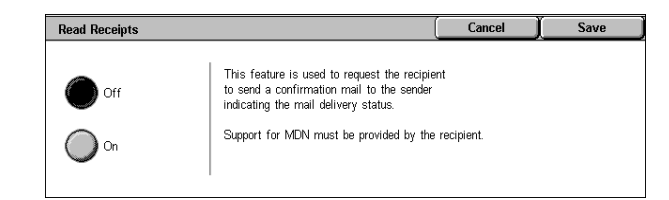

*1* Select [Split Send].

*2* Select [Split by page].

#### **Off**

The data is not split.

## ■Split by page

The data is split in pages.

# <span id="page-201-0"></span>**File Name (Specifying the Filename to be Sent)**

When using the [E-mail] or [Scan to Mailbox] feature, you can specify the file name of the document to be sent.

#### **Auto Set**

The file name is "img-xxx-yyy.zzz" (where xxx is the date and time, yyy is the page number, and zzz is the extension).

The extension depends on the setting in [File Format].

- When [Multi-page TIFF] or [TIFF] is set for [File Format]: tif
- When [PDF] is set for [File Format]: pdf
- When [DocuWorks] is set for [File Format]: xdw

#### ■To set the file name

- *1* Select [File Name].
- *2* Enter a name of up to 128 characters using the displayed keyboard.

For information on how to enter characters, refer to ["Entering Text" \(P.273\).](#page-274-0)

**Note** • When saving each page as one file, the page number is added to the end of each file name.

# <span id="page-201-1"></span>**Reply To (Set the Address for Reply)**

When using the [E-mail] feature, you can specify the address for reply.

- *1* Select [Reply To].
- *2* Enter an address for reply.

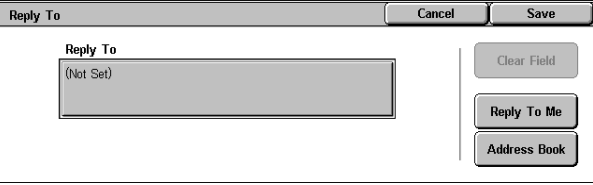

#### **Entering using the keyboard**

Touching the box under [Reply To] displays a keyboard screen, allowing you to enter an address for reply.

#### **Clear Field**

Deletes the address entered in [Reply To].

#### ■Reply To Me

The address set for [From] is set as a reply address.

**Note** • This button is enabled only when an address is set for [From] on the [E-mail] screen.

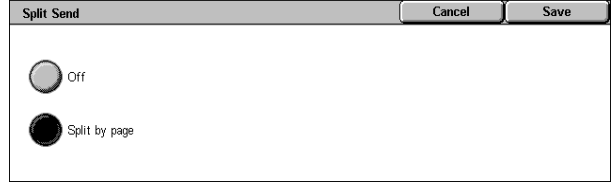

## **Address Book**

Select the sender's e-mail address from the Address Book. Refer to ["Address Book" \(P.174\).](#page-175-0)

# <span id="page-202-2"></span>**File Name Conflict (Setting Procedures When a File Name Conflicts with others)**

When using the [Scan to PC] feature, you can set the action to be taken when the file name conflicts with another file stored in the destination.

- *1* Select [File Name Conflict].
- *2* Select any item.

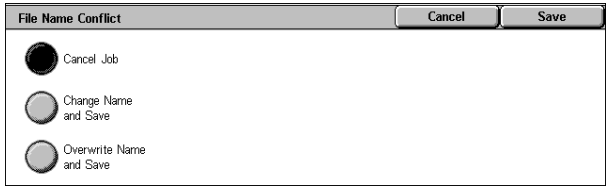

#### **Cancel Job**

The job is cancelled and the file is not saved.

#### **Change Name and Save**

The file name is automatically changed and saved. The machine adds a number (0001 - 9999) to the end of the file name.

#### **Overwrite Name and Save**

The existing file is replaced with the new one.

# <span id="page-202-0"></span>**Document Name (Specifying the Filename to be Saved)**

When using the [Scan to Mailbox] feature, you can specify the name of the document to be saved.

#### **Auto Set**

The file name is "img-xxx" (where xxx is the date and time).

#### ■To set the file name

- *1* Select [Document Name].
- *2* Enter a name of up to 28 characters using the displayed keyboard.

For information on how to enter characters, refer to ["Entering Text" \(P.273\).](#page-274-0)

# <span id="page-202-1"></span>**Encryption (Sending E-mail Encrypted by S/MIME)**

When using the [E-mail] feature, you can send e-mail encrypted by S/MIME.

When sending encrypted e-mail, select an e-mail address with a certificate that can be encrypted from Address Book.

#### **Off**

Sends e-mail without encryption.

## **On**

Sends e-mail with encryption.

# <span id="page-203-0"></span>**Digital Signature (Sending E-mail with a Digital Signature by S/MIME)**

When using the [E-mail] feature, you can send e-mail with a digital signature by S/MIME.

Digital Signature allows a recipient to confirm whether contents of the e-mail are changed, or whether the e-mail is sent from the proper sender.

To use this feature, the machine's mail address must be linked to a certificate. For information on how to link a certificate to the e-mail address, refer to the Network Administrator Guide.

**Off**

Sends e-mail without a digital signature.

#### ■On

Sends e-mail with a digital signature.

# **6 Send from Mailbox**

This chapter describes the basic mailbox operation and mailbox features.

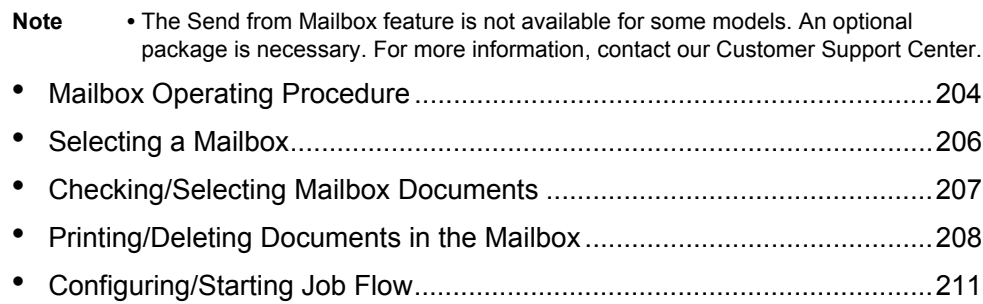

# <span id="page-205-0"></span>**Mailbox Operating Procedure**

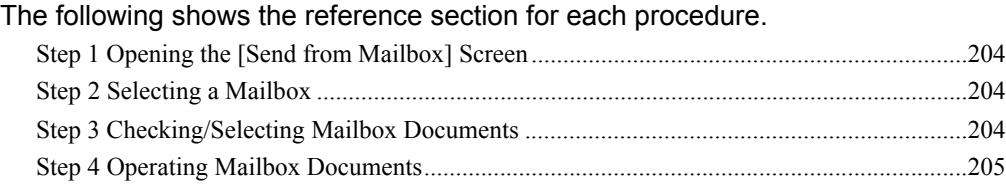

# <span id="page-205-1"></span>**Step 1 Opening the [Send from Mailbox] Screen**

Follow the procedure below to open the [Send from Mailbox] screen.

- **Note •** Features displayed depend on the machine configuration.
- *1* Press the <All Services> button.

 $\mathcal{P}$  $(*)$  $\bigcirc$ <All Services> buttonAll Services Fax Receiving Send from Mailb Stored<br>Program .<br>Activity Report

Log In/Out

 $\left( \right)$ 

 $(2)$  $(3)$  $\bar{\mathbb{G}}$ 

 $( )$ 

Machine Status

 $\bigcirc$ 

*2* Open the next screen, and select [Send from Mailbox].

<span id="page-205-2"></span>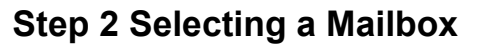

Selectable mailboxes depend on the settings on the user authentication feature. For information on selectable mailboxes, refer to ["Types of Mailboxes" \(P.407\)](#page-408-0).

*1* Select a mailbox.

For information on the [Send from Mailbox] screen, refer to ["Selecting a](#page-207-0)  [Mailbox" \(P.206\).](#page-207-0)

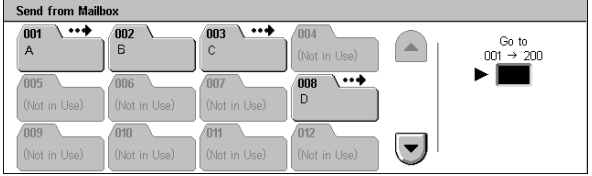

# <span id="page-205-3"></span>**Step 3 Checking/Selecting Mailbox Documents**

*1* Select a document.

For information on the [Document List] screen, refer to ["Checking/Selecting](#page-208-1)  [Mailbox Documents" \(P.207\)](#page-208-1).

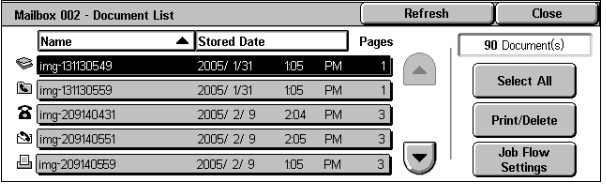

# <span id="page-206-0"></span>**Step 4 Operating Mailbox Documents**

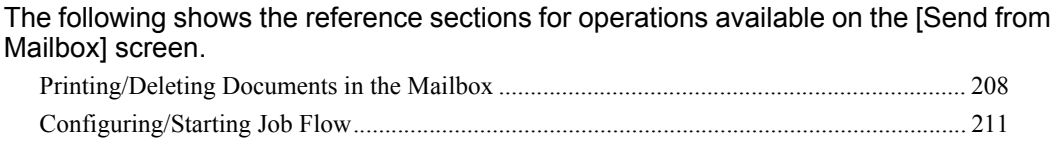

# <span id="page-207-0"></span>**Selecting a Mailbox**

Selectable mailboxes depend on the settings on the user authentication feature. For information on selectable mailboxes, refer to ["Types of Mailboxes" \(P.407\)](#page-408-0).

- *1* Select a mailbox.
	- **Note •** Select [▲] to return to the previous screen and select  $[\nabla]$  to move to the next screen.
		- **•** An arrow is displayed next to each mailbox which has a link to a job flow sheet and for which the auto start is set.

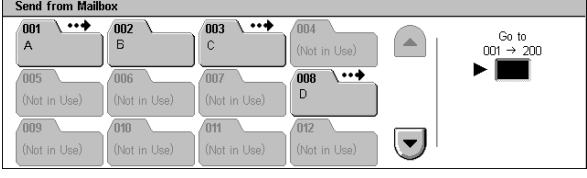

**•** If you are prompted for a passcode, enter a passcode and select [Confirm].

## ■**Go** to

Displays a mailbox at the top when you enter the three-digit mailbox number with the numeric keypad.

# <span id="page-208-1"></span><span id="page-208-0"></span>**Checking/Selecting Mailbox Documents**

You can check or select documents stored in the mailbox.

*1* On the [Send from Mailbox] screen, select a mailbox.

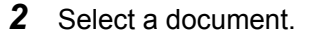

- **Note •** Select [**△**] to return to the previous screen or  $[$   $\blacktriangledown$   $]$  to move to the next screen.
	- **•** You can sort documents in ascending or descending order by pressing either [Name] or [Stored Date].

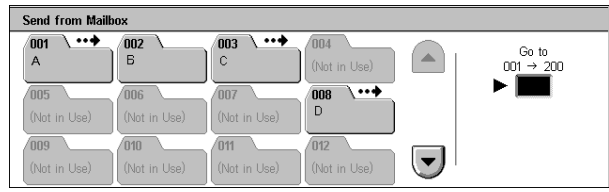

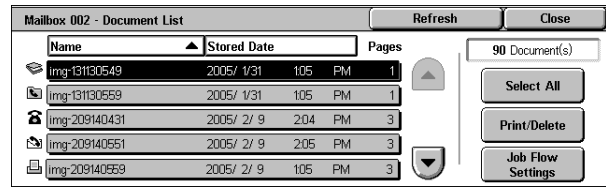

- **•** At the left of the document name, an icon is displayed to show the document type. **●**: Scanned document
	- **A**: Print document
	- **in**: Document for Private Polling
	- : Fax to Mailbox
	- $\overline{N}$ : iFax to Mailbox
- **•** Up to 9 documents can be selected separately. You can also select all documents. When selecting individual documents, a number appears to the left of the document icon indicating the order in which it was selected. Documents are processed in this order.
- *3* Select any item.

#### **Refresh**

Displays the refreshed information.

#### **Document(s)**

Displays the number of documents stored in the mailbox.

#### **Select All**

Selects all the documents in the mailbox. This selection will be cancelled if [Select All] is selected again.

#### **Print/Delete**

Displays the [Print/Delete] screen. This screen allows you to print/delete documents stored in the mailbox.

Refer to ["Printing/Deleting Documents in the Mailbox" \(P.208\).](#page-209-0)

#### **Job Flow Settings**

Displays the [Job Flow Settings] screen. This screen allows you to create, link, and execute job flows.

Refer to ["Configuring/Starting Job Flow" \(P.211\).](#page-212-0)

**Note** • Print documents are not supported by job flows. If print documents are included in the selected documents, the job flow is executed for the documents other than the print documents.

# <span id="page-209-0"></span>**Printing/Deleting Documents in the Mailbox**

You can print/delete documents selected in the mailbox.

- 1 On the [Document List] screen, select documents.
- *2* Select [Print/Delete].
- *3* Select any item.

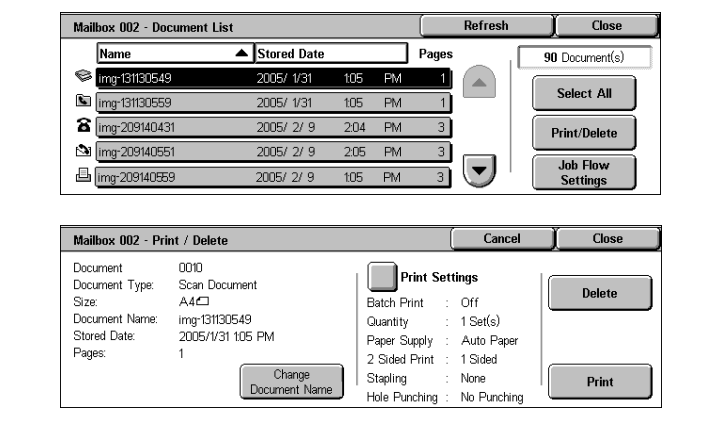

## **Change Document Name**

Allows you to change the name of the document. This is unavailable when multiple documents are selected.

#### **Print Settings**

Displays the [Mailbox - Print Settings] screen. You can change the print settings of the document.

Refer to ["\[Mailbox - Print Settings\] Screen" \(P.208\).](#page-209-1)

#### **Delete**

Deletes the selected document.

#### ■Print

Prints the selected document.

**Note** • When a print document stored by [Save to Mailbox] of a print driver is printed, the settings specified on the control panel or CentreWare Internet Services will override the settings specified on the print driver except the [Multiple Up], [Skip Blank Pages], and print position settings.

# <span id="page-209-1"></span>**[Mailbox - Print Settings] Screen**

You can change the print settings of the document.

*1* Select any item.

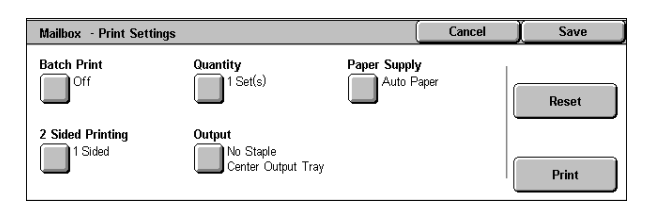

## **Batch Print**

Allows you to set batch printing.

You can print multiple documents as one document. Up to 100 documents can be bound in selected order.

**Note** • For 2-sided printing, the last page becomes blank when the total number of printed pages is odd. For printing of multiple documents, a blank page is inserted after the final page of each document.

- **•** If a different size document is included in multiple documents, it may be printed in improper orientation.
- **•** [Batch Print] is not available while interrupting another job.
- **•** [Batch Print] is not available for the fax/iFax documents that are processed using the [Private Mailbox], [Fax to Mailbox], or [iFax to Mailbox] feature.

## **Quantity**

Allows you to change the quantity.

## **Paper Supply**

Allows you to select paper.

**Note** • When printing the fax document for Private Polling and Fax to Mailbox, if [Tray Mode] in [Receive Paper Size] is selected, the document will be printed automatically on the paper loaded on the bypass tray in case the specified paper tray cannot be used. For information on [Receive Paper Size] settings, refer to ["Receiving Paper Size" \(P.321\)](#page-322-0)

## **2 Sided Printing**

Allows you to set 2-sided printing.

**Note** • This feature does not appear for some models. An optional package is necessary. For more information, contact our Customer Support Center.

## **Output**

Allows you to set stapling and output trays.

**Note** • This feature does not appear for some models. An optional package is necessary. For more information, contact our Customer Support Center.

The following tables show the stapling positions when you select [1 Staple] for print documents (by specifying [Save to Mailbox] on a print driver) and when you select [1 Staple] for scanned documents.

• For documents in a mailbox stored by specifying [Save to Mailbox] on a print driver

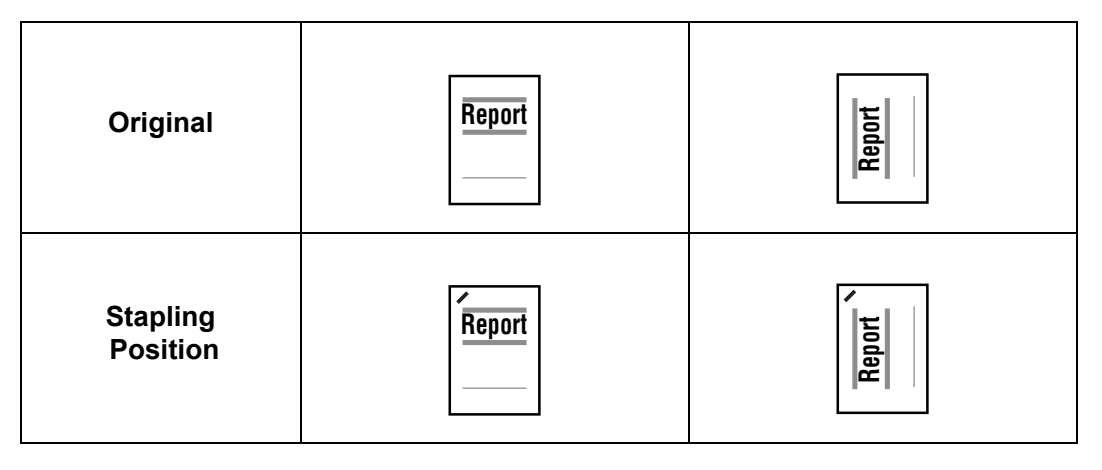

## • For scanned documents stored in a mailbox

**Important •** Ensure that the orientation of the document, and the [Original Orientation] setting of [Edge Erase] or the [2 Sided Originals] setting of [Layout Adjustment] tab, are the same.

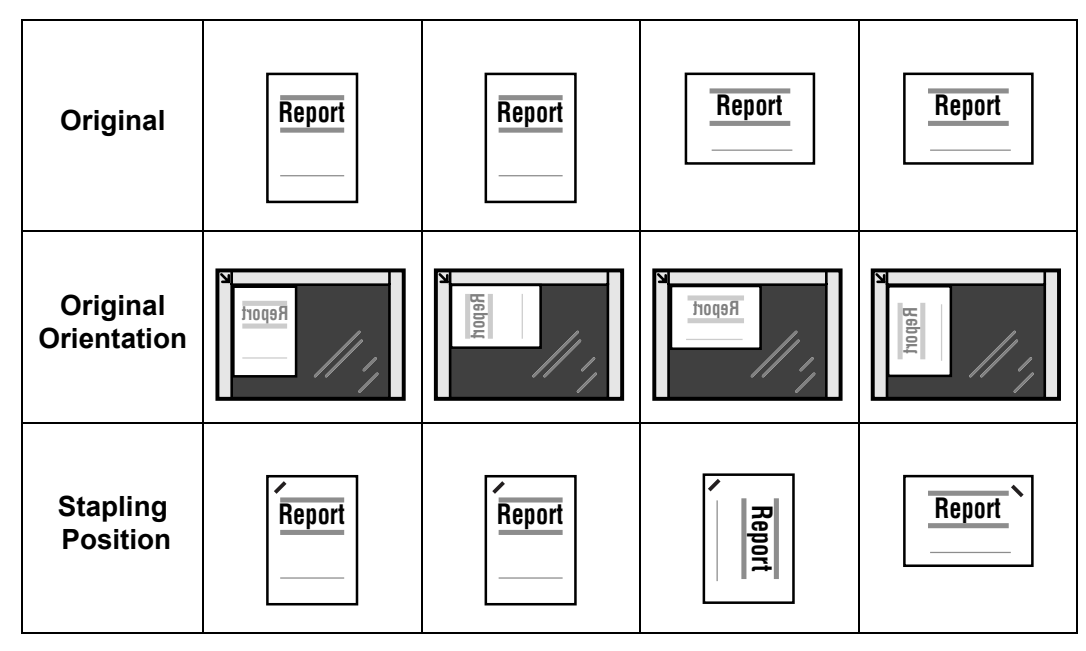

## **Reset**

Resets the print settings.

## ■**Print**

Prints the selected document.

# <span id="page-212-0"></span>**Configuring/Starting Job Flow**

Job flow is a feature for executing a series of registered actions.

A job flow operates on documents stored in a mailbox, and starts in either of the following ways: 1) manually or automatically start a job flow when a document is stored in a mailbox, or 2) select a job flow to act on documents stored in a mailbox manually.

To automatically start a job flow, you must make a link with a mailbox and a job flow sheet in advance. Documents are automatically processed with the job flow sheet when they are stored in the linked mailbox.

- **Important •** If the Authentication feature is not used, a job flow created in [Send from Mailbox] can only be used/edited/duplicated/deleted through the mailbox where the job flow is created. This type of job flow is not displayed on the [Job Flow Sheets] screen. When using the Authentication feature, job flows whose owners are authenticated are displayed on the [Job Flow Sheets] screen.
	- **•** To use job flows, a HDD Extension Kit is necessary.

Features that can be registered are listed below.

## **Forward**

Multiple forwarding recipients can be configured for each forwarding method.

 $\cdot$  FTP

Forwards via FTP. Up to 2 recipients can be specified.

• SMB

Forwards via SMB. Up to 2 recipients can be specified.

• Mail

Forwards via E-mail. Up to 100 recipients can be specified.

 $\cdot$  Fax

Forwards via fax. Up to 100 recipients can be specified.

• iFax Transmission

Forwards via iFax. Up to 100 recipients can be specified.

#### **Print**

Documents in a mailbox can be printed.

Some features are unavailable depending on the store type of the document.

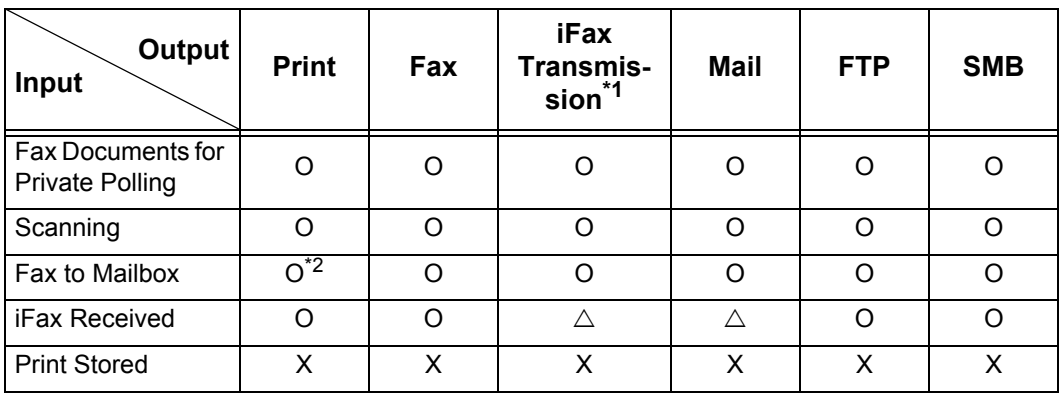

O: Available

X: Not available

 $\triangle$ : Available depending on System Administration mode settings

\*1 Load an A4 document in landscape orientation when TIFF-S has been selected for iFax forwarding profile. Loading the document in portrait orientation will reduce the size of the iFax image.

**1** On the [Document List] screen, select documents.

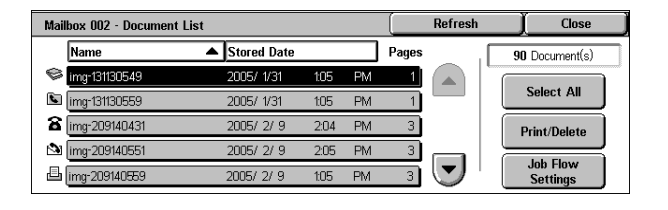

- 2 Select [Job Flow Settings].
- *3* Select any item.

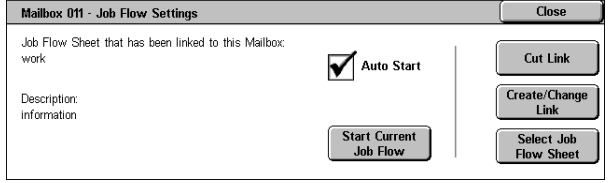

#### **Auto Start**

This sets auto start of the job flow for documents stored in the mailbox. The job flow automatically starts when a document is stored.

#### **Start Current Job Flow**

Select documents from the mailbox and select this button to start the job flow linked to this mailbox.

**Important •** After executing the job flow, print the job history report to check the result. For information on the job history report, refer to ["Job Status/Activity Report" \(P.388\).](#page-389-0)

#### **Cut Link**

Cancels the link between a mailbox and the linked job flow sheet.

#### **Create/Change Link**

Displays the [Link Job Flow Sheet to Mailbox] screen. Refer to ["\[Link Job Flow Sheet to Mailbox\] Screen" \(P.212\)](#page-213-0).

#### **Select Job Flow Sheet**

When selecting this button while documents are selected, the [Select Job Flow Sheet] screen is displayed.

Refer to ["\[Select Job Flow Sheet\] Screen" \(P.214\)](#page-215-0).

## <span id="page-213-0"></span>**[Link Job Flow Sheet to Mailbox] Screen**

You can change the link between the mailbox and its job flow sheet.

- **Note** Linking, delinking, and auto start settings can be also performed during the creation of a mailbox.
- *1* Select a job flow sheet to link to.

**Important •** Selecting [Save] without selecting a job flow sheet does not set a link. If the selected job flow sheet is already linked, then the link is cancelled.

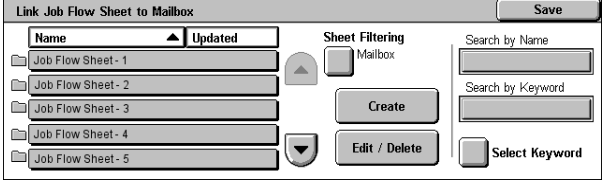

- **Note •** Select [▲] to return to the previous screen or [▼] to move to the next screen.
	- **•** You can sort the list in ascending or descending order by touching either [Name] or [Updated].
	- **•** At the left of the name, an icon showing the target of the job flow is displayed. **Exc**: Mailbox Document

*2* Select any item.

## **Save**

Links the selected job flow sheet.

## ■**Sheet Filtering**

Displays the [Sheet Filtering] screen. Refer to ["\[Sheet Filtering\] Screen" \(P.213\).](#page-214-0)

## **Create**

Displays the [Create Job Flow Sheet] screen. Refer to ["Create Job Flow Sheet" \(P.338\).](#page-339-0)

## **Edit/Delete**

Displays the [Details] screen. For details, refer to ["Edit/Delete" \(P.342\)](#page-343-0).

## **Search by Name**

Searches for job flows that partially match the entry. The machine searches through job flow names that were registered upon each job flow creation. The entry can be up to 128 characters long.

For information about how to enter characters, refer to ["Entering Text" \(P.273\).](#page-274-0)

## **Search by Keyword**

Searches for job flows that fully match the entry. The machine searches through keywords that were registered upon each job flow creation.

For information on how to enter characters, refer to ["Entering Text" \(P.273\).](#page-274-0)

#### ■Select Keyword

Displays the [Select Keyword] screen. Select a keyword registered in the system settings to search for job flows. Job flows that fully match the entry are searched. The machine searches through keywords that were registered upon each job flow creation.

# <span id="page-214-0"></span>**[Sheet Filtering] Screen**

Filters the job flow sheets displayed.

Displayed job flow sheets may vary depending on the user authentication feature. Refer to ["Job Flow](#page-405-0)  [Sheet Types" \(P.404\)](#page-405-0).

- *1* Select the filtering conditions, then select [Save].
	- **Note •** The job flows that can be displayed on [Send from Mailbox] are those whose [Target] is [Mailbox], and those stored on the machine.

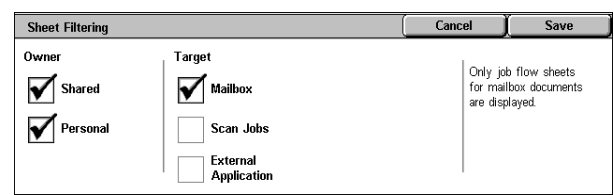

#### ■Owner

Allows you to select an owner.

#### **Target**

Allows you to select the target of the job flow sheet.

## <span id="page-215-0"></span>**[Select Job Flow Sheet] Screen**

You can select and modify job flow sheets associated with the mailbox.

- *1* Select a job flow, and press the <Start> button.
	- **Note** Select [**△**] to return to the previous screen or  $\P$  | to move to the next screen.
		- **•** You can sort the list in

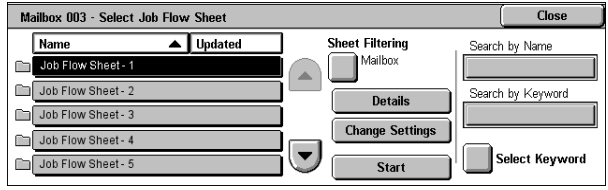

- ascending or descending order by pressing either [Name] or [Updated].
- **•** At the left of the name, an icon showing the target of the job flow is displayed. : Mailbox Document
- *2* Select any item.

#### ■**Sheet Filtering**

Displays the [Sheet Filtering] screen. For more information, refer to ["\[Sheet Filtering\] Screen" \(P.213\)](#page-214-0).

#### ■**Details**

Displays the [Details] screen. Refer to ["Edit/Delete" \(P.342\).](#page-343-0)

#### **Change Settings**

If the selected job flow sheet setting is editable, the [Change Settings] screen appears. You can temporarily change the settings.

#### **Start**

Executes the selected job flow sheet.

#### ■Search by Name

Searches job flow sheet that partially corresponds with entered characters for registered names when job flow sheet is created. Up to 128 characters are allowed. For information on how to enter characters, refer to ["Entering Text" \(P.273\).](#page-274-0)

#### ■Search by Keyword

Searches job flow sheet that fully corresponds with the keyword for registered keywords when job flow sheet is created.

For information on how to enter characters, refer to ["Entering Text" \(P.273\).](#page-274-0)

#### ■**Select Keyword**

Displays the [Select Keyword] screen. Searches job flow sheet by selecting keywords registered in the System Settings. Searches job flow sheet that fully corresponds with the keyword for registered keywords when job flow sheet is created.

# **Job Flow Restrictions**

Job flows can be assigned to a specified user, can be shared by many users, or can only be accessible from the specified mailboxes to which they are linked.

Job flow restrictions may vary depending on the user authentication feature. For more information, refer to ["Job Flow Sheet Types" \(P.404\)](#page-405-0).
# **7 Stored Programming**

This chapter describes the Stored Programming features for recording procedures provided by the machine.

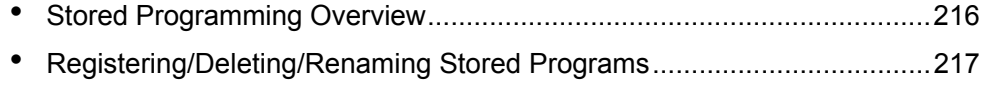

<sup>z</sup> [Calling Stored Programs...........................................................................220](#page-221-0)

# <span id="page-217-0"></span>**Stored Programming Overview**

Frequently used features can be registered as Stored Programming and recalled by a single button operation. You can also assign a screen to a stored program button. This allows you to use the button as a short-cut to the screen.

Stored Programming stores feature settings and a series of operations. This enables you to record the hierarchy of displayed screens for each step.

For example, Stored Programming can be used when you want to record a procedure starting from pressing the <Machine Status> button, to displaying the [Report Job] screen to print a job history report.

The following shows the reference section for each feature. [Registering/Deleting/Renaming Stored Programs....................................................................217](#page-218-0) [Calling Stored Programs ...........................................................................................................220](#page-221-0)

# <span id="page-218-0"></span>**Registering/Deleting/Renaming Stored Programs**

The [Stored Programming] screen allows you to register and delete stored programs.

- **Important •** When registering a stored program to select paper size or type loaded on the bypass tray, register both the paper size and the paper type. If only the paper size or type is registered, the stored program may not be called properly.
	- **•** If any of the following operations is performed while a stored program is being registered, the stored program may not be registered or may not work correctly.
	- Removing or inserting a paper tray
	- Loading or reloading paper on the bypass tray
	- **•** If any of the following operations is performed after a stored program registration, the registered stored program may not be called properly.
	- If the stored program has the Watermark feature and the Watermark value is changed.
	- If any registered feature becomes disabled due to its value change under System Settings.
	- If the stored program has an operation for a mailbox and the mailbox passcode is changed.
- **Note** Any services that are set using the following cannot be registered: System Settings, [Browse...] under Scan to PC, Job Flow Sheets, Network Scanning, Address Book, and other stored programs.

**All Services** 

 $\bigcup_{\text{Change } \text{lcon}}$ 

 $\left(4\right)$ 

- A stored program registration is cancelled when the <Interrupt> button is pressed, the Auto Clear feature causes a time-out, or a popup window (such as a paper jam window) appears.
- *1* Press the <All Services> button.
- *2* Select [Setup Menu].

*4* Select the feature.

**3** Select [Stored Programming].

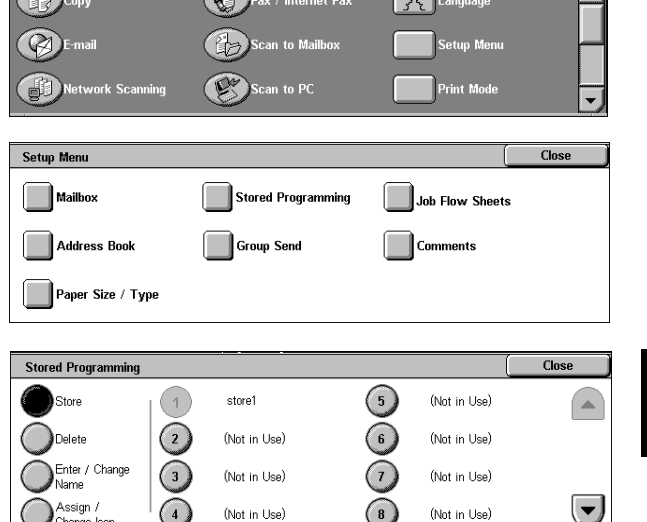

#### ■Store

Register a stored program. Refer to ["Registering Stored Program" \(P.218\).](#page-219-0)

#### **Delete**

Deletes a stored program. Refer to ["Deleting a Stored Program" \(P.218\)](#page-219-1).

#### **Enter/Change Name**

Enter or change a stored program name. Refer to ["Entering/Changing a Stored Program Name" \(P.219\)](#page-220-0).

#### **Assign/Change Icon**

Configure an icon for a registered stored program. Refer to ["Assigning/Changing Icons for Stored Programs" \(P.219\)](#page-220-1).  $\bigcirc$ 

**Stored Programming** Stored Programming

## <span id="page-219-0"></span>**Registering Stored Program**

Up to 58 actions can be registered with one stored program. Up to 40 stored programs can be registered in the machine.

One touch buttons M01 to M20 are associated with stored programs 1 to 20, respectively.

The following is the procedure for registering actions with stored programs.

- **Important •** If registered settings such as tray paper size and comments, or default values in the system settings are changed after a stored program is registered, then the program's content also changes.
- *1* Select [Store].
- *2* Select the number to register.
	- **Note •** Once a job is stored to a button, it cannot be overwritten.
		- Select [  $\blacktriangle$  ] to return to the previous screen or  $[\nabla]$  to move to the next screen.

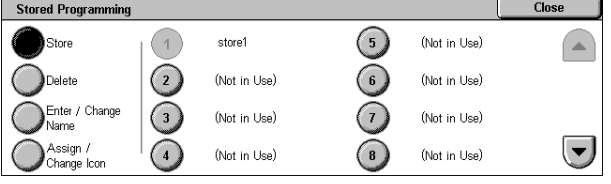

- **3** Set the feature you want to register.
	- Note •• Press the <Interrupt> button to cancel registration.
		- **•** The machine produces an audible tone while a stored program is registered.

You can change the volume of the sound that notifies of stored program registration. For information on the settings, refer to ["Stored Programming Tone" \(P.277\)](#page-278-0).

#### *4* Press the <Start> button or <Clear All> button.

If no name is entered for a registered stored program, the name becomes "No Name".

For information on how to name a registered stored program, refer to ["Entering/Changing a Stored](#page-220-0)  [Program Name" \(P.219\)](#page-220-0).

## <span id="page-219-1"></span>**Deleting a Stored Program**

The following is the procedure for deleting stored programs.

- *1* Select [Delete].
- *2* Select the number to delete.
	- **Note •** Select [▲] to return to the previous screen or  $\lceil \blacktriangledown \rceil$  to move to the next screen.
- *3* Select [Yes].

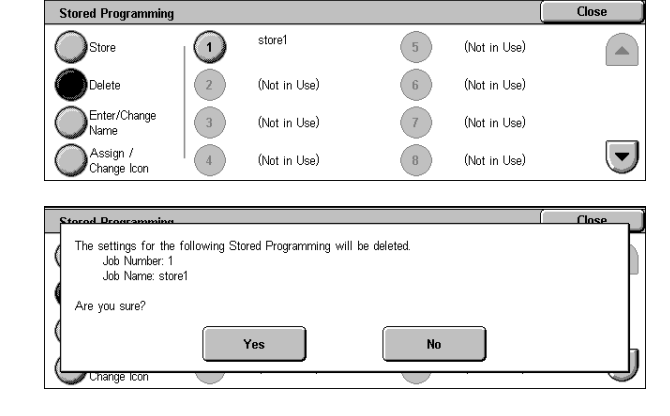

## **Yes**

Deletes the stored program.

**Note •** Deleted stored programs cannot be restored.

#### **No**

Cancels deleting the stored program.

## <span id="page-220-0"></span>**Entering/Changing a Stored Program Name**

The following is the procedure for entering or changing the name of a stored program. Up to 18 characters are allowed for a stored program's name.

For information on how to enter characters, refer to ["Entering Text" \(P.273\).](#page-274-0)

- *1* Select [Enter/Change Name].
- *2* Select the number to register or change a name.
	- **Note •** Select **[∆** I to return to the previous screen or  $[\nabla]$  to move to the next screen.
- **3** Enter a name, and select [Save].

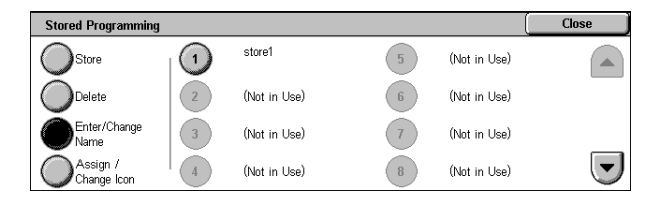

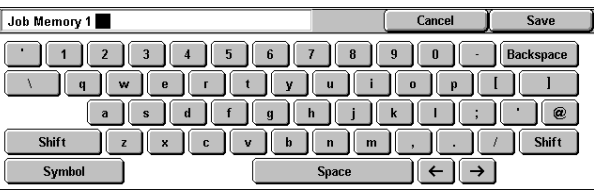

## <span id="page-220-1"></span>**Assigning/Changing Icons for Stored Programs**

The following is the procedure for assigning or changing an icon of a stored program. Nine icons are available.

- *1* Select [Assign/Change Icon].
- *2* Select the number to assign or change an icon.
	- **Note •** Select [▲] to return to the previous screen or  $[\nabla]$  to move to the next screen.
- **3** Select an icon, and select [Save].

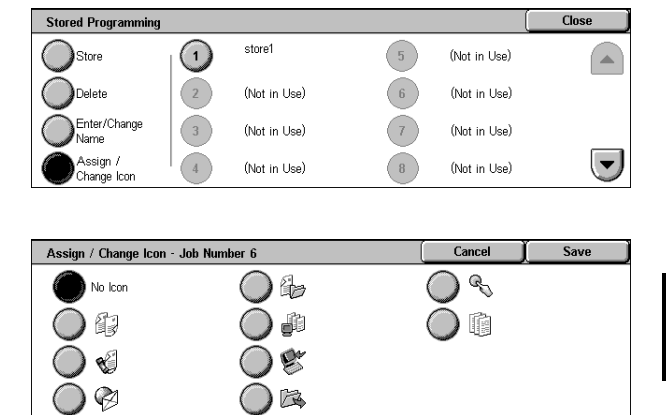

#### **No Icon**

No icon is assigned to a registered stored program.

#### **Icon**

Select an icon according to the content of the registered stored program.

# <span id="page-221-0"></span>**Calling Stored Programs**

This describes the procedure for calling a stored program.

When calling a specified stored program, the last screen shown when you registered the stored programming appears.

 $\subset$ 

○

 $\bigcirc$   $\bigcirc$   $\bigcirc$  $\overline{4}$  5  $\overline{6}$  $\overline{O}$   $\overline{O}$   $\overline{O}$ 

 $\bigcirc$ 

ine Status

 $\bigcirc$ 

Log In/Out  $\bigcirc$ 

 $\bigcirc$ ar All  $\sim$ 

*1* Press the <All Services> button.

- *2* Display the next screen, and select [Stored Programming].
- *3* Select the number of a stored program containing the features you want to use.
	- **Note •** You can only select registered numbers.
		- Select [  $\blacktriangle$  ] to return to the previous screen or  $\sqrt{\phantom{a}}$  to move to the next screen.
- *4* After the stored program is called, select other features if necessary.
- **5** Press the <Start> button.

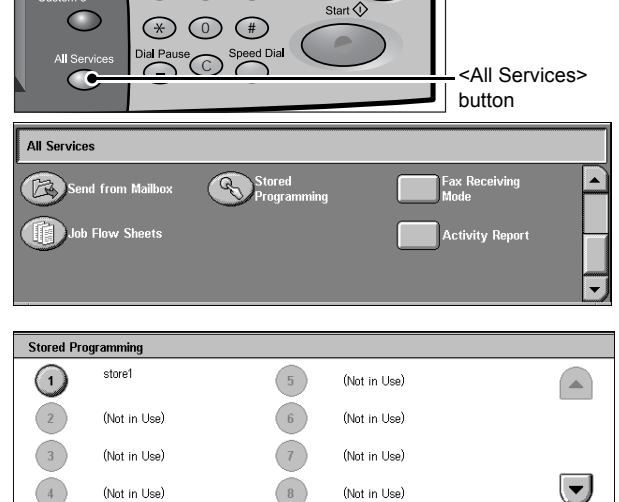

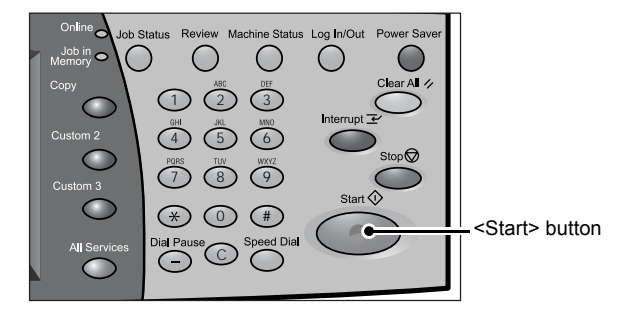

# **8 Job Flow Sheets**

This chapter describes the scanning operation using a job flow sheet created on a network computer and registered in the machine.

Job Flow is a feature for executing a series of registered actions.

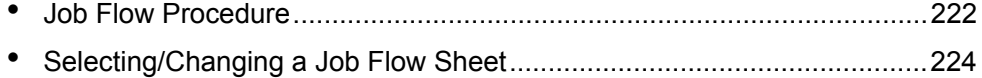

# <span id="page-223-0"></span>**Job Flow Procedure**

The following shows the reference sections of the job flow operation.

To create and register a job flow sheet, use a personal computer. For information on how to create and register a job flow sheet, refer to the manual stored on the CD-ROM of the Driver CD Kit. [Step 1 Opening the \[Job Flow Sheets\] Screen ..........................................................................222](#page-223-1) [Step 2 Selecting a Job Flow Sheet ............................................................................................222](#page-223-2) [Step 3 Confirming/Changing the Job Flow Sheet.....................................................................223](#page-224-0) [Step 4 Starting the Job Flow Sheet ...........................................................................................223](#page-224-1)

# <span id="page-223-1"></span>**Step 1 Opening the [Job Flow Sheets] Screen**

Follow the procedure below to open the [Job Flow Sheets] screen.

*1* Press the <All Services> button.

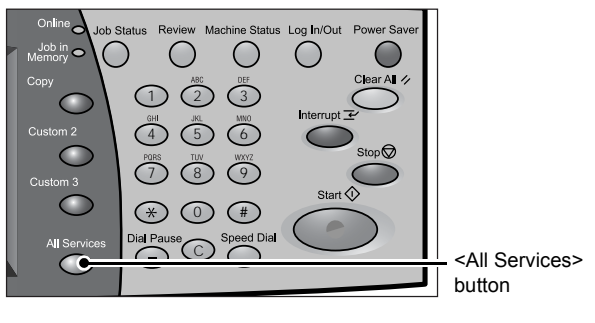

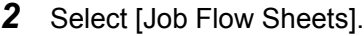

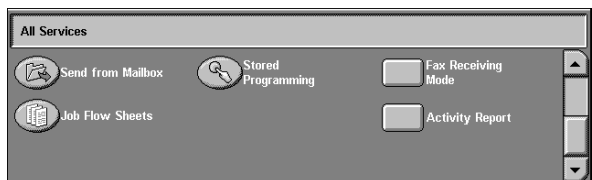

# <span id="page-223-2"></span>**Step 2 Selecting a Job Flow Sheet**

#### *1* Select a job flow sheet.

For more information on the [Job Flow Sheets] screen, refer to ["Selecting/](#page-225-0) [Changing a Job Flow Sheet" \(P.224\).](#page-225-0)

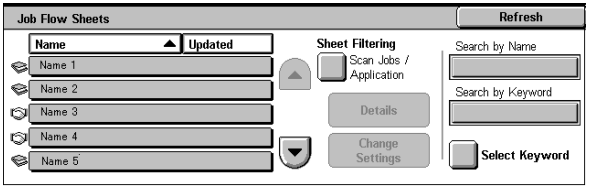

# <span id="page-224-0"></span>**Step 3 Confirming/Changing the Job Flow Sheet**

- *1* Select a job flow sheet.
- *2* To see the details, select [Details]. To change the settings, select [Change Settings].

For information on checking/changing job flow settings, refer to ["Selecting/Changing](#page-225-0)  [a Job Flow Sheet" \(P.224\)](#page-225-0).

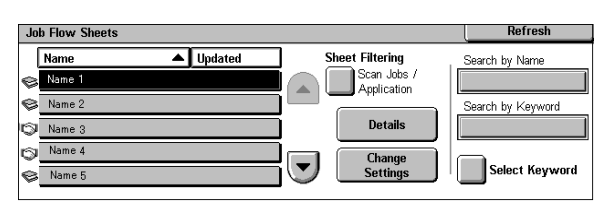

# <span id="page-224-1"></span>**Step 4 Starting the Job Flow Sheet**

- *1* Load the originals.
	- **Note** A job flow sheet with application linkage does not require loading documents.
- *2* Press the <Start> button.
	- **Note** After you press the <Start> button, the following message may appear on the screen. "Unable to start. The selected Job Flow Sheet contains incomplete settings." This message appears if you set [Passcode Entry from Control Panel] to [On] when creating a job flow sheet on a computer. Change this setting to [Off] to clear the problem.

# <span id="page-225-0"></span>**Selecting/Changing a Job Flow Sheet**

Job Flow is a feature for executing a series of registered actions.

To use a job flow sheet whose target is scanned documents from a network computer with CentreWare EasyOperator, select the job flow sheet from this list.

- **Important •** If characters not supported by the machine are used in names or description of job flow sheets, the characters will not be displayed or will be garbled on the screen. For information on characters that can be used in names or description of job flow sheets, refer to ["Notes](#page-582-0)  [and Restrictions on the Use of the Machine" \(P.581\)](#page-582-0).
- 
- **Note** To communicate with network computers, ISOAP Portl must be enabled on the machine.
	- **•** A job flow sheet created on a network computer can be deleted, but cannot be changed or copied.

For information on how to enable the port, refer to ["Port Settings" \(P.299\)](#page-300-0).

*1* Select a job flow sheet.

Displayed job flow sheets may vary depending on the user authentication feature.

For more information, refer to [""Job Flow](#page-405-0)  [Sheet Types" \(P.404\)](#page-405-0).

**Note •** Select [▲ ] to return to the previous screen or  $\lceil \blacktriangledown \rceil$  to move to the next screen.

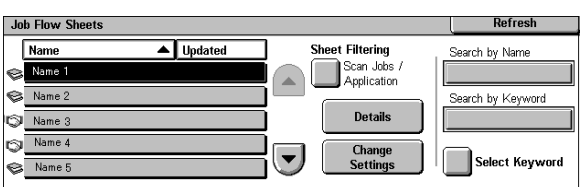

**•** You can sort the list in ascending or descending order by pressing either [Name] or [Updated].

#### **Refresh**

Displays refreshed information.

#### **Sheet Filtering**

Displays the [Sheet Filtering] screen allowing you to filter the job flow sheets displayed. For more information on this screen, refer to ["\[Sheet Filtering\] Screen" \(P.225\).](#page-226-0)

#### **Details**

The [Details] screen appears. Allows you to confirm the detail information.

**Note** • Some operations may be restricted according to types of job flow owners, authentication settings, and user types. For more information, refer to ["Types of Mailboxes" \(P.407\).](#page-408-0)

#### **Change Settings**

Displays the [Change Settings] screen. Allows you to change the job flow settings. Refer to ["\[Change Settings\] Screen" \(P.226\)](#page-227-0).

#### **Search by Name**

Searches job flow sheet names registered when it is created. The job flow sheets whose name includes the entered character string are displayed. Up to 128 characters are allowed to enter.

#### **Search by Keyword**

Searches job flow sheet by keywords registered when created. The job flow sheets whose keyword completely matches with the entered character string are displayed. Up to 12 characters are allowed to enter.

#### ■**Select Keyword**

The [Select Keyword] screen is displayed. Searches job flow sheets by selecting the keywords that have already been registered in [System Settings]. Searches job flow sheet by keywords registered when created. The job flow sheets whose keyword completely matches with the selected character string are displayed.

#### <span id="page-226-0"></span>**[Sheet Filtering] Screen**

Filters the job flow sheets displayed. Job flow sheets displayed on the screen depend on the settings of the Authentication feature.

Displayed job flow sheets may vary depending on the user authentication feature. For more information, refer to ["Job Flow Sheet Types" \(P.404\).](#page-405-0)

*1* Select the filtering conditions, then select [Save].

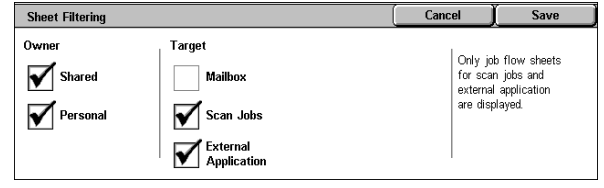

#### ■Owner

Select an owner of job flow sheets displayed on the screen.

#### **Target**

Select a target for the job flow sheet.

## <span id="page-227-0"></span>**[Change Settings] Screen**

*1* Select a group to be changed from [Group of Items].

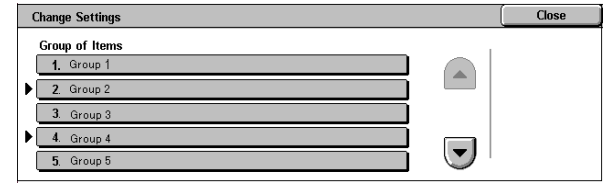

- *2* Select the item to be changed.
	- **Note •** A triangle icon appears at the left of each mandatory item.

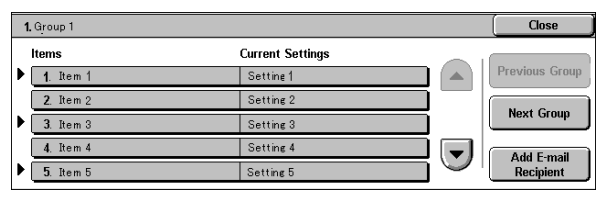

#### **Items**

The items set for the job flow sheet.

#### **Current Settings**

The values set for the job flow sheet.

#### **Previous Group**

Displays the items of the previous group.

#### **Next Group**

Displays the items of the next group.

#### **Add E-mail Recipient**

Adds recipients for the e-mail.

# **9 Computer Operations**

This chapter describes how to print documents, import scanned documents, perform Direct Fax, and operate CentreWare Internet Services on your computer.

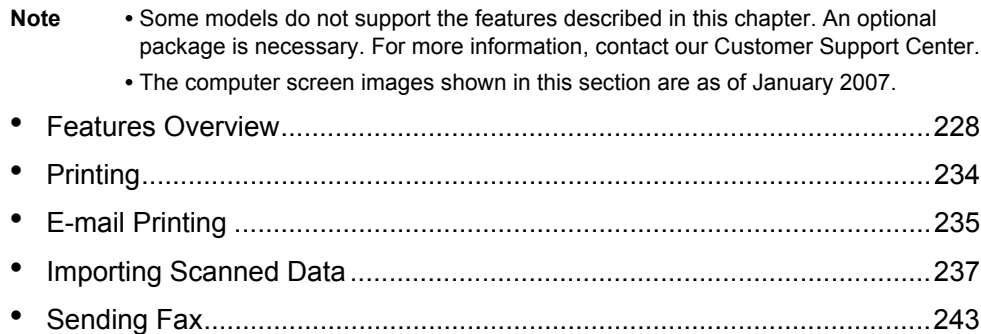

# <span id="page-229-0"></span>**Features Overview**

This section describes the overview of features that can be operated on a computer.

## **Print Driver**

In order to print from your computer, a print driver must be installed on the computer. For instructions on installing the print driver, refer to the manual contained in the CD-ROM of the Driver CD Kit.

#### **Print Driver Screen**

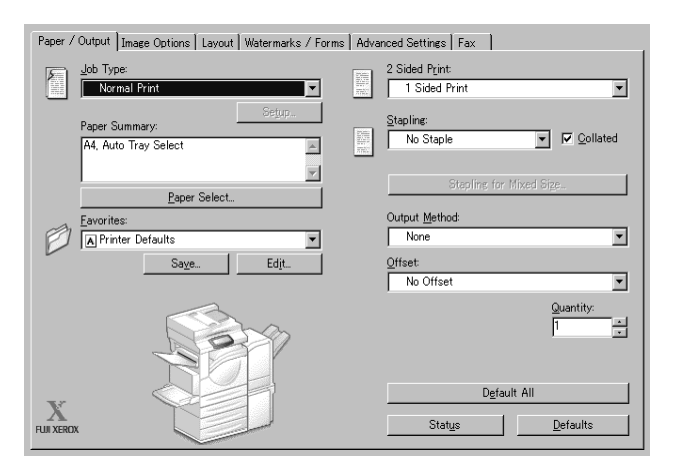

#### **Print Features**

The main print features of the machine are as follows:

To learn about print features, click [Help] on the print driver screen to see the print driver's online help. For information on printing, refer to ["Printing" \(P.234\)](#page-235-0).

**Note •** Some features are not available unless you perform optional component settings in the [Printer] tab. The unavailable features are grayed out.

#### **Multiple-Up**

Prints multiple pages onto one sheet of paper.

#### ■2 Sided Printing

Prints data on both sides of paper. Only available when the machine has the 2-sided printing feature.

#### **Poster**

Splits one page of print data into multiple sheets of paper and expands the printed image to fit the size of each sheet. Used to create large posters, etc.

#### ■**Booklet Creation**

Performs 2-sided printing and page allocation for printing a booklet in the correct page order. Only available when the machine has the 2-sided printing feature.

#### **Transparency Separators**

Automatically inserts a blank sheet of paper as a separator each time a transparency is printed.

#### **Watermarks**

Prints fixed text, such as "Confidential", over the print data.

#### **Secure Print**

Temporarily stores the print data on the machine, to print it with the print command from the machine side. This feature allows you to set a passcode, which is helpful to print confidential documents.

For information on how to print, refer to ["Secure Print" \(P.370\)](#page-371-0).

#### **Sample Set**

Before printing multiple sets of a document, you can first print one copy for trial, and then print the rest from the machine side.

For information on how to print, refer to ["Sample Print" \(P.372\).](#page-373-0)

#### **Delayed Print**

Temporarily stores the print data on the machine to print it at specified time. For information on how to print, refer to ["Delayed Print" \(P.373\)](#page-374-0).

#### **Print from Mailbox**

Temporarily stores the print data in a registered mailbox, to print it with the print command from the machine side.

**Important •** This feature requires Scanner Kit (optional).

**•** The print result of the Print from Mailbox feature may be inferior to the other print results in quality.

For information on how to print, refer to ["Printing/Deleting Documents in the Mailbox" \(P.208\)](#page-209-0).

#### **E-mail Printing**

When the E-mail feature is available, allows you to send e-mail with the TIFF, PDF, or JPEG(JFIF) format documents attachment from a computer to the machine. The received e-mail is automatically printed from the machine.

For details on how to use this software, refer to ["E-mail Printing" \(P.235\)](#page-236-0).

#### **Direct Fax**

You can directly send fax documents created with application software in the same way that you print. To learn about other direct fax features, click on [Help] and refer to the driver's online help.

For information about how to send, refer to ["Sending Fax" \(P.243\)](#page-244-0).

#### **Print Features using Authentication Information**

#### **Charge Print**

Temporarily stores print data in the machine for each Billing ID, and allows you to request on the machine's control panel to print the data. Using this feature reduces the amount of undesired outputs, because you can select and print only the necessary data. In addition, by registering a user ID and passcode for the authentication on the machine in advance, only the registered user can print the documents.

**Note •** To prohibit users other than you from operating documents, a passcode should be registered for the Billing ID on the print driver.

For details on how to setup charge printing, refer to ["Charge / Private Print Settings" \(P.357\)](#page-358-0). For information on how to print, refer to ["Charge Print" \(P.369\)](#page-370-0).

#### **Private Charge Print**

Temporarily stores print data in the machine for each authentication user ID, and allows you to request on the machine's control panel to print the data. Only the print data for

the authenticated user are displayed on the control panel to be handled. Using this feature reduces the amount of unnecessary outputs, because you can select and print only the necessary data.

**Note** • If you do not want to store unneeded documents, you can configure the machine to store only the jobs whose authentication succeeded.

For details on how to set up private charge print, refer to ["Charge / Private Print Settings" \(P.357\).](#page-358-0) For information on how to print, refer to ["Private Charge Print" \(P.367\)](#page-368-0).

## **Network Scanner Utility2**

Network Scanner Utility 2 allows you to import scan documents stored on the device's mailbox onto a network computer.

There are two types of Network Scanner Utility2:

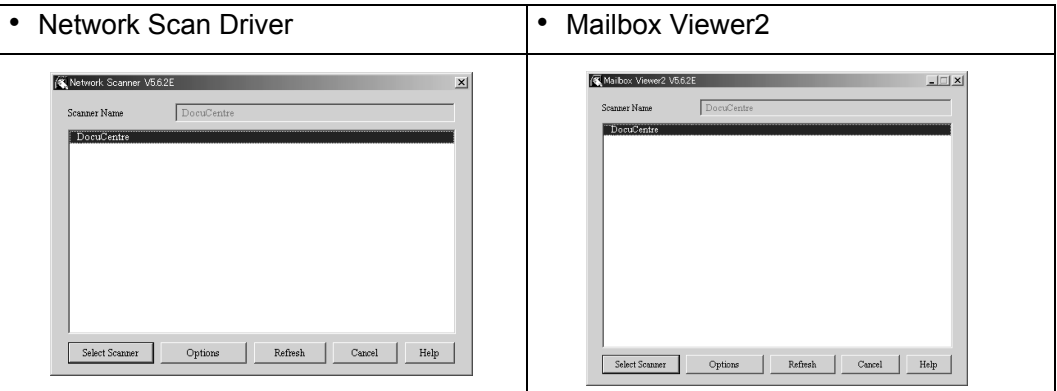

**Note** • Use the included CD-ROM of the Driver CD Kit to install Network Scanner Utility2.

#### **Network Scan Driver**

Network Scan Driver is software to allow a client-side application to import documents (scan data) from the machine's mailbox via the network.

For details on how to use this software, refer to ["Importing to a TWAIN Compatible Application" \(P.237\)](#page-238-1).

#### **Mailbox Viewer2**

Mailbox Viewer2 is software to import documents from a machine's mailbox without using any client-side application.

For details on how to use this software, refer to ["Importing Using Mailbox Viewer2" \(P.239\).](#page-240-0)

## <span id="page-231-0"></span>**CentreWare Internet Services**

CentreWare Internet Services requires a TCP/IP environment, and enables you to view the status of the machine and its jobs, as well as change settings via a web browser. You can also import documents saved in a mailbox.

For information on importing documents, refer to ["Importing Using CentreWare Internet Services"](#page-242-0)  [\(P.241\)](#page-242-0).

See also the Network Administrator Guide for CentreWare Internet Services.

#### **CentreWare Internet Services Screen**

The [CentreWare Internet Services] screen consists of five frames (divided windows). The information displayed in each frame depends on the feature: [Status], [Jobs], [Print/Scan], [Properties], or [Support].

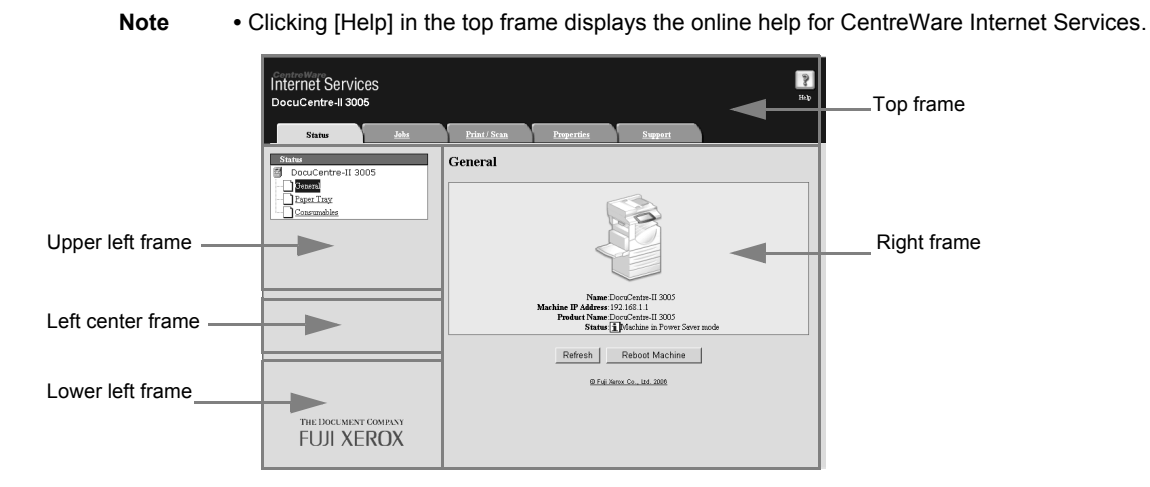

#### ■Top Frame

Displayed at the top of the window. This frame includes the logo, the machine model name, a link to the online help, and tabs (links) leading to each feature.

For details on each feature provided by CentreWare Internet Services, click [Help] in this frame to see the help.

#### **Right Frame / Upper Left Frame**

Information appearing in the right and upper left frames changes depending on the feature. Selecting a feature displays its available features and information in these frames.

#### **Left Center Frame**

Displays the machine information and status, and the [Refresh Status] button. Clicking [Refresh Status] updates the information. This frame does not appear on the [Status] or [Properties] screen.

#### **Lower Left Frame**

Displays a link to the Fuji Xerox home page.

Main features of CentreWare Internet Services are listed below.

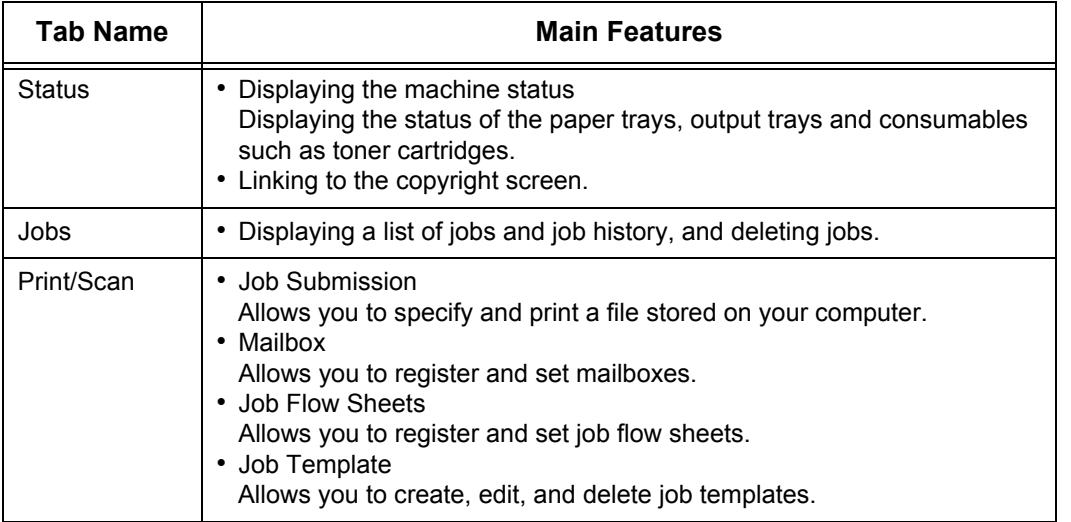

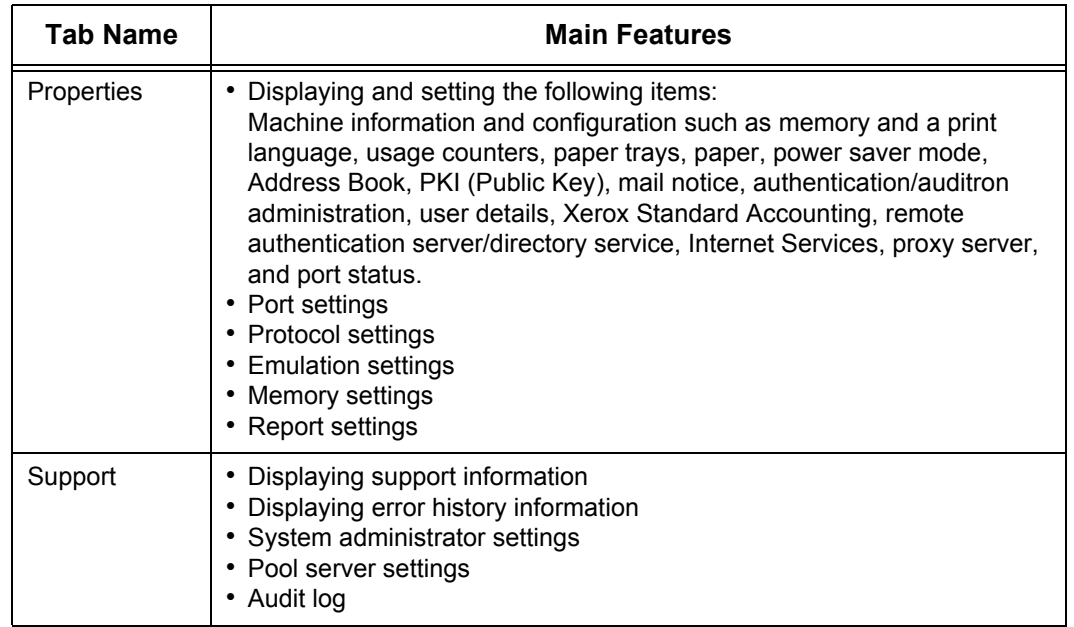

**Note** • Some field settings take effect after a reboot (after power-cycling the machine or after changing a system setting from the control panel).

- **•** If a setting is changed by CentreWare Internet Services during operation on the control panel, the updated information does not appear on the control panel. Power-cycle the machine in that case.
- **•** When the authentication feature is enabled, entering your user name and passcode are required if the Properties tab is to be displayed or if a setting managed by the system administrator is to be changed. The default user name and passcode are "11111" and "x-admin" respectively.

#### **Browser**

CentreWare Internet Services supports the following browsers:

#### **For Windows OS**

- Microsoft Internet Explorer 6.0 Service Pack 1 or later
- Netscape Navigator 7.1 or later

#### ■For Mac OS X 10.2

- Microsoft Internet Explorer 5.2 or later
- Netscape Navigator 7.0 or later

#### ■For Mac OS X 10.3.9 to 10.4.6

- Netscape Navigator 7.1 or later
- Safari 1.3 or later

#### **Browser Settings**

Before using this service, ensure the following settings on your browser. The following is the setting procedure for Internet Explorer 6.0 SP1.

- *1* Select [Internet Options] from the [Tools] menu.
- *2* In the [General] tab, click [Settings] for [Temporary Internet Files].
- **3** In the [Settings] dialog box, select [Every visit to the page] or [Every time you start Internet Explorer] for [Check for newer versions of stored pages:].
- *4* Click [OK].

#### **Proxy Server and Port Number**

The following describes proxy server settings and a port number required for this service.

#### ■Proxy Server

We recommend that you access this service directly, not through a proxy server.

**Note** • If using a proxy server, specifying the machine's IP address in the browser results in slower responses, and could prevent some screens from appearing. In this case, it is necessary to set the machine's IP address on the browser not to go through a proxy server. Refer to your browser's documentation for the setting instructions.

#### **Port Number**

The default port number of this service is "80". The port number can be changed in [Properties] > [Protocol Settings] > [HTTP]. Usable ports are "1" to "65535".

If you set the port to a number other than 80, you must add ":" and the port number after the IP address or the Internet address when entering the address into your browser.

For example, if the port number is 8080, the URL is:

http://[the machine's IP address]:8080/

or

http://[the machine's Internet address]:8080/

You can check the port number in [Maintenance] under [Settings List]. For information on [Setting List], refer to ["Settings List - Common Items" \(P.391\).](#page-392-0)

**Note** • If communications are encrypted, you must specify an address that starts with "https" instead of "http" to access CentreWare Internet Services.

#### **Starting CentreWare Internet Services**

To use this service, perform the following procedure on your computer.

- *1* Start up the computer, and a web browser.
- *2* Enter the machine's IP address or Internet address in the browser address field and press the <Enter> key.
	- **Note** If your network uses DNS (Domain Name System) and the machine's host name is registered in the domain name server, you can access the machine using the Internet address with the combination of the host name and the domain name. For example, if the host name is "myhost", and the domain name is "example.com", then the Internet address is "myhost.example.com".
		- **•** Ask your system administrator for the IP address or Internet address.
		- **•** When specifying a port number, add ":" and the port number after the Internet address.
		- **•** If using the authentication feature on the machine, enter a user ID and passcode into the [User Name] and [Password] fields. Ask your system administrator for the user ID and passcode.
		- **•** If communications are encrypted, you must specify an address that starts with "https" instead of "http" to access CentreWare Internet Services.
		- **•** If authentication of the system administrator fails, the following message is displayed in the right frame of web browser. "Authentication failed"
		- **•** If the number of times that authentication fails exceeds the set number, the following message is displayed in the right frame of web browser. "Switch the machine Off and then On for System Administrator login."

# <span id="page-235-0"></span>**Printing**

This section describes the print procedure.

The print procedure depends on the application software you use. For details, refer to the documentation provided with the application.

To learn about print features, click [Help] on the print driver screen to see the print driver's online help.

- *1* Select [Print] from the [File] menu on the application.
- *2* Confirm [Printer Name] and click [Properties] if necessary.
- **3** Set the properties if necessary.
- *4* Click [OK].
- **5** Click [OK] in the [Print] dialog box.

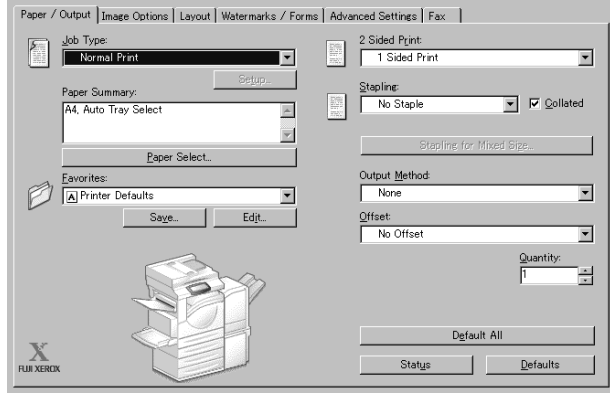

# <span id="page-236-0"></span>**E-mail Printing**

You can send e-mail attaching TIFF, PDF, or JPEG documents from a computer to the machine. Received e-mail is automatically printed. This feature is called "E-mail Printing".

### **Setup**

To use the E-mail Printing feature, the following setup is necessary. Check with your system or network administrator whether these settings have been completed.

#### **Network Environment Settings**

In order to use E-mail Printing, an e-mail account must be registered.

#### **E-mail Environment Settings**

Settings for the port activation, machine's e-mail address, TCP/IP environment, e-mail server, etc.

For information on network settings, refer to the Network Administrator Guide.

## **Sending E-Mail**

The following describes how to send e-mail from the computer to the machine, using Outlook Express as an example.

*1* Use your e-mail software to create an e-mail body, and then attach a document to the e-mail if necessary.

**Important •** Only plain text is permitted for the e-mail body. Change the body text format to plain text by the e-mail software setting.

- **•** Any forwarded e-mail (that is attached to another e-mail) cannot be printed.
- **Note •** If the extension of the attached files is other than ".tif", ".tiff", ".pdf", ".jpeg", ".jpg", ".jpe", and
	- ".ifif", the file may not be printed correctly.
	- **•** Up to 31 documents can be attached.
- *2* Enter the machine's e-mail address as a recipient.

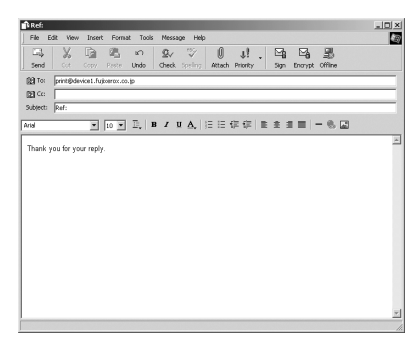

- *3* Send the e-mail.
	- **Note** The printer prints the e-mail body and the attached documents according to the following settings. The offset output setting is disabled in all cases. E-mail body:
		- Default values of the PCL print driver for this machine which is installed on the computer TIFF or JPEG formatted attached file:
		- Default values of the logical printer set in [Memory Settings] of [TIFF/JPEG] in [Emulation Settings] of CentreWare Internet Services

PDF formatted attached file:

Settings of the PDF direct print when [Print Processing Mode] of the PDF direct print is set to [PDF Bridge].

Default values of the logical printer configured by [Logical Printer Number] of [PostScript] in [Emulation Settings] of CentreWare Internet Services when [Print Processing Mode] of the PDF direct print is set to [PS].

# <span id="page-238-0"></span>**Importing Scanned Data**

There are four methods for importing documents from a machine's mailbox to your computer.

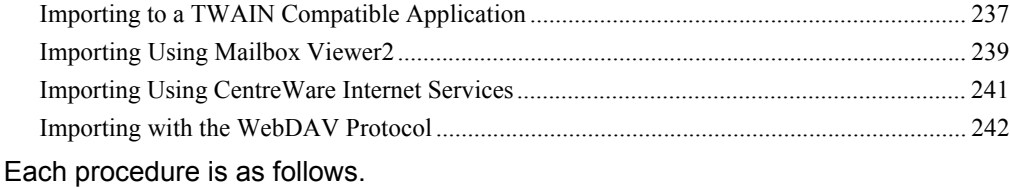

## <span id="page-238-1"></span>**Importing to a TWAIN Compatible Application**

The following describes how to import documents from a machine's mailbox to application software.

Network Scan Driver is used to import stored documents.

Network Scan Driver is software to allow a client-side application to import documents (scan data) from a machine's mailbox via a network.

For instructions on installing Network Scan Driver, refer to the manual contained in the CD-ROM of the Driver CD Kit.

To learn about fields in the displayed dialog box, click [Help] to refer to the Network Scan Driver's online help.

*1* Launch application software to which documents are imported.

**Important •** The application must support TWAIN. TWAIN is a standard for scanners and other input devices.

- **Note •** For information on supported applications, refer to the "Readme" contained in the CD-ROM of the Driver CD Kit.
- *2* From the [File] menu, select the command for selecting the scanner (source).
- **3** Select [FX Network Scan], and click [Select].
- *4* From the [File] menu, select the command for importing the image from the scanner.
- **5** From the displayed list, click the scanner name of the machine, and click [Select Scanner].
	- **Note •** If no items are shown in the list, click [Refresh]. The application searches for scanners. **•** To display the scanner

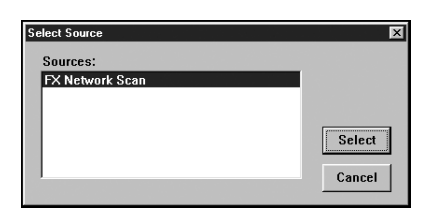

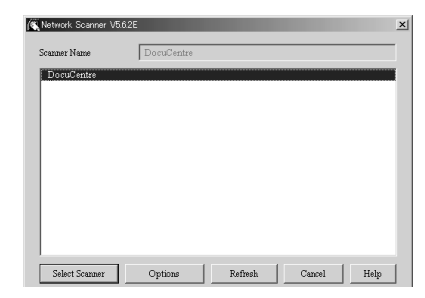

names, use the dialog box which can be displayed by clicking [Options]. For information on how to change the displayed scanner names, refer to ["Changing the display of scanner names" \(P.238\)](#page-239-0).

**•** Only scanners on the network are automatically listed. To view a scanner on another network, click [Options], and register the IP Address and scanner name. For information on changing settings, refer to ["Changing Network Scan Driver Settings" \(P.238\)](#page-239-1).

**6** In the [Mailbox No.] field, enter the mailbox number (001 - 200) that contains the document to be imported. In the [Password] field, enter a password (up to 20 digits).

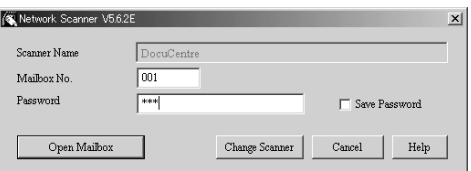

- **Note •** When you check the [Save
	- Password] check box, you can skip steps 5 to 7 the next time you select the same mailbox. **•** Clicking [Change Scanner] returns to step 5, where you can reselect a scanner.
- *7* Click [Open Mailbox].
- *8* Select a document to import from the list, and click [Import].
	- **Note** You can select one or more documents.
		- **•** [Import], [Update], and [Delete] are available from the menu that appears when you right-click on the list.

When the import starts, the scan data is forwarded from the mailbox to the client.

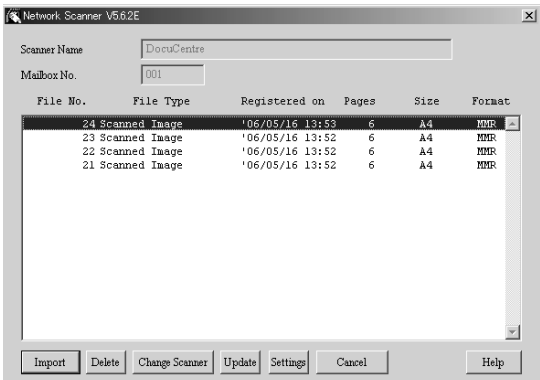

After the forwarding, the data is loaded onto the application software and is deleted from the mailbox.

- 
- **Note** [∗] is attached to a document that is scanned in pages and whose forwarding operation has not been completed.
	- **•** For most applications except DocuWorks, Network Scan Driver expands the compressed data and transfers the data to the applications in BMP format. For DocuWorks, on the other hand, Network Scan Driver transfers the data without data expansion processing. For this reason, it does not take much time for data transfer.
	- **•** The machine can be set not to delete the document from the mailbox after forwarding operation. For details on how to set this, refer to ["Delete Documents After Retrieval" \(P.335\).](#page-336-0)

## <span id="page-239-1"></span><span id="page-239-0"></span>**Changing Network Scan Driver Settings**

To learn about fields in the displayed dialog box, click [Help] to refer to the Network Scan Driver's online help.

#### **Changing the display of scanner names**

You can change the display of scanner names listed.

To change the display of scanner names, click [Change Display] in the scanner selection dialog box.

To display scanners on other subnetworks, register them in [Scanner Registration].

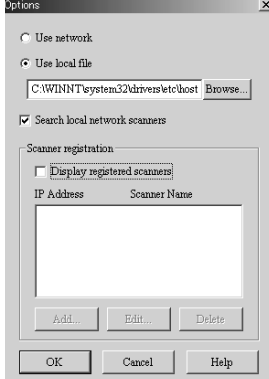

#### **Import Method for Scanned Documents**

You can change the display and the import settings for documents scanned from a mailbox.

To change the import method, click [Settings] in the document selection dialog box, and configure the settings in the dialog box that appears.

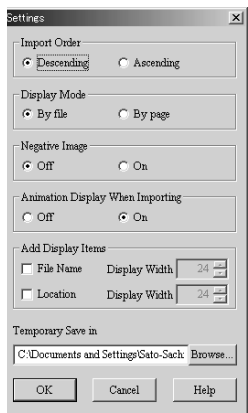

## <span id="page-240-0"></span>**Importing Using Mailbox Viewer2**

The following describes how to use Mailbox Viewer2 to import a document from a machine's mailbox.

Mailbox Viewer2 is software to import documents from a machine's mailbox without using any client-side application.

For instructions on installing Mailbox Viewer2, refer to the manual contained in the CD-ROM of the Driver CD Kit.

To learn about fields in the displayed dialog box, click [Help] to see the Mailbox Viewer2 online help.

- *1* Click [Start] and select [Programs] > [FujiXerox] > [Network Scanner Utility2] > [Mailbox Viewer2].
	- **Note** If you used another directory for installation, specify the directory instead of above.
- *2* From the displayed list, click the scanner name of the machine, and click [Select Scanner].
	- **Note •** If no items are shown in the list, click [Refresh]. The application searches for scanners.
		- **•** To display the scanner names, use the dialog box which can be displayed by clicking [Options]. For information on how to change the displayed scanner names, refer to ["Changing the display](#page-239-0)  [of scanner names" \(P.238\)](#page-239-0).
		- **•** Only when the machine is connected to

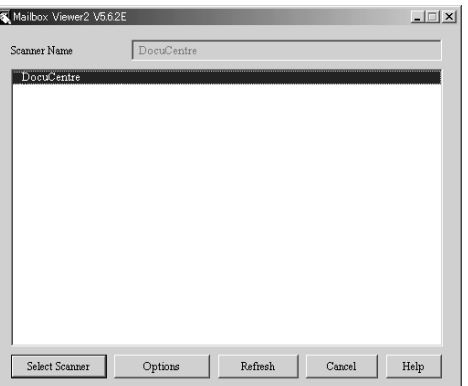

- the network, the scanner name is
- 

automatically shown in the list. To view the machine connected to other networks, click on [Change View] and register an IP address and scanner name. For information on how to change the settings, refer to ["Changing the display of scanner names" \(P.238\)](#page-239-0).

**3** In the [Mailbox No.] field, enter the number of the mailbox (001 - 200) that contains the document to be imported. In the [Password] field, enter a password (up to 20 digits).

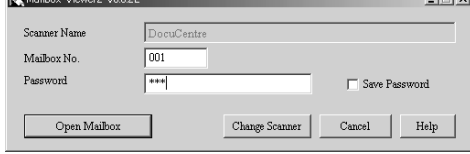

**Note •** When you check the [Save

- Password] check box, you can skip steps 2 to 4 the next time you select the same mailbox.
- **•** Clicking [Change Scanner] returns to step 2, where you can reselect a scanner.
- *4* Click [Open Mailbox].

**Computer Operations**

Computer Operations

9

**5** Select a document from the list, and click [Import].

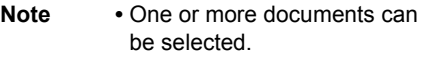

For information on Mailbox Viewer2 settings, refer to ["Import settings for](#page-241-0)  [scanned documents" \(P.240\)](#page-241-0).

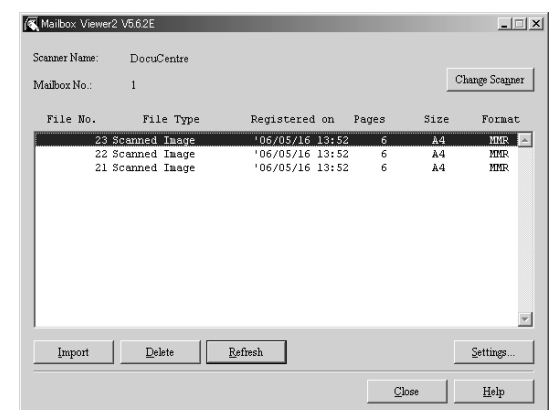

#### **6** Clicking on the [Import] button

removes stored documents from the mailbox, and saves them in the specified directory.

### **Changing Mailbox Viewer2 Settings**

To learn about fields in the displayed dialog box, click [Help] to see the Mailbox Viewer2 online help.

#### **Changing the display of scanner names**

You can change the display of scanner names listed.

To change the display of scanner names, click [Change Display] in the scanner selection dialog box.

To display scanners on other subnetworks, register them in [Scanner Registration].

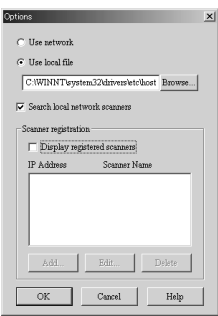

#### <span id="page-241-0"></span>**Import settings for scanned documents**

You can change the display and the import settings for documents scanned from a mailbox.

To change the import method, click [Settings] in the document select dialog box, and configure the settings in the dialog box that appears.

#### **Import Settings**

Set import method for scanned documents.

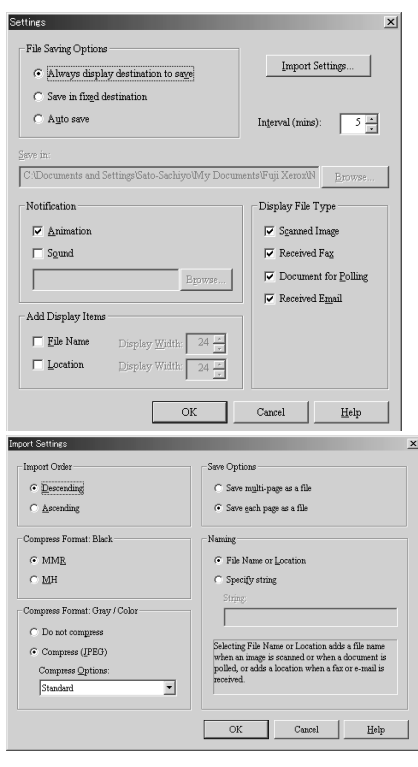

## <span id="page-242-0"></span>**Importing Using CentreWare Internet Services**

Describes methods for importing documents stored on the machine's mailbox using CentreWare Internet Services.

CentreWare Internet Services allows you to import documents from a machine's mailbox to a computer through no application software.

For overview of CentreWare Internet Services, refer to ["CentreWare Internet Services" \(P.230\).](#page-231-0)

- *1* Start up the computer, and a web browser.
- *2* Enter the machine's IP address or Internet address in the browser address field and press the <Enter> key.
	- **Note •** If your network uses DNS (Domain Name System) and the machine's host name is registered in the domain name server, you can access the machine using the Internet address with the combination of the host name and the domain name. For example, if the host name is "myhost", and the domain name is "example.com", then the Internet address is "myhost.example.com".
		- **•** Ask your system administrator for the IP address or Internet address.
		- **•** When specifying a port number, add ":" and the port number after the Internet address.
		- **•** If using the authentication feature on the machine, enter a user ID and passcode into the [User Name] and [Password] fields. Ask your system administrator for the user ID and passcode.
		- **•** If communications are encrypted, you must specify an address that starts with "https" instead of "http" to access CentreWare Internet Services.
- *3* Select [Mailbox] from the [Print/ Scan] tab.
- *4* In the [Mailbox Number] field, enter the mailbox number (1 - 200) that contains the document to be imported. In the [Passcode] field, enter a passcode (up to 20 digits).
- **5** Click [Document List].

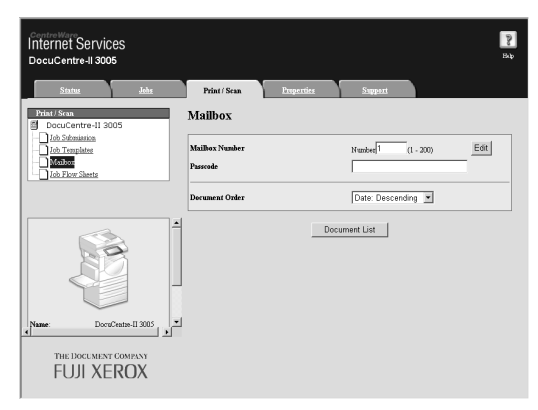

- **6** Place a check next to each document to be imported, and click [Retrieve].
	- **Note •** To retrieve a color document as a JPEG, place a check next to [Retrieve Page], and specify the page number.

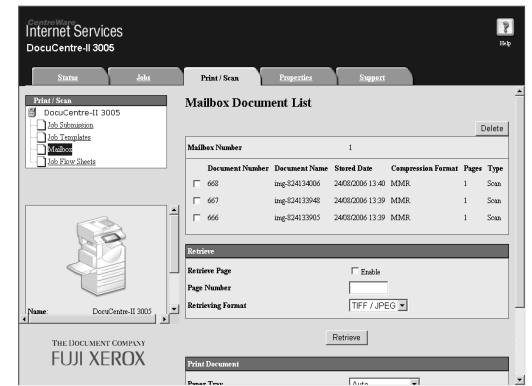

### *7* Click [Save this link].

For details on this operation, click [Help] in the bottom frame to see the online help.

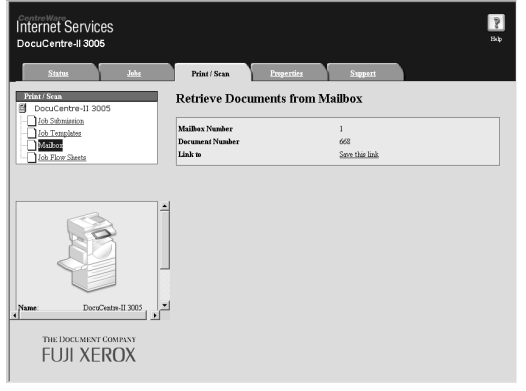

## <span id="page-243-0"></span>**Importing with the WebDAV Protocol**

To import documents from a machine's mailbox without using Network Scan Driver, use a Fuji Xerox application supporting the WebDAV protocol, such as EasyOperator.

The documents in a mailbox can be listed/displayed with thumbnails.

The WebDAV protocol uses an HTTP port. If HTTP communication is encrypted, WebDAV communication for importing scanned documents is also encrypted.

To use the WebDAV protocol, a WebDAV port must be activated on the machine beforehand. For information on network settings, refer to the Network Administrator Guide. For information on the operations on the application, refer to the documentation provided with the application.

# <span id="page-244-0"></span>**Sending Fax**

This section describes how to use the Direct Fax feature.

The Direct Fax procedure depends on the application you use. For details, refer to the documentation provided with the application.

For details on the Direct Fax feature, click [Help] on the fax driver screen to see the fax driver's online help.

**Important •** The Direct Fax feature is not available when the Fax Server feature is enabled.

- *1* Select [Print] from the [File] menu on the application.
- *2* Select a fax printer from [Printer Name].
- **3** Click [Properties], and select [Fax] for [Job Type].
- *4* Click [OK].
- **5** Click [OK] in the [Print] dialog box.
- **6** Specify a destination in the [Fax RecipientI dialog box.
- *7* Click [OK].

The [Fax Job Confirmation] dialog box appears after you have sent a fax job. A list of recipients to whom the fax job is being sent will be displayed.

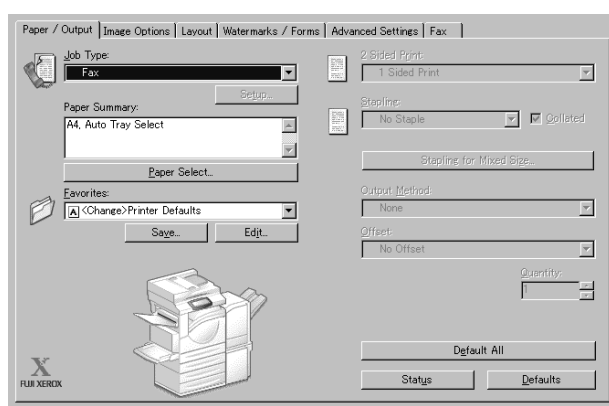

## **Registering Destinations**

The following describes how to register fax destinations from the machine to another machine (DocuCentre-II 3005/2055/2005) in one operation through a computer.

You can use the same procedure to register fax destinations from another machine (DocuCentre-II 3005/2055/2005) to this machine.

The registration requires CentreWare Internet Services.

For information on CentreWare Internet Services, refer to ["CentreWare Internet Services" \(P.230\).](#page-231-0)

The control panel allows you to register destinations separately. For details, refer to ["Address Book"](#page-344-0)  [\(P.343\).](#page-344-0)

- **Important •** Because CentreWare Internet Services is accessible by multiple users simultaneously, the registered data will have a risk to be overwritten if a system administrator ID and passcode are not set. We recommend that data edit is permitted only by a system administrator with a passcode.
	- **•** Be sure not to perform this operation simultaneously with the address number registration from the control panel.
	- **•** If a number is duplicated, the existing number will be overwritten by the new one.
	- **•** A file in CSV format exported by CentreWare Internet Services (address book data) is not designed to be edited or changed by editing software. The data may be damaged when it is edited or changed. Due to the altered data, fax may be sent to undesired recipients. Therefore, do not edit or change the file in CSV format (address book data) with software such as Microsoft<sup>®</sup> Excel.
- *1* Start up the computer, and a web browser.
- *2* Enter the machine's IP address or Internet address in the browser address field and press the <Enter> key.
	- **Note** If your network uses DNS (Domain Name System) and the machine's host name is registered in the domain name server, you can access the machine using the URL with the combination of the host name and the domain name. For example, if the host name is "myhost", and the domain name is "example.com", then the URL is "myhost.example.com".
		- **•** Ask your system administrator for the IP address or Internet address.
		- **•** When specifying a port number, add ":" and the port number after the address. The default port number is "80".
		- **•** When using the Authentication feature on the machine, enter a user ID and passcode into the [User Name] and [Password] fields respectively. Ask your system administrator for the user ID and passcode.
		- **•** If communications are encrypted, you must specify an address that starts with "https" instead of "http" to access CentreWare Internet Services.
- *3* Click the [Properties] tab, and select [Address Book] in the left frame on the screen.
- *4* Click [Map Existing Address Book] for [Export].
- **5** Specify the destination to save the file in.

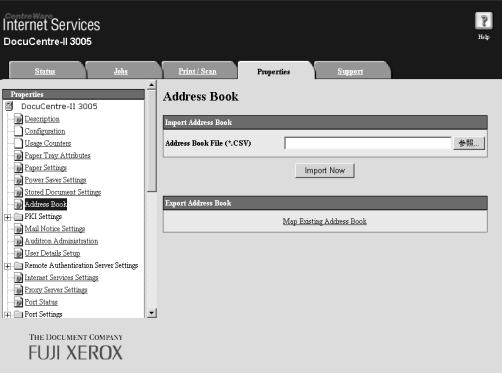

- *6* Enter the IP address or Internet address of the machine (DocuCentre-II 3005/2055/ 2005) into the browser address field, and press the <Enter> key.
- *7* Click the [Properties] tab, and select [Address Book] in the left frame on the screen.
- *8* Click [Browse] in [Import] to specify the file saved in Step 5.
- **9** Click [Import Now].
	- **Important** Only fax destinations can be registered. Any addresses of iFax and e-mail, or destination servers for Scan to PC cannot be registered.

# **10 Paper and Other Media**

This chapter describes the types of paper that can be used on the machine, precautions when handling paper, and how to load paper in trays.

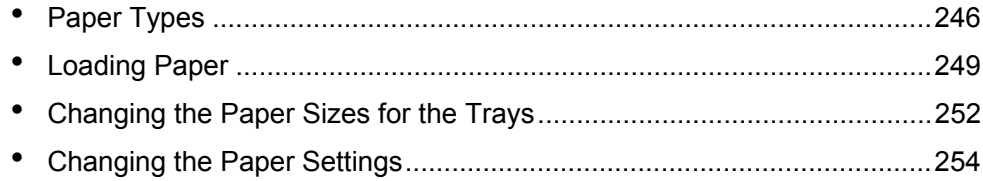

# <span id="page-247-0"></span>**Paper Types**

This section describes the kinds of paper available for this machine.

Use of inappropriate paper may result in paper jams, cause reduced print quality, malfunctions and other trouble. To make full and effective use of the machine's performance, we recommend using only paper recommended by Fuji Xerox.

If you want to use paper not recommended by Fuji Xerox, contact our Customer Support Center.

#### **WARNING**

Do not use conductive paper, e.g. carbonic paper or coated paper. When paper jam occurs, they can cause a short-circuit and fire.

**Important •** The printed image may fade due to moisture such as water, rain or vapor. For more information, contact our Customer Support Center.

## **Supported Paper Type**

When using commonly used paper (known as printable paper) for copying or printing, make sure that it complies with the following specifications.

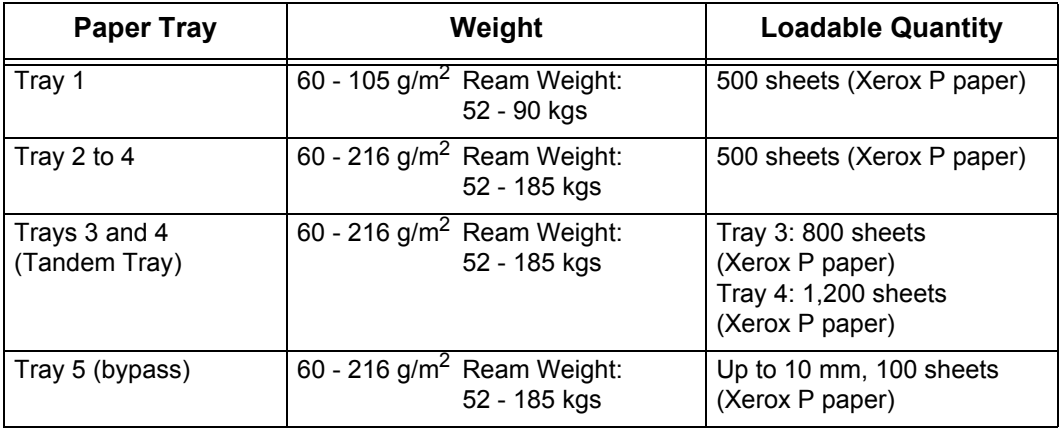

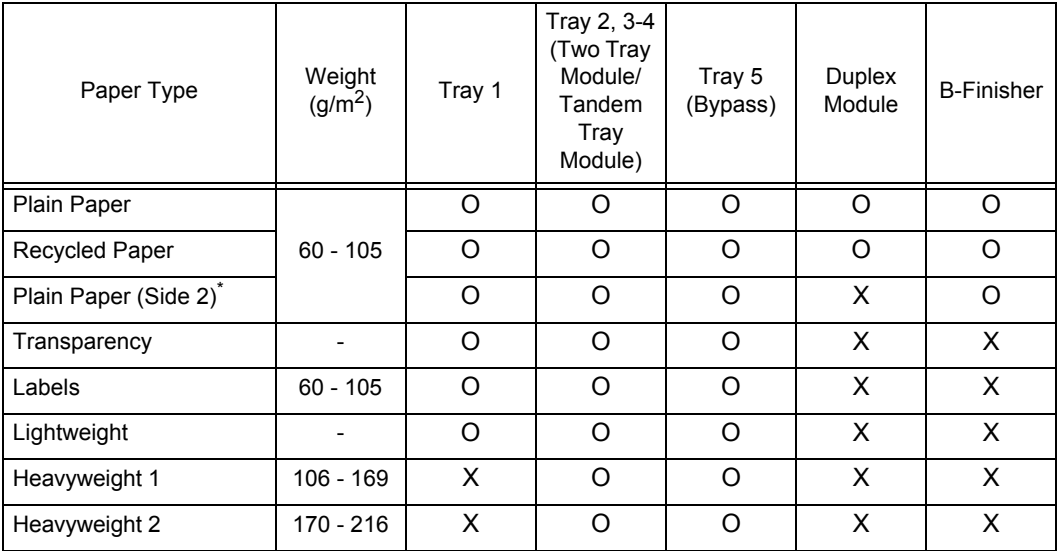

The following table lists the paper types supported for each paper tray, duplex module, and the finisher.

\*: Plain Paper (Side 2) means the paper already printed on the one side (i.e., scrap paper).

O: Available

X: Not available

**Important •** Printing with paper whose type or size differs from the paper specified by the print driver, or printing from a tray not supporting the loaded paper can result in paper jams. To ensure correct printing, select the correct paper size, paper type, and paper tray.

**Note** • Basic weight means a weight of 1 m<sup>2</sup> of a paper sheet.

- **•** Ream weight means weight of 1,000 sheets of paper in duodecimo size (788 x 1,091 mm).
- **•** When copying with a non-standard size paper from the Tray 5 (bypass), you must manually enter the paper size. If you use non-standard size paper often, you can preset the size on the machine. Then the preset size appears under [Standard Sizes] in the [Tray 5 (Bypass)] screen. For more information, refer to ["Tray 5 \(Bypass\) - Paper Size Defaults" \(P.280\)](#page-281-0).
- **•** When sheets such as postcards, which are B5 in size or narrower are printed continuously, the non-paper passage side on the fuser unit heats up. For this reason, the message "Please wait" is sometimes displayed and output is discontinued. Printing resumes after one to two minutes. The message "Please wait" is also sometimes displayed and printing is discontinued for 30 seconds or more when one sheet of paper A5 in size or smaller has been printed.
- **•** When [Labels], [Heavyweight 1], or [Heavyweight 2] is selected for the paper type, load the paper as  $\mathbb D$ . If the paper is loaded as  $\mathbb D$ , image quality may deteriorate.
- Depending on the type of the heavyweight paper, paper loaded as  $\Box$  may not be fed to the machine. If it happens, load the paper as  $\mathbb D$ .
- **•** Depending on the type of the paper, paper may not be fed to the machine or image quality may deteriorate. In such cases, select [Heavyweight 1] or [Heavyweight 2].
- **•** If [Lightweight] is selected as the paper type, the temperature of the fuser unit automatically decreases. When the paper is curled or problems occur due to the high temperature of the fuser unit, select [Lightweight].
- **•** Depending on the paper type and conditions, fan the stack of paper before loading it into a paper tray.

## **Storing and Handling Paper**

#### **Please keep the following points in mind when storing paper**

• Store paper inside a cabinet or other dry place. Paper that has absorbed moisture can cause paper jams and image quality defects.

- After opening a package of paper, wrap up the remaining paper to store it. It is recommended that you include moisture prevention packets.
- Paper should be stored flat to prevent bends or warping.

#### **Please adhere to the following when setting paper into the tray**

- Align the stack of paper neatly before setting it in the tray.
- Do not use paper that is folded, creased, or heavily warped.
- Do not use waved or curled paper.
- Do not load paper of mixed size together into the tray.
- Transparency paper and label paper can cause paper jams, and multiple sheets can be fed to the printer at once. Be sure to carefully fan these types of paper.
- When continuously outputting onto transparencies, transparency sheets may sometimes stick to each other. Remove transparencies from the output tray every 20 or so sheets, and fan them to cool them down.

# <span id="page-250-0"></span>**Loading Paper**

This section describes how to load paper.

#### **Types of paper loaded in trays**

The machine automatically detects the size and orientation of loaded paper in trays. You need to set a paper type, however. Normally, each of the trays is set to plain paper. When loading paper other than plain paper in trays, change the paper type settings. Paper can also be named and set as user-defined paper. Up to five paper types can be set as user-defined paper.

For information on changing the paper type in trays, refer to ["Paper Size/Type" \(P.279\)](#page-280-0).

#### **Automatic Tray Selection**

If you set paper source on the [Paper/Output] tab to [Paper Tray] in the PCL print driver's properties screen when making prints, the machine automatically selects the corresponding paper tray according to the size and orientation of the document to print. This is called [Automatic Tray Selection].

When making copies, automatic tray selection is active if [Auto Paper] is selected for [Paper Supply]. If the machine detects two or more corresponding trays in the automatic tray selection, the machine gives higher priority to the tray having the highest [Paper Type Priority] set at [Paper Tray Settings]. During automatic tray selection, trays whose [Paper Type Priority] setting is set to [Auto Paper Off] are not targeted in the automatic tray selection. Also, if the [Paper Type Priority] setting is exactly the same, the tray priority is determined by [Paper Tray Priority].

- **Note** The Tray 5 (bypass) cannot be selected in the automatic tray selection.
	- **•** When the machine runs out of paper during copying or printing, select the tray containing the paper of the same size and orientation that was being used for copying or printing, and continue copying or printing (Auto Tray Switch feature). During this operation, a tray containing paper of type whose [Paper Type Priority] setting is set to [Auto Paper Off] cannot be switched to.

For information about setting [Paper Type], [Paper Type Priority], [Paper Tray Priority], and setting the paper substitute feature, refer to ["Paper Tray Settings" \(P.279\).](#page-280-1) The same settings can also be made from CentreWare Internet Services.

## **Loading Paper in the Trays 1 to 4**

The following describes the procedure for loading paper in the Trays 1 to 4.

When the machine runs out of paper during copying or printing, a message is displayed on the touch screen. Add paper according to the displayed instructions. Copying or printing is automatically resumed when paper is supplied.

**Note** • Before loading paper in a tray, fan the paper well. It prevents paper from adhering to each other and reduces paper jams.

For information on changing the paper size and orientation, refer to ["Changing the Paper Sizes for the](#page-253-0)  [Trays" \(P.252\)](#page-253-0).

- *1* Pull out the tray towards you until it stops.
	- **Important •** While the machine processes a job, do not pull the tray out that the job uses.
		- **•** Do not add new paper to the paper on the tray in order to prevent paper jams or making mistakes of paper loading. Remove any paper remaining in the tray and then load the paper on newly loaded paper.
- *2* Load and align the edge of the paper against the left edge of the tray with the side to be copied or printed on face up.
	- **Important •** Do not load paper exceeding the maximum fill line. It may cause paper jams or machine malfunctions.

When loading paper in the Tandem Tray Module, align the paper against the left back corner of the tray.

**Note •** Non-standard size paper cannot be loaded in the Tandem Tray Module.

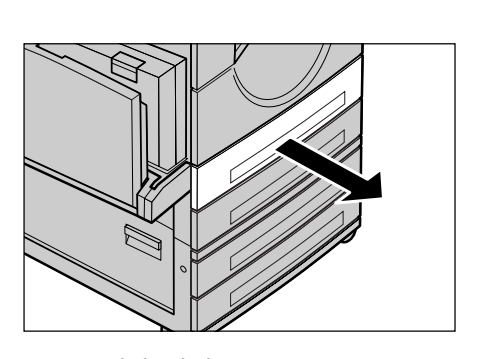

 $MAX \downarrow$ **JMAXJ** 

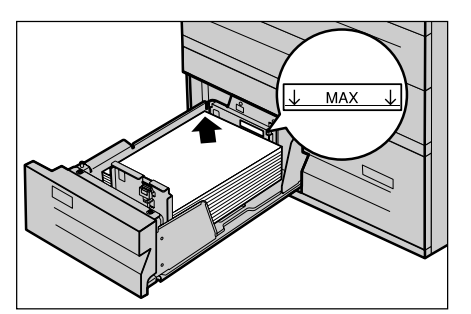

**3** Push the tray in gently until it comes to a stop.

## **Loading Paper in the Tray 5 (Bypass)**

When printing or copying with paper sizes or types that cannot be set in the Trays 1 to 4, use the Tray 5 (bypass). The following describes how to load paper into Tray 5 (bypass).

To make detailed instructions during printings, specify the instructions using the [Tray/Output] tab in the print driver. Also specify the type of paper to load here.

- **Important •** Do not supply new paper until the loaded paper runs out in order to prevent paper jams or making mistakes of paper loading.
- **Note** Be sure to fan the paper well. Otherwise, paper may cause paper jams, and multiple sheets may be fed into the machine at once.
- *1* Open the Tray 5 (bypass).
	- **Note •** If necessary, extend the extension flap. The extension flap can be extended in two stages. When pulling out the extension flap, do it gently.

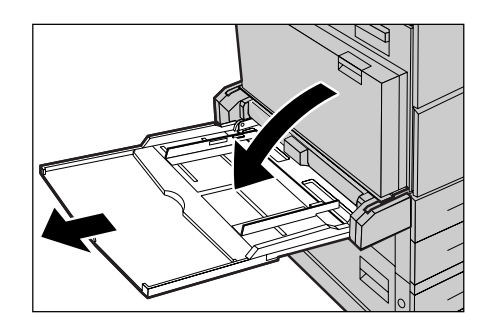
- *2* Load paper with the side to be copied or printed on face down, and insert the paper lightly along the paper guides until it comes to a stop.
	- **Important •** Do not load mixed paper types into the tray.
		- **•** Do not load paper exceeding the maximum fill line. It may cause paper jams or machine malfunctions.
		- **•** When [Label], [Heavyweight 1], or [Heavyweight 2] is selected for the paper type, load the paper as  $\overline{\mathsf{L}}$  . If the paper is loaded as  $\Box$ , image quality may deteriorate.
		- **•** When making copies or printing on thick-stock paper such as postcards, and the paper is not fed into the machine, apply a curl to the leading edge of the paper as shown in the figure on the right. Note, however, that excessively bending or folding the paper may cause paper jams.
		- **•** When loading envelopes, make sure that the flaps are closed, and that the flap side edge feeds first.
		- **•** Depending on the type of the heavyweight paper, paper loaded as  $\Box$  may not be fed to the machine. If it happens, load the paper as  $\Box$ .
		- **•** Depending on the type of the heavyweight paper, paper may not be fed to the machine or image quality may deteriorate.
- *3* Adjust the paper guides to just touch the edges of the paper loaded.
- *4* Select a copy or print job.

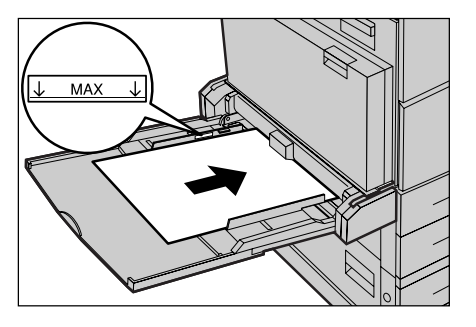

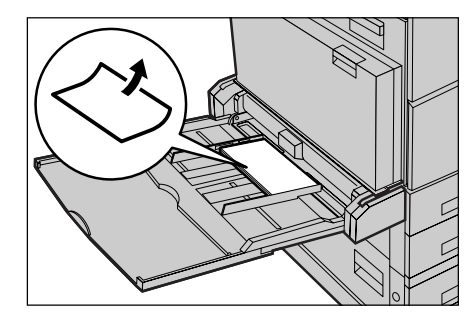

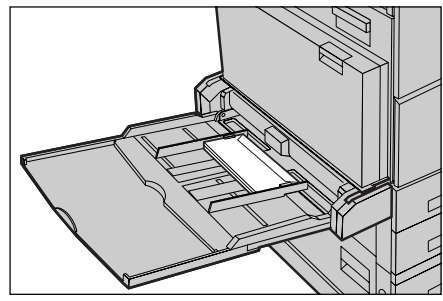

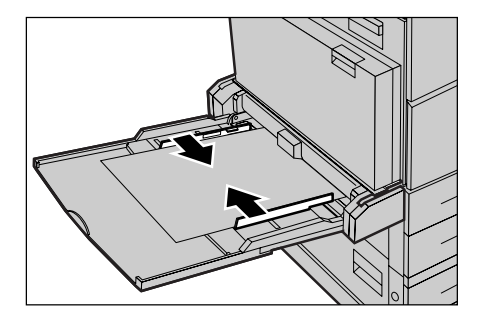

Paper and Other Media **Paper and Other Media** 10

# **Changing the Paper Sizes for the Trays**

The following describes how to change the paper sizes for the Trays 1 to 4.

- **Note** The paper types for the Trays 1 to 4 are preset. Normally, plain paper is set. When changing the setting to a different paper type, change the paper quality settings to match the type of paper to be loaded to maintain high print quality.
	- For more information on paper type, refer to ["Paper Size/Type" \(P.279\).](#page-280-0)
	- **•** When setting non-standard size paper, you must register the paper size in advance. For information on registering the paper size, refer to ["Paper Size" \(P.279\)](#page-280-1).

For information on how to make copies on non-standard size paper, refer to ["Paper Supply \(Selecting](#page-61-0)  [the Paper for Copying\)" \(P.60\).](#page-61-0) For information on how to print on non-standard size paper, refer to the print driver's online help.

*1* Pull out the tray towards you until it stops.

- **•** Do not add new paper to the paper on the tray in order to prevent paper jams or making mistakes of paper loading. Remove any paper remaining in the tray and then load the paper on newly loaded paper.
- *2* Remove any paper loaded on the tray.
- **3** Hold the long-side paper guide and slide it towards you (1). Hold the short-side paper guide and slide it rightward (2).
- *4* Load and align the edge of the paper against the left edge of the tray with the side to be copied or printed on face up.
	- **Important •** Do not load paper exceeding the maximum fill line. It may cause paper jams or machine malfunctions.
- **5** Move the two paper quides while holding their grips so that they lightly contact the edges of the paper.
	- **Note** When loading standard size paper in the Tray, move the paper guides to the marks corresponding to the paper size.

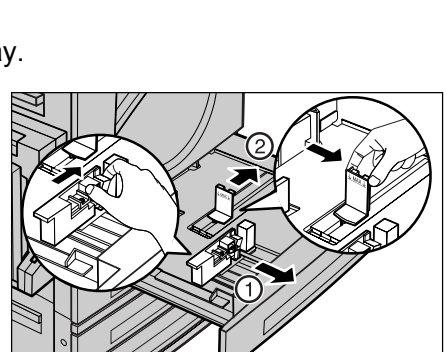

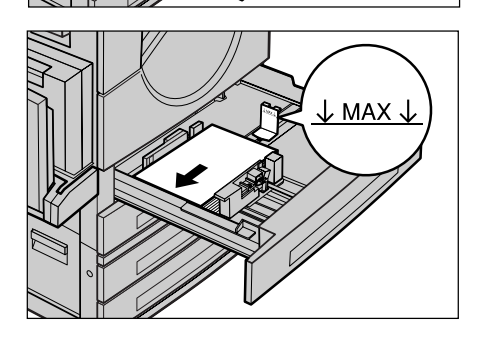

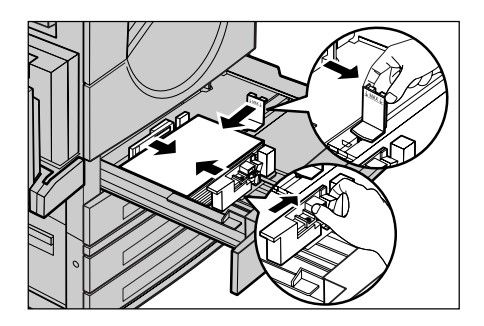

**Important •** While the machine processes a job, do not pull the tray out that the job uses.

- **6** Push the tray in gently until it comes to a stop.
	- **Note •** Affix the paper size label to the front of the paper tray.
- *7* When you changed the paper type, set the new paper type for the tray. For information on setting paper types, refer to ["Changing the Paper Settings" \(P.254\)](#page-255-0).

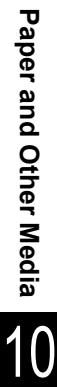

# <span id="page-255-1"></span><span id="page-255-0"></span>**Changing the Paper Settings**

The following describes how to change the paper types for Trays 1 to 4 and how to set image quality processing by individual paper type.

Image quality best suited to the paper type can be obtained by setting the desired image processing to particular paper types.

**Note** • Users can name User1 to User5 displayed in the paper type.

For information on how to set names to User1 to User5, refer to ["Custom Paper Name" \(P.279\).](#page-280-2)

*1* Press the <Log In/Out> button.

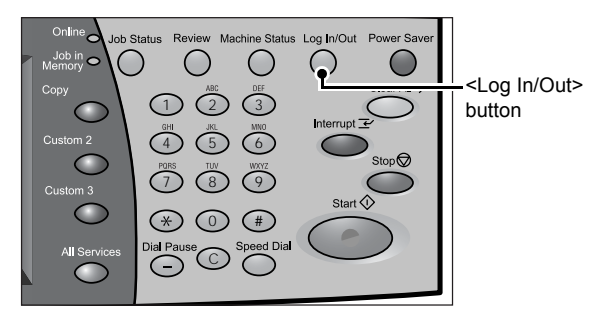

- *2* Enter the user ID with the numeric keypad or the keyboard displayed by pressing [Keyboard], and select [Confirm].
	- **Note •** The default user ID is "11111". When using the Authentication feature, a passcode is required. The default passcode is "x-admin".
- *3* Select [System Settings].

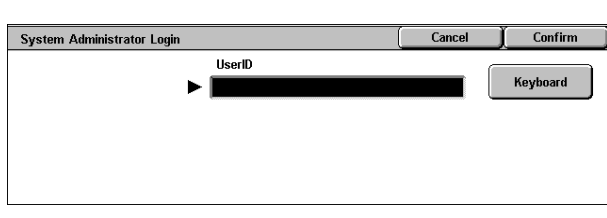

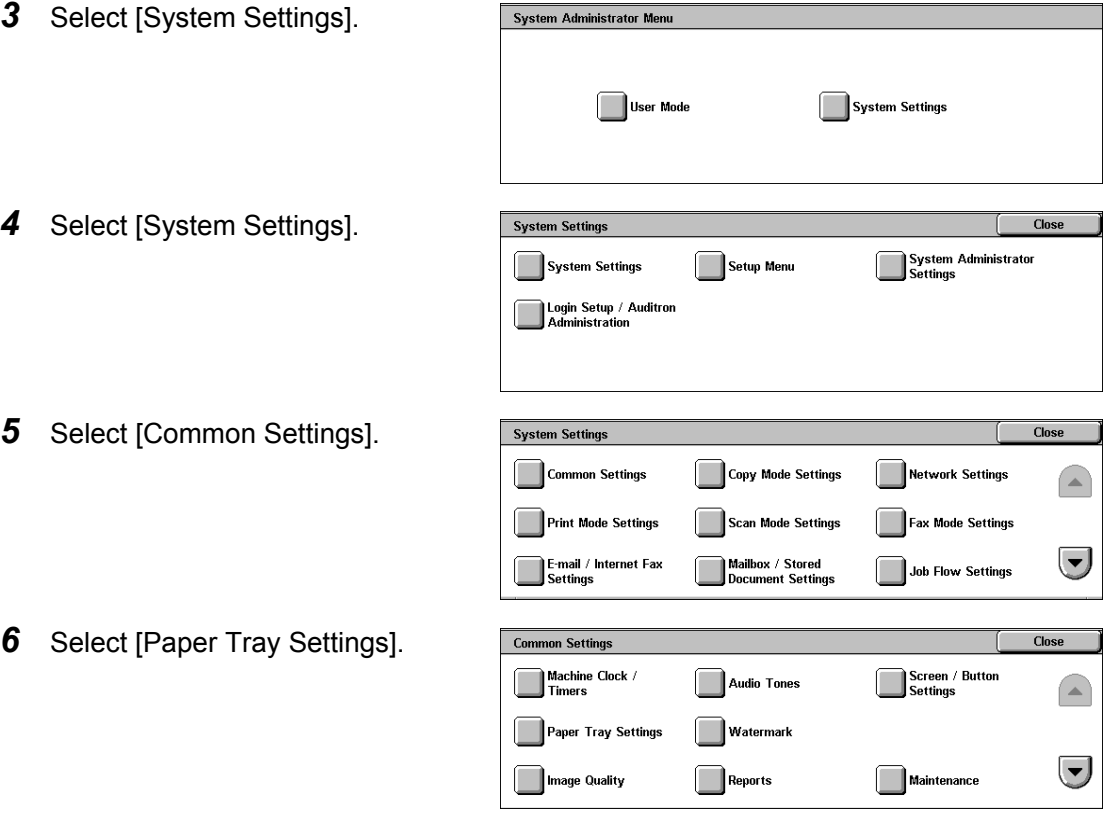

Paper Tray Attributes<br>On Setup Menu

Paper Type Priority

- *7* Select [Paper Size/Type].
- *8* Select the paper tray whose paper type setting is to be changed at [Items], and select [Change Settings].
- *9* Select [Paper Type].

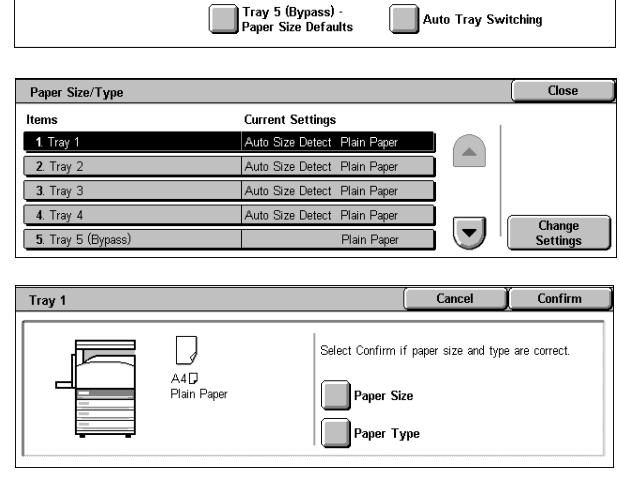

Paper Size / Type

Paper Tray Priority

10 Select the paper type to be set and Tray 1 Cancel Save Paper Type then select [Save]. Plain Paper Recycled Paper Plain Paper (Side 2) Transparency

Lightweight (56-63 g/m<sup>2</sup>)

Paper Tray Settings

Custom Paper Name

Paper Tray Attributes<br>During Loading

- *11* Make sure on the screen that the paper type you selected has been set for the tray, and then select [Close].
- *12* Select [Close] repeatedly until the [System Settings] screen is displayed.
- *13* Select [Exit] to exit the System Administration mode.

# **11 System Settings**

Each feature of the machine is set to the factory default (initial) settings, but you can customize these settings. To change the settings, enter the System Administration mode, and use the [System Settings] screen.

This chapter is intended for system administrators, and explains the features whose set values can be changed and their setting procedures.

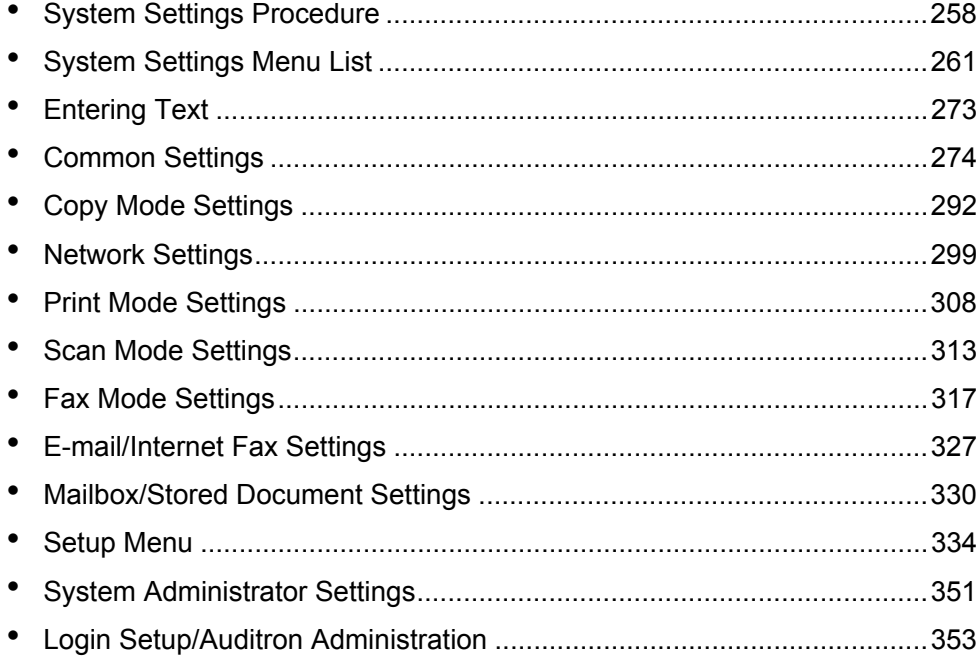

# <span id="page-259-0"></span>**System Settings Procedure**

To make or change the system settings, it is necessary to enter the System Administration mode.

This section describes the basic procedures for system settings. The following shows the reference section for each procedure.

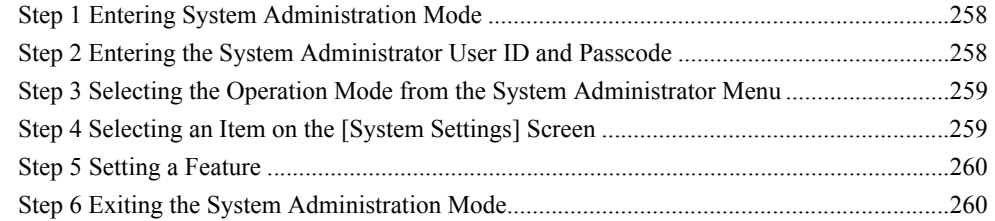

# <span id="page-259-1"></span>**Step 1 Entering System Administration Mode**

*1* Press the <Log In/Out> button.

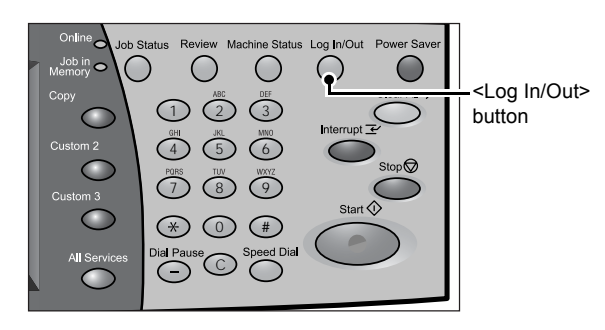

# <span id="page-259-2"></span>**Step 2 Entering the System Administrator User ID and Passcode**

To enter System Administration mode, enter the system administrator User ID. If [Passcode Entry from Control Panel] in [Login Setup / Auditron Administration] is activated, the passcode needs to be entered.

It is recommended to change the system administrator user ID and passcode immediately after installing the machine. For more information, refer to [System Administrator Settings \(P.351\)](#page-352-0).

- *1* Enter the user ID with the numeric keypad or a keyboard displayed by pressing [Keyboard], and select [Confirm].
	- **Note •** The default user ID is "11111". When using the Authentication feature, a passcode is required. The default passcode is "x-admin".

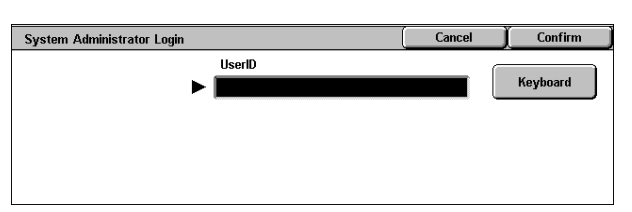

- **•** The machine displays the following message if the system administration login failed: "Login failed. Re-enter User Details and select Confirm."
- **•** The machine displays the following message if the authentication failed more than the specified number of times:

"You have made the maximum number of attempts to access the system. Access denied."

**System Settings** System Settings

# <span id="page-260-0"></span>**Step 3 Selecting the Operation Mode from the System Administrator Menu**

*1* Select [System Settings]. **System Administrator Menu** User Mode System Settings

# **User Mode**

While still in the System Administration mode, you can carry out normal operations such as copying and scanning.

**Note** • To exit a mode entered from [User Mode], use the following procedure. (1) Press the <Log In/Out> button. (2) In the [Login] screen, select [Cancel].

# **System Settings**

You can set or register the system settings.

# <span id="page-260-1"></span>**Step 4 Selecting an Item on the [System Settings] Screen**

In the [System Settings] screen, select an item to be set.

For the items that can be selected in the system settings, refer to [System Settings Menu List \(P.261\).](#page-262-0)

**1** Select the item to be set.

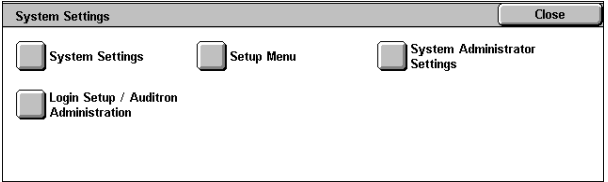

# **System Settings**

You can set or change the default values.

**Note** • When [Fax Server] is selected in the System Settings, [Scan Mode Settings] is replaced with [Scan/Fax Mode Settings].

# **Common Settings**

Set the settings relating to the machine's common features. For more information, refer to [Common Settings \(P.274\)](#page-275-0).

# **Copy Mode Settings**

Set the copy feature defaults, copy operation control, button indications, and so on. For more information, refer to [Copy Mode Settings \(P.292\)](#page-293-0).

# **Network Settings**

Set the ports, protocols, and so on. For the items in the Print Settings, refer to [Network Settings \(P.299\).](#page-300-0)

# **Print Mode Settings**

Set the memory settings, print operation control, and so on. For more information, refer to [Print Mode Settings \(P.308\).](#page-309-0)

### **Scan Mode Settings**

Set the scanner feature defaults, button indications, and so on. For more information, refer to [Scan Mode Settings \(P.313\).](#page-314-0)

#### **Fax Mode Settings**

Set the fax feature defaults, fax operation control, button indications, and so on. For more information, refer to [Fax Mode Settings \(P.317\)](#page-318-0).

#### **E-mail/Internet Fax Settings**

Set the e-mail and iFax feature defaults, address search, and so on. For more information, refer to [E-mail/Internet Fax Settings \(P.327\)](#page-328-0).

#### **Mailbox/Stored Document Settings**

Set how to delete documents stored in mailboxes and how to delete print documents stored in the machine.

For more information, refer to [Mailbox/Stored Document Settings \(P.330\)](#page-331-0).

#### **Job Flow Settings**

Set the settings relating to job flows. For more information, refer to [Job Flow Settings \(P.333\).](#page-334-0)

#### **Setup Menu**

You can create mailboxes and job flow sheets, and can create and change an address book (address numbers).

For more information, refer to [Setup Menu \(P.334\).](#page-335-0)

#### **System Administrator Settings**

You can set the system administrator ID and system administrator passcode for entering System Administration mode. For more information, refer to [System Administrator Settings \(P.351\)](#page-352-0).

#### **Login Setup/Auditron Administration**

You can set restrictions on users using features of the machine, or administer jobs by user.

For more information, refer to [Login Setup/Auditron Administration \(P.353\)](#page-354-0).

# <span id="page-261-0"></span>**Step 5 Setting a Feature**

- *1* Set any feature.
- *2* After setting the feature, select [Save].

# <span id="page-261-1"></span>**Step 6 Exiting the System Administration Mode**

- *1* When the settings are completed, select [Close] until the [System Settings] screen appears.
- *2* Select [Exit].

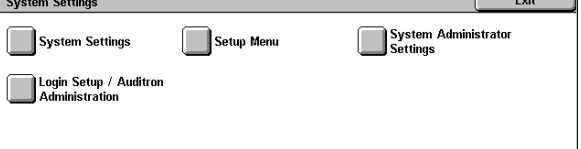

# <span id="page-262-0"></span>**System Settings Menu List**

The following table shows a list of the items that can be set. Note that the items appearing depend on the configuration of the machine.

# **System Settings**

# **Common Settings**

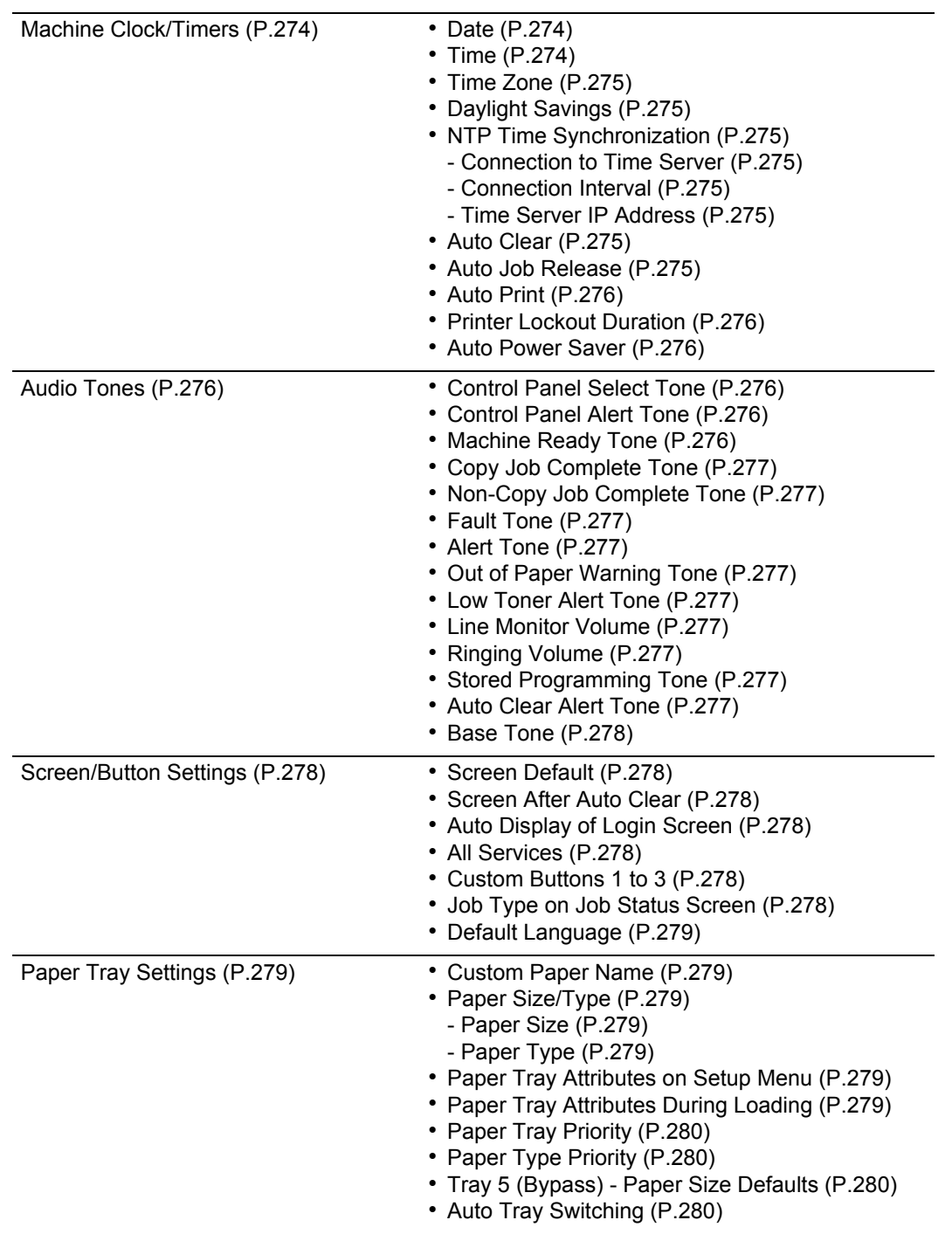

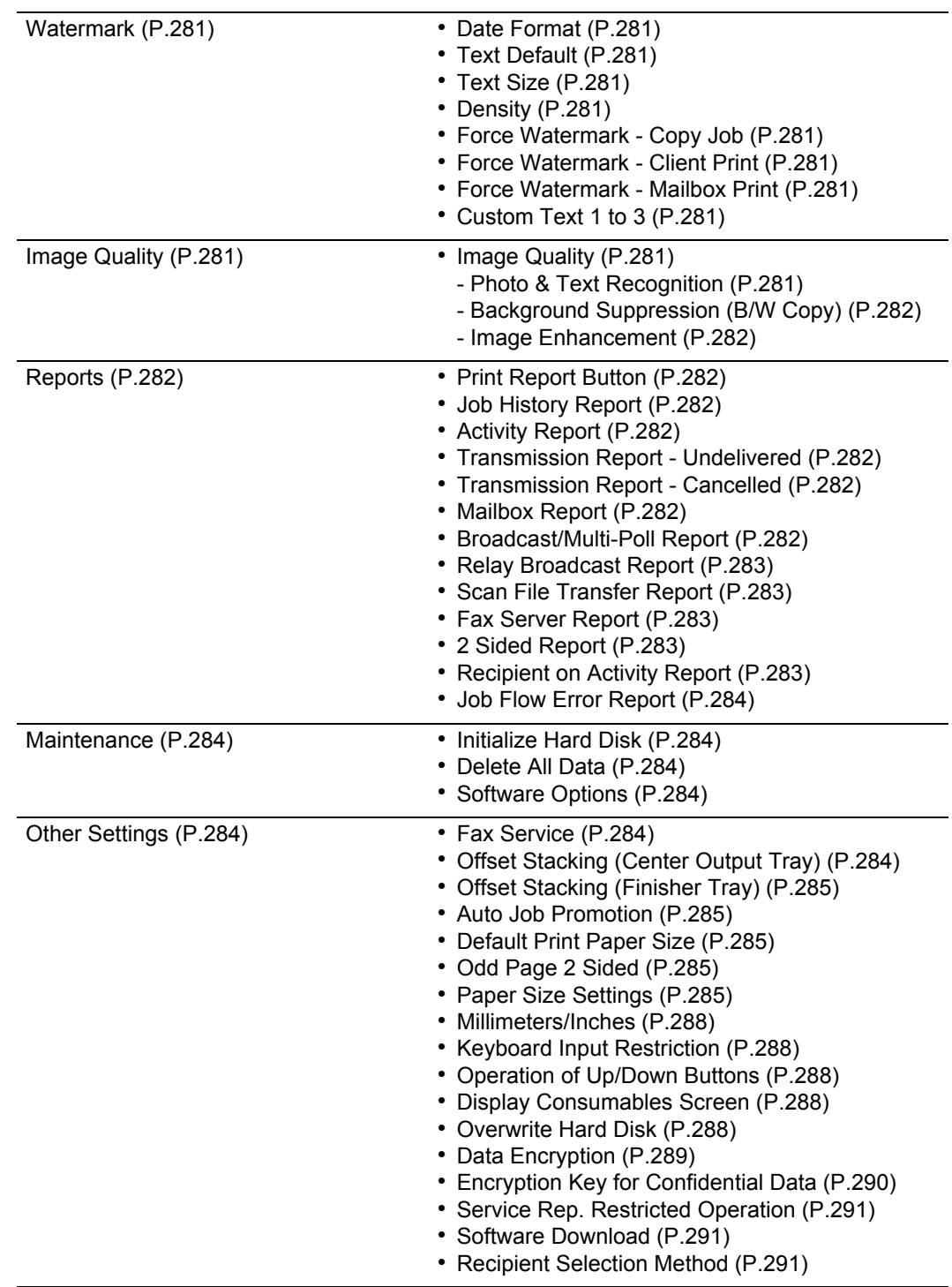

# **Copy Mode Settings**

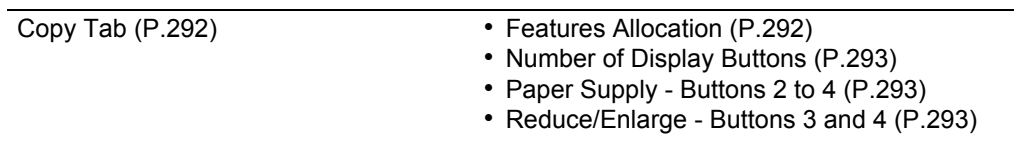

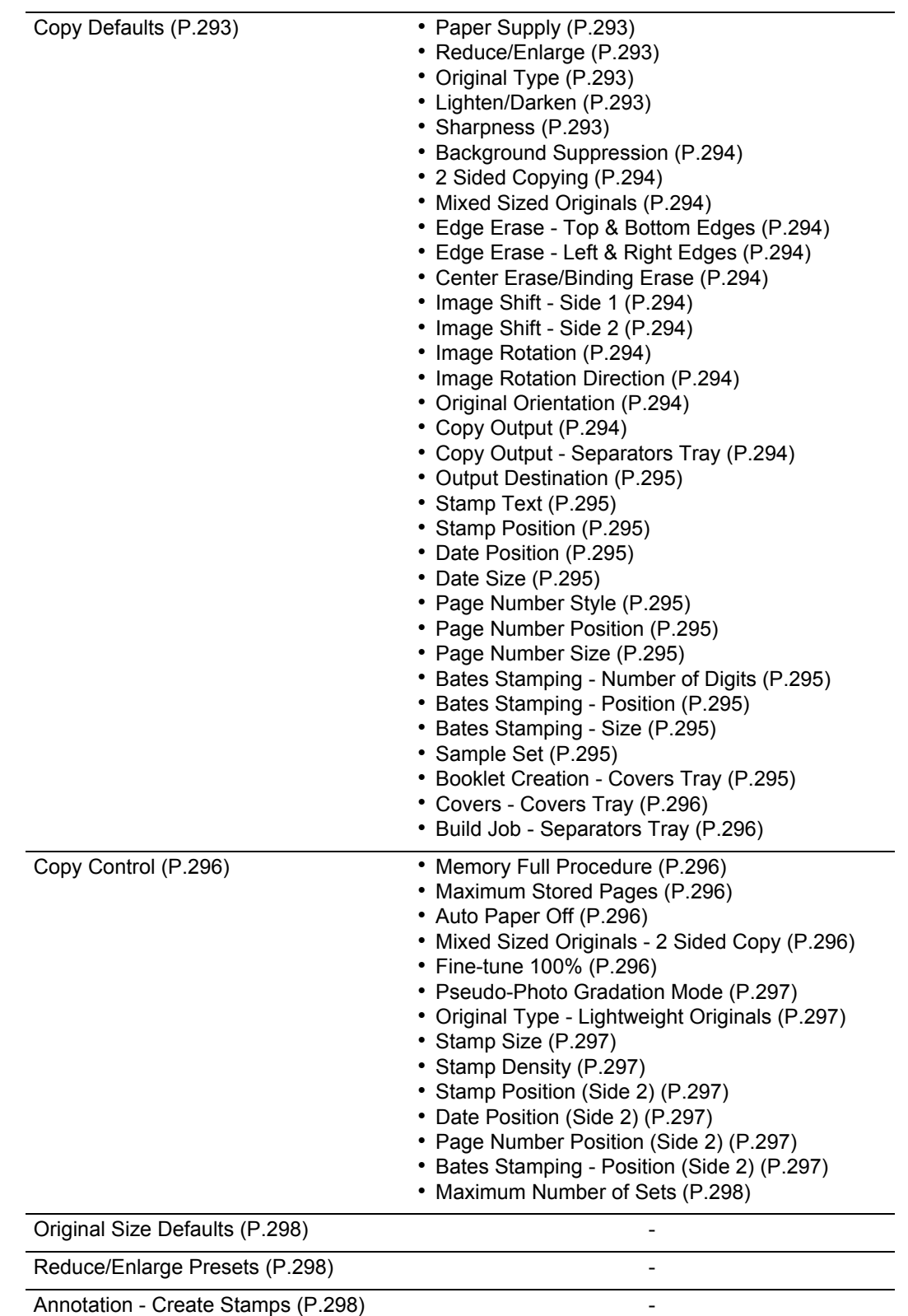

# **Network Settings**

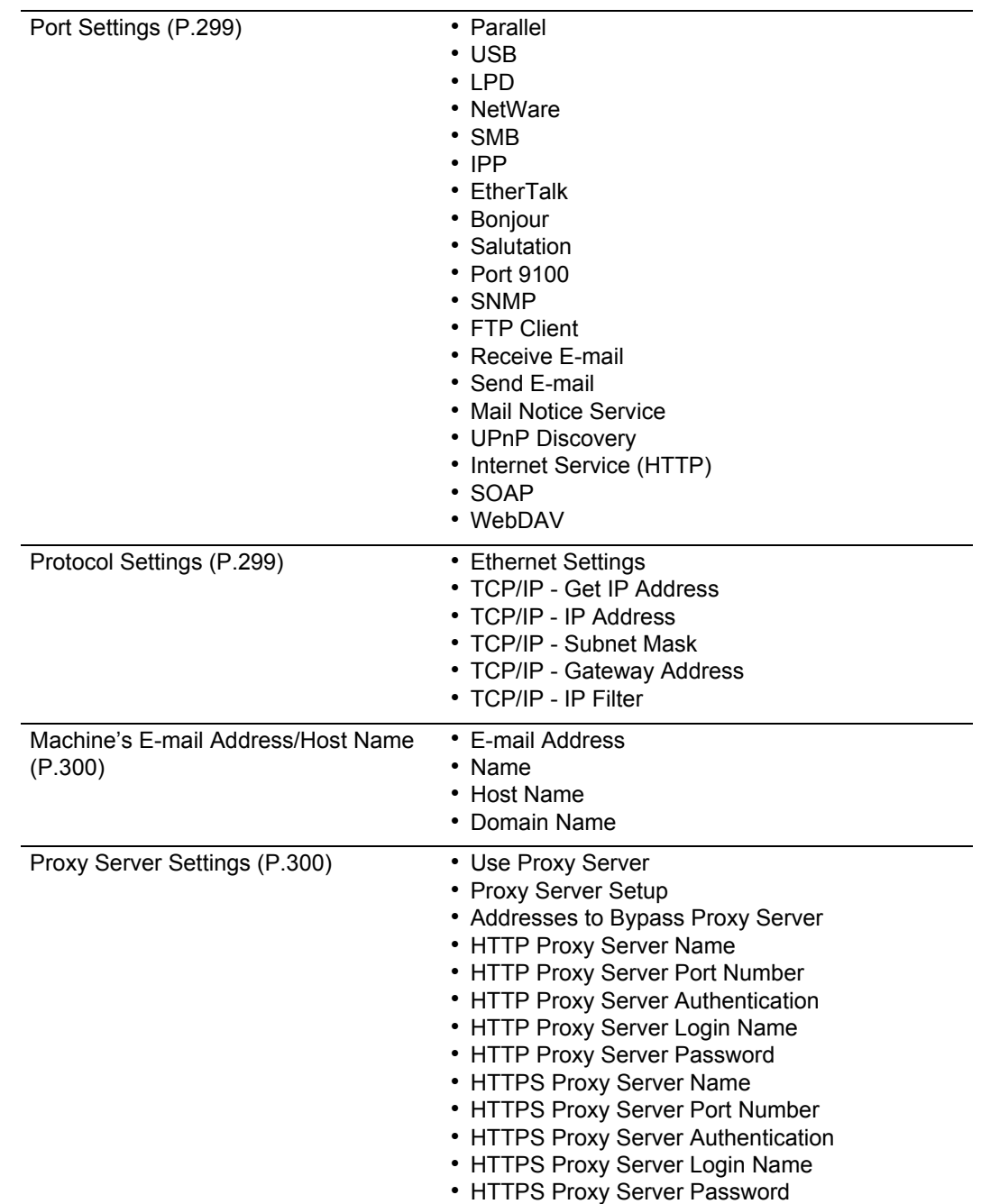

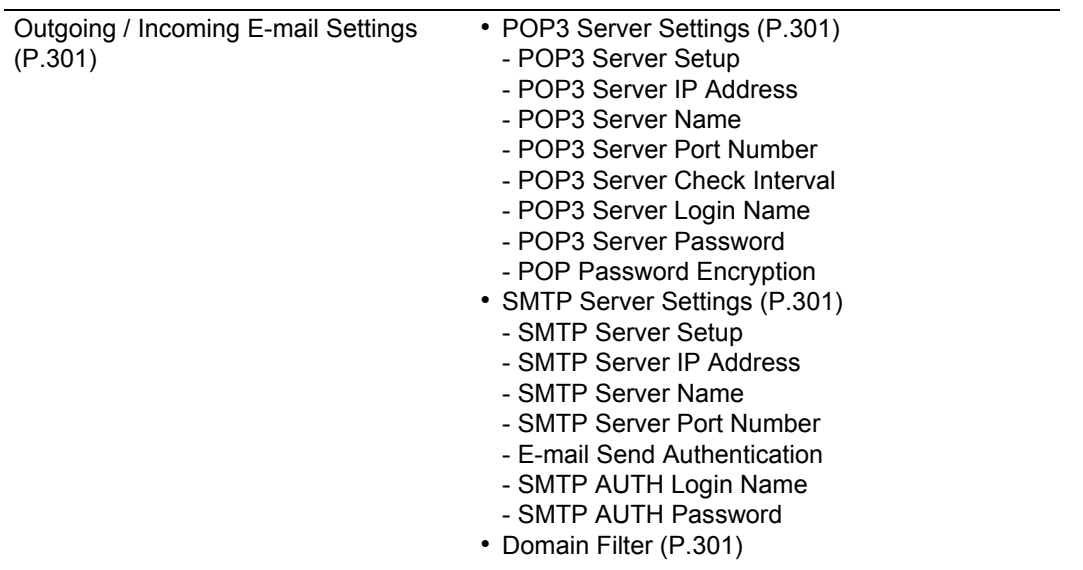

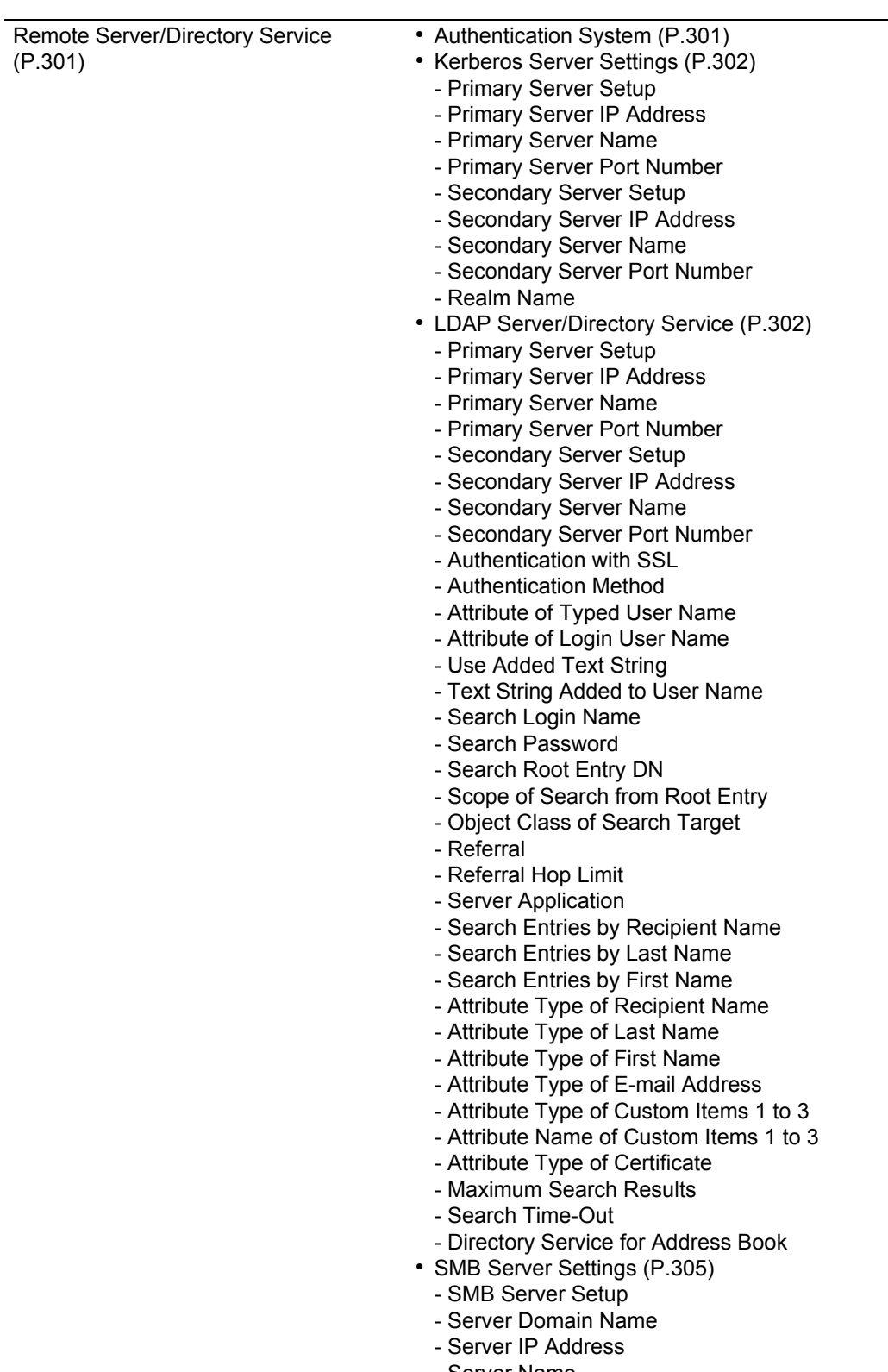

- Server Name

**System Settings** System Settings

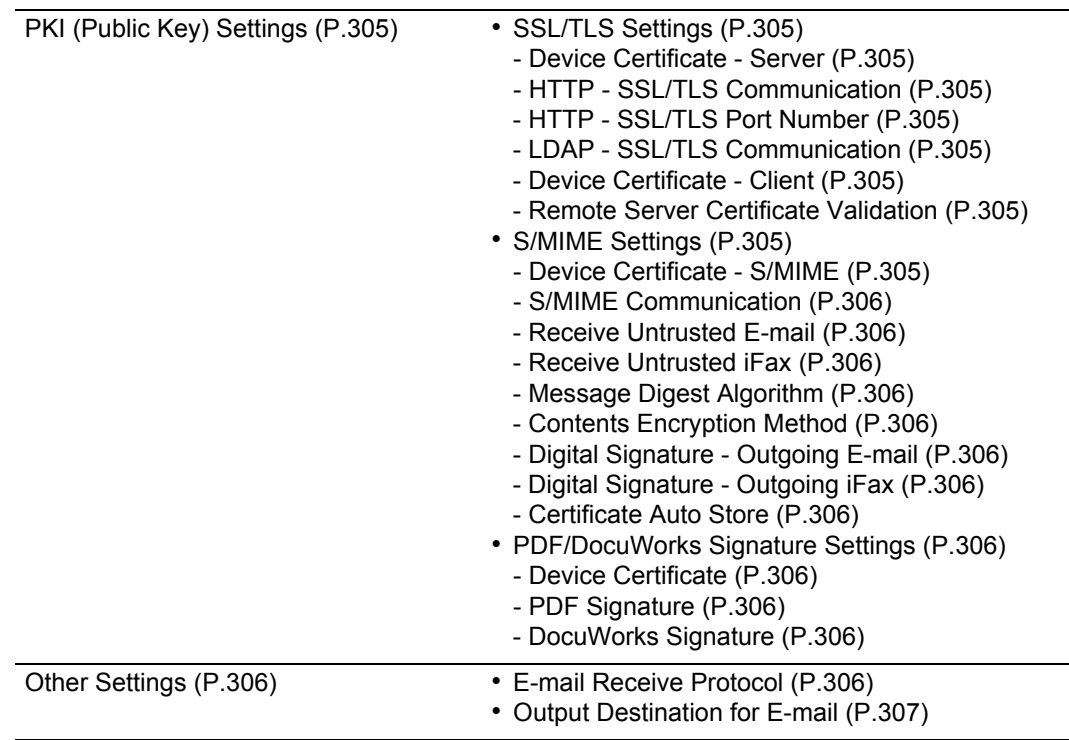

# **Print Mode Settings**

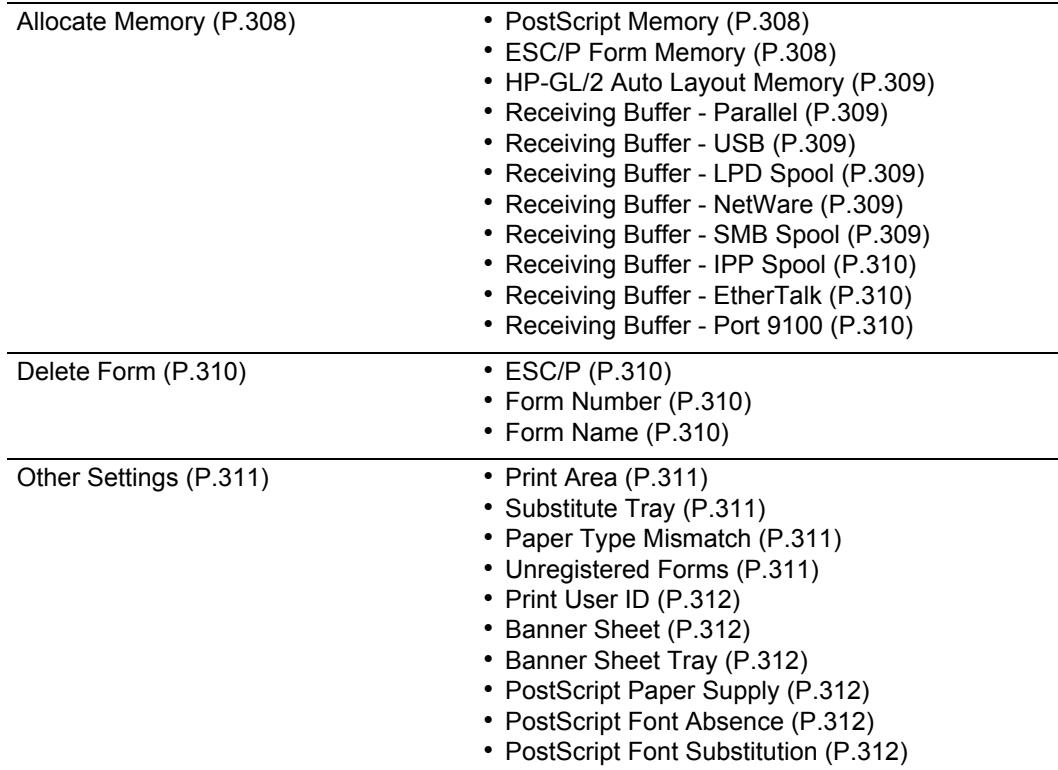

# **Scan Mode Settings**

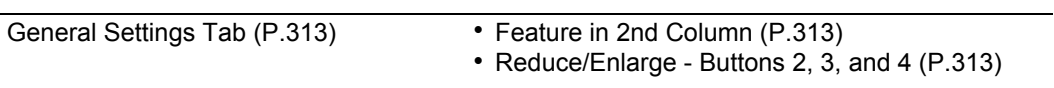

**267**

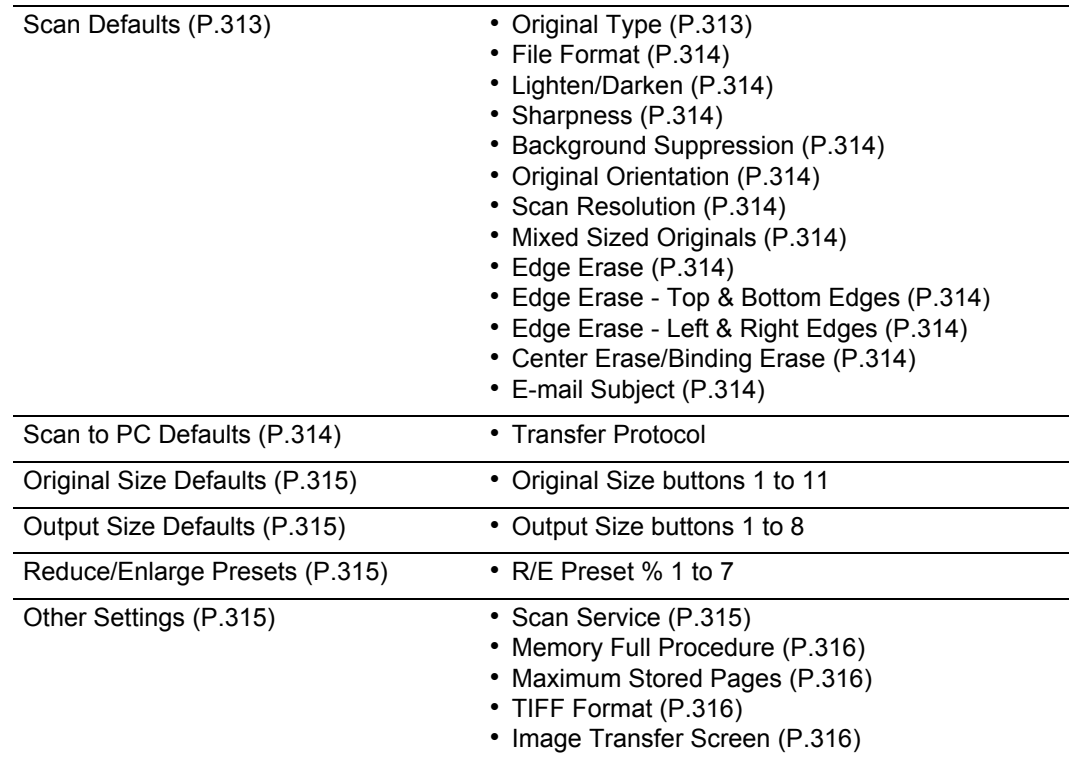

# **Fax Mode Settings**

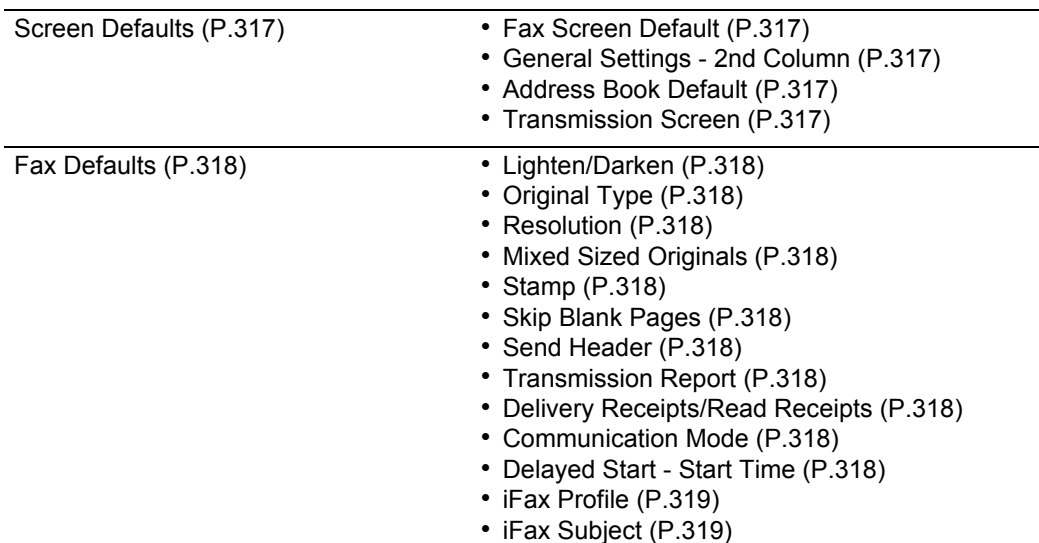

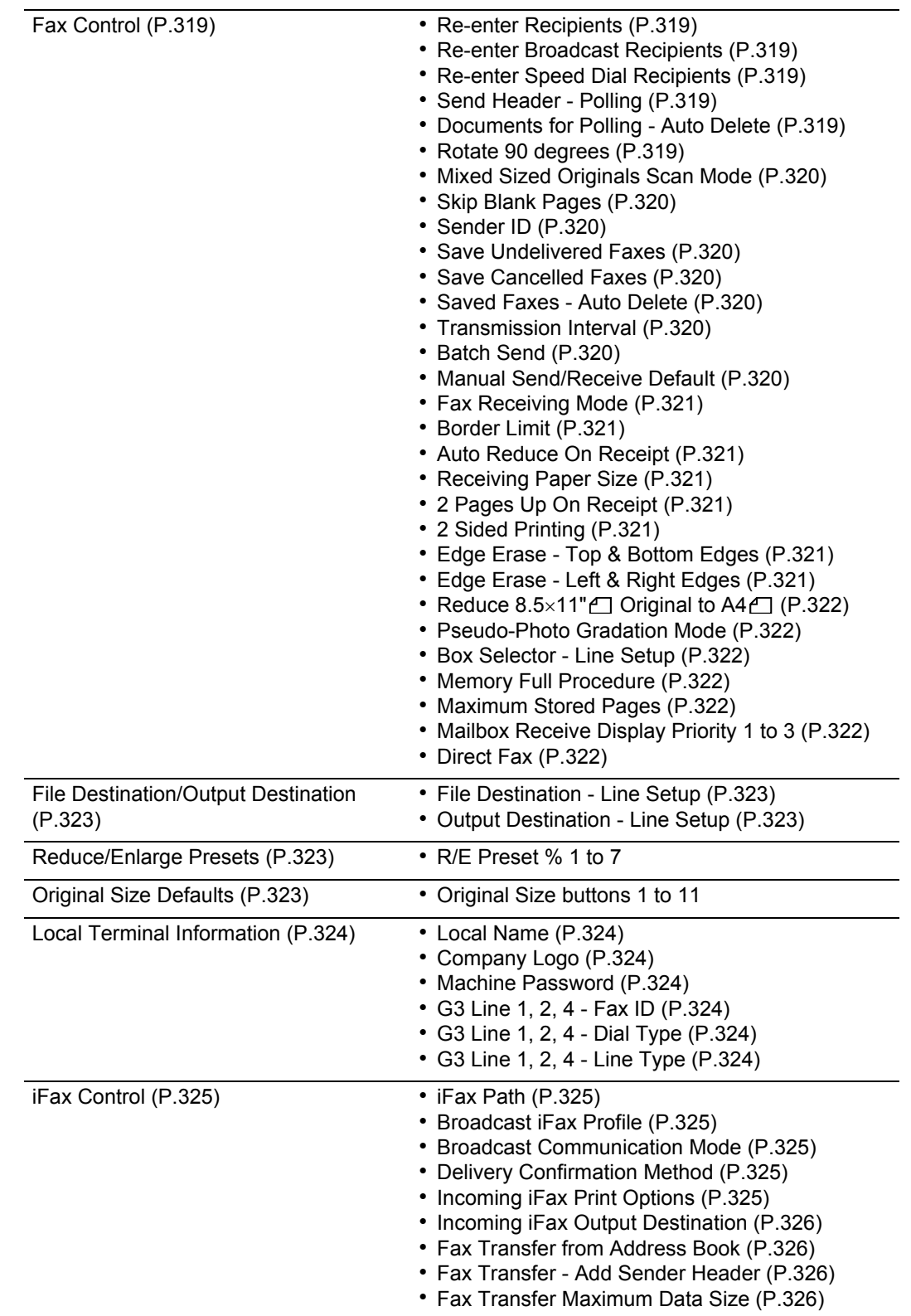

# **E-mail/Internet Fax Settings**

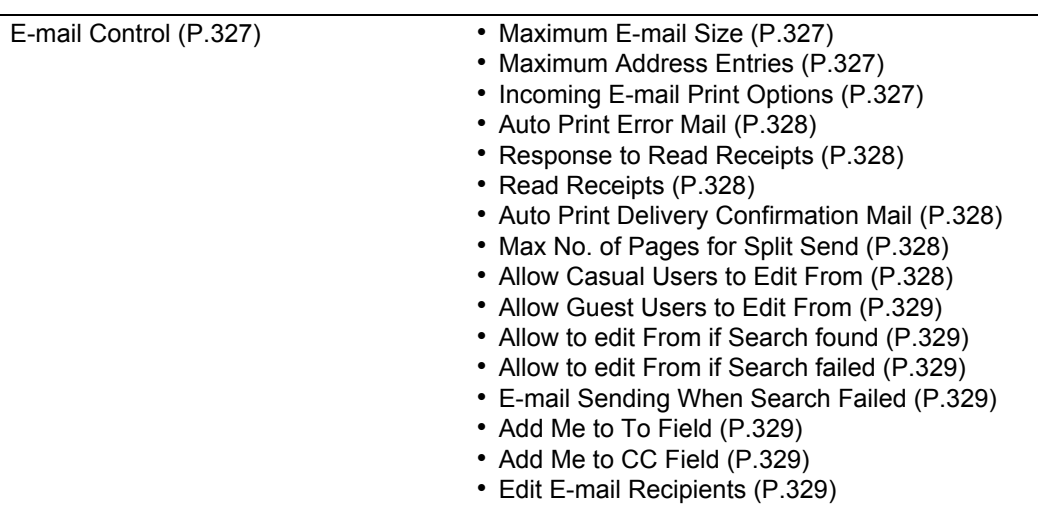

# **Mailbox/Stored Document Settings**

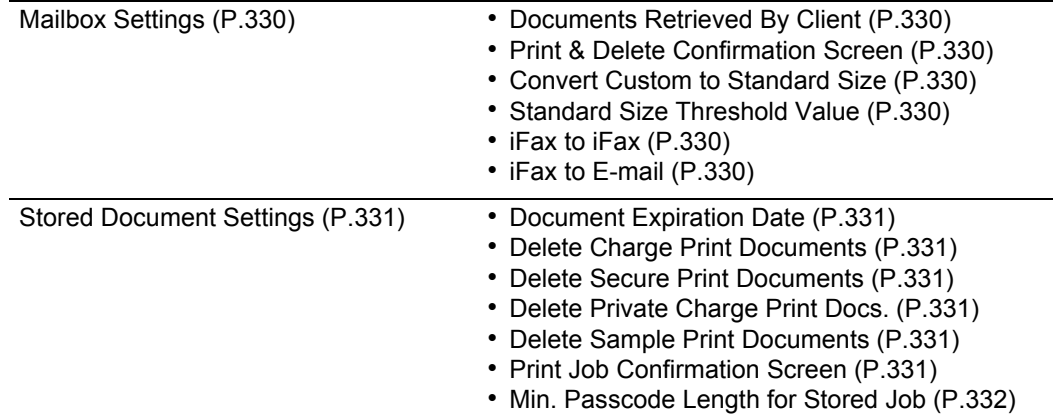

# **Job Flow Settings**

[Job Flow Settings \(P.333\)](#page-334-0) -

# **Setup Menu**

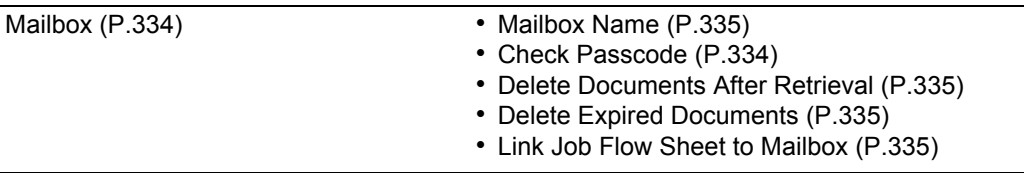

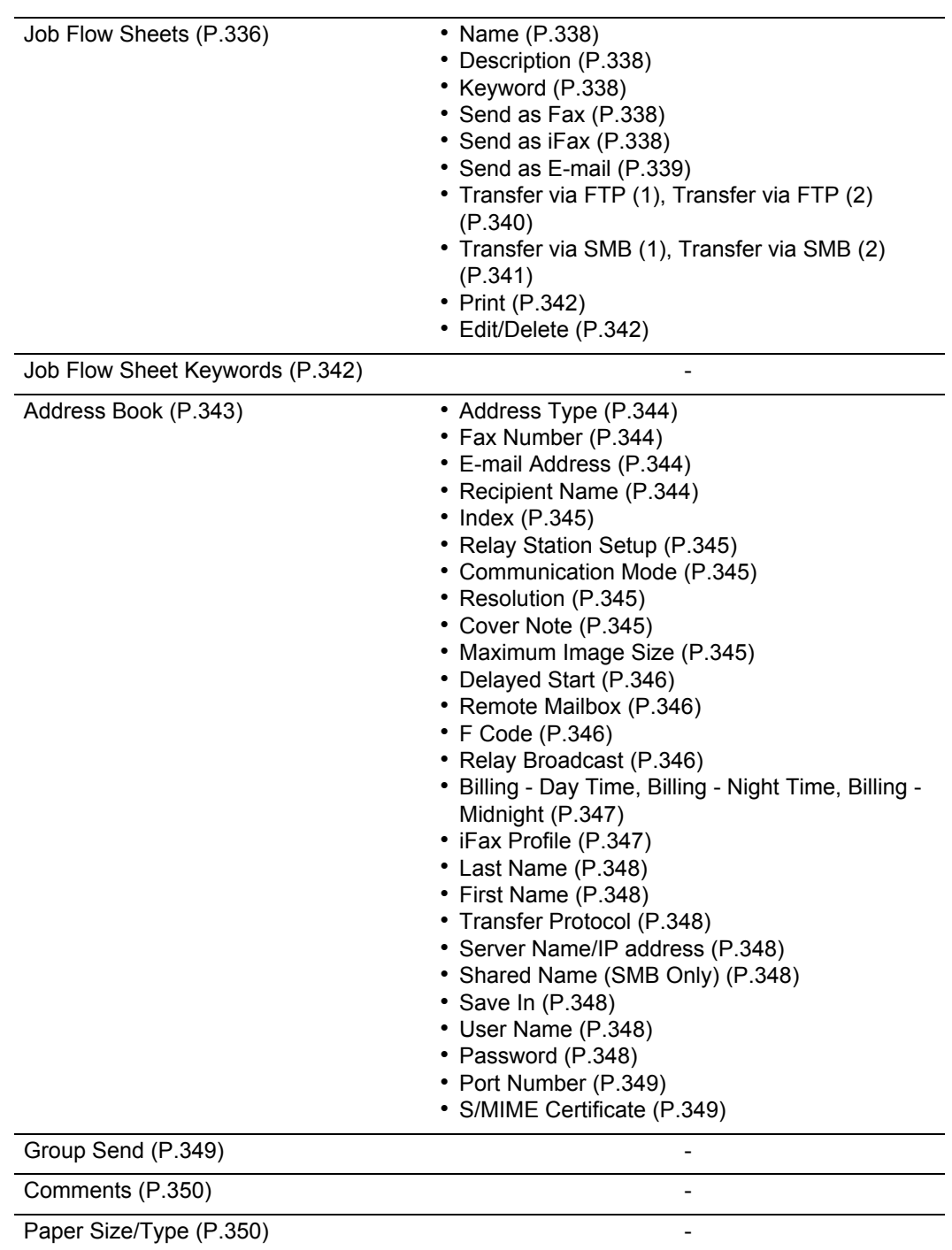

# **System Administrator Settings**

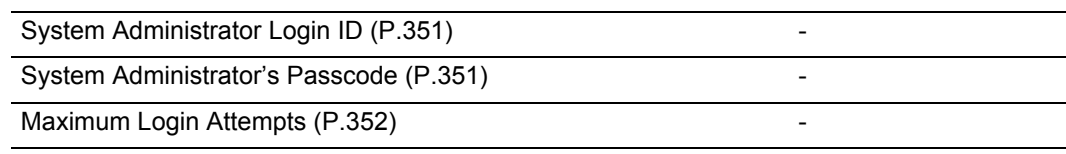

**System Settings**

**271**

# **Login Setup/Auditron Administration**

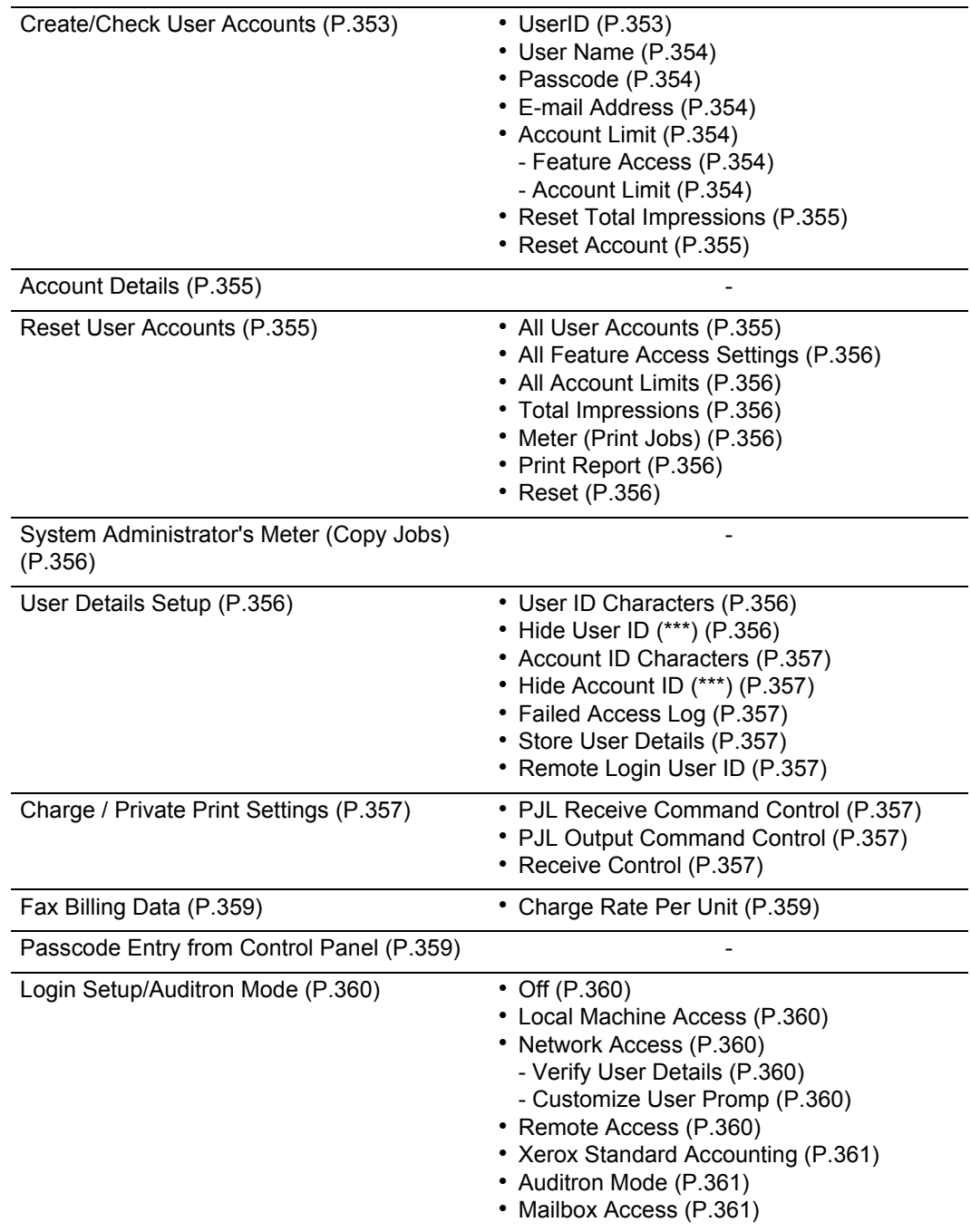

# <span id="page-274-0"></span>**Entering Text**

During operations, a screen for entering text sometimes appears. This section describes how to enter text.

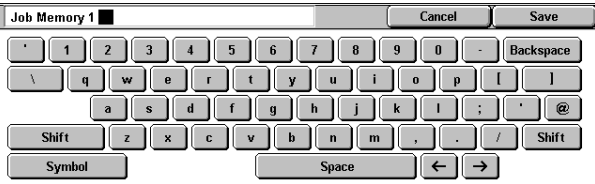

You can enter the following characters: numerals, letters, and symbols.

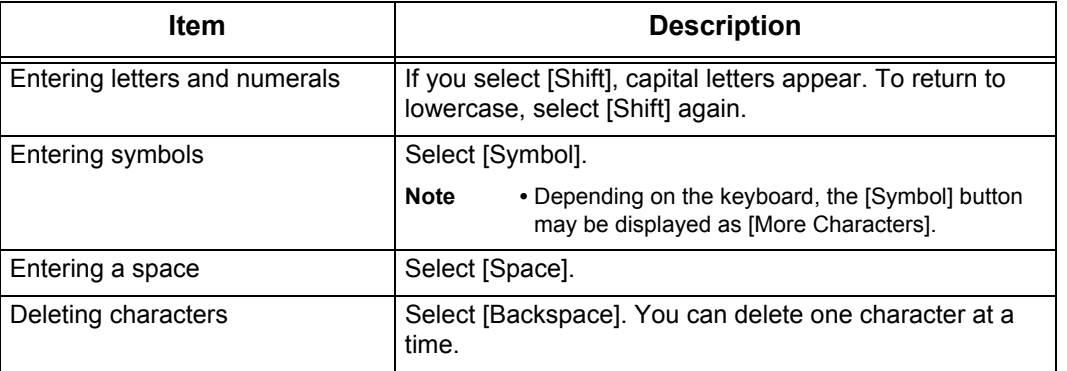

**System Settings** System Settings

# <span id="page-275-0"></span>**Common Settings**

In [Common Settings], you can make settings relating to the machine's common features. The following shows the reference section for each item.

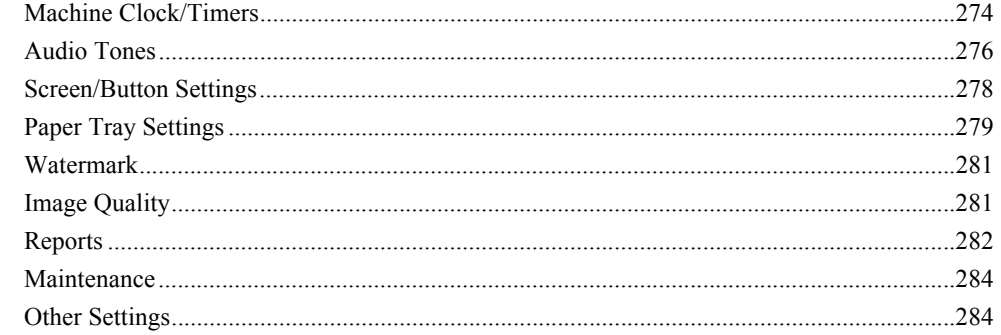

- *1* On the [System Settings] screen, select [System Settings].
- For the method of displaying the [System Settings] screen, refer to [System Settings Procedure \(P.258\).](#page-259-0) 2 Select [Common Settings].
- *3* Select the item to be set or changed.

# <span id="page-275-1"></span>**Machine Clock/Timers**

You can set the clock time, or the time intervals until the power saver or reset features take effect.

# <span id="page-275-2"></span>**Date**

Set the date in the system clock of the machine. The date set here is printed on lists and reports.

**Date Format** 

Y/M/D

 $\bigcap$ M/D/Y

 $\sum_{D \text{ /} M \text{ /} Y}$ 

 $1.$  Date

- *1* Select [Date], and select [Change Settings].
- *2* Select the date format.
- *3* Select Year/Month/Day.

# <span id="page-275-3"></span>**Time**

Set the time in the system clock of the machine, using 12-hour or 24-hour format. The time set here is printed on lists and reports.

- *1* Select [Time], and select [Change Settings].
- *2* Select the display format.
- *3* When [12-Hour Clock] is selected, select [AM] or [PM].
- *4* Set the hours and minutes.

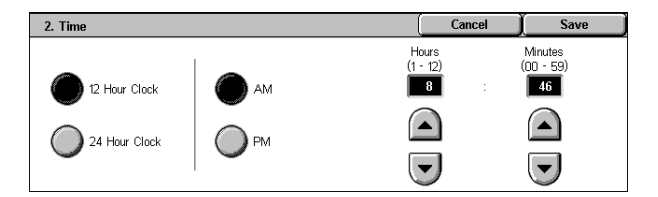

Year<br>(2000 - 2099)

 $\boxed{2005}$ 

 $\bigcap$ 

 $\left(\blacktriangledown\right)$ 

Cancel

Month<br>(1 - 12)

 $\bigcap$ 

 $\left(\blacktriangledown\right)$ 

n

Save

Day<br>(1 - 31)

 $\overline{19}$ 

 $\bigcap$ 

 $\left(\blacktriangledown\right)$ 

Cancel

 $\curvearrowright$ 

End Date Day

Save

Month

# <span id="page-276-0"></span>**Time Zone**

Set the time difference from GMT.

- *1* Select [Time Zone], and select [Change Settings].
- *2* Set the time difference from GMT.

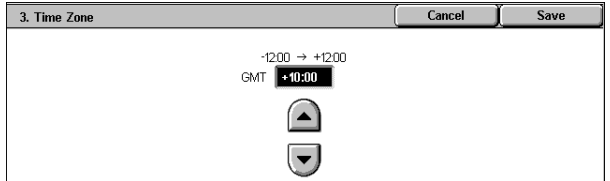

Start Da

Month

Day

# <span id="page-276-1"></span>**Daylight Savings**

With this feature enabled, the machine automatically adjusts the current time when daylight savings time starts and ends. Specify the start and end dates of daylight savings time periods.

4. Daylight Savings

Adjust Off

Adjust Or

- *1* Select [Daylight Savings], and select [Change Settings].
- *2* Select [Adjust On].
- *3* Set the start date for daylight savings time in [Start Date].

Set the end date for daylight savings time in [End Date].

# <span id="page-276-3"></span><span id="page-276-2"></span>**NTP Time Synchronization**

You can obtain the time from a time server (NTP: Network Time Protocol), to synchronize the machine time to the server time.

#### ■Connection to Time Server

Select whether to connect to a time server. If you select [Off], the machine does not obtain the time from a time server.

#### <span id="page-276-4"></span>■Connection Interval

Select the time interval at which a connection is made to the time server. Select an interval from 1 to 500 hours in 1 hour increments.

<span id="page-276-5"></span>■Time Server IP Address

Set the IP address of the time server from which the time is obtained, using values 0 to 255.

**Note** • The range between 224.XXX.XXX.XXX through 255.XXX.XXX.XXX, and 127.XXX.XXX.XXX cannot be set.

## <span id="page-276-6"></span>**Auto Clear**

If a given time period elapses with no operation, the machine automatically returns to the initial screen.

When [On] is selected, specify a value between 30 and 240 seconds, in 1 second increments. In order not to set this feature, select [Off].

**Note** • Even if [Off] is selected, when there is no operation for 1 minute on the screen waiting for a job command after scanning, the machine cancels the waiting condition and starts to process the scanned documents.

# <span id="page-276-7"></span>**Auto Job Release**

If an error occurs (document or paper jams, running out of paper, etc.) during copying or scanning, the machine cancels the active job and starts the next job after a given period of time. In that case, jobs that can be activated are limited to those that only use parts of the machine not affected by the error.

When [On] is selected, specify a value between 4 and 99 minutes, in 1 minute increments. In order not to set this feature, select [Off].

# <span id="page-277-0"></span>**Auto Print**

Set the time period to start the next print job after finishing a copy operation. When [On] is selected, specify a value between 1 and 240 seconds, in 1 second increments. If you select [Off], printing starts immediately after the machine is ready.

#### <span id="page-277-1"></span>**Printer Lockout Duration**

The machine disables to print fax documents received and reports during a given period of time.

If you selected [On], specify a starting time and an ending time to disable printing, in one minute increments.

- **Note** A job which has already been activated before the starting time will be printed continuously even after the starting time elapses.
	- **•** The print-disabled condition is cancelled when you operate using the control panel after the ending time.
	- **•** To enable printing during the printer lockout duration, select a job under [Current and Pending Jobs] on the [Job Status] screen, and then select [Promote Job].

#### <span id="page-277-2"></span>**Auto Power Saver**

The machine is provided with the Low Power and Sleep modes as the power saving mode. When a specified period of time has elapsed, the machine switches to these modes in the following order to reduce power consumption.

Last selection on the machine  $\rightarrow$  Low Power mode  $\rightarrow$  Sleep mode

For more information, refer to [Changing the Power Saver Mode Change Interval \(P.39\)](#page-40-0).

**Note** • There is no setting to disable switching to the Low Power mode or the Sleep mode.

**EFrom Last Selection to Low Power Mode** 

Specify a time period between the last operation and entering the Low Power mode in the range from 2 to 60 minutes, in 1 minute increments.

- **Note •** Configure the [From Last Selection to Sleep Mode] time to be longer than the [From Last Selection to Low Power Mode] time.
- **EFrom Last Selection to Sleep Mode** 
	- Specify a time period between the last selection and entering the Sleep mode from 2 to 60 minutes, in 1 minute increments.

# <span id="page-277-3"></span>**Audio Tones**

Select whether or not to sound an alarm, for example when a job ends or a fault occurs.

#### <span id="page-277-4"></span>**Control Panel Select Tone**

Select the sound to be made when a button displayed on the screen is correctly selected. You can select the volume from [Soft], [Normal], and [Loud]. To disable the sound, select [Off].

#### <span id="page-277-5"></span>**Control Panel Alert Tone**

Select the sound to be made when a button that cannot be selected is selected, or an error occurs.

You can select the volume from [Soft], [Normal], and [Loud]. To disable the sound, select [Off].

#### <span id="page-277-6"></span>**Machine Ready Tone**

Set the sound for when the machine is ready to copy or print, after powering on, for example. You can select the volume from [Soft], [Normal], and [Loud]. To disable the sound, select [Off].

# <span id="page-278-0"></span>**Copy Job Complete Tone**

Select the sound to be made when a copy completes normally. You can select the volume from [Soft], [Normal], and [Loud]. To disable the sound, select [Off].

# <span id="page-278-1"></span>**Non-Copy Job Complete Tone**

Select the sound to be made when a job other than copying completes. You can select the volume from [Soft], [Normal], and [Loud]. To disable the sound, select [Off].

# <span id="page-278-2"></span>**Fault Tone**

Select the sound to be made when an error termination occurs. You can select the volume from [Soft], [Normal], and [Loud]. To disable the sound, select [Off].

# <span id="page-278-3"></span>**Alert Tone**

Select the sound to be made when a fault such as a paper jam occurs, and the fault is left unattended to.

You can select the volume from [Soft], [Normal], and [Loud]. To disable the sound, select [Off].

# <span id="page-278-4"></span>**Out of Paper Warning Tone**

Select the sound to be made when a job is suspended due to running out of paper in a tray. You can select the volume from [Soft], [Normal], and [Loud]. To disable the sound, select [Off].

### <span id="page-278-5"></span>**Low Toner Alert Tone**

Select the sound to be made when the toner cartridge needs to be replaced. You can select the volume from [Soft], [Normal], and [Loud]. To disable the sound, select [Off].

### <span id="page-278-6"></span>**Line Monitor Volume**

You can relay the sound on the telephone circuit in the interval from dialing until the connection is made through the speakers on the machine. This is convenient for using Fax Information Services without using the telephone.

You can select the volume from [Soft], [Normal], and [Loud]. To disable the sound, select [Off].

#### <span id="page-278-7"></span>**Ringing Volume**

Select the sound to be made when an incoming call arrives at the machine. You can select the volume from [Soft], [Normal], and [Loud]. To disable the sound, select [Off].

#### <span id="page-278-8"></span>**Stored Programming Tone**

Select the sound to be made while a stored program is registered. You can select the volume from [Soft], [Normal], and [Loud]. It is not possible to disable this sound.

#### <span id="page-278-9"></span>**Auto Clear Alert Tone**

Select the sound to be made at 5 seconds before automatically returning to the initial screen, when the auto clear feature is enabled.

You can select the volume from [Soft], [Normal], and [Loud]. To disable the sound, select [Off].

# <span id="page-279-0"></span>**Base Tone**

For a button that toggles (changes setting each time it is pressed), set the sound to be made when in the home position. The machine makes this sound when it exits the Interrupt mode. You can select the volume from [Soft], [Normal], and [Loud]. To disable the sound, select [Off].

# <span id="page-279-1"></span>**Screen/Button Settings**

Set screens and buttons.

#### <span id="page-279-2"></span>**Screen Default**

Set the features displayed on the screen that appears after turning the machine on or canceling the Power Saver mode.

For more information, refer to [Customizing the Control Panel \(P.44\)](#page-45-0).

#### <span id="page-279-3"></span>**Screen After Auto Clear**

Set the screen displayed after Auto Clear.

For more information, refer to [Customizing the Control Panel \(P.44\)](#page-45-0).

### <span id="page-279-4"></span>**Auto Display of Login Screen**

When the authentication feature is used, set whether or not to automatically display the login screen after turning the machine on or canceling the Power Saver mode.

#### <span id="page-279-5"></span>**All Services**

Set the layout of buttons that appear on the [All Services] screen when pressing the <All Services> button on the control panel.

The layout of buttons in this screen is corresponding to the layout of those on the [All Services] screen.

For more information, refer to [Customizing the Control Panel \(P.44\)](#page-45-0).

**Note** • It is not possible to assign the same feature to more than one button.

#### **Services**

You can select a feature button. The feature buttons are the oval buttons in the [All Services] screen.

If you select [Not Set], the selected button position will remain empty.

#### ■Additional Features

You can select an additional feature button. The additional features appear in the [All Services] screen as rectangular buttons.

If you select [Not Set], the selected button position will remain empty.

#### <span id="page-279-6"></span>**Custom Buttons 1 to 3**

You can assign features such as Copy and Fax to the custom buttons on the control panel: Custom Button 1 to Custom Button 3.

To leave a feature unassigned, select [Not Set].

For more information, refer to [Customizing the Control Panel \(P.44\)](#page-45-0).

- **Note** The operation settings can be registered in the [Stored Programming] screen. For information on Stored Programming, refer to [Registering Stored Program \(P.218\)](#page-219-0).
	- **•** The default setting of [Custom Button 1] is [Copy].

#### <span id="page-279-7"></span>**Job Type on Job Status Screen**

Select the job types to be shown on the [Completed Jobs] screen of the [Job Status] screen that is displayed when the <Job Status> button on the control panel is pressed. Select from [All Jobs], [All Non-Printing Jobs], [Mailbox Transfer Jobs], and [All Printing Jobs].

# <span id="page-280-8"></span>**Default Language**

You can select the language displayed on the machine. There are two ways of selecting the language: set in the System Administration mode, and set by ordinary users.

- Setting in the System Administration mode The language set here is the standard language that is retained even when the machine is powered off and on.
- Setting by ordinary users The language setting in [Language] in the [All Services] screen is lost when the machine is powered off.

# <span id="page-280-9"></span>**Paper Tray Settings**

Set the items relating to the paper and trays, including the types and precedence of paper loaded in the trays.

# <span id="page-280-10"></span><span id="page-280-2"></span>**Custom Paper Name**

Assign custom names to User 1 to User 5. The following paper types are available as the custom paper: plain paper, bond paper, and recycled paper. You can use letters, numerals, and symbols of up to 24 characters for each name.

For example, you can use a name showing its usage, such as "Color" for colored paper, and "Covers" for bond paper.

For information about how to enter characters, refer to [Entering Text \(P.273\).](#page-274-0)

# <span id="page-280-4"></span><span id="page-280-3"></span><span id="page-280-0"></span>**Paper Size/Type**

You can set Paper Type and Size for paper loaded in trays and Auto Paper Select.

For more information, refer to [Changing the Paper Settings \(P.254\).](#page-255-1)

#### <span id="page-280-1"></span>■Paper Size

The machine automatically detects standard size paper loaded in the Trays 1 to 4. However, when non-standard size paper is loaded, it is necessary to specify the width and height. The size cannot be entered for the Tray 5 (bypass).

**Important •** Adjust the paper guides to the paper size to prevent paper jams or errors. If the machine does not detect trays, use the Tray 5 (Bypass).

Auto Size Detect

Standard size paper loaded in trays is automatically detected.

• Variable Size

When setting non-standard size paper in the Trays 1 to 4, set the size in the X (width) direction within the range 182 to 432 mm and in the Y (height) direction within the range 140 to 297 mm in 1 mm increments.

<span id="page-280-5"></span>Paper Type

For the Trays 1 to 4, you can select from 18 paper types, and custom paper types 1 to 5. For the Tray 5 (Bypass), you can select 15 paper types and custom paper types 1 to 5. For information about paper types available on the machine, refer to [Supported Paper Type \(P.246\)](#page-247-0).

# <span id="page-280-6"></span>**Paper Tray Attributes on Setup Menu**

Select whether [Paper Size/Type] is displayed in the [Setup Menu] screen or not.

# <span id="page-280-7"></span>**Paper Tray Attributes During Loading**

Select whether the [Change Settings] screen ([Paper Size/Type] screen) for the target tray is displayed or not when pulling out or inserting the tray. Tray 5 (Bypass) cannot be selected.

# <span id="page-281-0"></span>**Paper Tray Priority**

Set the paper tray priority sequence for automatic tray selection. Automatic tray selection means that a tray containing the appropriate paper is automatically selected by the machine for copying or printing. You can select the Trays 1 to 4. The Tray 5 (Bypass) cannot be selected.

# <span id="page-281-1"></span>**Paper Type Priority**

Set the paper type priority sequence for automatic tray selection. Automatic tray selection means that a tray containing the appropriate paper is automatically selected by the machine for copying or printing. You can set plain paper, recycled paper, side 2 paper, and custom paper 1 to 5. The paper type priority setting takes precedence over the paper tray priority settings. If different paper types appear in the same priority sequence, the paper selection is determined by paper tray priority sequence. Selecting [Auto Paper Off] for a paper type prevents its paper tray from being used by automatic tray selection.

For information about the tray priority sequence, refer to [Paper Tray Priority \(P.280\).](#page-281-0)

#### <span id="page-281-2"></span>**Tray 5 (Bypass) - Paper Size Defaults**

Set the paper sizes shown in the [Tray 5 - (Bypass)] screen for [Paper Supply] when copying with the Tray 5 (Bypass).

You can assign 11 paper sizes to the Tray 5 standard size buttons 1 to 11.

If you frequently use non-standard size paper for copying, assigning the paper size to a button will save your time to specify the size each time. It is also convenient to set the commonly used paper sizes toward the top.

#### ■A/B Series Size

You can select from sizes of A and B series.

■Inch Size

You can select from sizes of inch series.

 $\blacksquare$ Others

You can select from other sizes.

Variable Size

You can enter any size. Set the width (X) within the range 99 to 432 mm, and the height (Y) within the range 89 to 297 mm in 1 mm increments.

### <span id="page-281-3"></span>**Auto Tray Switching**

Set the method of auto tray switching when running out of paper loaded in the tray selected.

#### ■Enable during Auto Paper

Only when [Auto Paper] is selected for [Paper Supply], the machine automatically selects a tray containing appropriate paper.

#### ■Always Enable

Regardless of which paper tray is selected for [Paper Supply], the machine automatically selects a tray containing appropriate paper depending on the conditions.

**Note** • The machine does not switch the tray automatically in the following cases:

- **•** The Tray 5 (Bypass) is selected.
- The tray containing paper other than plain paper, recycled paper, side 2 paper, or Custom1 to Custom 5 paper is selected.
- The tray containing paper that is set as [Auto Paper Off] in [Paper Type Priority] is selected.

# <span id="page-282-0"></span>**Watermark**

You can make settings relating to Watermark.

**Note** • Pressing [Sample List] at the upper-right of the screen prints hidden text samples of various densities. Set the optimum contrast for hidden text and background referring to the print samples.

# <span id="page-282-1"></span>**Date Format**

Set the format for printing dates in annotations and Watermark. This setting is common to Annotation and Watermark.

Three format types are available: 20yy/mm/dd, dd/mm/20yy, and mm/dd/20yy.

# <span id="page-282-2"></span>**Text Default**

Set text to be printed with Watermark. You can select text from "Copy Prohibited", "Copy", "Duplicate", and the strings registered on Custom Text 1 to 3. For more information about Custom Text, refer to [Custom Text 1 to 3 \(P.281\).](#page-282-10)

# <span id="page-282-3"></span>**Text Size**

Set the size of the text printed with Watermark. You can set the value from 24 to 80 points in 1 point increments.

# <span id="page-282-5"></span>**Density**

Set the density for printing the text in Watermark. You can select from three levels from lighter to darker.

# <span id="page-282-7"></span>**Force Watermark - Copy Job**

Set whether to force Watermark printing for copying.

# <span id="page-282-8"></span>**Force Watermark - Client Print**

Set whether to force Watermark printing for printing from a client computer.

# <span id="page-282-9"></span>**Force Watermark - Mailbox Print**

Set whether to force Watermark printing for printing from the mailbox.

# <span id="page-282-10"></span>**Custom Text 1 to 3**

Register text to be printed with Watermark. You can enter up to 32 characters. The registered text is displayed at [Text Default \(P.281\)](#page-282-2).

For information about how to enter characters, refer to [Entering Text \(P.273\).](#page-274-0)

# <span id="page-282-11"></span>**Image Quality**

You can set the image quality and calibration settings.

# <span id="page-282-6"></span><span id="page-282-4"></span>**Image Quality**

You can select the image quality processing method when the machine is scanning an original.

#### Photo & Text Recognition

Select a level which is used for the machine to determine text or photos. This setting is used when you select [Photo & Text] for [Original Type] on the [Image Quality] screen.

Selecting [More Text] makes it easier for very fine print to be recognized as text. Selecting [More Photo] makes it easier for newspaper and advertisement halftone images to be recognized as photos.

#### <span id="page-283-0"></span>■Background Suppression (B/W Copy)

Set how the machine suppresses background colors on colored paper documents. Based on the option you select, the machine determines the background color density level of a document to suppress the background. Selecting [High Speed] samples part of the document to determine its background color level. Selecting [High Quality] pre-scans and sample the overall document to determine its background color level.

**Important •** If you select [High Quality] while setting [Image Shift] to [Corner Shift] and [Reduce/Enlarge] to 60% or less, image loss may occur or blank copies may be made.

#### <span id="page-283-1"></span>■Image Enhancement

Select whether or not to carry out image enhancement. If you select [On], copy data is smoothed, to give a smoother appearance.

# <span id="page-283-2"></span>**Reports**

These settings relate to printing reports.

#### <span id="page-283-3"></span>**Print Report Button**

Select whether or not to permit printing reports only in [User Mode] of the System Administration mode. Selecting [Disabled] displays the [Print Report/List] and [Error History Report] buttons only in the System Administration mode, under [Machine Status] > [Billing Meter/Print Report].

For information on [Print Report/List], refer to [Print Report/List \(P.388\)](#page-389-0).

#### <span id="page-283-4"></span>**Job History Report**

You can select whether or not to automatically print a [Job History Report] when a total of 50 jobs have been processed. All jobs are automatically listed on the printed report.

#### <span id="page-283-5"></span>**Activity Report**

Select whether or not to automatically print an activity report when a total of 100 communication results have been obtained.

#### <span id="page-283-6"></span>**Transmission Report - Undelivered**

Select whether or not to automatically print a transmission report (undelivered).

#### <span id="page-283-7"></span>**Transmission Report - Cancelled**

Select whether or not to automatically print a transmission report (undelivered) for a cancelled document.

#### <span id="page-283-8"></span>**Mailbox Report**

Select whether or not to automatically print a [Mailbox Report].

#### <span id="page-283-9"></span>**Broadcast/Multi-Poll Report**

Select whether or not to automatically print a [Broadcast/Multi-Poll Report].

### <span id="page-284-1"></span>**Relay Broadcast Report**

Select whether or not to automatically print a [Relay Broadcast Report], and a location where the report is printed.

#### $\blacksquare$ Off

Does not print a report automatically.

- Send to Relay Station Sends a report to the relay station specified by the machine.
- ■Print at Local Station Prints a report on the machine.
- Send to Relay, Print at Local Sends a report to the relay station specified by the machine, and also prints on the machine.

#### <span id="page-284-4"></span>**Scan File Transfer Report**

Select whether or not to print the report for scanned data transmission results, such as when transferring to the computer on the network, or when transferring using e-mail.

■Auto Print Off

Does not print the report regardless of the data transmission result.

■Auto Print On

Automatically prints the transmission report when the data transmission is successful, and automatically prints the transmission report (undelivered) when the data transmission fails.

#### **Transmission Report - Undelivered**

Prints the transmission report (undelivered) when the data transmission fails.

#### <span id="page-284-0"></span>**Fax Server Report**

Set whether to print a transmission report after scanned data is sent using the Server Fax feature.

- **Note** This feature does not appear for some models. An optional package is necessary. For more information, contact our Customer Support Center.
- ■Auto Printer Off

Does not print a report regardless of whether data transmission is successfully completed or not.

■Auto Print On

Automatically prints a transmission report for a successful transmission and a transmission report (undelivered) for a transmission failure.

■Transmission Report - Undelivered

Prints a transmission report (undelivered) for a transmission failure.

#### <span id="page-284-2"></span>**2 Sided Report**

When printing a report/list, select whether to print 1-sided or 2-sided.

**Note** • This feature does not appear for some models. An optional package is necessary. For more information, contact our Customer Support Center.

#### <span id="page-284-3"></span>**Recipient on Activity Report**

Specify how the information on recipients is shown when printing an activity report.

- ■First 40 characters Shows the first 40 characters.
- $\blacksquare$  ast 40 characters Shows the last 40 characters.

### <span id="page-285-2"></span>**Job Flow Error Report**

Select whether or not to automatically print a [Job Flow Error Report].

# <span id="page-285-3"></span>**Maintenance**

You can initialize the hard disk or delete data recorded in the machine.

#### <span id="page-285-4"></span>**Initialize Hard Disk**

Initializes the hard disk.

Data deleted by initialization includes supplementary fonts and HP-GL/2 form.

- **Note •** Some of the items do not appear for some models.
	- **•** The secure print documents and logs are not erased.

# <span id="page-285-0"></span>**Delete All Data**

This feature is used to prevent the leakage of customer's confidential information when the machine is returned to Fuji Xerox. By executing [Start], all data registered in the machine is deleted.

Do not use this function.

#### <span id="page-285-1"></span>**Software Options**

This feature is for customer engineer use. For more information, contact our Customer Support Center.

# <span id="page-285-5"></span>**Other Settings**

You can make other settings relating to the machine itself.

#### <span id="page-285-7"></span>**Fax Service**

Switches between the Fax and Server Fax features.

- **Note** This feature does not appear for some models. An optional package is necessary. For more information, contact our Customer Support Center.
	- **•** The Fax and Server Fax features cannot be enabled at the same time.

# ■Scan to Fax

Allows you to use the Fax feature on the machine.

#### ■Scan to Fax Server

Allows you to use the Server Fax feature on the machine.

#### <span id="page-285-6"></span>**Offset Stacking (Center Output Tray)**

Offsetting means that each set (copies) or job is delivered at a slightly shifted paper output position from that of the previous one. If the previous copy set is output to a forward position on the tray, the next copy set is output to a backward position on the tray. Set the operation of this offset feature.

**Note** • This feature does not appear for some models. An optional package is necessary. For more information, contact our Customer Support Center.

#### None

No offset output.

#### ■Offset per set

Offset the output position for each set of copies.

■Offset per job

Offset the output position for each job being specified.

# <span id="page-286-0"></span>**Offset Stacking (Finisher Tray)**

Set the offset feature for the finisher tray.

For information on the settings, refer to [Offset Stacking \(Center Output Tray\) \(P.284\).](#page-285-6)

**Note** • This feature does not appear for some models. An optional package is necessary. For more information, contact our Customer Support Center.

### <span id="page-286-1"></span>**Auto Job Promotion**

You can select whether to allow other jobs that can be started to automatically bypass the job, if the machine is unable to start an operation for any reason, (for example, running out of paper in a tray when starting copying or printing).

**Note •** Stored documents such as Secure Print and Sample Print documents are excluded from Auto Job Promotion.

#### <span id="page-286-2"></span>**Default Print Paper Size**

Set the paper size used when printing reports or lists. You can select from two sizes: A4 or 8.5×11".

# <span id="page-286-3"></span>**Odd Page 2 Sided**

When 2-sided printing is specified for an original with an odd number of pages, the paperfeed system treats those sheets printed on both sides differently from those printed on one side only.

Since odd-numbered pages are printed on the reverse side of the paper, sheets printed on both sides are ejected to the tray the opposite way up from sheets printed on only one side. For example, when printing on punched forms, or stock with the front and rear sides of different colors, to prevent the printing from being back to front, you can set forced 2-sided printing.

**Note** • This feature does not appear for some models. An optional package is necessary. For more information, contact our Customer Support Center.

#### $\blacksquare$

Does not treat as 2-sided.

#### $\Box$ On

For a page printed on one side only, a blank page is added, and treated by the system as an even-numbered page, thus being handled as in 2-sided printing.

# <span id="page-286-4"></span>**Paper Size Settings**

Set the paper size series for originals and output paper to use the automatic paper detection feature.

You can select from five types: A/B series (8×13"), A/B series, A/B series (8K/16K), A/B series (8×13"/8×14"), and inch series.

Refer to the following table for the combinations of sizes that can be detected automatically.

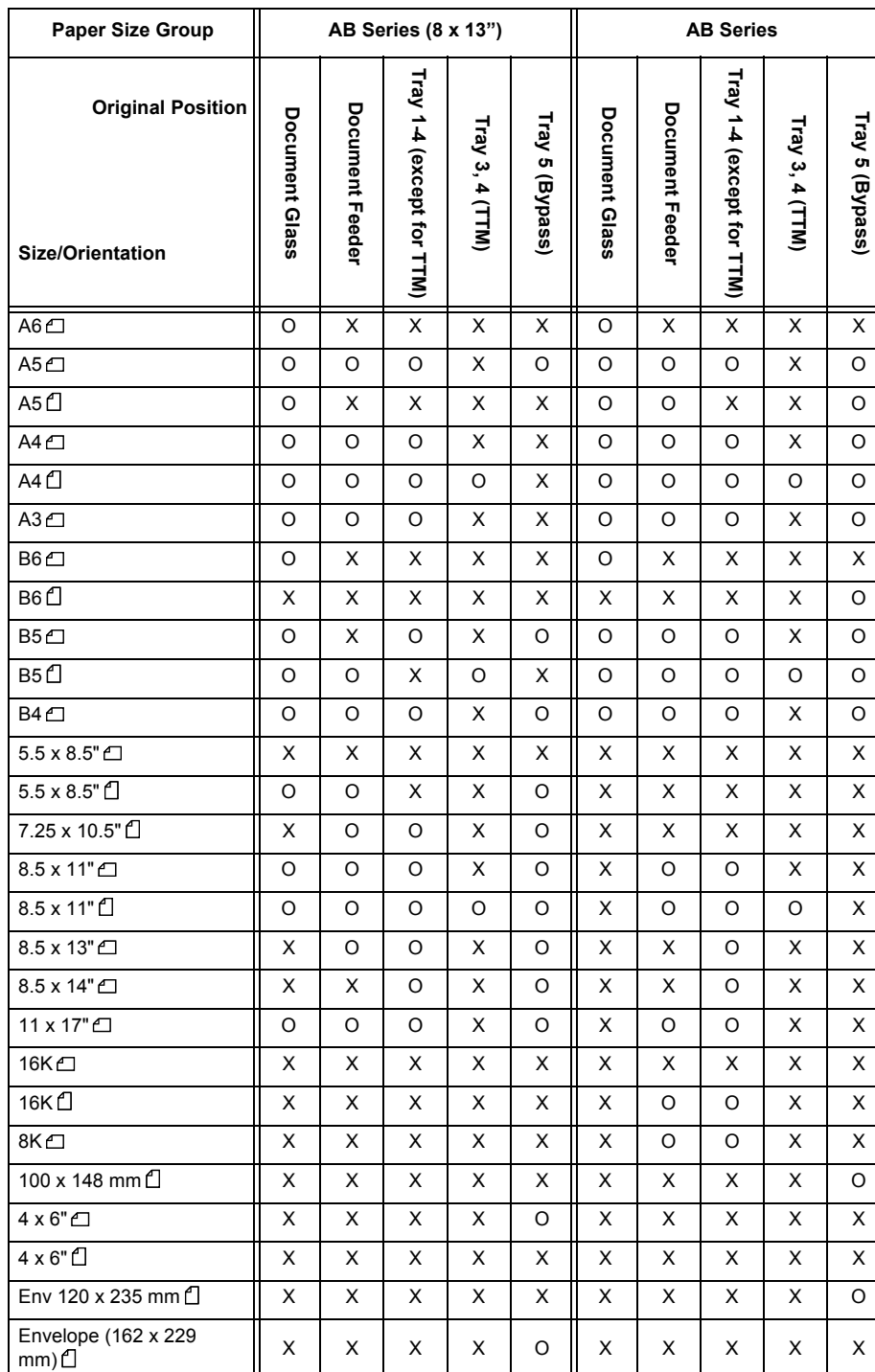

Envelope (3.9 x 7.5") X X X X O X X X X X Envelope (4.1 x 9.5") XXXXOXXXXX
**System Settings** System Settings

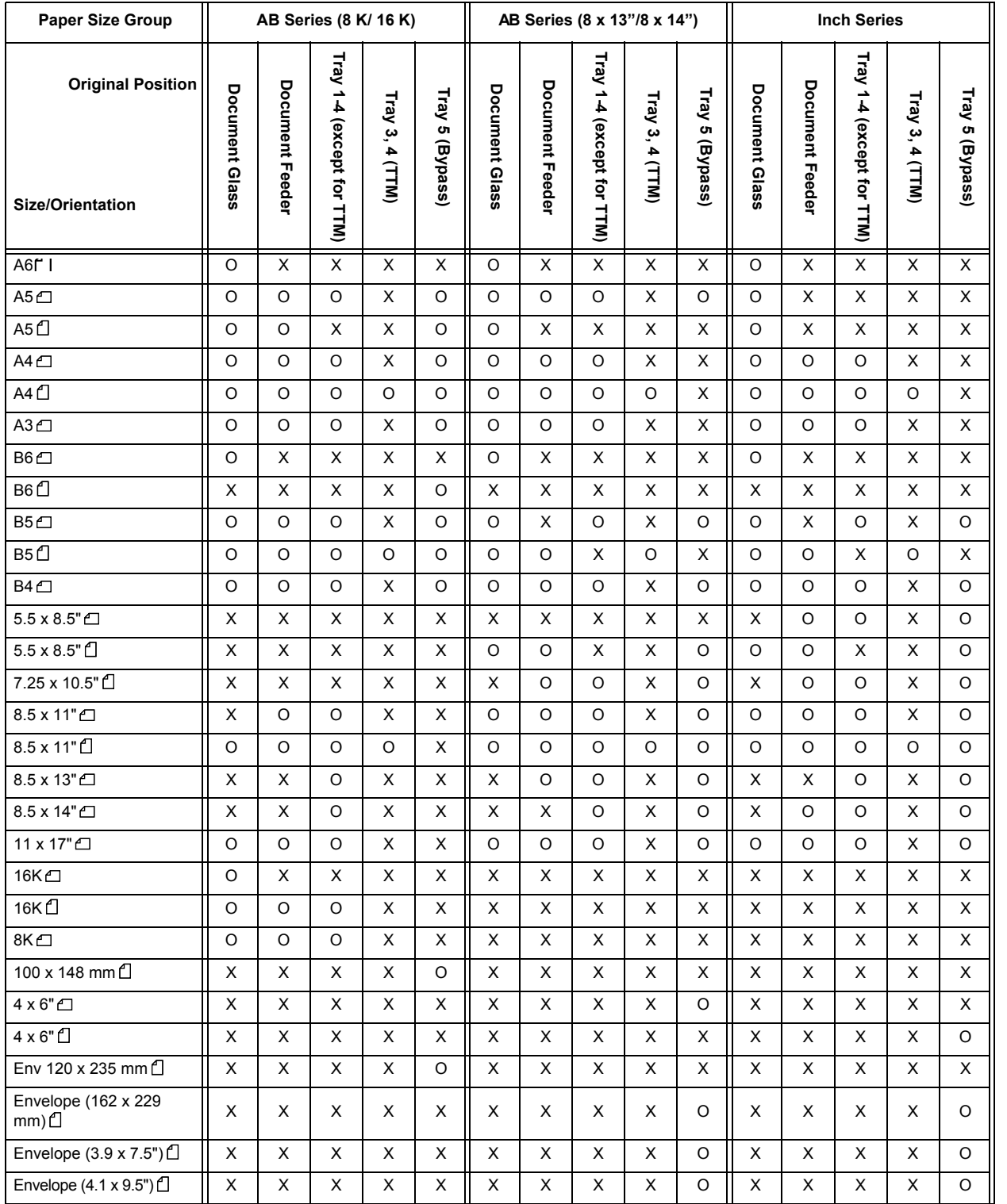

## **Millimeters/Inches**

Select whether the unit of measure displayed on the screen is millimeters or inches.

#### **Keyboard Input Restriction**

Select whether to restrict the display of the virtual keyboard on the machine. To prevent characters being garbled when switched from one character set to another, you can restrict the input to ASCII characters only. If you select [On (Standard ASCII only)], the displayed keyboard shows ASCII characters only.

# **Operation of Up/Down Buttons**

Select whether or not there is a continuous scrolling effect when the scroll buttons are held down.

- ■Disable Fast Scrolling Holding down the scroll buttons does not scroll.
- ■Enable Fast Scrolling Holding down the scroll buttons causes continuous scrolling.

#### **Display Consumables Screen**

Set whether the machine displays the parts status when parts need to be replaced.

#### $\blacksquare$

Does not display the consumable status screen.

- ■When power is switched on Status is displayed at startup.
- When Auto Clear is activated Status is displayed when Auto Clear is executed.

## **Overwrite Hard Disk**

Select whether or not to carry out hard disk overwrite erasing. If you overwrite the hard disk, you can select whether to overwrite once or three times.

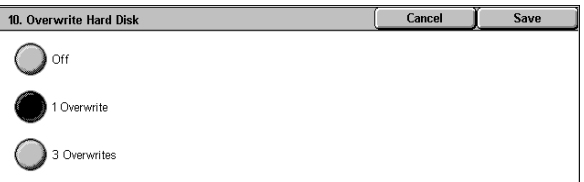

When copy [\(P.49\),](#page-50-0) fax [\(P.99\)](#page-100-0), scan [\(P.165\)](#page-166-0), or print [\(P.234\)](#page-235-0) processing is completed, the data is deleted from the hard disk and the area on which the deleted data was stored is automatically overwritten with blank data. This feature prevents unauthorized retrieval or restoration of the data recorded on the hard disk. It also applies to copy source, and other information stored temporarily by the system.

- **Important •** If the machine is powered off during the overwriting operation, unfinished files may remain on the hard disk. The overwriting operation will resume if you power the machine on again with the unfinished files remaining on the hard disk.
	- **•** The data is erased by overwriting once, but overwriting three times makes it even more definite that the data cannot be recovered. It does, however, take longer.
	- **•** During the overwriting process, processing of normal operations may be slowed down.
- **Note** An optional package is required to use this feature. For more information, contact our Customer Support Center.

For information about how to check the status during the overwriting process, refer to [Overwrite Hard](#page-384-0)  [Disk \(P.383\)](#page-384-0).

# **Prerequisite for Using Security Kit**

The system administrator must follow the instructions below:

- To protect the data deleted from or stored on the hard disk, the following settings are required:
	- Overwrite Hard Disk: [1 Overwrite] or [3 Overwrite]
	- Data Encryption: [On]: an encryption key of 8 digits or more (maximum 12 digits)
	- Service Rep. Restricted Operation: [On]
- Change the system administrator's factory default passcode (x-admin). Register a new passcode of 7 characters or more (maximum 12 characters). Be careful not to register a passcode that can be easily assumed and not to store the registered passcode in a location that is easily accessible to other persons.

**Important •** If the system administrator's user ID and passcode are forgotten, the machine configuration will not be able to recover in case of malfunction.

- Set [Passcode Entry from Control Panel] to [On].
- Set [Maximum Login Attempts] to 5 times.
- Note that the hard disk security will not be warranted if you do not correctly follow the above setting instructions.

For information on how to set [Data Encryption], refer to [Data Encryption \(P.289\)](#page-290-0).

For information on how to set [Service Rep. Restricted Operation], refer to [Service Rep. Restricted](#page-292-0)  [Operation \(P.291\).](#page-292-0)

For information on how to set [Passcode Entry from Control Panel], refer to [Passcode Entry from](#page-360-0)  [Control Panel \(P.359\)](#page-360-0).

For information on how to set the system administrator's user ID, refer to [System Administrator Login](#page-352-0)  [ID \(P.351\)](#page-352-0).

The manager (of the organization that this machine is used for) must be follow the instructions below:

- Assign appropriate persons as system and machine administrators, and manage and train them properly.
- Note that Security Kit is used to protect deleted document data from being recovered; it does not protect documents stored in mailboxes on the hard disk.
- Install an anti-bugging device on the internal network that the machine with Security Kit is located on, and perform the network settings properly to protect the machine from interceptions.
- To block unauthorized access, install a firewall device between the external network and the internal network that the machine is located on.

# <span id="page-290-0"></span>**Data Encryption**

Select whether to encrypt the data recorded on the hard disk of the machine. By setting data encryption, copy [\(P.49\)](#page-50-0), fax [\(P.99\),](#page-100-0) scan [\(P.165\)](#page-166-0), or print [\(P.234\)](#page-235-0) data is automatically encrypted when written to the hard disk. The encryption prevents unauthorized access to the stored data. In order to activate this feature, set an encryption key.

- **Note** An optional package is required to use this feature. For more information, contact our Customer Support Center.
- *1* Select [Data Encryption].
- *2* Select [On].
- **3** Select [Keyboard], and enter an encryption key of up to 12 characters.
- *4* Select [Save].

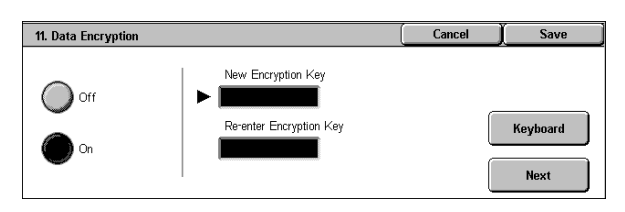

*5* Repeat Steps 3 and 4 to reenter the same encryption key.

# **Data Restoration**

The encrypted data cannot be restored at the following.

- When a trouble occurs in the hard disk.
- When you have forgotten the encryption key.
- When you have forgotten the System Administrator user ID and a passcode when making the [Service Rep. Restricted Operation] set to [On].

#### **Starting the use of the data encryption feature and changing the settings**

When data encryption is started or ended, or when the encryption key is changed, the machine must be restarted. The corresponding recording area (the hard disk) is reformatted when restarting. In this case, the previous data is not guaranteed.

The recording area stores the following data.

- Spooled print data
- Print data including secure print and sample print
- Forms for the form overlay feature
- Mailbox and job flow sheet settings (box name, passcode, etc.)
- Documents in mailboxes
- Address book data

#### **Important •** Be sure to save all necessary settings and documents before starting to use the data encryption feature or changing the settings.

- **•** An error occurs if the connected hard disk does not match the encryption settings. For information on error messages and their remedies, refer to [Other Errors \(P.518\).](#page-519-0)
- **•** The following procedure is recommended for changing the settings of the encryption while a large amount of data (100 jobs or more) is stored in a mailbox, and [Overwrite Hard Disk] is specified to [1 Overwrite] or [3 Overwrites].
- 1. Select [System Settings] > [Setup Menu] > [Mailbox] to display the [Mailbox] screen.
- 2. Select the mailbox, then select [Create / Delete] > [Delete Mailbox].
- 3. Select [Close] until the [System Settings] screen is displayed. Then select [Exit] to exit the system administration mode.
- 4. Press the <Machine Status> button, then make sure that [Standby] in [Overwrite Hard Disk] is displayed.
- 5. Enter the System Administration mode, and change the data encryption settings. For information on how to enter the System Administration mode, refer to [System Settings](#page-259-0)  [Procedure \(P.258\).](#page-259-0)

#### **Encryption Key for Confidential Data**

Setting an encryption key allows you to encrypt confidential information such as the passcodes of the system administrator and mailboxes. This prevents interceptions and unauthorized access to the information during transmission across networks. Select [Keyboard], and then enter an encryption key of 4 to 12 digits using the keyboard on the screen.

**Important •** If you change the existing encryption key, confidential information may not be able to be restored from a backup.

- **Note •** The factory default encryption key is "x-admin".
- *1* Select [Encryption Key for Confidential Data] and then [Change Settings].
- *2* Select [Keyboard], and enter an encryption key of 4 to 12 digits.
- *3* Select [Save].
- *4* Repeat steps 2 and 3 to re-enter the same encryption key.

# <span id="page-292-0"></span>**Service Rep. Restricted Operation**

This feature protects the Security Kit settings from being altered by an outsider pretending to be our customer engineer. Select whether to permit our customer engineer to perform [Overwrite Hard Disk] and [Data Encryption] operations, and to change the [HTTP - SSL/ TLS], [System Administrator Login ID], [System Administrator's Passcode], and [Maximum Login Attempts] settings. Make sure not to lose the system administrator's user ID and passcode. Otherwise, the various settings that are only available in system administrator mode cannot be changed. If the system administrator's user ID and passcode are lost when [Service Rep. Restricted Operation] is set to [On], not only you but also we are no longer able to change any setting in system administrator mode. If you lose the system administrator's user ID and passcode when the Security Kit is installed, the electric component board of the machine must be replaced in order to change any setting in system administrator mode. In that case, you will be charged for the electrical component board and handling cost.

**Note** • An optional package is required to use this feature. For more information, contact our Customer Support Center.

# **Software Download**

This feature is for customer engineer use. For more information, contact our Customer Support Center.

# **Recipient Selection Method**

Set whether to place restrictions on fax, iFax, or e-mail transmissions to addresses unregistered on Address Book.

Selecting [Only From Address Book] disables address entry on the [Fax], [iFax], or [E-mail] screen using the keyboard or numeric keypad, and permits only transmissions to addresses registered on Address Book.

# **Copy Mode Settings**

In [Copy Mode Settings], you can make settings relating to the copy feature. The following shows the reference section for each item.

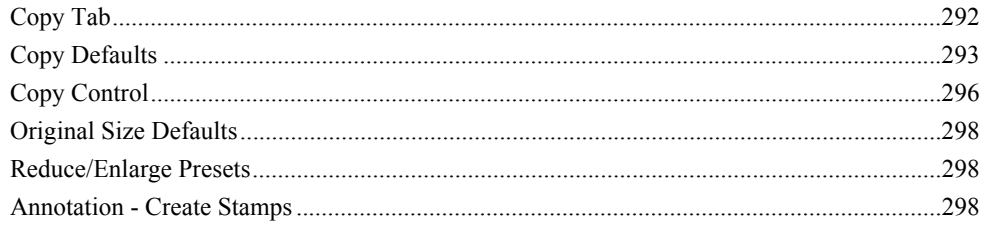

*1* On the [System Settings] screen, select [System Settings].

For the method of displaying the [System Settings] screen, refer to [System Settings Procedure \(P.258\).](#page-259-0)

- *2* Select [Copy Mode Settings].
- *3* Select the item to be set or changed.

# <span id="page-293-0"></span>**Copy Tab**

You can change the trays and enlargement/reduction ratios appearing on the [Copy] screen. By presetting frequently used trays and copy ratios, you can simplify your copy operations.

# **Features Allocation**

You can set the features that appear in the third and fourth columns from the left of the [Copy] screen. By setting the most commonly used features, you can avoid extra operations such as selecting tabs.

- *1* Select [Features Allocation], and select [Change Settings].
- *2* Select the number of features displayed on the [Copy] screen.

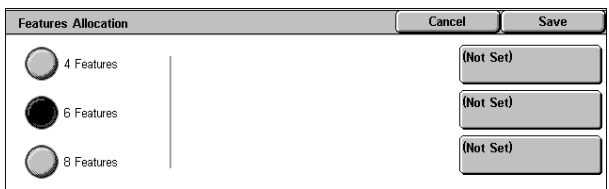

- **3** From the buttons appearing on the right, select the position where you want to allocate a feature.
	- **Note** The position of the buttons on the right of the screen shows the position of the buttons in the [Copy] screen.

# ■4 Features

The [Reduce/Enlarge], [Paper Supply], [2 Sided Copying], and [Copy Output] features are displayed on the [Copy] screen. You cannot change the displayed features and their positions.

■6 Features

You can set the features appearing in the fourth column from the left of the [Copy] screen. Up to 3 features can be allocated. [Reduce/Enlarge] and [Paper Supply] cannot be allocated.

■8 Features

You can set the features appearing in the third and fourth columns from the left of the [Copy] screen. Up to 6 features can be allocated.

**Note •** [Reduce/Enlarge] and [Paper Supply] cannot be allocated.

*4* Select the feature to be displayed, and select [Save].

**5** Repeat Steps 3 and 4 as required.

# **Number of Display Buttons**

Features Allocation - 4th Column - Button 1 Cancel .<br>Driginal Type 2 Sided Copying 2 Sided Book Cop 1 → 2 Sided<br>(Head to Head) ighten / Darker Original Size Mixed Sized  $\rightarrow 2$  Sided nage Options Originals Edge Erase  $\left( \blacktriangledown \right)$ Background Book Copying Suppression

Set how many buttons, 4 or 5 buttons, to display for each of the [Reduce/Enlarge], [Paper Tray], [2 Sided Copying] and [Copy Output] features on the [Copy] tab. If you select [4 Buttons], the images of the selected options are displayed on the [Copy] tab.

## **Paper Supply - Buttons 2 to 4**

For the 5 feature buttons appearing in [Paper Supply] on the [Copy] screen, you can set the second to fourth paper trays from the top. Select from the Trays 1 to 4, and Tray 5 (Bypass).

#### **Reduce/Enlarge - Buttons 3 and 4**

For the 5 feature buttons appearing in [Reduce/Enlarge] in the [Copy] screen, you can set the ratio for the third and forth rows from the top.

You can select the ratio from the registered R/E Preset buttons.

# <span id="page-294-0"></span>**Copy Defaults**

This sets the default settings of copy feature settings. When the power is turned on or the machine returns from a Power Save mode, or when the <Clear All> button is pressed, the system returns to the defaults set here. By setting features you often use as defaults, you can avoid extra operations required in use.

#### **Paper Supply**

Set the default value for [Paper Supply] in the [Copy] screen. When the default value of [Reduce/Enlarge] is set to [Auto %], [Auto Paper] cannot be selected for [Paper Supply].

## **Reduce/Enlarge**

Set the default value for [Reduce/Enlarge] in the [Copy] screen. Select the ratio from [100%], [Auto %], and the buttons registered as R/E Preset buttons. When the default setting for [Paper Supply] is [Auto Paper], [Auto %] cannot be selected for [Reduce/Enlarge].

For information about R/E Preset buttons, refer to [Reduce/Enlarge Presets \(P.298\).](#page-299-1)

#### **Original Type**

Set the default value for [Original Type] in the [Image Quality] screen.

#### **Lighten/Darken**

Set the default value for [Lighten/Darken] of [Image Options] in the [Image Quality] screen.

### **Sharpness**

Set the default value for [Sharpness] of [Image Options] in the [Image Quality] screen.

**Note •** Select [▲] to return to the previous screen or  $\lceil \blacktriangledown \rceil$  to move to the next screen.

# **Background Suppression**

Set the default value for [Background Suppression] in the [Image Quality] screen. [Background Suppression] is valid when [Original Type] is set to [Photo & Text], [Text], or [Photo].

# **2 Sided Copying**

Set the default value for [2 Sided Copying] in the [Layout Adjustment] screen.

**Note** • This feature does not appear for some models. An optional package is necessary. For more information, contact our Customer Support Center.

# **Mixed Sized Originals**

Set the default value for [Mixed Sized Originals] in the [Layout Adjustment] screen.

## **Edge Erase - Top & Bottom Edges**

Set the default value for the amount of edges erased from the original in the top and bottom directions in [Edge Erase] in the [Layout Adjustment] screen. Set the value from 0 to 50 mm in 1 mm increments.

#### **Edge Erase - Left & Right Edges**

Set the default value for the amount of edges erased from the original in the left and right directions in [Edge Erase] in the [Layout Adjustment] screen. Set the value from 0 to 50 mm in 1 mm increments.

## **Center Erase/Binding Erase**

Set the default value for the binding erase amount of the original in [Edge Erase] in the [Layout Adjustment] screen. Set the value from 0 to 50 mm in 1 mm increments.

#### **Image Shift - Side 1**

Set the default value for [Side 1] of [Image Shift] in the [Layout Adjustment] screen.

#### **Image Shift - Side 2**

Set the default value for [Side 2] of [Image Shift] in the [Layout Adjustment] screen.

#### **Image Rotation**

Set the default value for [Image Rotation] in the [Layout Adjustment] screen.

#### **Image Rotation Direction**

Set the default value for [Image Rotation - Rotation Direction], if documents are of mixed orientations.

#### **Original Orientation**

Set the default value for [Original Orientation] in the [Layout Adjustment] screen.

# **Copy Output**

Set the default value for [Copy Output] in the [Copy] screen.

**Note** • If no option is installed in the machine, even when [Collated] is selected, the machine operates as [Uncollated].

# **Copy Output - Separators Tray**

Set the default value for [Separators Tray] under [Uncollated with Separators] on the [Copy Output] screen.

# **Output Destination**

Set the default value of the output destination for printing or copying.

**Note** • This feature does not appear for some models. An optional package is necessary. For more information, contact our Customer Support Center.

# **Stamp Text**

Set the default value for [Text] displayed when [Stamp] is selected for [Annotation] on the [Output Format] screen.

You can select a stamp type from eight preset types and custom text.

For information about how to set custom text, refer to [Annotation - Create Stamps \(P.298\)](#page-299-2).

# **Stamp Position**

Set the default value for [Position] displayed when [Stamp] is selected for [Annotation] in the [Output Format] screen.

## **Date Position**

Set the default value for [Position] displayed when [Date] is selected for [Annotation] in the [Output Format] screen.

# **Date Size**

Set the default value for [Size] displayed when [Date] is selected for [Annotation] in the [Output Format] screen.

# **Page Number Style**

Set the default value for [Style] displayed when [Page Number] is selected for [Annotation] on the [Output Format] screen.

#### **Page Number Position**

Set the default value for [Position] displayed when [Page Number] is selected for [Annotation] in the [Output Format] screen.

# **Page Number Size**

Set the default value for [Size] displayed when [Page Number] is selected for [Annotation] in the [Output Format] screen.

# **Bates Stamping - Number of Digits**

Set the default value for [Number of Digits] displayed when [Bates Stamping] is selected for [Page Number] under [Annotation] on the [Output Format] tab.

# **Bates Stamping - Position**

Set the default value for [Position] displayed when [Bates Stamping] is selected for [Page Number] under [Annotation] on the [Output Format] tab.

# **Bates Stamping - Size**

Set the default value for [Size] displayed when [Bates Stamping] is selected for [Page Number] under [Annotation] on the [Output Format] tab.

#### **Sample Set**

Set the default value for [Sample Set] in the [Job Assembly] screen.

# **Booklet Creation - Covers Tray**

Set the default value for [Covers Tray] in the [Booklet Creation] screen.

# **Covers - Covers Tray**

Set the default value for [Covers Tray] in the [Covers] screen.

## **Build Job - Separators Tray**

Set the default value for [Separators] in the [Build Job - Separators Tray] screen.

# <span id="page-297-0"></span>**Copy Control**

These settings relate to copy operation control.

## **Memory Full Procedure**

When the space of the hard disk runs out during scanning originals, a screen appears asking how the partly stored data should be handled.

Once a certain time has elapsed with the confirmation screen displayed, the subsequent processing is determined by these settings.

You can set the time until the memory full procedure is carried out. For more information, refer to [Auto](#page-276-0)  [Job Release \(P.275\).](#page-276-0)

#### ■Cancel Job

The stored data is discarded.

■Run Job

The read-in data is treated as valid, and the part of the original read in is copied.

#### **Maximum Stored Pages**

Set the maximum number of stored pages of a copy original. You can set a number from 1 to 999 pages.

#### **Auto Paper Off**

Select the tray used when [Auto Paper] of [Paper Supply] in the [Copy] screen is cancelled (the tray used when [Auto Paper] of [Paper Supply] is selected in the [Copy] screen, and [Auto %] or [Independent X-Y %] is selected for [Reduce/Enlarge]).

# **Mixed Sized Originals - 2 Sided Copy**

Specify paper to copy side 2 of the original if different size of originals for side 1 and side 2 are selected by automatic paper supply when the size of the side 1 differs from that of the side 2 in 2-sided copy.

**Important •** When the side 1 and side 2 are different sizes and if the side 2 is copied on the sheet on which the side 1 has already been printed, an image may be missing.

■Copy to new sheet

Side 2 is copied on the front of a new sheet.

■Copy to Side 2

Side 2 is copied on the opposite side of Side 1 without changing the paper size.

## **Fine-tune 100%**

You can fine-tune the magnification when copying at 100% (actual size). The set value is applied when [Reduce/Enlarge] or [Preset %] on the [Copy] screen is set to 100%. Set the value in the X/Y direction within the range 98 to 102% in 0.1% increments.

- **Important •** This feature is applied only when a copy is made with the document glass. This setting is not reflected in the magnification (100%) under [Variable %], [Independent X-Y%] or [Calculator  $%1$
- **Note •** A magnification displays [100%] even if [Fine-tune 100%] is set.

# **Pseudo-Photo Gradation Mode**

Set the gradation mode for photo originals. Select [Error Diffusion] or [Dither] depending on the halftone processing to be used for reproducing photo images.

# **Original Type - Lightweight Originals**

When [Text] is selected for [Original Type] in the [Image Quality] screen, set whether to display a special original ([Lightweight Originals]).

# **Stamp Size**

Set the default value for [Size] displayed when [Stamp] is selected for [Annotation] in the [Output Format] screen.

# **Stamp Density**

Set the translucency of the stamp printed as annotation. You can select from three translucency values: Darken, Normal, and Lighten. Darken represents no translucency.

**Note** • If the stamp with [0%] density is printed over text, the text may be unreadable.

# **Stamp Position (Side 2)**

When an annotation stamp is specified for 2 sided copying, set where to place the stamp printed on the reverse side.

■Opposite to Side 1

Prints in a position symmetrically opposite to the front side.

Same as Side 1

Prints in the same position as the front side.

# **Date Position (Side 2)**

When an annotation date is specified for 2 sided copying, set where to place the date printed on the reverse side.

- Opposite to Side 1 Prints in a position symmetrically opposite to the front side.
- Same as Side 1 Prints in the same position as the front side.

# **Page Number Position (Side 2)**

When an annotation page is specified for 2 sided copying, set where to place the page printed on the reverse side.

- Opposite to Side 1 Prints in a position symmetrically opposite to the front side.
- Same as Side 1

Prints in the same position as the front side.

# **Bates Stamping - Position (Side 2)**

When the 2-sided copy feature is used and [Bates Stamping] is specified under [Annotation], set where to print text and a page number on side 2 of each sheet of paper.

Same as Side 1

Prints at the same position as side 1.

# ■Opposite to Side 1

Prints at the position symmetrical to side 1.

# **Maximum Number of Sets**

Set the maximum number of allowed copy sets between 1 and 999. Users will not be able to specify the number of copy sets larger than the value set here.

# <span id="page-299-0"></span>**Original Size Defaults**

Set the original sizes that appear in [Original Size] in the [Layout Adjustment] screen. Original sizes can be assigned to the buttons other than [Auto Size Detect].

When frequently making copies of non-standard size originals, by presetting the nonstandard size, you can save time to enter the original size each time a copy is made.

■A/B Series Size

You can select from sizes of A and B series.

■Inch Size

You can select from sizes of inch series.

- ■Others You can select from other sizes.
- ■Variable Size

You can enter any size. Set the width (X) from 15 to 432 mm, and the height (Y) from 15 to 297 mm in 1 mm increments.

# <span id="page-299-1"></span>**Reduce/Enlarge Presets**

Set the magnifications shown in [Preset %], in [Reduce/Enlarge] in the [Copy] screen. You can assign any magnification to the R/E Preset buttons.

# <span id="page-299-2"></span>**Annotation - Create Stamps**

Register text to be printed with [Stamp] under [Annotation]. You can enter up to 64 characters.

For information about how to enter characters, refer to [Entering Text \(P.273\)](#page-274-0).

# **Network Settings**

In [Network Settings], set the type of interface through which the machine is connected to the client in [Port Settings], and the parameters required for communications in [Protocol Settings].

For information on network settings, refer to the Network Administrator Guide.

When using CentreWare Internet Services, more detailed settings are possible. For more details, refer to [CentreWare Internet Services \(P.230\),](#page-231-0) and refer to the Network Administrator Guide.

The following shows the reference section for each item.

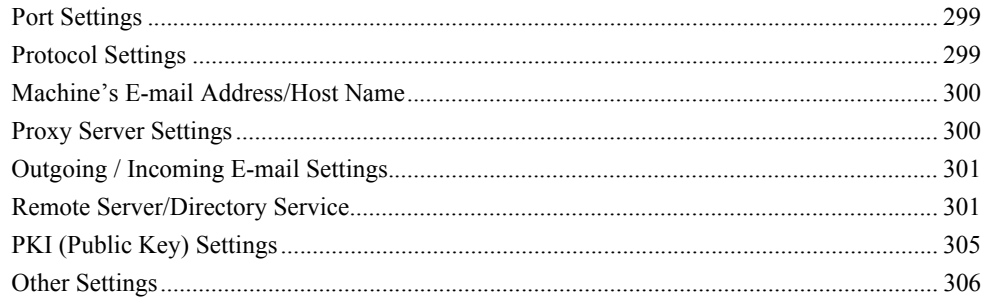

# *1* On the [System Settings] screen, select [System Settings].

For the method of displaying the [System Settings] screen, refer to [System Settings Procedure \(P.258\)](#page-259-0).

- 2 Select [Network Settings].
- **3** Select the item to be set or changed.

# <span id="page-300-0"></span>**Port Settings**

Set the interface by which the machine is connected to a client. In [Port Settings], you can set the following items.

For information on port settings, refer to the Network Administrator Guide.

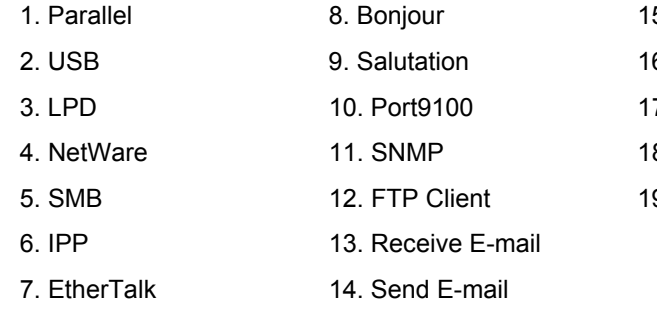

# 5. Mail Notice Service 6. UPnP Discovery

- 
- 7. Internet Service (HTTP)
- 8. SOAP
- 9. WebDAV

# <span id="page-300-1"></span>**Protocol Settings**

Set the parameters required for communications. In [Protocol Settings], you can set the following items.

For information on protocol settings, refer to the Network Administrators Guide.

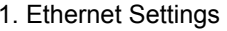

- 2. TCP/IP Get IP Address 5. TCP/IP Gateway Address
- 
- 4. TCP/IP Subnet Mask
- 
- 3. TCP/IP IP Address 6. TCP/IP IP Filter

# <span id="page-301-0"></span>**Machine's E-mail Address/Host Name**

Set the e-mail address and host name for the machine. In [Machine's E-mail Address/ Host Name], you can set the following items.

For information on e-mail address/host name of the machine, refer to the Network Administrator Guide.

- 1. E-mail Address
- 2. Name
- 3. Host Name
- 4. Domain Name

# <span id="page-301-1"></span>**Proxy Server Settings**

Configure the settings for a proxy server.

**Important •** Do not set this item unless you use services requiring proxy settings.

#### **Use Proxy Server**

Select whether to use a proxy server.

#### **Proxy Server Setup**

Select the proxy server specification from [Same Proxy for All Protocols] and [Different Proxy for Each Protocol].

#### **Addresses to Bypass Proxy Server**

Enter addresses not using the proxy server. You can use wildcards "∗" for specifying the addresses.

#### **HTTP Proxy Server Name**

Enter the HTTP server name. Up to 255 characters are allowed.

#### **HTTP Proxy Server Port Number**

Set the HTTP server port number in the range from 1 to 65535. **Important •** Do not use the port numbers of the other ports.

#### **HTTP Proxy Server Authentication**

Select whether to enable the authentication feature of the HTTP server.

#### **HTTP Proxy Server Login Name**

Enter a login name of the HTTP server. Up to 31 characters are allowed.

#### **HTTP Proxy Server Password**

Enter a password of the HTTP server. Up to 31 characters are allowed.

#### **HTTPS Proxy Server Name**

Enter the HTTPS server name. Up to 255 characters are allowed.

#### **HTTPS Proxy Server Port Number**

Set the HTTPS server port number in the range from 1 to 65535. **Important •** Do not use the port numbers of the other ports.

# **HTTPS Proxy Server Authentication**

Select whether to enable the authentication feature of the HTTPS server.

# **HTTPS Proxy Server Login Name**

Enter a login name of the HTTPS server. Up to 31 characters are allowed.

# **HTTPS Proxy Server Password**

Enter a password of the HTTPS server. Up to 31 characters are allowed.

# <span id="page-302-0"></span>**Outgoing / Incoming E-mail Settings**

Set e-mail transmission and reception.

# **POP3 Server Settings**

Set the POP3 server. In [POP3 Server Settings], you can set the following items. For information on POP server settings, refer to the Network Administrator Guide.

- 
- 2. POP3 Server IP Address 6. POP3 Server Login Name
- 3. POP3 Server Server Name 7. POP3 Server Password
- 4. POP3 Server Port Number 8. POP Password Encryption
- 1. POP3 Server Setup 5. POP3 Server Check Interval
	-
	-
	-

# **SMTP Server Settings**

Set the SMTP server. In [SMTP Server Settings], you can set the following items. For information on SMTP server settings, refer to the Network Administrator Guide.

- 1. SMTP Server Setup 6. E-mail Send Authentication
- 2. SMTP Server IP Address 6. SMTP AUTH Login Name
- 3. SMTP Server Saver Name 7. SMTP AUTH Password
- 4. SMTP Server Port Number

# **Domain Filter**

Set accepted domains. In [Domain Filter], you can set the following items. For information on domain filter, refer to the Network Administrator Guide.

1. Domain Filtering 2. Domains 1 to 50

# <span id="page-302-1"></span>**Remote Server/Directory Service**

You can make the settings for the remote authentication server and Directory Service.

# **Authentication System**

Allows you to select the system for authentication from [Kerberos (Windows2000)], [Kerberos (Solaris)], [LDAP], and [SMB].

**Important •** After the authentication system has been changed, personal mailboxes and personal job flow sheets operated on the previous authentication system are not deleted automatically. If these mailboxes or job flow sheets are no longer needed, delete them from the machine. If the same user IDs are also used on the new authentication system, the personal mailboxes and personal job flow sheets can be used by the same users.

#### **Kerberos Server Settings**

Configure the Kerberos server settings.

**Primary Server Setup** 

Select the primary server specification method from [By IP Address] and [By Server Name].

■Primary Server IP Address

Enter the primary server IP address using values from 0 to 255.

- **Note •** You can set this item when [Primary Server Setup] is [By IP Address].
	- **•** 224.XXX.XXX.XXX through 255.XXX.XXX.XXX, and 127.XXX.XXX.XXX cannot be set.
- ■Primary Server Name

Enter the name of the primary server. Up to 255 characters are allowed.

**Note** • You can set this item when [Primary Server Setup] is [By Server Name].

Primary Server Port Number

Set the Primary server port number in the range from 1 to 65535.

■Secondary Server Setup

Select the secondary server specification method from [By IP Address] and [By Server Name].

■Secondary Server IP Address

Enter the secondary server IP address using values from 0 to 255.

- **Note •** You can set this item when [Secondary Server Setup] is [By IP Address].
	- **•** 224.XXX.XXX.XXX through 255.XXX.XXX.XXX, and 127.XXX.XXX.XXX cannot be set.
- ■Secondary Server Name

Enter the name of the secondary server. Up to 255 characters are allowed.

- **Note •** You can set this item when [Secondary Server Setup] is [By Server Name].
- ■Secondary Server Port Number

Set the secondary server port number in the range from 1 to 65535.

■Realm Name

When using Active Directory of Windows 2000 Server or Windows Server 2003, set the domain name of Active Directory in [Realm Name]. Up to 64 characters are allowed.

**Important •** Enter a realm name with capital letters. Otherwise, an authentication error occurs.

#### **LDAP Server/Directory Service**

Configure the directory server, authentication method, and search attributes and ranges for LDAP authentication and address book search by LDAP.

■Primary Server Setup

Select the primary server specification method from [By IP Address] and [By Server Name].

■Primary Server IP Address

Enter the primary server IP address using values from 0 to 255.

- **Note** You can set this item when [Primary Server Setup] is [By IP Address].
	- **•** 224.XXX.XXX.XXX through 255.XXX.XXX.XXX, and 127.XXX.XXX.XXX cannot be set.
- ■Primary Server Name

Enter the name of the primary server. Up to 64 characters are allowed.

**Note •** You can set this item when [Primary Server Setup] is [By IP Address].

#### ■Primary Server Port Number

Set the primary server port number in the range from 1 to 65535.

Secondary Server Setup

Select the secondary server specification method from [By IP Address] and [By Server Name].

## Secondary Server IP Address

Enter the secondary server IP address using values from 0 to 255.

- **Note •** You can set this item when [Secondary Server Setup] is [By IP Address]. **•** 224.XXX.XXX.XXX through 255.XXX.XXX.XXX, and 127.XXX.XXX.XXX cannot be set.
- Secondary Server Name

Enter the name of the secondary server. Up to 64 characters are allowed.

**Note** • You can set this item when [Secondary Server Setup] is [By Server Name].

■Secondary Server Port Number

Set the secondary server port number in the range from 1 to 65535.

#### Authentication Method

Select the method for LDAP authentication from [Direct Authentication] and [Authentication of User Attributes].

When selecting [Authentication of User Attributes], the machine searches a user name as [Attribute of Typed User Name] on the directory server, and converts the attribute set in [Attribute of Login User Name] of the user name found into the user name for LDAP authentication.

■Attribute of Typed User Name

When [Authentication of User Attributes] is used for LDAP authentication, set an attribute of a user name input. Up to 32 characters are allowed.

■Attribute of Login User Name

When [Authentication of User Attributes] is used for LDAP authentication, set an attribute of a user name to be authenticated. Up to 32 characters are allowed.

■Use Added Text String

When [Authentication of User Attributes] is used for LDAP authentication, select whether to use additional text strings for the user name.

#### ■Text String Added to User Name

Enter text strings for [Text String Added to User Name]. You can use up to 64 characters.

Search Login Name

Set a login name for address book search and access to the directory server by [Authentication of User Attributes] of LDAP authentication. However, set this item only when authentication is required for the directory service. Do not make the setting when authentication is not required.

When setting the login name, you can enter up to 255 characters.

■Search Password

Set a password for address book search and access to the directory server by [User Attribute Authentication] of LDAP authentication. However, set this item only when authentication is required for the directory service. Do not make the setting when authentication is not required.

When setting the password, you can enter up to 32 characters.

Search Root Entry DN

Enter the search root character string with up to 255 characters.

- Scope of Search from Root Entry Select the search range from the search root.
- Root entry only Searches the root level only.
- One level below root entry only Searches from the root, as far as one level below.
- All levels below root entry Searches from the root, including all levels below.

■Object Class of Search Target

Enter the search target object class with up to 32 characters.

**Referral** 

Set whether to re-connect to another LDAP server if the currently connected LDAP server requests to connect to that LDAP server.

Referral Hop Limit

If you enabled [Referral], set how many times you permits referrals to servers. Specifiy a value in the range of 1 to 5.

Server Application

Select the software used by the directory server, from [Microsoft Active Directory], [Novell NetWare], [IBM Lotus Domino 6.\*], and [Other Applications].

- Search Entries by Recipient Name Set whether to use [Attribute Type of Recipient Name] when names are used as search keys.
- ■Search Entries by Last Name Set whether to use [Attribute Type of Last Name] when names are used as search keys.
- ■Search Entries by First Name Set whether to use [Attribute Type of First Name] when names are used as search keys.
- ■Attribute Type of Recipient Name Set the recipient name attribute type. Up to 32 characters are allowed.
- ■Attribute Type of Last Name Set the sender's family name attribute type. Up to 32 characters are allowed.
- ■Attribute Type of First Name Set the sender's first name attribute type. Up to 32 characters are allowed.
- ■Attribute Type of E-mail Address Set the e-mail address attribute type. Up to 32 characters are allowed.
- ■Attribute Type of Custom Item 1, 2, and 3 Set the LDAP attribute type of custom items 1 to 3. Up to 32 characters are allowed.
- ■Attribute Name of Custom Item 1, 2, and 3 Set the attribute names assigned to custom items 1 to 3. You can enter up to 16 characters.
- ■Attribute Type of Certificate Set the certificate attribute type. Up to 32 characters are allowed.
- Maximum Search Results Set the upper limit on the number of searched address results from 5 to 100. If there are more search results than the upper limit, the search operation is stopped at that number.
- ■Search Time-Out Select whether or not to set a search timeout. Set the value from 5 to 120 seconds in 1 second increments.
- ■Directory Service for Address Book Select whether to use an address book stored on the directory server. Even when [On] is selected, unless the following conditions are satisfied, the address book of the directory server will not be started.
	- The IP address of the directory server (primary) of the machine must be set
	- The IP address or Internet address of the directory server (primary) must be set
	- The port numbers used for LDAP communication must be set on the directory server and the machine

# **SMB Server Settings**

SMB Server Setup

Select the server specification method from [By Domain name], [By Domain Name & IP Address], and [By Domain Name & Server Name].

According to the option you selected here, set [Server Domain Name], [Server IP Address], and [Server Name] for each of SMB servers 1 to 5.

#### ■Server Domain Name

Enter the domain name of the server. Up to 15 characters are allowed.

**Note •** You can set this item when [SMB Server Setup] is [By Domain Name].

**Important •** Use the NetBIOS domain name for the domain name.

#### ■Server IP Address

Enter the server IP address using values from 0 to 255.

**Note** • You can set this item when [SMB Server Setup] is set to [By Domain Name & IP Address]. **•** 224.XXX.XXX.XXX through 255.XXX.XXX.XXX, and 127.XXX.XXX.XXX cannot be set.

#### ■Server Name

Enter the name of the server. Up to 64 characters are allowed.

- **Note** You can set this item when [SMB Server Setup] is is set to [By Domain Name & Server Name].
- **Important •** Use the NetBIOS computer name or full computer name with DNS suffix for the server name.

# <span id="page-306-0"></span>**PKI (Public Key) Settings**

Set the SSL/TLS, S/MIME, and PDF/DocuWorks signature.

**Note •** Before setting the HTTP-SSL/TLS communications, the device certificate must be set. For information on the device certificate, refer to the Network Administrator Guide.

# **SSL/TLS Settings**

Set the SSL/TLS.

- ■Device Certificate Server You can select a certificate to be linked.
- ■HTTP SSL/TLS Communication Enables or disables the HTTP SSL/TLS communications.
- ■HTTP SSL/TLS Port Number Specifies the port number used for HTTP SSL/TLS communication within the range from 1 to 65535.

**Important •** Do not use the port numbers of the other ports.

- **LDAP SSL/TLS Communication** Enables or disables the LDAP SSL/TLS communications.
- Device Certificate Client Select a certificate to be linked.
- Remote Server Certificate Validation Select whether to enable or disable a certificate of a remote server.

#### **S/MIME Settings**

Configure the settings of S/MIME.

■Device Certificate - S/MIMF Select a certificate to be linked. For information on the certificate, refer to the Network Administrator Guide.

S/MIME Communication

Select whether to enable or disable the S/MIME communication.

- Receive Untrusted E-mail
	- If you select [Off], the machine does not receive the following e-mail:
- E-mail other than e-mail sent by S/MIME when [S/MIME Communication] is activated.
- E-mail that fails to attach a signature or verification.
- E-mail that is attached with an expired certificate.

#### Receive Untrusted iFax

If you select [Off], the machine does not receive the following iFax:

- iFax other than iFax sent by S/MIME when [S/MIME Communication] is activated.
- iFax that fails to attach a signature or verification.
- iFax that is attached with an expired certificate.

#### Message Digest Algorithm

Select a message digest algorithm. Two algorithms are available: SHA1 and MD5.

#### ■Contents Encryption Method

Set the encryption method for mail contents. Four methods are available: 3DES, RC2-40, RC2-64, and RC2-128.

■Digital Signature - Outgoing E-mail

Select whether or not to always add a digital signature to e-mail. You can also select the setting in which the machine asks to add a digital signature to the e-mail whenever you send.

■Digital Signature - Outgoing iFax

Select whether or not to always add a digital signature to iFax. You can also select the setting in which the machine asks to add a digital signature to the iFax whenever you send.

■Certificate Auto Store

Select whether or not to automatically store a S/MIME certificate attached with the e-mail when receiving e-mail sent from an address registered in the address book.

#### **PDF/DocuWorks Signature Settings**

Allows you to make the settings for security and signature of PDF/DocuWorks documents.

Device Certificate

Select a certificate to be linked.

For information on the certificate, refer to the Network Administrator Guide.

**PDF Signature** 

Select the setting for PDF Signature from [Do not add signature], [Always add visible signature], [Always add invisible signature], and [Select during send].

■DocuWorks Signature

Select the setting for DocuWorks Signature from [Do not add signature], [Always add signature], and [Select during send].

# <span id="page-307-0"></span>**Other Settings**

In [Other Settings], you can set the following items.

For information on other settings, refer to the Network Administrator Guide.

#### ■E-mail Receive Protocol

Select from [SMTP] and [POP3] depending on the usage environment.

■Output Destination for E-mail

Specify an output destination for e-mail printing. Selecting [Auto] sets to the default output destination.

# **Print Mode Settings**

In [Print Mode Settings], you make settings relating to the printer feature. When using CentreWare Internet Services, more detailed settings are possible. For more details, refer to [CentreWare Internet Services \(P.230\),](#page-231-0) and refer to the Network Administrator Guide. The following shows the reference section for each item. [Allocate Memory ......................................................................................................................308](#page-309-0) [Delete Form...............................................................................................................................310](#page-311-0) [Other Settings............................................................................................................................311](#page-312-0) *1* On the [System Settings] screen, select [System Settings].

For the method of displaying the [System Settings] screen, refer to [System Settings Procedure \(P.258\).](#page-259-0) *2* Select [Print Mode Settings].

**3** Select the item to be set or changed.

# <span id="page-309-0"></span>**Allocate Memory**

For each interface, set the memory capacity for the receiving buffer (temporary storage for data sent from the client).

You can change the receiving buffer capacity depending on the pattern of use and purpose. Increasing the receiving buffer capacity may allow a client to be released sooner from an interface.

**Important •** If you change the memory capacity settings, the memory is reset, and therefore data stored in all memory areas is lost.

- **•** It is not possible to assign more than the total memory. When the power is turned on, if the settings exceed the available memory capacity, they are automatically adjusted by the system.
- 
- **Note •** When a port is set to [Disabled], the corresponding items do not appear.
	- **•** Depending on the amount of data sent from the client, increasing the memory capacity may not change the time taken to release the client.

# **PostScript Memory**

Specify a value for the PostScript memory capacity from 16.00 to 96.00 MB in 0.25 MB increments.

- **Note** This feature does not appear for some models. An optional package is necessary. For more information, contact our Customer Support Center.
	- **•** The maximum value that can be set varies according to the available memory capacity.

# **ESC/P Form Memory**

Displays destination to save forms used in ESC/P.

If a hard disk is not installed, data can be stored in the ESC/P form memory. You can specify the value within the range from 128 to 2048 KB in 32 KB increments.

- **Note** This feature does not appear for some models. An optional package is necessary. For more information, contact our Customer Support Center.
	- **•** The maximum value that can be set varies according to the available memory capacity.

# **HP-GL/2 Auto Layout Memory**

Specify the capacity for HP-GL/2 auto layout memory. If a hard disk is not installed, data can be stored in the HP-GL/2 auto layout memory. You can specify a value within the range from 64 to 5,120 KB in 32 KB increments.

- **Note** This feature appears when the Adobe PostScript 3 Kit is installed.
	- **•** The maximum value that can be set varies according to the available memory capacity.

## **Receiving Buffer - Parallel**

Set the parallel receiving buffer. Specify a value from 64 to 1,024 KB in 32 KB increments.

## **Receiving Buffer - USB**

Set the receiving buffer for USB. You can specify the value within the range from 64 to 1024 KB in 32 KB increments.

## **Receiving Buffer - LPD Spool**

#### $\blacksquare$

Does not use spooling. While LPD print processing is being carried out for one client, data cannot be received over the same interface from another client.

Specify a value for the dedicated LPD receiving buffer memory capacity from 1,024 to 2,048 KB, in 32 KB increments.

#### **Memory**

Carries out spooling. The receiving buffer for spooling uses memory. When this setting is selected, specify the memory capacity of a receiving buffer for spooling from 0.50 MB to 32.00 MB, in 0.25 MB increments.

Note that print data exceeding the set memory capacity is not accepted. In such cases, select [Hard Disk] or [Off].

#### ■Hard Disk

Carries out spooling. The receiving buffer for spooling uses the hard disk.

**Note** • This feature does not appear for some models. An optional package is necessary. For more information, contact our Customer Support Center.

#### **Receiving Buffer - NetWare**

Set the NetWare receiving buffer.

Specify a value from 64 to 1,024 KB in 32 KB increments.

**Note** • This feature does not appear for some models. An optional package is necessary. For more information, contact our Customer Support Center.

# **Receiving Buffer - SMB Spool**

#### $\blacksquare$

Does not use spooling. While SMB print processing is being carried out for one client, data cannot be received over the same interface from another client.

Specify a value for the dedicated SMB receiving buffer memory capacity from 64 to 1,024 KB in 32 KB increments.

**Important •** If you select [Off], job names are displayed as "unknown document name".

**Memory** 

Carries out spooling. The receiving buffer for spooling uses memory. When this setting is selected, specify the memory capacity of a receiving buffer for spooling from 0.50 to 32.00 MB, in 0.25 MB increments.

Note that print data exceeding the set memory capacity is not accepted. In such cases, select [Hard Disk] or [Off].

■Hard Disk

Carries out spooling. The receiving buffer for spooling uses the hard disk.

**Note** • This feature does not appear for some models. An optional package is necessary. For more information, contact our Customer Support Center.

# **Receiving Buffer - IPP Spool**

#### $\blacksquare$

Does not use spooling. While IPP print processing is being carried out for one client, data cannot be received over the same interface from another client. Set a value for the dedicated IPP receiving buffer memory capacity from 64 to 1,024 KB in 32 KB increments.

#### ■Hard Disk

Carries out spooling. The receiving buffer for spooling uses the hard disk.

**Note** • This feature does not appear for some models. An optional package is necessary. For more information, contact our Customer Support Center.

## **Receiving Buffer - EtherTalk**

Set the EtherTalk receiving buffer.

Specify a value within the range from 1,024 to 2,048 KB, in 32 KB increments.

**Note** • This feature does not appear for some models. An optional package is necessary. For more information, contact our Customer Support Center.

#### **Receiving Buffer - Port 9100**

Set the Port 9100 receiving buffer. Specify a value within the range from 64 to 1,024 KB in 32 KB increments.

# <span id="page-311-0"></span>**Delete Form**

You can delete registered ESC/P forms.

- *1* Select [Delete Form].
- *2* Select the print mode to delete forms.
- Delete Form Close Form Number<br>(1 - 2,048) Form Name SC/P Delete Data
- *3* Enter the form number with the numeric keypad, and select [Confirm].
- *4* Check the form name, and select [Delete Data].
	- ■ESC/P

Delete ESC/P emulation forms.

■Form Number

When you select an item to be deleted, you can enter the form number. Specify a form number from 1 to 64 (when a hard disk is installed, from 1 to 2,048).

■Form Name

After you enter the form number and select [Confirm], the form name matching the entered number appears.

# <span id="page-312-0"></span>**Other Settings**

You can make other settings relating to the paper used in the printer.

# **Print Area**

Set whether to expand the print area.

For information about the printable area, refer to [Printable Area \(P.546\).](#page-547-0)

# **Substitute Tray**

When there is no tray containing the paper size selected by the automatic tray selection, select whether or not to print replaced with paper loaded in another paper tray. In the event of using substitute tray, set the size.

**Note** • When documents are printed using emulation such as ESC/P and HP-GL/2, this setting is not valid and a message prompting you to load paper appears on the screen.

#### Display Message

Does not use a substitute tray, but displays a paper loading message.

Use Larger Size

Replaces with the next larger paper size than that selected, and prints at the same size.

Use Closest Size

Replaces with the closest paper size to that selected, and prints. If necessary, the printing is automatically reduced in size.

- **Note** If there is a client specification, the client specification takes precedence.
- Select Tray 5 (Bypass)

Replaces with the paper in the Tray 5 (Bypass).

## **Paper Type Mismatch**

Set the action to be taken when the paper type loaded in the paper tray does not match the paper type specified.

**Print** 

Prints with the paper loaded in the tray.

Display Confirmation Screen

A confirmation screen appears to show procedures.

If a paper type mismatch occurs during print job processing, the machine ignores the paper type specified on the print driver and selects another type of paper loaded on the machine.

Display Paper Supply Screen

The [Paper Supply] screen appears, prompting you to load another type of paper in the selected tray. The print job can be processed if you follow the instructions displayed on the screen.

**Note** • If you load another type of paper in the tray by following the screen instructions, the paper type setting for the tray will also be changed to the setting displayed on the screen automatically.

# **Unregistered Forms**

Set whether to print a job or not if a form specified for printing in a form data file (overlay printing) is not registered on the machine. If you specify [Print], since the specified form is not present, only the data is printed.

This setting is added to the print settings menu when there is a print specification from the host computer.

**System Settings** System Settings

# **Print User ID**

When printing using a print driver, specify whether to print user identification information on paper. The first 64 letters of the user information is printed.

Select a position to print from [Top Left], [Top Right], [Bottom Left], and [Bottom Right].

- **Note •** To use the Print User ID feature, the user ID must be set on the print driver beforehand. For more information, refer to the print driver's online help.
	- **•** When user authentication information is not available, "Unknown User" is printed.

# **Banner Sheet**

Select whether to output banner sheets to separate different outputs. A user name and document name are printed on a banner sheet.

- **Note** Even if the stapler feature is enabled, banner sheets are not stapled.
	- **•** On a print job from a Macintosh, the document name does not appear on the banner sheet.
	- **•** When printed, banner sheets are counted by meter.

#### $\blacksquare$

Does not print banner sheets.

■Start Sheet Prints a banner sheet before a print job.

- ■End Sheet Prints a banner sheet after a print job.
- Start Sheet & End Sheet Prints a banner sheet before and after a print job.

#### **Banner Sheet Tray**

Set the paper tray used for banner sheets. Select from [Tray 1] to [Tray 4].

#### **PostScript Paper Supply**

Select whether the PostScript DMS (Deferred Media Selection) feature is enabled or disabled.

**Note** • This feature does not appear for some models. An optional package is necessary. For more information, contact our Customer Support Center.

#### **PostScript Font Absence**

Set the action to be taken when a PostScript font specified in a job is not present.

**Note** • This feature does not appear for some models. An optional package is necessary. For more information, contact our Customer Support Center.

■Cancel Printing Cancels printing.

■Substitute Font and Print Continues printing, using a substitute font. Courier is used as the substitute font.

#### **PostScript Font Substitution**

Set whether to use ATCx as a substitute if a PostScript font specified in a job is not present.

**Note** • This feature does not appear for some models. An optional package is necessary. For more information, contact our Customer Support Center.

# **Scan Mode Settings**

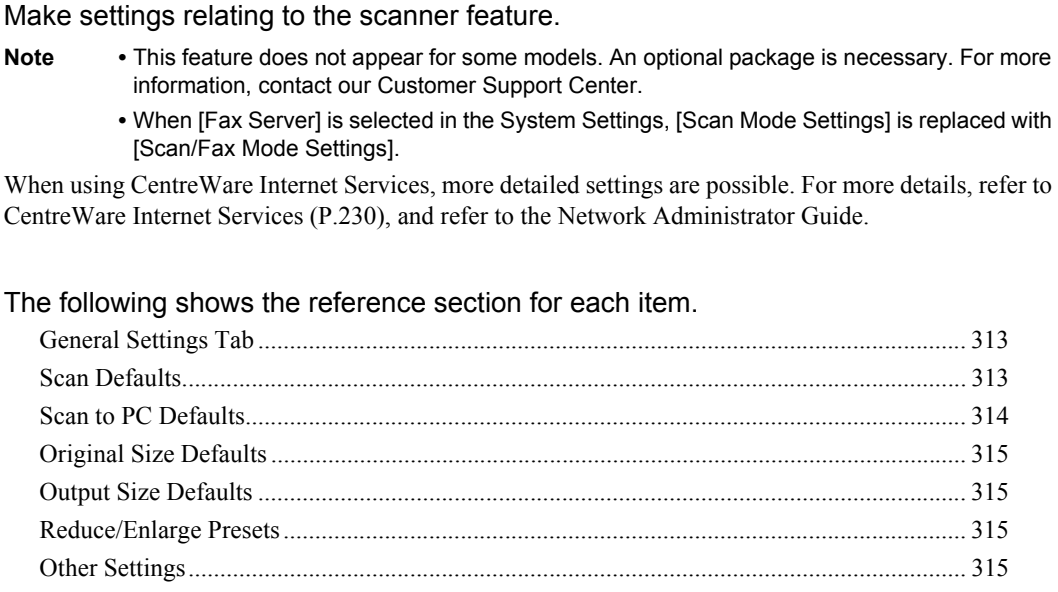

- *1* On the [System Settings] screen, select [System Settings].
- For the method of displaying the [System Settings] screen, refer to [System Settings Procedure \(P.258\)](#page-259-0).
- *2* Select [Scan Mode Settings].
- **3** Select the item to be set or changed.

# <span id="page-314-0"></span>**General Settings Tab**

You can set items relating to the [General Settings] screen display.

# **Feature in 2nd Column**

You can set the features shown in the second column of the [General Settings] screen. You can select from [2 Sided Originals], [Scan Resolution], and [Reduce/Enlarge].

# **Reduce/Enlarge - Buttons 2, 3, and 4**

This item can be set when [Reduce/Enlarge] is selected in [Feature in 2nd Column]. Set the magnification shown in the second to fourth rows from the top of the 5 feature buttons shown in [Reduce/Enlarge] in the [General Settings] screen. Select the magnification from the registered R/E Preset buttons.

For information about R/E Preset buttons, refer to [Reduce/Enlarge Presets \(P.315\).](#page-316-2)

# <span id="page-314-1"></span>**Scan Defaults**

Set the default values for the scanner feature. When the power is turned on or the machine returns from a Power Save mode, or when the <Clear All> button is pressed, the system returns to the defaults set here. By setting features you often use as defaults, you can avoid extra operations required in use.

The values set become valid after the power has been turned off and on again.

# **Original Type**

Set the default value for [Original Type] in the [General Settings] screen.

## **File Format**

Set the default value for [File Format] in the [General Settings] screen.

# **Lighten/Darken**

Set the default value for [Lighten/Darken] of [Image Options] in the [Image Quality] screen.

## **Sharpness**

Set the default value for [Sharpness] of [Image Options] in the [Image Quality] screen.

## **Background Suppression**

Set the default value for [Background Suppression] in the [Image Quality] screen.

## **Original Orientation**

Set the default value for [Original Orientation] when scanning.

#### **Scan Resolution**

Set the default value for [Scan Resolution] in the [Layout Adjustment] screen. You can select from 200 dpi, 300 dpi, 400 dpi, and 600 dpi.

## **Mixed Sized Originals**

Set the default value for [Mixed Sized Originals] in the [Layout Adjustment] screen.

**Note** • This feature does not appear for some models. An optional package is necessary. For more information, contact our Customer Support Center.

#### **Edge Erase**

Set the default value for [Edge Erase] in the [Layout Adjustment] screen. You can select from [Normal] or [Edge Erase].

#### **Edge Erase - Top & Bottom Edges**

Set the default value for the amount of edges erased from the original in the top and bottom directions in [Edge Erase] in the [Layout Adjustment] screen. Specify a value from 0 to 50 mm in 1 mm increments.

#### **Edge Erase - Left & Right Edges**

Set the default value for the amount of edges erased from the original in the left and right directions in [Edge Erase] in the [Layout Adjustment] screen. Specify a value from 0 to 50 mm in 1mm increments.

#### **Center Erase/Binding Erase**

Set the default value for the binding erase amount of the original in [Edge Erase] in the [Layout Adjustment] screen. Specify a value from 0 to 50 mm in 1 mm increments.

#### **E-mail Subject**

Set the default value for the e-mail subject. Up to 128 characters can be entered for the subject.

# <span id="page-315-0"></span>**Scan to PC Defaults**

You can select the default protocol (transfer protocol) used for transfer from FTP, SMB, and SMB (UNC Format).

# <span id="page-316-0"></span>**Original Size Defaults**

Set the original size shown in [Original Size] in the [Layout Adjustment] screen. An original size is assigned to each of the 11 buttons other than [Auto Size Detect].

When frequently scanning non-standard size originals, by presetting the non-standard size, you can save time to enter the original size each time a document is scanned.

■A/B Series Size

Select from the A and B series, such as A4 and B5.

■Inch Size

Select from the Inch series, such as 8.5 x 11" and 11 x 17".

■Others

Select from the sizes other than the above series, such as photo and postcard sizes.

■Variable Size

You can enter any size. Set the width (X) from 15 to 432 mm, and the height (Y) from 15 to 297 mm in 1 mm increments.

# <span id="page-316-1"></span>**Output Size Defaults**

Set the sizes to be displayed at [Output Size] when selecting [Auto %] for scanning documents at [Reduce/Enlarge] in the [Layout Adjustment] screen.

Any output sizes can be assigned to output size buttons 1 to 8. By setting the commonly used sizes, you can reduce the number of selection operations for scanning.

- ■A/B Series Size Select from 10 sizes of A and B series.
- ■Inch Size Select from 12 sizes of inch series.
- ■Others Select from other 13 sizes.

# <span id="page-316-2"></span>**Reduce/Enlarge Presets**

Set the magnifications shown in [Preset %] for [Reduce/Enlarge] in the [Layout Adjustment] screen.

You can assign any magnification to the R/E Preset buttons 1 to 7 other than [100%].

- ■Preset % Select from 20 standard magnification ratios.
- ■Variable %

You can specify a magnification within the range from 25 to 400% in 1% increments.

# <span id="page-316-3"></span>**Other Settings**

You can make other settings relating to the scanner feature specification.

# **Scan Service**

Set whether or not to use the scanner feature.

# **Memory Full Procedure**

While scanning an original, if there is insufficient hard disk space for the scanner, a screen appears, asking how the partly stored data should be handled. Once a certain time has elapsed with the confirmation screen displayed, the subsequent

processing is determined by these settings.

You can set the time until the memory full procedure is carried out. For more information, refer to [Auto](#page-276-0)  [Job Release \(P.275\).](#page-276-0)

#### ■Cancel Job

The stored data is discarded.

#### Run Job

The read-in data is treated as valid, and the part of the original read in is treated as a complete stored file.

# **Maximum Stored Pages**

Set the maximum number of stored pages of a scan original. You can specify a number from 1 to 999 pages.

# **TIFF Format**

Set the TIFF format for scanned data. You can select [TIFF V6] or [TTN2].

## **Image Transfer Screen**

Select whether to display a message when the scan of an original is completed.

Disabled

Does not show a scan completion message.

■Display Message Only

Shows a scan completion message.

Display Message and Screen

Shows a screen while original is being scanned, and also a scan completion message.

# **Fax Mode Settings**

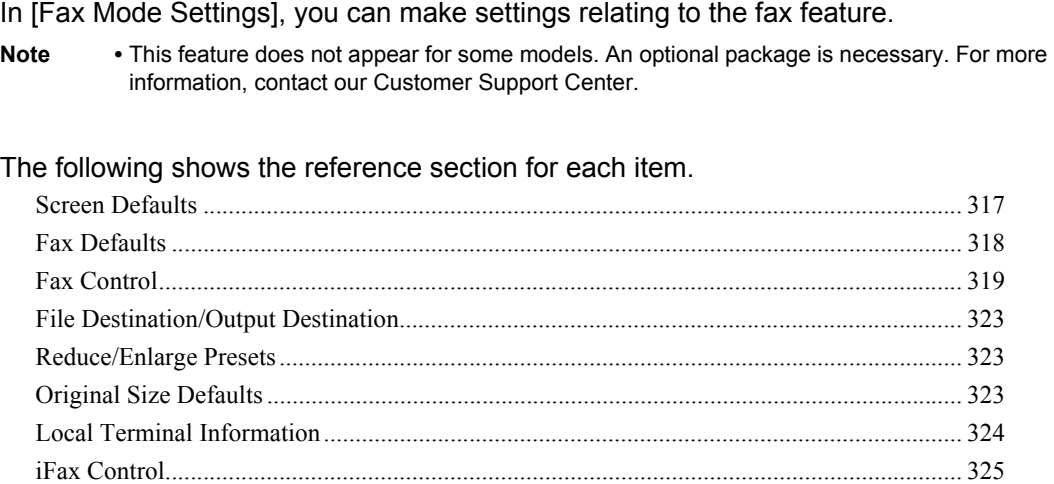

- *1* On the [System Settings] screen, select [System Settings].
- For the method of displaying the [System Settings] screen, refer to [System Settings Procedure \(P.258\)](#page-259-0). *2* Select [Fax Mode Settings].
- **3** Select the item to be set or changed.

# <span id="page-318-0"></span>**Screen Defaults**

You can set items relating to the [Fax/Internet Fax] screen.

#### **Fax Screen Default**

Set the default screen that appears when the [Fax/Internet Fax] screen is displayed. Select from the [Fax Recipients Programming Screen], [General Settings], and [Address Book] screens.

# **General Settings - 2nd Column**

You can set the features that appear in the second column from the left of the [General Settings] screen. By setting the most commonly used features, you can avoid extra operations such as selecting tabs.

# **Address Book Default**

Set the address number that appears at the top of the screen when the address book is displayed.

Specify an address number in the range from 1 to 500.

**Note** • When the Speed Dial Extension Kit is installed, you can specify a value up to 999.

#### **Transmission Screen**

Set whether to display transmission status during transmission.

# <span id="page-319-0"></span>**Fax Defaults**

You can set the default values for the fax feature. When the power is turned on or the machine returns from a Power Save mode, or when the <Clear All> button is pressed, the system returns to the defaults set here. By setting features you often use as defaults, you can avoid extra operations required in use.

# **Lighten/Darken**

Set the default value for [Lighten/Darken] in the [General Settings] screen.

# **Original Type**

Set the default value for [Original Type] in the [General Settings] screen.

## **Resolution**

Set the default value for [Resolution] in the [General Settings] screen.

# **Mixed Sized Originals**

Set the default value for [Mixed Sized Originals] in the [Layout Adjustment] screen.

**Note** • This feature does not appear for some models. An optional package is necessary. For more information, contact our Customer Support Center.

#### **Stamp**

Set the default value for [Stamp] in the [Transmission Options] screen.

**Note** • This feature does not appear for some models. An optional package is necessary. For more information, contact our Customer Support Center.

#### **Skip Blank Pages**

Set the default value for [2 Sided (Skip Blank Pages)] in the [Layout Adjustment] screen.

**Note •** This feature is for customer engineer use. For more information, contact our Customer Support Center.

# **Transmission Report**

Set the default value for [Transmission Report] of [Report/Read Receipts] in the [Transmission Options] screen. Set whether a report for checking the transmission results is automatically printed.

#### **Delivery Receipts/Read Receipts**

Set the default value for [Read Receipts (MDN)] of [Report/Read Receipts] in the [Transmission Options] screen. Set whether to request an iFax recipient to send a confirmation mail indicating the iFax transmission result to the sender.

#### **Communication Mode**

Set the default value for [Communication Mode] in the [Transmission Options] screen.

#### **Delayed Start - Start Time**

Set the default value for [Start Time] of [Priority Send / Delayed Start] in the [Transmission Options] screen.

#### **Send Header**

Set the default value for [Send Header] in the [Transmission Options] screen.

# **iFax Profile**

Set the default value for [iFax Profile] in the [Transmission Options] screen.

# **iFax Subject**

Set the default value for the iFax subject. Up to 128 characters can be entered for the subject.

# <span id="page-320-0"></span>**Fax Control**

You can set the fax control settings.

# **Re-enter Recipients**

Set whether to re-enter the recipient after once specifying the recipient, in order to reduce the risk of sending fax or iFax to the wrong address. When Re-enter Recipients is activated, if you specify the recipient by entering the phone number, or by selecting from the Address Book, the screen prompting you to re-enter the recipient appears. If the same recipient has been entered, the transmission process will start.

# **Re-enter Broadcast Recipients**

This setting is required when you activated [Re-enter Recipients]. Set whether to allow the Broadcast Send.

• Enter Once Only Allows the Broadcast Send. No need to re-enter the recipient.

• Enter Twice Allows the Broadcast Send. Re-entering the recipient is required.

**Broadcast Disabled** No Broadcast Send is allowed.

# **Re-enter Speed Dial Recipients**

This setting is required when you activated [Re-enter Recipients]. Select how to re-enter a recipient after the first entry.

- Enter Once Only No need to re-enter the recipient.
- Enter Twice Use the speed dial feature to re-enter the recipient.

• Re-enter Fax Number or E-mail Specify the recipient by dialing the fax number or entering the e-mail address.

# **Send Header - Polling**

Set whether to attach a send header to a polling document. A "polling document" means that an original is stored in the machine's public mailbox for polling, and can then be sent by an operation from the other end.

# **Documents for Polling - Auto Delete**

Set whether to automatically delete a polling document after transmission.

#### **Rotate 90 degrees**

Set whether to automatically rotate a document if its image must be reduced in size unless it is rotated.

**Note** • If an arbitrary magnification is specified in [Reduce/Enlarge], automatic rotation transmission does not function.

# **Mixed Sized Originals Scan Mode**

If only documents of the standard sizes are to be scanned, it is recommended that you select [Standard Size Mode].

**Important •** When [Standard Size] is selected, image loss may occur if the following types of documents are scanned:

- Non-standard size documents
- B4 size documents with the inch series setting in [Paper Size Settings]

#### **Skip Blank Pages**

Set whether to use the feature that detects blank sheets while scanning 2-sided documents and transmits only documents whose surface is not blank.

**Note •** This feature is for customer engineer use. For more information, contact our Customer Support Center.

#### **Sender ID**

For G3 communications, you can select whether to notify the G3-ID to recipients.

#### **Save Undelivered Faxes**

Set whether to save a fax document if fax transmission failed. When [Yes] is selected, the [Undelivered Faxes] button appears on the [Stored Documents] tab of the [Job Status] screen. Select this button to send the fax document again.

For details on [Undelivered Faxes], refer to [Undelivered Faxes \(P.375\)](#page-376-0).

## **Save Cancelled Faxes**

When [Yes] is selected for [Save Undelivered Faxes], set whether to also save cancelled fax documents.

#### **Saved Faxes - Auto Delete**

When [Yes] is selected for [Save Undelivered Faxes], set whether to automatically delete saved documents in 24 hours.

#### **Transmission Interval**

Specify a value for the interval between the end of one transmission and the beginning of the next, from 3 to 255 seconds in 1 second increments.

A longer transmission interval increases the total time to send a broadcast transmission, for example, but allows calls to be received during the standby time.

#### **Batch Send**

A batch send means that when multiple transmissions have been stored for the same address, the documents are sent in a single transmission to the address, and this sets whether or not to do this. When Batch Send is set, the communications cost can be reduced. Select whether to use the batch send feature.

Note that a batch send is not possible for manual transmissions, broadcast, relay broadcast, mailbox transmissions, and transmissions with a specified time before the specified time. When using a redial, resend, or delayed start send transmission job or the authentication feature, to send to the same address from different users, then a batch send is not possible.

### **Manual Send/Receive Default**

When using on-hook or off-hook, set whether the initial state of the touch screen is [Manual Send] or [Manual Receive].

## **Fax Receiving Mode**

Set the default value for [Fax Receiving Mode] in the [Machine Status] screen displayed by pressing the <Machine Status> button. Select whether to receive a fax transmission automatically or manually.

### **Border Limit**

Set the length to make a page break that is applied when the length of a received document is longer than the paper length. You can specify a value within the range from 0 to 127 mm in 1 mm increments.

This setting can conveniently be used together with the following Auto Reduce on Receipt feature.

#### **Auto Reduce On Receipt**

When the length of a received document exceeds the paper length but is within the page break threshold value, select whether to automatically reduce the image to fit the page. This setting can conveniently be used together with the Border Limit feature. If you select [No], the part of the image beyond the paper length is discarded.

## **Receiving Paper Size**

Set the method of notifying the paper size on which the received document will be printed, from the receiver to the sender.

#### ■Trav Mode

Specify the paper tray for printing the received fax document. Only the specified paper tray will be used for printing the received documents. Multiple paper trays can be specified except for the bypass tray. If the fax document cannot be printed on the paper loaded on the specified paper trays, automatically it will be printed on the paper loaded on the bypass tray.

#### ■User Mode

The paper size to be printed is specified (declared), and regardless of whether it is loaded into a tray, only the declared size paper is used for printing. When [User Mode] is selected, select paper sizes from  $[A3 \Box]$ ,  $[A4 \Box]$ ,  $[A5 \Box]$ ,  $[B5 \Box]$ ,  $[B5 \Box]$ , and  $[8.5 \times 11^{\circ} \Box]$ . You can select more than one paper size.

#### **2 Pages Up On Receipt**

Set to have two received pages printed combined on one sheet. This is convenient for saving paper.

For example, when two A5 pages are received, they are printed on a single A4 sheet. However, if paper of the same paper size as the received document is declared in [Receiving Paper Size], it is printed on that size. Depending on the sizes of the received documents, multiple-up receiving may not be possible.

#### **2 Sided Printing**

Set whether to print received fax documents (including iFax received documents) as 2-sided. This is convenient for saving paper.

- **Note** This feature does not appear for some models. An optional package is necessary. For more information, contact our Customer Support Center.
	- **•** Even if you select [On], depending on the data, 2-sided printing may not always be possible.

#### **Edge Erase - Top & Bottom Edges**

Specify an amount of border erased from the original in the top and bottom directions. You can specify a value within the range from 0 to 20 mm in 1 mm increments.

#### **Edge Erase - Left & Right Edges**

Specify an amount of border erased from the original in left and right directions. Specify a value in the range from 0 to 20 mm, in 1 mm increments.

# **Reduce 8.5x11"**◯ Original to A4◯

When [Reduce/Enlarge] in the [Layout Adjustment] screen is set to [Auto %], you can set whether to reduce  $8.5 \times 11^{8}$  size to A4 $\Box$ , while scanning the original.

#### **Pseudo-Photo Gradation Mode**

You can set the toning method for photo originals. To get closer to photo image quality, select the handling of intermediate tones (gray). You can select from [Error Diffusion] and [Dither].

#### **Box Selector - Line Setup**

Select whether to use the Box Selector - Line Setup feature. The Box Selector - Line Setup feature allows you to classify received documents into line types and store them in specified mailboxes.

#### **Memory Full Procedure**

When the space of the hard disk runs out during scanning originals, a screen appears asking how the partly stored data should be handled.

Once a certain time has elapsed with the confirmation screen displayed, the subsequent processing is determined by these settings.

You can set the time until the memory full procedure is carried out. For more information, refer to [Auto](#page-276-0)  [Job Release \(P.275\).](#page-276-0)

#### Cancel Job

The stored data is discarded.

#### ■Run Job

The read-in data is treated as valid, and the part of the original read in is treated as a complete stored file.

#### **Maximum Stored Pages**

Specify the maximum number of stored pages of a fax original. You can set a number from 1 to 999 pages.

#### **Mailbox Receive Display Priority 1 to 3**

Set the priority to display the fax document information received using mailboxes. For instance, when using Network Scanner Utility2, the fax information is displayed in the [Recipient] section of the document list screen.

There are the priority levels from 1 - 5. All priority can be set, however, if you want to display only one priority level, make the settings of all priority levels the same.

**Note** • This feature is not available for some models. An optional package is necessary. For more information, contact our Customer Support Center.

# **Direct Fax**

Set whether to allow the use of Direct Fax. When selecting [Disabled], Direct Fax feature cannot be used.
**System Settings** System Settings

# **File Destination/Output Destination**

File Destination/Output Destination allow you to specify a method for classifying received documents into specified mailboxes. This setting is used for the box selector feature.

## **File Destination - Line Setup**

Classifies received documents by line type and stores the documents in specified mailboxes.

- *1* Select [File Destination Line Setup].
- *2* Select the line you want to register, and select [Change Settings].
	- **Note •** The displayed items may be different, depending on the options installed.
- *3* Select [On].
- *4* Enter the mailbox number (3-digits) where you want to store the documents, with the numeric keypad.
- 1. Line 1 File Destination Cancel Mailbox Number  $\sum$  Of

*5* Select [Save].

## **Output Destination - Line Setup**

In [Output Destination - Line Setup], you can set the output destination for each receiving line, and the destination for a mailbox print.

- **Note** This feature does not appear for some models. An optional package is necessary. For more information, contact our Customer Support Center.
	- **•** The displayed items may be different, depending on the options installed.

## **Reduce/Enlarge Presets**

You can set the magnifications shown in [Preset %] for [Reduce/Enlarge] in the [Layout Adjustment] screen. You can assign any magnification to the 7 buttons other than [100%] and [Auto %].

■Preset %

You can select from 23 preset ratios.

■Variable %

You can specify a magnification from 50 to 400% in 1% increments.

# **Original Size Defaults**

You can set the original size shown in [Original Size] in the [Layout Adjustment] screen.

An original size is assigned to each of the 11 buttons other than [Auto Size Detect].

When frequently scanning non-standard size originals, by presetting the non-standard size, you can save time to enter the original size each time a document is scanned.

■A/B Series Size Select from 10 sizes of A and B series.

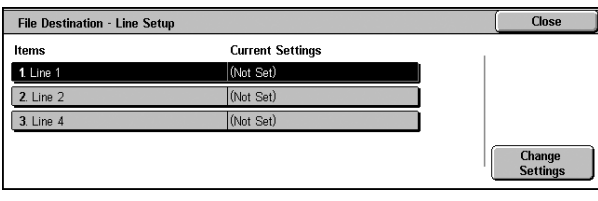

■Inch Size

Select from 12 sizes of inch series.

■Others

Select from other 13 sizes.

# **Local Terminal Information**

You can set the local terminal information, including a local name and sender name. For information about how to enter characters, refer to [Entering Text \(P.273\)](#page-274-0).

- **Note •** The displayed items may be different, depending on the options installed.
	- **•** There are a maximum of three lines that can be used for G3 communications: line 1, line 2, and line 4.
		- **•** For each line, you can set a G3 ID (fax number), G3 dialing type, and G3 line type.

## **Local Name**

Register the name of the local terminal as the local name.

The local name is shown in the recipient's [Activity Report]. However, depending on the recipient's device, it may not be shown.

Using the displayed keyboard and the numeric keypad, make the specification with not more than 20 characters.

## **Company Logo**

Register a sender's name. The sender name is the name of the local terminal as printed in the send headers and on cover notes.

Using the displayed keyboard and the numeric keypad, make the specification with not more than 30 characters.

## **Machine Password**

Set the machine password when you want to limit the other parties that can send faxes. When the machine password is set, only a party that sends the correct machine password by F code is allowed to send or poll. Note that this means that faxes cannot be accepted from a fax without the F code feature.

## **G3 Line 1, 2, 4 - Fax ID**

When using G3 communications, register the G3 ID. The G3 ID is normally set to the local terminal fax number.

Using the displayed keyboard and the numeric keypad, specify with not more than 20 digits.

**Note •** A G3 ID (fax number) consists of not more than 20 digits, including 0 to 9, +, and space.

## **G3 Line 1, 2, 4 - Dial Type**

Set the dial type.

**Tone** 

Tone dialing line.

■10pps

Pulse dialing line.

## **G3 Line 1, 2, 4 - Line Type**

Set the line type.

## **PSTN**

Subscriber telephone line.

**System Settings** System Settings

## **B**PRX

Private branch exchange.

# **iFax Control**

You can make the settings relating to control of Internet fax (iFax) operation.

## **iFax Path**

Set the iFax communication path.

- Via E-mail Server Sends e-mail through an SMTP server.
- ■Direct (P2P) Directly sends to the machine with the iFax feature, without using an SMTP server.

#### **Broadcast iFax Profile**

Set the default value for iFax profile when carrying out an iFax broadcast send. A profile is specified to restrict attribute information such as image resolution and paper size for transmissions between iFax-compatible machines.

**Important •** The TIFF file profiles that can be handled depend on the recipient's machine with the iFax feature. When specifying a profile, check that it can be handled by the recipient's machine with the iFax feature.

#### ■TIFF-S

This profile is the iFax standard. For documents that are larger than A4, the size is reduced automatically to A4 for transmission.

TIFF-F

Select this profile when you specify super-fine for the resolution or when you send A3 or B4 documents.

TIFF-J

Select this profile for sending documents in JBIG.

#### **Broadcast Communication Mode**

Set the default value for communications mode of the iFax Broadcast Send feature.

## **Delivery Confirmation Method**

Set the default value for the method of confirming that a transmitted iFax has arrived at its destination.

- **Note** You can select [Delivery Receipts] when the destination machine supports the DSN feature. You can use [Read Receipts] when the destination machine supports the MDN feature.
- Delivery Receipts

You can confirm whether the iFax you sent was delivered to the destination successfully.

Read Receipts

You can confirm whether the iFax including attachments you sent was processed properly at the recipient.

## **Incoming iFax Print Options**

Set the print operation to be enabled when e-mail that is sent to the machine's e-mail address is received from a machine with the iFax feature.

#### ■Attachment

Only prints the attached documents.

#### Full Headers and Contents

Prints the e-mail headers and body of the e-mail. When you check a mark to [Print S/MIME Information], S/MIME Information is also printed.

#### ■Basic Headers and Contents

Prints a part of e-mail headers (From/To/Subject/Date) and the body contents.

#### ■Auto Print

If [Auto Print] is enabled, prints out only when the e-mail has its contents.

#### **Incoming iFax Output Destination**

Set the output tray to be used for printed iFax documents.

**Note** • This feature does not appear for some models. An optional package is necessary. For more information, contact our Customer Support Center.

## **Fax Transfer from Address Book**

Set whether to set restrictions when forwarding e-mail received in SMTP format by iFax to fax addresses not in the address book.

## $\blacksquare$

Forwarding is not restricted.

#### $\blacksquare$ On

Checks if the forwarding fax number is listed in the address book, and if not, refuses the received e-mail and destroys the data.

## **Fax Transfer - Add Sender Header**

When forwarding received e-mail from iFax to fax, select whether to add a send header (start time, sender name, recipient name, G3 ID, and number of pages).

#### **Fax Transfer Maximum Data Size**

When sending a received e-mail from iFax to fax, set the maximum data size.

No Limit

No limit on data size.

■Set Limit

Specify a value within the range from 1 to 65,535 KB, in 1 KB increments. If a data size exceeds the specified value, the data is discarded.

# **E-mail/Internet Fax Settings**

In [E-mail/Internet Fax Settings], you can make settings relating to the e-mail and iFax features.

**Note** • This feature does not appear for some models. An optional package is necessary. For information, contact our Customer Support Center.

The following shows the reference section for each item.

[E-mail Control.......................................................................................................................... 327](#page-328-0)

*1* On the [System Settings] screen, select [System Settings].

For the method of displaying the [System Settings] screen, refer to [System Settings Procedure \(P.258\)](#page-259-0).

- *2* Select [E-mail/Internet Fax Settings].
- **3** Select the item to be set or changed.

**System Settings**

# <span id="page-328-0"></span>**E-mail Control**

You can set the specifications for e-mail transmissions.

## **Maximum E-mail Size**

Select whether or not to set an upper limit on data size in e-mail transmissions.

#### $\blacksquare$

No limit on data size.

#### $\Box$ On

Set an upper limit on data size. You can specify a value within the range from 50 to 65,535 KB in 1 KB increments.

**Note** • If the set value is exceeded, the e-mail transmission is aborted.

## **Maximum Address Entries**

Set the maximum number of addresses that can be specified when sending an e-mail. The number of addresses is the total number of To:/Cc:/Bcc:. You can set the maximum number of addresses in the range from 1 to 100. If the maximum number of addresses is exceeded, the e-mail transmission is aborted.

**Note •** This item does not apply to the iFax feature.

## **Incoming E-mail Print Options**

When an e-mail sent to the e-mail address of the machine is received, you can select the print operation.

■Attachment

Only prints the attached documents.

Full Headers and Contents

Prints the e-mail headers and body of e-mails. When you place a check to [Print S/MIME Information], S/MIME Information is also printed.

## Basic Headers and Contents

Prints the basic headers (From/To/Subject/Date) and the contents of e-mails. When you place a check to [Auto Print], the machine prints only e-mail that has contents.

## **Auto Print Error Mail**

Select whether the error e-mail resulting from an incorrect address, or transmission error should be automatically printed.

**Note** • The job for printing error e-mail is displayed as error on the [Job Status] screen and a job history report even when the job has been complete successfully.

#### **Response to Read Receipts**

Set whether or not to respond when a read receipt (MDN) is requested.

#### $\blacksquare$

Does not respond.

#### $\blacksquare$ On

Automatically notifies the sender that the e-mail has been processed.

## **Read Receipts**

When an e-mail is sent from the machine, select whether to require the recipient to return the read status.

**Note •** This item does not apply to the iFax feature.

#### $\blacksquare$ Off

The read receipts (MDN) feature is disabled.

#### $\Box$ On

All users are permitted to use the read receipts (MDN) feature.

#### **Auto Print Delivery Confirmation Mail**

Select whether to automatically print transmission result e-mails (DSN response/MDN response).

#### $\blacksquare$ Off

Transmission result e-mails are not printed.

## $\blacksquare$ On

Transmission result e-mails are automatically printed regardless of success or failure of the transmission.

Print when delivery fails Prints only when the transmission failed.

#### **Max No. of Pages for Split Send**

Select whether to split the attachment data into pages for transmission. When split for transmission, set the number of pages.

**Important •** It is only possible to split into multiple-page files when the output file format is specified as PDF, DocuWorks or multiple-page TIFF.

## $\blacksquare$

The attachment data is not split for transmission.

#### $\blacksquare$

Set a value from 1 to 999 pages, in 1 page increments.

## **Allow Casual Users to Edit From**

Set whether to protect e-mail addresses from being changed by unauthenticated users under [From] on the [E-mail] tab.

## **Allow Guest Users to Edit From**

Set whether to protect e-mail addresses from being changed by guest users under [From] on the [E-mail] tab.

## **Allow to edit From if Search found**

Set whether to protect e-mail addresses from being changed under [From] on the [E-mail] tab when an authenticated user retrieves an e-mail address from the LDAP server.

## **Allow to edit From if Search failed**

Set whether to protect e-mail addresses from being changed under [From] on the [E-mail] tab when an authenticated user fails to retrieve an e-mail address from the LDAP server.

## **E-mail Sending When Search Failed**

Set whether to disable [E-mail] when an authenticated user fails to retrieve an e-mail address from the LDAP server.

## **Add Me to To Field**

Set whether to automatically add the sender's address to the To field.

## **Add Me to CC Field**

Set whether to automatically add the sender's address to the CC field.

## **Edit E-mail Recipients**

Set whether to permit to edit e-mail recipients (To, CC, BCC).

**Note •** If you set [Edit E-mail Recipients] to [No], set [Add Me to To Field] to [Yes].

# **Mailbox/Stored Document Settings**

In [Mailbox/Stored Document Settings], make the settings for handling documents stored in mailboxes. The following shows the reference section for each item.

- **Note** This feature does not appear for some models. An optional package is necessary. For more information, contact our Customer Support Center. [Mailbox Settings .......................................................................................................................330](#page-331-0)
- [Stored Document Settings.........................................................................................................331](#page-332-0)
- *1* On the [System Settings] screen, select [System Settings].

For the method of displaying the [System Settings] screen, refer to [System Settings Procedure \(P.258\).](#page-259-0)

- *2* Select [Mailbox/Stored Document Settings].
- **3** Select the item to be set or changed.

# <span id="page-331-0"></span>**Mailbox Settings**

You can set actions after retrieving documents by a client and when forwarding received iFax documents.

## **Documents Retrieved By Client**

Set whether to delete a document stored in the mailbox when it is retrieved by the client.

Delete according to Mailbox Settings

Follows the settings for individual mailbox.

For information about setting the mailbox, refer to [Delete Documents After Retrieval \(P.335\)](#page-336-0).

■Force Delete

Ignores the settings for each individual mailbox, and when a document is retrieved by a client, the retrieved document is forcibly deleted.

## **Print & Delete Confirmation Screen**

Set whether to display a confirmation screen for deleting documents before printing documents that are stored in the mailbox.

## **Convert Custom to Standard Size**

Set whether to convert fax/iFax documents of non-standard size to the standard size.

## **Standard Size Threshold Value**

Specify a threshold value for standardizing a document, in the range from 0 to 10 mm.

## **iFax to iFax**

Select whether to permit automatic forwarding of documents received in a mailbox from an iFax-compatible machine to an iFax-compatible machine.

## **iFax to E-mail**

Select whether to permit automatic e-mail forwarding of documents received in a mailbox from an iFax-compatible machine.

# <span id="page-332-0"></span>**Stored Document Settings**

You can select whether to automatically delete documents stored on the machine. Set the document expiration date and the time of deletion.

You can also set the stored document to be deleted by the types of document.

## **Document Expiration Date**

You can set the document expiration date. To delete stored documents automatically, specify a document retention period and deletion time. The settings apply to all stored documents.

## ■Off

Does not automatically delete the print documents stored in the machine.

 $\Box$ On

Allows you to set the document expiration date. The stored documents will be deleted at the time specified in [Documents deleted at].

Documents kept for

Set the document retention period in the range 1 to 14 days.

Documents deleted at

Set the time for the document to be deleted after the expiration date, in the range of 0 to 23 hours, and 00 to 59 minutes.

To automatically delete documents at the time specified here, you need to set [Delete Expired Documents] to [Yes]. For more information, refer to [Delete Expired Documents \(P.335\)](#page-336-1).

## **Delete Charge Print Documents**

Select whether or not to delete charge print documents after the expiration date.

- **Note** This item appears only when optional HDD Extension Kit is installed on the machine.
	- **•** This item does not appear when the Charge Print feature is enabled.

## **Delete Secure Print Documents**

Select whether or not to delete secure print documents after the expiration date.

- **Note** This item appears only when optional HDD Extension Kit is installed on the machine.
	- **•** This item does not appear when the Private Charge Print feature is enabled.

For more information, refer to [Charge / Private Print Settings \(P.357\).](#page-358-0)

## **Delete Private Charge Print Docs.**

Select whether or not to delete private charge print documents after the expiration date.

- **Note** This item appears only when optional HDD Extension Kit is installed on the machine.
	- **•** This item appears when the Private Charge Print feature is enabled.

For more information, refer to [Charge / Private Print Settings \(P.357\).](#page-358-0)

## **Delete Sample Print Documents**

Select whether or not to delete sample print documents after the expiration date.

- **Note** This item appears only when optional HDD Extension Kit is installed on the machine.
	- **•** This item does not appear when the Private Charge Print feature is enabled.

## **Print Job Confirmation Screen**

Set whether to display a print confirmation screen, where you can change the number of print sets if the print settings are permitted to be modified.

## **Min. Passcode Length for Stored Job**

Set the minimum number of allowed passcode digits between 0 and 12 digits. A passcode is required when Secure Print or Private Charge Print documents are to be stored or printed. A passcode must be a string consisting of the number of digits that is equal to or larger than the value specified here.

**Note** • Specify "0" if you do not set passcodes or the minimum number of digits.

# **Job Flow Settings**

[Job Flow Settings] allows you to configure a pool server. Leave the default settings unchanged because a pool server is not available for the machine.

# **Setup Menu**

In [Setup Menu], you can register or update mailboxes, job flows, and Address Book.

**Note** • This feature does not appear for some models. An optional package is necessary. For more information, contact our Customer Support Center.

The following shows the reference section for each item.

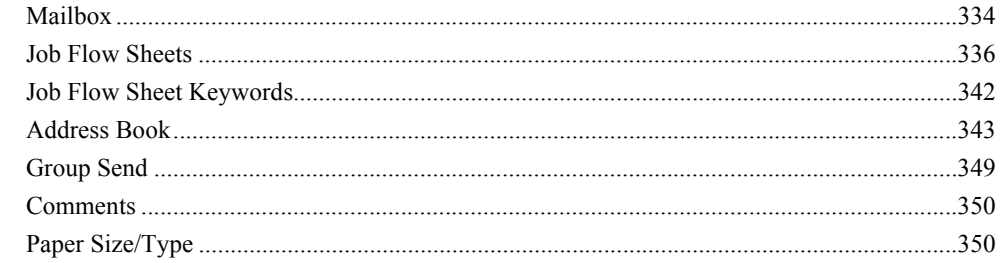

*1* In the [System Settings] screen, select [Setup Menu].

For the method of displaying the [System Settings] screen, refer to [System Settings Procedure \(P.258\).](#page-259-0) *2* Select any item.

# <span id="page-335-0"></span>**Mailbox**

Register mailboxes in order to store scanned documents, carry out mailbox communications, or distribute received documents to mailboxes. You can register up to 200 mailboxes.

Scanned documents, and documents send to a mailbox or private mailbox are stored in specified mailboxes. According to the purpose, you can create various mailboxes, such as mailboxes for receiving documents and for sending documents (stored for polling).

You can check the current mailboxes in the "Mailbox list". For more information, refer to [Mailbox List](#page-394-0)  [\(P.393\)](#page-394-0).

- *1* Select [Mailbox].
- *2* Select the mailbox to be registered, and select [Create/Delete].
	- **Note •** Select [**△**] to return to the previous screen or  $\lceil \blacktriangledown \rceil$  to move to the next screen.
		- **•** You can specify the mailbox directly by entering a threedigit number with the numeric keypad.
- **3** When creating a new mailbox, a passcode entry screen appears, allowing you to limit access to the mailbox.

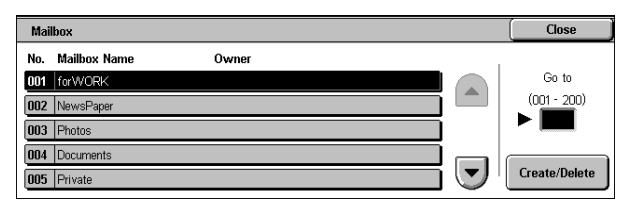

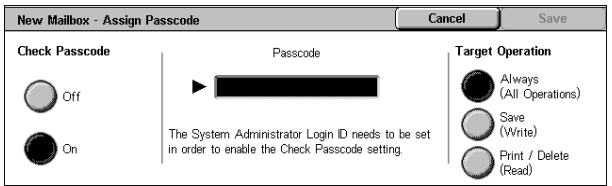

## **Check Passcode**

Set an access restriction to permit operations for specified users only.

■Check Passcode

Set whether to check the passcode.

## Passcode

To use the Access Restriction feature, enter a passcode. You can enter a passcode of up to 20 numeric digits (0 to 9).

■Target Operation

Set the operations to be restricted.

- Always (All Operations) A passcode entry is required when a mailbox is selected or a document in a mailbox is printed or deleted.
- Save (Write) A passcode entry is required when a mailbox is selected.
- Print/Delete (Read) A passcode entry is required when printing or deleting the document in the mailbox.
- *4* Select [Save] after limiting the access to the mailbox.
- **5** Select any item, then select [Change Settings].
- **6** Select [Save] after setting the items.

## **Mailbox Name**

Set a mailbox name.

Using the displayed keyboard and the numeric keypad, you can enter up to 20 characters. For information about how to enter characters, refer to [Entering Text \(P.273\).](#page-274-0)

## <span id="page-336-0"></span>**Delete Documents After Retrieval**

When a document stored in a mailbox is printed, or is retrieved by an external action, set whether the document should be deleted.

#### $\n **N**$

The document is left stored.

## **■Yes**

After the document is printed, or is retrieved by an external action, it is automatically deleted.

## <span id="page-336-1"></span>**Delete Expired Documents**

Specify whether to enable the feature to delete documents stored in a mailbox at a specified time after a retention period has elapsed.

## $N<sub>0</sub>$

Even when the set retention period has elapsed, documents are not deleted.

## ■Yes

Set the document retention period. Documents are deleted at a specified time after the retention period has elapsed. However, if the retention period has not been specified, documents are not deleted even when [Yes] is selected.

For information about setting the document retention period, refer to [Mailbox Settings \(P.330\).](#page-331-0)

## **Link Job Flow Sheet to Mailbox**

Makes a link with a job flow sheet and a mailbox. You can determine how documents stored in a mailbox are processed by linking the mailbox to a job flow sheet in which a series of operations are registered.

For the method of registering a job flow, refer to [Job Flow Sheets \(P.336\)](#page-337-0).

#### ■Cut Link

Cancels the link between a mailbox and its job flow sheet.

#### ■Create/Change Link

A screen for linking a job flow sheet appears. You can select from the existing job flow sheets or create a new job flow sheet.

For information about the operation, refer to [Job Flow Sheets \(P.336\).](#page-337-0)

#### ■Auto Start

If you select the [Auto Start] check box, when a document is stored in the mailbox, the procedure registered in the job flow is automatically started.

## **When the [Delete Mailbox] Button is Selected**

Selecting this button deletes the selected mailbox. Any documents stored in the mailbox are also deleted. If [Login Setup/Auditron Mode] is set to [Off], all the job flow sheets created on the [Mailbox] screen and then stored in the mailbox are deleted as well.

**Important •** Once documents or job flow sheets are deleted, they cannot be recovered.

## <span id="page-337-0"></span>**Job Flow Sheets**

Job flow is a feature for executing a series of registered actions.

The target of a job flow is documents stored in a mailbox. A job flow can be executed by using one of the following three methods: 1) by automatically starting a job flow when a document is stored in a mailbox, 2) by selecting a document stored in a mailbox to manually execute the associated job flow, and 3) by selecting a document stored in a mailbox and a job flow manually.

To start a job flow, you must link the job flow to a mailbox. Documents are automatically processed by the job flow sheet when they stored in the mailbox.

**Note** • To link a mailbox with a job flow sheet created with [Job Flow Sheets], start from [Send from Mailbox]. For more information, refer to [Configuring/Starting Job Flow \(P.211\).](#page-212-0)

Features that can be registered are listed below.

- Forwarding specification (FTP, SMB, e-mail, fax, iFax)
- Multiple forwarding specifications, multiple processing execution
- Print

Depending on the method of storing in the mailbox, there are restrictions on the combination of features.

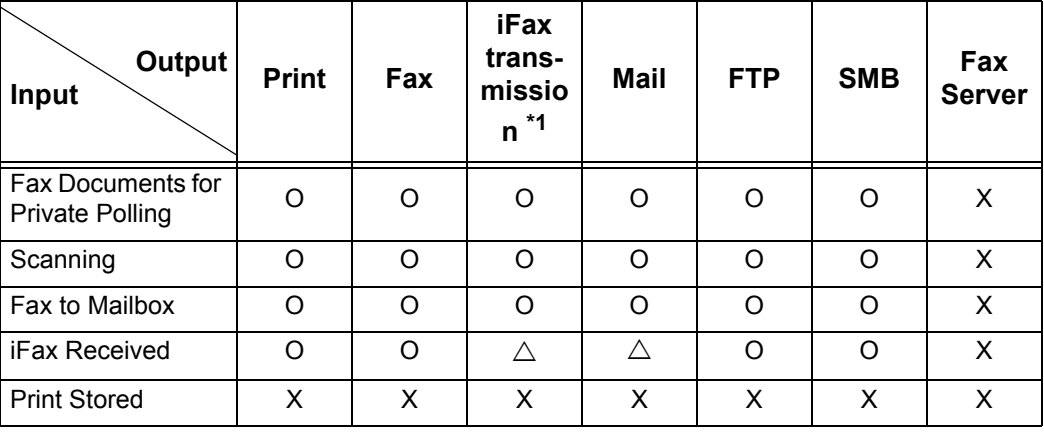

O: Available

X: Not available

 $\triangle$ : Available depending on System Administration mode settings

\*1 Load an A4 document in landscape orientation when TIFF-S has been selected for iFax forwarding profile. Loading the document in portrait orientation will reduce the size of the iFax image.

## **Restrictions on Using Job Flow**

A job flow can be used by single or multiple users, or can be used by linking to a specific mailbox. The use of job flows is restricted by the authentication feature.

For information about the available job flow features and restrictions on use, refer to [Authentication for](#page-405-0)  [Job Flow Sheets and Mailboxes \(P.404\).](#page-405-0)

- *1* Select [Job Flow Sheets].
- *2* Carry out the job flow operation.

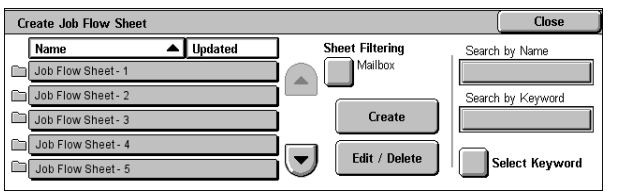

■Sheet Filtering

Filters the job flow sheets displayed. The screen display depends on the user authentication feature settings.

- Owner Filters job flow sheets by owner type.
- **Sheet Filtering** Cancel Save Owner **Target** Only job flow sheets<br>for scan jobs and<br>external application<br>are displayed.  $\blacktriangleright$  Shared Mailhos  $\blacktriangledown$  Personal Scan Jobs External<br>Applicatio
- **System Settings** System Settings

• Target

Filters job flow sheets by target, such as scan jobs and external applications.

- *1* Select the filtering conditions, then select [Save]
	- ■Create

The [Create Job Flow Sheet] screen appears. Refer to [Create Job Flow Sheet \(P.338\).](#page-339-0)

■Edit/Delete

The [Details] screen appears. Refer to [Edit/Delete \(P.342\)](#page-343-1).

Search by Name

Searches for job flows that partially match the entry. The machine searches through job flow names that were registered upon each job flow creation. The entry can be up to 128 characters long.

For information about how to enter characters, refer to [Entering Text \(P.273\).](#page-274-0)

■Search by Keyword

Searches for job flows that fully match the entry. The machine searches through keywords that were registered upon each job flow creation.

For information about how to enter characters, refer to [Entering Text \(P.273\).](#page-274-0)

■Select Keyword

Displays the [Select Keyword] screen. Select a keyword registered in the system settings to search for job flows. Job flows that fully match the entry are searched. The machine searches through keywords that were registered upon each job flow creation.

For information on the keyword registry, refer to [Job Flow Sheet Keywords \(P.342\).](#page-343-0)

## <span id="page-339-0"></span>**Create Job Flow Sheet**

Creates a new job flow.

- *1* Select the item to be set.
- *2* Select [Change Settings].

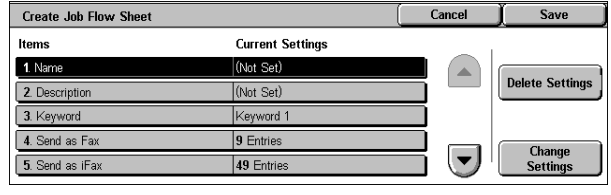

- ■Delete Settings Deletes the setting values of the selected items.
- ■Change Settings Confirm or change the settings of the selected items.

#### **Name**

Set the name for the job flow sheet, of up to 128 characters.

## **Description**

Set the description of the job flow sheet, of up to 256 characters.

#### **Keyword**

Enter a keyword of up to 12 characters for job flow search. You can also use the keywords that are registered in the job flow search keyword.

For information on the job flow keyword search, refer to [Job Flow Sheet Keywords \(P.342\)](#page-343-0).

#### **Send as Fax**

Specify the fax transmission address. You can specify a total of up to 100 addresses, using either address numbers or direct input.

**Important •** It is not possible to use wildcard or group dial number specifications.

**Note** • This item is not displayed when the Fax Server feature is enabled.

■Address Number

Specify an address with an address number. Enter the address number with the numeric keypad, and select [Save]. The specified address appears in [Recipient Name/Fax Number] in the [Send as Fax] screen.

■New Recipient

Specify a new address. Select the item you want to change, and select [Change Settings]. The specified address appears in [Recipient Name/Fax Number] in the [Send as Fax] screen.

■Delete Recipient

Deletes all information for the selected address.

■Change Settings

Confirm or change the selected recipients.

For information about the method for confirm/change, refer to [Address Book \(P.343\).](#page-344-0)

## **Send as iFax**

Specify an address for iFax transmission.

You can specify a total of up to 100 addresses, using either address numbers or direct input.

**Important •** It is not possible to use wildcard or group dial number specifications.

**Note** • This item is not displayed when the Fax Server feature is enabled.

## Address Number

Specify an address with an address number. Enter the address number with the numeric keypad, and select [Save]. The specified address appears in [Recipient Name/E-mail Address] on the [Send as iFax] screen.

■New Recipient

Specify a new address. Select the item you want to change, and select [Change Settings]. The specified address appears in [Recipient Name/E-mail Address] on the [Send as iFax] screen.

■Detailed Settings

- iFax Comment (Mail Contents) Enter a comment by using the keyboard displayed.
- iFax Profile

Select an iFax profile.

A profile controls the image resolution, paper size, and other attributes when data is sent or received iFax-compatible machines.

• Encryption

Set whether to enable or disable the encryption feature.

**Note •** To enable encryption, select [On] before specifying an address. [On] will be disabled after an address is specified.

Digital Signature

Select whether to enable or disable the digital signature feature.

Resend Attempts

Set whether to try again if a transmission fails. If you select [On], also set [Resend Attempts] and [Resend Interval (Seconds)].

- Resend Attempts

Set the transmission retry count in the range of 1 to 5.

- Resend Interval (Seconds)

Set the transmission retry interval in the range of 30 to 300 seconds.

## ■Delete Recipient

Deletes all information for the selected addresses.

## ■Change Settings

Confirm or change the selected recipients.

For information about the method for confirm/change, refer to [Address Book \(P.343\)](#page-344-0).

## **Send as E-mail**

Specify the recipients for e-mail transmission.

You can specify a total of up to 100 addresses, either selecting from the address book or by direct input.

- **Note** If [On] has been selected for [Encryption], you cannot specify a recipient by selecting [New Recipient].
	- **•** If selecting [On] for [Encryption] in the [Detailed Settings] screen, enable this item before specifying the recipients. You cannot select [On] for [Encryption] after specifying the recipients.

#### ■Address Book

The recipients can be specified from address book. The specified address appears in [Recipient Name/E-mail Address] in the [Send as E-mail] screen.

■New Recipient

Specify a new address. Select the item you want to change, and select [Change Settings] to set. The specified address appears in [Recipient Name/E-mail Address] in the [Send as Email] screen.

#### ■Detailed Settings

• Subject

Enter a subject using the keyboard displayed.

File Format

Select an output file format. Clicking [Details...] displays the [File Format] screen.

For information on the [File Format] screen, refer to [File Format \(Selecting the Format of Scanned](#page-188-0)  [Data\) \(P.187\)](#page-188-0).

Encryption

Set whether to enable or disable the encryption feature.

- **Note •** To enable encryption, select [On] before specifying an address. [On] will be disabled after an address is specified.
- Digital Signature Select whether to enable or disable the digital signature feature.
- Resend Attempts

Set whether to try again if a transmission fails. If you select [On], also set [Resend Attempts] and [Resend Interval (Seconds)].

- Resend Attempts

Set the transmission retry count in the range of 1 to 5.

- Resend Interval (Seconds)

Set the transmission retry interval in the range of 30 to 300 seconds.

#### ■Delete Recipient

Deletes all information for the selected recipient.

■Change Settings

Displays the [Change Recipient Settings] screen, which allows you to check or change the selected recipient.

For information on the [Change Recipient Settings] screen, refer to [\[Change Recipient Settings\]](#page-179-0)  [Screen \(P.178\)](#page-179-0)

## **Transfer via FTP (1), Transfer via FTP (2)**

**Note** • Transfer via FTP (2) will appear when Transfer via FTP (1) is configured.

Specify where FTP forwarding is to be stored.

■Address Book

When the server address is registered in Address Book, you can specify the address from Address Book. The specified address appears in the [Transfer via FTP] screen.

For information on Address Book, refer to [Address Book \(P.343\)](#page-344-0).

## ■Detailed Settings

Allows you to set [File Format] and [Resend Attempts].

• File Format

Specify an output file format.

For information on file formats, refer to [File Format \(Selecting the Format of Scanned Data\) \(P.187\)](#page-188-0).

• Resend Attempts

Set whether to try again if a transmission fails. If you select [On], also set [Resend Attempts] and [Resend Interval (Seconds)].

- Resend Attempts

Set the transmission retry count in the range of 1 to 5.

- Resend Interval (Seconds)
	- Set the transmission retry interval in the range of 30 to 300 seconds.

#### ■Clear Field

Deletes all information for the selected address.

## ■Keyboard

Select one of [Recipient Name], [Server], [Save in], [User Name], and [Password] and press the button, to display an input screen.

The numbers of characters you can input are as follows.

- Recipient Name: Up to 36 characters
- Server: Up to 64 characters
- Save in: Up to 128 characters
- User Name: Up to 32 characters
- Password: Up to 32 characters

For detail information, refer to [Job Flow Sheets \(P.336\).](#page-337-0)

## **Transfer via SMB (1), Transfer via SMB (2)**

**Note •** Transfer via SMB (2) will appear when Transfer via SMB (1) is configured.

Specify where SMB forwarding is to be stored.

■Address Book

When the server address is registered in Address Book, you can specify the address from Address Book. The specified address appears in the [Transfer via SMB] screen.

For information on Address Book, refer to [Address Book \(P.343\).](#page-344-0)

#### ■Detailed Settings

Allows you to set [File Format] and [Resend Attempts].

• File Format

Specify an output file format.

For information on file formats, refer to [File Format \(Selecting the Format of Scanned Data\) \(P.187\).](#page-188-0)

• Resend Attempts

Set whether to try again if a transmission fails. If you select [On], also set [Resend Attempts] and [Resend Interval (Seconds)].

- Resend Attempts
	- Set the transmission retry count in the range of 1 to 5.
- Resend Interval (Seconds)

Set the transmission retry interval in the range of 30 to 300 seconds.

■Clear Field

Deletes all information for the selected addresses.

■Keyboard

Select one of [Recipient Name], [Server], [Shared Name], [Save in], [User Name], and [Password] and press the button, to display an input screen.

The numbers of characters you can input are as follows.

- Recipient Name: Up to 36 characters
- Server: Up to 64 characters
- Shared Name: Up to 128 characters
- Save in: Up to 128 characters
- User Name:

For domain users: Up to 97 characters with the format of "user name@domain name" or "domain name\user name"

(the user name and domain name must be up to 32 and 64 characters, respectively) For local users: Up to 32 characters

• Password: Up to 32 characters

For detail information, refer to [Job Flow Sheets \(P.336\).](#page-337-0)

## **Print**

Makes print settings. When [On] is selected, you then configure print settings.

#### **Ouantity**

Set the number of copies from 1 to 999, in 1 copy increments.

#### ■Paper Supply

Select the printing paper tray. When [Auto Paper] is selected, the same paper size as the original size is printed.

- **Note** When printing the fax document for Private Polling and Fax to Mailbox, if [Tray Mode] in [Receive Paper Size] is selected, the document will be printed automatically on the paper loaded on the bypass tray in case the specified paper tray cannot be used. For information on [Receive Paper Size] settings, refer to [Receiving Paper Size \(P.321\)](#page-322-0)
- Auto Paper A suitable paper tray is automatically selected.
- Trays 1 to 4 Select paper from 4 trays.
- Bypass Prints on paper loaded in the Tray 5 (Bypass).
- ■2 Sided Printing Sets the 2-sided printing option.

#### ■Output

Performs the stapling and output destination settings.

- Stapling Set the position for stapling.
- **Output Destination** Select the output destination.

## <span id="page-343-1"></span>**Edit/Delete**

Check the content of a job flow sheet, and edit, copy, or delete it.

**Note** • Some operations may be restricted according to types of job flow owners, authentication settings, and user types. For details, refer to [Authentication for Job Flow Sheets and](#page-405-0)  [Mailboxes \(P.404\)](#page-405-0).

## **Delete**

Deletes the selected job flow sheet.

#### $\blacksquare$ Copy

Makes a copy of the selected job flow sheet. From the copy of the job flow sheet, you can create a new job flow sheet.

The method of creation is the same as when creating a new job flow sheet. For more information, refer to [Create Job Flow Sheet \(P.338\).](#page-339-0)

## ■Edit

Edit the selected job flow sheet.

The changing method is the same as when creating a new job flow sheet. For more information, refer to [Create Job Flow Sheet \(P.338\)](#page-339-0).

# <span id="page-343-0"></span>**Job Flow Sheet Keywords**

You can register job flow search keywords. The registered keywords are displayed under [Search by Keyword] and allows you to use for job flow sheet search. The keywords are also available from a list under [Select Keyword] that is displayed when you create a new job flow sheet. Up to 12 characters are allowed for a job flow search keyword.

# <span id="page-344-0"></span>**Address Book**

You can store frequently used addresses in Address Book. Select an address type from fax, iFax, e-mail, and server (FTP/SMB).

When an address is registered, you can search for it with [Address Book] on the [Fax], [iFax], and [E-mail] screens.

You can store a total of 500 addresses for fax, iFax, e-mail, and server (FTP/SMB).

- **Note** If the Speed Dial Extension Kit (optional) is installed, you can register up to 999 locations.
	- **•** Abbreviated address numbers (001 to 070) are supported by the one touch buttons. The one touch buttons are available for fax and iFax.
	- **•** To specify an e-mail or server (FTP/SMB) address (for insertion in the address book), it is not possible to use an address number specified with the numeric keypad, one-touch dialing, or a group dial number.
- *1* Select [Address Book].
	- **Note •** To display the [Address Book] screen, press the <Log In/ Out> button and enter the user ID, and then select [System Settings] > [Setup Menu] > [Address Book]. If [Setup Menu] is displayed on the [Setup Menu] screen, select [Setup Menu] > [Address Book].

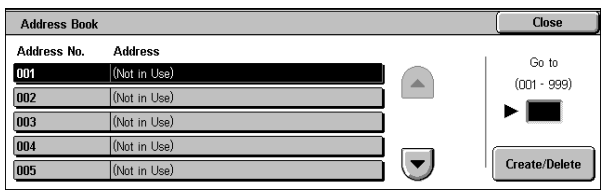

- *2* Press the abbreviated number you want to register, and select [Create/Delete].
	- **Note** Select [**A**] to return the previous screen or [▼] to move the next screen.
		- **•** By entering a three-digit number with the numeric keypad, you can specify the abbreviated number directly.
- **3** Select [Address Type], and select [Change Settings].
- *4* Select the address type, and select [Save].

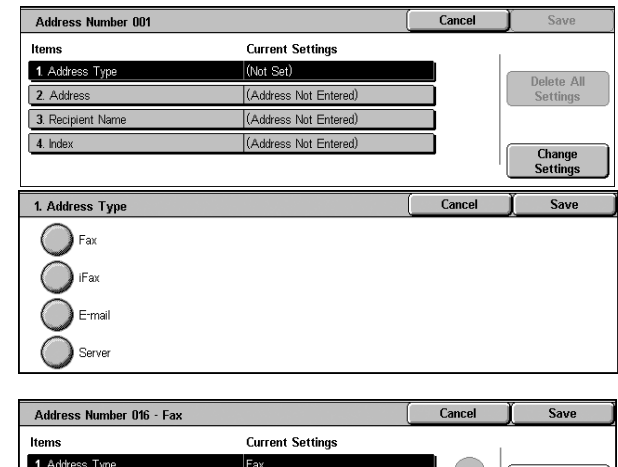

- **5** Select the item to be set, and select [Change Settings].
- **6** When the settings are completed, select [Save].
- 1 Address Type Fax 2. Fax Number (Not Set) 3. Recipient Name (Not Set) 4. Index (Not Set) **Change**<br>Settings  $\overline{\phantom{0}}$ 5. Relay Station Setu loff
- ■When selecting [Fax] as the address type The following items appear.
	-
	-
	-
	-
	- Address Type **z Maximum Image Size**
	- Fax Number **z Products Products Products Products Products Products Products Products Products Products Products Products Products Products Products Products Products Products Products**
	- Recipient Name **z Remote Mailbox** Remote Mailbox
	- Index F Code
- Relay Station Setup **z Relay Broadcast**
- Communication mode **z Billing Day Time**
- Resolution **and School Community** Billing Night Time
- Cover Note **z Andrew Strategier Administration Billing Midnight**
- When selecting [iFax] as the address type The following items appear.
	- Address Type **z Resolution Exercise Address Type**
	-
	- Recipient Name **z iFax Profile**
	-
	- Communication mode
- When selecting [E-mail] as the address type The following items appear.
	-
	- E-mail Address **· Custom Item 2**
	- Recipient Name **z Custom Item 3**
	-
	- First Name

When selecting [Server] as the address type The following items appear.

- Address Type **z Address Type z Save In**
- Recipient Name **z COVER 1999** v User Name
- Transfer Protocol **2008** Password
- Server Name/IP address **variable values** Port Number
- Shared Name (SMB Only)

## **Address Type**

Changes an address type.

## **Fax Number**

Enter a fax number with not more than 128 digits. For information about how to enter characters, refer to [Entering Text \(P.273\)](#page-274-0).

## **E-mail Address**

Enter an e-mail address with not more than 128 characters. For information about how to enter characters, refer to [Entering Text \(P.273\)](#page-274-0).

## **Recipient Name**

Enter a recipient name with not more than 18 characters. For information about how to enter characters, refer to [Entering Text \(P.273\)](#page-274-0).

- 
- 
- E-mail Address **and Size and Size and Size and Size and Size and Size and Size and Size** 
	-
- <sup>z</sup> Index <sup>z</sup> S/MIME Certificate
- Address Type **z Custom Item 1** 
	-
	-
- Last Name  $\bullet$  S/MIME Certificate
	-
	-
	-
	-

## **Index**

You can enter a single alphanumeric index character for use as a keyword to search the address book.

For information about how to enter characters, refer to [Entering Text \(P.273\).](#page-274-0)

## **Relay Station Setup**

When the machine is used as a relay station in a relay broadcast, select whether or not to certify the registered address number as an initiating station for the relay broadcast. When performing the relay broadcast, the initiating station must be registered to an address number in the relay station regardless of the instruction method.

## **Communication Mode**

Set the communications mode. You can select [G3 (Auto)] or [F4800]. When the destination is specified by an address book entry with the communications mode set, it is not possible to change the communications mode in the [Fax/iFax] screen.

**Note** • [G4 Auto] appears when an Internet Fax Kit is installed. For iFax, the setting applies to the section between the fax gateway and the recipient fax.

## **Resolution**

Set the transmission image quality. Select from [Panel] (image quality selected on the control panel), [Standard], [Fine], [Superfine (400 dpi)], and [Superfine (600 dpi)].

## **Cover Note**

Select whether to send transmissions with a cover note attached. If attached, specify comments relating to the recipients and sender to be included in the cover notes. Comments must be registered in advance.

For information on comment registration, refer to [Comments \(P.350\).](#page-351-1)

- *1* Select [Off] or [On].
- *2* When [On] is selected, select [Comment].
- 9. Cover No .....<br>Recipient's Comment: **D** of  $(Off)$ Sender's Comment  $(Off)$
- *3* Select [Recipient's Comment].
- *4* Select [On], and select a comment from the displayed list of comments.

**Note •** Select [▲] to return to the previous screen or  $\lceil \blacktriangledown \rceil$  to move to the next screen.

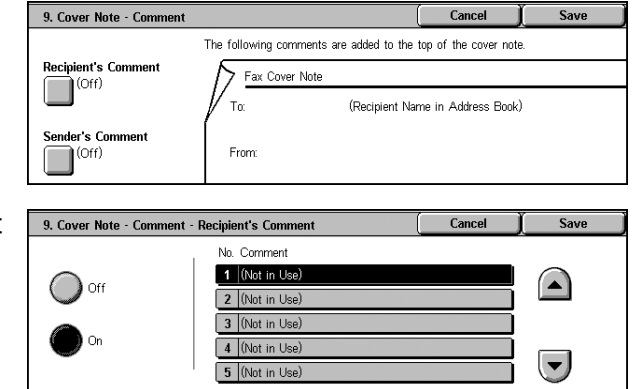

- *5* Select [Save].
- *6* To insert a [Sender's Comment], repeat the procedure of Steps 4 and 5.

## **Maximum Image Size**

Select the maximum storage size from [A3], [B4], and [A4], to match the recipient's paper size or processable profile.

## **Delayed Start**

Set whether or not to use a delayed start transmission.

If the machine's system clock is set to the 24-hour display, [AM] and [PM] do not appear. For information on the system clock, refer to [Time \(P.274\).](#page-275-0)

## **Remote Mailbox**

Select whether to use mailbox communications. Note that when using mailbox communications, the other party's mailbox number and passcode must be set in advance.

- *1* Select [Off] or [On].
- 2 If you selected [On], enter a recipient's mailbox number with the numeric keypad, and select [Next].

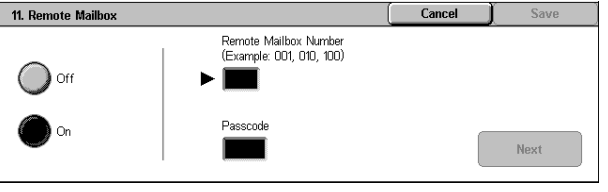

**3** If a passcode is set, enter the passcode with the numeric keypad, and select [Save].

**Note** • If no passcode is set, do not input anything, and select [Save].

## **F Code**

Select whether to use F code communications.

F Code is the transmission procedure set by the Communications and Information Network Association of Japan and is the T.30 (communication protocol) method for using subaddresses that was standardized by the ITU-T.

The F code (sub address) and password use not more than 20 digits 0 to 9, ∗, and #.

- *1* Select [Off] or [On].
- 2 If you selected [On], enter the F code with the numeric keypad, and select [Next].

**Note** • The F code consists of "0" +

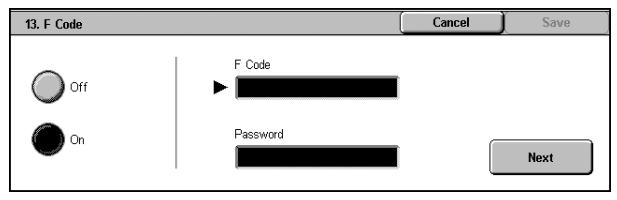

mailbox number. For example, if the mailbox number is 123, the F code is "0123".

*3* Enter the password as required with the numeric keypad, and select [Save].

**Note •** You can enter up to 20 digits for the password.

## **Relay Broadcast**

Set the instruction given to a relay station, which is used when the machine is an initiating station and the registered address number is a relay station for relay broadcast. When set to [On], set [Relay Station ID], [Broadcast Recipients], and [Print at Relay Station].

- *1* For a relay broadcast, select [On], and select [Save].
- *2* With the numeric keypad, enter the relay station ID with two digits, then select [Enter/Change Recipients].

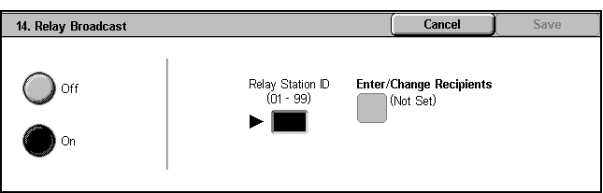

**Note** • The relay station ID is the address number for the initiating station (this machine) already registered on the relay station.

Print at<br>Relay Station

)<br>Dff

 $\sum$  On

- *3* With the numeric keypad, enter the address number (001 to 099) or group dial number (#01 to #09) for the broadcast destination, and select [Add].
	- **Note •** If there is more than one broadcast destination, continue by entering another address number or group dial number, and pressing [Add].
- *4* To print a document also to the relay station, under [Print at Relay Station] select [On].

14. Relay Broadcast - Enter/Change Recipients

Broadcast Recipients<br>(Address/Group Number)

(Not Set)

.<br>(Address Number: 001 - 099)<br>(Group Number: #01 - #09)

Delete

 $\blacktriangleright$  [01]

Add

## **Billing - Day Time, Billing - Night Time, Billing - Midnight**

Set the connection time for one unit charge in each of the time bands (daytime/night/ midnight).

You can set the value from 0.1 to 255.9 seconds in 0.1 second increments.

This item appears when the fax feature for the Login Setup/Auditron Administration is enabled. For information on how to enable the feature, refer to [Auditron Mode \(P.361\).](#page-362-0)

The registered details can be confirmed by printing the [Billing Data List]. For information about how to print, refer to [Billing Data List \(P.392\).](#page-393-0)

*1* Enter the System Administration mode.

> For details on how to enter the System Administration mode, refer to [System](#page-259-0)  [Settings Procedure \(P.258\)](#page-259-0).

- *2* Select one of [Billing Day Time], [Billing - Night Time], and [Billing - Midnight], and select [Change Settings].
- **3** Select [No Billing] or [Billing].
- *4* When [Billing] is selected, using the keyboard displayed on the screen or the numeric keypad on the control panel, enter the time for one unit charge (0.1 to 255.9 seconds in 0.1 second increments).
- *5* Select [Save].
- **6** Exit the System Administration mode.

## **iFax Profile**

Set the format of the iFax profile.

A profile is specified to restrict attribute information such as the image resolution and paper size for transmissions between iFax-compatible machines.

■TIFF-S

This profile is the iFax standard. For documents that are larger than A4, the size is reduced automatically to A4 for transmission.

TIFF-F

Select this profile when you specify super-fine for the resolution or when you send A3 or B4 documents.

TIFF-J

Select this profile for sending documents in JBIG.

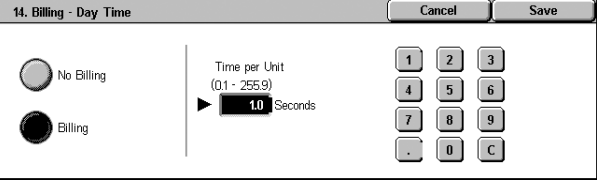

## **Last Name**

Enter a recipient's last name (up to 32 characters). For information about how to enter characters, refer to [Entering Text \(P.273\)](#page-274-0).

## **First Name**

Enter a recipient's first name (up to 32 characters). For information about how to enter characters, refer to [Entering Text \(P.273\)](#page-274-0).

## **Transfer Protocol**

Set the forwarding destination protocol. You can select from [FTP] and [SMB].

## **Server Name/IP address**

Enter a name or IP address of a forwarding destination server.

## **Shared Name (SMB Only)**

Enter the shared name set for the SMB folder.

**Important •** If the "/" mark is used at the top of a shared name, a job flow cannot read the shared name correctly. Do not use the "/" mark at the top of a shared name.

#### **Save In**

Enter the directory for storing documents. When SMB is selected, use a UNC format.

- Forwarding via FTP Example: To save in the bbb directory under the aaa directory in the root directory. aaa/bbb
- Forwarding via SMB Example: To save in the bbb directory under the aaa directory in a specified volume. aaa\bbb

## **User Name**

When a user name is required to be input by the forwarding destination server, set the user name.

When [FTP] is selected under [Transfer Protocol], up to 32 characters are allowed. When [SMB] is selected under [Transfer Protocol], use one of the following formats.

- For Active Directory: User name@Domain name (User name: up to 32 characters / Domain name: up to 64 characters) Example: fuji@example.com (fuji: user name / example.com: domain name)
- For Windows NT domains: Domain name\User name (Domain name: up to 64 characters / User name: up to 32 characters)

Example: example\fuji (example: domain name / fuji: user name)

• For workgroups: Local user (up to 32 characters) Example: Fuji-Taro

## **Password**

When a password entry is prompted by the forwarding destination server, specify a password. You can enter up to 32 characters for a password.

## **Port Number**

Set the forwarding destination port number. Specify a number in the range from 1 to 65535.

**Important •** If a port number has already been set, [Standard Port] is disabled. To change the setting in such a case, delete the existing address, and re-register a new address.

## **S/MIME Certificate**

Allows you to make a link with a S/MIME certificate. The S/MIME certificate needs to be registered in advance.

In order to link a certificate, select a certificate in a screen displayed when selecting [Create/ Change Link]. To delete a link, select [Cut Link].

**Important •** If a linked certificate is deleted due to some reason such as hard disk initialization, the certificate is delinked from the S/MIME certificate on Address Book. When re-registering the S/MIME certificate, you need to manually link it again.

**Note** • If many certificates are registered in the machine, it may take a long time to link a certificate. For information on the certificate, refer to the Network Administrator Guide.

## **When the [Delete All Settings] Button is Selected**

Selecting this button deletes all the information registered for the selected address. To delete all the registered information, select [Yes].

**Important •** Deleted information cannot be recovered.

# <span id="page-350-0"></span>**Group Send**

You can register addresses for broadcast transmission as a group. Each group can include up to 20 address numbers. The maximum number of groups that can be registered is 50.

Note that recipients to be added to a group must already be stored in the address book.

- **Note** It is not possible to include a group in another group.
	- **•** As shown in the following example, you can use wildcards for specifying the numbers.
	- 01∗ : Specifies the 10 addresses with address numbers 010 to 019.
	- ∗∗∗ : Specifies all address numbers.
- *1* Select [Group Send].
- *2* Select a group number you want to register, and select [Create/ Delete].
	- **Note •** Select [**△**] to return to the previous screen or  $\Psi$  to move to the next screen.
- **3** Enter an address number (3 digits) you want to register with the numeric keypad, and select [Add].
- *4* Repeat the procedure of Step 3 to register the address numbers.
- *5* Select [Save].

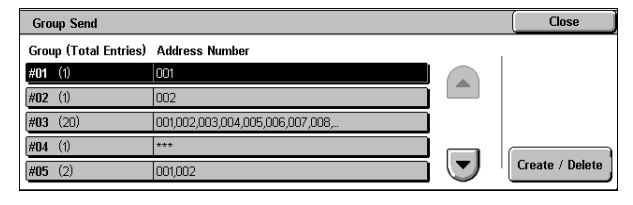

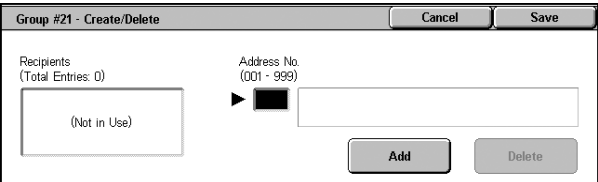

**Delete** 

Deletes a registered address. Enter the address number you want to delete with the numeric keypad, and select [Delete].

# <span id="page-351-1"></span>**Comments**

You can register comments to be added to cover sheets. A maximum of 50 comments can be registered, each of which can be up to 36 characters.

For information about how to enter characters, refer to [Entering Text \(P.273\)](#page-274-0).

# <span id="page-351-0"></span>**Paper Size/Type**

This is same as [Paper Size/Type] displayed under [Paper Tray Settings] in [Common Settings]. For details, refer to [Paper Size/Type \(P.279\).](#page-280-0)

[Paper Size/Type] under [Setup Menu] is displayed only when you enable [Paper Tray Attributes on Setup Menu]. For details, refer to [Paper Tray Attributes on Setup Menu \(P.279\)](#page-280-1).

# **System Administrator Settings**

In [System Administrator Settings], you can set the system administrator ID and passcode.

You are recommended to set the system administrator ID and passcode to prevent setting changes and ensure security.

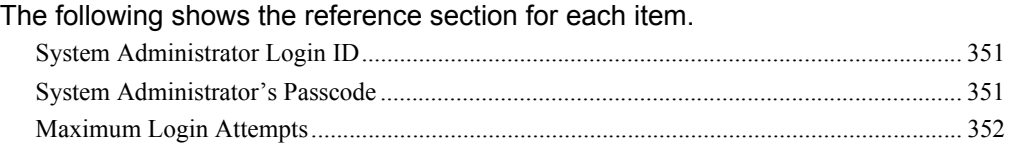

*1* In the [System Settings] screen, select [System Administrator Settings].

For the method of displaying the [System Settings] screen, refer to [System Settings Procedure \(P.258\)](#page-259-0). *2* Select any item.

# <span id="page-352-0"></span>**System Administrator Login ID**

Set the system administrator user ID. Enter the ID from 1 to 32 characters. **Note** • The default of the system administrator user ID is "11111".

- 1 Select [System Administrator Login System Administrator Login ID ID].
- *2* Select [On].
- *3* Select [Keyboard], then in [New System Administrator Login ID], enter the system administrator ID, and select [Save].
- *4* Select [Keyboard] once more, and in [Re-enter System Administrator Login ID], enter the same system administrator ID, and select [Save].
- *5* Select [Save].
- **6** A confirmation window appears. Select [Yes] to confirm your entry.

# <span id="page-352-1"></span>**System Administrator's Passcode**

Set the passcode for System Administration mode.

Setting a passcode is strongly recommended for security.

**Note** • The default of the system administrator's passcode is "x-admin".

The system administrator's passcode becomes valid when [Passcode Entry from Control Panel] in [Login Setup/Auditron Administration] is [On].

Set the passcode after setting the system administrator User ID.

You can set the passcode from 4 to 12 numeric digits.

For information about enabling and disabling passcodes, refer to [Passcode Entry from Control Panel](#page-360-0)  [\(P.359\).](#page-360-0)

- *1* Select [System Administrator's Passcode].
- *2* Select [Keyboard].

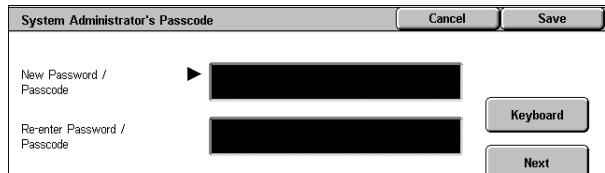

Cancel Save New System Administrator Login ID  $\bigcirc$  off Re-enter System Administrator Login ID Keyboard Next

- **3** Enter a new passcode (4 to 12 digits) in [New Password/Passcode], and select [Next].
- *4* In [Re-enter Password/Passcode], enter the same passcode, and select [Save].
	- **Note •** To set no passcode, leave the entry fields blank, and select [Save].
- **5** A confirmation window appears. Select [Yes] to confirm your entry.

# <span id="page-353-0"></span>**Maximum Login Attempts**

This feature protects the settings from being changed by an outsider pretending a system administrator. If authentication for a system administrator's ID fails more than specified times continuously, access is denied.

You can specify a login attempt count in the range from 1 to 10.

- **Note •** The failure count is reset when the machine is restarted.
	- **•** To cancel the access rejection state, restart the machine by turning off and on the power.
- *1* Select [Maximum Login Attempts].
- *2* Select [On].
- 3 With  $[$  **A** ] and  $[$   $\blacktriangledown$  ], set the number of authentication attempts allowed.
- *4* Select [Save].

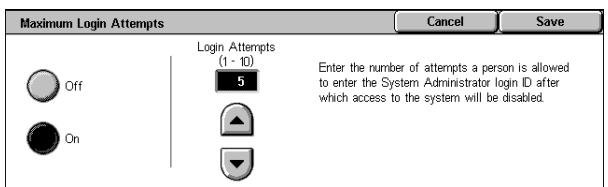

# **Login Setup/Auditron Administration**

In [Login Setup/Auditron Administration], you can set different restrictions for each user to prevent unauthorized users from operating or accessing the machine, and can check the number of pages used by each user.

When the Login Setup/Auditron Administration feature is enabled, each machine user must enter a user ID and passcode, thus providing administrative control and accounting for the machine.

The following shows the reference section for each item.

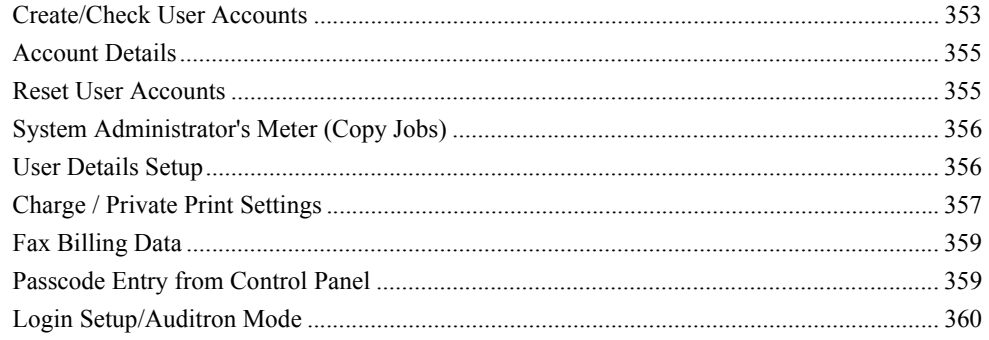

*1* In the [System Settings] screen, select [Login Setup/Auditron Administration].

For the method of displaying the [System Settings] screen, refer to [System Settings Procedure \(P.258\)](#page-259-0).

*2* Select any item.

# <span id="page-354-0"></span>**Create/Check User Accounts**

When the Login Setup/Auditron Administration feature is used, register user IDs and user names to authenticate registered users.

For a user of the machine, you can set a limit on the number of pages. For each registered user, you can also check the cumulative number of pages. Up to 500 sets of user data can be registered.

- **Important •** Before registering users, refer to [Login Setup/Auditron Mode \(P.360\)](#page-361-0) to set the Login Setup/ Auditron Administration mode you use.
- **Note** This item does not appear when [Network Access] is selected in Login Setup/Auditron Mode [\(P.360\).](#page-361-0)
- *1* Select [Create/Check User Accounts].
- *2* Select [No.] for which you want to register a user, and select [Create/ Delete].
	- **Note** [No.] is a user control number.

• Select [ $\blacktriangle$ ] to return the previous screen or [ $\nabla$ ] to move the next screen.

- **•** Entering a 4-digit user ID with the numeric keypad specifies the user directly.
- **3** Select any item, and set it.
- Select [Save].

## **UserID**

You can enter up to 32 characters for a user ID to use the machine.

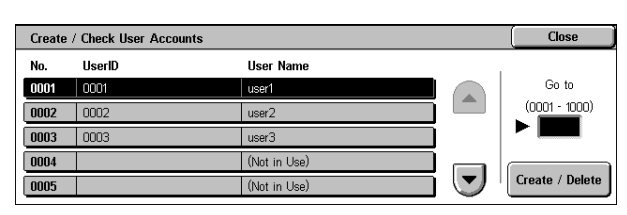

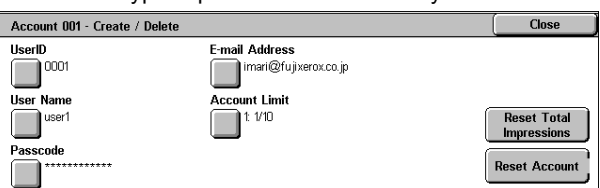

## **User Name**

Set a user name. You can enter up to 32 characters.

For information about how to enter characters, refer to [Entering Text \(P.273\)](#page-274-0).

## **Passcode**

Set the passcode. Setting a passcode is strongly recommended for security. You can use a 4 to 12-digit passcode.

- **Note** When [Passcode Entry from Control Panel] is set to [On], a passcode entry is required upon authentication.
	- **•** When the [User Login] screen has the [Edit Passcode] button, you can change your passcode on the screen.

## **E-mail Address**

Enter an e-mail address (up to 128 characters). The address set here will be shown as the sender when sending [E-mail].

For information about how to enter characters, refer to [Entering Text \(P.273\)](#page-274-0).

## **Account Limit**

You can place restrictions on the use and the maximum number of allowed pages for each of the copy, fax, scan, and print features.

Account 001 - Account Limit

Feature Access:

Total Impressions: Account Limit:

Copy Service

.<br>Fax Service

- *1* Select [Account Limit].
- 2 Select [Copy Service], [Fax Service], [Scan Service] or [Print Service].
- **3** To place restrictions on a color mode or feature, select [Feature Access], and select the item.
- *4* To set account limits, select [Account Limit], then with the numeric keypad enter the maximum number of pages.
	- **Note •** Select [Next] to switch to another item.

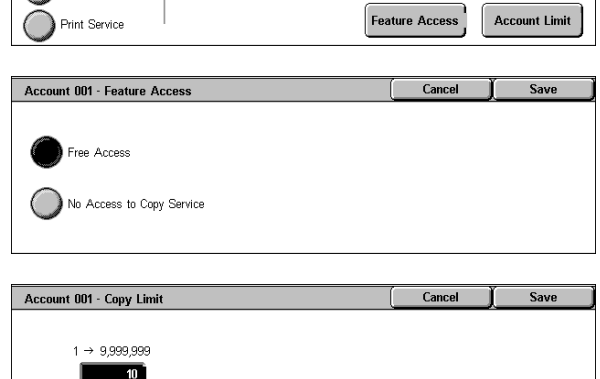

Free Access 1: Black

 $10<sup>10</sup>$ 

 $C<sub>loss</sub>$ 

■Feature Access

Place access restrictions on color modes and features.

- Free Access The feature is not restricted.
- No Access to Copy/Scan/Print/Fax Service Disables the copy/scan/print/fax feature.
- ■Account Limit

Set the maximum number of pages for copying, scanning, or printing. You can specify a number from 1 to 9999999 (7 digits) sheets.

## **Reset Total Impressions**

Resets the current cumulative number of pages for a selected user, returning it to zero.

## ■Yes

Resets the current cumulative number of pages for users. Once reset, the previous count cannot be restored.

## $N<sub>0</sub>$

Cancels resetting the cumulative number of pages.

## **Reset Account**

Deletes all registered information for a selected user.

## ■Yes

Deletes the registered user data. Once deleted, the data cannot be restored.

**Important •** All job flow sheets, mailboxes, and documents within mailboxes belonging to the user are deleted. If the user is owner of a large amount of material (when a large quantity of documents is left remaining within a mailbox for example), the deletion will take a considerable time.

#### $N<sub>0</sub>$

Cancels the deletion of the user data.

## <span id="page-356-0"></span>**Account Details**

Selecting [Xerox Standard Accounting] on the [Login Setup/Auditron Mode] screen allows you to check the following for each registered user or group: (1) the maximum number of times that the account can be used for each service, and (2) how many times the account has been used for each service.

- **Note** You can register users and groups on CentreWare Internet Services. For more information, refer to the CentreWare Internet Services Help.
- *1* Click [Account Details].

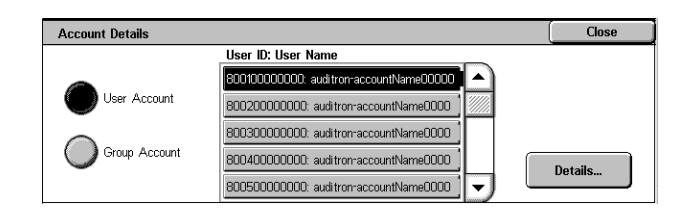

*2* Select [User Account] or [Group Account]. If you select [User Account], select also the User ID to be checked.

Click [Details...].

## <span id="page-356-1"></span>**Reset User Accounts**

You can delete all registered information for all registered users in a single operation, or reset the auditron. It is also available to print contents for confirmation before resetting.

**Note** • This item does not appear when [Network Access] or [Xerox Standard Accounting] is selected in [Login Setup/Auditron Mode \(P.360\).](#page-361-0)

## ■All User Accounts

Deletes all information registered for each user. It also deletes all data including the maximum number of pages, cumulative number of pages, and printer auditron data.

- **Important •** All job flow sheets, mailboxes, and documents within mailboxes belonging to the user are deleted. If the user is owner of a large amount of material (when a large quantity of documents is left remaining within a mailbox for example), the deletion will take a considerable time.
- ■All Feature Access Settings

Resets the feature access limit for all users.

■All Account Limits

Resets the maximum number of pages for all users to the default (9,999,999 pages).

■Total Impressions

Resets all auditron administration data for all users including the system administrator. The number of pages is also reset to 0.

■Meter (Print Jobs)

Resets all printer auditron, and deletes automatically registered job owner names. The number of pages printed is also reset to 0.

- **Note** [Meter (Print Jobs)] is displayed when [Off] is selected for [Print Service] in the Login Setup/ Auditron Administration.
- ■Print Report

Prints a report including contents for confirmation before resetting.

Reset

Deletes or resets the data for the selected item.

## <span id="page-357-0"></span>**System Administrator's Meter (Copy Jobs)**

You can check or reset the total impression copied using the System Administration mode on the screen.

The total impressions are counted up to 9,999,999 pages.

**Note •** This item does not appear when [Network Access] is selected in [Login Setup/Auditron Mode](#page-361-0)  [\(P.360\)](#page-361-0).

## <span id="page-357-1"></span>**User Details Setup**

Set the information required when carrying out authentication.

## **User ID Characters**

If required, you can change the indication "UserID" on the [System Administrator Login] screen that appears when the <Log In/Out> button on the control panel is pressed to another name such as "UserName" or "Number". The alias can be set to 1 to 15 characters.

**Note** • The value is also reflected in report/list displays, and when accessing from CentreWare Internet Services.

## **Hide User ID (\*\*\*)**

You can set how an entered user ID is shown on the screen. Use this feature to strengthen security as required.

#### ■Show

As you enter the user ID, the characters are echoed on the screen in the normal way.

#### ■Hide

As you enter the user ID, the character string is hidden as a row of asterisks (∗∗∗∗∗).

## **Account ID Characters**

If required, you can change the indication "Account ID" on the [System Administrator Login] screen that appears when the <Log In/Out> button on the control panel is pressed to another name such as "AccountName" or "Number". The alias can be set to 1 to 15 characters.

- **Note** This item appears when [Network Access] is selected in [Login Setup/Auditron Mode \(P.360\)](#page-361-0).
	- **•** The value is also reflected in report/list displays, and when accessing from CentreWare Internet Services.

## **Hide Account ID (\*\*\*)**

You can set how an entered Account ID is shown on the screen. Use this feature to strengthen security as required.

**Note** • This item appears when [Network Access] is selected in [Login Setup/Auditron Mode \(P.360\)](#page-361-0).

#### **Show**

As you enter the Account ID, the characters are echoed on the screen in the normal way.

#### **Hide**

As you enter the Account ID, the character string is hidden as a row of asterisks (∗∗∗∗∗).

## **Failed Access Log**

In order to detect unauthorized access, an error is logged if authentication fails within a specified period of time. Set the failure count.

#### **Store User Details**

You can set the destination to save authentication information. Select NVM or hard disk.

**Note •** This item appears when [Network Access] is selected in [Login Setup/Auditron Mode \(P.360\)](#page-361-0).

## **Remote Login User ID**

Set whether user IDs must be case-sensitive when they are verified by a remote authentication server.

## <span id="page-358-0"></span>**Charge / Private Print Settings**

You can set how received print jobs should be handled.

## **PJL Receive Command Control**

Print jobs submitted by external equipment can be controlled by PJL commands. The settings for [Receive Control] described later are applied when either [Off] is selected or no PJL command is received.

## **PJL Output Command Control**

Print jobs submitted by an external equipment can be controlled by PJL commands.

#### **Receive Control**

You can set how received print jobs should be handled.

For information about printing from a print driver, refer to [Printing \(P.234\)](#page-235-0).

For information about printing or deleting the print job that are saved after being received, refer to [Private Charge Print \(P.367\)](#page-368-0) and [Charge Print \(P.369\).](#page-370-0)

- *1* Select [Receive Control], and select [Change Settings].
- *2* Select any item.
- *3* According to the selected item, set the processing to be applied to jobs.

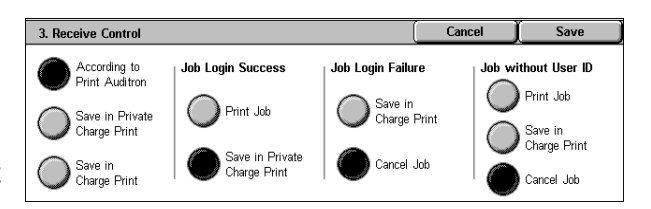

■According to Print Auditron

Follows the settings for the [Printer Settings] under [Login Setup/Auditron Mode \(P.360\)](#page-361-0) and [Auditron Mode \(P.361\)](#page-362-0).

**Note** • To restrict print job operations using the authentication feature, set [Login/Setup Auditron Mode] to [Local Machine Access] or [Network Access], and also set [Printer] under [Auditron Mode] to [On].

When [According to Print Auditron] is selected, [Job Login Success], [Job Login Failure] and [Job without UserID] appear.

• Job Login Success

Set the processing to be applied to successfully authenticated jobs.

- To print all received jobs, select [Print Job].
- To save received jobs using the Private Charge Print feature, select [Save in Private Charge Print].
- 
- **Note** When [Save in Private Charge Print] is selected, the Security Print, Sample Print, Mailbox Print, and Delayed Print settings specified on the print driver will be ignored.
	- **•** When saving the print jobs in Private Charge Print, use up to 24 characters for the User ID. If the User ID set on the print driver exceeds 24 characters, a print job will be cancelled, and will not be saved in Private Charge Print.
- Job Login Failure

Set the processing to be applied to authentication failure jobs (whose information, such as the user ID and passcode, has been incorrectly registered on the print driver).

- When ISave in Charge Printl is selected, all jobs received are saved.
- When [Cancel Job] is selected, jobs received are deleted.
- Job without UserID

Set the processing to be applied to jobs with no user ID attached (such as print or e-mail print jobs sent from CentreWare Internet Services).

- To print all jobs, select [Print Job].
- To save jobs using the Charge Print feature, select [Save in Charge Print].
- To delete jobs, select [Cancel Job].
- **Note •** [Job without UserID] is changed to [Print Job] when you select as follows on CentreWare Internet Servces: [Properties] > [Auditron Settings] > [Non-Account Print]. When [Job without UserID] is set to [Save in Charge Print] or [Cancel Job], the [Non-Account Print] check box on CentreWare Internet Services is cleared.

■Save in Private Charge Print

Regardless of whether the authentication feature is being used or not, all jobs that have a user ID are saved using the Private Charge Print feature.

- **Note** When [Save in Private Charge Print] is selected, the Security Print, Sample Print, Mailbox Print, and Delayed Print settings specified on the print driver will be ignored.
	- **•** When saving the print jobs in Private Charge Print, up to 24 characters for the User ID. If the User ID set on the print driver exceeds 24 characters, a print job will be cancelled, and will not be saved in Private Charge Print.

When [Save in Private Charge Print] is selected, [Job without UserID] appears.

• Job without UserID

Set how to process the e-mail print jobs with no user ID attached.

- To print all jobs, select [Print Job].
- To save jobs using the Charge Print feature, select [Save in Charge Print].
- To delete jobs, select [Cancel Job].
**Note •** [Job without UserID] is changed to [Print Job] when you select as follows on CentreWare Internet Servces: [Properties] > [Auditron Settings] > [Non-Account Print]. When [Job without User ID] is set to [Save in Charge Print] or [Cancel Job], the [Non-Account Print] check box on CentreWare Internet Services is cleared.

#### Save in Charge Print

Regardless of whether the authentication feature is being used or not, all received jobs are saved using the Charge Print feature.

**Note •** When [Save in Charge Print] is selected, the Security Print, Sample Print, Mailbox Print, and Delayed Print settings specified on the print driver will be ignored.

# **Fax Billing Data**

You can make settings for the fax billing.

- **Important •** In order to register the billing data, enable the fax feature for the Login Setup/Auditron Administration prior to the operations. For details on how to enable the fax feature, refer to [Auditron Mode \(P.361\).](#page-362-0)
- **Note •** Set the communications time per unit charge in each time band (daytime/night/midnight) in [Billing]. For information on how to set [Billing], refer to [Billing - Day Time, Billing - Night](#page-348-0)  [Time, Billing - Midnight \(P.347\).](#page-348-0)
	- **•** The registered details can be confirmed by printing the [Billing Data List]. For information about how to print, refer to [Billing Data List \(P.392\)](#page-393-0).
- *1* Enter the System Administration mode.

For details on how to enter the System Administration mode, refer to [System](#page-259-0)  [Settings Procedure \(P.258\)](#page-259-0).

- *2* Select [Fax Billing Data] and select [Change Rate Per Unit].
	- ■Charge Rate Per Unit This is a communication charge per unit.
- *3* Select [Change Settings].
- *4* Enter an amount using the keyboard displayed on the screen or the numeric keypad.
- *5* Select [Save].

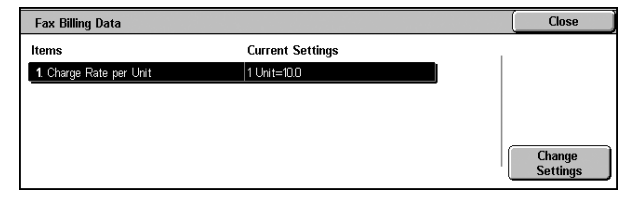

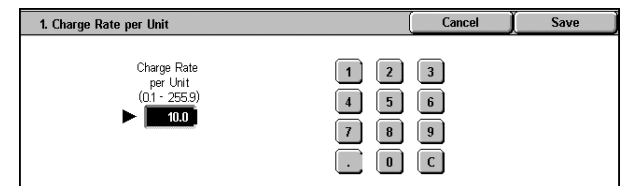

# **Passcode Entry from Control Panel**

You can set whether a passcode is required when the system administrator or a user uses the machine. Select [On] to enable [System Administrator's Passcode \(P.351\)](#page-352-0), and [Passcode \(P.354\)](#page-355-0) for [Create/Check User Accounts]. Select [Off] not to require the passcode, even if a passcode is set in the above procedures.

- **Important •** The setting of [Passcode Entry from Control Panel] is used for authentication on the machine. A passcode must always be entered when accessing from remote devices using CentreWare Internet Services or the like, regardless of the use of passcode setting. Depending on authentication procedures, a passcode may be required for other processes as well.
- **Note** The system administrator's passcode is also required when you change settings from CentreWare Internet Services.

# <span id="page-361-1"></span><span id="page-361-0"></span>**Login Setup/Auditron Mode**

Set whether the Auditron administration feature is enabled or not, and whether to request an authentication operation.

- *1* Select [Login Setup/Auditron Mode].
- *2* Select any item.

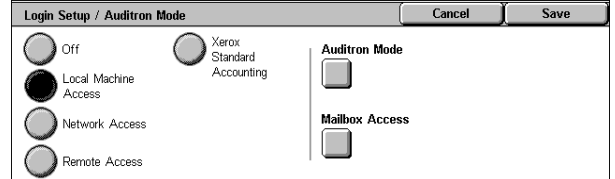

# **Off**

No user login setup/auditron administration is required to operate the machine.

**Note** • When [Off] is selected, [Auditron Mode] and [Mailbox Access] are disabled even if they are set to [On].

#### **Local Machine Access**

The auditron administration is carried out using the authenticated users already registered on the machine.

For information about authentication on the machine, refer to [Authentication and Auditron](#page-412-0)  [Administration \(P.411\).](#page-412-0)

#### **Network Access**

Auditron administration is carried out using user information managed by the remote service. User information is registered on the remote service.

For information about net authentication, refer to [Authentication and Auditron Administration \(P.411\)](#page-412-0).

- **Note** When [Network Access] is selected, you will be able to enter your account ID on the [Authentication] screen that appears when the <Log In/Out> button is pressed on the control panel.
- ■Verify User Details

Set whether to access a remote service to verify user information.

<sup>z</sup> No

Prompts for your user ID and account ID, but does not verify them. The entered information is recorded in the machine.

• Yes

Verifies user information and permits only authenticated users to use the corresponding feature. To also perform verification for print jobs, select [Yes] for [For Print / Direct Fax Jobs].

■Customize User Promp

Set the type of user information used for verification.

- User ID & Account ID Prompts for both your user ID and your account ID.
- User ID only Prompts for your user ID only.
- Account ID only Prompts for your account ID only.
- **None** Does not prompt for a user ID or account ID.

#### **Remote Access**

Verifies a remote accounting server. Can be used to manage user information managed on a remote accounting server. User information cannot be registered on the machine.

For information on the settings, refer to [Login Setup/Auditron Mode \(P.360\)](#page-361-0).

- **Important •** When switching to or from the remote access mode, the following information is lost.
	- All user information
	- Personal mailboxes and personal job flow sheets
	- **•** When a Kerberos server is used as a remote authentication server, if the time of the remote authentication server and that of this machine differs, authentication may fail.
	- **•** Remote Access is not available when enabling [TCP/IP IP Filter] of [Protocol Settings] in [Network Settings] under [System Settings] on the touch screen.
- **Note** This feature does not appear for some models. An optional package is necessary. For more information, contact our Customer Support Center.
- ■Guest User

Set whether to allow a user not registered with the remote authentication server to use the machine as a guest user.

#### ■Guest Password

Configure the guest password as necessary. You can set the password from 4 to 12 digits.

# **Xerox Standard Accounting**

Carries out the auditron authentication based on accounting users registered on the machine.

#### <span id="page-362-1"></span><span id="page-362-0"></span>**Auditron Mode**

Select whether to use the auditron administration feature when using the copy, fax, scan, and print services. Note that Login Setup/Auditron Administration cannot be used unless the system administrator user ID is set.

For information about the items you can manage, refer to [Authentication and Auditron Administration](#page-400-0)  [\(P.399\).](#page-400-0)

**Note** • To set the fax charging data, be sure to select [Exit] to exit the System Administration mode, then once again enter the System Administration mode to make the settings.

**•** The items appearing depend on the services provided.

■Copy Service

Set whether to enable the Login Setup/Auditron Administration feature for copy operations.

**EFAX Service** 

Set whether to enable the Login Setup/Auditron Administration feature for fax and iFax operations.

Scan Service

Set whether to enable the Login Setup/Auditron Administration feature for scan operations.

■Print Service

Set whether to enable the Login Setup/Auditron Administration feature for print operations.

**Note** • A job may be cancelled depending on the settings for [Receive Control \(P.357\)](#page-358-0)

# **Mailbox Access**

Set whether to carry out authentication when printing or retrieving documents stored in a mailbox.

- **Note •** This item appears when a mailbox is registered.
- **Login During Printing**

Set whether authentication is required when a document within a mailbox is printed.

**Login During Retrieval** 

Set whether authentication is required when a document within a mailbox is retrieved through the network.

# **12 Job Status**

This chapter describes the job status feature.

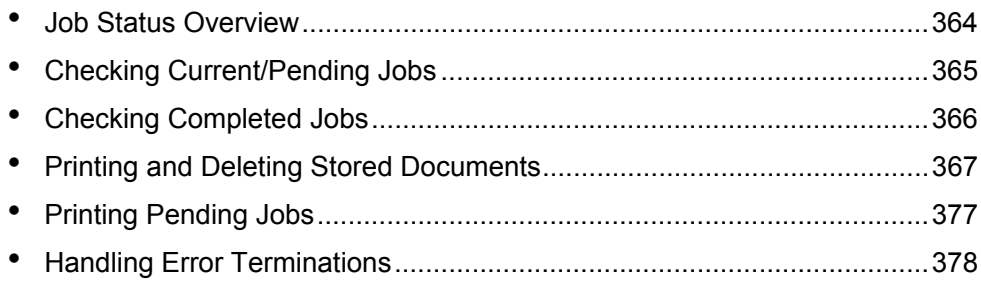

# <span id="page-365-0"></span>**Job Status Overview**

The job status feature allows you to check current, pending, and completed jobs. You can also cancel printing and print pending jobs.

*1* Press the <Job Status> button.

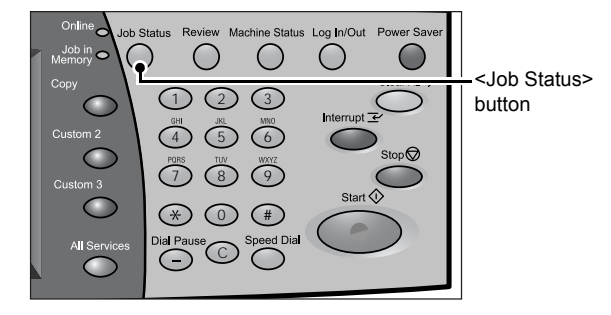

You can do the following on the [Job Status] screen.

# **Checking Current/Pending Jobs**

Lists current and pending jobs, and displays their details. Also allows you to cancel current or pending jobs.

For more information, refer to ["Checking Current/Pending Jobs" \(P.365\)](#page-366-0).

# **Checking Completed Jobs**

Displays the status of completed jobs. Also displays their details. For more information, refer to ["Checking Completed Jobs" \(P.366\).](#page-367-0)

# **Checking Stored Documents**

Prints or deletes documents stored using the Charge Print, Secure Print, Private Charge Print, Sample Print, and Delayed Print features, and also undelivered fax documents and documents stored in public mailboxes.

For more information, refer to ["Printing and Deleting Stored Documents" \(P.367\).](#page-368-0)

# **Job Printing**

You can print pending jobs. For more information, refer to ["Printing Pending Jobs" \(P.377\).](#page-378-0)

# <span id="page-366-0"></span>**Checking Current/Pending Jobs**

This section describes how to check current or pending jobs. On the status screen, you can cancel or preferentially execute jobs.

- *1* Press the <Job Status> button.
- *2* Check the current/pending jobs.
	- **Note •** Select [▲] to return to the previous screen or  $[\nabla]$  to move to the next screen.
- **3** Select the job to be cancelled or preferentially executed.
- **4** Select [Cancel] or [Promote Job].

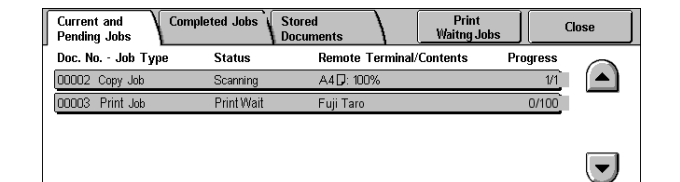

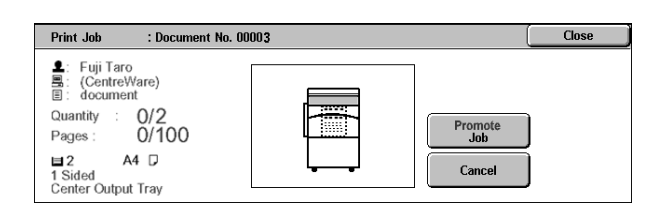

# **Print Waiting Jobs**

Select this to print the jobs that are waiting to be output. For more information, refer to ["Printing Pending Jobs" \(P.377\)](#page-378-0).

# **Cancel**

Cancels the current or pending job.

# **Promote Job**

Preferentially executes the selected job. A  $\lceil \frac{6}{2} \rceil$  will be marked on the  $\lceil \frac{3}{2} \rceil$  of the job set to  $\lceil \frac{6}{2} \rceil$  more Job].

# ■Stop

Stops the job processing.

# **Last Original**

Select this to end scanning of documents. The job is then executed.

# **Next Original**

Select this when you have another document to scan.

# **Start**

Resumes the stopped job.

# <span id="page-367-0"></span>**Checking Completed Jobs**

This section describes how to check completed jobs.

You can check whether a job has been completed successfully. Also, you can select a job to see the details.

Document / Job Type

03702 Secure Receive

**Current and**<br>Pending Jobs

01234 Copy Job

02468 Print Job

- *1* Press the <Job Status> button.
- *2* Select the [Completed Jobs] tab.
	- **Note •** Select [▲] to return to the previous screen or  $[\nabla]$  to move to the next screen.
- **3** Select a job to see the details.
- *4* Select [Close] after the check.

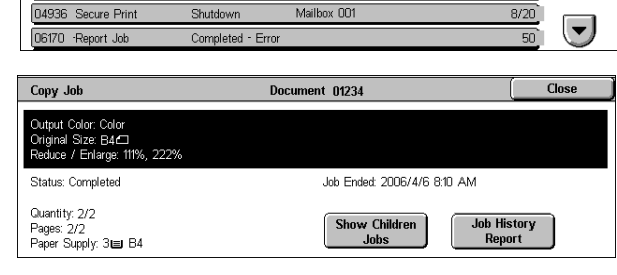

Stored<br>Docume

Completed - Error Mailbox 001

nfe

Mailbox 001

Mailbox 001

☑

Remote Terminal / Contents

**Close** 

 $\bigcap$ 

Pages

 $\frac{1}{272}$ 

 $\frac{4}{10}$ 

**Completed Jobs** 

**Status** 

Completed

Cancelled

#### **Group Parent Jobs**

Allows you to check the list or history of related jobs (such as broadcast fax and job flow jobs).

#### ■Show Children Jobs

Displays a job list.

# **Job History Report**

Prints the job results to allow you to check the job history.

# <span id="page-368-0"></span>**Printing and Deleting Stored Documents**

This section describes how to print or delete documents stored with the Secure Print or Sample Print feature, or stored with the charge print receiving control. The [Job Status] screen allows you to print or delete stored documents.

**Note** • This feature does not appear for some models. An optional package is necessary. For more information, contact our Customer Support Center.

The following shows the reference section for each item.

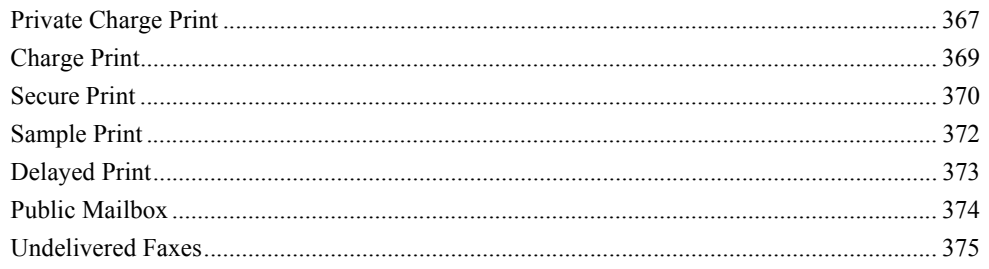

- *1* Press the <Job Status> button.
- *2* Select the [Stored Documents] tab.
	- **Note •** The buttons displayed on the screen vary depending on the settings related to the Private Charge Print feature.

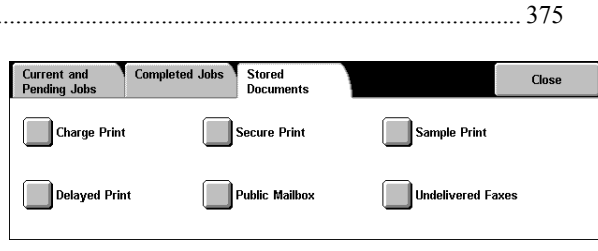

For more information, refer to ["Charge / Private Print Settings" \(P.357\)](#page-358-1).

# <span id="page-368-1"></span>**Private Charge Print**

When you set to use the Private Charge Print feature, received print jobs are saved for each authentication user ID.

- **Note** This item is displayed when the Private Charge Print feature is enabled by using one of the following procedures:
	- Select [Save in Private Charge Print] under [Receive Control].
	- Select [According to Print Auditron] under [Receive Control], and then set [Job Login Success] to [Save in Private Charge Print]. Under [Login Setup / Auditron Mode], select an option other than [Off], and then set [Print Service] under [Auditron Mode] to [On].
	- **•** When deleting the print job instructed with an invalid user ID, display the list of print jobs in the authenticated system administrator mode, and then select the job to be deleted.

For more information, refer to ["Charge / Private Print Settings" \(P.357\)](#page-358-1).

The following describes how to print or delete a document stored with the Private Charge Print feature.

- *1* Press the <Log In/Out> button.
- *2* Enter the user ID with the numeric keypad or the keyboard displayed by pressing [Keyboard], and select [Confirm].

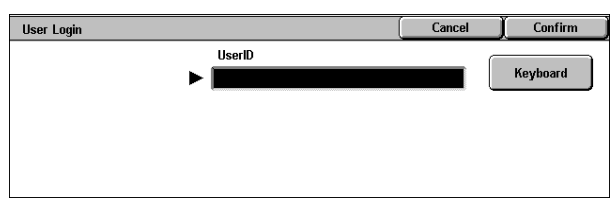

- **3** Select [Private Charge Print].
	- **Note** If you are authenticated as a system administrator, selecting [Private Charge Print] will display a list of authentication user IDs. Select a user ID from the list, and then select [Document List] to display a list of documents stored for the selected user.
- *4* Select the document to be printed or deleted.
- *5* Select any item.

#### Refresh  $C<sub>los</sub>$ **Stored Date** Page No. of Docs: 10 1 Print Doc 1 2005/2/10 257 PM .<br>Select All **S7 PM** 2 Print Doc 2 2005/2/10 3 Print Doc 3 2:56 PM 2005/2/10 Delete 4 Print Doc 4 2005/2/10 256 PM  $\overline{\phantom{a}}$ 5 Print Doc 5 2005/2/10  $256P<sub>b</sub>$ Print

# **Select All**

Selects all documents. To deselect all the documents, select this button again.

# **Delete**

Deletes the Private Charge Print document.

Note • If documents with the same user ID are all deleted, the user ID will be deleted. Refer to ["When \[Delete\] is Selected" \(P.368\).](#page-369-0)

#### ■Print

Prints the Private Charge Print document. Refer to ["When \[Print\] is Selected" \(P.368\).](#page-369-1)

# <span id="page-369-0"></span>**When [Delete] is Selected**

*1* Select [Yes].

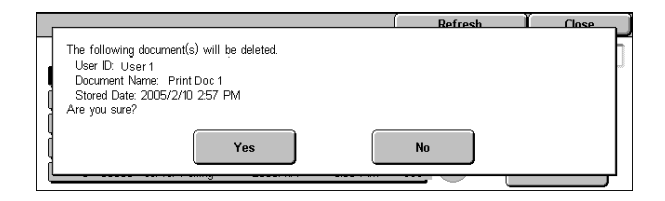

#### **Yes**

Deletes the document.

**Important •** Once the document is deleted, it cannot be restored.

#### **No**

Cancels deleting the document.

# <span id="page-369-1"></span>**When [Print] is Selected**

*1* Select what to do with the document after printing.

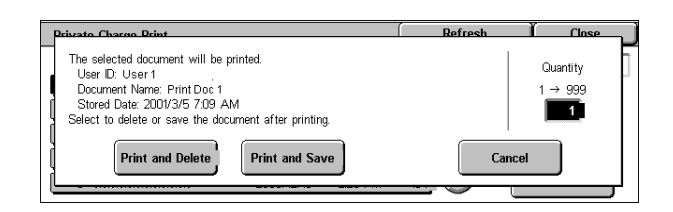

# **Print and Delete**

Starts printing the document. After printing, deletes the document.

#### **Print and Save**

Starts printing the document. After printing, the document remains undeleted.

**Cancel**

Cancels printing the document.

#### **Print Quantity**

Allows to specify the number of print.

- **Note** [Print Quantity] is disabled when you have selected all the documents using [Select All].
	- **•** When you select [Print and Save], the setting of [Print Quantity] is also saved.

# <span id="page-370-0"></span>**Charge Print**

When you set to use the Charge Print feature under [Charge/Private Print Settings] > [Receive Control], received print jobs are saved for each Billing ID. Any jobs that were not given a Billing ID on the print driver are saved in [No User ID].

For more information, refer to ["Charge / Private Print Settings" \(P.357\)](#page-358-1).

The following describes how to print and delete a document saved in Charge Print.

System Administrator Login

**UserID** 

 $\begin{bmatrix} 0 & 0 & 0 \\ 0 & 0 & 0 \end{bmatrix}$ 

- *1* When printing the stored jobs, the authentication is required. Press the <Log In/Out> button. Enter the target user ID using the numeric keypad or the keyboard displayed by pressing [Keyboard], and select [Confirm].
- *2* Select [Charge Print].
- *3* Select the user to be checked, and select [Document List].
	- **Note •** Select [Refresh] to display the updated information.
		- Select [  $\triangle$  ] to return to the
		- previous screen or  $[\nabla]$  to move to the next screen.
		- **•** Entering a 3-digit user ID with the numeric keypad specifies the user directly.

**Charge Print** 

001 (No User ID)

- *4* Enter the passcode, and select [Confirm].
	- **Note** If no passcode is assigned, the passcode entry screen will not appear.
- **5** Select the document to be printed or deleted.
- *6* Select any item.

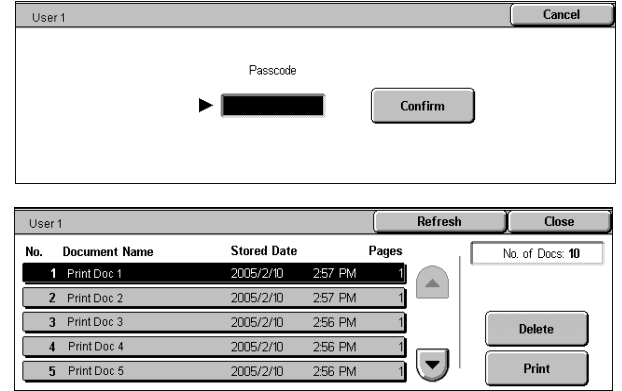

# **Delete**

Deletes the document stored with Charge Print. Refer to ["When \[Delete\] is Selected" \(P.369\)](#page-370-1).

# ■**Print**

Prints the document stored with Charge Print. Refer to ["When \[Print\] is Selected" \(P.370\).](#page-371-1)

# <span id="page-370-1"></span>**When [Delete] is Selected**

*1* Select [Yes].

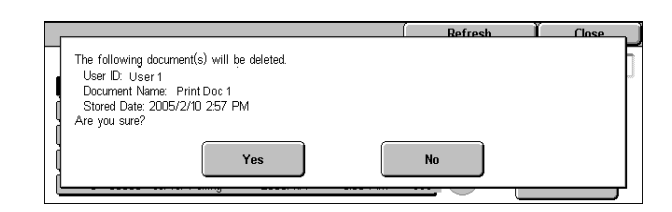

Confirm

Close

Go to<br>(001 - 200)

10 Document(s)

ьl **Document List** 

Keyboard

Cancel

Refresh

 $\blacktriangle$ 

 $\overline{\phantom{a}}$ 

# **Yes**

Deletes the document. **Important •** Once the document is deleted, it cannot be restored.

#### **No**

Cancels deleting the document.

# <span id="page-371-1"></span>**When [Print] is Selected**

*1* Select what to do with the document after printing.

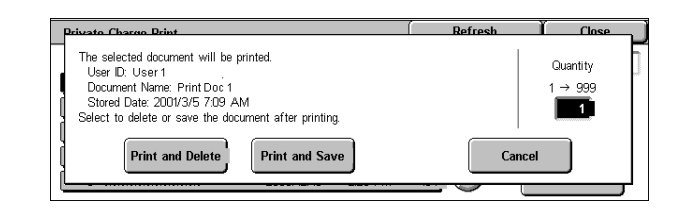

#### **Print and Delete**

Starts printing the document. After printing, deletes the document.

# **Print and Save**

Starts printing the document. After printing, the document remains undeleted.

**Cancel**

Cancels printing the document.

# **Print Quantity**

Allows to specify the number of print.

**Note** • When you select [Print and Save], the setting of [Print Quantity] is also saved.

# <span id="page-371-0"></span>**Secure Print**

This section describes how to print or delete documents stored with the Secure Print feature.

For information on secure print operations, refer to the print driver's help.

- **Note** This feature is not displayed when the Private Charge Print feature is enabled by using one of the following procedures::
	- Select [Save in Private Charge Print] under [Receive Control].
	- Select [According to Print Auditron] under [Receive Control], and then set [Job Login Success] to [Save in Private Charge Print]. Under [Login Setup / Auditron Mode], select an option other than [Off], and then set [Print Service] under [Auditron Mode] to [On].
	- **•** When you have selected [Save in Private Charge Print] or [Save in Charge Print] for [Receive Control] under [Charge/Private Print Settings], jobs will not be saved in [Secure Print] under [Stored Documents] even if you select [Secure Print] on the print driver.

For more information, refer to ["Charge / Private Print Settings" \(P.357\).](#page-358-1)

- *1* Select [Secure Print].
- *2* Select the user to be checked, and select [Document List].
- Refresh Secure Print Close 001 (No User ID  $\boxed{002}$  User 1 Go to<br>(001 - 200)  $\blacktriangle$ **Document List** No. of Docs: 10
- **Note •** Select [Refresh] to display the updated information.
	- Select [ $\blacktriangle$ ] to return to the previous screen or [ $\blacktriangledown$ ] to move to the next screen.
	- **•** Entering a 3-digit billing ID with the numeric keypad specifies the user directly.
- *3* Enter the passcode, and select [Confirm].
	- Note If no passcode is assigned, the passcode entry screen will not appear.
- *4* Select the document to be printed or deleted.
- *5* Select any item.

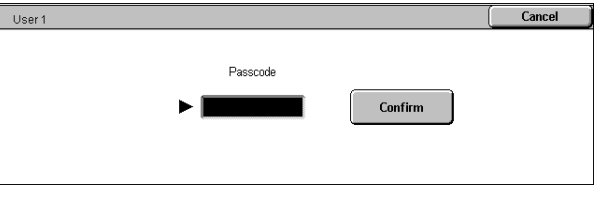

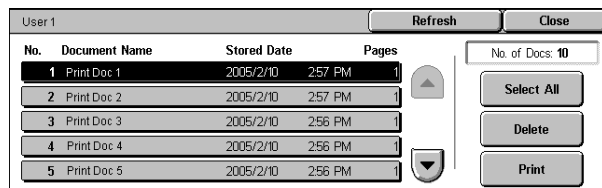

# **Select All**

Selects all documents. To deselect all the documents, select this button again.

# **Delete**

Deletes the selected document.

**Note** • If documents with the same Billing ID are all deleted, the Billing ID will be deleted. Refer to ["When \[Delete\] is Selected" \(P.371\)](#page-372-0).

# **Print**

Prints the selected document. Refer to ["When \[Print\] is Selected" \(P.371\).](#page-372-1)

# <span id="page-372-0"></span>**When [Delete] is Selected**

*1* Select [Yes].

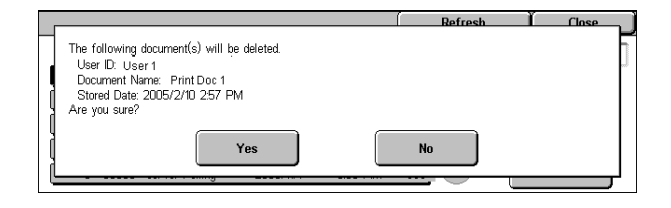

# **Yes**

Deletes the document.

**Important •** Once the document is deleted, it cannot be restored.

# **No**

Cancels deleting the document.

# <span id="page-372-1"></span>**When [Print] is Selected**

*1* Select what to do with the document after printing.

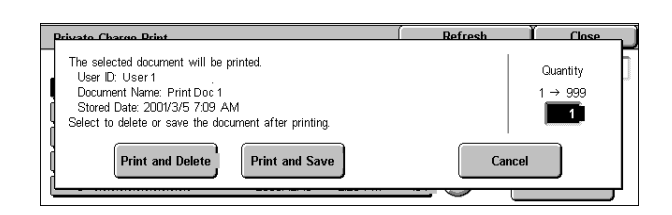

# **Print and Delete**

Starts printing the document. After printing, deletes the document.

# **Print and Save**

Starts printing the document. After printing, the document remains undeleted.

# **Cancel**

Cancels printing the document.

# **Print Quantity**

Allows to specify the number of print.

- **Note •** [Print Quantity] is disabled when you use [Select All] to select all documents.
	- **•** When you select [Print and Save], the setting of [Print Quantity] is also saved.

# <span id="page-373-0"></span>**Sample Print**

This section describes how to print or delete documents stored with the Sample Print feature.

After a sample copy is output, the remaining copies will automatically be output if the machine is left uninstructed for the period specified under [Auto Job Release]. You can change the value of [Auto Job Release] as necessary.

For information on sample print operations, refer to the print driver's help.

**Note** •• When you have selected [Save in Private Charge Print] or [Save in Charge Print] for [Receive Control] under [Charge/Private Print Settings], jobs will not be saved in [Sample Print] under [Stored Documents] even if you select [Sample Print] on the print driver.

For more information, refer to ["Charge / Private Print Settings" \(P.357\).](#page-358-1)

- *1* Select [Sample Print].
- *2* Select the user to be checked, and select [Document List].

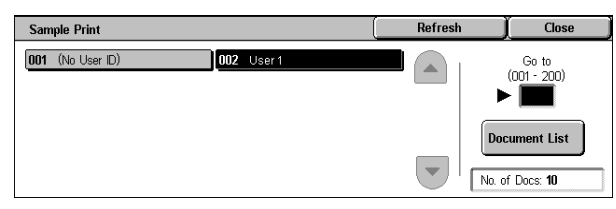

- **Note •** Select [Refresh] to display the updated information.
	- Select [ $\blacktriangle$ ] to return to the previous screen or [ $\nabla$ ] to move to the next screen.
	- **•** Entering a 3-digit user ID with the numeric keypad specifies the user directly.
- **3** Select the document to be printed or deleted.
- *4* Select any item.

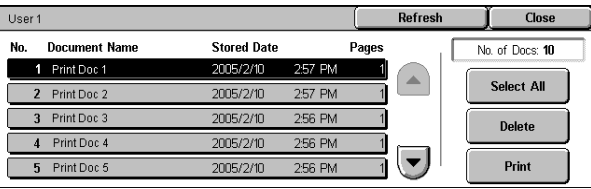

# **Select All**

Selects all documents. To deselect all the documents, select this button again.

# **Delete**

Deletes the selected document. Refer to ["When \[Delete\] is Selected" \(P.373\).](#page-374-1)

#### ■Print

Prints a Sample Print document. After printing the remaining sets of the document, the stored Sample Print document is deleted.

Refer to ["When \[Print\] is Selected" \(P.373\)](#page-374-2)

# <span id="page-374-1"></span>**When [Delete] is Selected**

*1* Select [Yes].

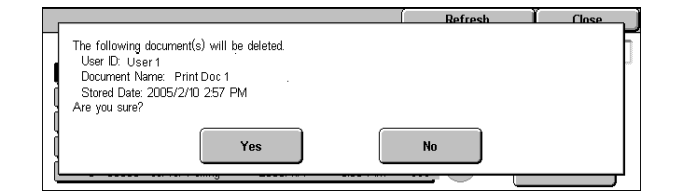

# **Yes**

Deletes the document.

**Important •** Once the document is deleted, it cannot be restored.

# **No**

Cancels deleting the document.

# <span id="page-374-2"></span>**When [Print] is Selected**

*1* Select [Yes].

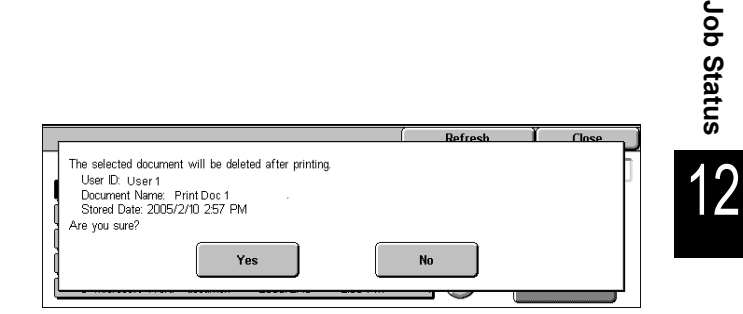

# **Print and Delete**

Starts printing the document. After printing, deletes the document.

**Note** • After the first set is output, the second set will automatically be output if the machine is left uninstructed for the period specified under [Auto Job Release]. You can change the value of [Auto Job Release] as necessary. For information on how to change the value, refer to ["Auto Job Release" \(P.275\)](#page-276-0) 

# **Print and Save**

Cancels printing the document.

# **Print Quantity**

Allows to specify the number of print.

**Note** • [Print Quantity] is disabled when you use [Select All] to select all documents.

# <span id="page-374-0"></span>**Delayed Print**

This section describes how to print or delete documents stored with the Delayed Print feature.

For information on Delayed Print operations, refer to the print driver's help.

**Note •** When you have selected [Save in Private Charge Print] or [Save in Charge Print] for [Receive Control] under [Charge/Private Print Settings], jobs will not be saved in [Delayed Print] under [Stored Documents] even if you select [Delayed Print] on the print driver.

For more information, refer to ["Charge / Private Print Settings" \(P.357\)](#page-358-1).

- *1* Select [Delayed Print].
- *2* Select the document to be printed or deleted.
	- **Note •** Select [Refresh] to display the updated information.
- **Delayed Print** Refresh Close Print Time Pages No. **Document Name** No. of Docs: 10 1 Print Doc 1 16 PM 2 Print Doc 2 216 PM 3 Print Doc 3 1122 AM **Delete** 4 Print Doc 4 3:30 PM  $\overline{\phantom{a}}$ Print
- Select [ $\blacktriangle$ ] to return to the previous screen or [ $\blacktriangledown$ ] to move to the next screen.

**Job Status**

- **•** [Print Time] shows the time to start printing.
- *3* Select any item.

#### **Delete**

Deletes the selected document. Refer to ["When \[Delete\] is Selected" \(P.374\).](#page-375-1)

# ■Print

Prints the selected document. After printing, deletes the document. If printed manually, the document will not be printed at the specified time. Refer to ["When \[Print\] is Selected" \(P.374\).](#page-375-2)

# <span id="page-375-1"></span>**When [Delete] is Selected**

*1* Select [Yes].

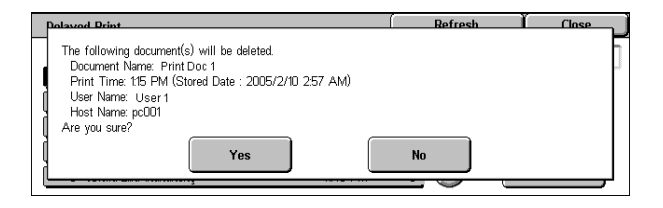

# **Yes**

Deletes the document.

**Important •** Once the document is deleted, it cannot be restored.

#### **No**

Cancels deleting the document.

# <span id="page-375-2"></span>**When [Print] is Selected**

*1* Select [Yes].

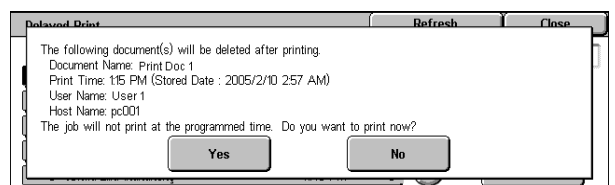

# **Yes**

Starts printing the document. After printing, deletes the document.

# **No**

Cancels printing the document.

# <span id="page-375-0"></span>**Public Mailbox**

This section describes how to print or delete a document stored in a public mailbox. For information on how to operate Public Mailbox, refer to ["Store for Polling \(Allowing Remote](#page-149-0)  [Machines to Retrieve Documents from Your Machine\)" \(P.148\).](#page-149-0)

**Note** • This feature does not appear for some models. An optional package is necessary. For more information, contact our Customer Support Center.

- *1* Select [Public Mailbox].
- *2* Select the document to be printed or deleted.
	- **Note •** Select [Refresh] to display the updated information.

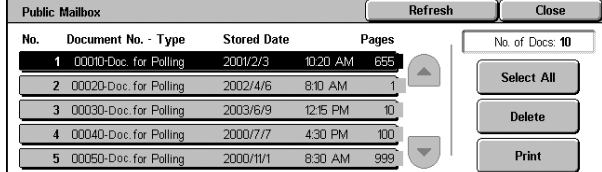

• Select [ $\blacktriangle$ ] to return to the previous screen or [ $\nabla$ ] to move to the next screen.

*3* Select any item.

# **Select All**

Selects all documents. To deselect all the documents, select this button again.

#### **Delete**

Deletes the selected document. Refer to ["When \[Delete\] is Selected" \(P.375\)](#page-376-1).

#### **Print**

Prints the selected document. Refer to ["When \[Print\] is Selected" \(P.375\).](#page-376-2)

# <span id="page-376-1"></span>**When [Delete] is Selected**

*1* Select [Yes].

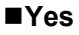

Deletes the document.

**Important •** Once the document is deleted, it cannot be restored.

#### **No**

Cancels deleting the document.

# <span id="page-376-2"></span>**When [Print] is Selected**

Starts printing the document.

# <span id="page-376-0"></span>**Undelivered Faxes**

This section describes how to re-send or delete an undelivered fax document.

**Note** • This feature does not appear for some models. An optional package is necessary. For more information, contact our Customer Support Center.

The following document(s) will be deleted.<br>Document No. - Type: 00010- Documents for Polling<br>Stored Date: 2001/2/3 10:20 AM

Yes

Are you sure?

- **•** This feature may not be displayed depending on the system settings.
- *1* Select [Undelivered Faxes].
- *2* Select the document to be re-sent or deleted.
	- **Note •** Select [Refresh] to display the updated information.

**Undelivered Faxes Defrech** Close Job Type Recipient Fax Send Fuji Taro  $\left( \frac{1}{2} \right)$ 01234 Fax Broadcas Fax / iFax Br Fuji Tan Fax Send Fuji Tan  $\left(\blacktriangledown\right)$ Fuji Taro Fax Broadca

• Select [ $\blacktriangle$ ] to return to the previous screen or [ $\nabla$ ] to move to the next screen.

*3* Select any item. To re-send to the previously specified fax number, press the <Start> button.

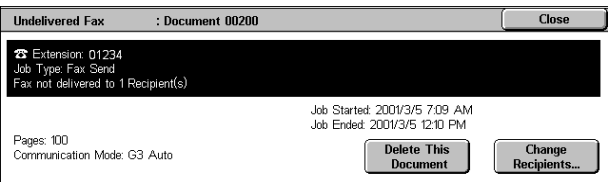

**Job Status** 10b Status<br>
120

 $\overline{\mathbf{r}}$ 

# ■Delete This Document

Deletes the selected document. Refer to ["When \[Delete This Document\] is Selected" \(P.376\)](#page-377-0).

# **Change Recipients...**

Allows you to change the number, and re-send the document. Refer to ["When \[Change Recipients...\] is Selected" \(P.376\).](#page-377-1)

# <span id="page-377-0"></span>**When [Delete This Document] is Selected**

*1* Select [Yes].

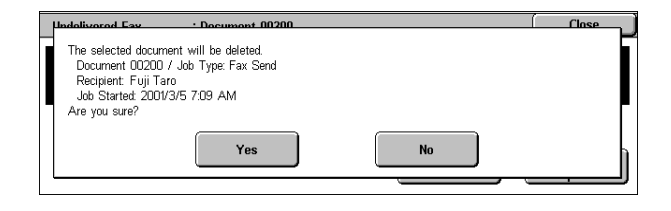

**Yes**

Deletes the fax document.

#### **No**

Cancels deleting the fax document.

# <span id="page-377-1"></span>**When [Change Recipients...] is Selected**

Specify a fax recipient for the undelivered fax document.

Besides the fax recipient, the following features can be changed on the control panel:

• Communication mode • Recipient

**Important •** If the fax number is changed, the setting for adding a header will be disabled.

For information on how to specify a fax number, refer to ["Step 3 Specifying the Destination" \(P.103\).](#page-104-0)

# <span id="page-378-0"></span>**Printing Pending Jobs**

This section describes how to print pending jobs.

**Note •** If there are no pending jobs, the [Print Waiting Jobs] button is disabled.

- *1* Press the <Job Status> button.
- *2* Select [Print Waiting Jobs].

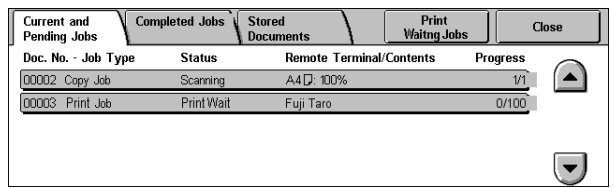

# <span id="page-379-0"></span>**Handling Error Terminations**

This section describes how to handle error terminations.

# ■For a Print Job

Select a job shown as an error termination in the [Completed Jobs] tab to check the error code. Follow the error code instructions.

For information on error codes, refer to ["Error Code" \(P.464\).](#page-465-0)

# ■For a Fax Job

A transmission report (undelivered) is printed.

For more information on transmission reports (undelivered), refer to ["Transmission Report -](#page-396-0)  [Undelivered" \(P.395\)](#page-396-0). For details on how to print transmission reports (undelivered) automatically, refer to ["Transmission Report - Undelivered" \(P.282\)](#page-283-0).

#### ■For a Scan Job

## A transmission report (undelivered) is printed.

For more information on transmission reports (undelivered), refer to ["Transmission Report -](#page-396-0)  [Undelivered" \(P.395\)](#page-396-0). For details on how to print transmission reports (undelivered) automatically, refer to ["Scan File Transfer Report" \(P.283\)](#page-284-0).

#### **For Other Jobs**

Print a job status/activity report, and check the execution results. For information about job history reports, refer to ["Job Status/Activity Report" \(P.388\).](#page-389-0)

# **13 Machine Status**

This chapter describes the features for checking the machine status.

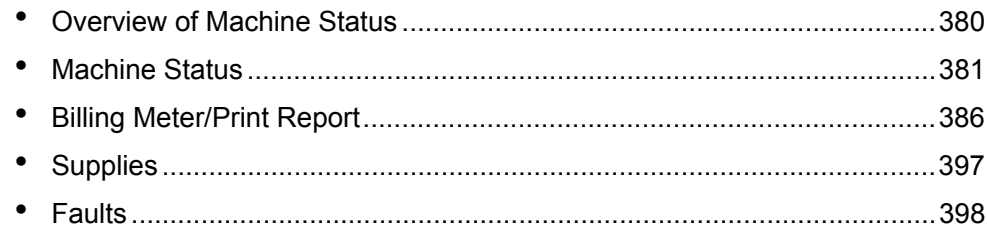

# <span id="page-381-0"></span>**Overview of Machine Status**

You can check machine status and the number of printed pages on the screen. You can also print various reports/lists to check the job history, settings and registered information.

*1* Press the <Machine Status> button.

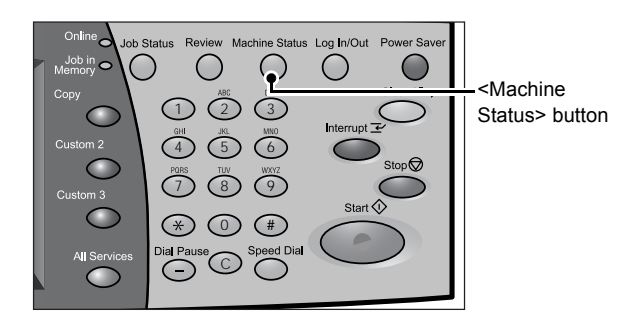

The [Machine Status] screen offers the following features.

# **Machine Status**

You can check the machine configuration, paper tray status, and hard disk overwriting status. You can also set print modes.

For more information, refer to ["Machine Status" \(P.381\)](#page-382-0).

#### **Billing Meter/Print Report**

You can check the number of pages printed by meter or user. You can also print various reports/lists to check the job history, settings and registered information. For more information, refer to ["Billing Meter/Print Report" \(P.386\)](#page-387-0).

# ■Supplies

You can check the status of consumables. For more information, refer to ["Supplies" \(P.397\)](#page-398-0).

# **Faults**

You can check the faults that occurred on the machine. For more information, refer to ["Faults" \(P.398\).](#page-399-0)

# <span id="page-382-0"></span>**Machine Status**

On the [Machine Status] screen, you can check the machine configuration and paper tray status. You can also change settings for the print mode and fax receiving mode. The following shows the reference section for each item.

[Machine Information................................................................................................................ 381](#page-382-1) [Paper Tray ................................................................................................................................ 382](#page-383-0) [Overwrite Hard Disk ................................................................................................................ 383](#page-384-0) [Print Mode................................................................................................................................ 383](#page-384-1) [Fax Receiving Mode ................................................................................................................ 385](#page-386-0)

- *1* Press the <Machine Status> button.
- 2 On the [Machine Status] screen displayed, you can check the machine status.

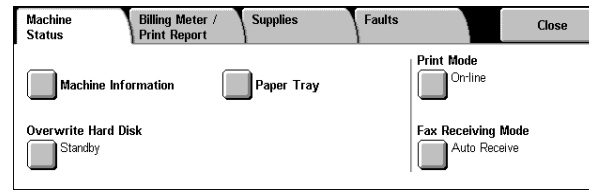

# <span id="page-382-1"></span>**Machine Information**

On the [Machine Information] screen, you can check the serial number of the machine, machine configuration, and software version.

*1* Select [Machine Information].

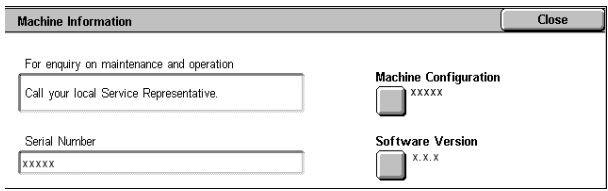

# **For enquiry on maintenance and operation**

Indicates how to make maintenance and operating enquiries.

# **Serial Number**

Indicates the serial number of the machine.

# **Machine Configuration**

Displays the [Machine Configuration] screen.

#### ■Software Version

Displays the [Software Version] screen.

# **[Machine Configuration] Screen**

You can check the machine configuration.

- *1* Select [Machine Configuration].
	- **Note •** Select [▲] to return to the previous screen or  $\lceil \blacktriangledown \rceil$  to move to the next screen.

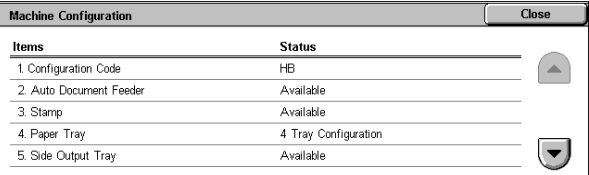

On the [Machine Configuration] screen, you can check the following items.

- Configuration Code Duplex Module PCL
	- Auto Document Feeder Hard Disk PDF
	- Stamp Page Memory Size USB
	- Paper Tray  **System Memory Size Fax Main Board**
	-
	- Offset stacking module ESC/P
	- Output Device HP-GL/2
- 
- 
- -
- Side Output Tray **a PostScript 2 Fax Extended Board 1**
- **Note** [Output Device] indicates whether or not a finisher (optional) is installed. If B-Finisher is installed, it is displayed as "B-Finisher".

# **[Software Version] Screen**

You can check the software version.

- *1* Select [Software Version].
	- **Note •** Select [**△**] to return to the previous screen or  $[\nabla]$  to move to the next screen.

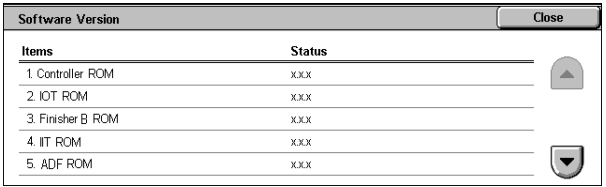

On the [Machine Configuration] screen, you can check the following items.

- <sup>z</sup> Controller ROM <sup>z</sup> ADF ROM
- <sup>z</sup> IOT ROM <sup>z</sup> Fax ROM
	- -
- <sup>z</sup> IIT ROM <sup>z</sup> SJFI
- 
- Finisher B ROM Fax G3 Option ROM
	-
	- SSMI

# <span id="page-383-0"></span>**Paper Tray**

You can check the paper trays set on the machine. On the screen, you can check the following items.

- Status
- % Full (Amount of paper remaining)
- Paper Size
- Paper Type
- *1* Select [Paper Tray].

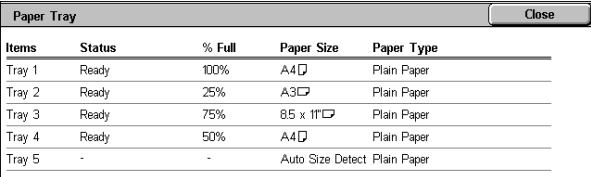

**Machine Status**

Machine Status

13

# <span id="page-384-0"></span>**Overwrite Hard Disk**

You can check the overwriting status of the hard disk. The indication "Overwriting" shows that the overwriting is in progress. "Standby" shows the completion of the overwriting process.

- **Note** This feature does not appear for some models. An optional package is necessary. For more information, contact our Customer Support Center.
	- **•** [Overwrite Hard Disk] appears only when [Overwrite Hard Disk] is enabled in [System Settings]. For more information, refer to ["Overwrite Hard Disk" \(P.288\)](#page-289-0).
- *1* Select [Overwrite Hard Disk].

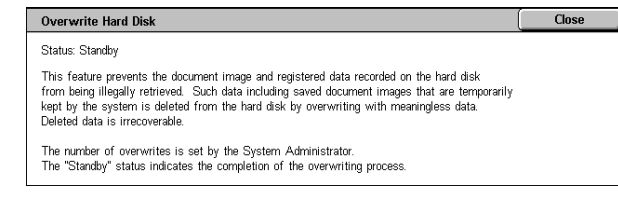

# <span id="page-384-1"></span>**Print Mode**

You can change and register the print mode settings.

**Note** • The items displayed vary depending on the options installed.

- *1* Select [Print Mode].
- *2* Select [Off-line] or [On-line].

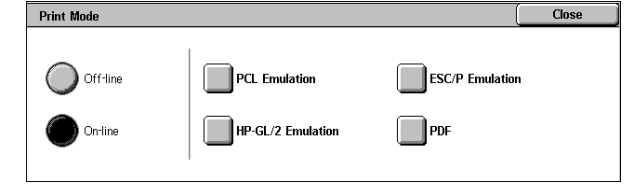

#### **Off-line**

The printer cannot accept data. Any data being sent is cancelled and not printed.

# **On-line**

The printer can accept data.

- *3* Select a printer language.
- *4* Select the item to be set.

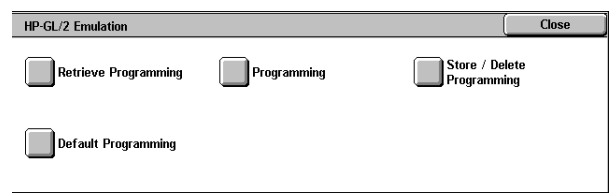

# **Retrieve Programming**

You can retrieve and use settings registered in the memory.

- *1* Select [Retrieve Programming].
- *2* Select the memory number to be used.

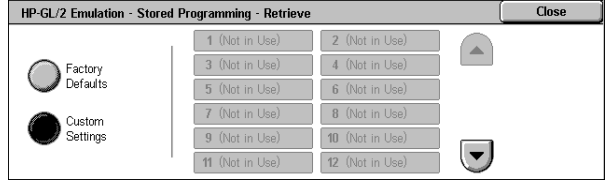

# **Factory Defaults**

You can use the factory default settings.

# **Custom Settings**

The numbers stored in the memory appear.

# **Programming**

You can check or change the values set for the print mode item numbers.

For information on item numbers that can be set in the each emulation mode menus, refer to ["Appendix"](#page-538-0)  [\(P.537\)](#page-538-0).

For information on KS/KSSM emulation mode, refer to the User Guide for the Korean model. For information on the ESCPK emulation mode, refer to the User Guide for the Traditional Chinese model or Simplified Chinese model.

HP-GL/2 Emulation - Setup

**Item Number** 

 $\blacktriangleright$  [01]

- *1* Select [Programming].
- *2* Enter the feature number to be set in [Item Number] using the numeric keypad.
- **3** Select [Confirm] as necessary.
- *4* Select [Change Value].
- **5** Enter [New Value] using the numeric keypad.
- HP-GL/2 Emulation Setup  $Close$ **Item Number** Current Value Cancel  $\boxed{101}$  $\boxed{99}$ New Value  $\blacktriangleright$  100 Save

Current Value

 $\boxed{99}$ 

Close

Confirm

Change Value

*6* Select [Save].

#### **Item number**

Enter the item number of the feature to be set.

# **Current Value**

When you enter [Item Number], the currently set value appears.

# **New Value**

Enter a new value.

# **Store/Delete Programming**

For ESC/P, HP-GL/2 emulations, you can register settings in the memory. You can register up to 20 print modes for ESC/P and HP-GL/2 emulations.

- *1* Select [Store/Delete Programming].
- *2* Select [Store Current Selections] or [Delete].
- *3* Select the memory number to be stored or to be deleted.

# ■Store Current Selections

Stores the current selections. If you select a number already stored, its settings will be overwritten with the new settings. The overwritten settings cannot be restored.

#### **Delete**

When you select [Delete] and then select the number to be deleted, the number will be deleted.

**Important •** The deleted numbers cannot be restored.

 $\curvearrowright$ 

 $\overline{\phantom{a}}$ 

2 (Not in Use)

4 (Not in Use)

6 (Not in Use)

8 (Not in Use)

10 (Not in Use)

12 (Not in Use)

# **Default Programming**

You can start the printer using the settings stored in the memory as default settings.

Factory<br>Defaults

Custom<br>Settings

HP-GL/2 Emulation - Default Programming

3 (Not in Use)

5 (Not in Use)

7 (Not in Use)

9 (Not in Use)

11 (Not in

- *1* Select [Default Programming].
- 2 Select [Factory Defaults] or [Custom Settings].
- *3* When you select [Custom Settings], select the memory number to be used.

# **Factory Defaults**

You can use the factory default settings.

# **Custom Settings**

The numbers stored in the memory appear.

# **Password**

For PDF emulation, if a password is set for PDF files, set the password here in advance. PDF files can be printed only when their password matches the password set here.

You can use up to 32 characters for the password.

- *1* Press [Password].
- *2* Select [Keyboard].
- *3* Enter a password (within 32 characters) in [New Password / Passcode], and select [Set].

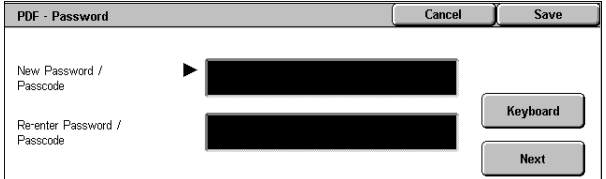

*4* In [Re-enter Password / Passcode], enter the same password, and select [Save].

# <span id="page-386-0"></span>**Fax Receiving Mode**

You can set a fax receiving mode.

For information on automatic and manual fax receiving modes, refer to ["Receiving Faxes" \(P.160\)](#page-161-0).

- *1* Select [Fax Receiving Mode].
- *2* Select a fax receiving mode.

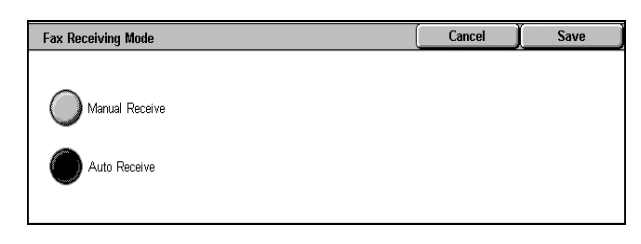

# **Manual Receive**

Allows you to manually receive a fax from a remote machine. This mode is convenient when you want to confirm the sender or use an external telephone for a telephone call before fax reception.

# **Auto Receive**

Automatically starts receiving a fax from a remote machine.

# <span id="page-387-0"></span>**Billing Meter/Print Report**

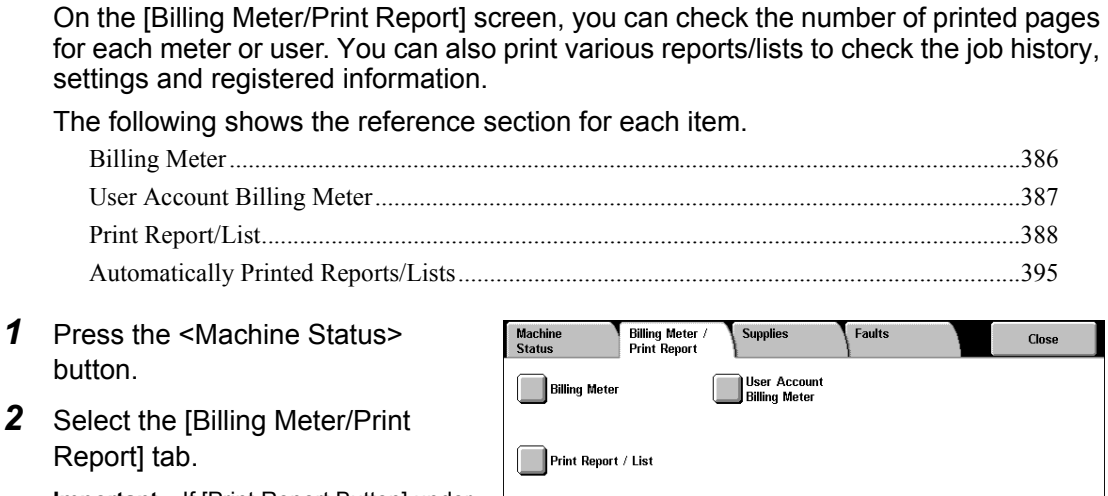

**Important •** If [Print Report Button] under [Reports] is set to [Disabled], [Print Report/List] appears

to ["Reports" \(P.282\)](#page-283-1).

only in [User Mode] of the System Administration mode. For information on [Reports], refer

# <span id="page-387-1"></span>**Billing Meter**

You can confirm the total number of copies and printed pages.

*1* Select [Billing Meter].

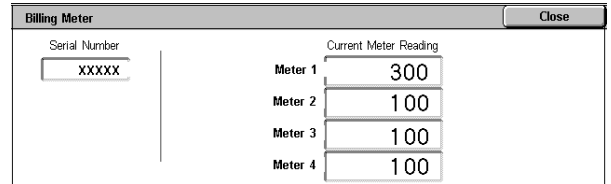

# **Serial Number**

Displays the serial number of the machine.

#### **Meter 1**

Displays the total number of pages processed by all the services.

#### **Meter 2**

Displays the total number of pages processed by the Copy service.

**Meter 3**

Displays the total number of pages processed by the Print service.

# **Meter 4**

Displays the total number of pages processed by the Fax service.

# <span id="page-388-0"></span>**User Account Billing Meter**

You can check the number of pages printed for each user and meter.

When the Login Setup/Auditron Administration feature is enabled, you can check the billing meters for the currently authenticated user IDs.

For information on the Login Setup/Auditron Administration feature, refer to ["Login Setup/Auditron](#page-361-1)  [Mode" \(P.360\).](#page-361-1)

*1* Press the <Log In/Out> button.

# ■To check the billing meter of a **currently authenticated user ID**

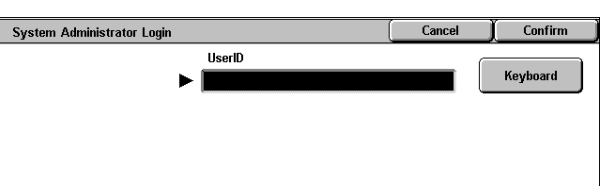

1) Using the numeric keypad or the keyboard displayed by pressing [Keyboard], enter the user ID of a user whose billing meter needs to be checked, and select [Confirm].

**Note •** Enter the passcode if required.

- 2) Press the <Machine Status> button.
- 3) Proceed to Step 2.

# ■ **To check the system administrator meter**

- 1) Using the numeric keypad or the keyboard displayed by pressing [Keyboard], enter the user ID to enter the System Administration mode, and select [Confirm].
- **Note •** Enter the passcode if required.
- 2) Select [User Mode].
- 3) Press the <Machine Status> button.
- 4) Proceed to Step 2.
- *2* Select the [Billing Meter/Print Report] tab.
- 3 Select [User Account Billing Met
- 4 Select the meter to be checked.

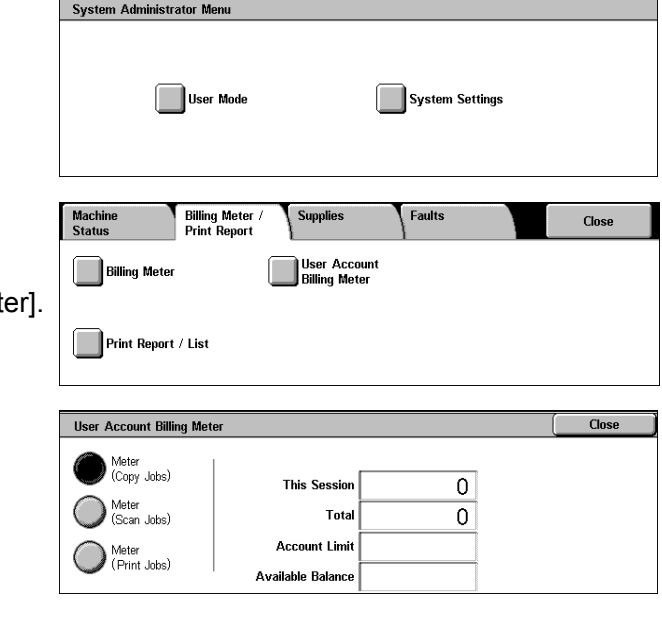

# **Meter (Copy Jobs)**

Displays the number of pages copied.

# **Meter (Scan Jobs)**

Displays the number of pages scanned.

# **Meter (Print Jobs)**

Displays the number of pages printed.

# <span id="page-389-1"></span>**Print Report/List**

This section describes how to print a report/ list.

- **Note** The items displayed vary depending on the optional features installed.
- *1* Select [Print Report/List].
	- **Note •** The image shown right is the screen displayed by selecting [User Mode] in the System Administration mode.

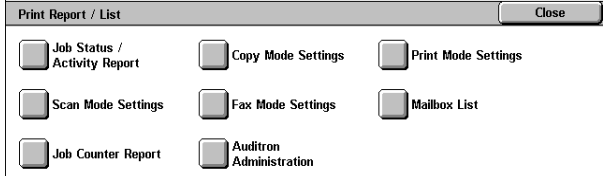

- **•** Insert the card to the machine before printing [Billing Data List] or [Auditron Report (Fax Job)].
- Select  $\lceil \blacktriangle \rceil$  to return to the previous screen, select  $\lceil \blacktriangledown \rceil$  to move to the next screen.

# <span id="page-389-0"></span>**Job Status/Activity Report**

- *1* Select [Job Status/Activity Report].
	- **Note •** To display the [Job Status/ Activity Report] screen, select the <Machine Status> button, and then select [Billing Meter/ Print Report] > [Print Report/ List] > [Job Status /Activity

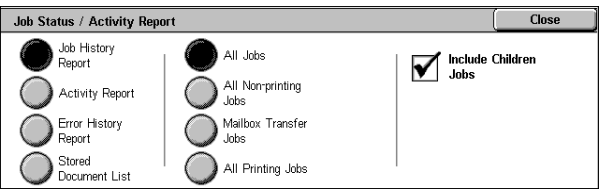

- Report] > [Activity Report]. If [Activity Report] is being displayed on the menu screen, select [Activity Report] > [Activity Report].
- *2* Select the report/list to be printed.
- *3* Press the <Start> button.

# **Job History Report**

You can check job results. The data for the latest 200 jobs is printed. Select the type of the report to be printed from [All Jobs], [All Non-printing Jobs], [Mailbox Transfer Jobs], and [All Printing Jobs].

If [All Jobs] is selected, the [Include Children Jobs] check box appears. Clearing this check box prints the related jobs (such as broadcast fax and job flow jobs) on one line. Selecting this check box prints each related job on each line.

You can also have [Job History Report] printed automatically for every 50 jobs.

For information on having reports printed automatically, refer to ["Reports" \(P.282\).](#page-283-1) Automatically printed reports include job results of all jobs types.

# **Activity Report**

You can check whether fax transmissions or receptions completed successfully. The activity results are organized by remote terminal names or by whether they are transmissions or receptions.

The following activities are not included in [Activity Report].

- Redialed transmissions and pollings.
- When a document is deleted while it is waiting to be transmitted or to be redialed.
- When the power is shut off, or when a system error occurs during an activity.

You can also have the [Activity Report] printed automatically for every 100 activities. For how to configure, refer to ["Reports" \(P.282\)](#page-283-1).

# **Error History Report**

You can print the information on the errors that occurred on the machine. The latest 50 errors are printed.

# **Stored Documents List**

A list of uncompleted jobs (documents of which transmissions/receptions are incomplete, or those that are stored for polling) stored in mailboxes are printed.

# **Copy Mode Settings**

- *1* Select [Copy Mode Settings].
	- **Note •** To display the [Copy Mode Settings] screen, select the <Machine Status> button, and then select [Billing Meter/Print Report] > [Print Report/List] > [Copy Mode Settings].

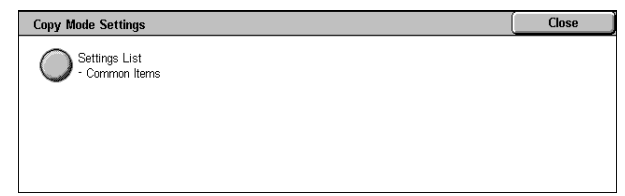

- *2* Select [Settings List Common Items].
- *3* Press the <Start> button.

# ■Settings List - Common Items

You can check the hardware configuration, network information, and print and copy settings of the machine.

**Note** • The content of [Settings List] is identical whether it is printed from [Copy Mode Settings], [Print Mode Settings], [Scan Mode Settings], or [Fax Mode Settings].

# **Print Mode Settings**

- *1* Select [Print Mode Settings].
	- **Note •** To display the [Print Mode Settings] screen, select the <Machine Status> button, and then select [Billing Meter/Print Report] > [Print Report/List] > [Print Mode Settings].

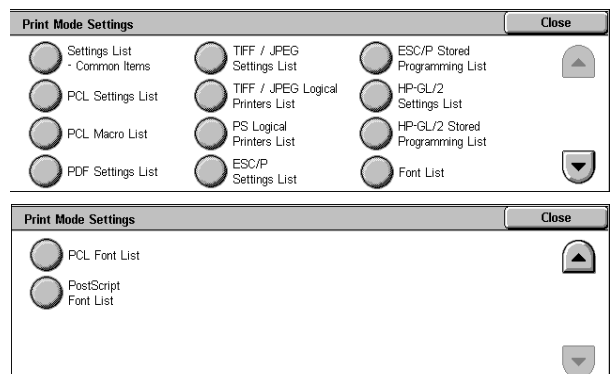

- *2* Select the list to be printed.
- *3* Press the <Start> button.

**Note** • The items displayed vary depending on the options installed.

# **Settings List - Common Items**

Allows you to check the hardware configuration, network information, and print and copy settings of the machine.

**Note** • The content of [Settings List] is identical whether it is printed from [Copy Mode Settings], [Print Mode Settings], [Scan Mode Settings], or [Fax Mode Settings].

#### **PDF Settings List**

Prints the settings configured in the PDF printer mode.

#### **TIFF / JPEG Settings List**

Prints the settings configured in the TIFF printer mode.

#### **TIFF / JPEG Logical Printers List**

Prints the list of logical printers created in the TIFF and JPEG printer mode.

TIFF and JPEG logical printers are configured on CentreWare Internet Services. For more information, refer to the online help of CentreWare Internet Services.

# **ESC/P Settings List**

Prints the settings configured in the ESC/P emulation mode.

#### **ESC/P Stored Programming List**

Prints the stored programming settings configured in the ESC/P emulation mode.

#### **ESC/P User Defined List**

Prints the information on forms, logos, and patterns that can be used in the ESC/P emulation mode.

#### **Fonts List**

Prints the list of fonts available on the machine.

**Note •** Printed information depends on the installed options.

#### **PS Logical Printers List**

Prints the list of logical printers created in PostScript.

PostScript logical printers are configured on CentreWare Internet Services. For more information, refer to the online help of CentreWare Internet Services.

#### **PostScript Fonts List**

Prints the fonts available in PostScript.

#### ■HP-GL/2 Settings List

Prints the settings for the HP-GL, HP-GL/2 and HP-RTL emulation modes.

#### **HP-GL/2 Stored Programming List**

Prints the stored programming settings for the HP-GL, HP-GL/2, and HP-RTL emulation modes.

#### ■PCL Settings List

Prints the settings for the PCL virtual printer.

# **PCL Macro List**

Prints the list of forms registered for PCL.

#### **PCL Fonts List**

Prints the fonts available in PCL.

# **Scan Mode Settings**

- *1* Select [Scan Mode Settings].
	- **Note •** To display the [Scan Mode Settings] screen, select the <Machine Status> button, and then select [Billing Meter/Print Report] > [Print Report/List] > [Scan Mode Settings].

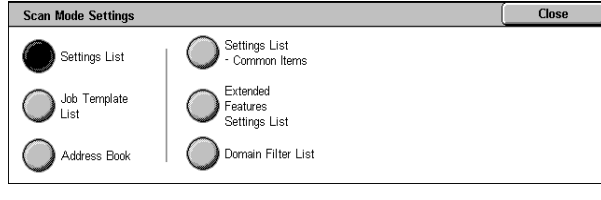

- *2* Select the list to be printed.
- *3* Press the <Start> button.

13

# **Settings List**

You can print the [Settings List - Common Items], [Extended Features Settings List], and [Domain Filter List]. Select the list to be printed, then press the <Start> button.

# ■Settings List - Common Items

You can check the hardware configuration, network information, and print and copy settings of the machine.

**Note** • The content of [Settings List] is identical whether it is printed from [Copy Mode Settings], [Print Mode Settings], [Scan Mode Settings], or [Fax Mode Settings].

# **Extended Features Settings List**

You can check the settings configured for the scan and fax features.

**Note** • The content of [Extended Features Settings List] is identical whether it is printed from [Scan Mode Settings] or [Fax Mode Settings].

#### **Domain Filter List**

You can check the permitted domains registered for domain filtering.

# **Job Template List**

You can print the settings for the server where the job templates, which are created using scan service setting tools, are stored.

For information on CentreWare Scan Service, refer to the "CentreWare Scan Service Installation Guide".

# **Address Book**

You can check the settings for the address numbers and relay stations.

When you specify a range of address numbers, the list of settings for the specified address numbers (3 pages) and relay stations (1 page) will be printed. Each page contains the settings information on 50 address numbers.

If you select [Address Book], the screen for specifying a range of address numbers is displayed. Select a range of numbers, and press the <Start> button.

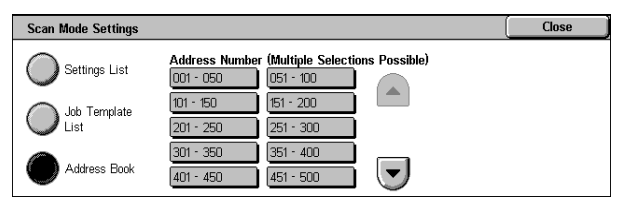

# **Fax Mode Settings**

- *1* Select [Fax Mode Settings].
	- **Note •** To display the [Fax Mode Settings] screen, select the <Machine Status> button, and then select [Billing Meter/Print Report] > [Print Report/List] > [Fax Mode Settings].

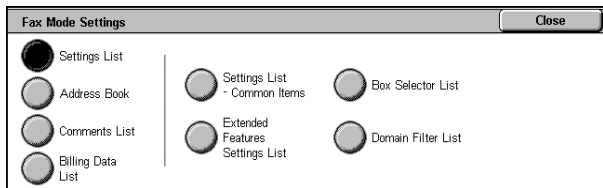

- *2* Select the list to be printed.
- *3* Press the <Start> button.

# **Settings List - Common Items**

You can check the hardware configuration, network information, and print and copy settings of the machine.

**Note** • The content of [Settings List] is identical whether it is printed from [Copy Mode Settings], [Print Mode Settings], [Scan Mode Settings], or [Fax Mode Settings].

# **Extended Features Settings List**

You can check the settings configured for the fax and scan features.

**Note** • The content of [Extended Features Settings List] is identical whether it is printed from [Scan Mode Settings] or [Fax Mode Settings].

#### **Box Selector List**

You can check the settings for the mailbox sorting feature.

#### **Domain Filter List**

You can check the permitted domains registered for domain filtering.

#### **Address Book**

You can check the settings for the address numbers, Group Send, and relay stations.

When you specify a range of address numbers, the list of settings for the specified address numbers (3 pages) and relay stations (1 page) will be printed. Each page contains the settings information on 50 address numbers.

If you select [Address Book], the screen for specifying a range of address numbers is displayed. Select a range of numbers, and press the <Start> button.

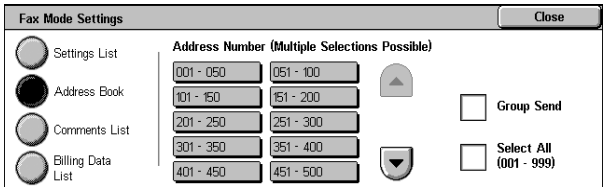

• Group Send

You can print the list of settings for Group Send only.

• Select All

You can print the list of settings for all address numbers, Group Send, and relay stations.

#### **Comment List**

You can check the registered comments to be used on cover notes.

#### <span id="page-393-0"></span>**Billing Data List**

You can check the status of the billing data.

**Note** • [Billing Data List] appears when [Fax] for the Auditron Administration feature is set to [On].

If you select [Billing Data List], the following screen for specifying a range of address numbers is displayed. Select a range of numbers, and press the <Start> button.

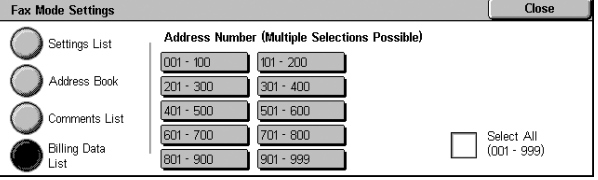

• Select All

You can print the list of all billing data.

# **Mailbox List**

Prints the list of mailbox settings and the procedure for saving documents to mailboxes.

**Note** • [Mailbox List] appears when [User Mode] is selected in the System Administration mode.

- *1* Select [Mailbox List].
	- **Note** To display the [Mailbox List] screen, select the <Machine Status> button, and then select [Billing Meter/Print Report] > [Print Report/List] > [Mailbox List].

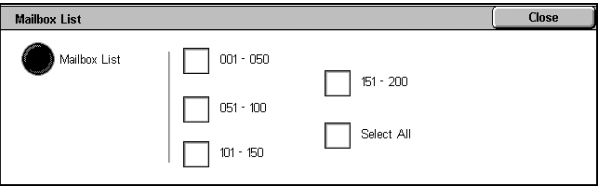

- *2* Select a range of mailbox numbers to be printed.
- **3** Press the <Start> button.

# **Job Counter Report**

Prints the counter report for each feature.

- **Note** [Job Counter Report] appears when [User Mode] is selected in the System Administration mode.
- *1* Select [Job Counter Report].
	- **Note •** To display the [Job Counter Report] screen, select the <Machine Status> button, and then select [Billing Meter/Print Report] > [Print Report/List] > [Job Counter Report].

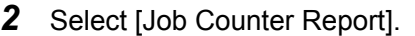

*3* Press the <Start> button.

# **Auditron Administration**

You can print an auditron report by user. Note that the content on the screen differs depending on whether the Auditron Administration feature is enabled.

**Note •** [Auditron Administration] appears when [User Mode] is selected in the System -<br>Administration mode.

# **When the Auditron Administration feature of each service is set to [Off]**

When the Auditron Administration feature of each service is set to [Off], the following screen appears, allowing you to print a printer meter report.

For information on enabling the Auditron Administration feature for each service, refer to ["Auditron](#page-362-1)  [Mode" \(P.361\).](#page-362-1)

**Auditron Administration** 

Meter Report<br>(Print Jobs)

- *1* Select [Auditron Administration].
	- **Note •** To display the [Auditron Administration] screen, select the <Machine Status> button, and then select [Billing Meter/ Print Report] > [Print Report/ List] > [Auditron Administration].
- *2* Select [Meter Report (Print Jobs)].
- *3* Press the <Start> button.

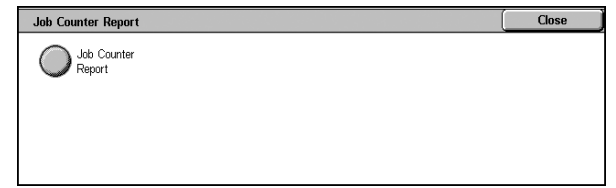

13

Close

# **Meter Report (Print Jobs)**

You can check the total printed pages and the total sheets used for each client (job owner). [Meter Report (Print Jobs)] counts pages from the time at which the data has been initialized.

# **When the Auditron Administration feature is set to [On]**

When the Auditron Administration feature is set to [On], the following screen appears. The auditron report for each user organized by each service can be printed for the services of which the Auditron Administration feature is set to [On].

For information on enabling the Auditron Administration feature for each service, refer to ["Auditron](#page-362-1)  [Mode" \(P.361\)](#page-362-1).

- *1* Select [Auditron Administration].
	- **Note •** To display the [Auditron Administration] screen, select the <Machine Status> button, and then select [Billing Meter/ Print Report] > [Print Report/ List] > [Auditron Administration].

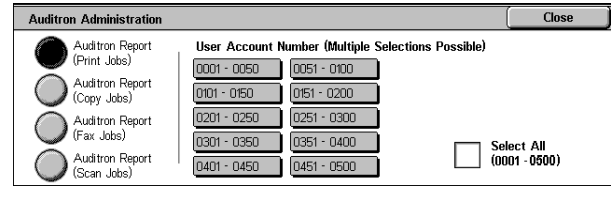

- *2* Select the auditron report to be printed.
- **3** Select a range of user numbers.

Note • Selecting [Select All] selects all users.

4 Press the <Start> button.

# **Auditron Report (Print Jobs)**

You can check the total printed pages and the total sheets used for each client (job owner).

[Auditron Report (Print Jobs)] counts pages from the time at which the data has been initialized.

**Note •** [No.] displayed on the report is the No. (User Administration Number) registered for the Login Setup/Auditron Administration feature.

# **Auditron Report (Copy Jobs)**

You can check the total number of pages copied on the machine. If the maximum limit is set for the number of pages or colors that can be scanned, you can also view the limit value. [Auditron Report (Copy Jobs)] counts pages from the time at which the data has been initialized.

**Note •** [No.] displayed on the report is the No. (User Administration Number) registered for the Login Setup/Auditron Administration feature.

#### **Auditron Report (Fax Jobs)**

You can check the number of fax transmissions and receptions and the number of pages transmitted for each user.

**Note** • [No.] displayed on the report is the No. (User Administration Number) registered for the Login Setup/Auditron Administration feature.

#### **Auditron Report (Scan Jobs)**

You can check the total number of pages scanned on the machine. If the maximum limit is set for the number of pages or colors that can be scanned, you can also view the limit value. [Auditron Report (Scan Jobs)] counts pages from the time at which the data has been initialized.

**Note** • [No.] displayed on the report is the No. (User Administration Number) registered for the Login Setup/Auditron Administration feature.
## **Automatically Printed Reports/Lists**

Some reports/lists relating to the fax and scan service can only be printed automatically. This section describes reports/lists that can be printed automatically.

#### **Transmission Report - Undelivered**

• Fax/iFax Jobs

Printed when a fax or iFax transmission has failed. You can check a reduced image of the scanned data and its transmission result.

Set whether to print out the Transmission Report - Undelivered automatically from the system administrator mode.

For information on specifying whether or not to have the report printed automatically, refer to ["Transmission Report - Undelivered" \(P.282\).](#page-283-0)

• Scan Jobs

Printed when a transmission of transferring the scanned data to the computer on the network, or sending the scanned data by e-mail has failed. You can check a reduced image of the scanned data and its transmission result.

Set whether to print out the Transmission Report - Undelivered automatically from the system administrator mode.

For information on specifying whether or not to have the report printed automatically, refer to ["Transmission Report" \(P.318\).](#page-319-0)

#### **Transmission Report**

• Fax/iFax Jobs

Printed when a fax or iFax transmission succeeded. You can check a reduced image of the scanned data and its transmission result.

You can specify whether or not to have the Transmission Report printed when sending the document.

For information on how to automatically print out the transmission report, refer to ["Report / Read](#page-132-0)  [Receipts \(Confirming Transmission Results\)" \(P.131\)](#page-132-0).

You can also have the report printed automatically every time when you send a document. For more information, refer to ["Transmission Report" \(P.318\).](#page-319-0)

• Scan Jobs

Printed when a transmission of transferring the scanned data to the computer on the network, or sending the scanned data by e-mail has succeeded. You can check a reduced image of the scanned data and its transmission result.

Set whether to print out the Transmission Report - Undelivered automatically from the system administrator mode.

For information on how to automatically print out the transmission report, refer to ["Scan File Transfer](#page-284-0) [Report" \(P.283\)](#page-284-0).

#### **Mailbox Report**

You can confirm that a document is stored in a mailbox.

For information on specifying whether or not to have the report printed automatically, refer to ["Mailbox](#page-283-1)  [Report" \(P.282\).](#page-283-1)

13

#### **Broadcast Report**

You can check the result of a broadcast transmission. The recipients and transmission result/status are recorded.

If this report is set to be printed automatically, it is printed each time when a broadcast transmission is complete.

For information on specifying whether or not to have the report printed automatically, refer to ["Broadcast/Multi-Poll Report" \(P.282\).](#page-283-2)

#### **Multi-poll Report**

You can check the result of a multi-poll communication (polling from multiple recipients). The remote terminal name and transmission result/status are recorded.

If this report is set to be printed automatically, it is printed each time when a multi-poll transmission is complete.

For information on specifying whether or not to have the report printed automatically, refer to ["Broadcast/Multi-Poll Report" \(P.282\).](#page-283-2)

#### **Relay Broadcast Report**

You can check the result of a relay broadcast transmission.

If this report is set to be printed automatically, it is printed each time when a relay broadcast transmission is complete.

For information on specifying whether or not to have the report printed automatically, refer to ["Relay](#page-284-1)  [Broadcast Report" \(P.283\).](#page-284-1)

#### **Power Off Report**

You can check the stored documents that are accidentally deleted because of the power being switched off, such as when an electrical power failure occurs. This report is printed automatically when the machine is turned back on.

All the documents that are listed on this report are the received documents (including polling documents) that are not yet printed, and the stored documents in the mailbox (including polling documents that are set to be distributed to the designated mailboxes).

#### **Job Flow Error Report**

You can check the errors caused in the job flow. The date and time when the error occurred and the error codes are recorded.

For information on specifying whether or not to have the report printed automatically, refer to ["Job Flow](#page-285-0)  [Error Report" \(P.284\).](#page-285-0)

#### **Fax Server Report**

This report is output after image data scanned by the machine is sent to a Server Fax server via a network. It contains the scanned document image and the transmission result. To have the report printed, enter the System Administration mode.

For information on specifying whether or not to have the report printed automatically, refer to ["Fax](#page-284-2)  [Server Report" \(P.283\)](#page-284-2)

# <span id="page-398-0"></span>**Supplies**

You can check the status of consumables on the [Supplies] screen. The status of consumables is shown as "OK", "Replace Soon (Order Now)", or "Replace Now". For toner, the amount is shown in percentage (0 to 100%).

The following describes the procedure for checking the status of consumables. For information on replacing consumables, refer to ["Maintenance" \(P.419\).](#page-420-0)

- *1* Press the <Machine Status> button.
- 2 Select the [Supplies] tab.
	- **Note •** Select [**△**] to return to the previous screen or  $[\nabla]$  to move to the next screen.

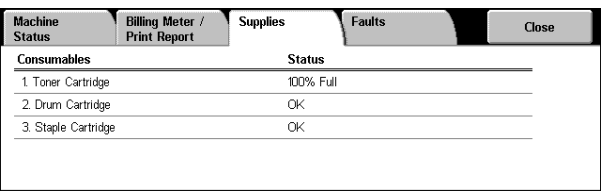

On the [Supplies] screen, you can check the following items.

- Note The items displayed vary depending on the options installed.
	- **•** [Staple Cartridge] is displayed when B-Finisher is installed on the machine.
- Toner Cartridge **z Cartes in Staple Cartridge**
- 

- Drum Cartridge
- **Important •** If using a partly consumed toner cartridge (such as a toner cartridge removed from another DocuCentre-II 3005/2055/2005 unit), the status shown may not match the actual remaining amount. When replacing toner cartridges, we recommend you use new ones.

# **Faults**

This section describes how to check the information of errors that occurred on the machine.

The error history report shows the latest 50 errors. The items displayed include the date and time, error code, and error category.

The following describes how to print the error history report.

1 Press the <Machine Status> button.

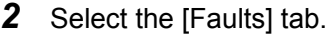

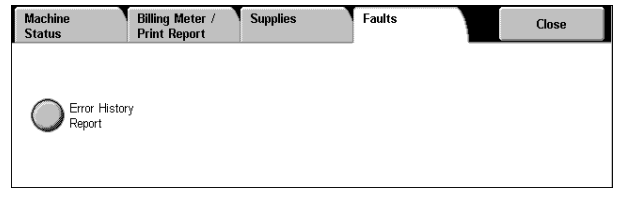

- *3* Select [Error History Report].
- *4* Press the <Start> button.
	- **Note •** You can also access the [Error History Report] from the [Job Status/Activity Report] on the [Billing Meter/Print Report] screen.
		- **•** If [Print Report Button] under [Reports] is set to [Disabled], the [Error History Report] button does not appear on the screen. For information on [Reports], refer to ["Reports" \(P.282\).](#page-283-3)

# **14 Authentication and Auditron Administration**

The machine has the Authentication feature that allows you to restrict the use of features and the Auditron Administration feature that allows you to keep track of how often each feature was used.

This chapter is intended for system administrators, and explains the features whose set values can be changed and their setting procedures.

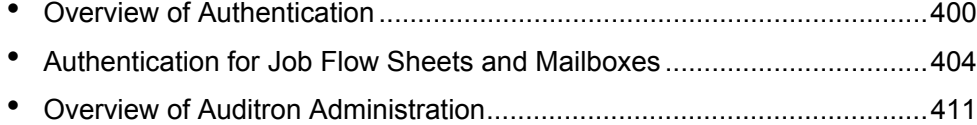

# <span id="page-401-0"></span>**Overview of Authentication**

This section is an overview of the Authentication feature used with the machine.

## **Users Controlled by Authentication**

The following explains the types of users controlled with the Authentication feature. Users are classified into the following four categories. The machine restricts user operations according to the categories.

- System Administrators
- Authenticated Users
- Unauthenticated Users
- General Users

#### **System Administrators**

These are users who can register and change system settings.

A system administrator uses a specific user ID called System Administrator ID.

To enter the System Administration mode, type the System Administrator ID into the user ID entry field on the authentication screen.

#### **Authenticated Users**

These are users who are registered on the machine.

When using a restricted service, an authenticated user is prompted to type the user ID and passcode on the authentication screen.

#### **Unauthenticated Users**

These are users who are not registered with the machine.

An unauthenticated user cannot use restricted services.

#### **General Users**

These are users who are not permitted to use the machine in the authentication mode.

## **Types of Authentication**

Authentication is carried out using a user ID registered on the machine or a user ID registered on a remote accounting server.

The following four different authentication methods are offered according to the registration condition of user information.

#### **Local machine authentication**

Local machine authentication uses the user information registered on the machine to manage authentication.

The print or fax data sent directly from a computer can be received on the machine after being authenticated by cross-checking the authentication information pre-configured on a client's fax driver with that registered on the machine.

For information on configuring drivers, refer to the online help provided for each driver.

#### **Network authentication**

Network authentication uses the user information managed on a remote service to manage authentication.

User information managed on the remote service is sent to be registered on the machine. When the user information on the remote service is updated, the updated information must be sent from the remote service to the machine.

Network Authentication allows an unified management of user information for multiple devices.

Remote services supported by the machine include ApeosWare EasyAdmin.

#### **Remote authentication**

Remote authentication uses a remote authentication server. User information is not required to be registered on the machine.

**Important •** When registering user information on a remote authentication server, use up to 32 characters for a user ID and up to 128 characters for a password. Note, however, that up to 32 characters are allowed for an SMB authentication password.

#### **Xerox Standard Accounting**

Authentication is carried out using the user information and account information preregistered on the machine. The print and fax data sent directly from a computer can be received on the machine after being authenticated by cross-checking the preregistered authentication information on the client's fax driver with the one registered on the machine. For information on the print driver or fax driver, refer to the online help of each driver. For information on the user information settings or account information settings, refer to the online help of CentreWare Internet Services.

**Important •** When setting the user information or account information for another DocuCentre-II 3005/ 2055/2005, it is recommended to use the Cloning feature of the CentreWare Internet Services. For more information, refer to the online help of CentreWare Internet Services.

## **Features Controlled by Authentication**

This section describes the features that are controlled by using the Authentication feature.

The controlled features are different depending on how the machine is used.

The machine can be used in the following two conditions.

- Local Access
- Remote Access

For information on the mailbox and job flow sheet restrictions that are applied when the Authentication feature is enabled, refer to ["Authentication for Job Flow Sheets and Mailboxes" \(P.404\).](#page-405-0)

#### **Local Access**

Local access refers to direct operation from the machine's control panel.

The following features are controlled by local access.

#### **Copy**

Copy operations are restricted.

When a copy operation is registered in a stored program, the use of the stored program is also restricted.

#### **Fax**

Fax and iFax operations are restricted.

When a fax or iFax operation is registered in a stored program, the use of the stored program is also restricted.

#### **Scan**

The E-mail, Scan to Mailbox, and Scan to PC features are restricted.

When the E-mail, Scan to Mailbox, or Scan to PC service is registered in a stored program, the use of the stored program is also restricted.

#### **Mailbox**

Even if the Login Setup/Auditron Administration feature is not used for the copy, fax, scan, or print service, authentication is required for the mailbox operations when the Authentication feature is used on the machine.

#### **Job Flow Sheet**

Even if the Login Setup/Auditron Administration feature is not used for the copy, fax, scan, or print service, authentication is required for the job flow sheet operations when the Authentication feature is used on the machine.

#### **Print**

Printing operations for documents stored on the machine are restricted.

The printing operations include Charge Print and Private Charge Print.

#### **Remote Access**

Remote access refers to remote operation by accessing the machine using CentreWare Internet Services or EasyOperator/EasyAdmin through a network.

The following features are controlled by remote access.

#### ■Print

Print instructions from a computer are restricted.

To use the Authentication feature, authentication information such as a user ID and passcode must be set on the print driver.

Print data that was sent to the machine and failed authentication is either stored on the machine or deleted, according to the Charge Print settings.

**Note •** Print operations are not restricted when [Login/Setup Auditron Mode] under [System Settings] is set to [Remote Access].

#### **Direct Fax**

When the Authentication feature is used for the fax service, the use of the Direct Fax feature from a computer is restricted.

To use the Authentication feature, authentication information such as a user ID and passcode must be set on the driver.

**Note •** The Direct Fax feature is not restricted when [Login/Setup Auditron Mode] under [System Settings] is set to [Remote Access].

#### **CentreWare Internet Services**

Even if the Login Setup/Auditron Administration feature is not used for the copy, fax, scan, or print service, authentication is required to access the machine with a web browser when the Authentication feature is used on the machine.

**Note** • Only the system administrators are authenticated when ILogin/Setup Auditron Model under [System Settings] is set to [Remote Access]. CentreWare Internet Services is not available for general users.

#### **EasyOperator/EasyAdmin**

Even if the Login Setup/Auditron Administration feature is not used for the copy, fax, scan, or print services, authentication is required to access the machine when the Authentication feature is used on the machine.

**Note •** Only the system administrators are authenticated when [Login/Setup Auditron Mode] under [System Settings] is set to [Remote Access]. EasyOperator/EasyAdmin is not available for general users.

## <span id="page-405-0"></span>**Authentication for Job Flow Sheets and Mailboxes**

This section describes job flow sheet and mailbox restrictions that are applied when the Authentication feature is enabled.

## **Job Flow Sheet Types**

The following four types of job flow sheets are available for the machine.

- **Important •** You can create job flow sheets for mailbox operations on the machine. Job flow sheets for scanner operations can be created on a network-connected computer using software such as EasyOperator.
	- **•** The job flow sheets created on a network-connected computer cannot be edited or copied on the machine.

#### **General Shared Job Flow Sheet**

This is a job flow sheet created on the [Job Flow Sheets] screen by a general user when the Authentication feature is disabled.

When the Authentication feature is disabled, this type of job flow sheet can be shared and its settings can be changed by any machine user.

When the Authentication feature is enabled, this type of job flow sheet can only be handled by a system administrator.

#### **Mailbox Job Flow Sheet**

This is a job flow sheet created by a general user or system administrator on the [Mailbox] or [Send from Mailbox] screen when the Authentication feature is disabled.

The owner of the job flow sheet is the "mailbox" it was created from. For example, the owner of a job flow sheet created in Mailbox 001 will be "Mailbox 001", and the job flow sheet can be used only in Mailbox 001.

Any users who have access to the mailbox upon the job flow sheet creation can use the job flow and change its settings.

This job flow sheet can be used by any machine users when the Authentication feature is disabled. When the Authentication feature is enabled, this job flow sheet can be handled only by a system administrator.

#### **Administrator Shared Job Flow Sheet**

This is a job flow sheet created by a system administrator.

When the Authentication feature is disabled, any machine users can use this type of job flow sheet.

When the Authentication feature is enabled, any machine's authenticated user can use the job flow sheet.

Only a system administrator, however, can change its settings.

To create a job flow sheet shared by system administrators, you need to select the <Log In/Out> button and operate the machine as a system administrator.

#### **Personal Job Flow Sheet**

This is a job flow sheet created by an authenticated user when the Authentication feature is enabled.

When the Authentication feature is enabled, this type of job flow sheet is available for the authenticated user who created the job flow sheet and by the system administrator.

When the Authentication feature is disabled, this job flow sheet can be handled only by the system administrator.

The available operations for job flow sheets are different depending on whether the Authentication feature is enabled or disabled.

#### **When the Authentication Feature is not Enabled**

When the Authentication feature is not enabled, the relations between users and job flows are as follows.

The available job flow sheet operations are different between the job flow sheets created on the [Mailbox] screen under [Setup Menu] or the [Send from Mailbox] screen and those created on the [Job Flow Sheets] screen under [Setup Menu].

#### **[Mailbox] under [Setup Menu]/[Send from Mailbox]**

The following table describes the operations that can be performed on the [Mailbox] screen under [Setup Menu] or on the [Send from Mailbox] screen.

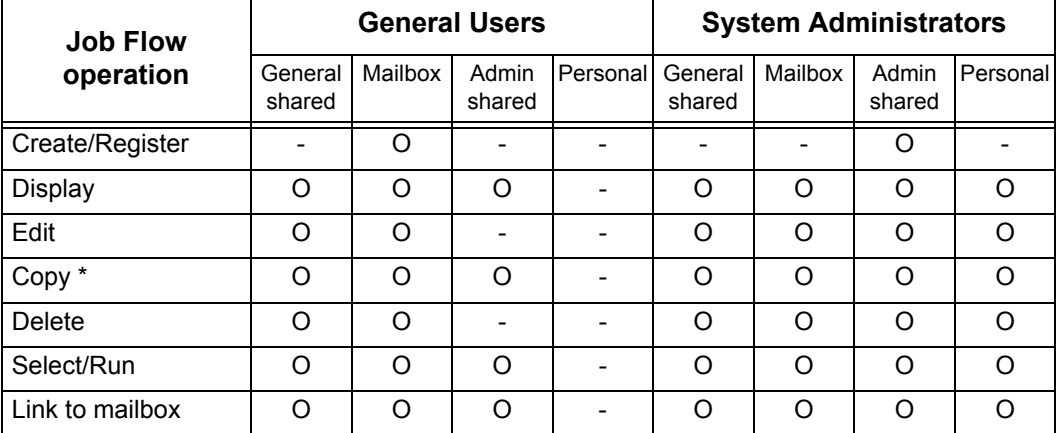

\*The owner of a copied job flow sheet is the user who made the copy.

- **Important •** A job flow sheet created on the [Mailbox] screen under [Setup Menu] or on the [Send from Mailbox] screen can be edited, copied, deleted, or selected/run only from the mailbox where the job flow sheet was created. The applicable users are all users who can use the mailboxes.
	- **•** If job flow sheets, which are no longer available for use due to a change in the authentication status, are linked to mailboxes, they cannot be edited or copied, but still can be used. If you cancel the links, however, the job flow sheets will no longer be displayed and will be unavailable.

#### **[Job Flow Sheets] under [Setup Menu]**

The following table describes the operations that can be performed on the [Job Flow Sheets] screen under [Setup Menu].

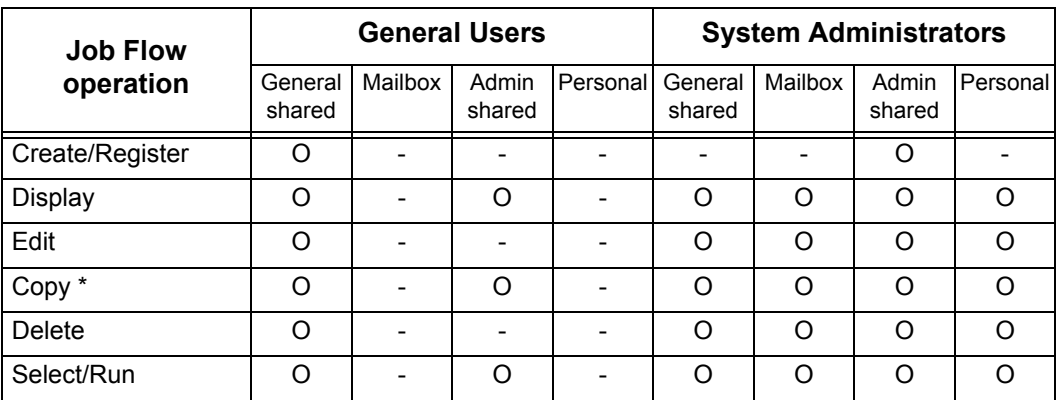

\*The owner of a copied job flow sheet is the user who made the copy.

#### **When the Authentication Feature is Enabled**

When the Authentication feature is enabled, the relations between users and job flows are as follows.

The same operations can be permitted on the [Mailbox] and [Job Flow Sheets] screens. For information on the Authentication feature, refer to ["Login Setup/Auditron Mode" \(P.360\).](#page-361-0)

#### **When [Local Machine Access] or [Xerox Standard Accounting] is selected, when [Check User Details] is set to [On] in [Network Access], or when authenticated as a user other than a guest user in [Remote Access]**

**Important •** If authenticated as a guest user in [Remote Access], you are treated as an unauthenticated user (general user) and cannot handle job flow sheets.

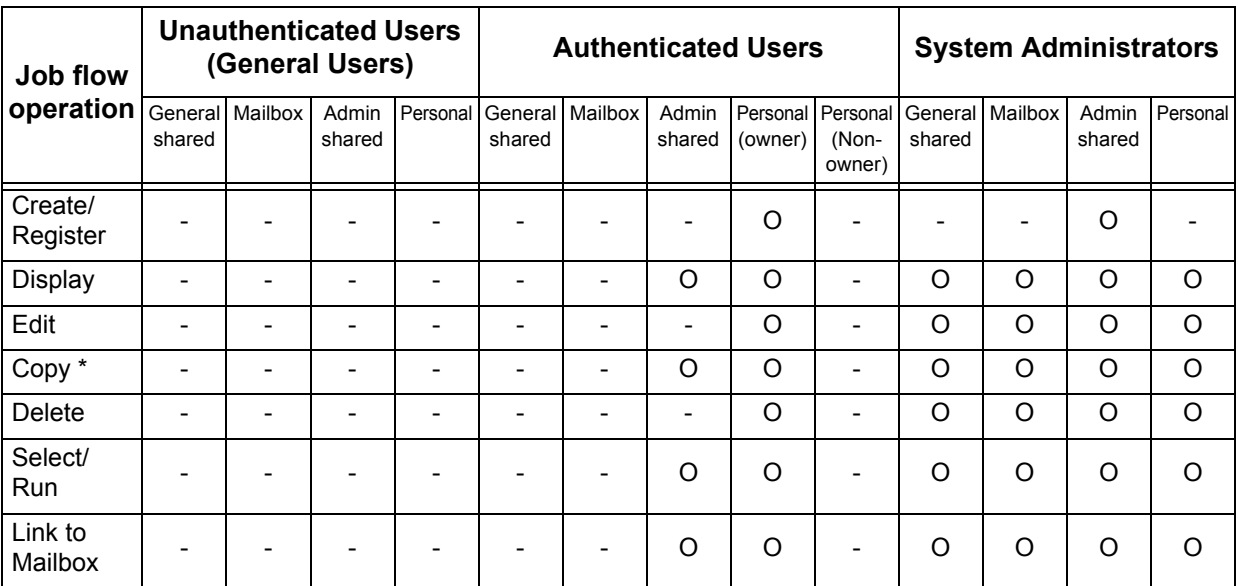

\*The owner of a copied job flow sheet is the user who made the copy.

#### **When [Check User Details] under [Network Access] is set to [Off (Keep logon records)]**

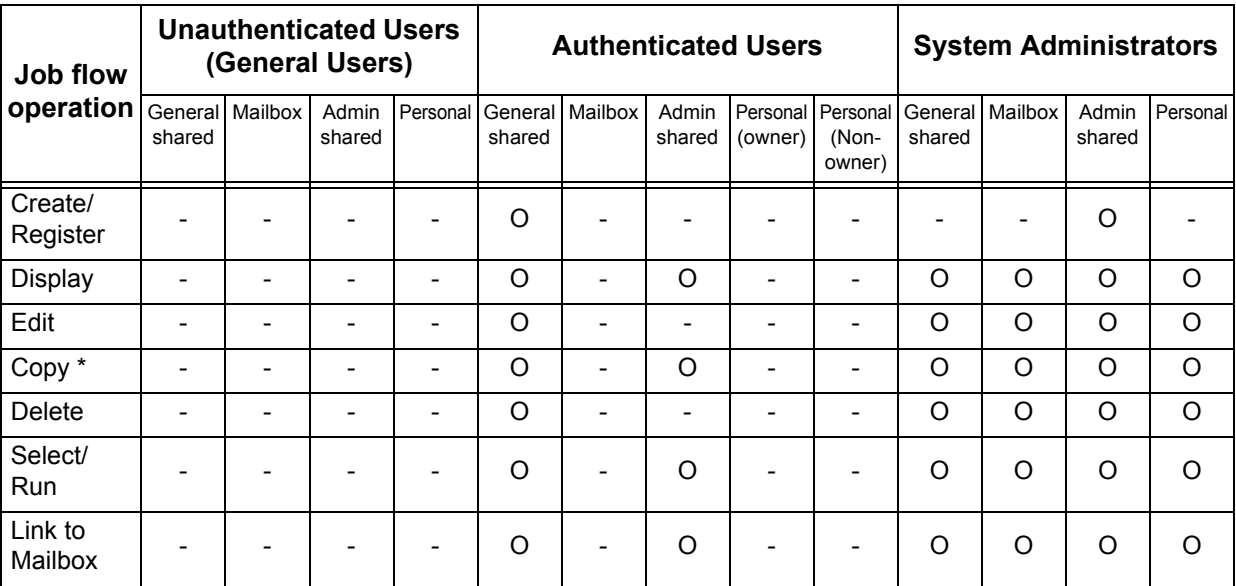

\*The owner of a copied job flow sheet is the user who made the copy.

## **Types of Mailboxes**

The following three types of mailboxes can be used with the machine.

#### **General Shared Mailbox**

This is a mailbox created by a general user when the Authentication feature is not enabled.

When the Authentication feature is not enabled, this mailbox is shared and its settings can be changed by any user.

When the Authentication feature is enabled, this mailbox can only be handled by a system administrator.

#### **Administrator Shared Mailbox**

This is a mailbox created by a system administrator.

When the Authentication feature is not enabled, this mailbox can be shared by all users. When the Authentication feature is enabled, this mailbox can be shared by all authenticated users.

Only a system administrator, however, can change the settings.

To create a administrator shared mailbox, you need to press the <Log In/Out> button and operate the machine as a system administrator.

#### **Personal Mailbox**

This is a mailbox created by an authenticated user when the Authentication feature is enabled.

Only the authenticated user who created it can use it.

When the Authentication feature is not enabled, this mailbox can only be handled by a system administrator.

The ways you can use mailboxes differ depending on whether the Authentication feature is enabled.

#### **When the Authentication Feature is not Enabled**

When the Authentication feature is not enabled, the relations between users and mailboxes are as follows.

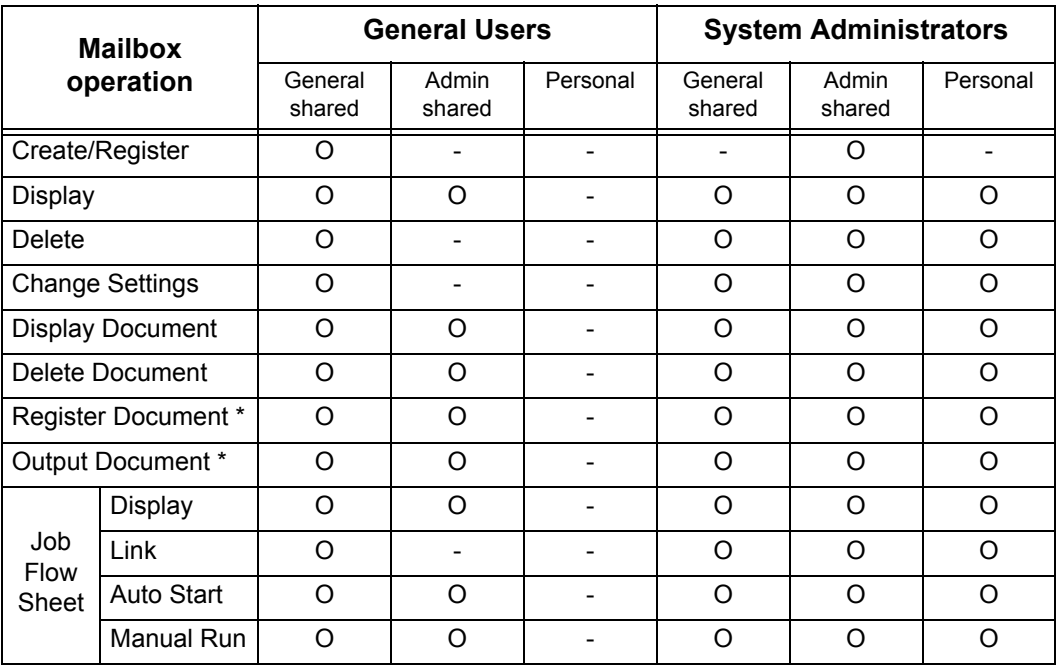

- \* The following operations are not authenticated:
	- Fax to Mailbox
	- iFax to Mailbox

- Document retrieval using a scan driver or Mailbox Viewer2.

**Important •** If job flow sheets, which are no longer available for use due to a change in the authentication status, are linked to mailboxes, they cannot be edited or copied, but still can be used. If you cancel the links, however, the job flow sheets will no longer be displayed and will be unavailable.

#### **When the Authentication Feature is Enabled**

When the Authentication feature is enabled, the relations between users and mailboxes are as follows.

For information on the Authentication feature, refer to ["Login Setup/Auditron Mode" \(P.360\).](#page-361-0)

#### ■When [Local Machine Access] or [Xerox Standard Accounting] is selected, when **[Check User Details] is set to [On] in [Network Access], or when authenticated as a user other than a guest user in [Remote Access]**

**Important •** If authenticated as a guest user in [Remote Access], you are treated as an unauthenticated user (general user) and cannot handle mailboxes.

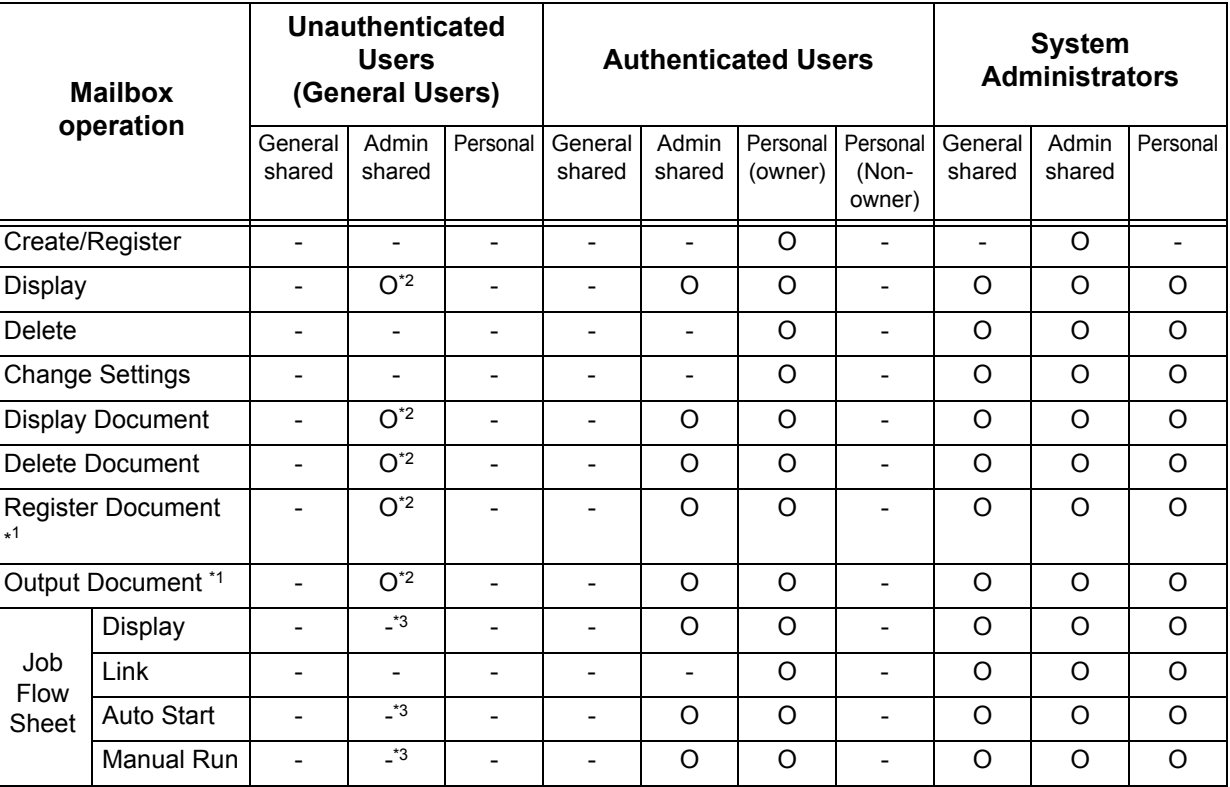

\*1 The following operations are not authenticated:

- Fax to Mailbox

- iFax to Mailbox

- Document retrieval using a scan driver or Mailbox Viewer2.

\*2 Available only when the mailbox operations are permitted in the Authentication feature settings of the System Administration mode.

\*3 You can perform display, auto run and manual run operations for job flow sheets linked to mailboxes.

**Important •** If job flow sheets, which are no longer available for use due to a change in the authentication status, are linked to mailboxes, they cannot be edited or copied, but still can be used. If you cancel the links, however, the job flow sheets will no longer be displayed and will be unavailable.

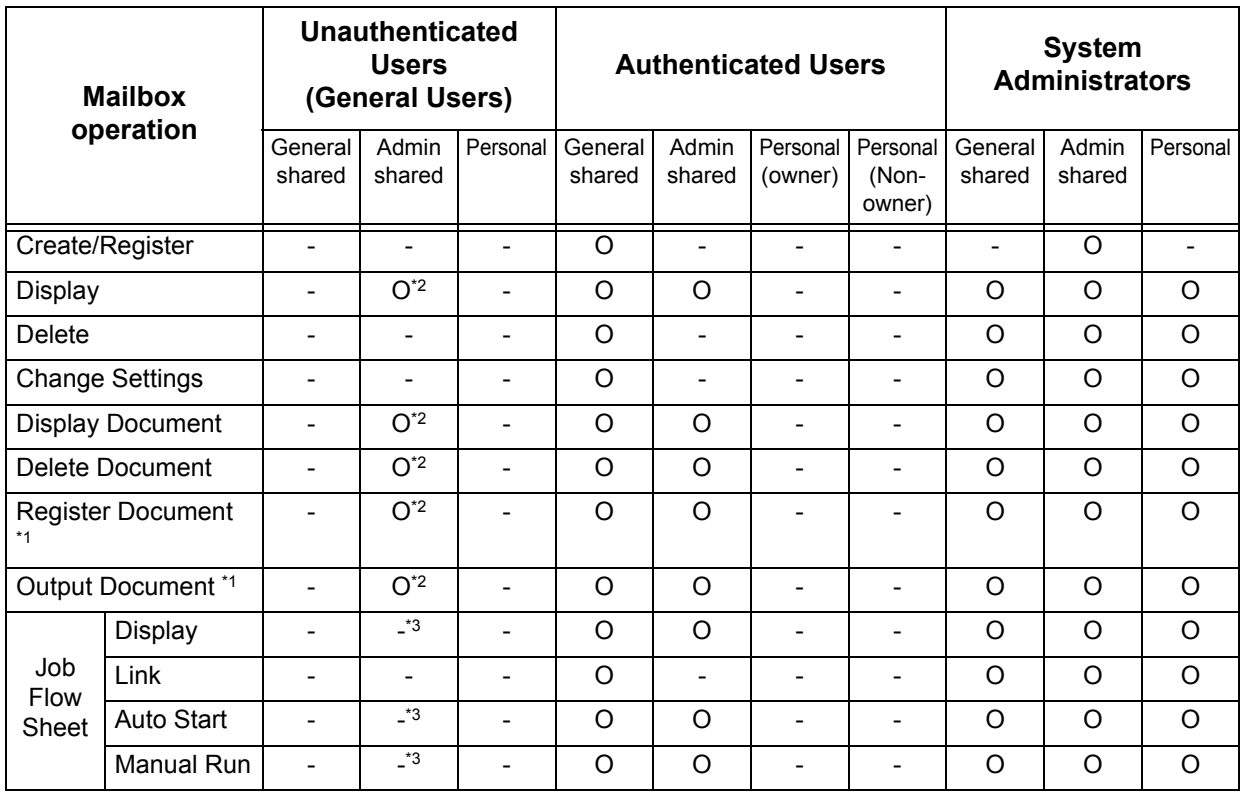

### **When [Check User Details] under [Network Access] is set to [Off (Keep logon records)]**

\*1 The following operations are not authenticated:

- Fax to Mailbox

- iFax to Mailbox

- Document retrieval using a scan driver or Mailbox Viewer2.

\*2 Available only when the mailbox operations are permitted in the Authentication feature settings of the System Administration mode.

\*3 You can perform display, auto run and manual run operations for job flow sheets linked to mailboxes.

**Important •** If job flow sheets, which are no longer available for use due to a change in the authentication status, are linked to mailboxes, they cannot be edited or copied, but still can be used. If you cancel the links, however, the job flow sheets will no longer be displayed and will be unavailable.

## **Linking Job Flow Sheets to Mailboxes**

The ways to link job flow sheets to mailboxes differ depending on whether the Authentication feature is enabled.

**Important •** If job flow sheets, which are no longer available for use due to a change in the authentication status, are linked to mailboxes, they cannot be edited or copied, but still can be used. If you cancel the links, however, the job flow sheets will no longer be displayed and will be unavailable.

### **When the Authentication Feature is not Enabled**

When the Authentication feature is not enabled, the relations between users and mailboxes are as follows.

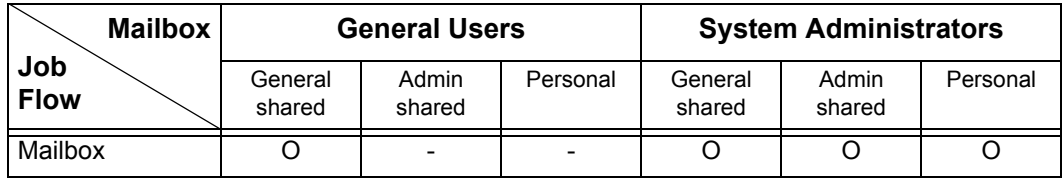

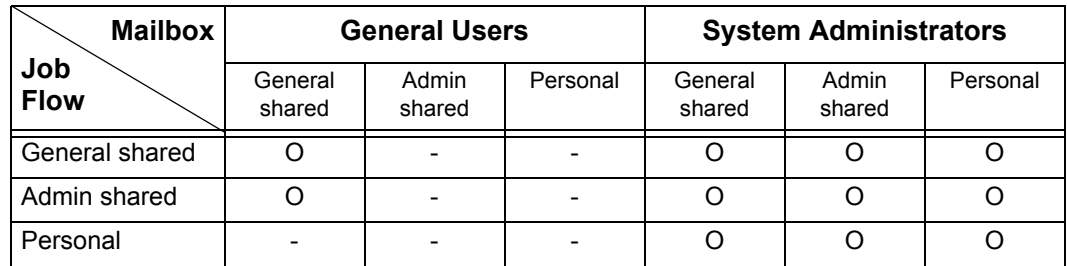

#### **When the Authentication Feature is Enabled**

When the Authentication feature is enabled, the relations between users and mailboxes are as follows.

For information on the Authentication feature, refer to ["Login Setup/Auditron Mode" \(P.360\).](#page-361-0)

#### **When [Local Machine Access] or [Xerox Standard Accounting] is selected, when [Check User Details] is set to [On] in [Network Access], or when authenticated as a user other than a guest user in [Remote Access]**

**Important •** If authenticated as a guest user in [Remote Access], you are treated as an unauthenticated user (general user) and cannot handle job flow sheets or mailboxes.

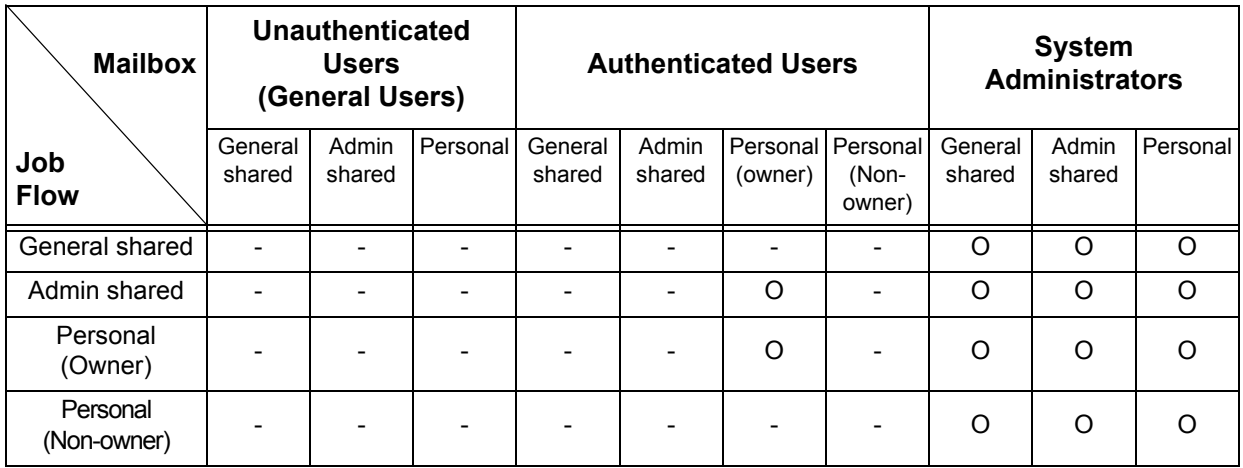

**When [Check User Details] under [Network Access] is set to [Off (Keep logon records)]**

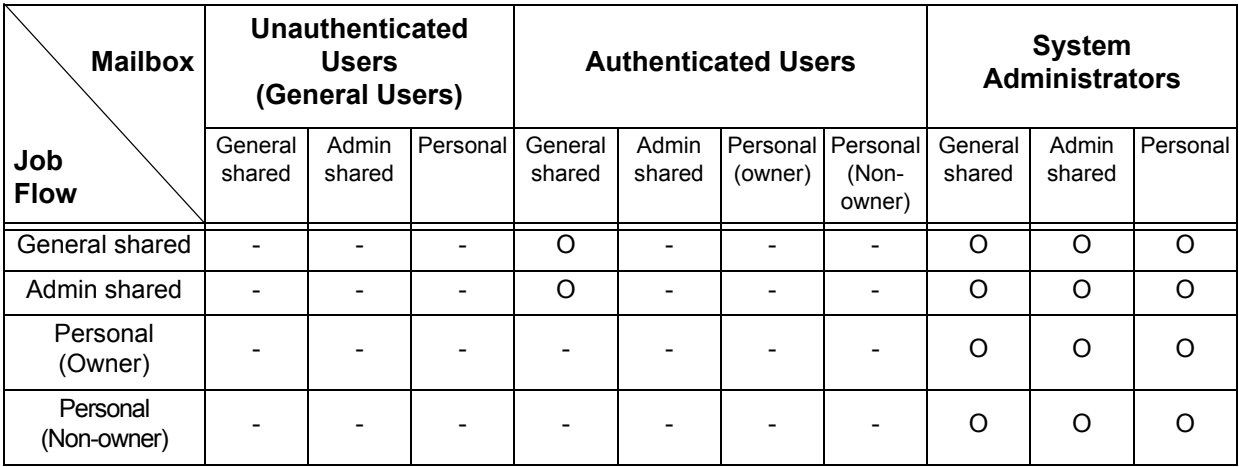

# <span id="page-412-0"></span>**Overview of Auditron Administration**

This section describes an overview of the Auditron Administration feature that can be used with the machine.

## **Authentication and Auditron Administration**

The Auditron Administration feature, which works in conjunction with the Authentication feature, is classified into the following four types:

#### **Using Machine Authentication**

Auditron administration is carried out based on the authenticated user information preregistered on the machine, using a variety of counters automatically created for each user.

For information on configuring print and fax drivers, refer to the online help provided for each driver.

#### **Using Network Authentication**

Auditron administration is carried out based on user information managed by a remote service.

User information managed by the remote service is sent to be registered on the machine. When the user information on the remote service is updated, the updated information must be sent from the remote service to the machine.

Network Authentication allows an unified management of user information for multiple devices.

Remote services supported by the machine includes ApeosWare EasyAdmin (optional).

#### **Using Remote Authentication**

Remote authentication is carried out based on the user information managed on a remote authentication server, such as ApeosWare Accounting Service (optional).

User information is not required to be registered on the machine.

**Important •** When registering user information on the remote authentication server, use up to 32 characters for a User ID and up to 128 characters for a password. Note, however, that up to 32 characters are allowed for an SMB authentication password.

#### **Using Xerox Standard Accounting**

Auditron administration is carried out based on the user information and account information pre-registered on the machine. Auditron administration uses each counter created automatically for individual users. Auditron reports are created in CSV format using CentreWare Internet Services. For information on the print driver or fax driver settings, refer to the online help of each driver. For information on the user information settings, account information settings, and how to create a report, refer to CentreWare Internet Services.

**Important •** When setting the user information or account information for another DocuCentre-II 3005/ 2055/2005, it is recommended to use the Cloning feature of CentreWare Internet Services.

## **Manageable Features and Services**

This section describes features and services that can be managed with the Auditron Administration feature.

The features and corresponding services that can be managed vary depending on the type of authentication: local machine authentication, network authentication, remote authentication, or remote authentication.

For information on the Authentication feature, refer to ["Login Setup/Auditron Mode" \(P.360\).](#page-361-0)

- Local Machine Access
- Network Access
- Remote Access
- Xerox Standard Accounting

#### **Local Machine Access**

The features and services that can be managed in Local Machine Access are as follows.

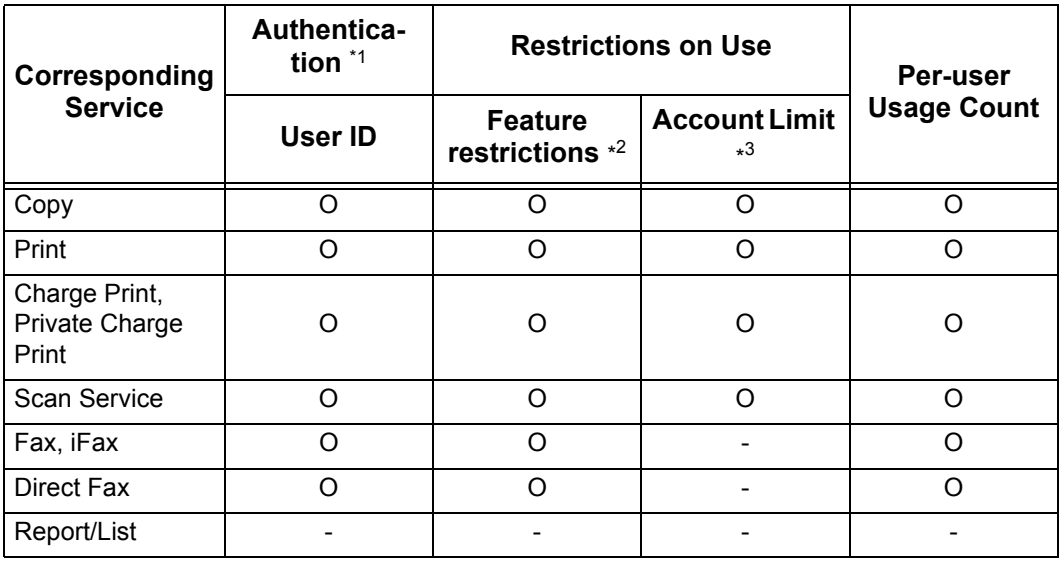

\*1 This column shows whether authentication is required for each service. "O" indicates that authentication is required.

\*2 You can select features available for each user. For more information, refer to ["Account Limit" \(P.354\)](#page-355-0).

#### **Network Access**

When the network authentication is used, the Auditron Administration information can be managed with ApeosWare Accounting Service.

For features supported by ApeosWare Accounting Service, refer to the documentation provided with it.

The features and services that can be managed on the machine are as follows.

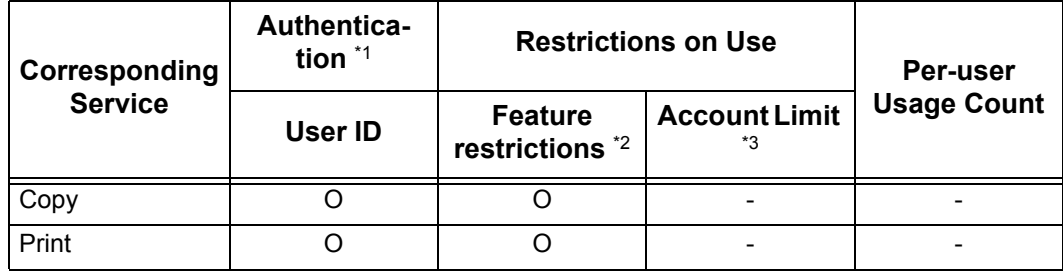

<sup>\*3</sup> This feature stops further machine operation if the number of pages has reached the specified maximum number. For more information, refer to ["Account Limit" \(P.354\)](#page-355-0).

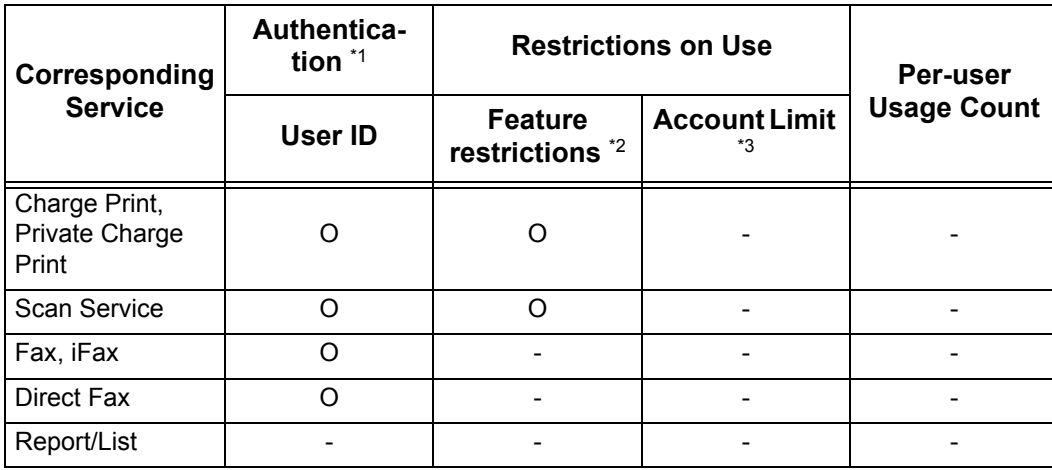

\*1 This column shows whether authentication is required for each service. "O" indicates that authentication is required.

\*2 You can select features available for each user. The settings can be made with the remote service.

\*3 This feature stops further machine operation if the number of pages has reached the specified maximum number. The settings can be made with the remote service.

**Note •** Authentication is not performed when [System Settings] > [Login/Setup Auditron Mode] > [Network Access] > [Check User Details] is set to [Off (Keep logon records)].

For information on [Network Access], refer to ["Network Access" \(P.360\)](#page-361-1).

#### **Remote Access**

When the remote authentication is used, the auditron administration information can be managed with ApeosWare Accounting Service.

For features supported by ApeosWare Accounting Service, refer to the documentation provided with it.

The features and services that can be managed on the machine are as follows.

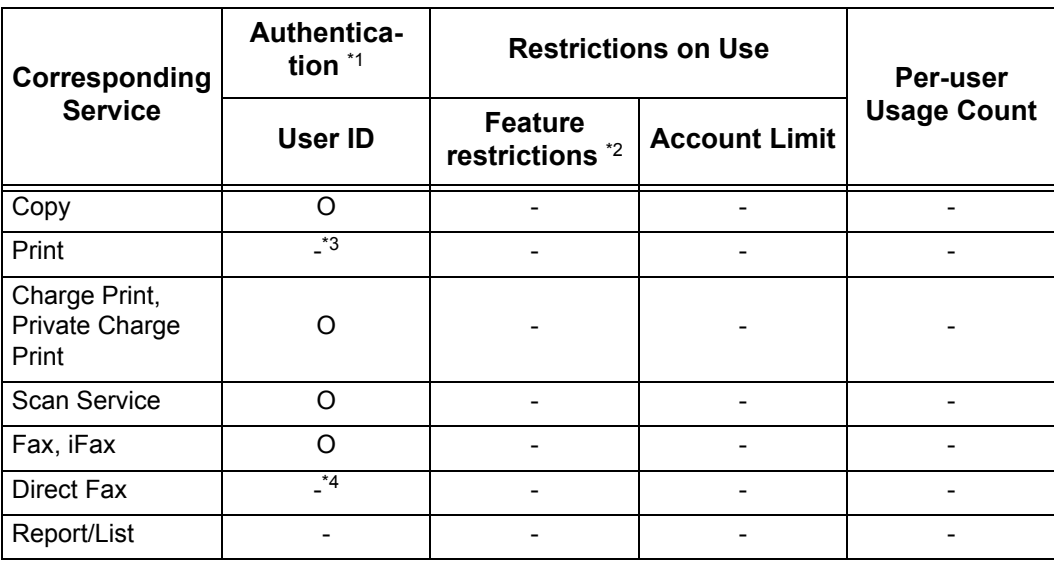

\*1 This column shows whether authentication is required for each service. "O" indicates that authentication is required. \*2 If ApeosWare Authentication Agent (optional) is used as an authentication system, you can select features to

restrict. For information on ApeosWare Authentication Agent, refer to the documentation provided with it. \*3 Under Remote Access, the Print feature cannot be restricted. To restrict print operations, use the Charge Print or

Private Charge Print feature. \*4 Under Remote Access, you cannot place restrictions on the Direct Fax service, but can disable the Direct Fax

service itself. Refer to ["Sending Fax" \(P.243\)](#page-244-0), ["System Settings Menu List" \(P.261\)](#page-262-0).

#### **Xerox Standard Accounting**

The features and services that can be managed in Xerox Standard Accounting are as follows.

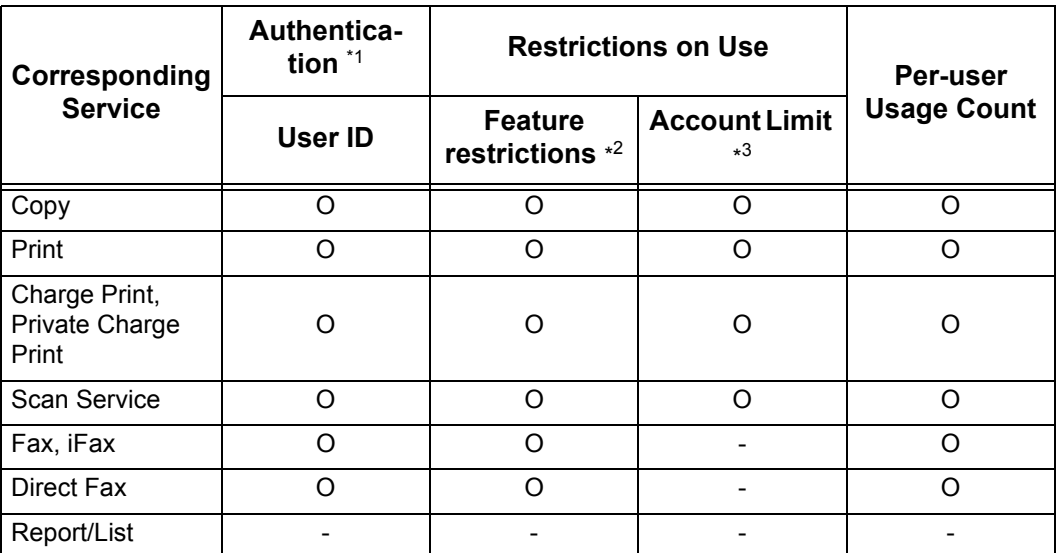

\*1 This column shows whether authentication is required for each service. "O" indicates that authentication is required. \*2 You can select features available for each user. For more information, refer to the CentreWare Internet Services

online help. \*3 This feature stops further machine operation if the number of pages has reached the specified maximum number. For more information, refer to the CentreWare Internet Services online help.

## **Jobs that can be Managed for Each Service**

The types of jobs you can manage using the Auditron Administration feature vary for print, scan, and fax services.

This section describes the items that can be managed for the jobs of each service.

#### **Print**

The items you can manage for print jobs using the Auditron Administration feature are as follows.

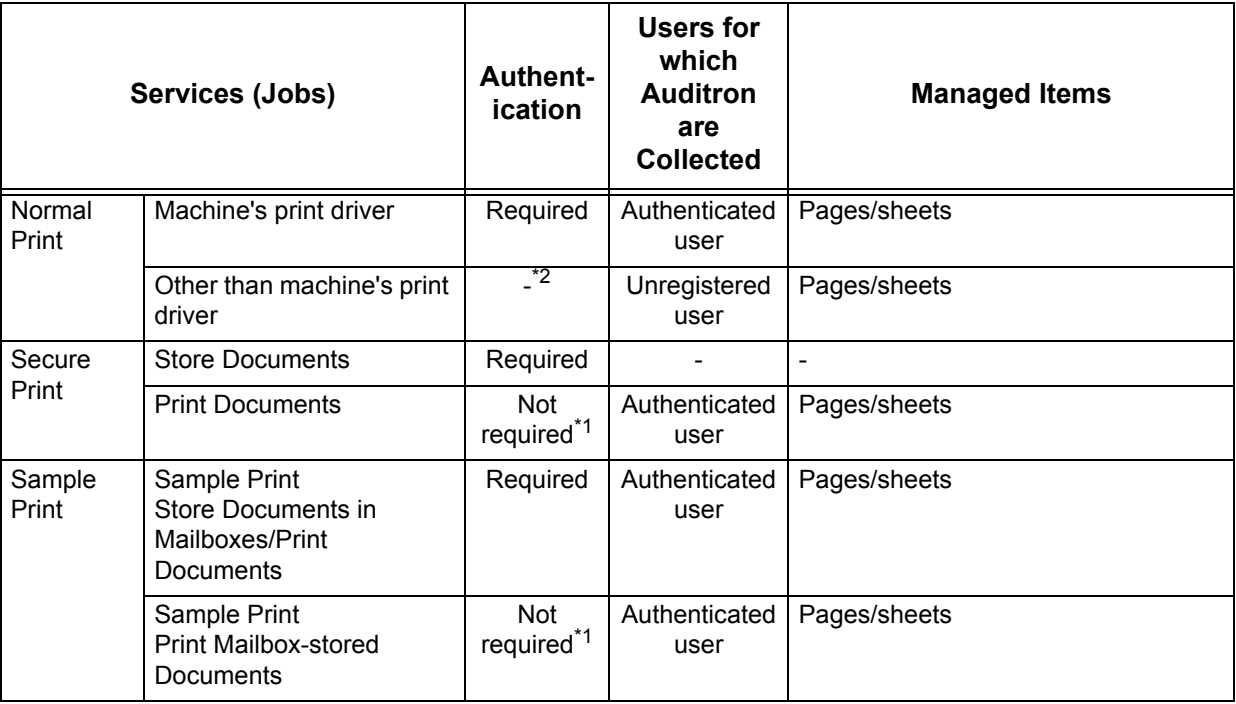

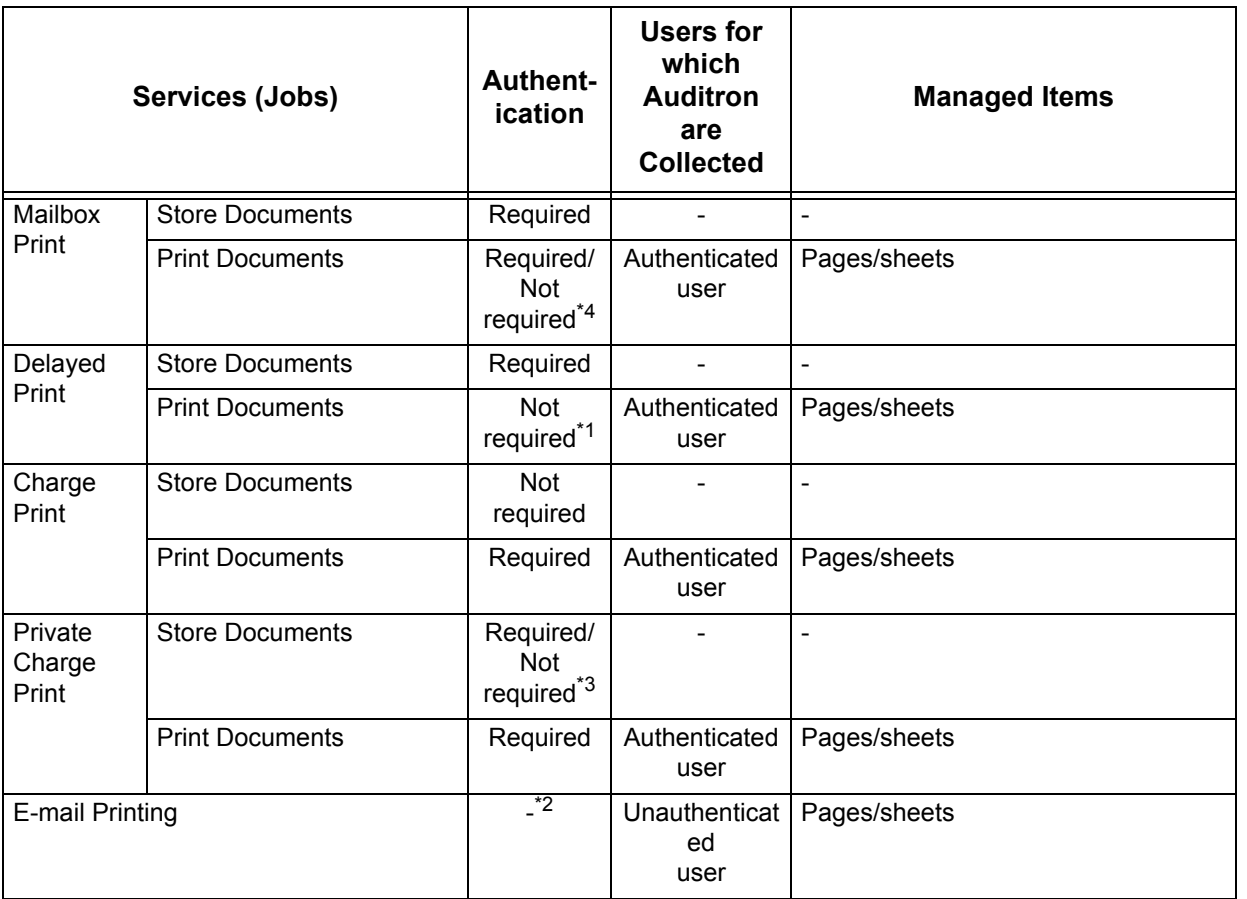

Authentication and Auditron Administration

**Authentication and Auditron Administration**

\*1 Authentication is unnecessary upon printing because each print job has been authenticated when received by the machine.

\*2 You can print only when [Non-Account Print] is set to [Enable] on CentreWare Internet Services.

\*3 Depends on the ["Receive Control" \(P.357\)](#page-358-0) settings in the System Administration mode.

\*4 Depends on the ["Mailbox Access" \(P.361\)](#page-362-0) settings in System Administration mode.

#### **Fax**

The items you can manage for fax jobs using the Auditron Administration feature are as follows.

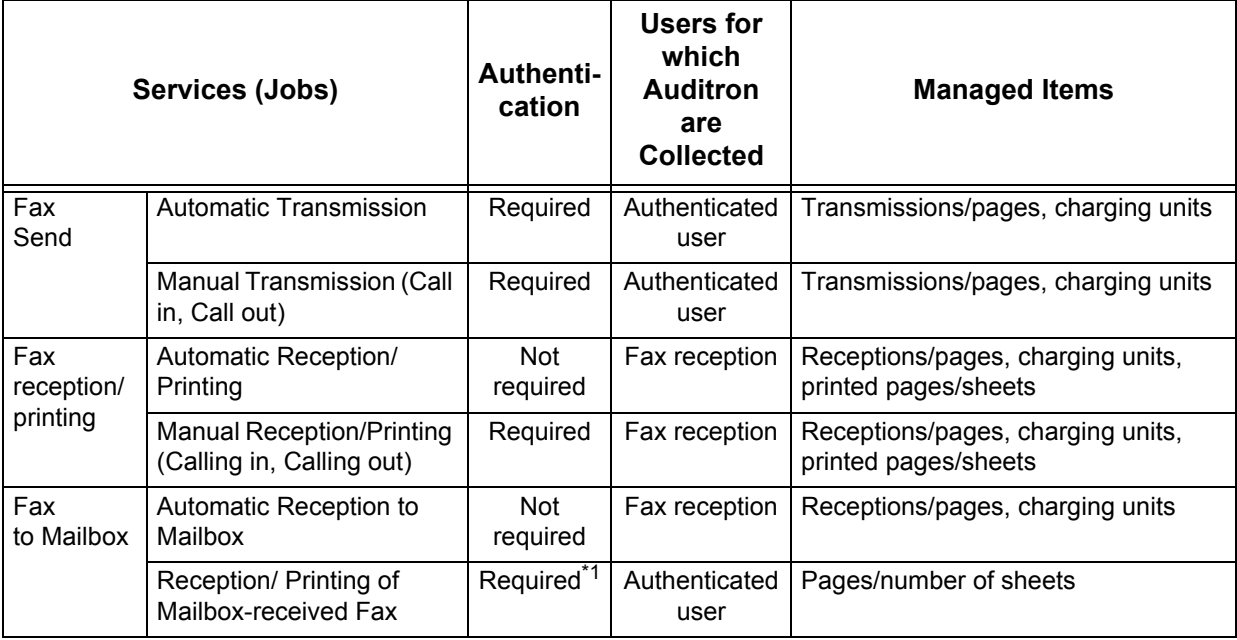

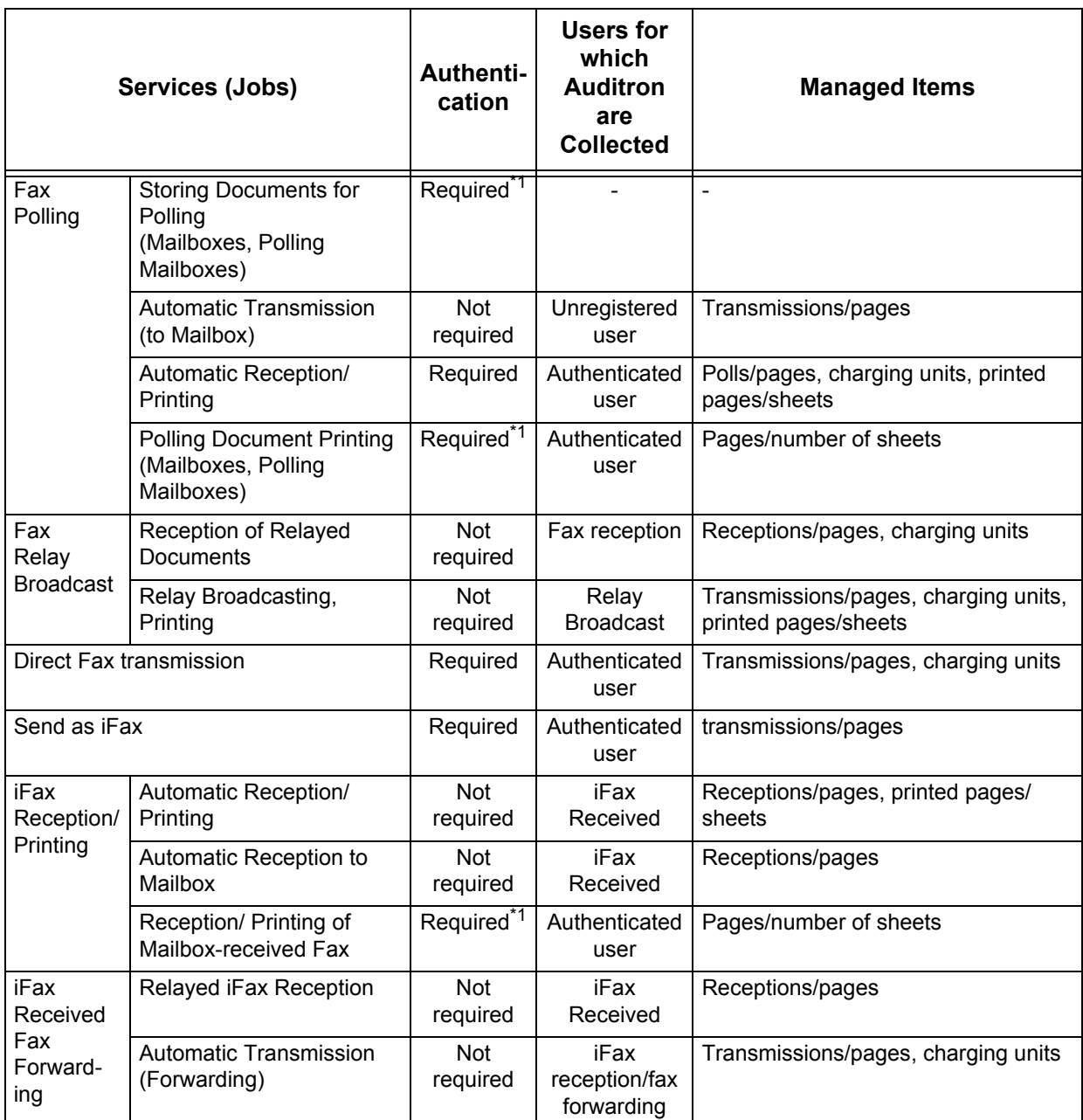

\*1 In the System Administration mode, when you select [Off] for [Login During Printing] under [System Settings] > [Login Setup/Auditron Administration] > [Login Setup/Auditron Mode] > [Mailbox Access], authentication is not required to access mailboxes shared by system administrators, and the machine will print the job as unauthenticated.

• Restriction on Using the Login Setup/Auditron Administration Feature on Fax Jobs: Note the followings when using the Login Setup/Auditron Administration feature on fax jobs.

- Sending documents from different user accounts to the same destination is not counted as a batch send.
- The number of charging units is calculated using the machine's built-in timer. Therefore, the communication charges calculated from the number of charging units may slightly differ from the charges invoiced by the telecommunications company.
- When fax-received pages are split for printing, the number of pages counted will be those received, not those printed.
- The number of charging units is not computed for the following communications. When dialing a fax number using the numeric keypad or the on-hook/off-hook

#### feature.

When using an address number in which the billing data is not registered. When a phone conversation took place, including the one before a transmission.

#### ■Scan Service

The items you can manage for scan jobs using the Auditron Administration feature are as follows.

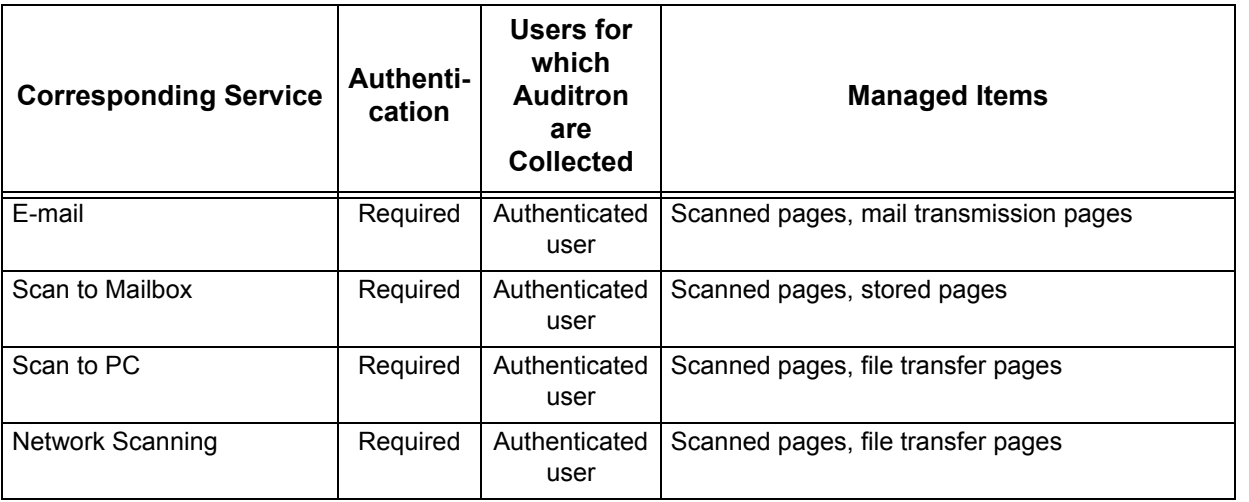

# <span id="page-420-0"></span>**15 Maintenance**

This chapter describes how to replace consumables, clean the machine, and print a report/list.

- <sup>z</sup> [Replacing Consumables...........................................................................420](#page-421-0) <sup>z</sup> [Cleaning the Machine ...............................................................................430](#page-431-0)
- <sup>z</sup> [Printing a Report/List ................................................................................433](#page-434-0)

# <span id="page-421-0"></span>**Replacing Consumables**

The machine is provided with the following consumables and periodical replacement parts. We recommend the use of the following consumables as they have been manufactured to meet the specifications of the machine.

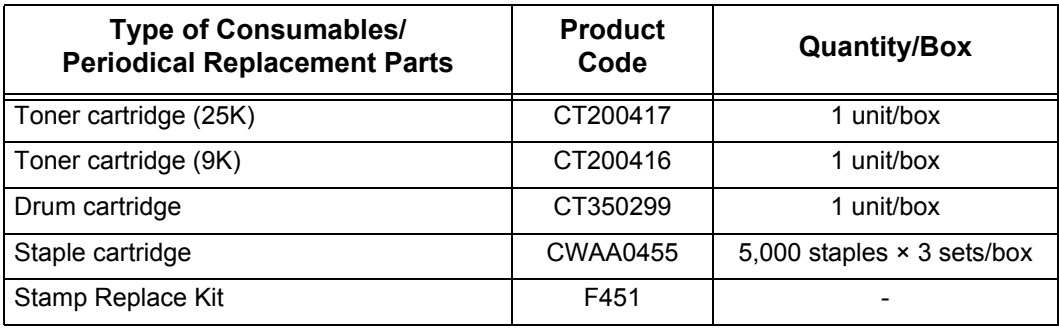

**Note •** We recommend that you always have spare consumables/periodical replacement parts available.

#### **WARNING**

- Do not use a vacuum cleaner for cleaning the spilled toner. Use a broom or a soaked cloth to clean any spills. Vacuumed toner inside the cleaner can ignite or explode by an electric spark of the cleaner and may cause an injury.
- Never throw toner (toner mixture, concentrated or diluted) or a container of toner (toner mixture, concentrated or diluted) into fire or never make it (them) contact with fire. It can cause an ignition to fire. If you have toner (toner mixture, concentrated or diluted) unused or of no need to use, If you spilt a large volume of toner, contact your Fuji Xerox Customer Support Center.
- Never spill toner liquid into the machine. Spilled toner can cause fire.

#### **CAUTION**

- Never heat the drum, or scratch its surface. Damage to the drum surface can release uncomfortable fumes which are hazardous to your health.
- Keep drum and toner cartridges out of reach of children. Should toner be swallowed, spit it out, rinse mouth with water and drink plenty of water. Consult a physician immediately.
- When replacing the drum and toner cartridges, be careful not to spill the toner. In case of any toner spills, avoid contact with skin and clothing, as well as inhalation and contact with eyes and mouth.
- In case of any toner spills onto your skin and clothing, wash with soap and water. Should toner particles get into your eyes, flush with plenty of water for at least 15 minutes until the irritation is gone. If necessary, seek medical treatment from a doctor.

If toner particles are inhaled, move to a location with fresh air and gargle with plenty of water.

Should toner be swallowed, spit it out, rinse mouth with water and drink plenty of water. Consult a physician immediately.

#### **Handling consumables/periodical replacement parts**

- Do not store boxes for consumables/periodical replacement parts upright.
- Do not unpack consumables/periodical replacement parts before use. Avoid storing consumables/periodical replacement parts in the following locations:
	- In extreme temperature and humidity
	- Near heat-generating devices
	- In direct sunlight
	- In dusty locations
- Use consumables only as directed on their packages.
- We recommend always having spare consumables available.
- When calling our Customer Support Center to order consumables/periodic replacement parts, have the product codes ready.
- Use of consumables/periodic replacement parts not recommended by Fuji Xerox can impair machine quality and performance. Use only consumables/periodic replacement parts recommended by Fuji Xerox.

### **Checking the status of consumables**

The status of consumables can be checked on the [Supplies] screen. For information about consumables, refer to ["Supplies" \(P.397\)](#page-398-0)

## **Replacing the Toner Cartridge**

The machine will display the following messages before the toner reaches the end of life. Follow the messages and replace the toner cartridge as necessary.

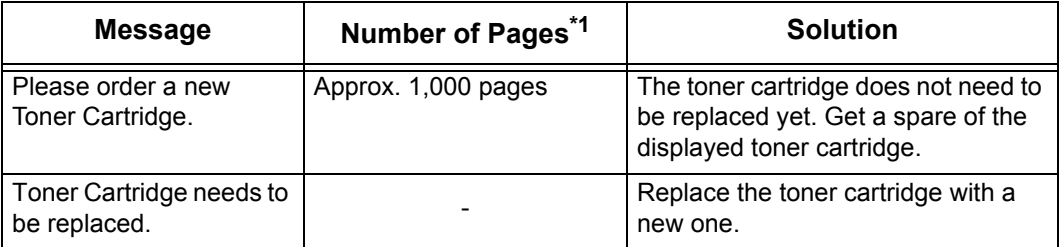

- \*1 The number of pages that you can copy or print is for when A4 size paper LEF is used. The number of pages that you can copy or print is an estimate and varies depending on the conditions such as the content, dot coverage (area coverage), paper size, paper type, and the machine usage environment, etc. For more information, contact our Customer Support Center.
- **Important** When replacing the toner cartridge, toner may spill and soil the floor. We recommend laying paper on the floor beforehand.
	- **•** The use of toner cartridges not recommended by Fuji Xerox may impair quality and performance. Use only toner cartridges recommended by Fuji Xerox.
	- **•** When the remaining amount of toner becomes small, the machine may stop during printing and display a message. If this happens, replace the toner cartridge to continue copying or printing.
	- **•** Replace toner cartridges while the machine is on.
- *1* Make sure that the machine is not in operation before opening the front cover.

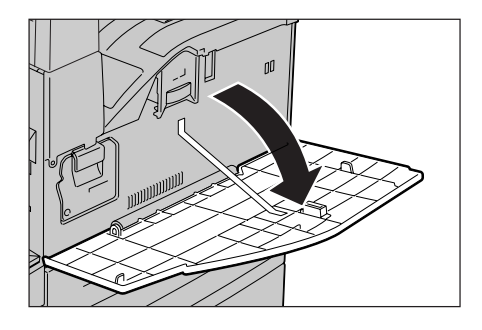

*2* Hold the bottom of the toner cartridge and slide it out of the machine.

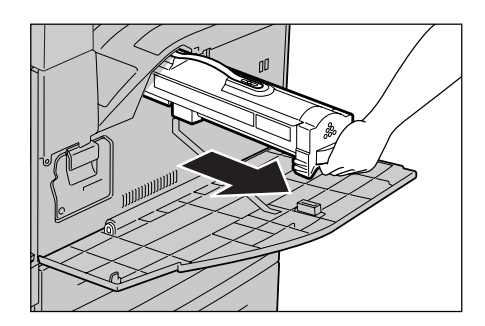

- **3** Hold the toner cartridge by its handle and pull it out slowly.
	- **Important •** Pull out the toner cartridge gently. Otherwise, toner may fly out of the cartridge.
		- **•** Return used toner cartridges to our Customer Support Center.

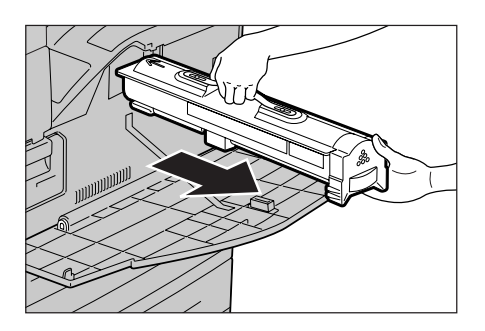

- *4* Remove the new toner cartridge out of the box and shake it from side to side before removing it out of the bag.
- **5** Hold the toner cartridge by its handle and slide it into the machine until it comes to a stop.
	- **Note** Be sure to insert the toner cartridge into the machine until it clicks into place.

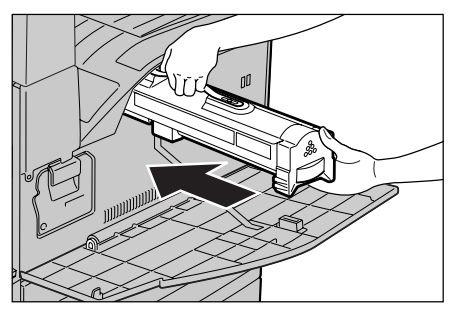

- **6** Close the front cover.
	- **Note •** A message will be displayed and the machine will not operate if the front cover is not completely closed.

## **Replacing Drum Cartridge (for customers having a spot maintenance contract)**

The drum cartridge is a customer replaceable unit. The machine will display a warning message before the drum reaches the end of life. Order a replacement cartridge now to insure continuous operation.

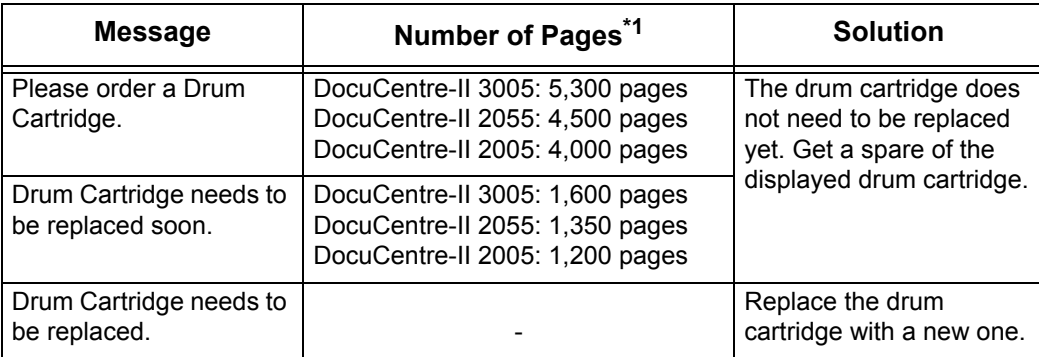

- \*1 The number of copies that can be printed is for when A4 size paper LEF is used. The number of copies that can be printed is only an estimate and varies depending on the paper size/direction, the average number of printed/copied pages at one time, the machine usage environment, etc.
- **Important •** The use of drum cartridges not recommended by Fuji Xerox may impair quality and performance. Use only drum cartridges recommended by Fuji Xerox.
- **Note** Do not expose drum cartridges to direct sunlight or strong light from indoor fluorescent lighting. Do not touch or scratch the surface of the drum cartridge. Doing so may result in unsatisfactory printing.
	- **•** Replace the drum cartridge while the machine is switched on. If the power is turned off, all information stored to the machine's memory will be erased.
- *1* Make sure that the machine is not in operation, and open the front cover.
- *2* Open the Tray 5 (bypass).

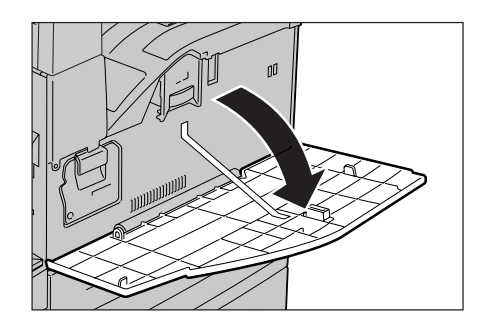

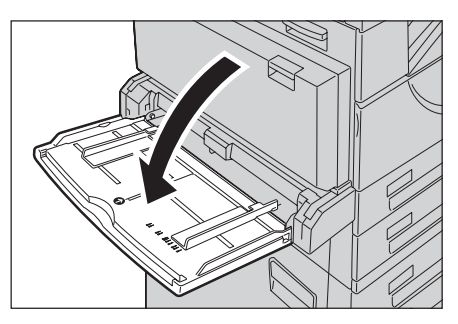

*3* Unlock the Cover A by lifting up the release lever on the upper right of the Cover A, and then open the Cover A.

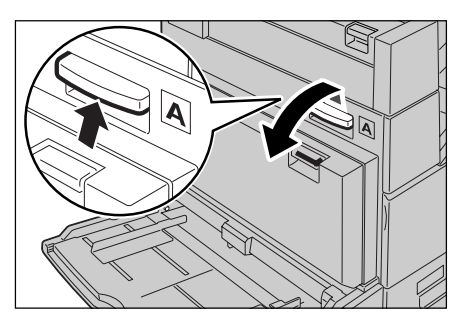

*4* Lift up the release lever of the drum cartridge, and slide the drum cartridge out until you can lift the handle on top of the drum cartridge.

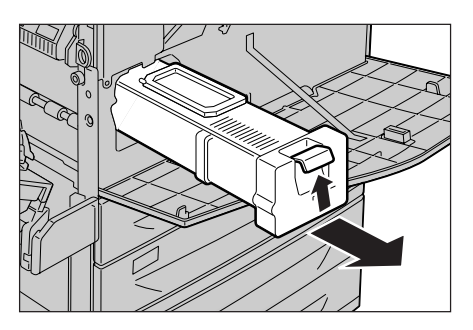

- *5* Hold the handle and remove the cartridge from the machine.
	- **Important •** Be sure to hold the drum cartridge by its handle when removing it out of the machine. If you do not hold it by its handle, it might fall out of the machine and soil the floor.

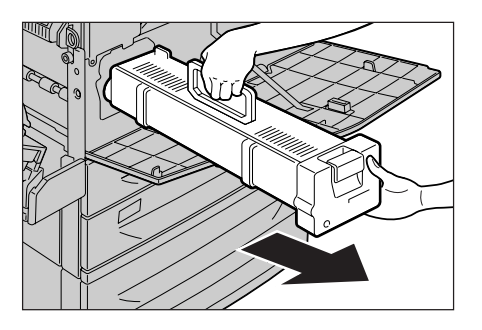

- **6** Remove the new drum cartridge from the box.
	- **Important •** Do not place the new drum cartridge in an upright position.
		- **•** Return used drum cartridges to our Customer Support Center.
- *7* Place the drum cartridge on a flat surface. Undo the sealing tape as shown, and carefully pull it out to remove the protective sheet out of the cartridge.
	- **Important •** Be sure to pull the protective sheet out straight and horizontally. If it is pulled out obliquely, it may tear before it is completely out of the cartridge.

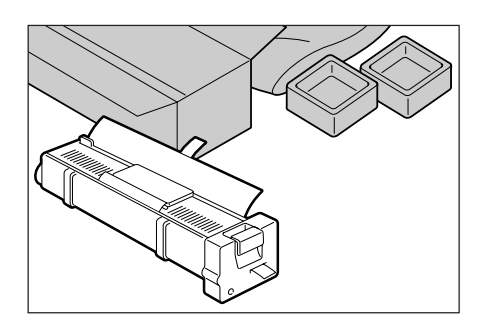

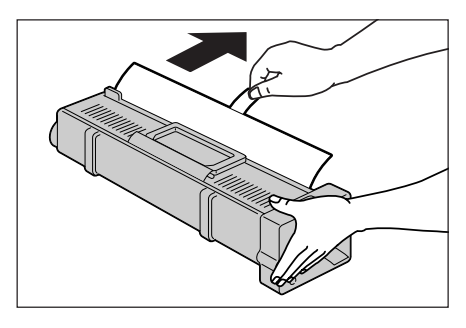

- **•** After pulling out the protective sheet, do not shake the drum cartridge or handle it roughly.
- *8* Hold the drum cartridge by its handle and slide it into the machine until it comes to a stop.
	- **Note •** Be sure it is slid all the way into the machine.

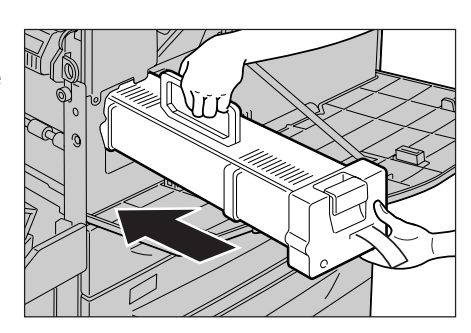

- **9** Pull out the cartridge tape straight toward you and horizontally without tearing.
	- **Important •** Be sure to pull the tape out straight and horizontally. If the tape is pulled out obliquely, it may tear before it is completely out of the cartridge.
- 10 Push the drum cartridge again so that it is correctly placed.

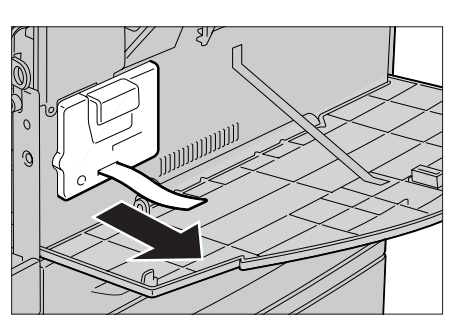

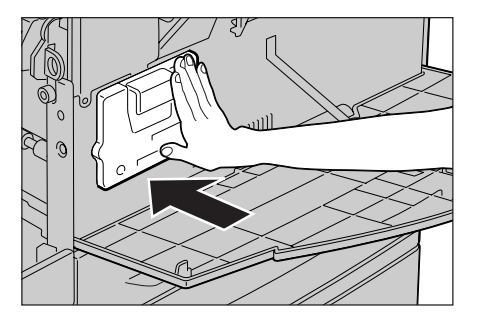

*11* Close the Cover A tightly.

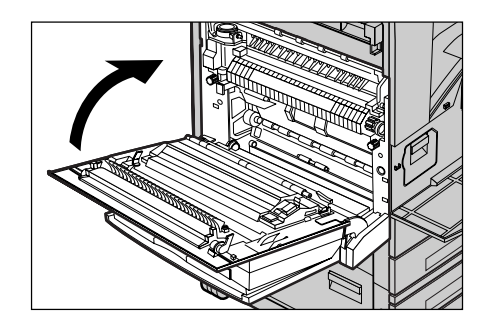

- *12* Close the Tray 5 (bypass).
- *13* Close the front cover.
	- **Note •** A message will be displayed and the machine will not operate if the front cover is not completely closed.

## **Replacing the Staple Cartridge (For B-Finisher)**

When the B-Finisher (optional) is installed and it is time to replace the staple cartridge, a message appears on the touch screen. When this message appears, load a new staple case into the staple cartridge.

- **Important •** The use of staple cartridges not recommended by Fuji Xerox may impair quality and performance. Use only staple cartridges recommended by Fuji Xerox.
- **Note •** To order a new staple cartridge, contact our Customer Support Center.
- *1* Make sure that the machine has stopped, and open the front cover of the finisher.

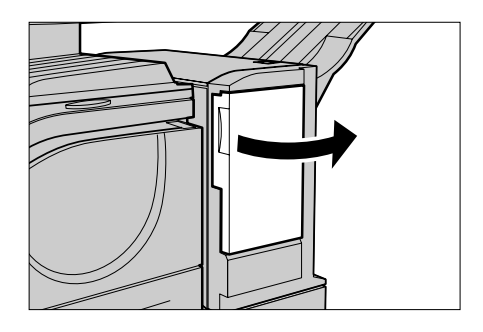

*2* Grip the lever as shown in the figure to pull out the staple cartridge to the right, towards you.

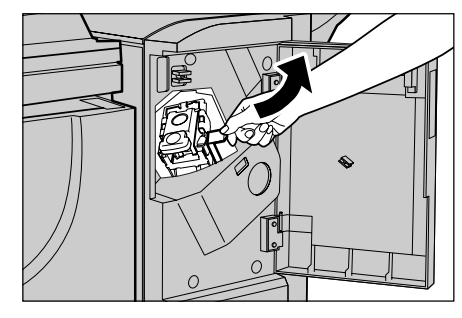

*3* Move up the staple cartridge to take it out of the machine.

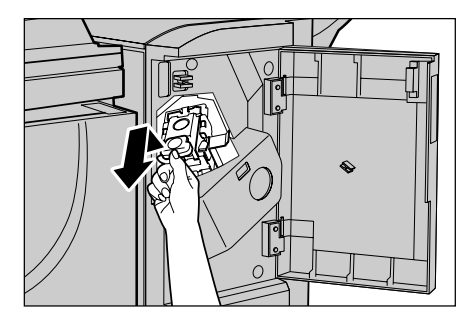

*4* Press in both sides of the staple cartridge holder marked "PUSH".

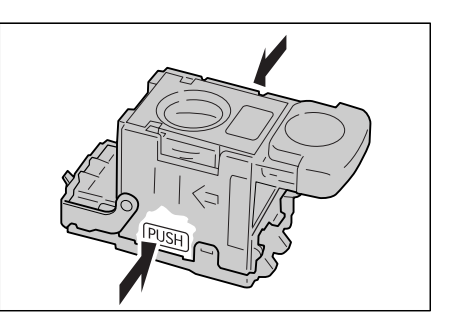

The staple cartridge rises up and becomes removable.

**Important •** If there are still staples inside the staple case, the case will not rise up.

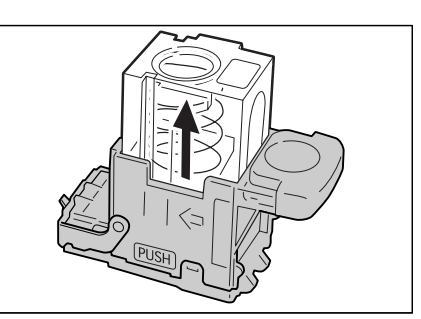

**5** Insert your fingertip into the round section on the holder and remove the staple cartridge.

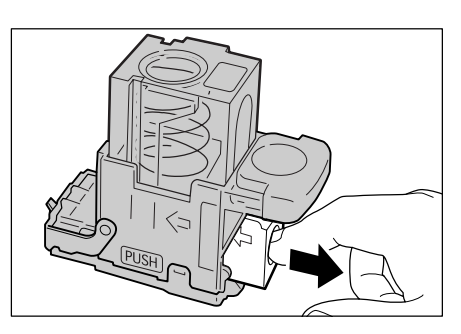

**6** Push a new staple cartridge into the holder.

*7* Push the top of the staple cartridge holder down as shown.

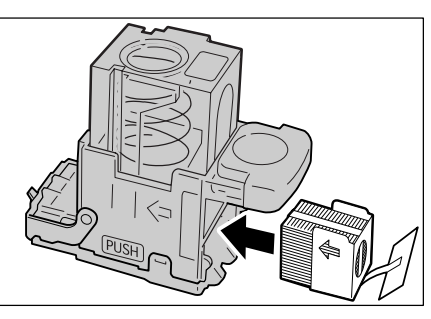

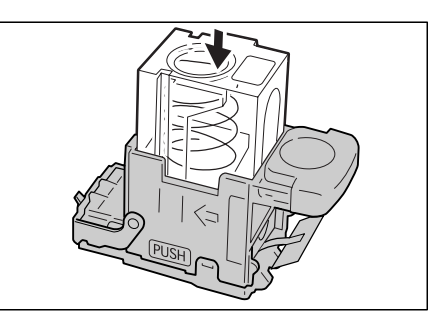

*8* Remove the tab from the new staple cartridge as shown.

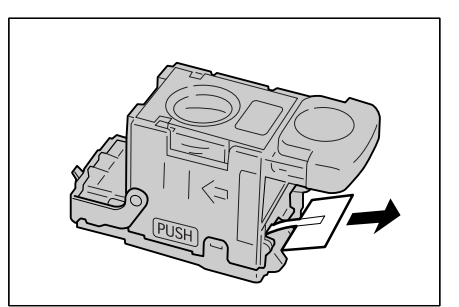

**9** Insert the staple cartridge into the machine until you hear it click into place.

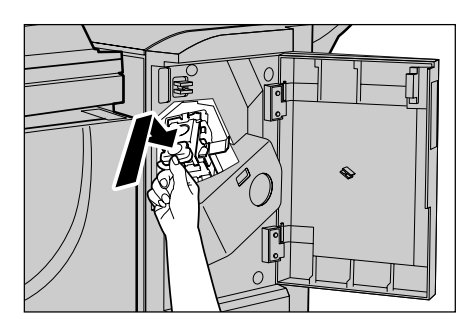

- 10 Close the front cover of the finisher.
	- **Note** A message will be displayed and the machine will not operate unless the front cover is completely closed.

## **Replacing the Stamp Cartridge**

If your machine offers fax service, and if the optional Stamp Kit is installed, replace the stamp cartridge when stamp impressions start to fade.

- **Important •** Do not touch the ink pad of the stamp cartridge. If it comes into contact with your skin, wash immediately.
	- **•** Problems caused by using consumables other than what is recommended by us are not covered by the maintenance service contract.
	- **•** Before using consumables, carefully read the instructions and precautions on the packaging.
- **Note •** We recommend having spare consumables ready.
- *1* Pull up the knob on the left cover of the document feeder, and open the document feeder cover completely.

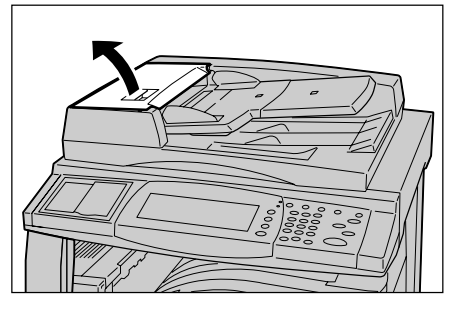

*2* Pull up the green lever to open the inner cover.

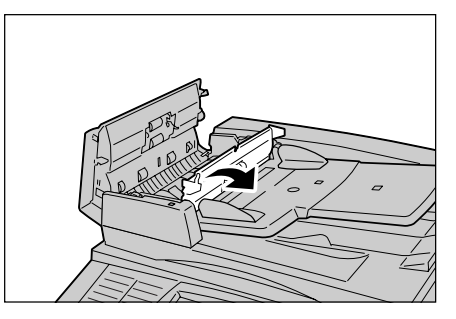

- *3* Stick the supplied pin into the old stamp cartridge, and pull it straight out of the machine.
	- **Note •** If only the sponge part of the stamp cartridge is removed, make sure to remove the bottom part of it also.
- *4* Insert the new stamp cartridge in the machine.

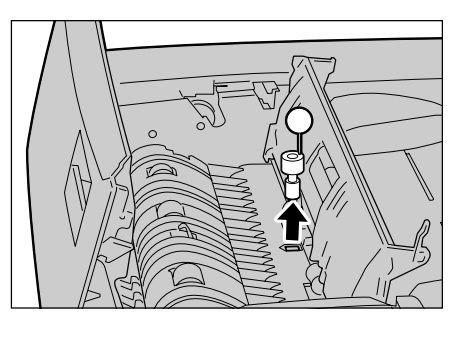

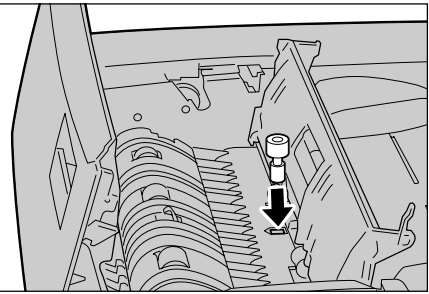

**5** Close the inner cover, and then close the document feeder cover until it clicks into place.

# <span id="page-431-0"></span>**Cleaning the Machine**

The following describes how to clean the machine.

The cleaning instructions will be explained individually for various parts of the machine: the machine exterior, document cover/document glass, film/constant velocity transport glass, and document feeder roller.

#### **WARNING**

Always use materials specified for this product. The use of other materials may result in poor performance and may create a hazardous situation. Do not use aerosol cleaners; they may be explosive and flammable under certain circumstances.

### **CAUTION**

Before cleaning this product, ensure to switch off and unplug the product from the electrical outlet. Access to a live machine interior can cause electric shocks.

## **Cleaning the Exterior**

The following describes how to clean the exterior of the machine.

- **Important •** Always switch the power off and unplug the power cord before cleaning any part of the machine. Cleaning the machine with the power on may cause an electric shock.
	- **•** Do not use benzene, paint thinner, or other volatile liquids or spray insect repellent on the machine as they might discolor, deform, or crack covers.
	- **•** Cleaning the machine with an excessive amount of water may cause the machine to malfunction or damage documents during copying.
- *1* Wipe the exterior with a firmly wrung soft cloth moistened with water.
	- **Important •** Do not use cleaning agents other than water or neutral detergent.
	- **Note •** If dirt does not come off easily, gently wipe it with a soft cloth moistened with a small amount of neutral detergent.

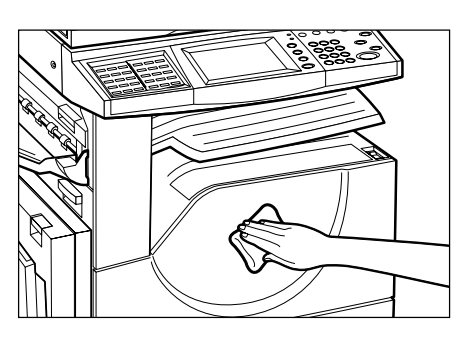

*2* Wipe off any excess water with a soft cloth.

## **Cleaning the Document Cover and Document Glass**

If the document cover and document glass are dirty, streaks or smears may appear on copies and the machine may not properly detect document sizes.

To ensure clean copies at all times, clean the document cover and the document roller about once a month.

- **Important •** Do not use benzene, paint thinner, or other organic solvents. Doing so might damage paint or coating on plastic parts.
	- **•** Cleaning the machine with an excessive amount of water may cause the machine to malfunction or damage documents during copying.
*1* Wipe the document cover with a soft cloth moistened with water to remove any dirt and then wipe it with a soft, dry cloth.

**Important •** Do not use cleaning agents other than water or neutral detergent.

**Note •** If dirt does not come off easily, gently wipe it with a soft cloth moistened with a small amount of neutral detergent.

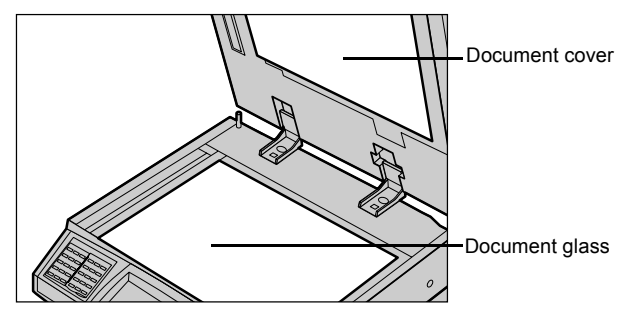

*2* Wipe the document glass with a soft cloth moistened with water to remove any dirt, and then wipe it with a soft, dry cloth.

**Important •** Do not use cleaning agents other than water or neutral detergent.

**Note** • If dirt does not come off easily, gently wipe it with a soft cloth moistened with a small amount of neutral detergent.

# <span id="page-432-0"></span>**Cleaning the Film and Constant Velocity Transport Glass**

If the machine is equipped with a document feeder, and its film and constant velocity transport glass are dirty, streaks or smears may appear on copies and the machine may not properly detect document sizes.

To ensure clean copies at all times, clean the film and constant velocity transport glass about once a month.

**Important •** Do not use benzene, paint thinner, or other organic solvents. Doing so might damage paint or coating on plastic parts.

- **•** Cleaning the machine with an excessive amount of water may cause the machine to malfunction or damage documents during copying.
- *1* Wipe the film with a soft cloth moistened with water to remove any dirt, and then wipe it with a soft, dry cloth.

**Important •** Do not press the film with an excessive force as it can be easily damaged.

> **•** Do not use cleaning agents other than water or neutral detergent.

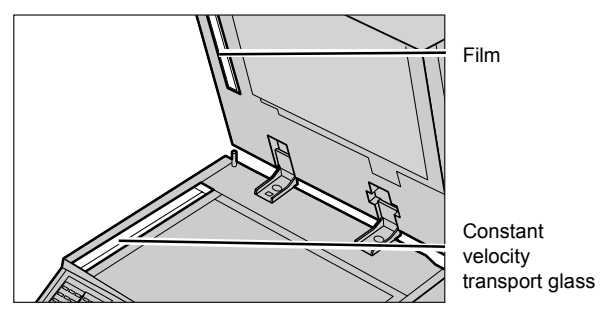

**Note** • If dirt does not come off easily, gently wipe it with a soft cloth moistened with a small amount of neutral detergent.

*2* Wipe the constant velocity transport glass with a soft cloth moistened with water to remove any dirt, and then wipe it with a soft, dry cloth.

**Important •** Do not use cleaning agents other than water or neutral detergent.

**Note** • If dirt does not come off easily, gently wipe it with a soft cloth moistened with a small amount of neutral detergent.

# **Cleaning the Document Feeder Roller**

If the machine is equipped with a document feeder and if the document feeder roller is dirty, streaks or smears may appear on copies and paper jams may occur.

To ensure clean copies at all times, clean the document feeder roller about once a month.

- **Important •** Do not use benzene, paint thinner, or other organic solvents. Doing so might damage paint or coating on plastic parts.
	- **•** Cleaning the machine with an excessive amount of water may cause the machine to malfunction or damage documents during copying or printing.
- *1* Pull up the knob on the left cover of the document feeder, and open the document feeder cover completely.
	- **Note •** When you fully open the cover, it enters a fixed position. Open the cover gently.
- *2* While turning the roller, gently clean it with a soft cloth moistened with water.
	- **Important •** Do not use cleaning agents other than water or neutral detergent.
		- **•** Use a cloth firmly wrung to prevent water drops from falling into the machine. If water gets into the machine, it may cause machine malfunction.

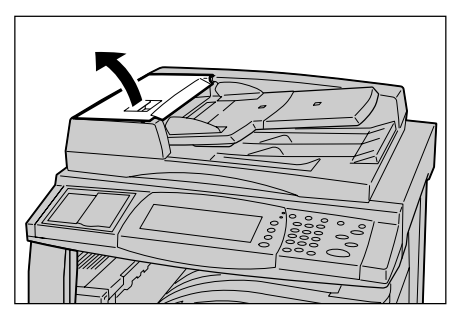

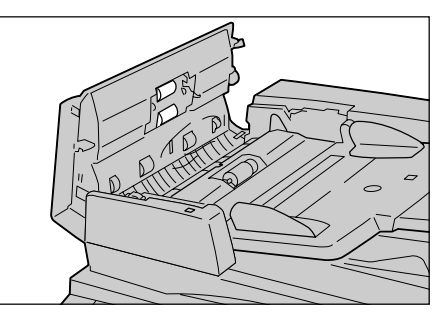

- 
- **Note** If dirt does not come off easily, gently wipe it with a soft cloth moistened with a small amount of neutral detergent.
- *3* Close the left cover of the document feeder until it clicks into place.

# **Printing a Report/List**

This section describes how to print a report/ list.

- **Note** The items displayed vary depending on the optional features installed.
	- **•** When the <Job in Memory> indicator is lit, you can confirm the documents stored to memory in the [Stored Documents List].

For information about report/list types, refer to ["Print Report/List" \(P.388\)](#page-389-0).

*1* Press the <Machine Status> button.

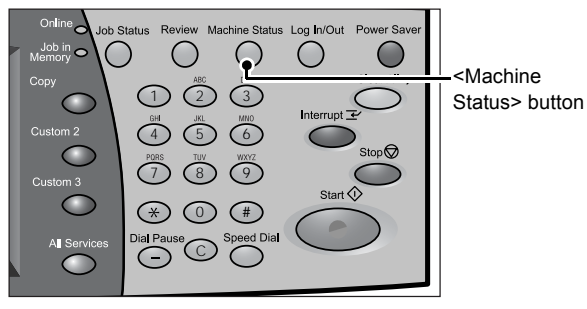

- *2* Select the [Billing Meter/Print Report] tab.
- *3* Select [Print Report/List].
	- **Note •** If [Print Report Button] under [Reports] is set to [Disabled], the [Print Report/List] button appears only in [User Mode] of the System Administration

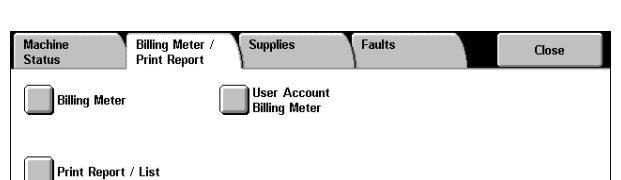

- mode. For information on [Reports], refer to ["Reports" \(P.282\).](#page-283-0)
- **•** If printing [Billing Data List] or [Fax Auditron Administration Report], insert a card to the machine before instructing to print.
- *4* Select a report or list you want to print and press the <Start> button.

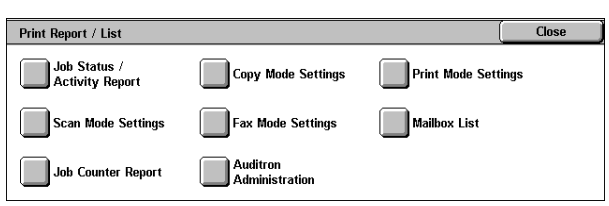

# **16 Problem Solving**

This chapter describes problems that may occur with the machine and their solutions.

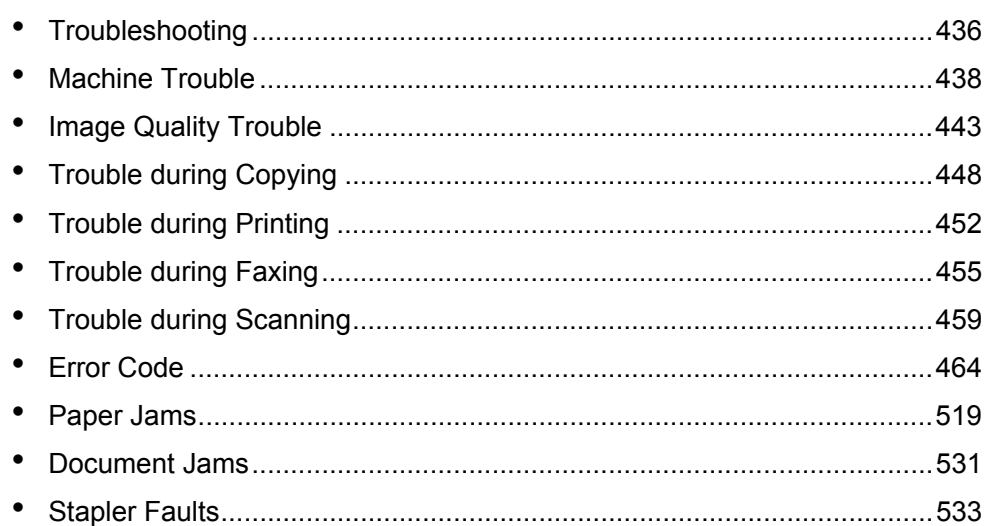

# <span id="page-437-0"></span>**Troubleshooting**

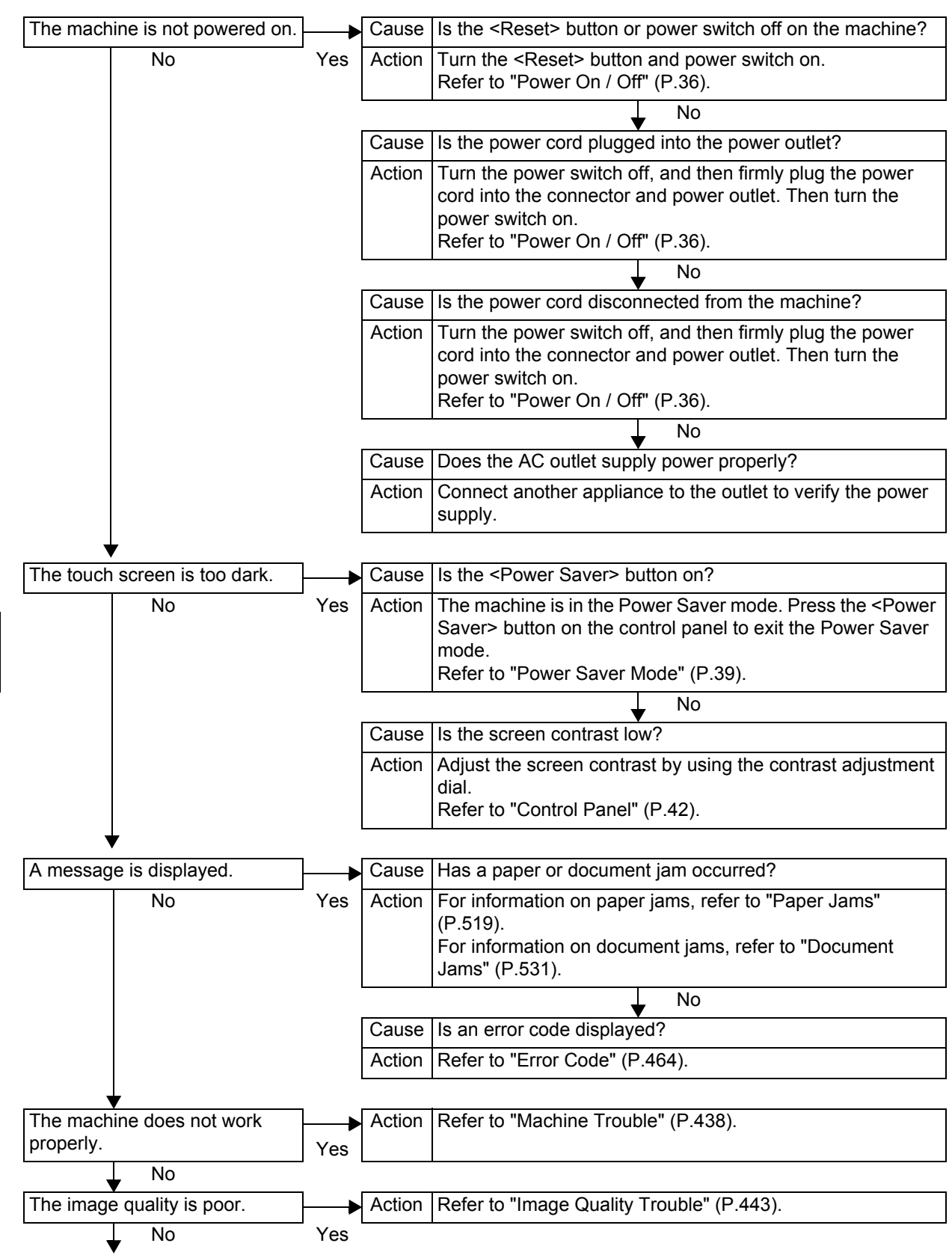

This section describes troubles that may occur with the machine and their solutions. Follow the troubleshooting procedure below to solve the problems.

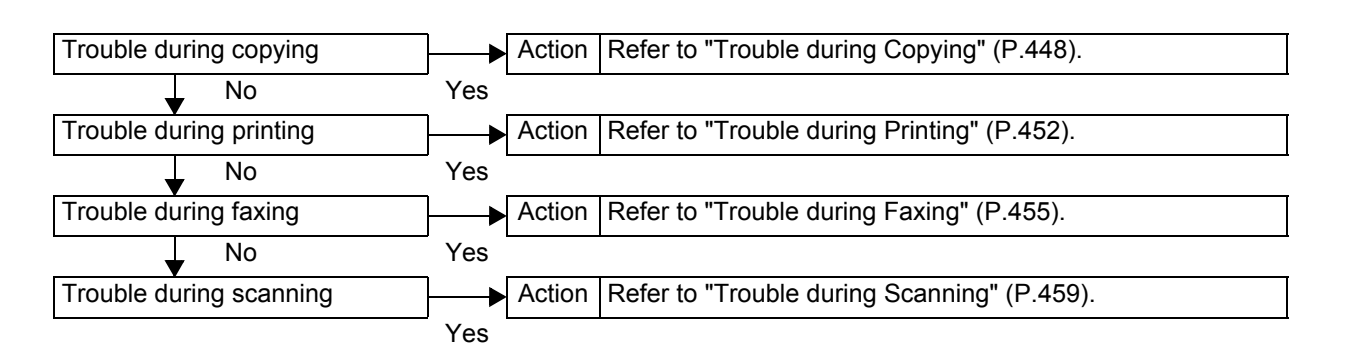

If the machine does not recover even after following the above procedure, contact our Customer Support Center.

# <span id="page-439-0"></span>**Machine Trouble**

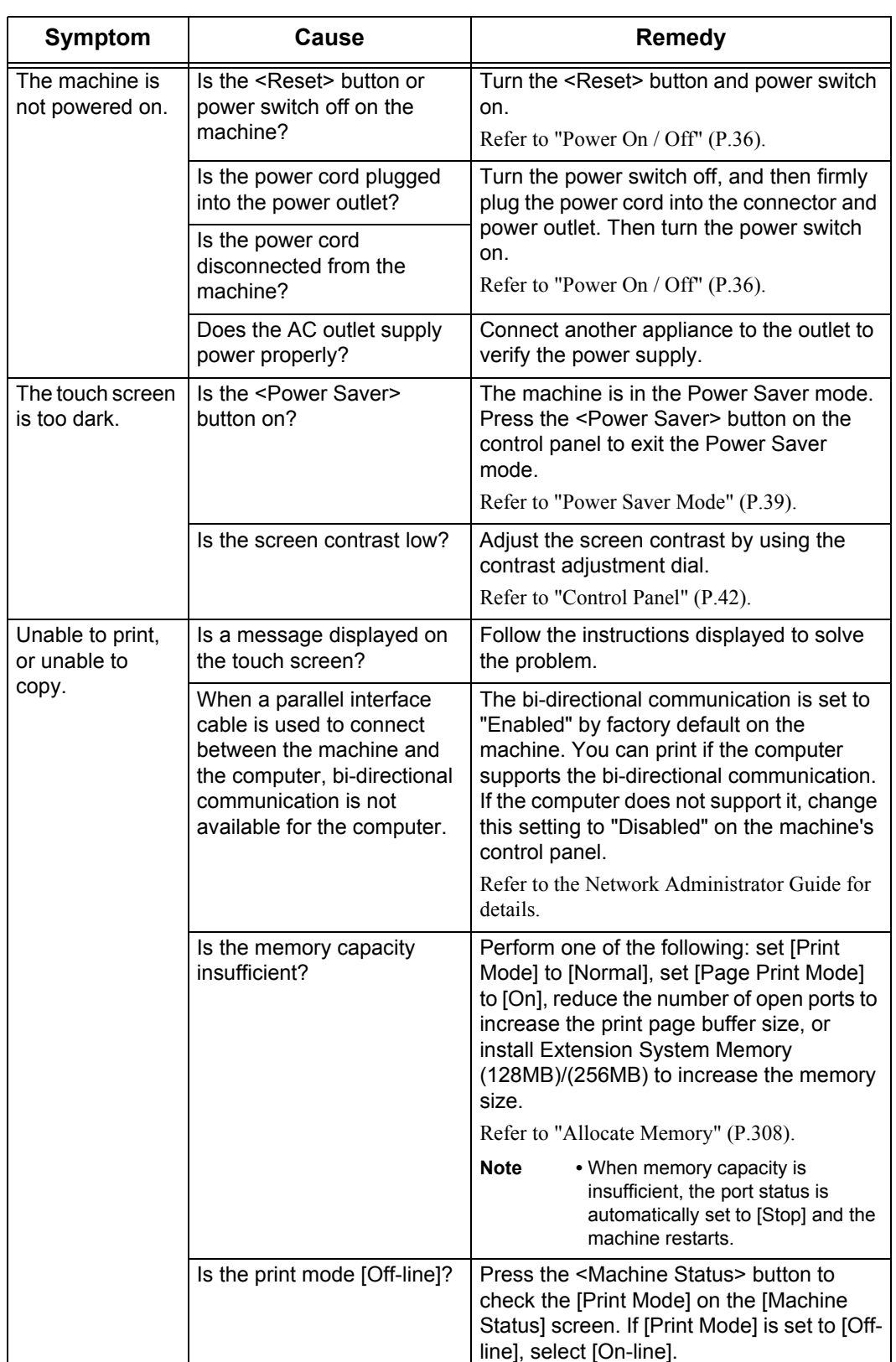

Before you determine that the machine is defective, check the machine status again.

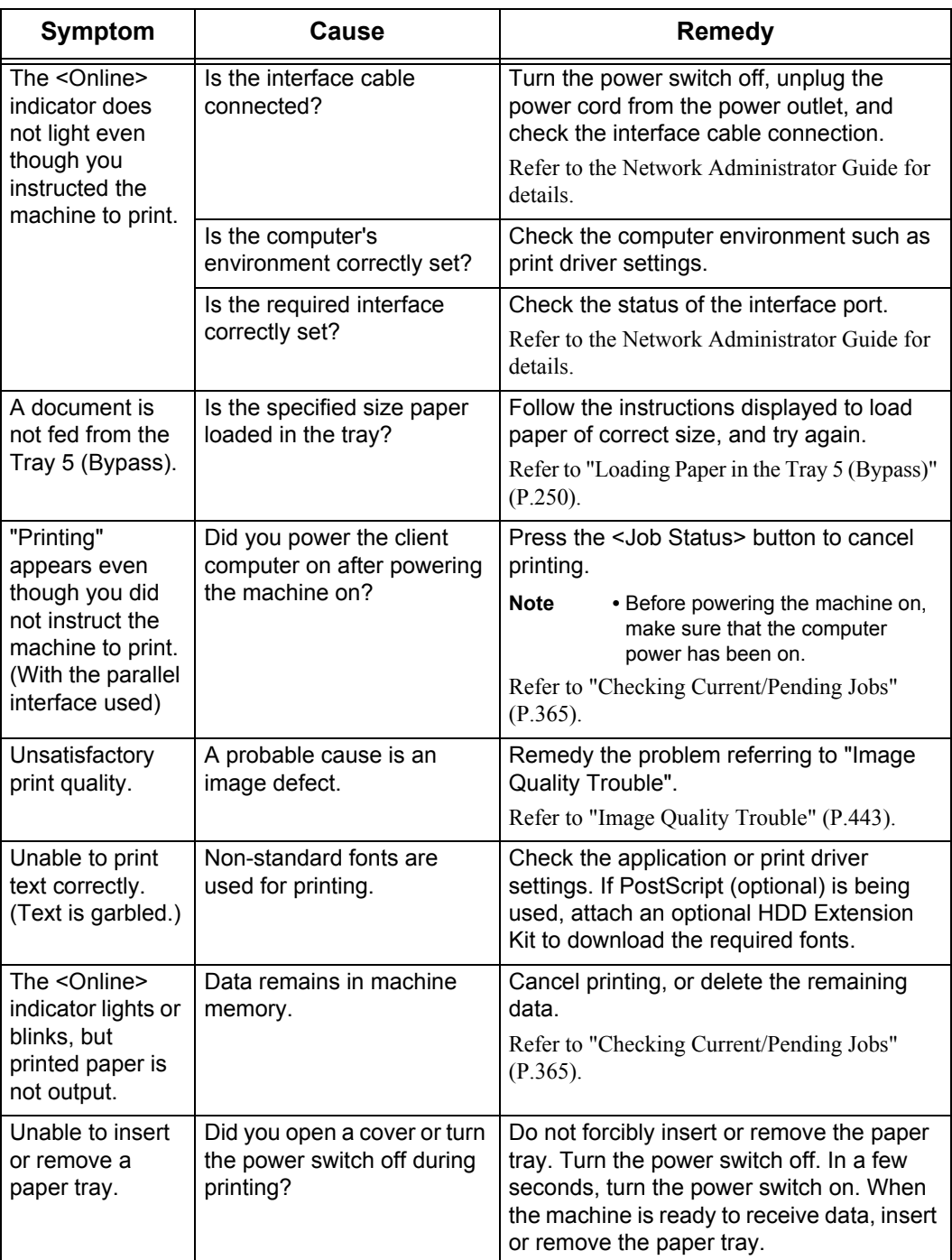

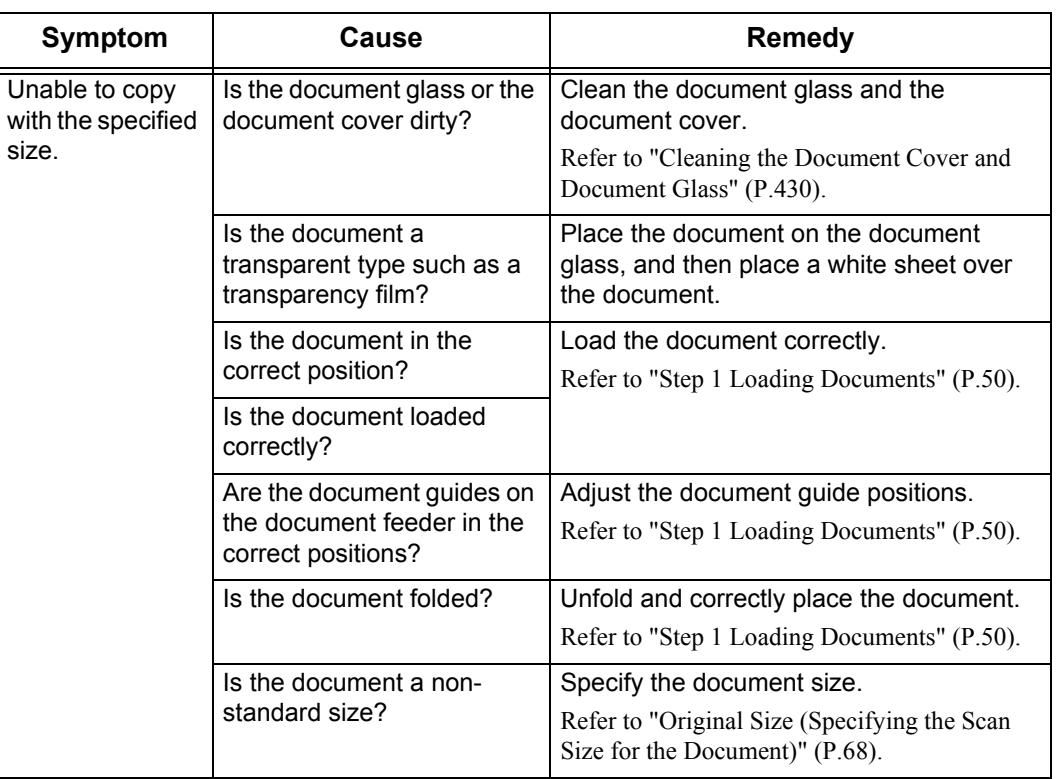

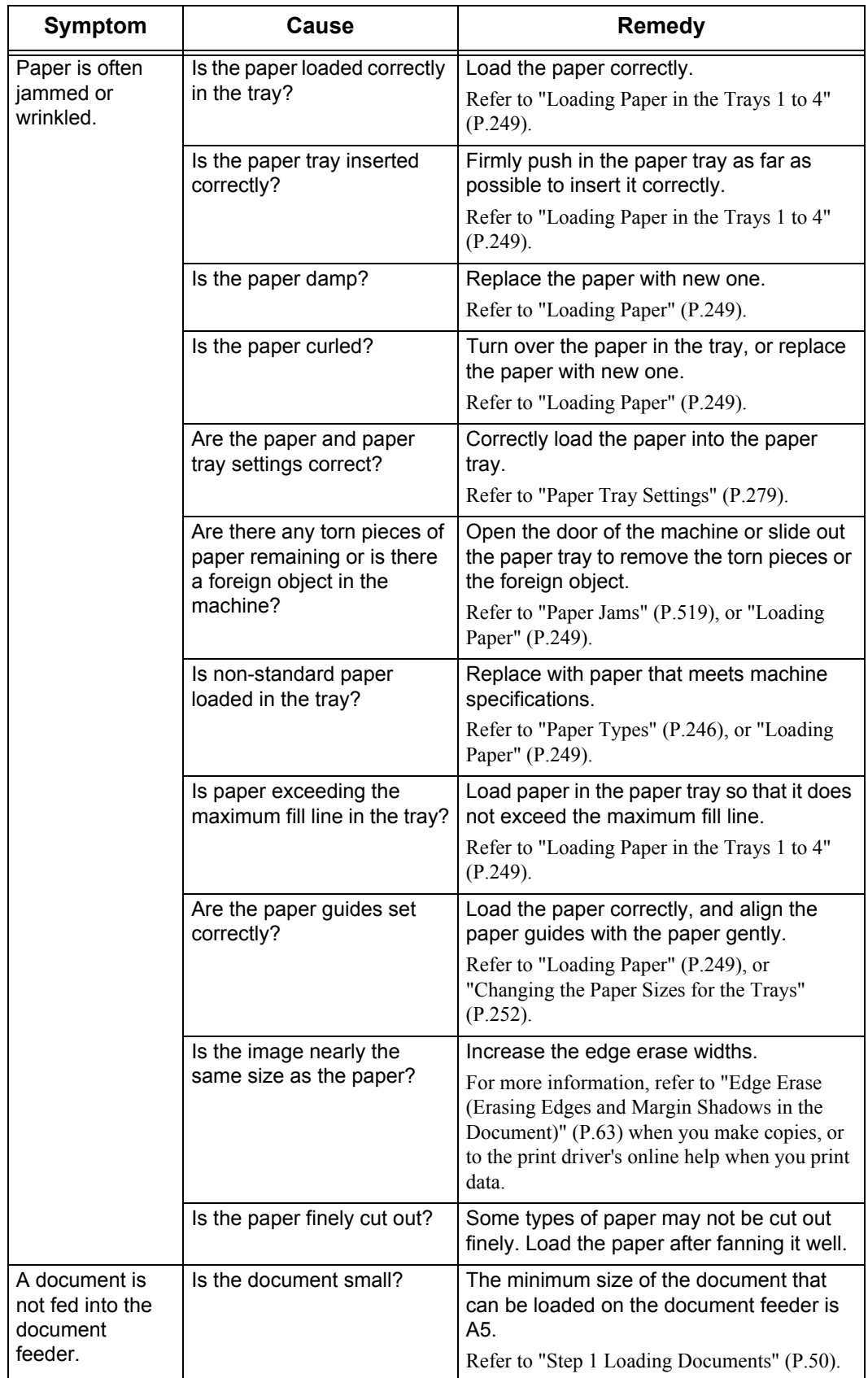

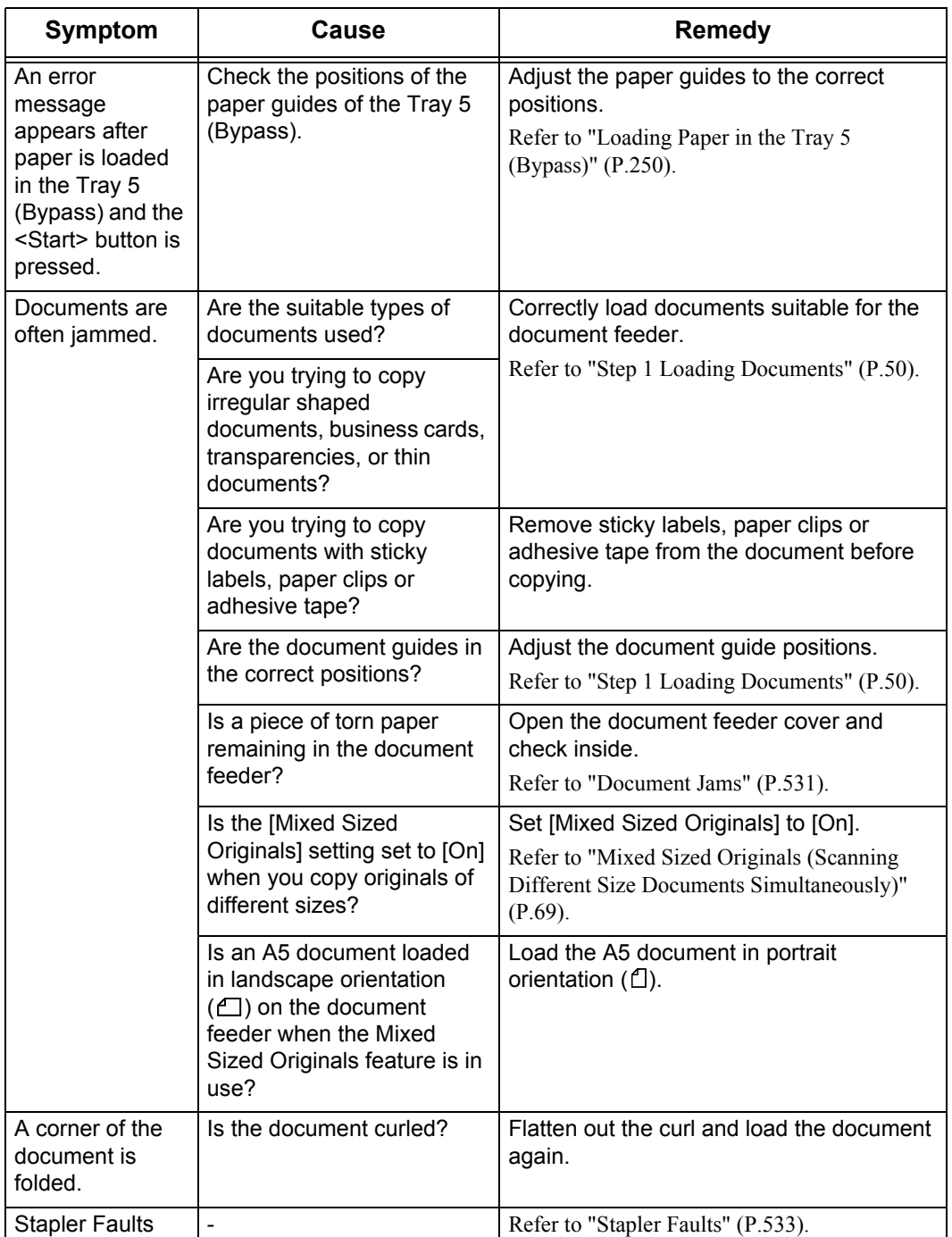

# <span id="page-444-0"></span>**Image Quality Trouble**

If the image quality of printed documents is poor, identify the similar symptom in the following table to prescribe the remedy.

If the image quality is not improved even after prescribed the relevant remedy, contact our Customer Support Center.

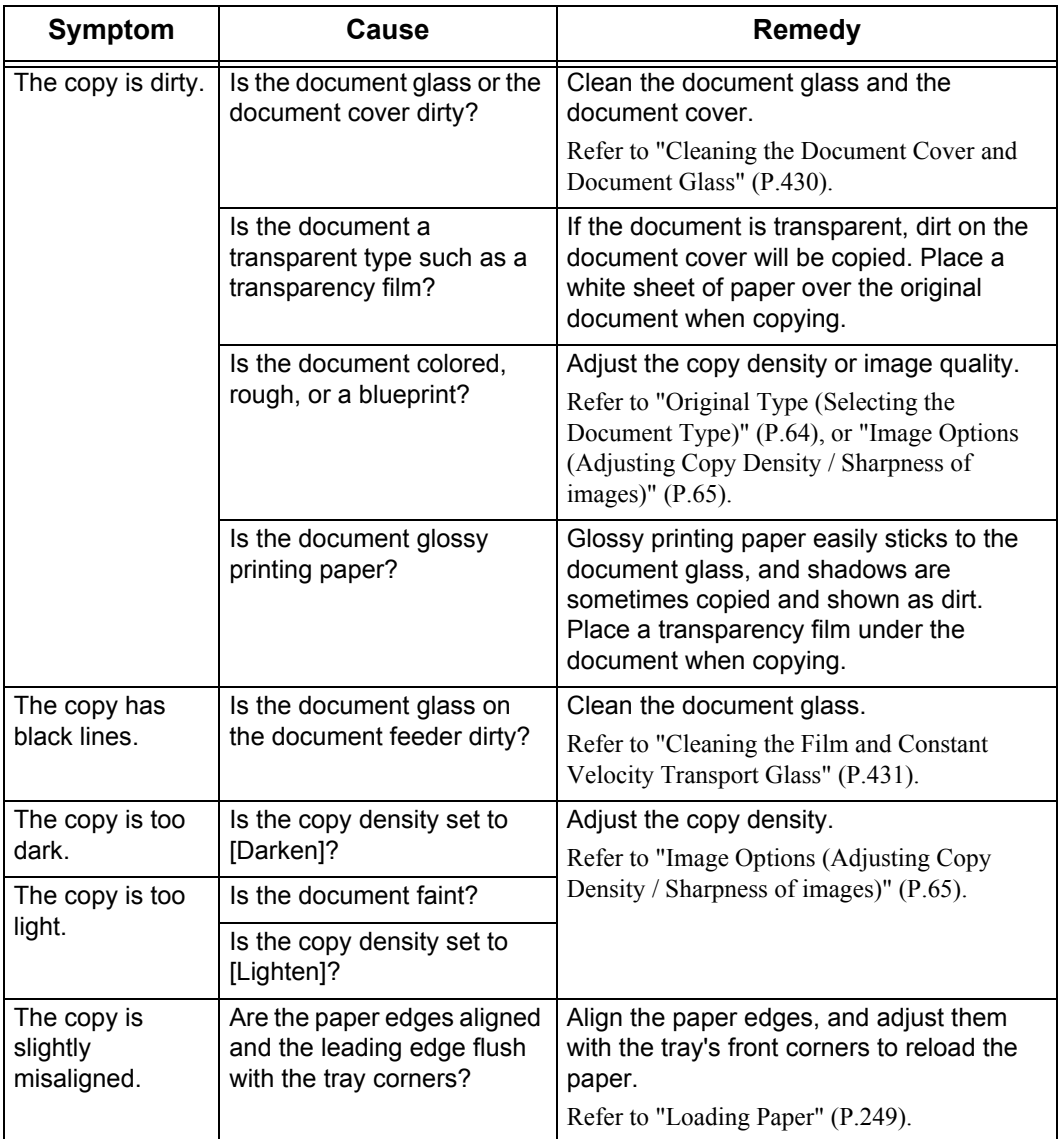

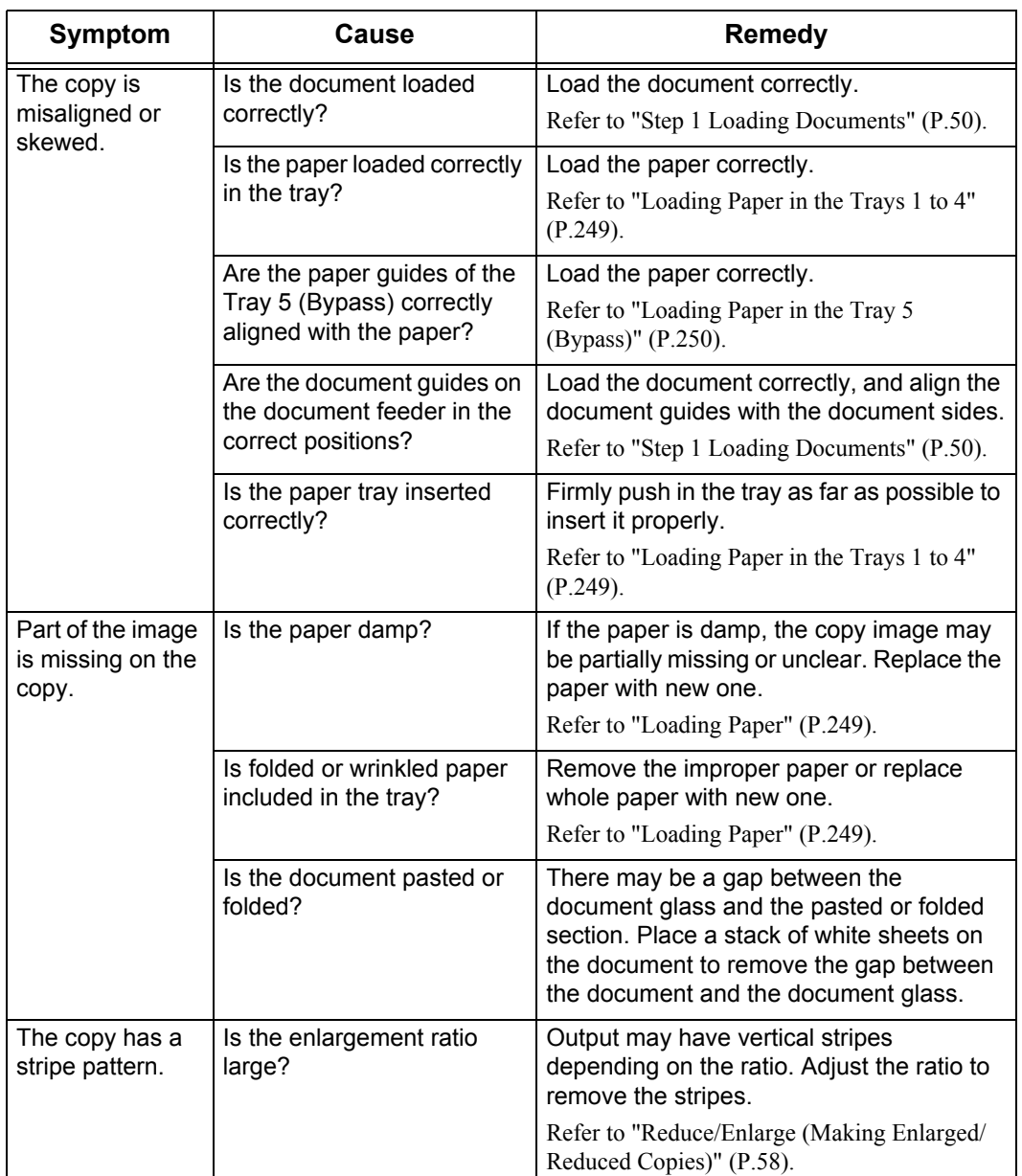

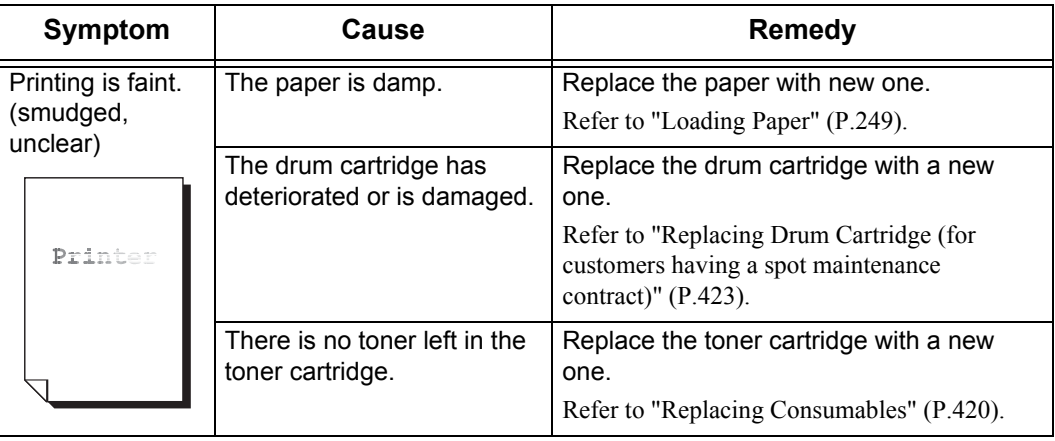

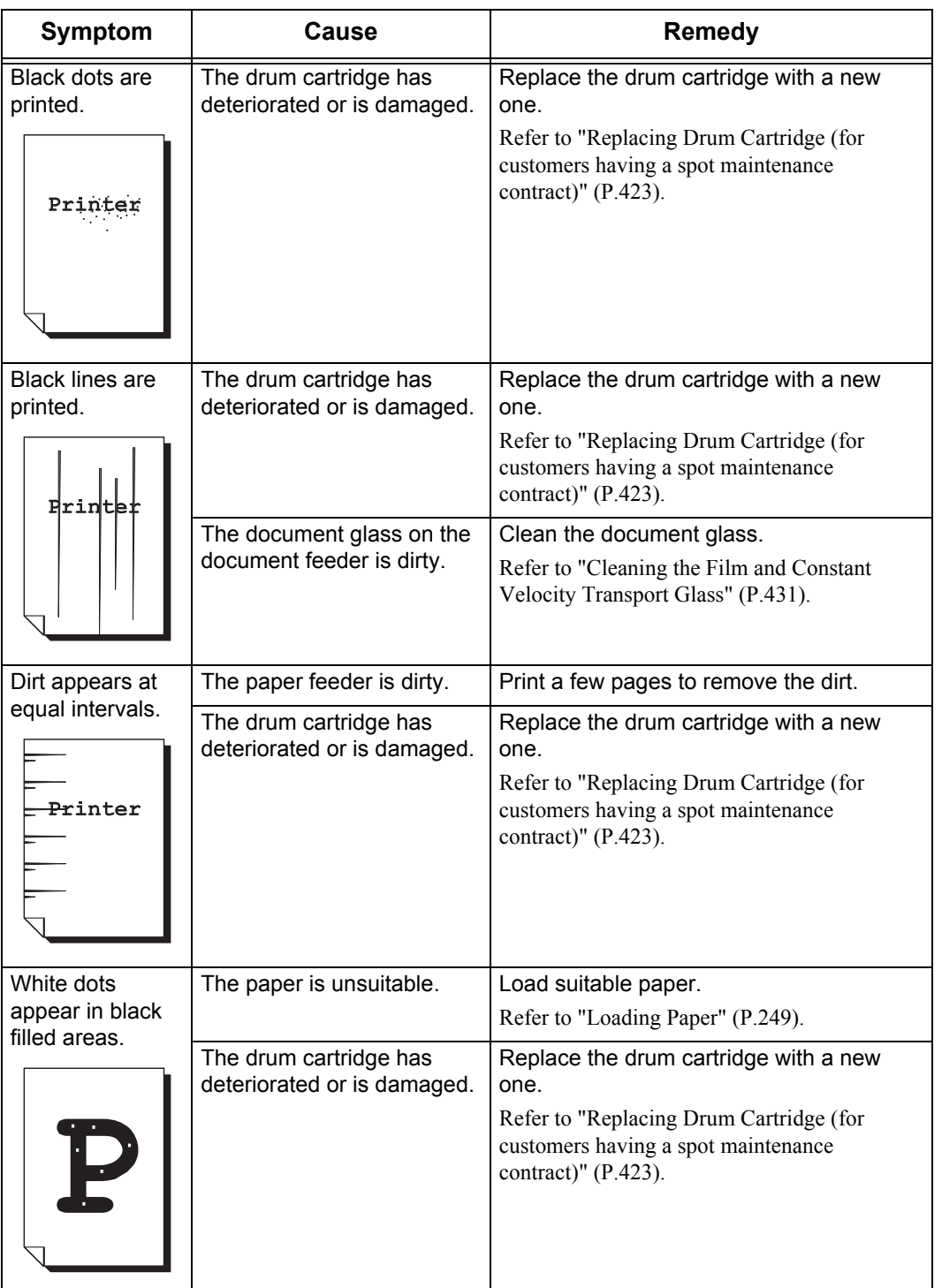

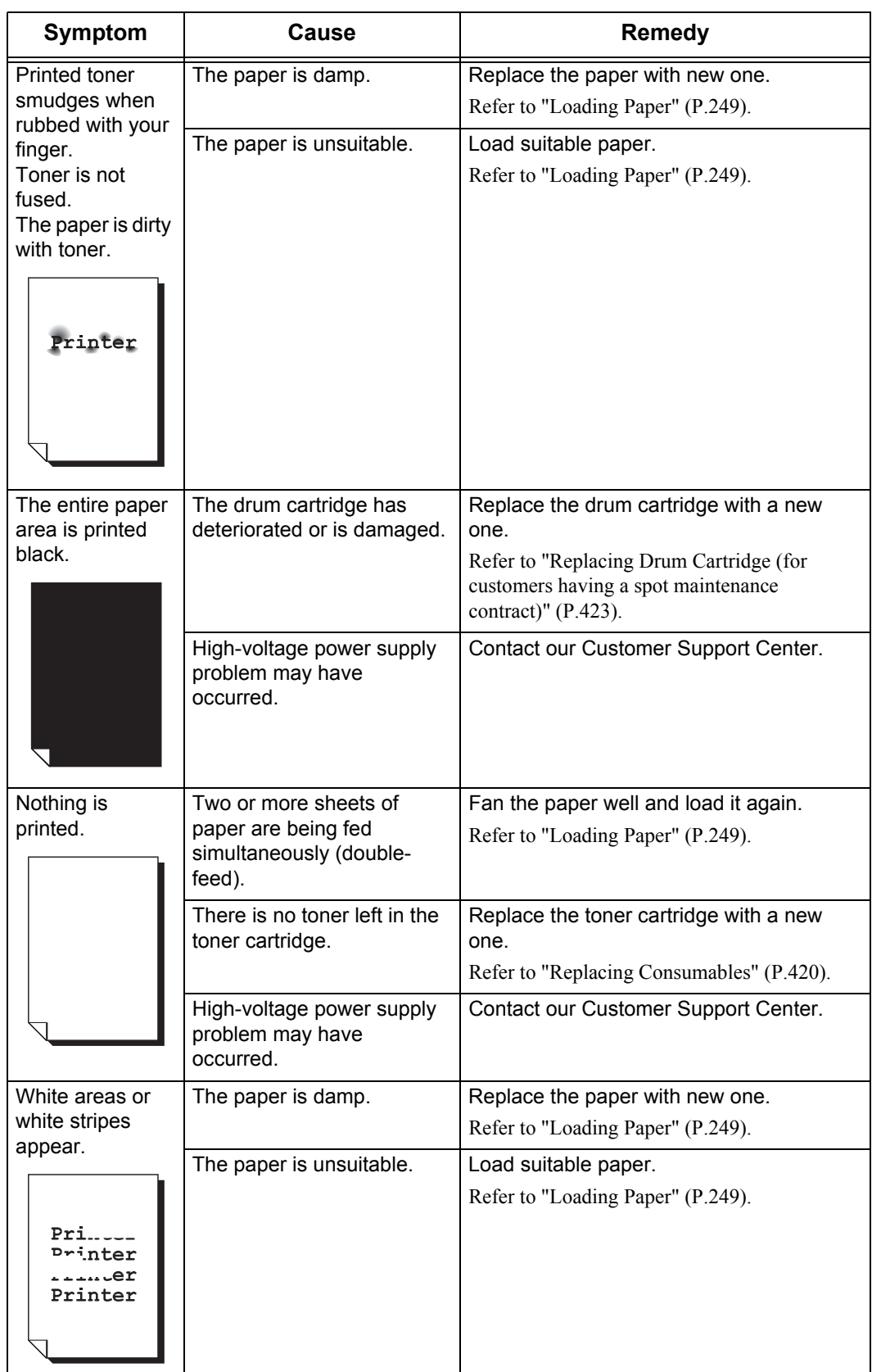

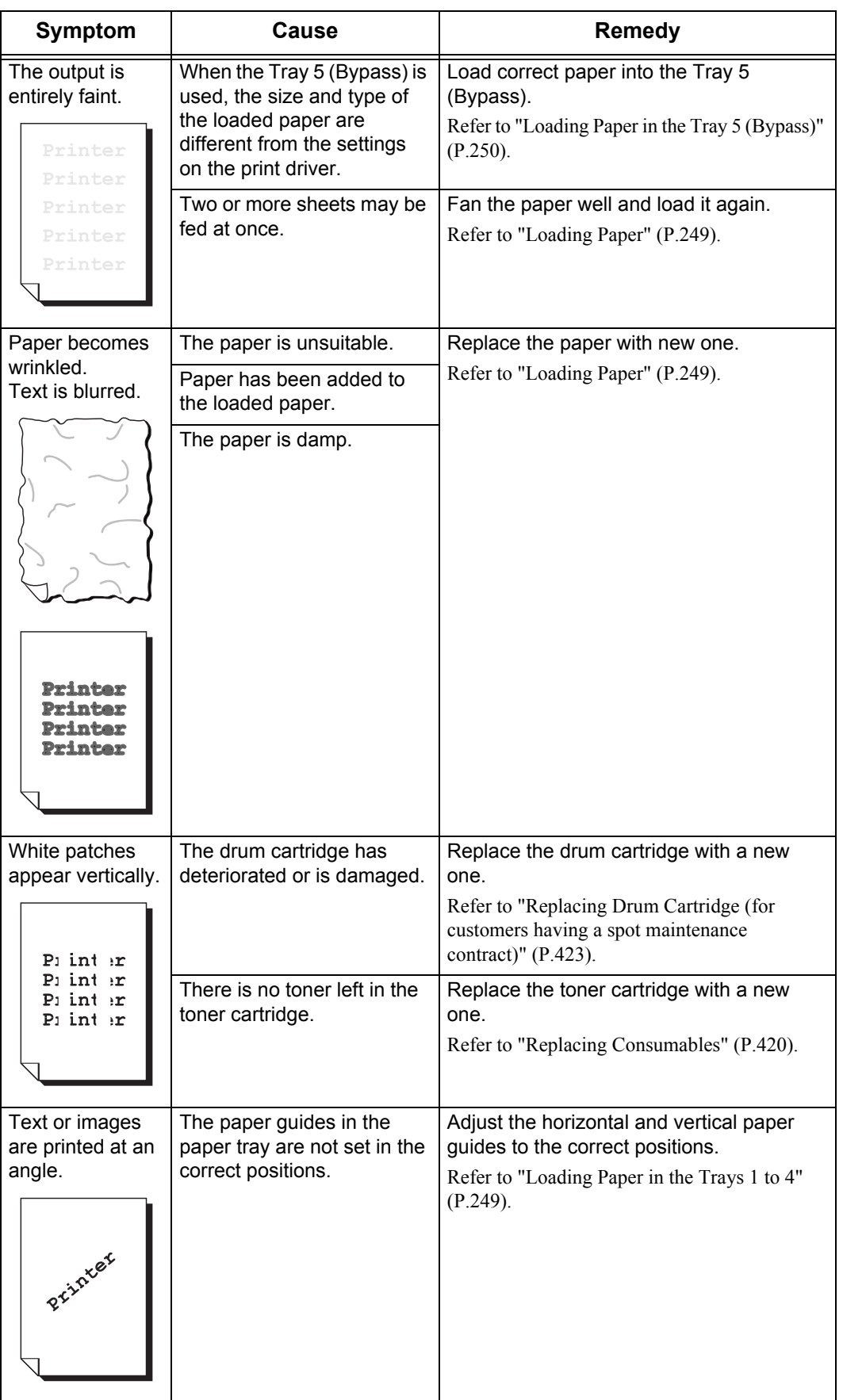

# <span id="page-449-0"></span>**Trouble during Copying**

This section describes how to solve copy problems.

### **Unable to Copy**

Follow the procedure below if you cannot copy documents.

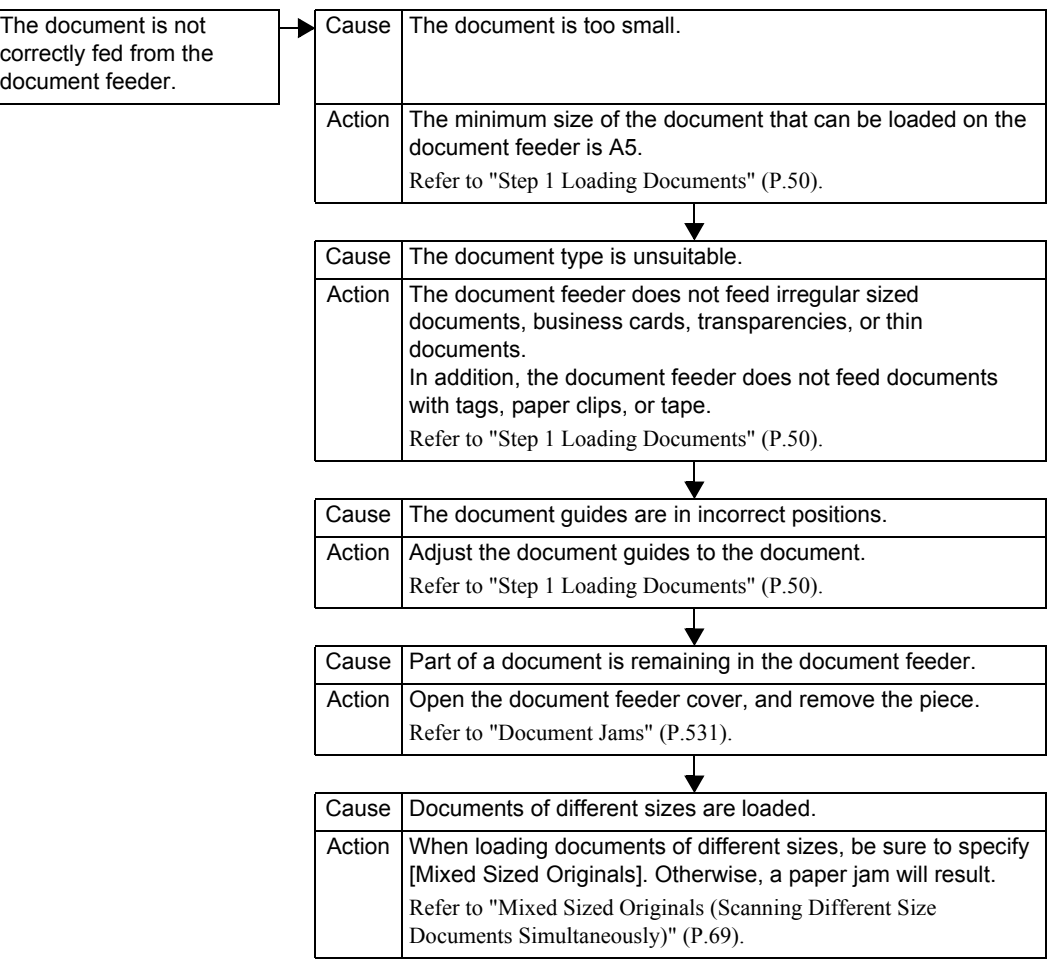

# **The Copy Result is Not What was Expected**

 $\overline{\phantom{a}}$ 

Follow the procedure below if the copy result is not what was expected.

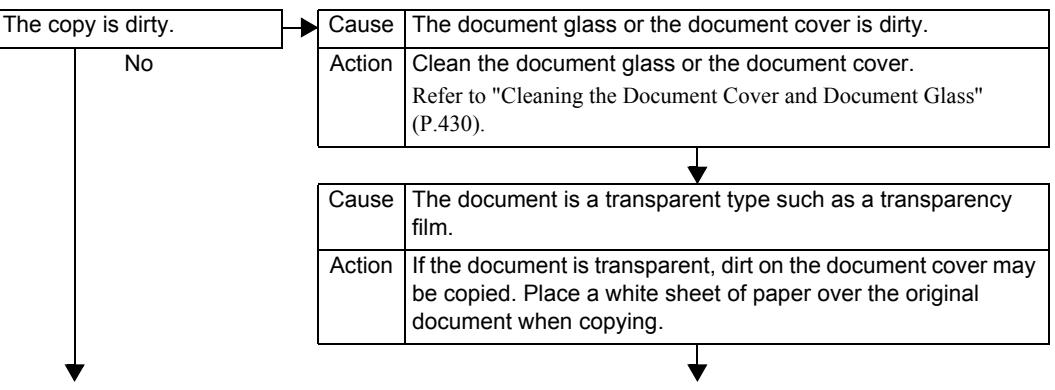

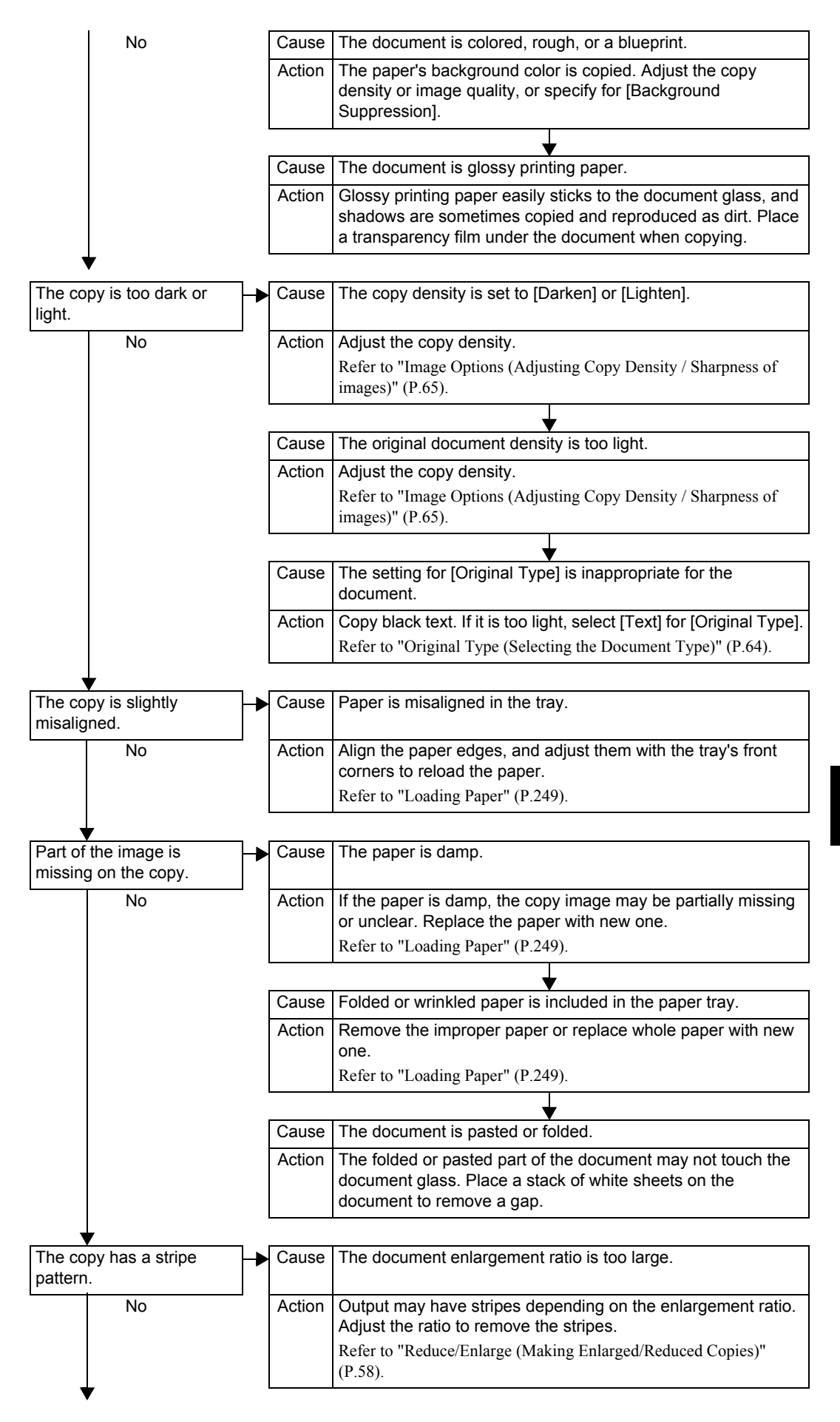

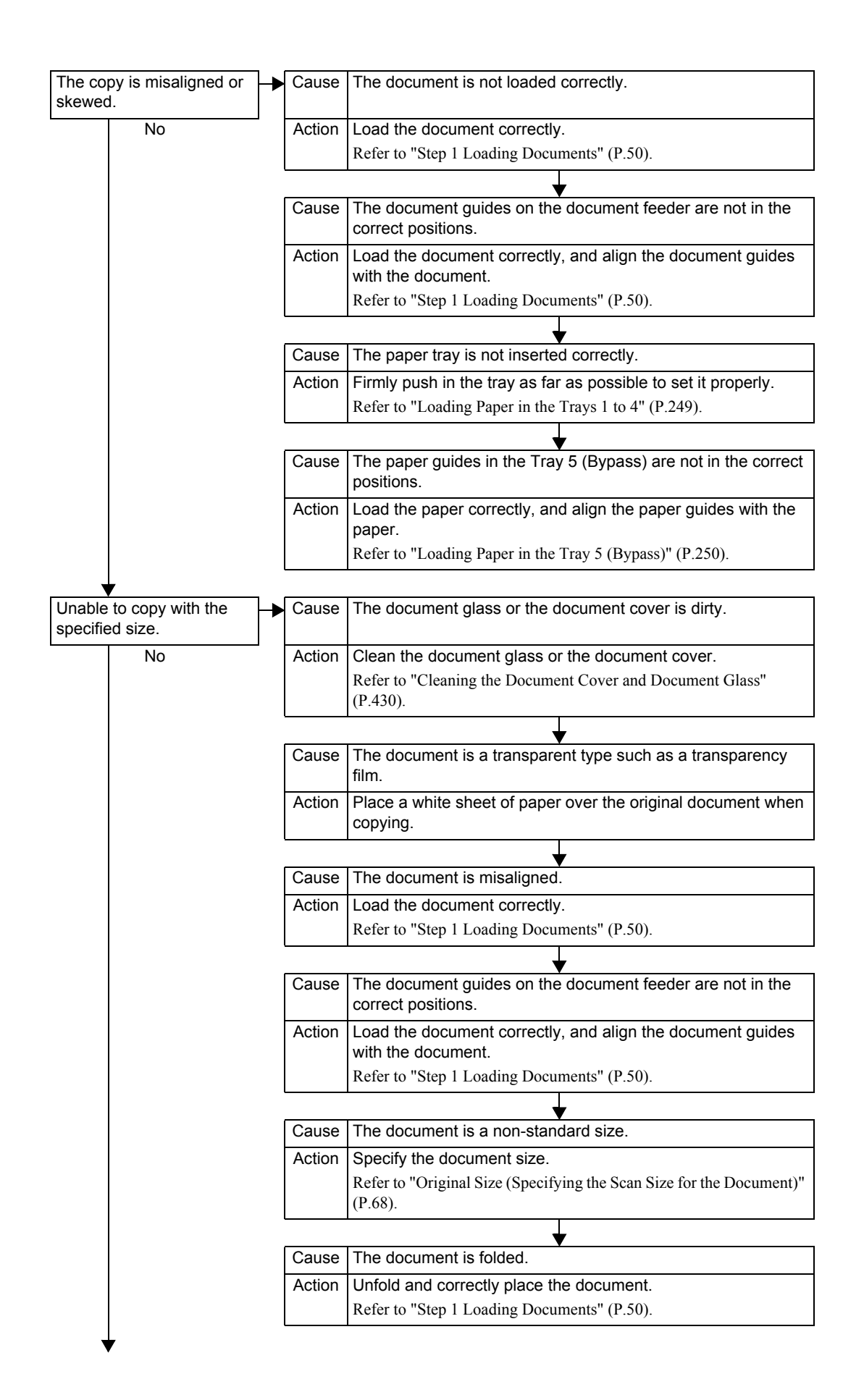

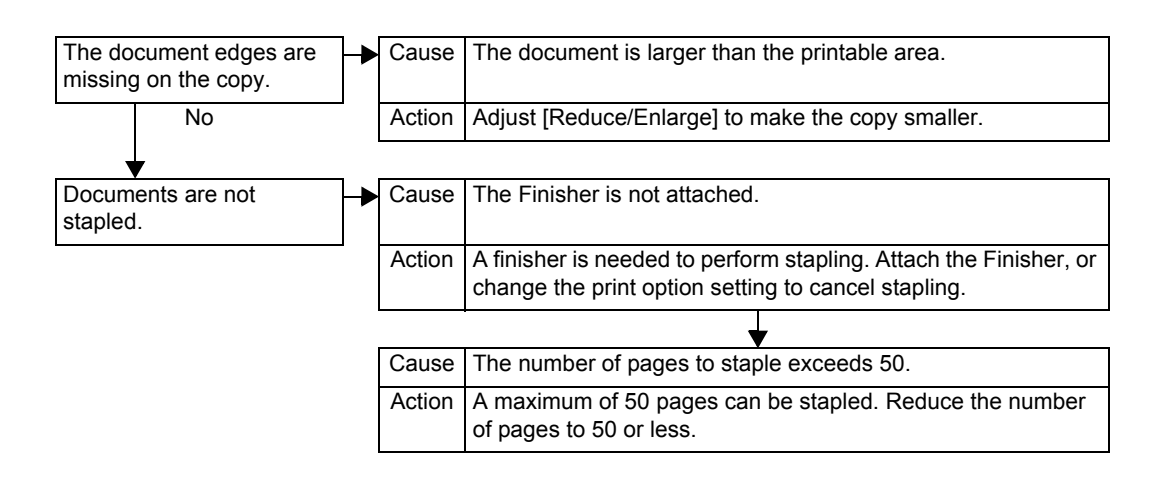

# <span id="page-453-0"></span>**Trouble during Printing**

This section describes how to solve print problems.

# **Unable to Print**

Follow the procedure below if you cannot print a document.

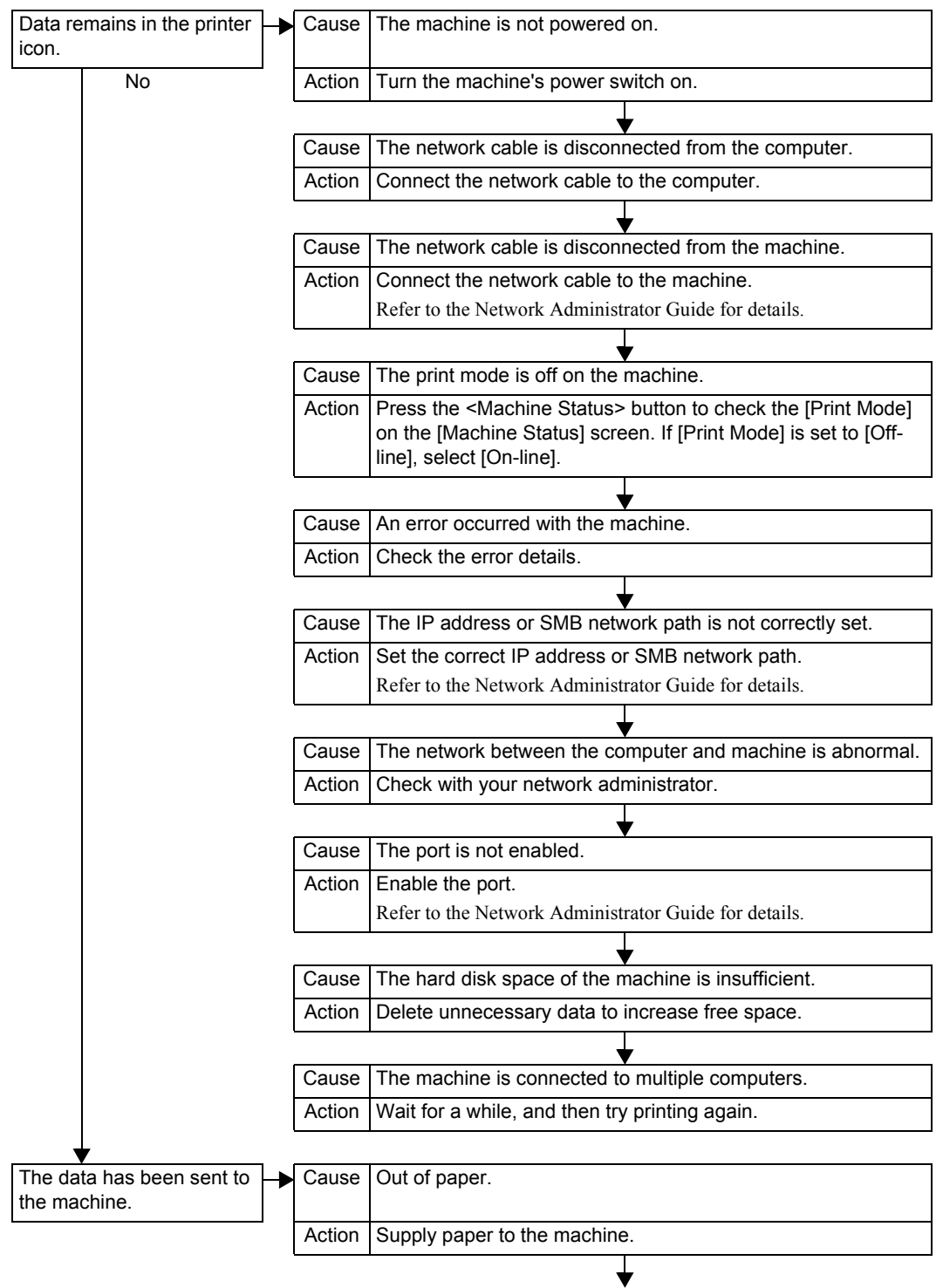

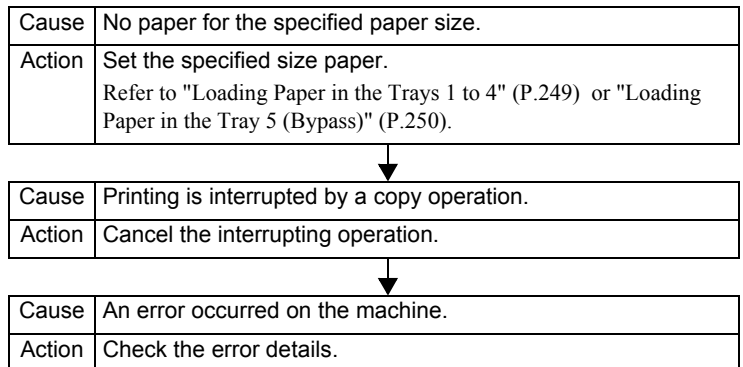

# **The Print Result is Not What was Expected**

#### Follow the procedure below if the print result is not what was expected.

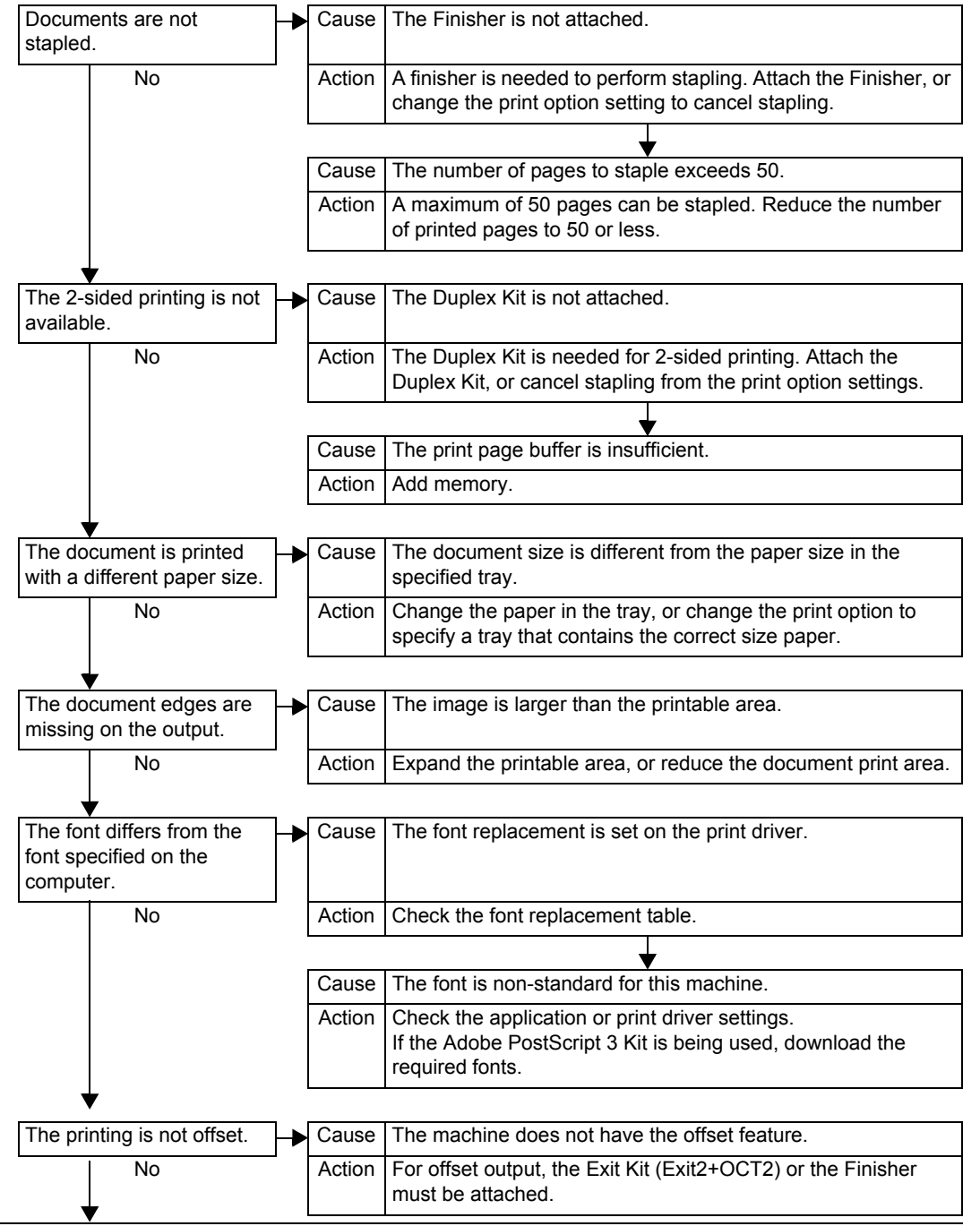

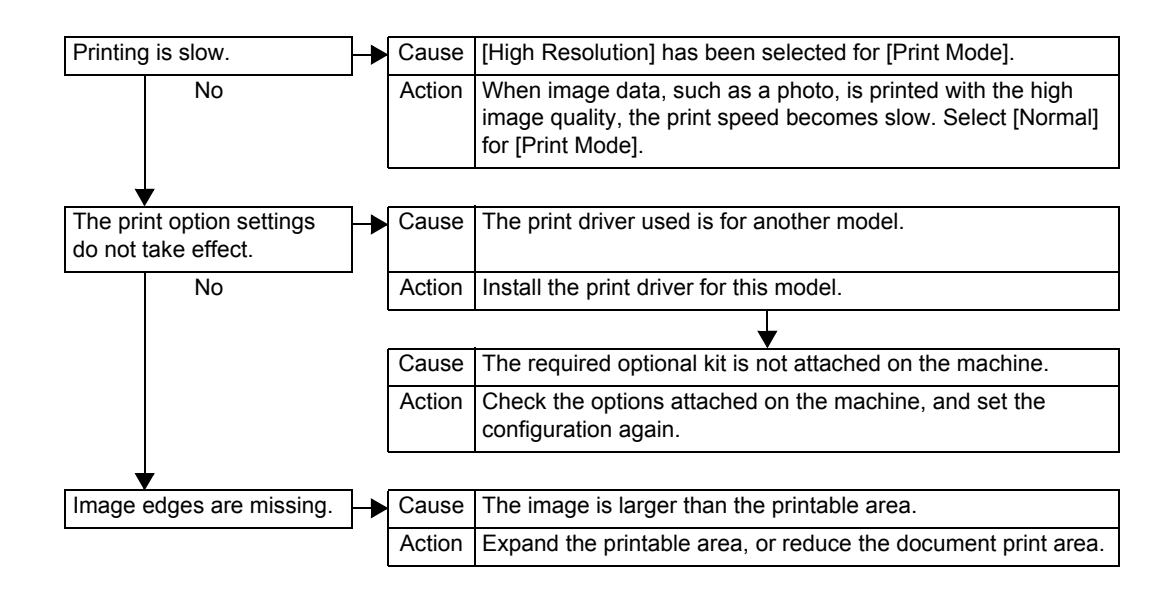

# <span id="page-456-0"></span>**Trouble during Faxing**

This section describes how to solve fax problems.

**Note •** The fax features are not available for some models. An optional package is necessary. For more information, contact our Customer Support Center.

# **Sending Problems**

Follow the procedure below if you cannot send a fax.

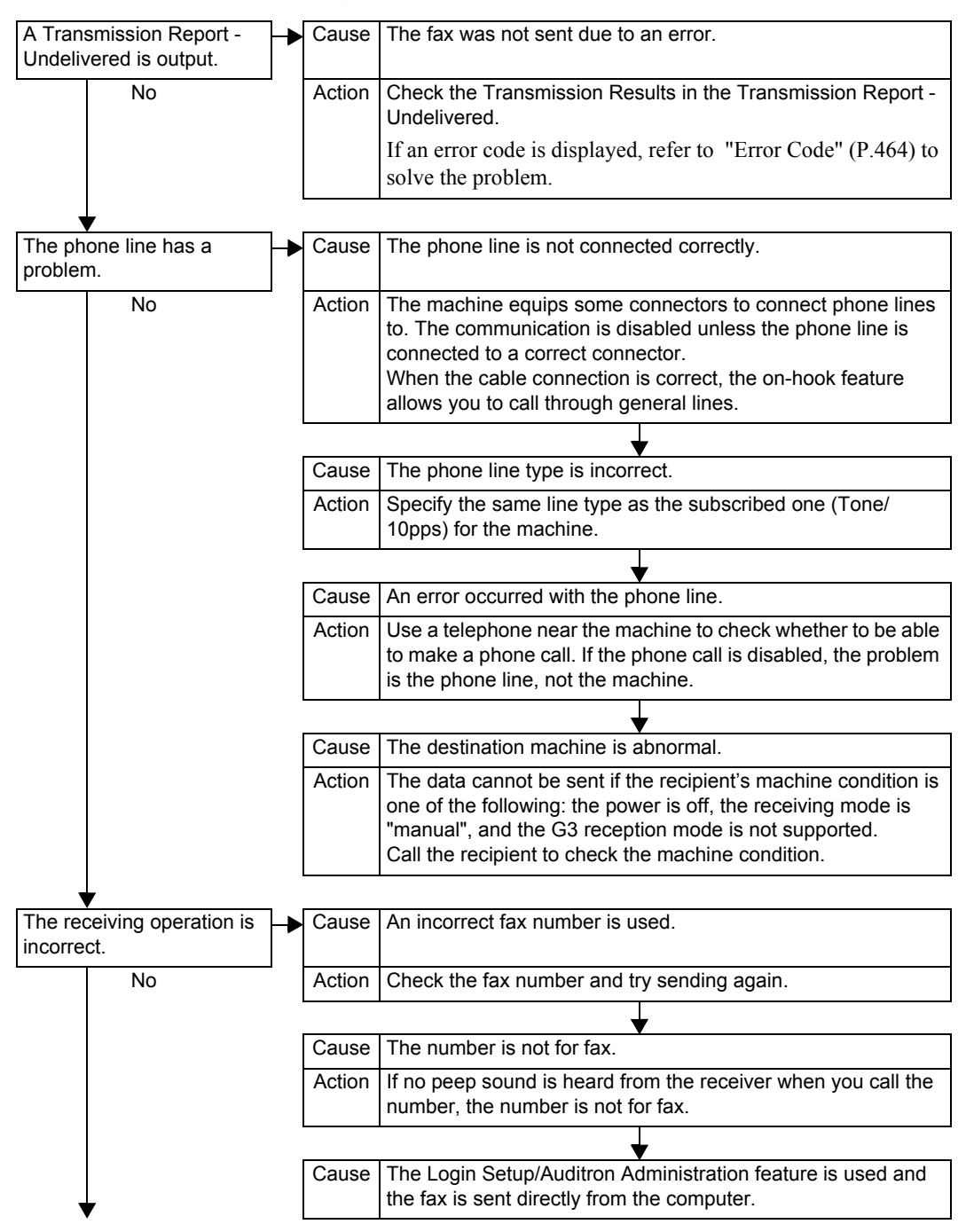

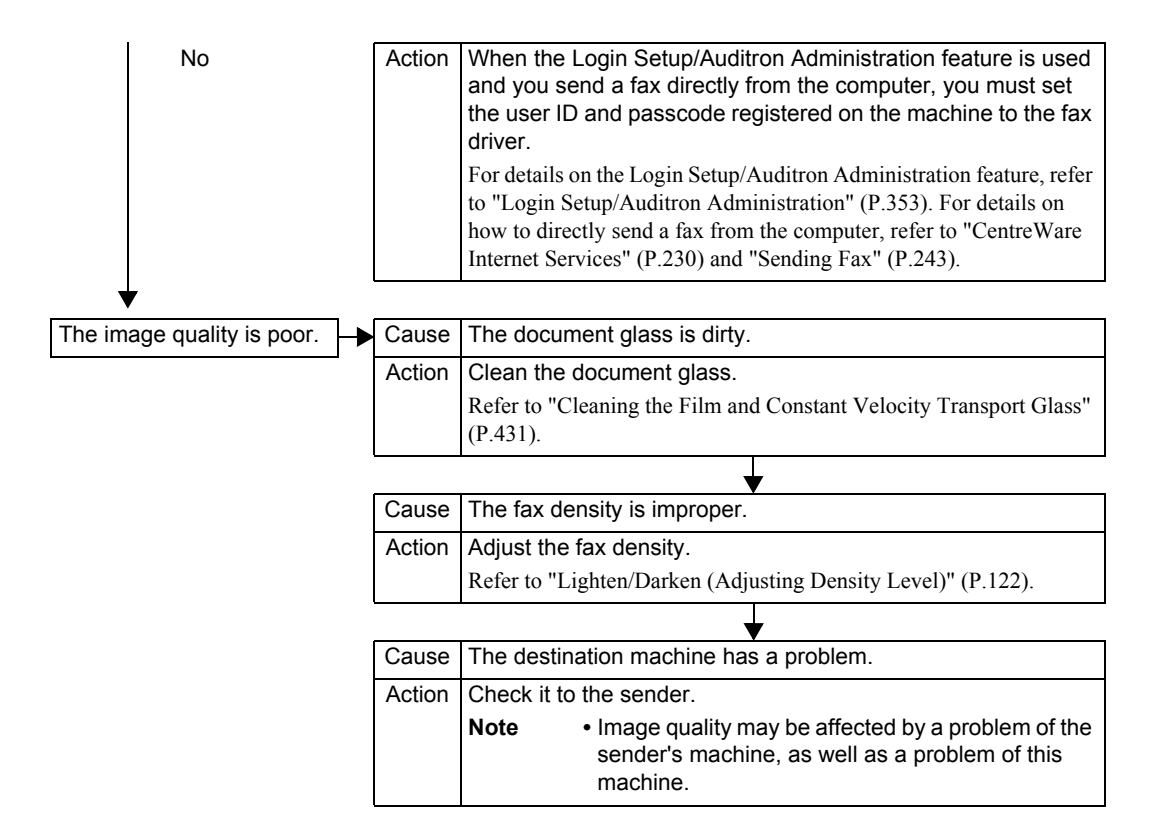

# **Receiving Problems**

#### Follow the procedure below if you cannot receive a fax.

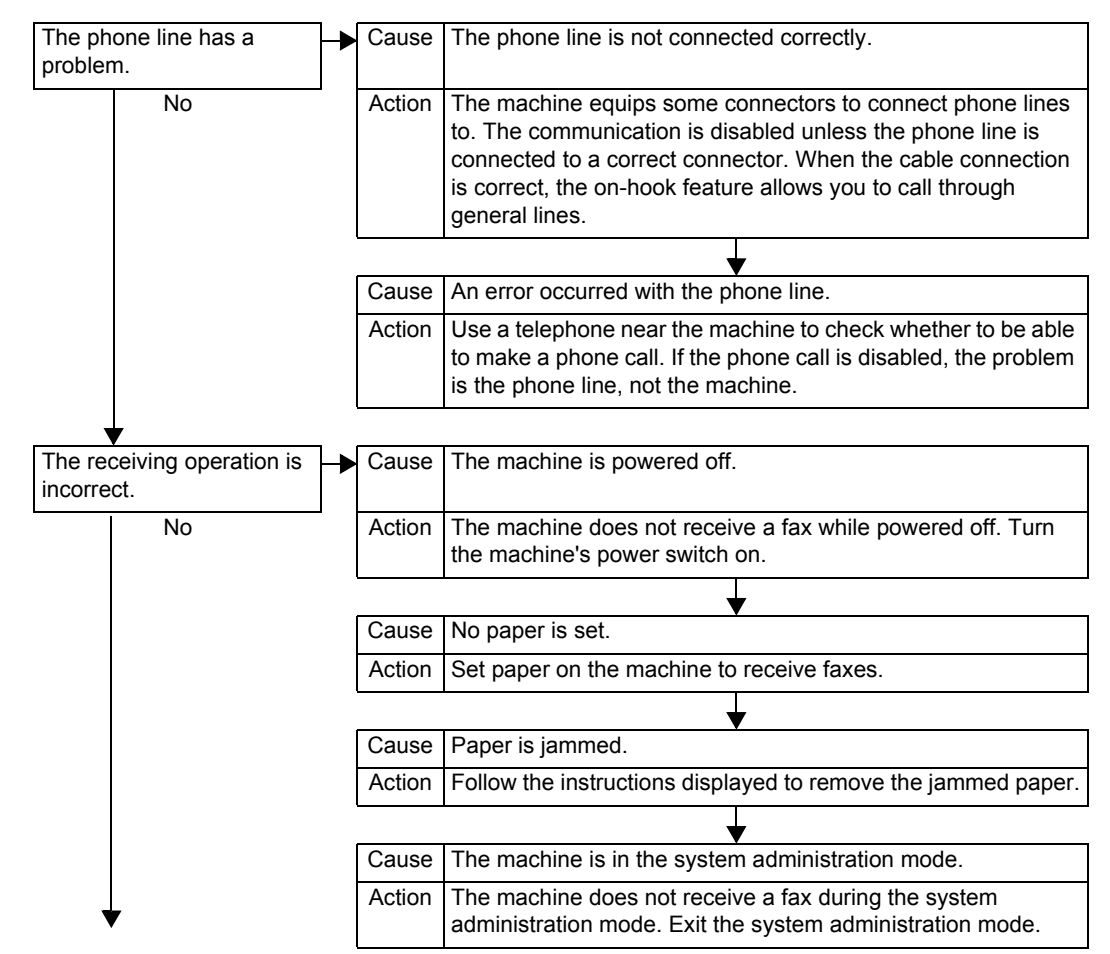

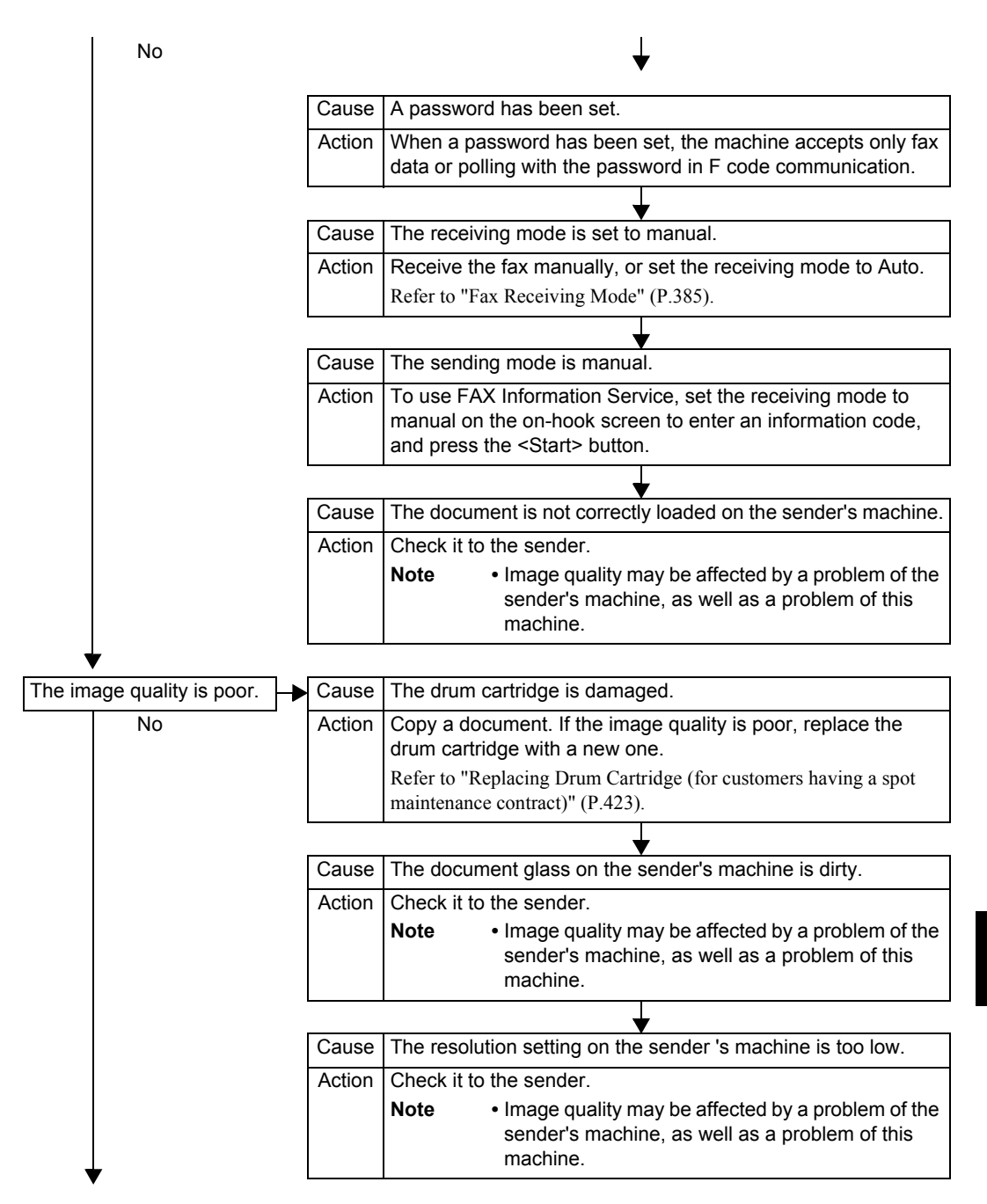

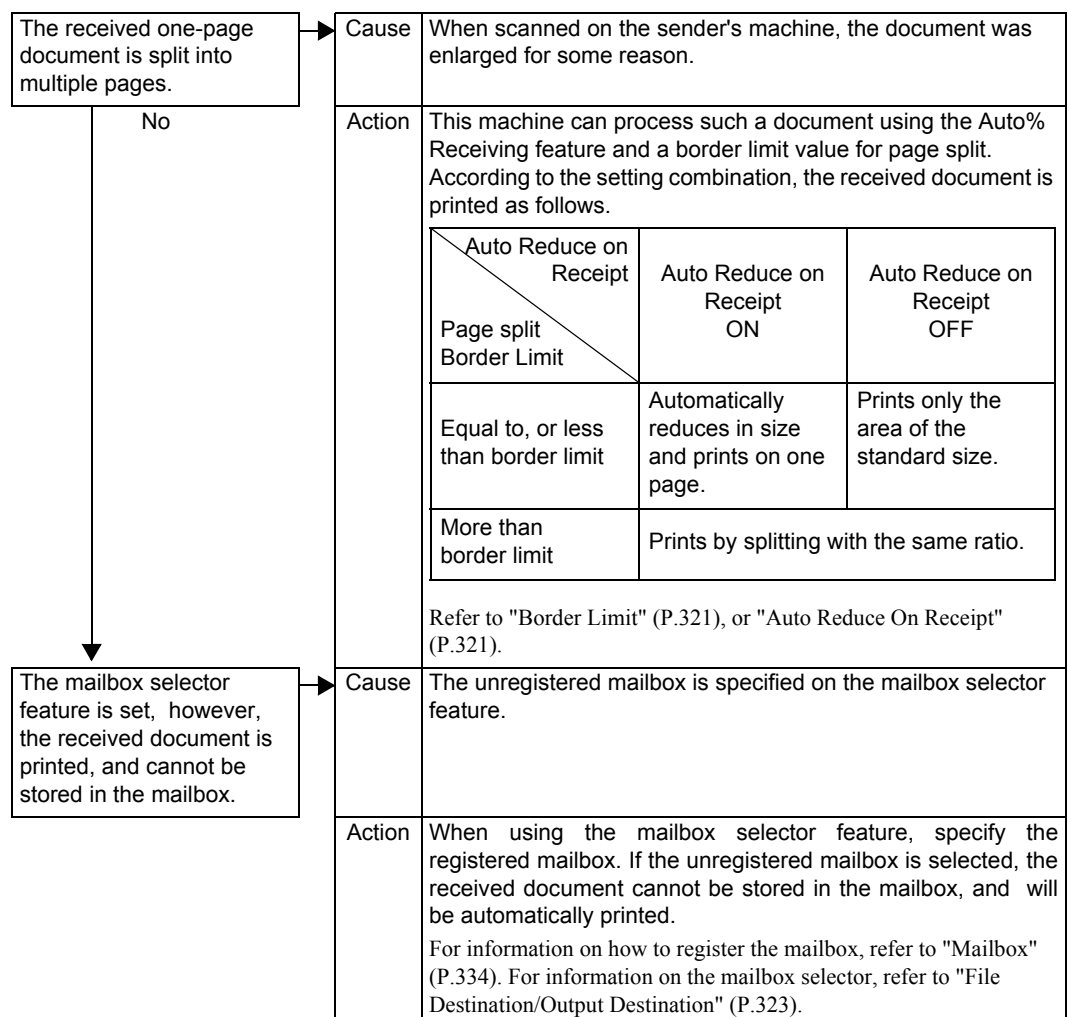

# <span id="page-460-0"></span>**Trouble during Scanning**

This chapter describes how to solve scanning problems.

**Note •** Scan features are not available for some models. An optional package is necessary. For more information, contact our Customer Support Center.

### **Unable to Scan with the Machine**

Follow the procedure below if you cannot scan with the machine.

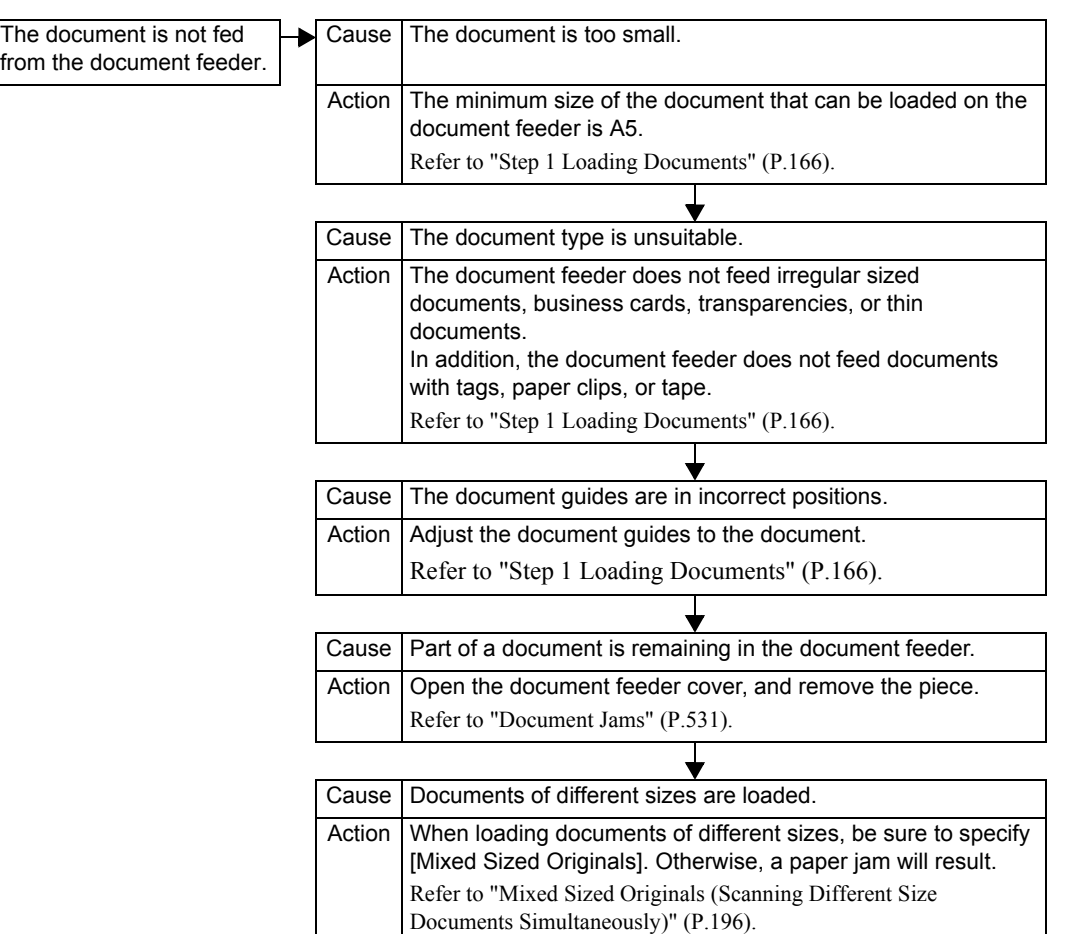

# **Unable to Import Scanned Documents to the Computer**

Follow the procedure below if you cannot import scanned documents to the computer.

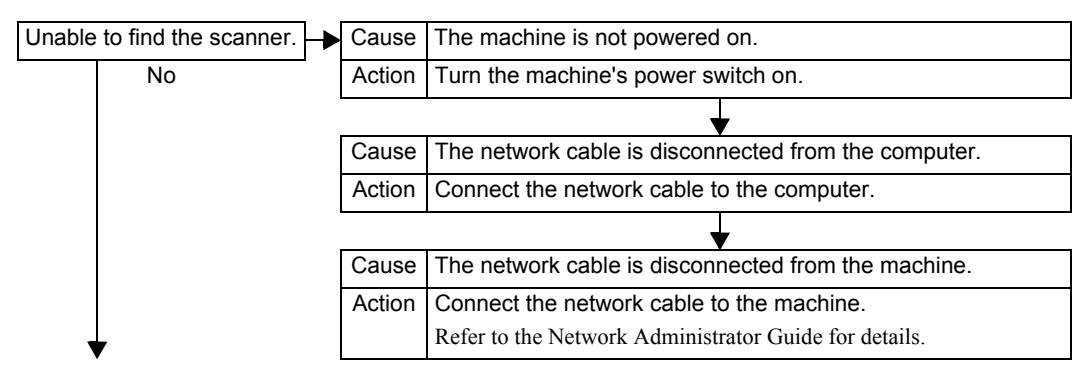

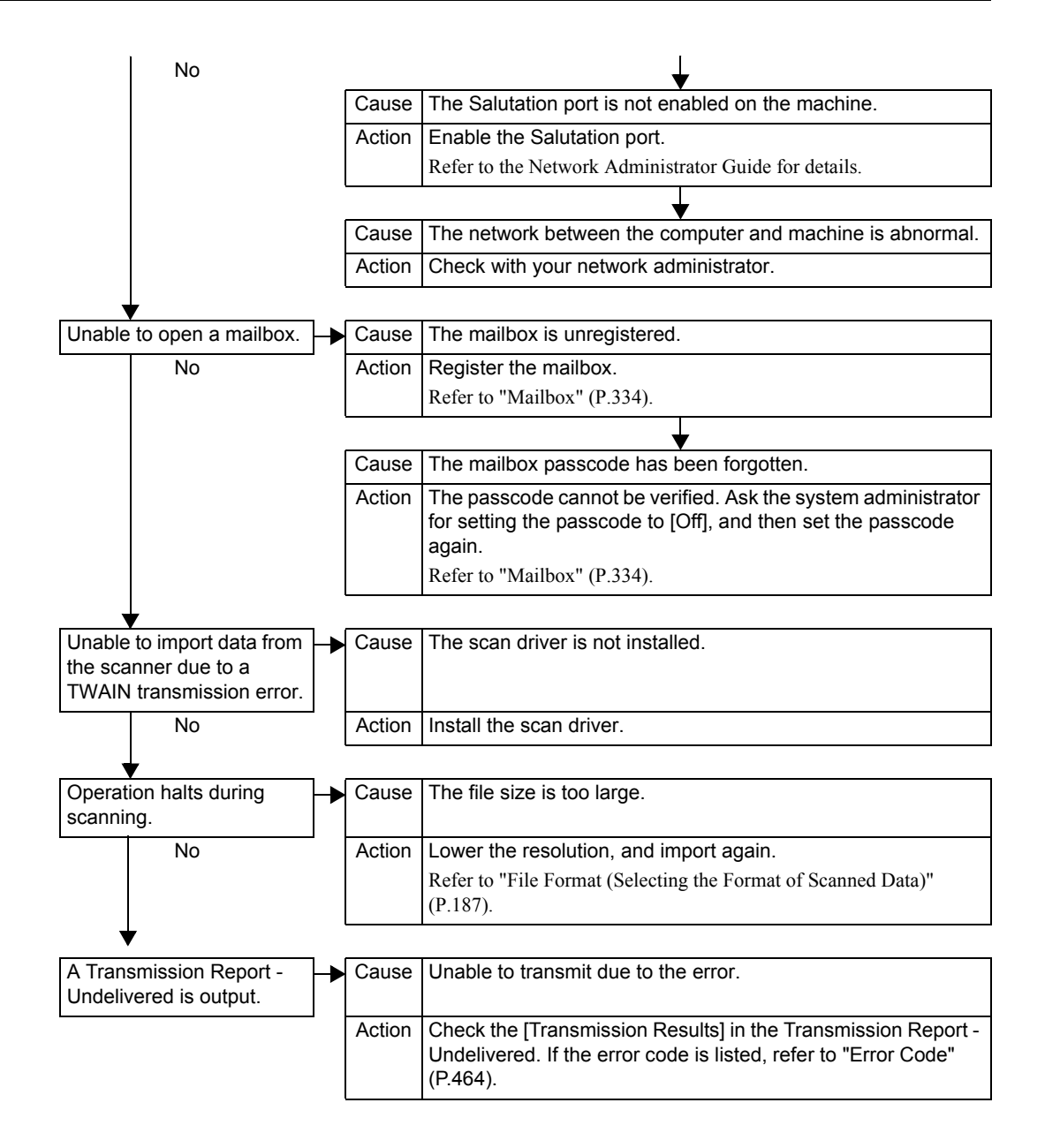

# **Unable to Send a Scanned Document over the Network (FTP/SMB)**

Follow the procedure below if you cannot send a scanned document over the network.

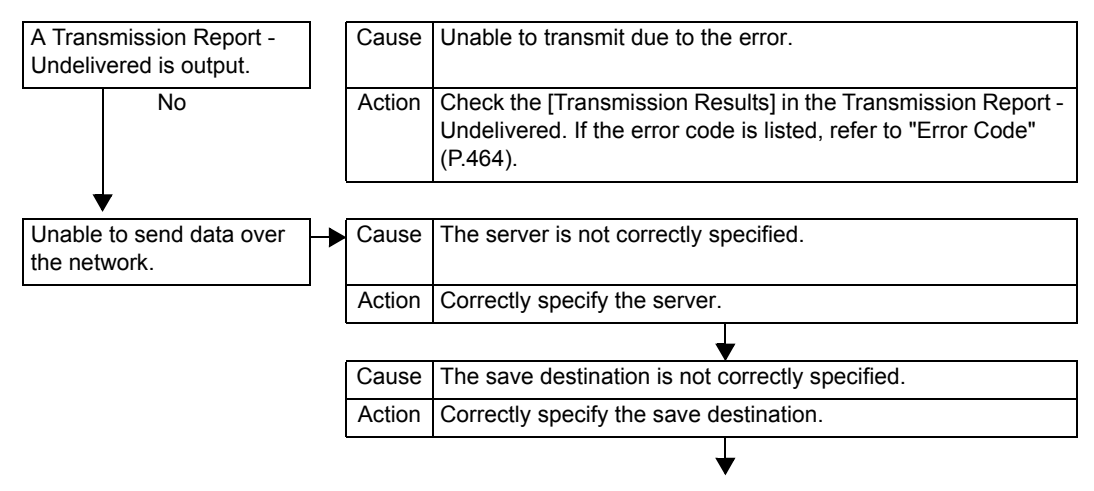

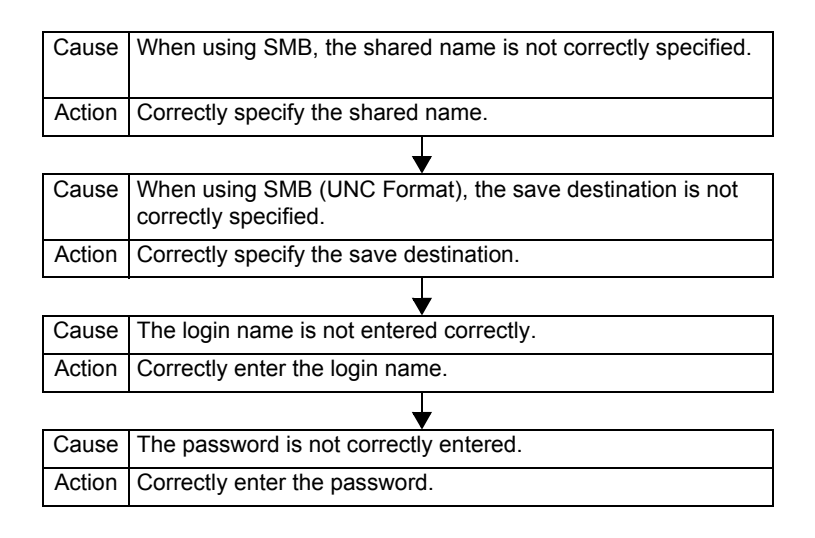

# **Unable to Send E-mail**

Follow the procedure below if you cannot send a scanned document using the e-mail feature.

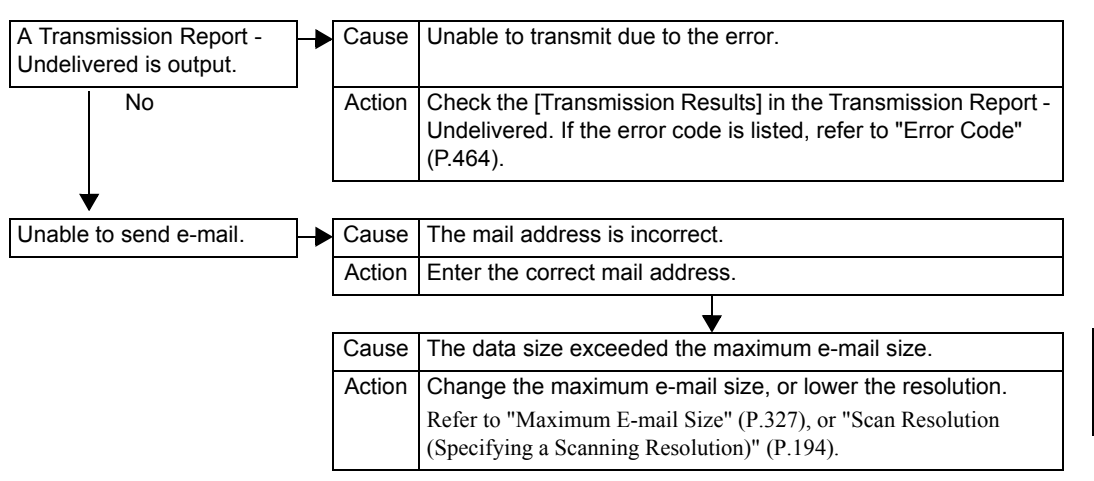

# **The Image is not What was Expected**

Follow the procedure below if the image is not what was expected.

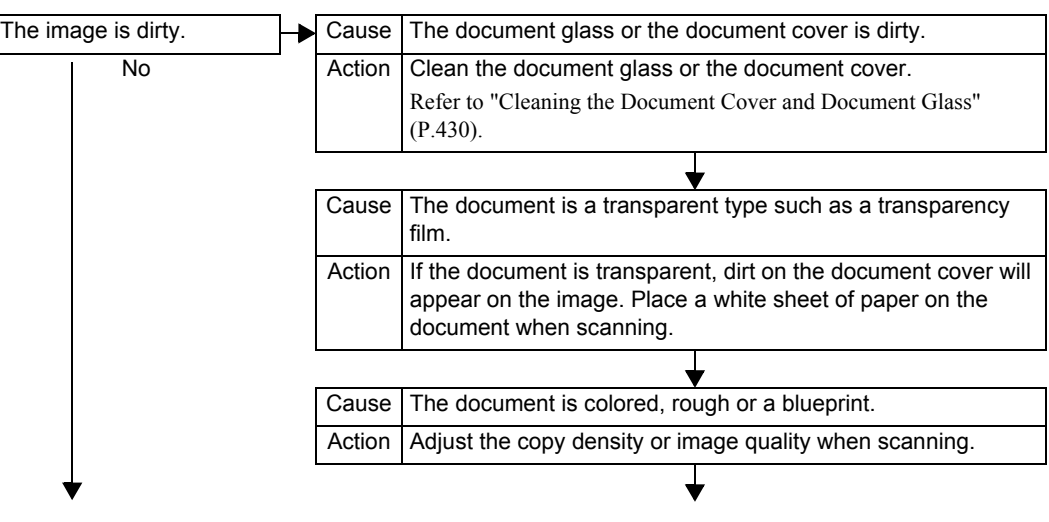

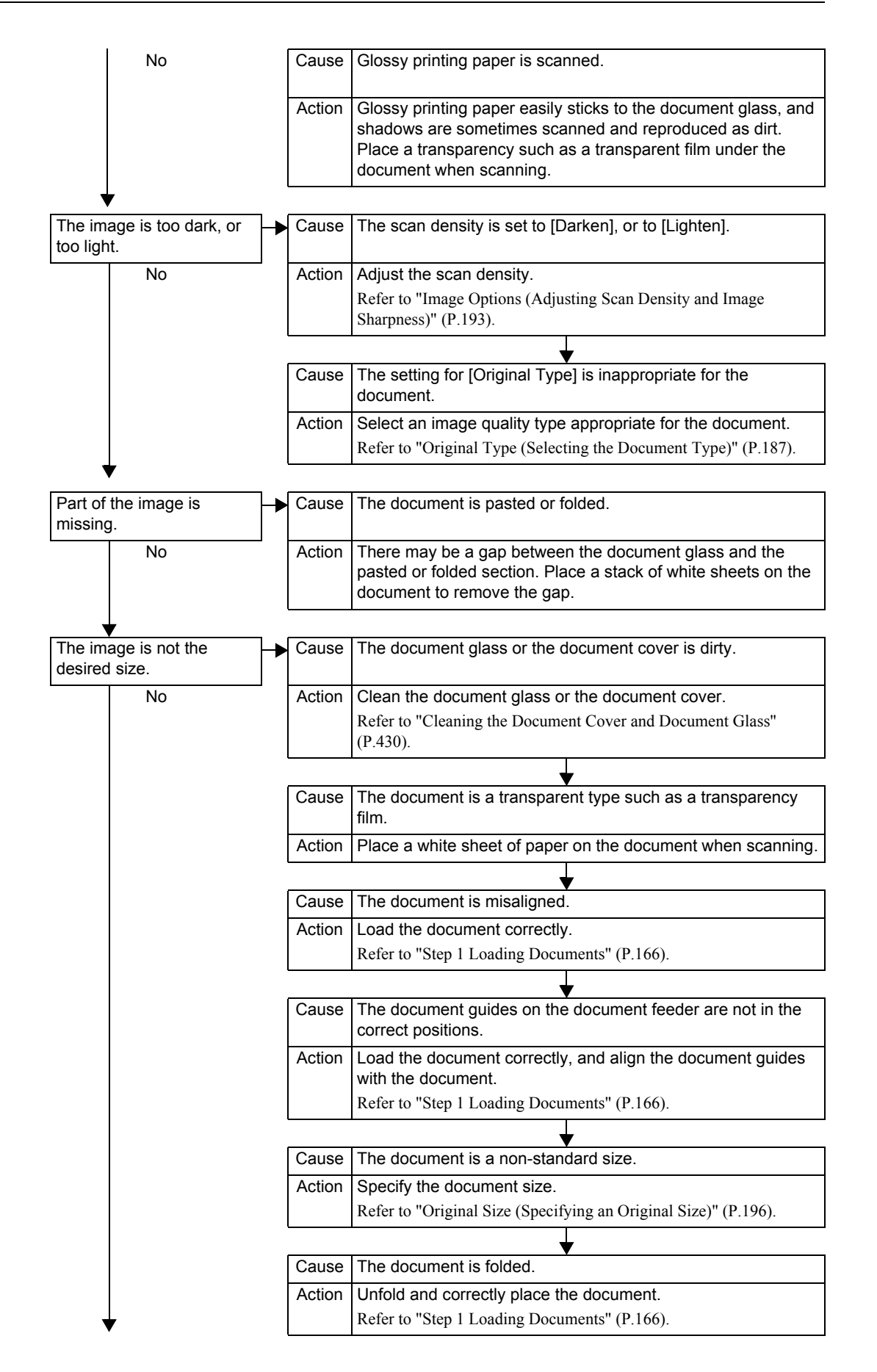

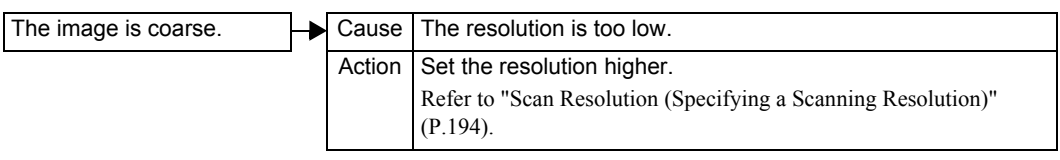

# <span id="page-465-0"></span>**Error Code**

This section explains error codes.

If an error caused printing to end abnormally, or a malfunction occurred in the machine, then an error message code (∗∗∗-∗∗∗) is displayed.

Error codes for fax are written also in job status/activity reports and unsent reports. For information on job status/activity reports and transmission reports (undelivered), refer to ["Activity](#page-389-1)  [Report" \(P.388\)](#page-389-1) and ["Report / Read Receipts \(Confirming Transmission Results\)" \(P.131\)](#page-132-0) respectively.

Refer to the following table for error codes to rectify problems.

**Important •** If an error code is displayed, any print data remaining on the machine and information stored in the machine's memory is not warranted.

If an error code appears that is not listed in the table below, or if an error persists after following the listed solution, contact our Customer Support Center. The contact number is printed on the label or card attached on the machine.

Errors are classified into the following categories.

- C: Copy
- P: Print
- F: Fax
- S: Scan
- M: Mail
- O: Others

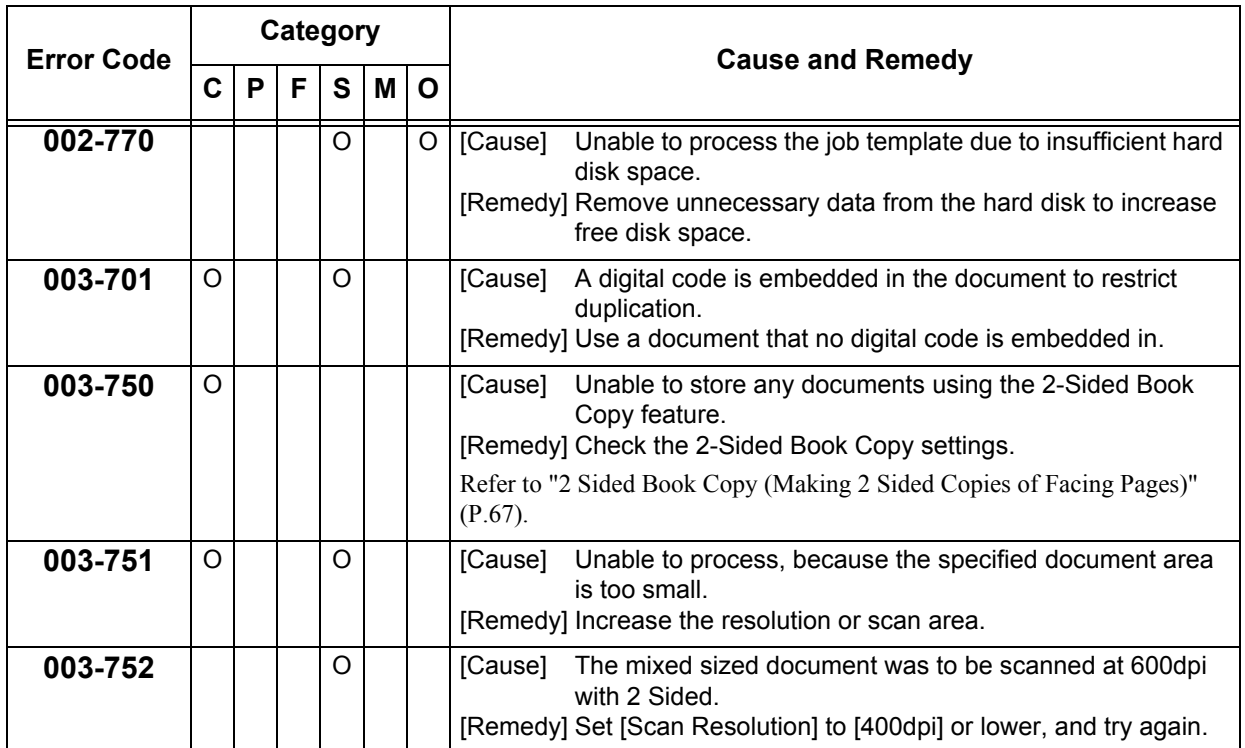

\* If the error persists after following the listed solution, contact our Customer Support Center. The contact number is printed on the label or card attached on the machine.

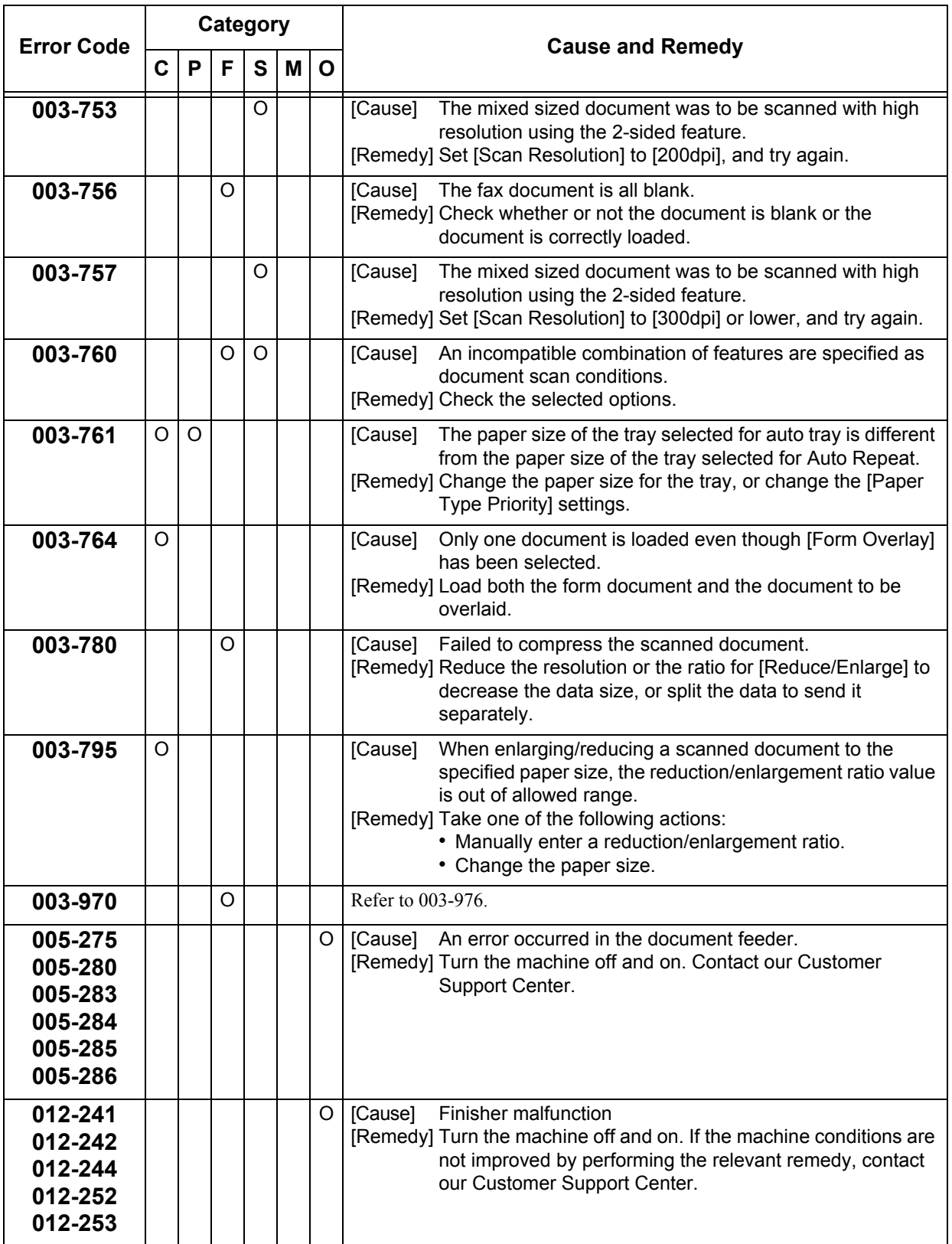

\* If the error persists after following the listed solution, contact our Customer Support Center. The contact number is printed on the label or card attached on the machine.

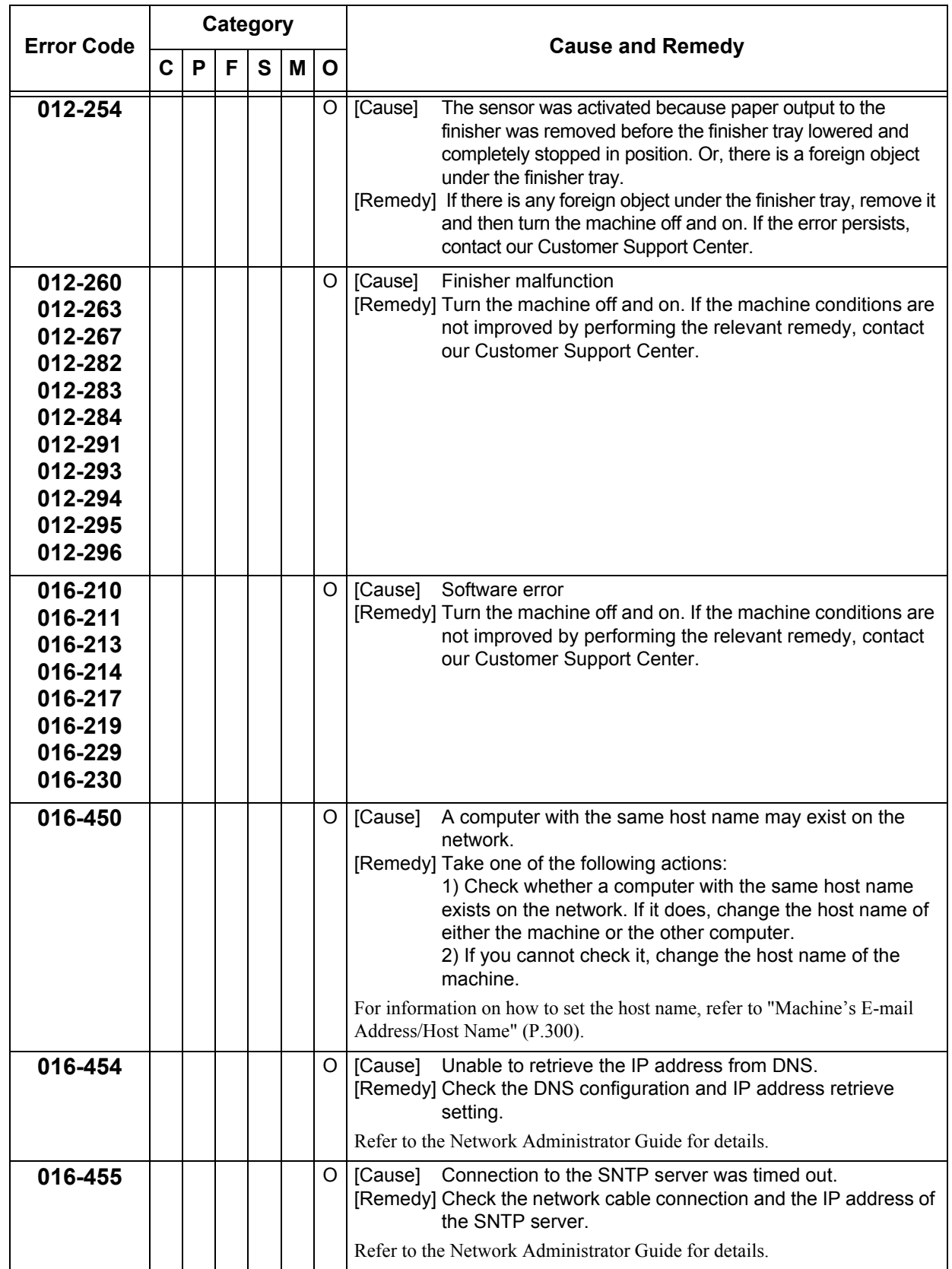

\* If the error persists after following the listed solution, contact our Customer Support Center. The contact number is printed on the label or card attached on the machine.
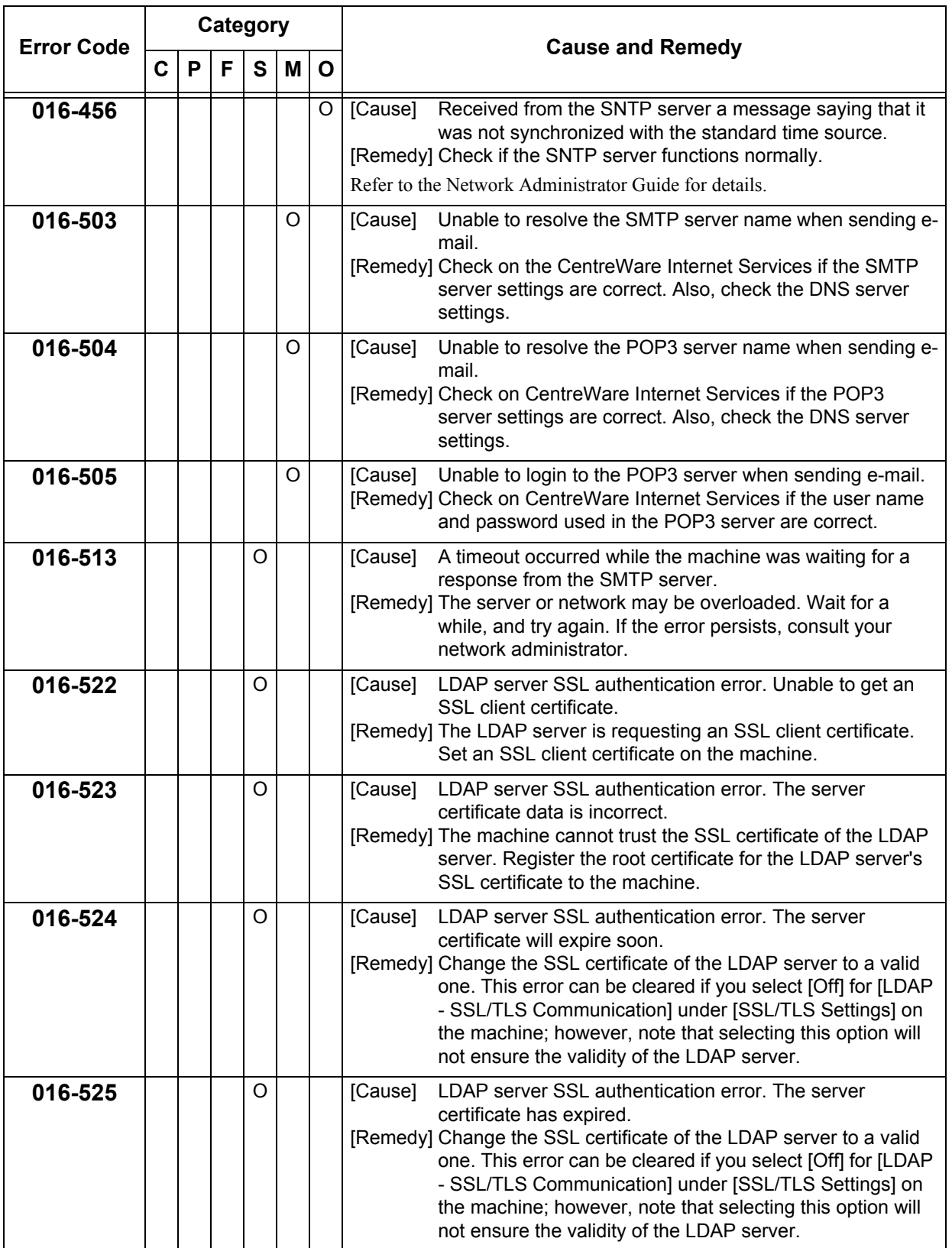

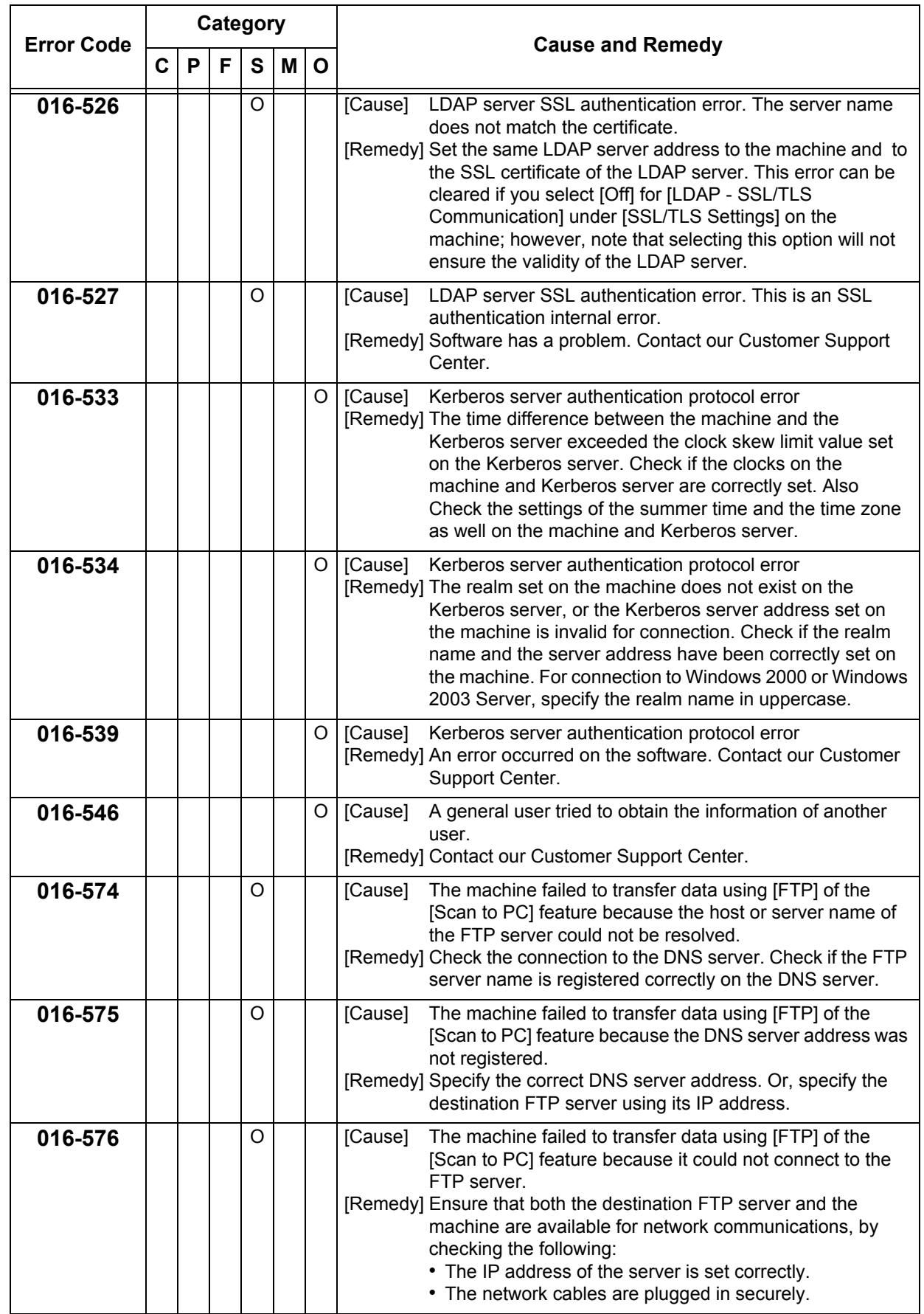

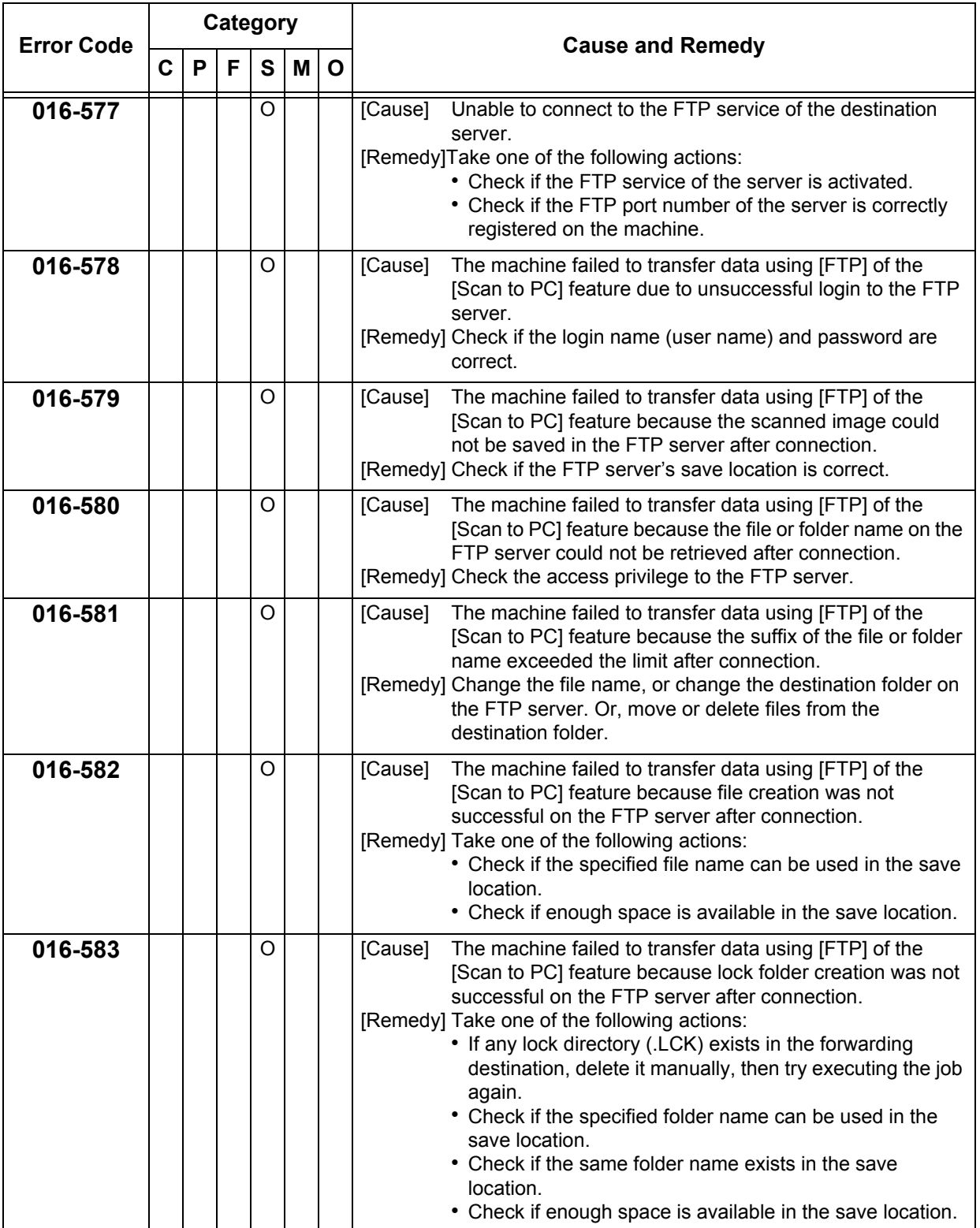

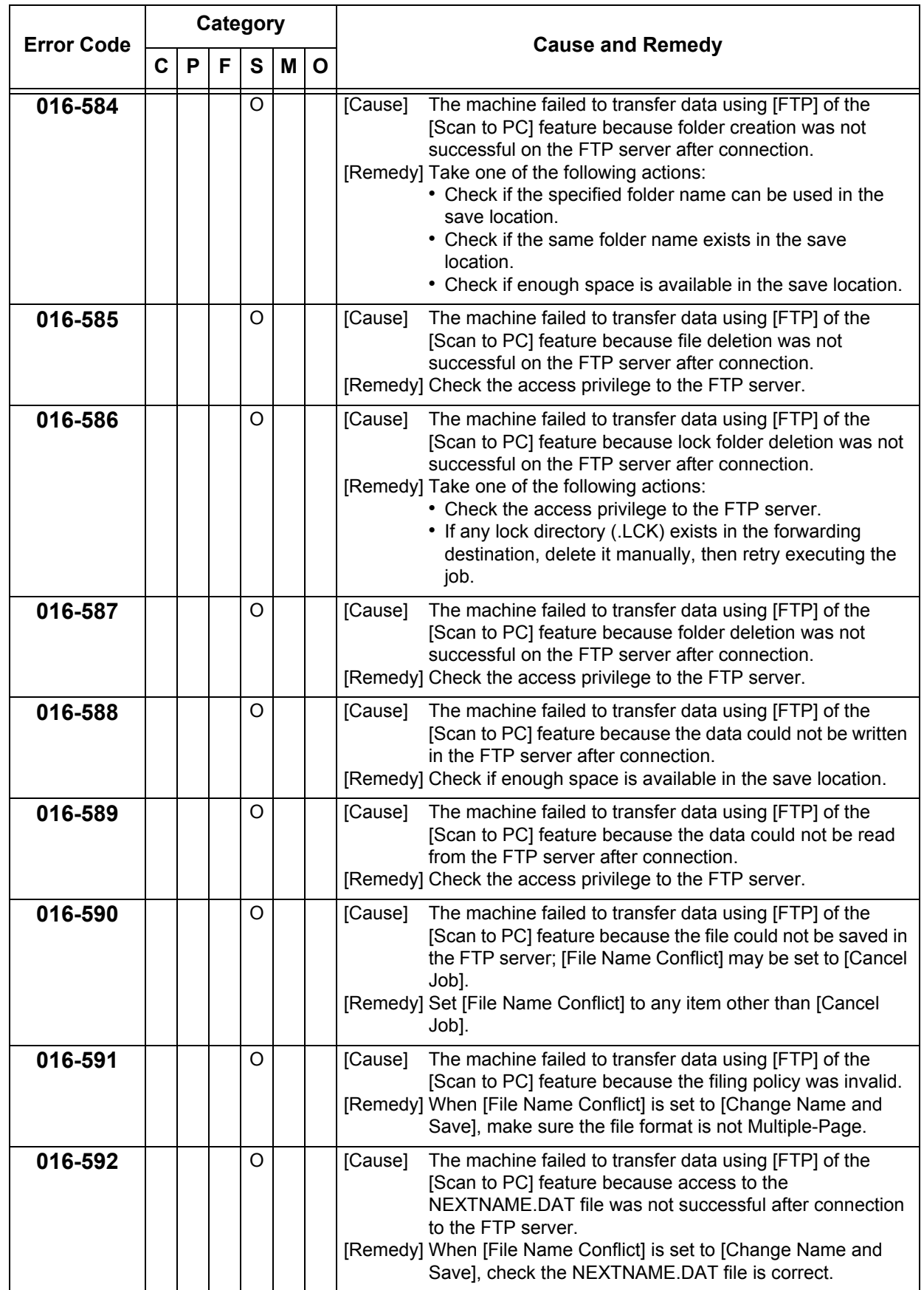

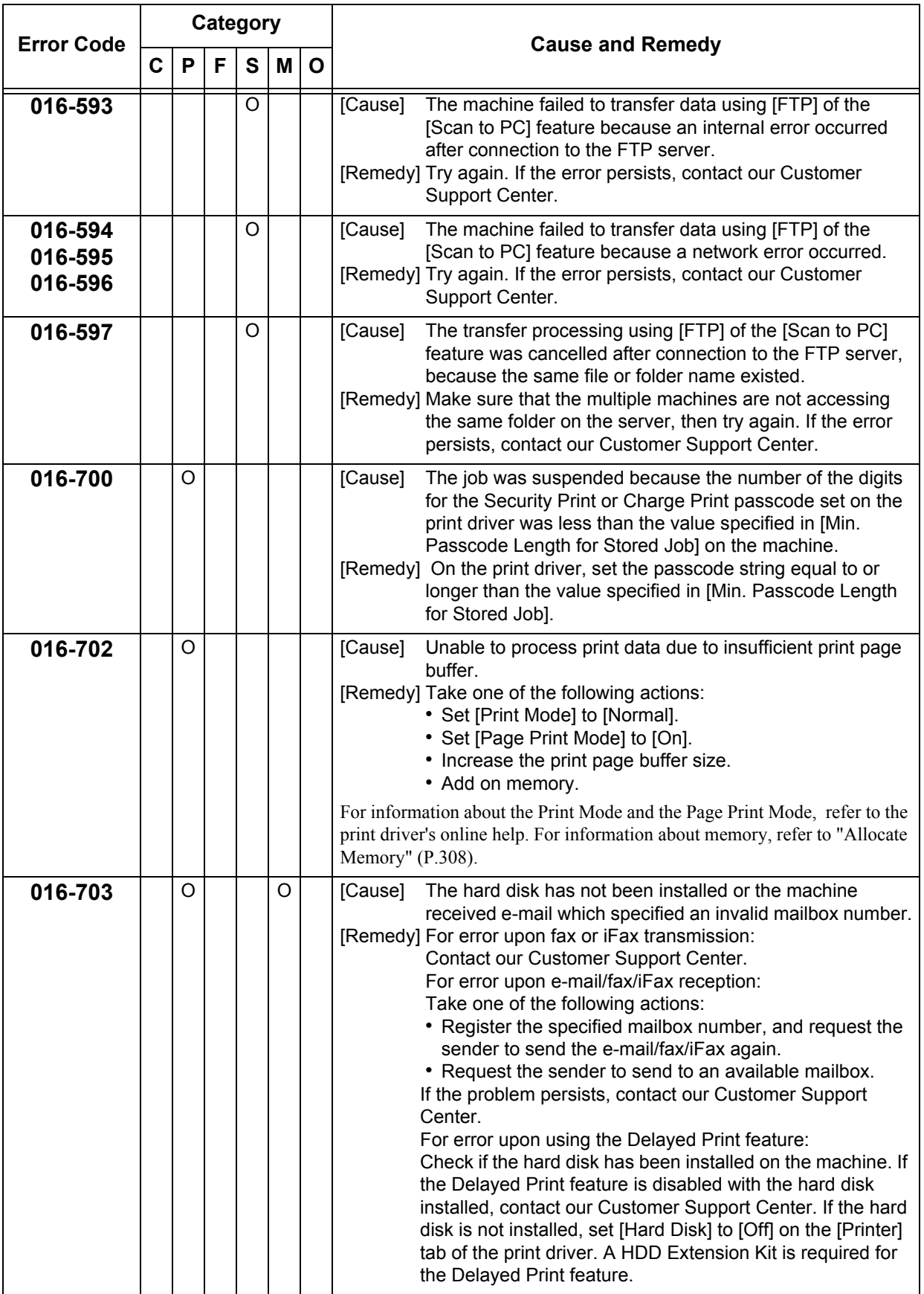

**Problem Solving** Problem Solving

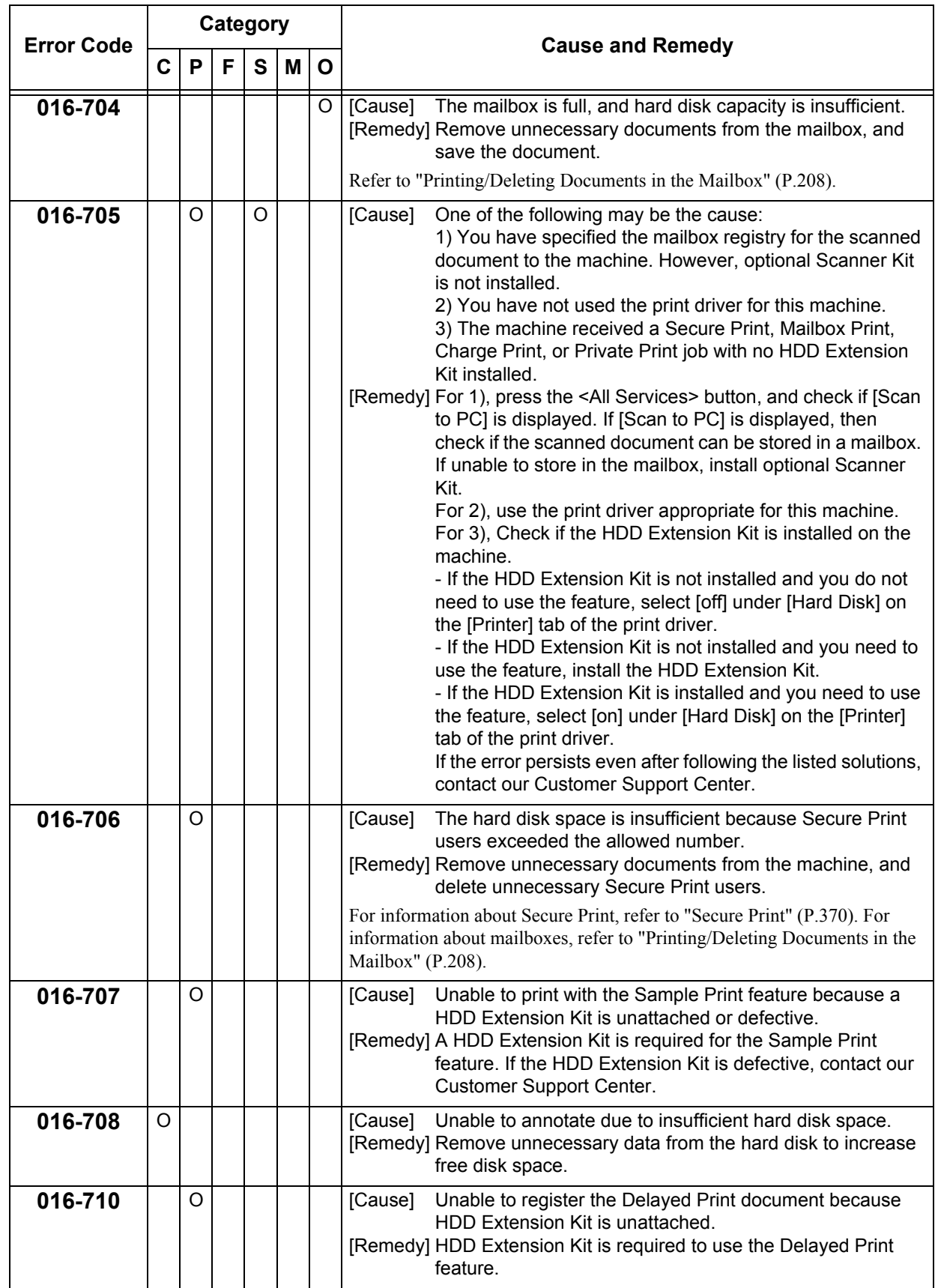

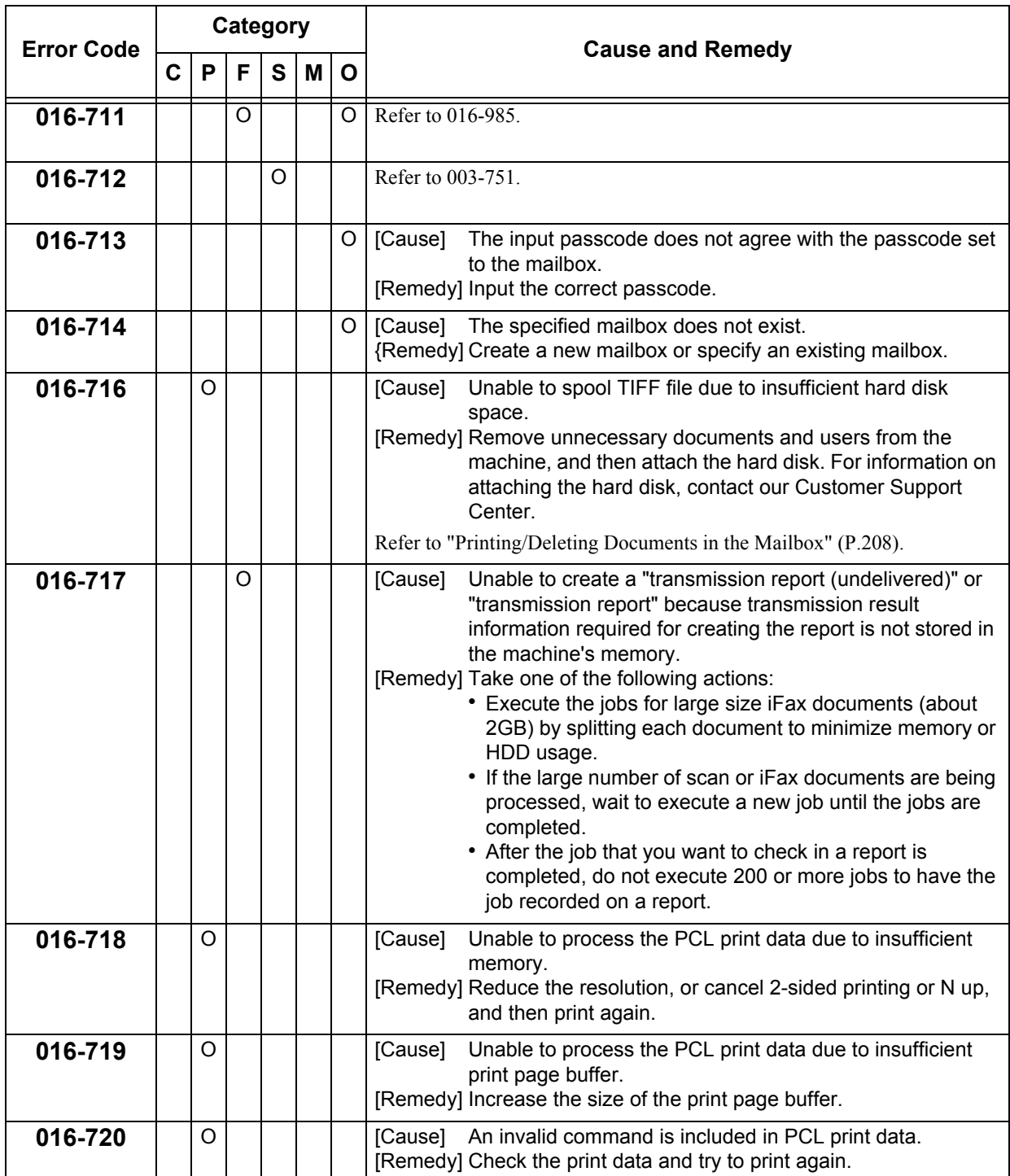

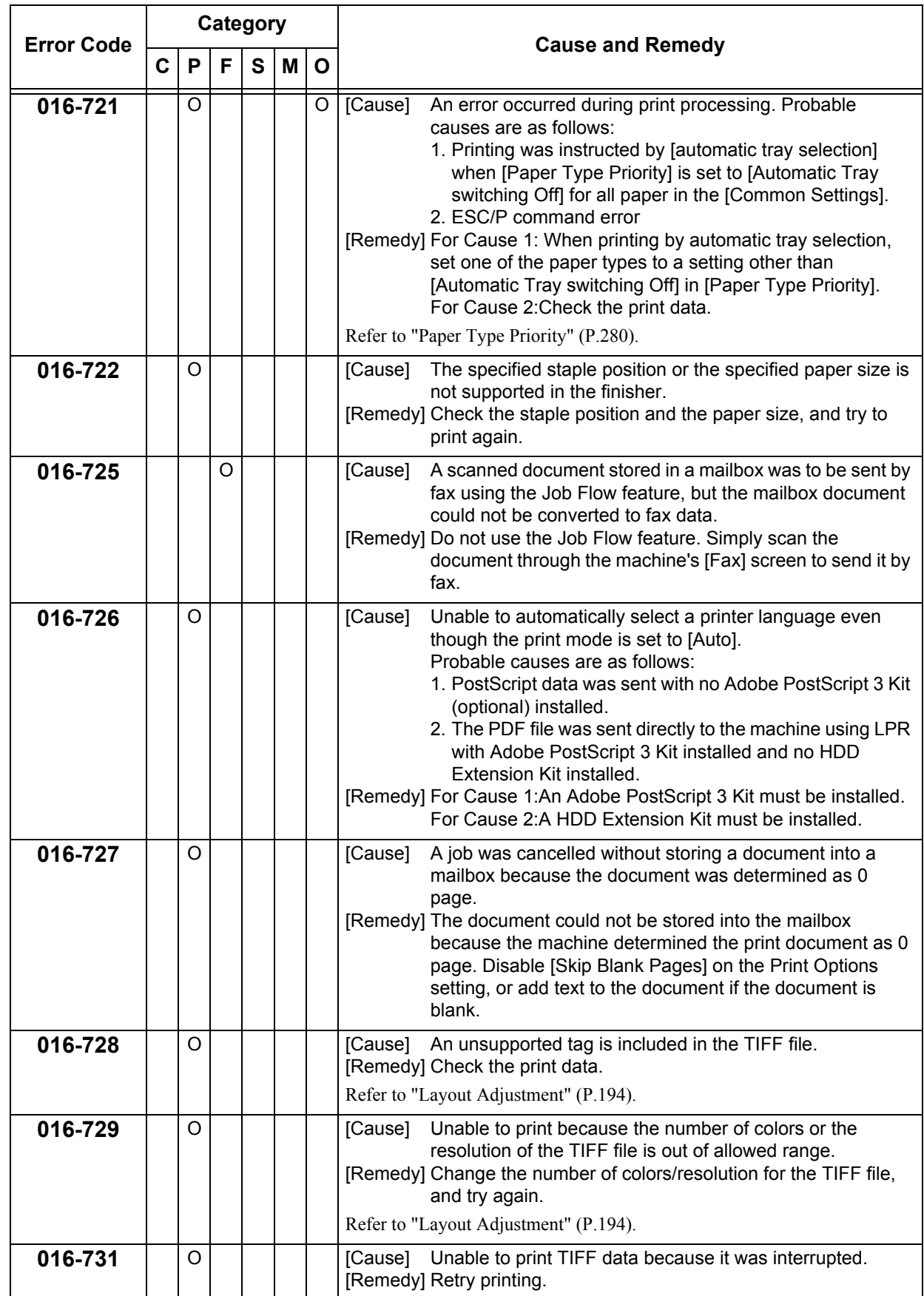

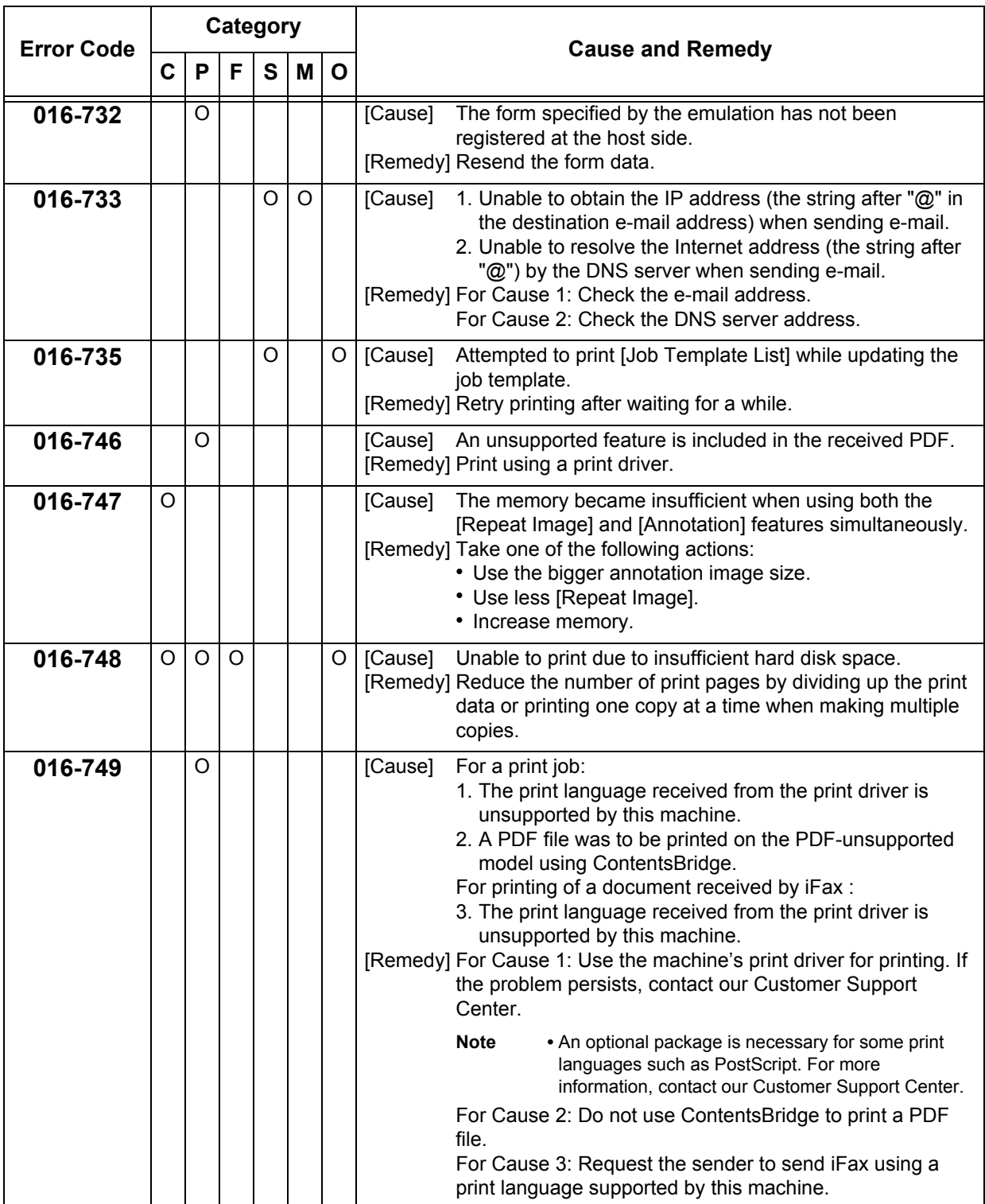

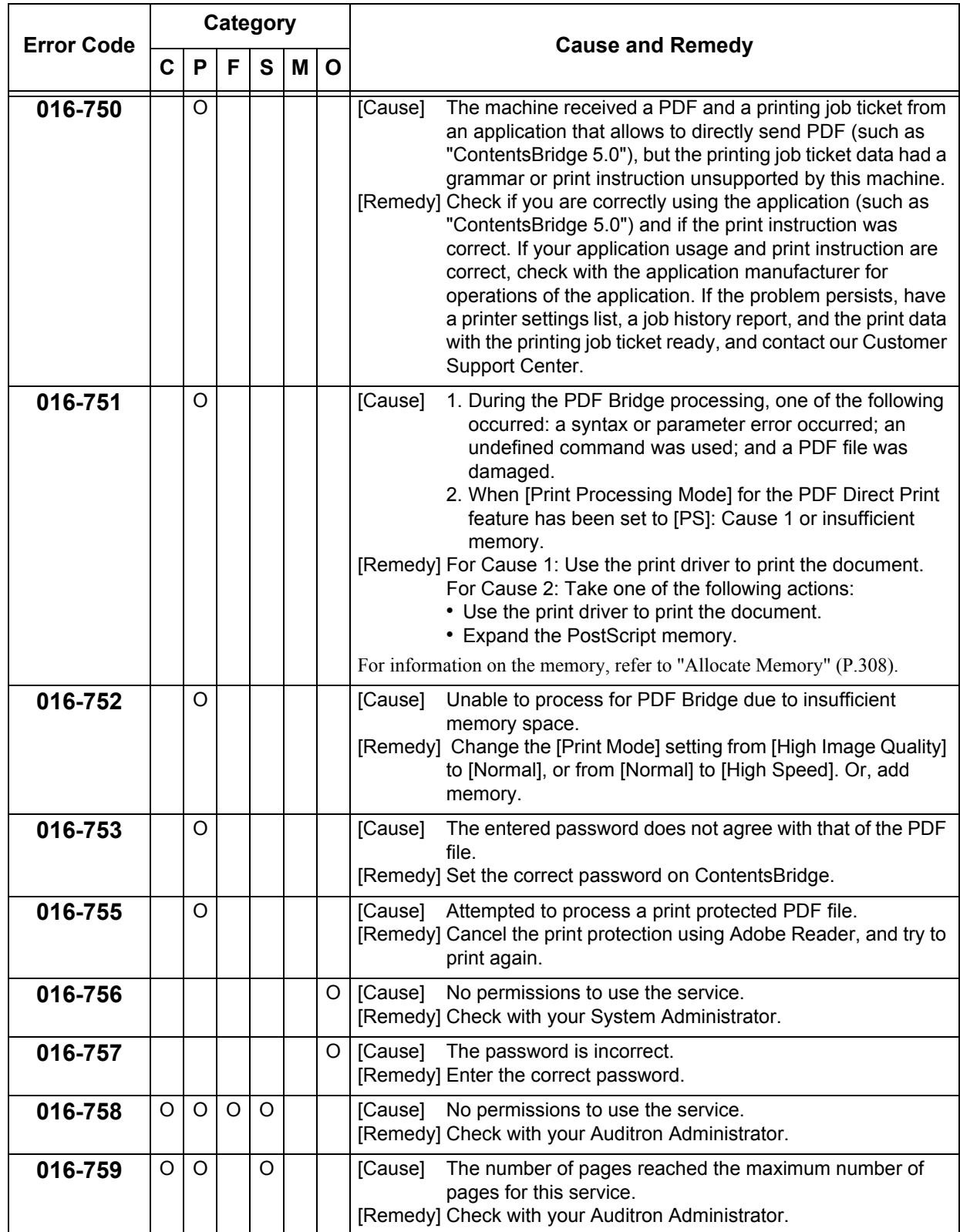

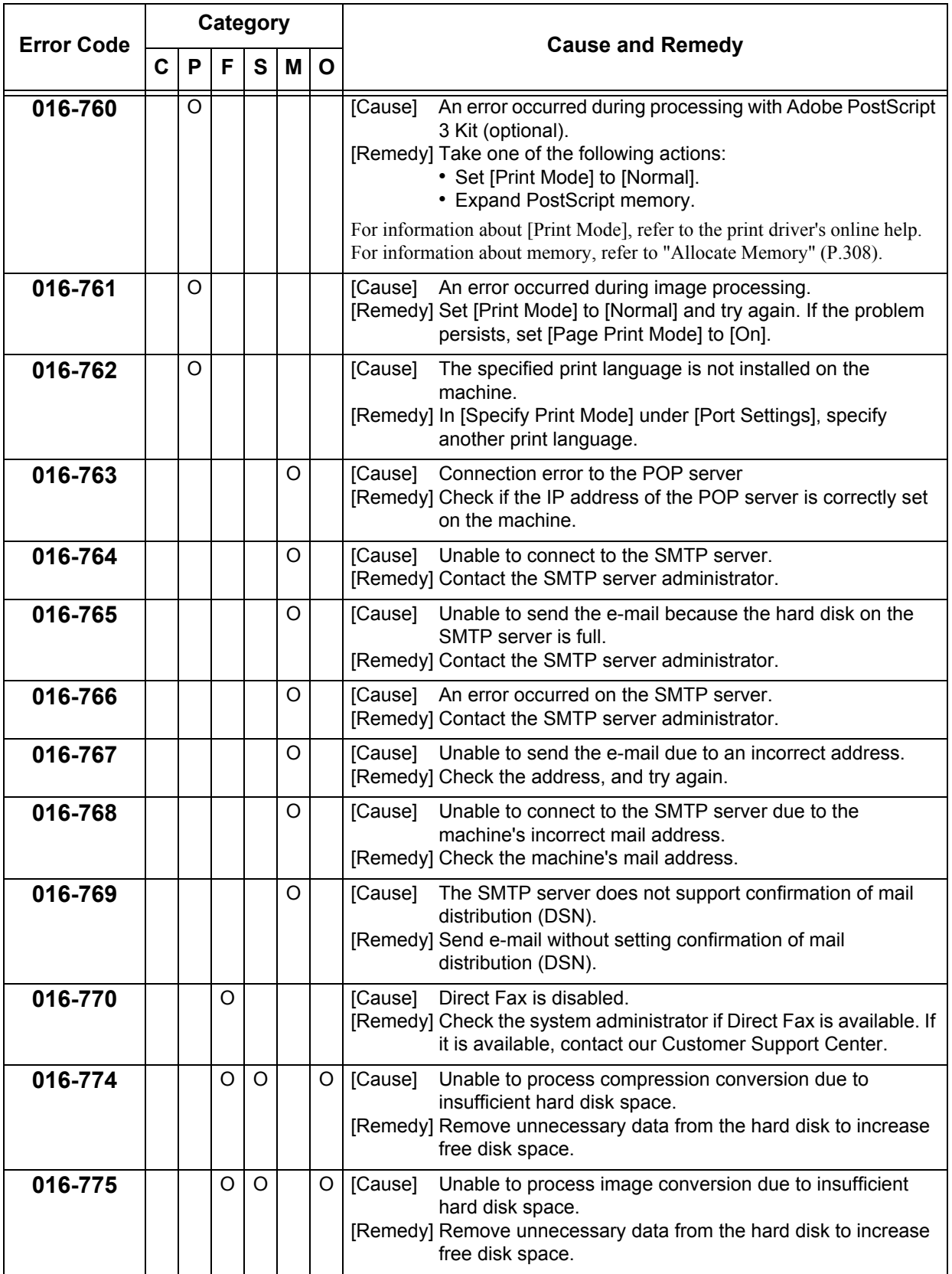

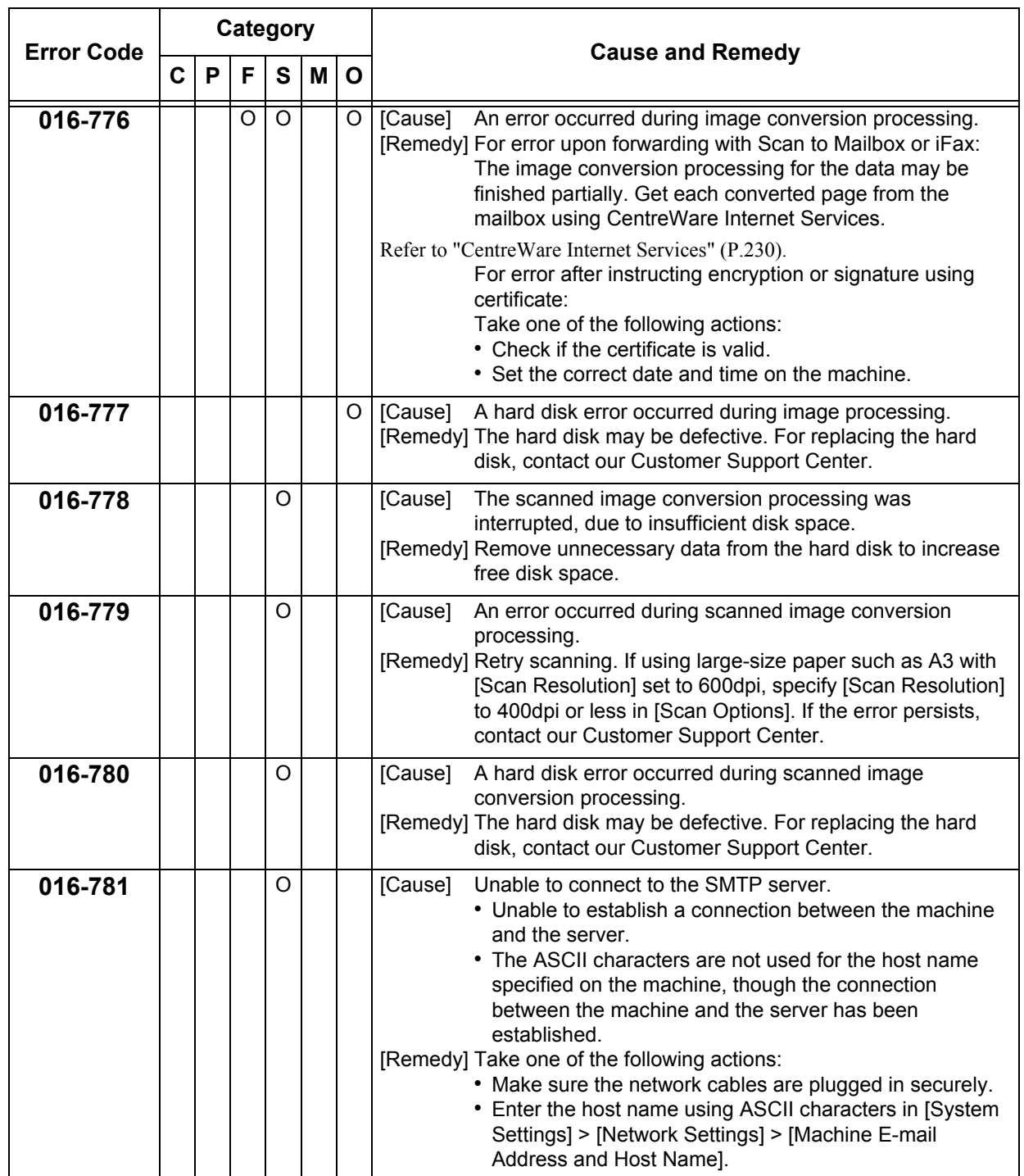

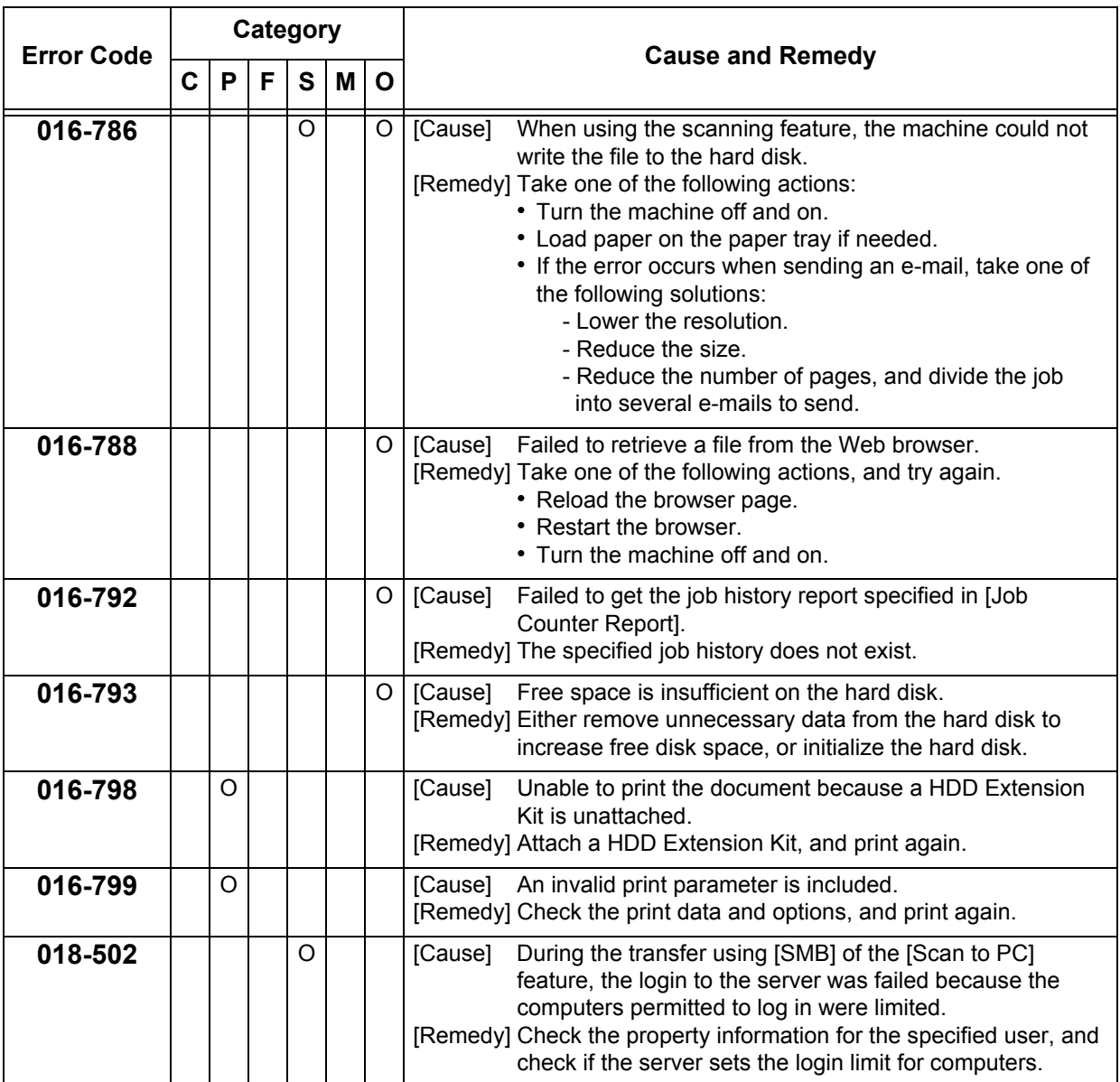

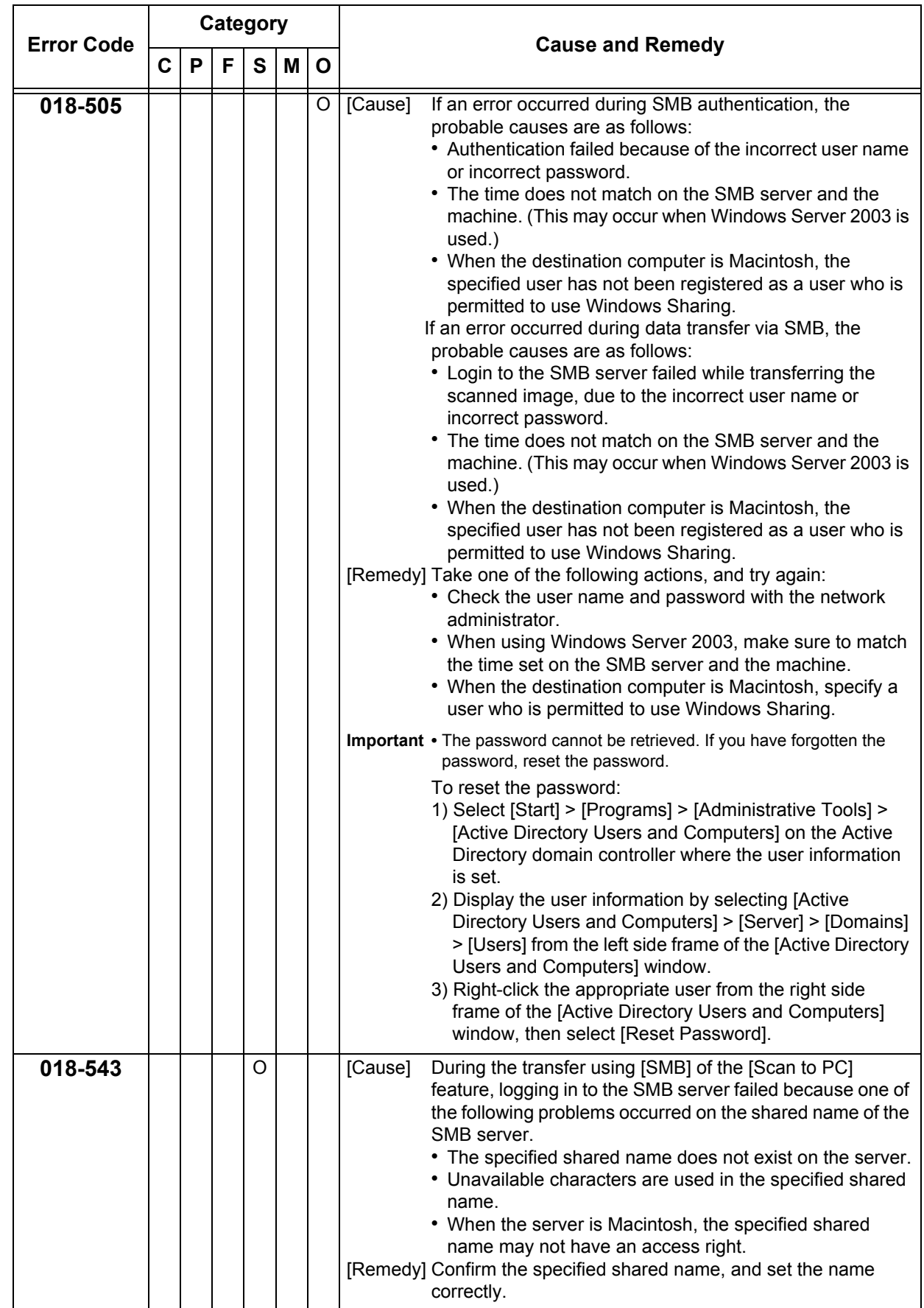

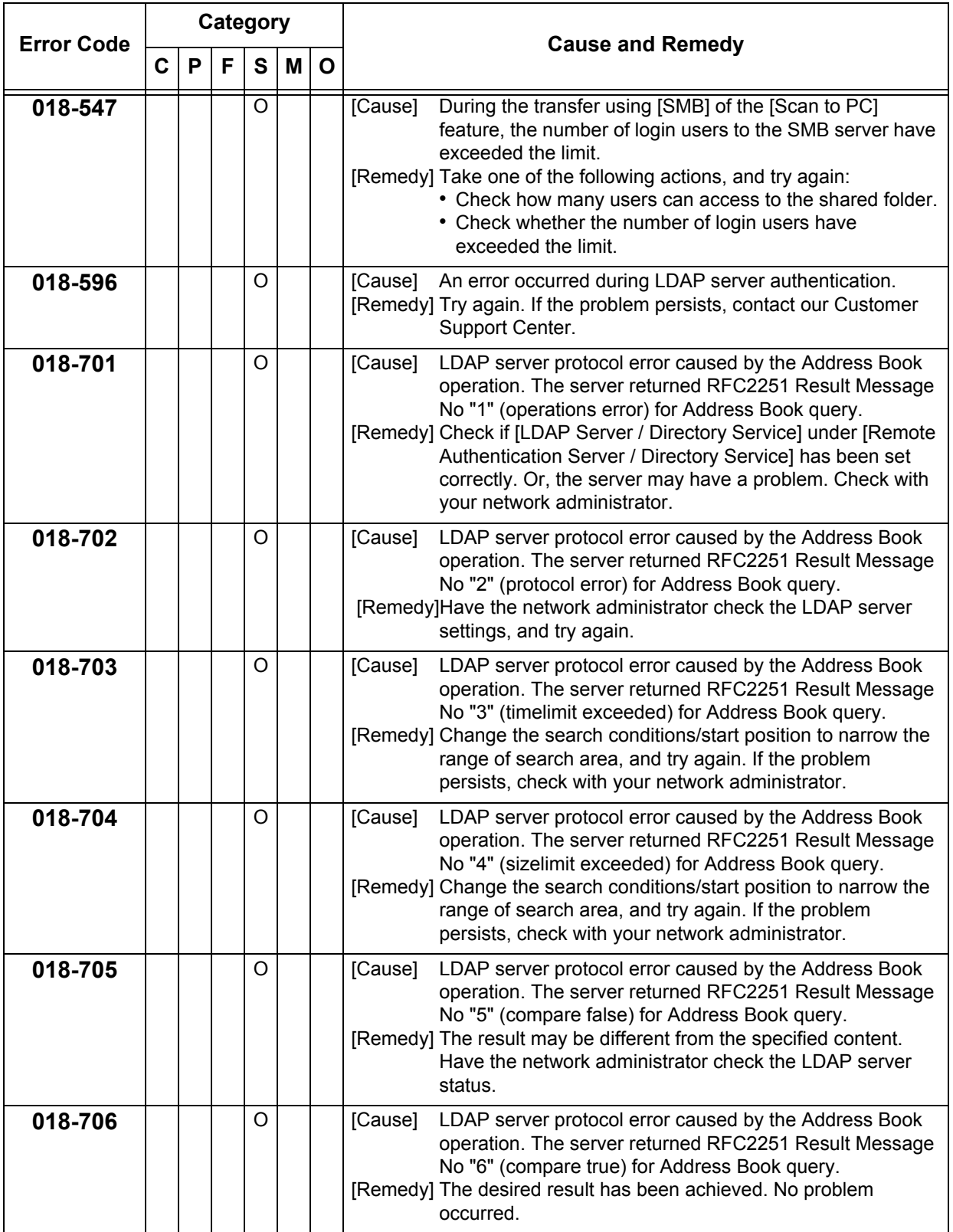

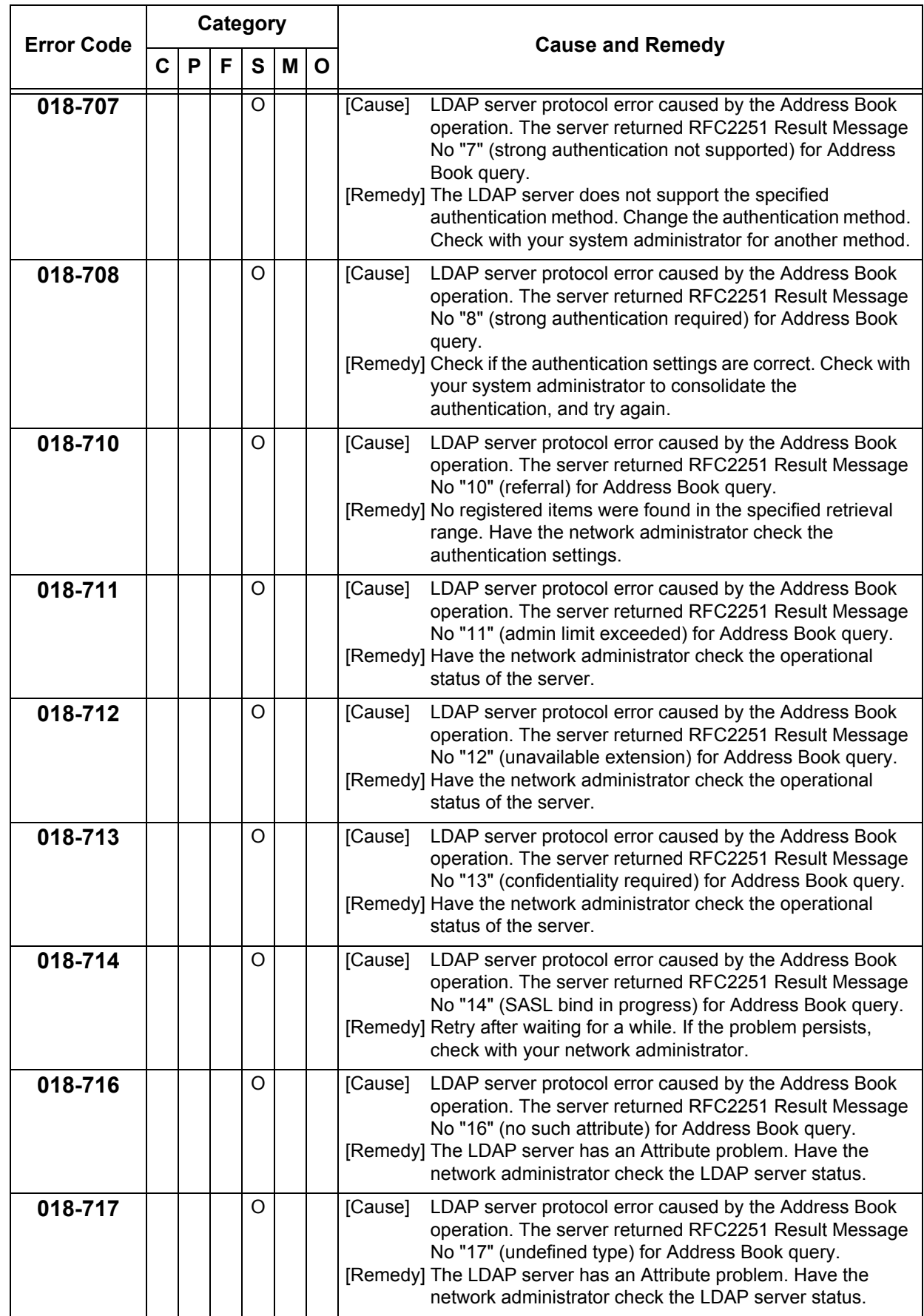

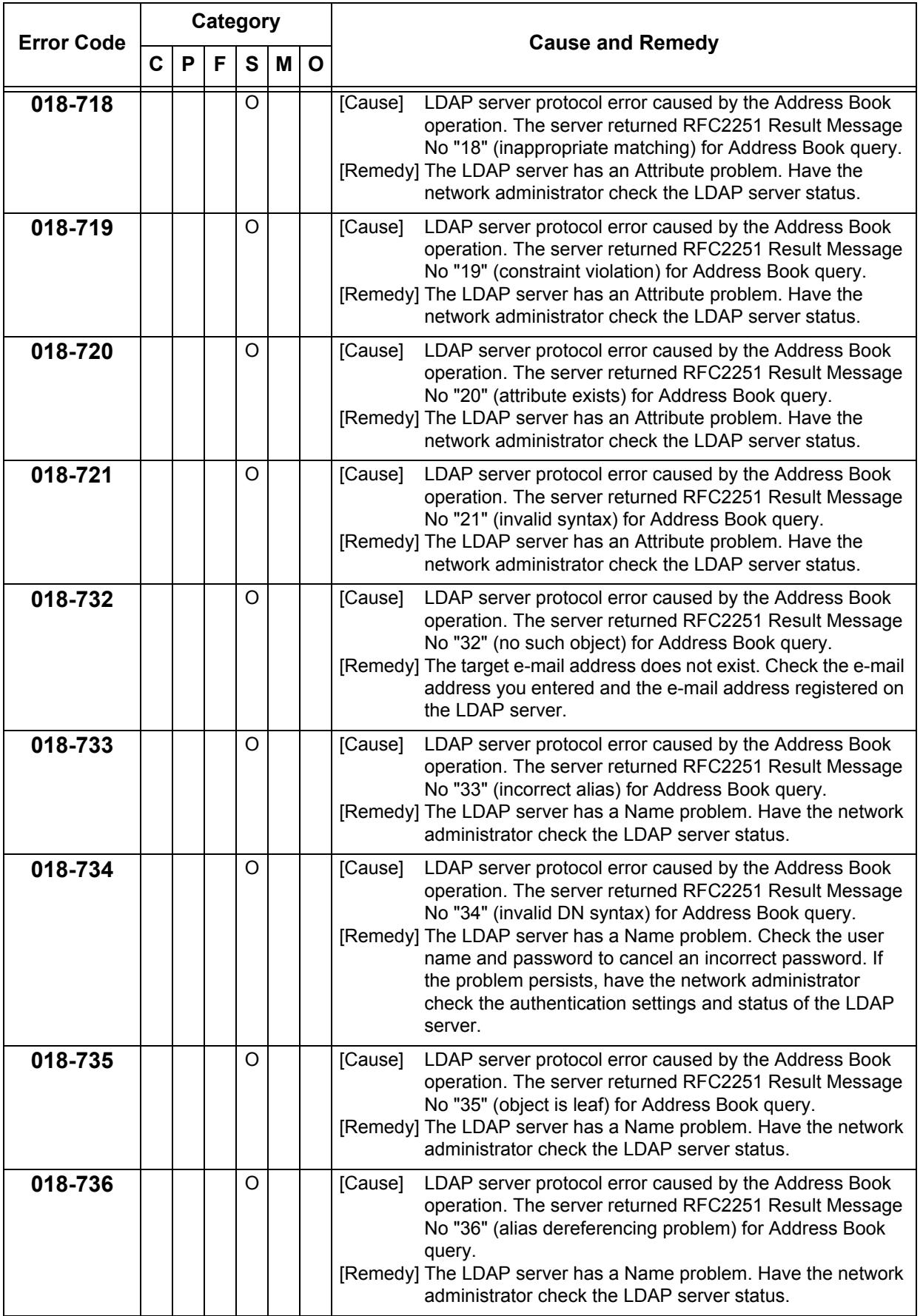

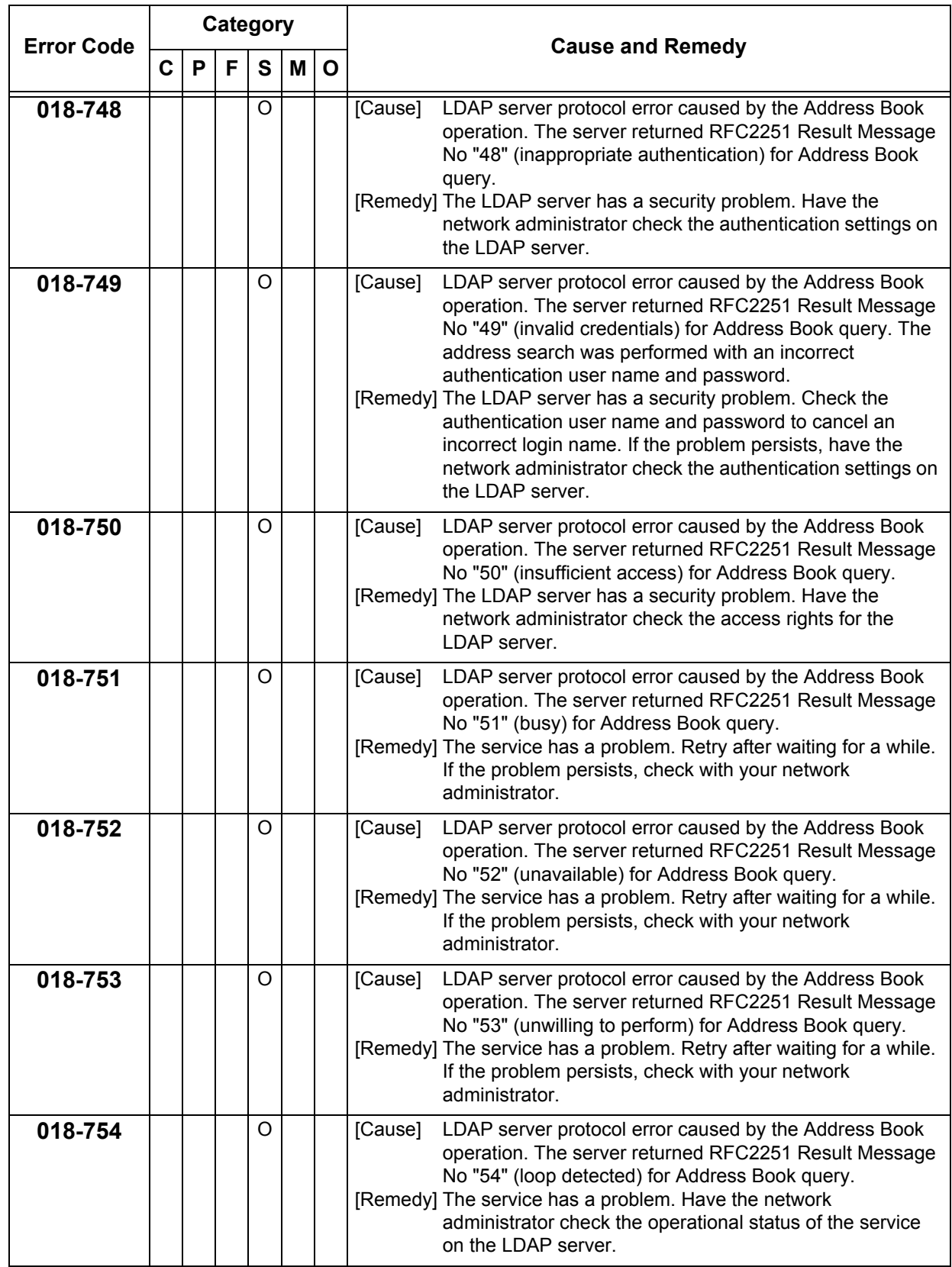

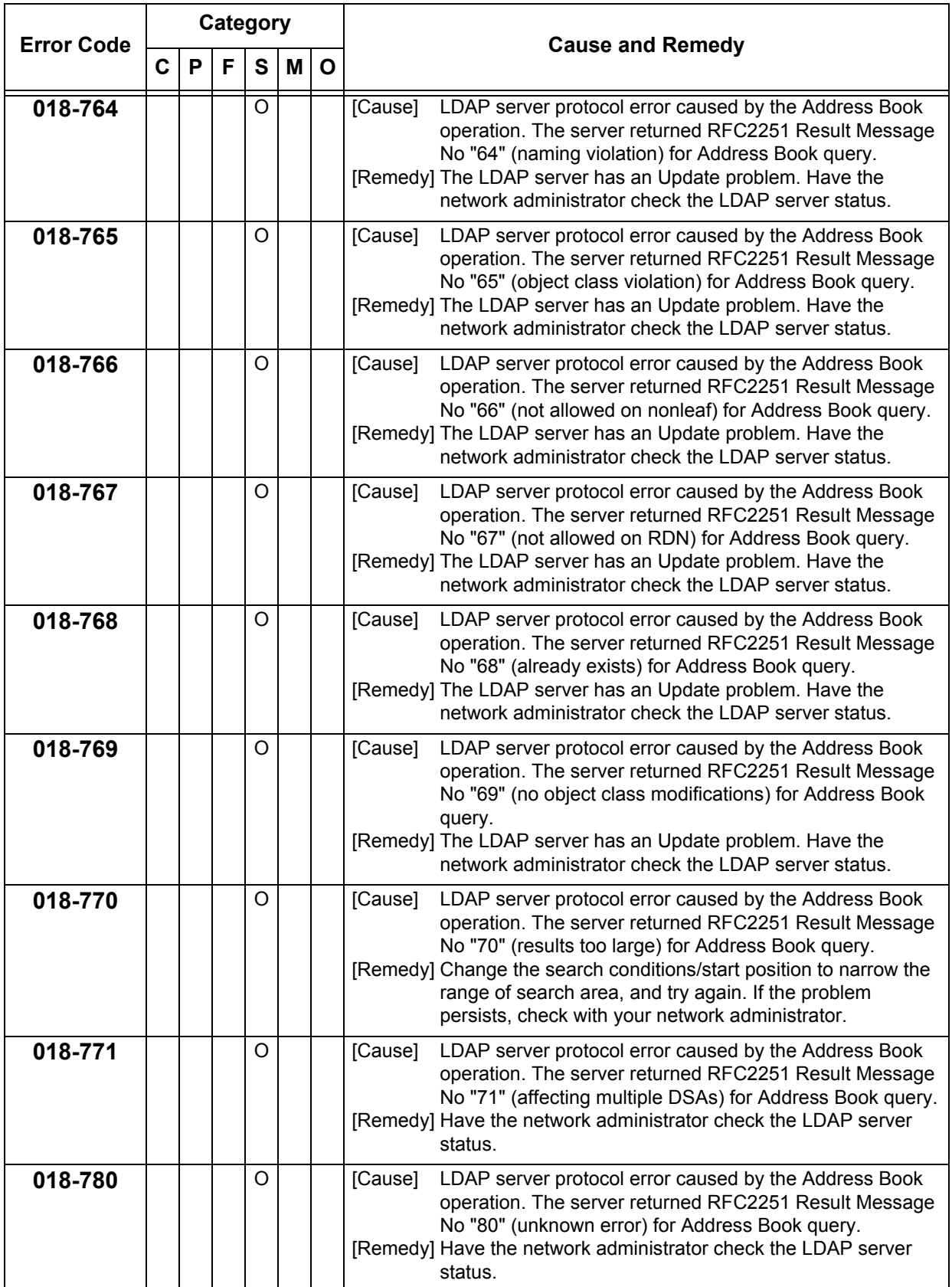

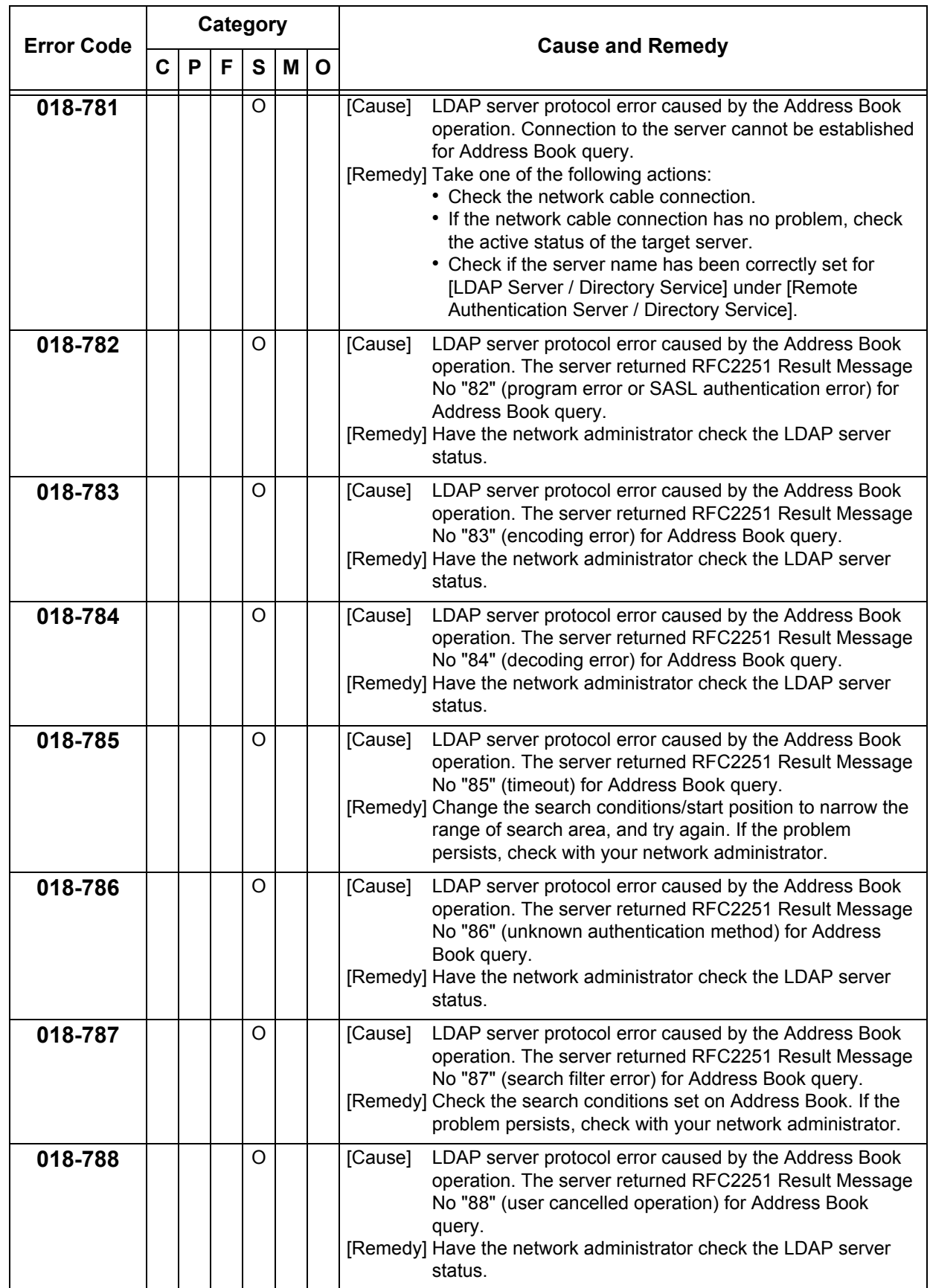

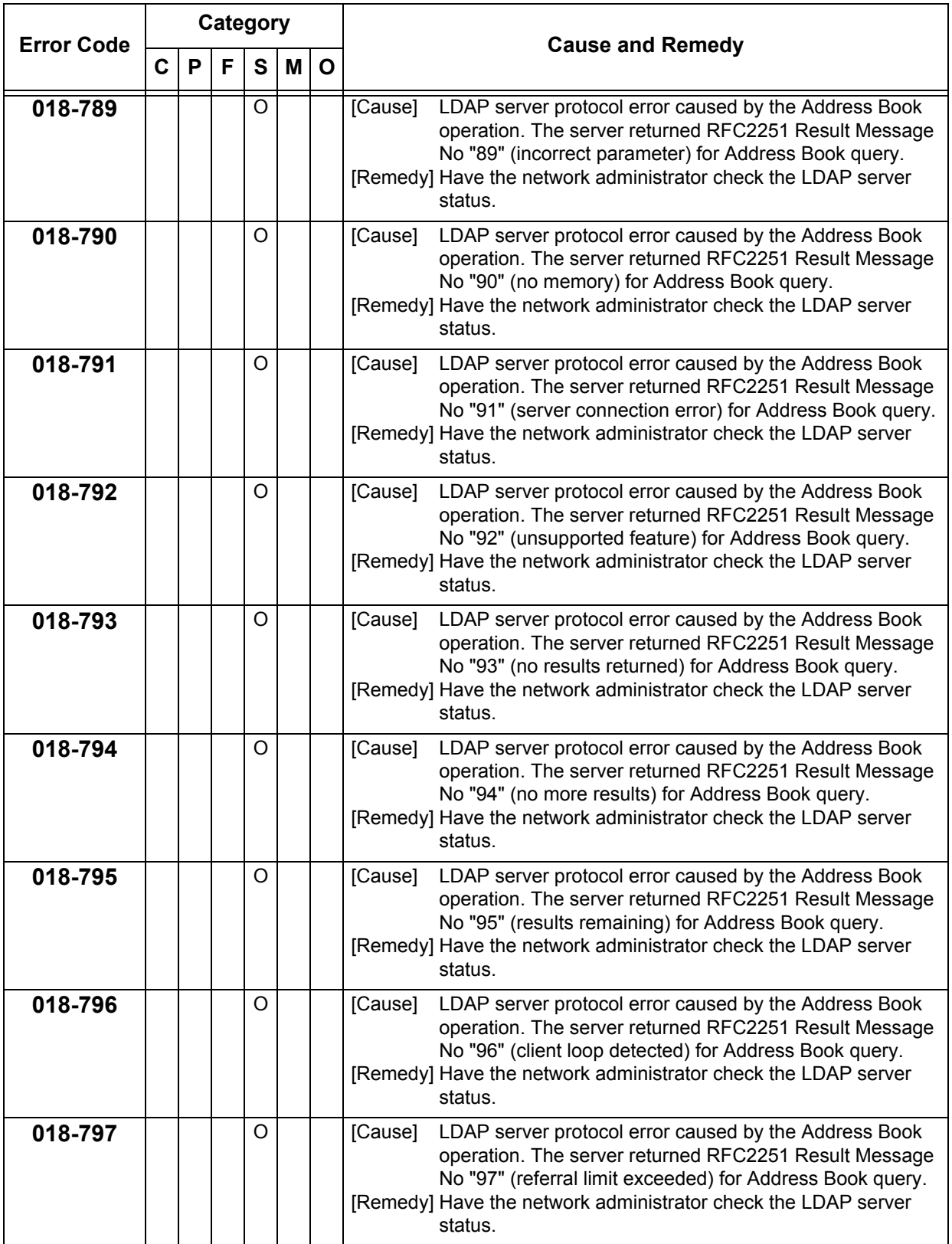

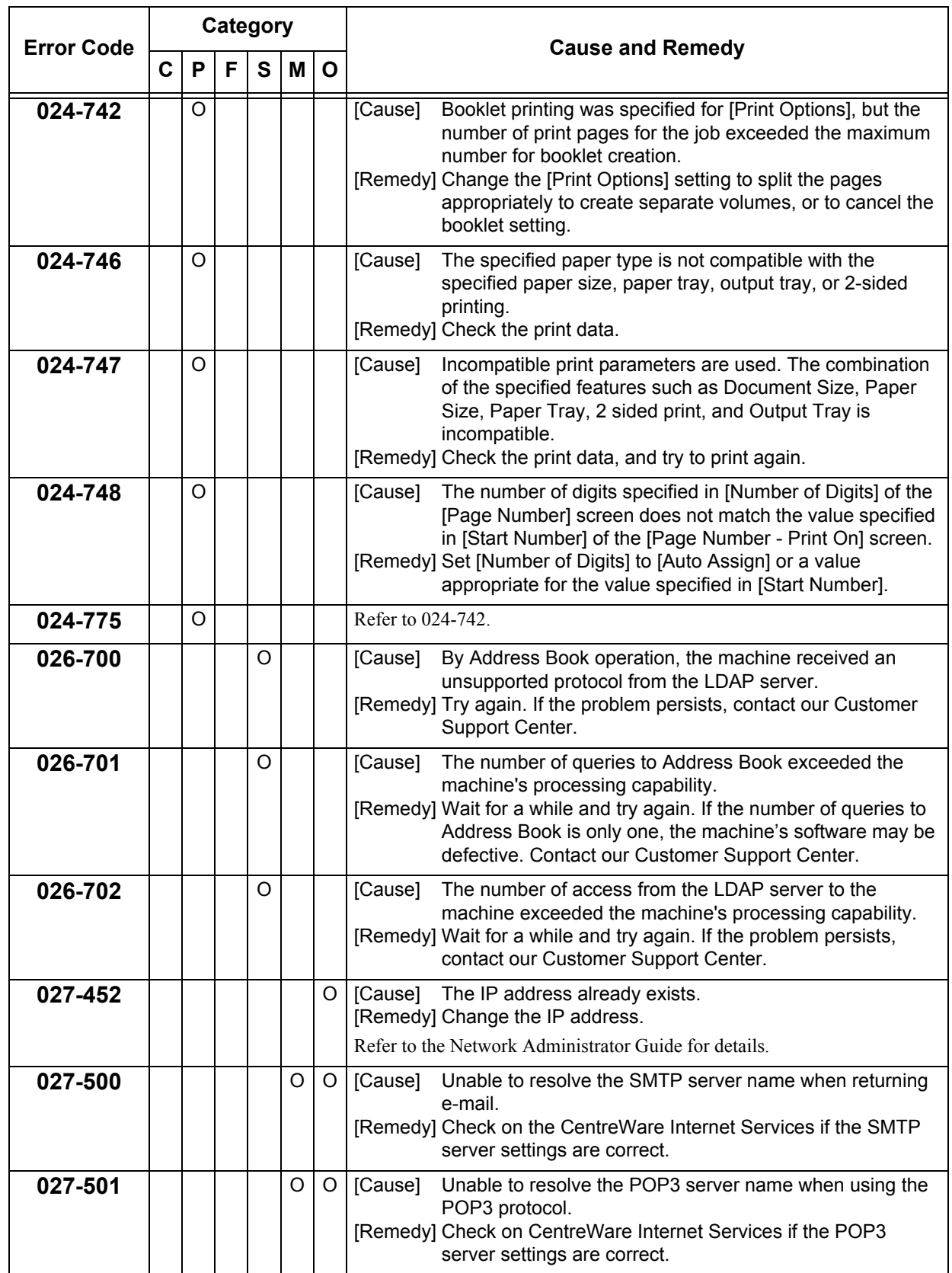

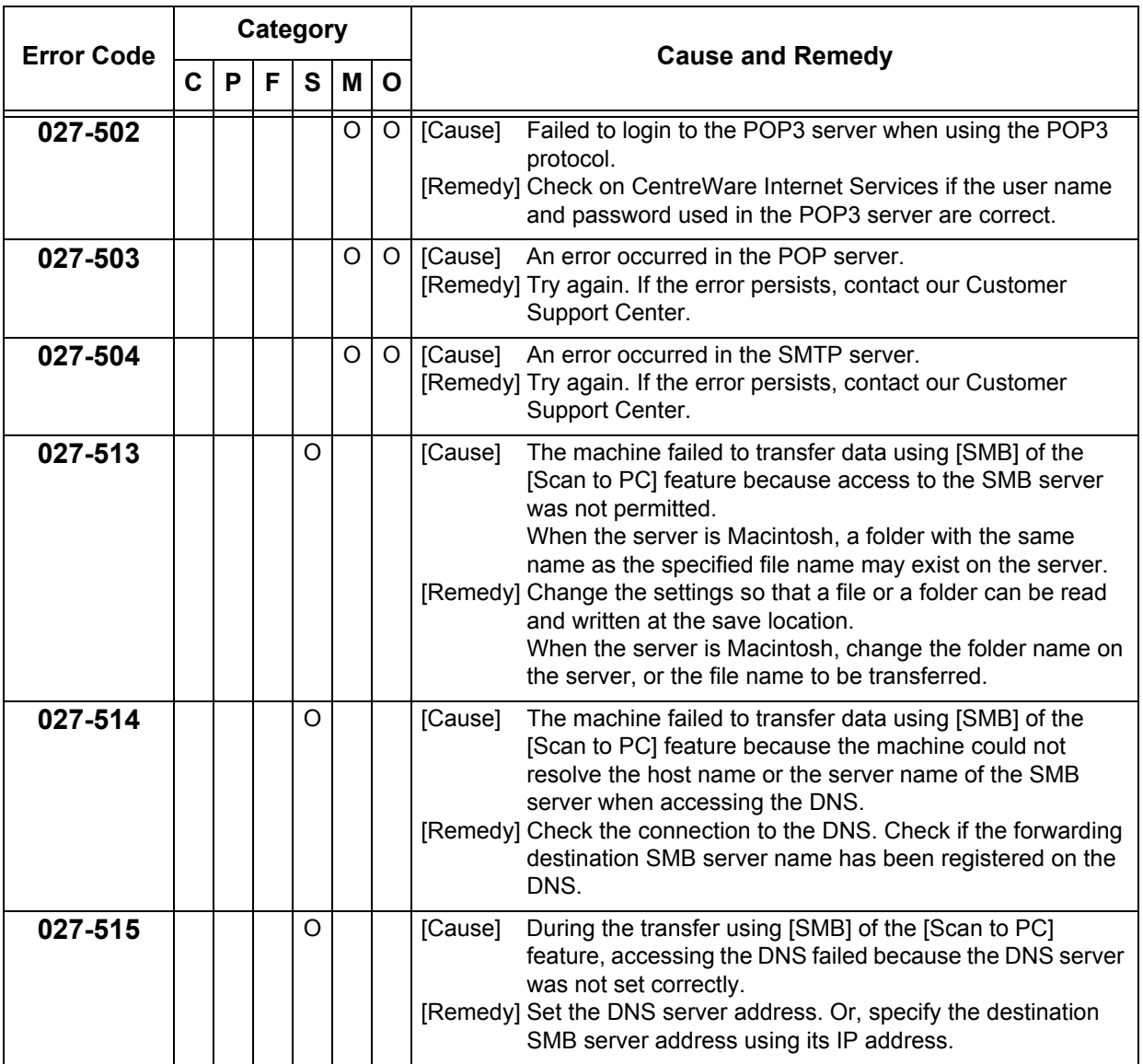

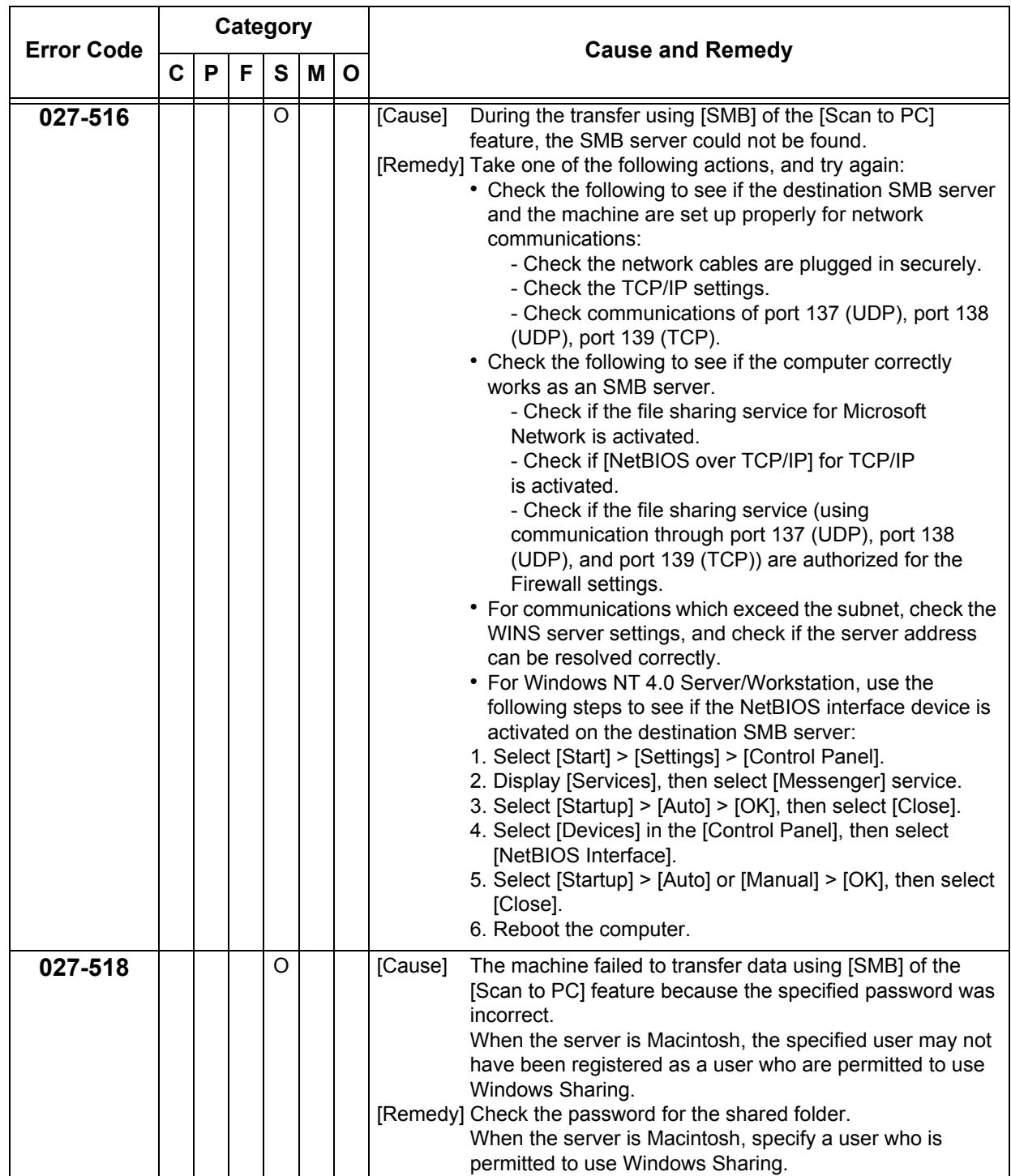

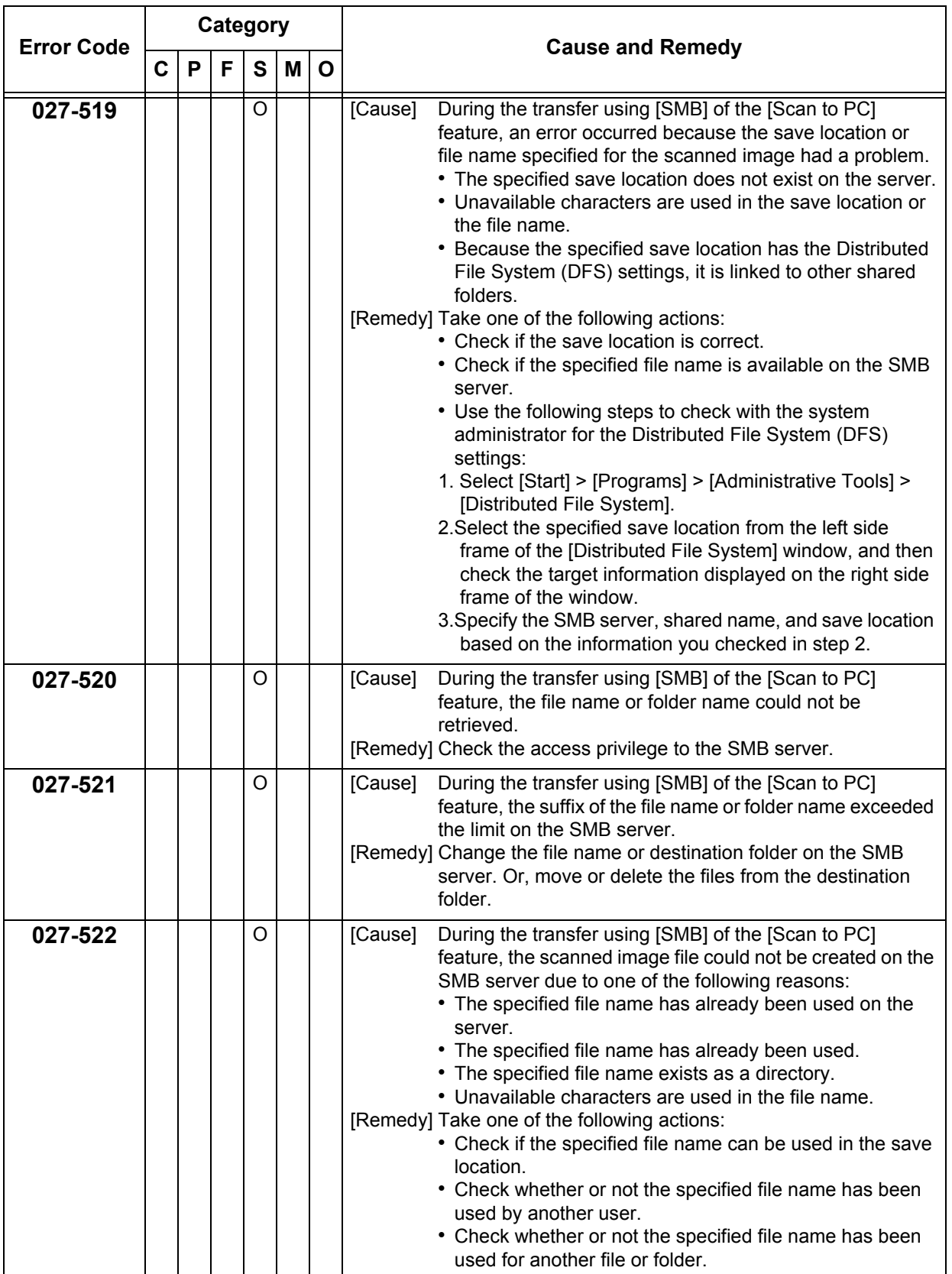

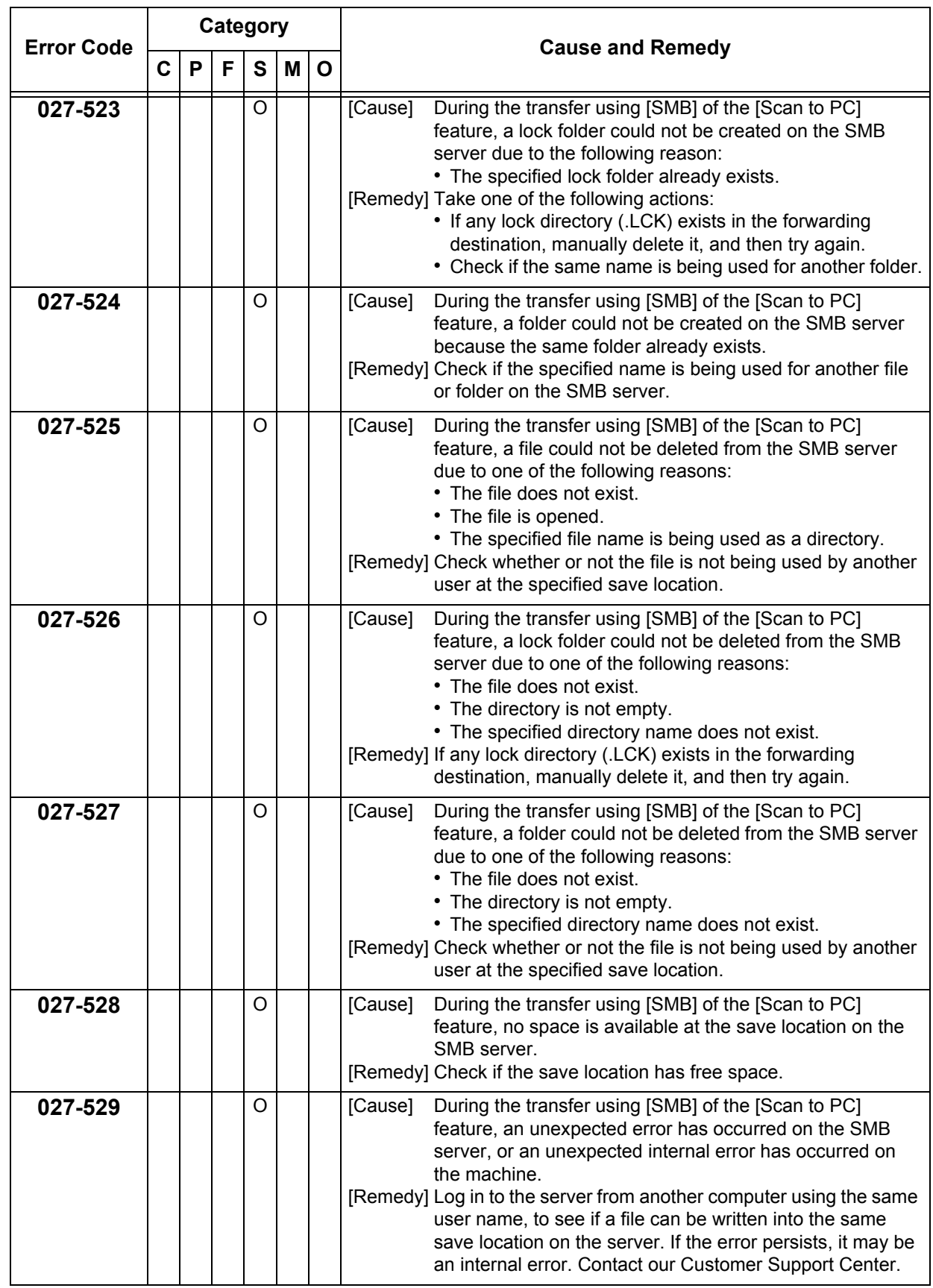

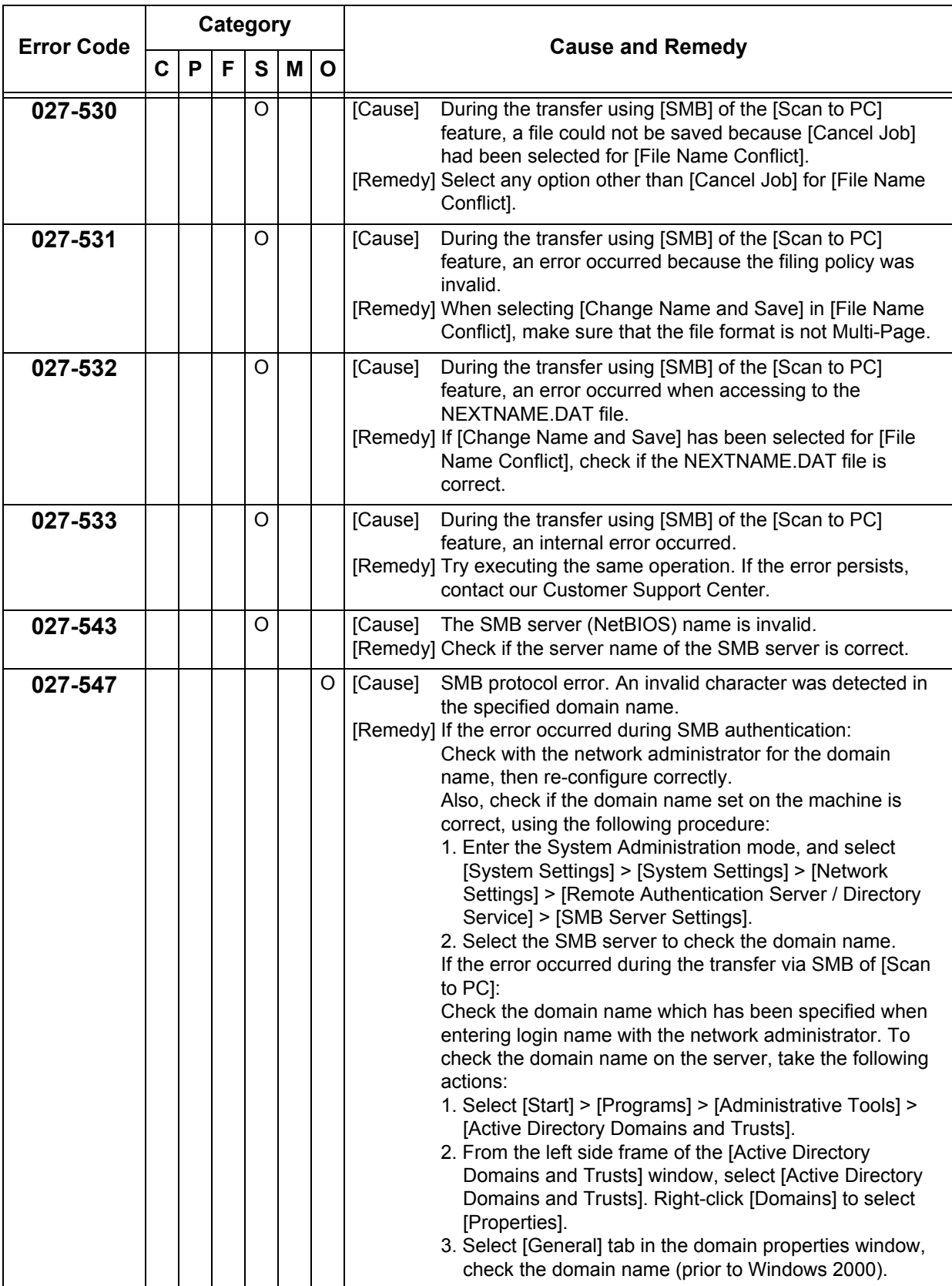

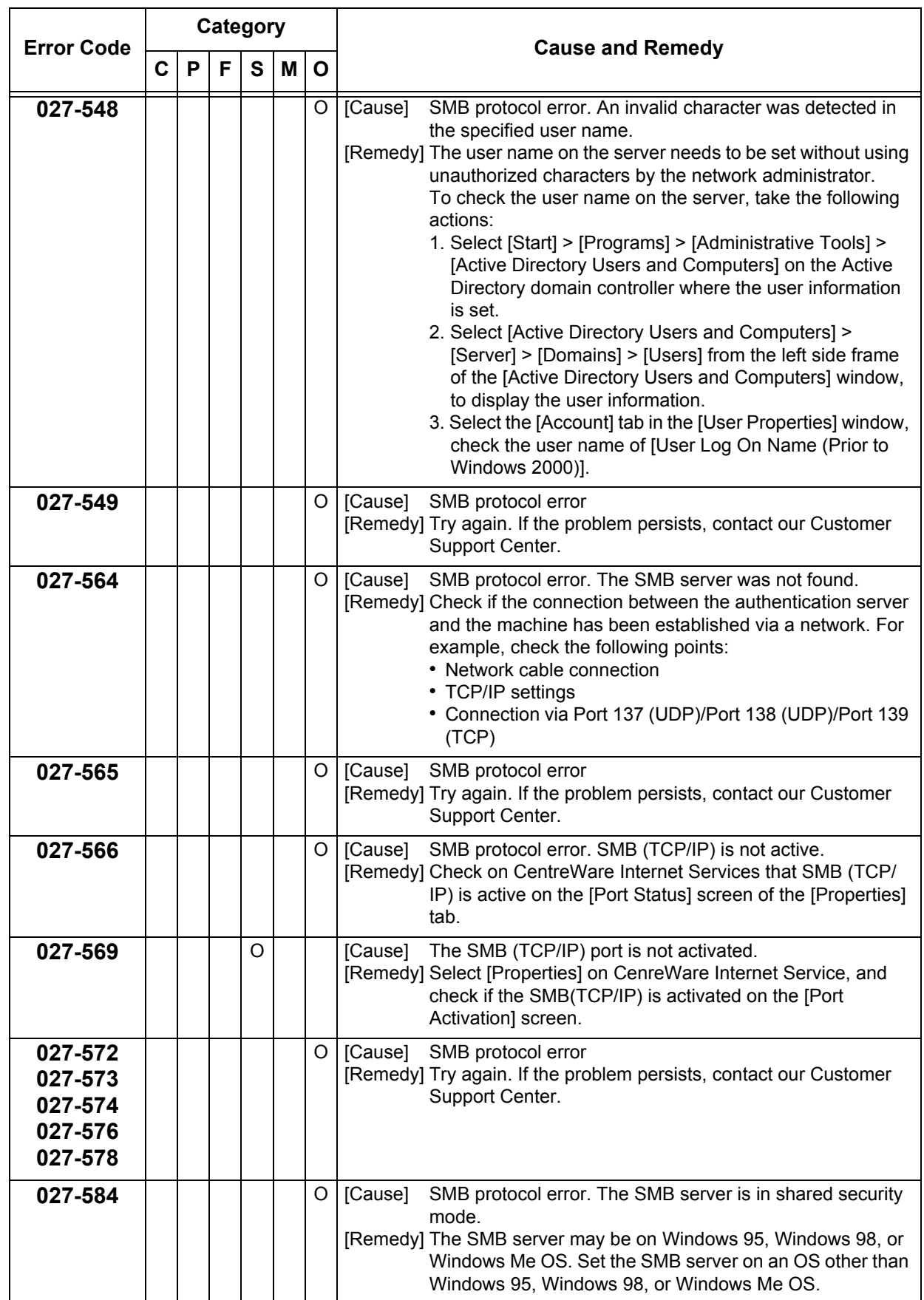

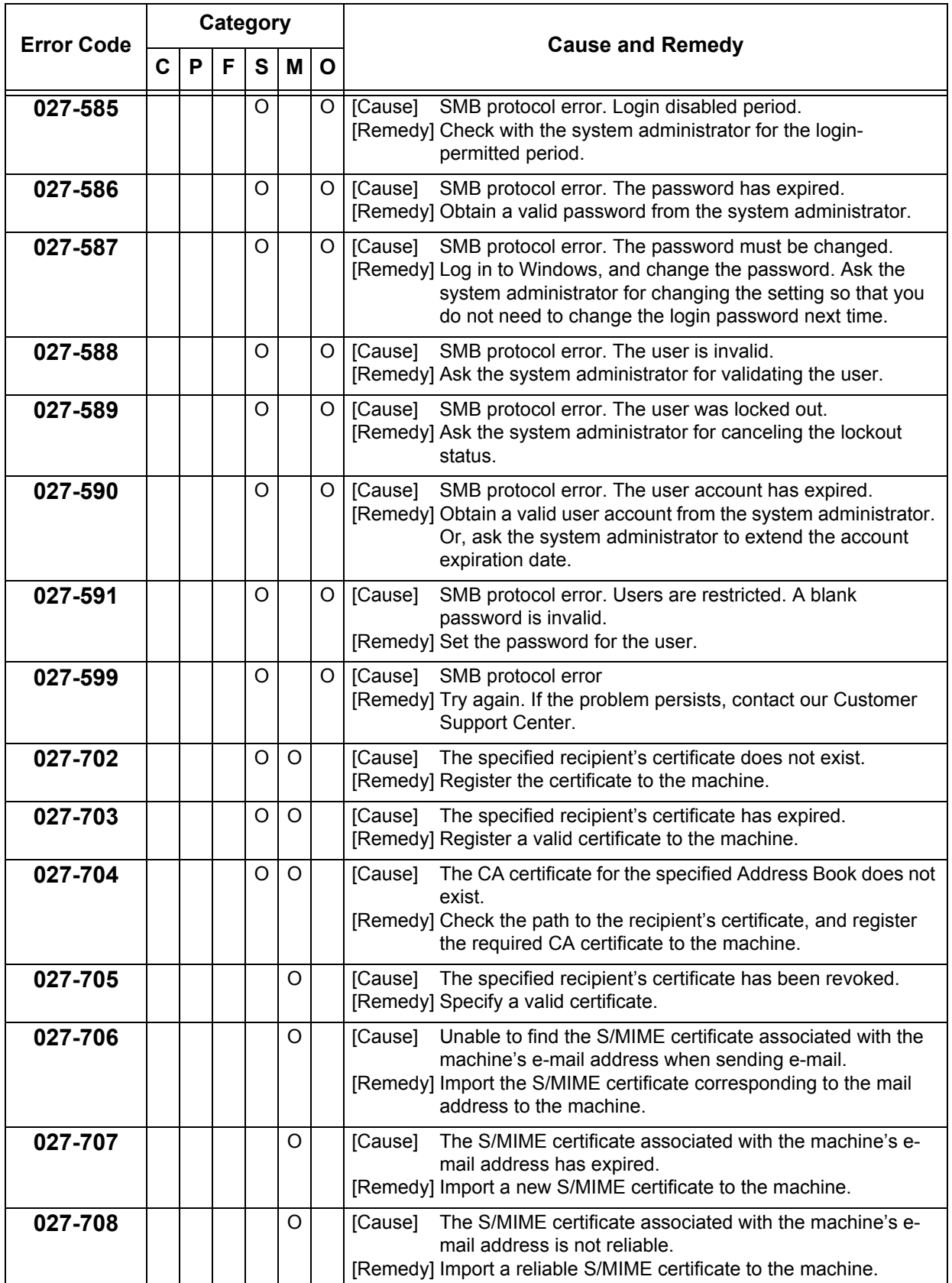

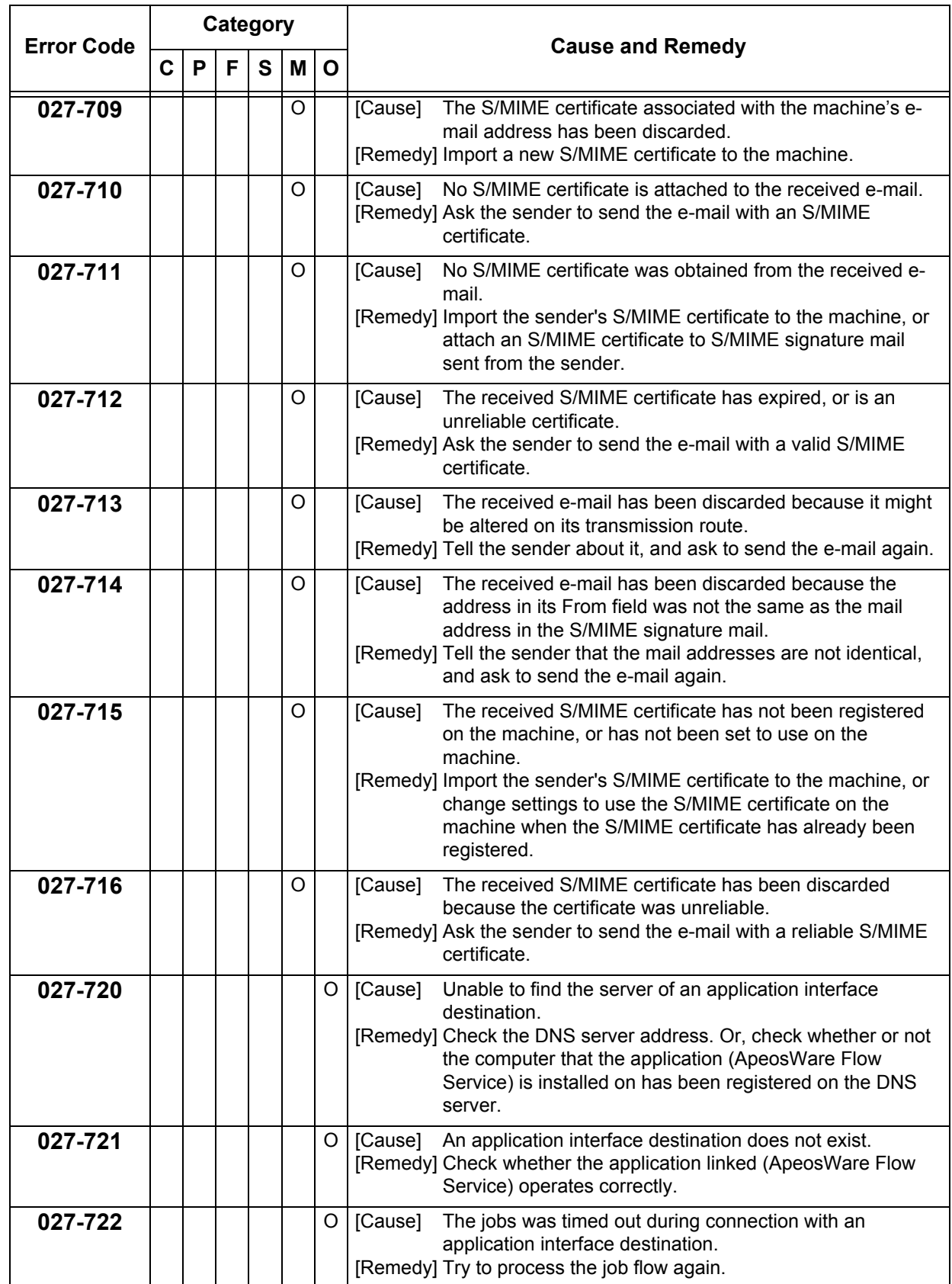

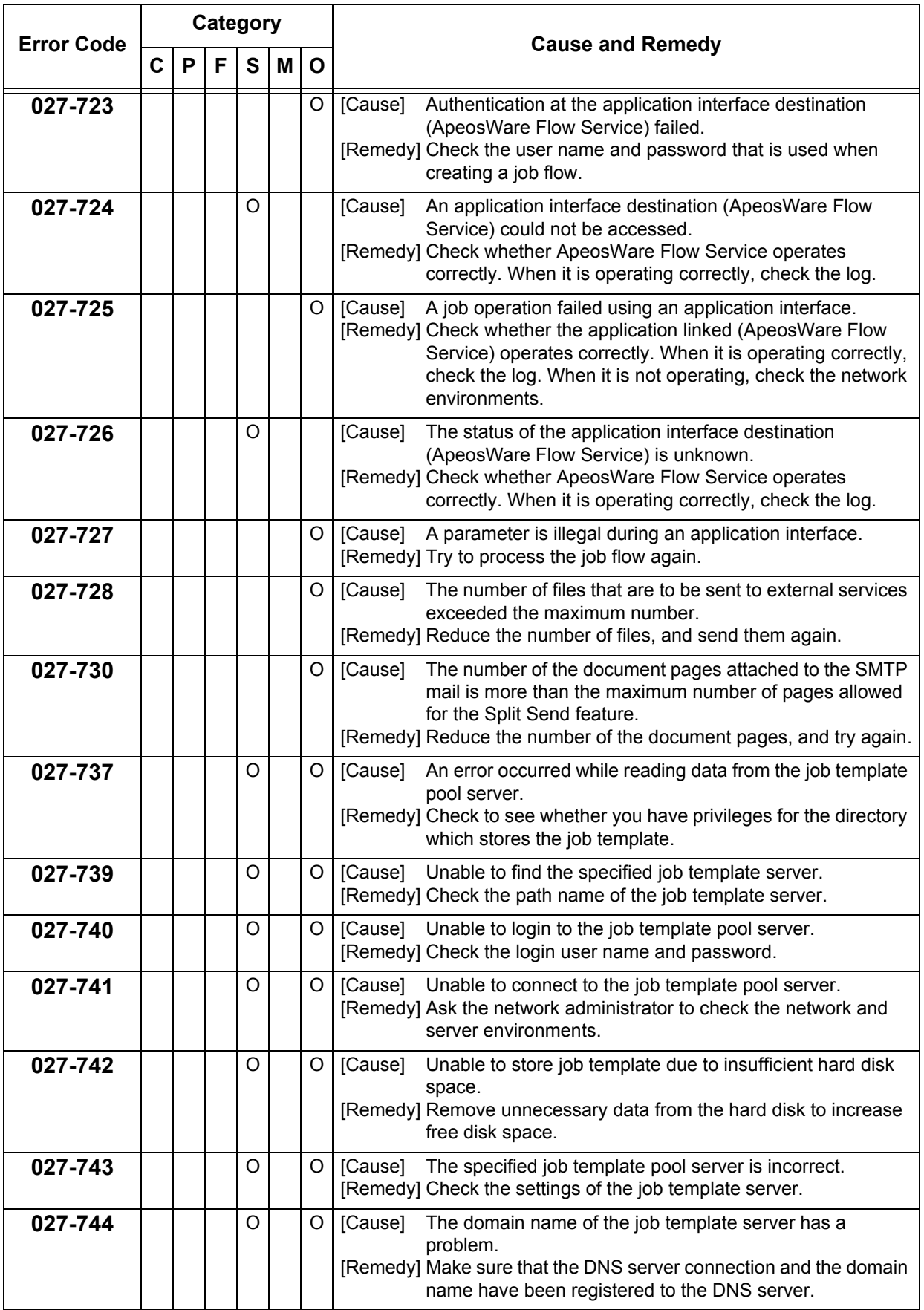

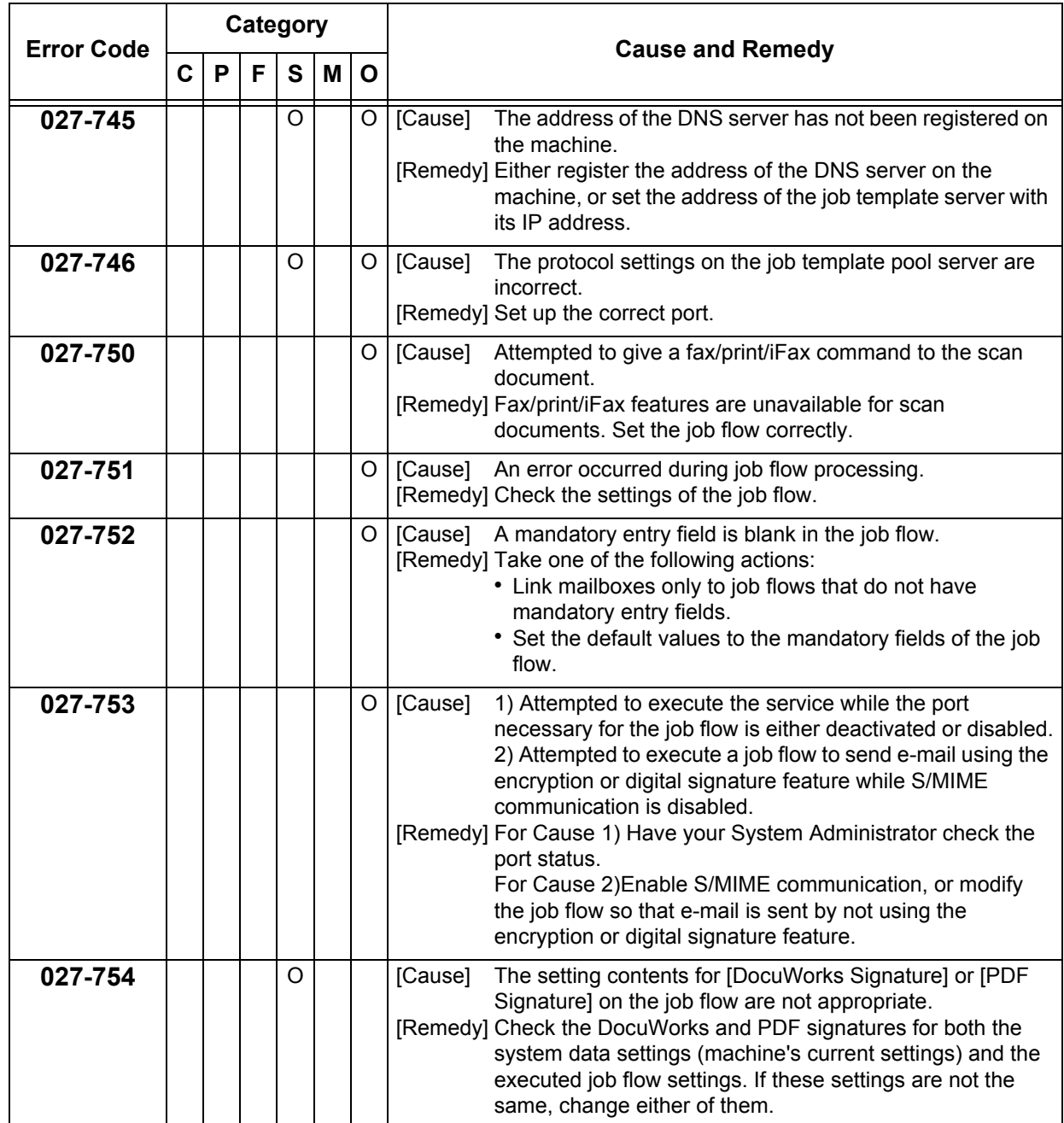

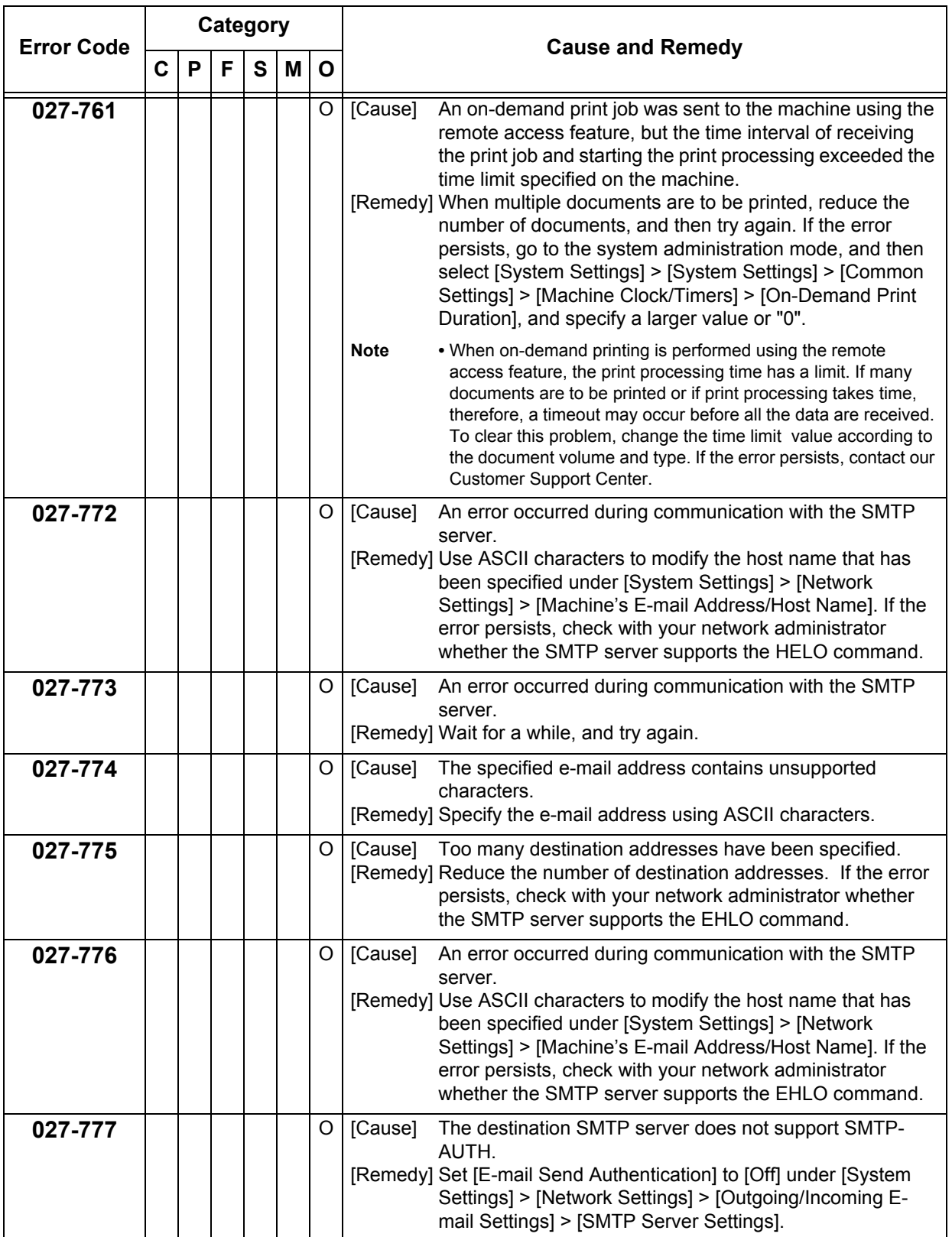

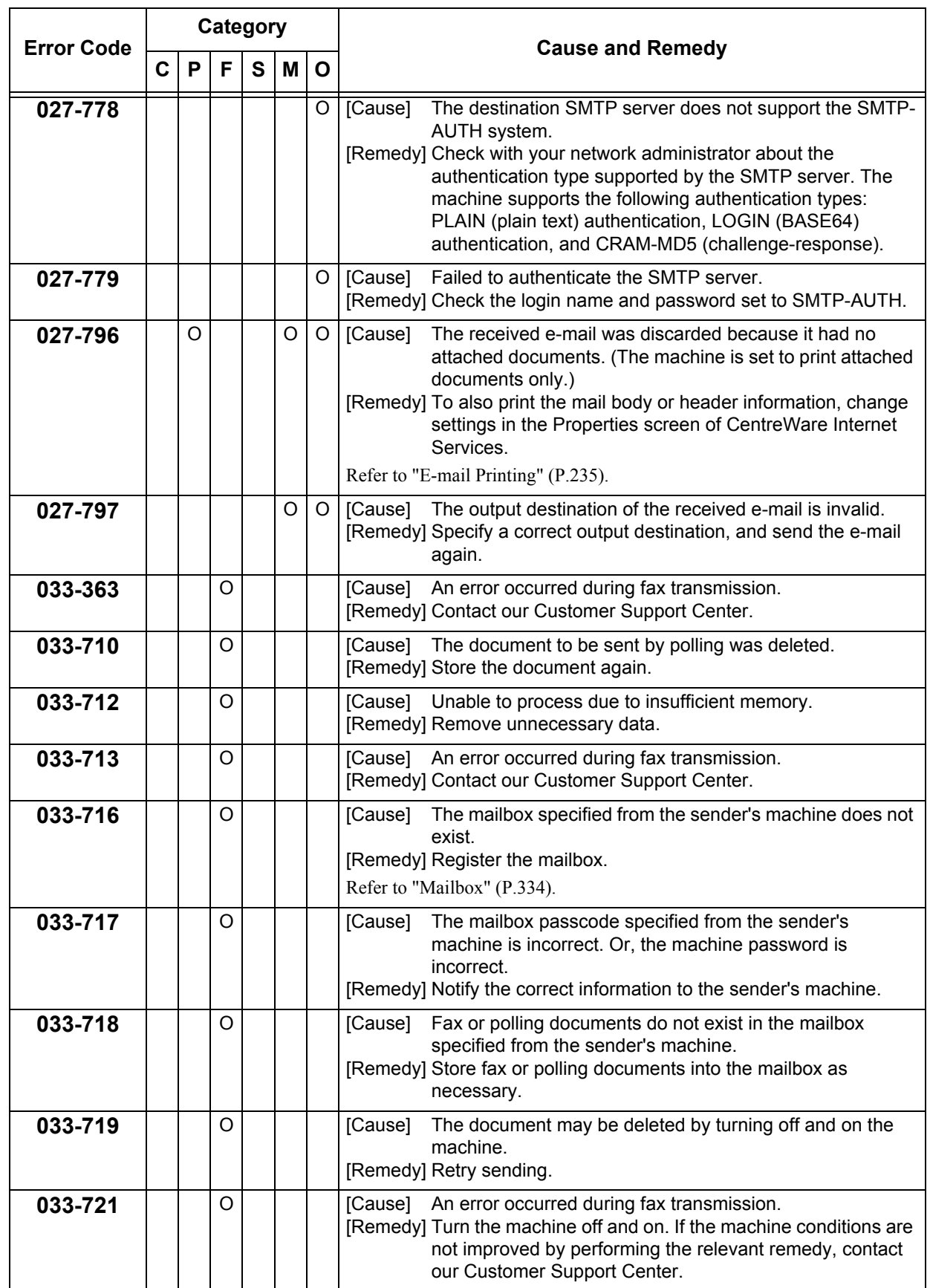

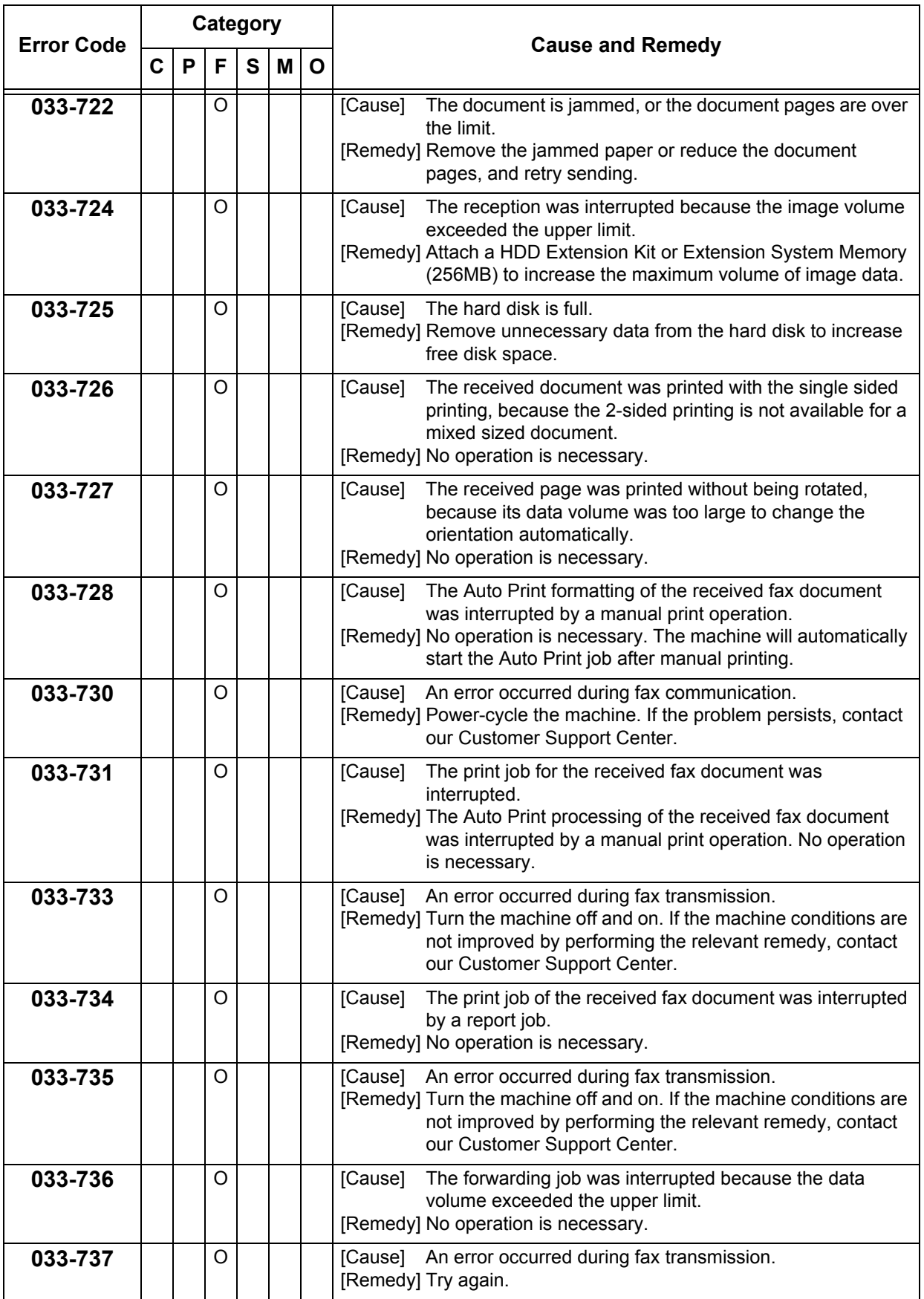

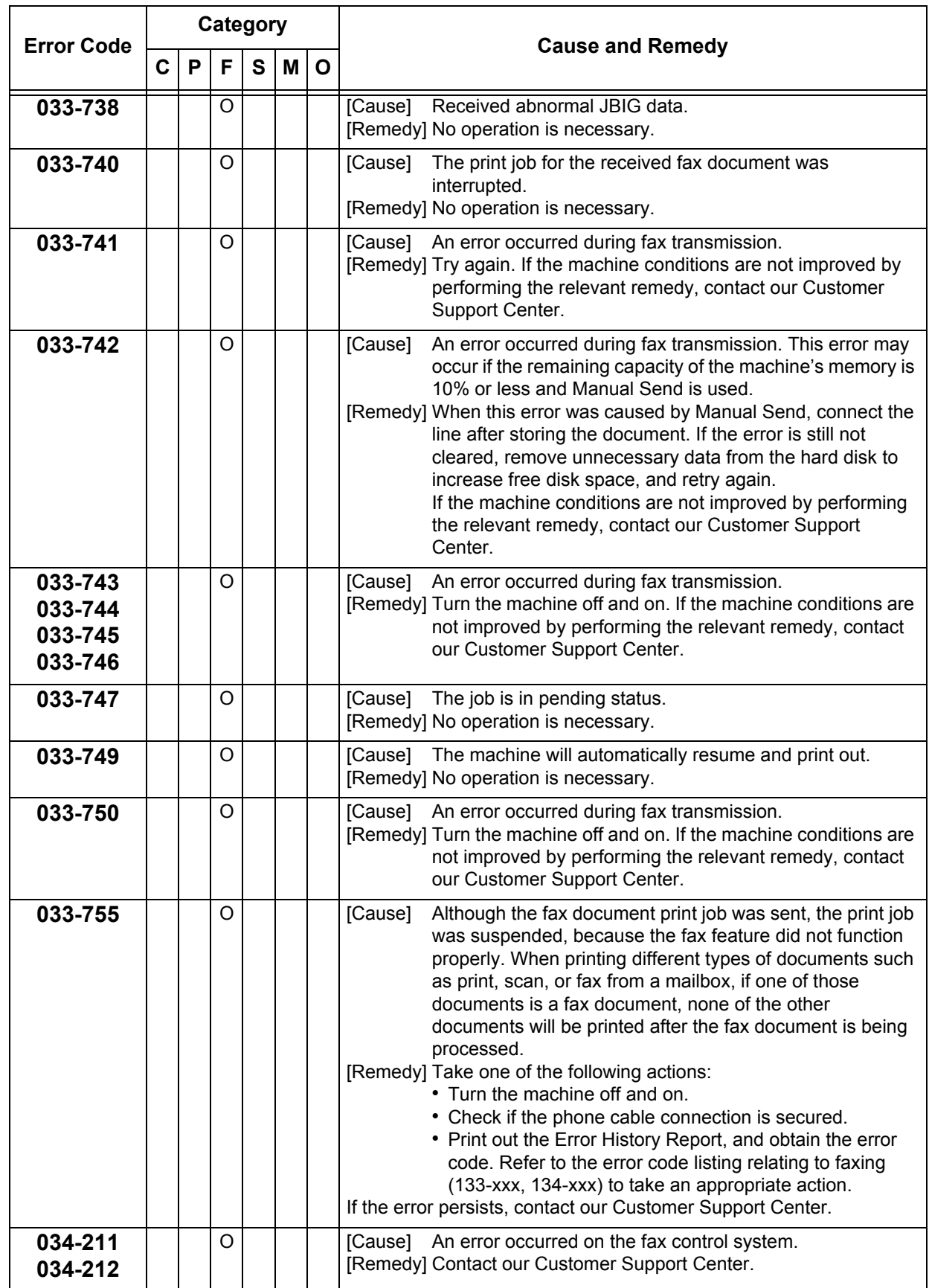
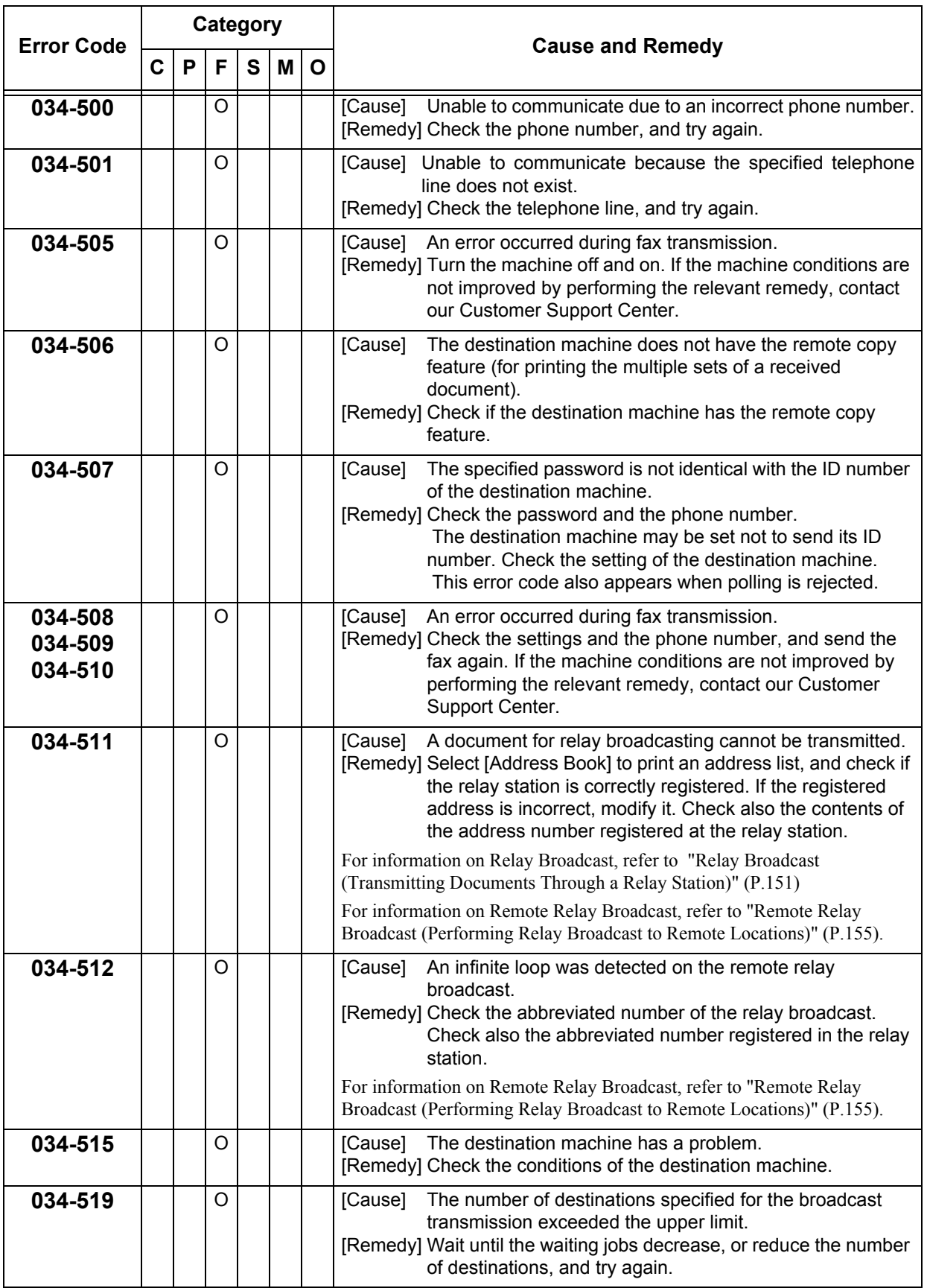

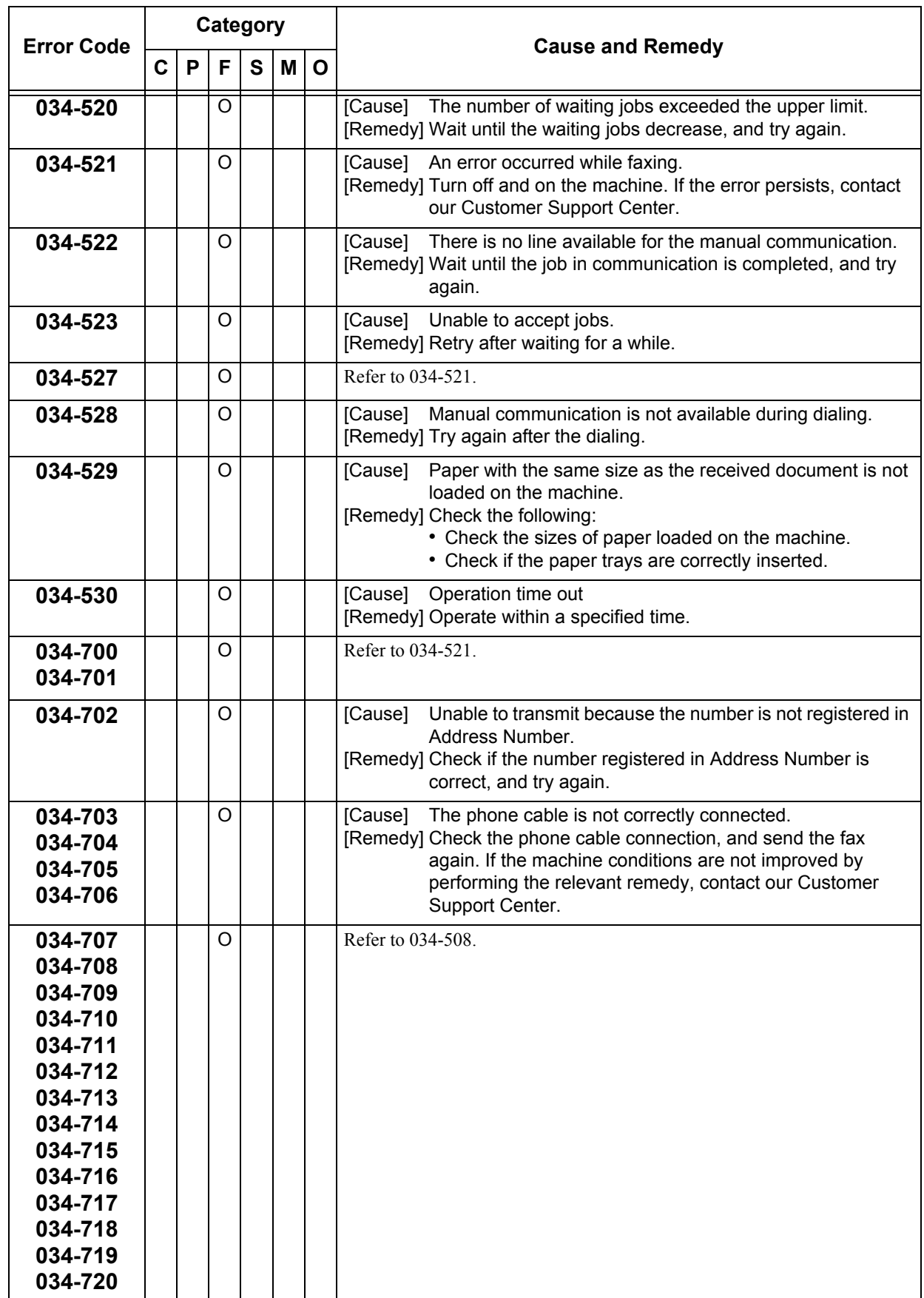

**Problem Solving** Problem Solving

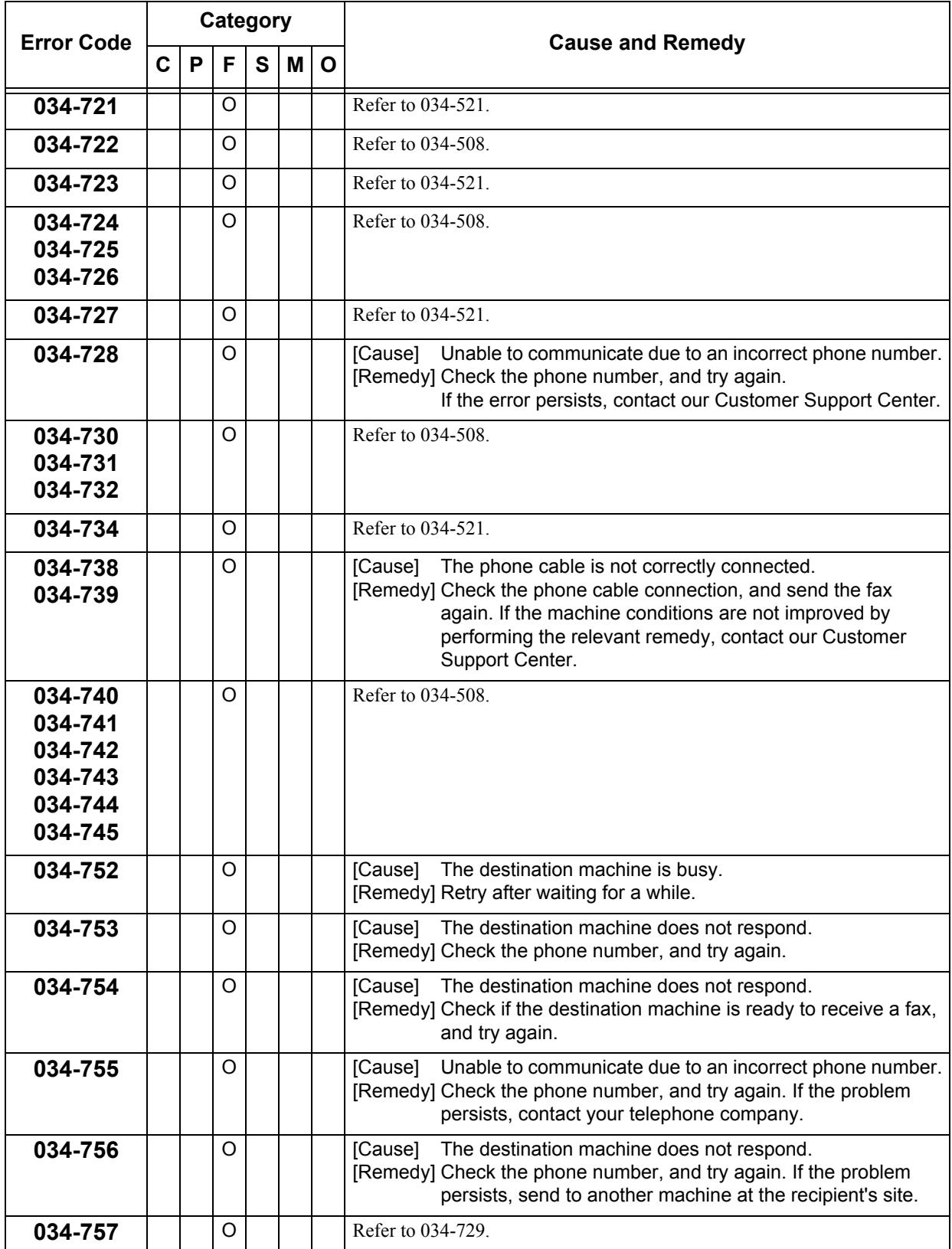

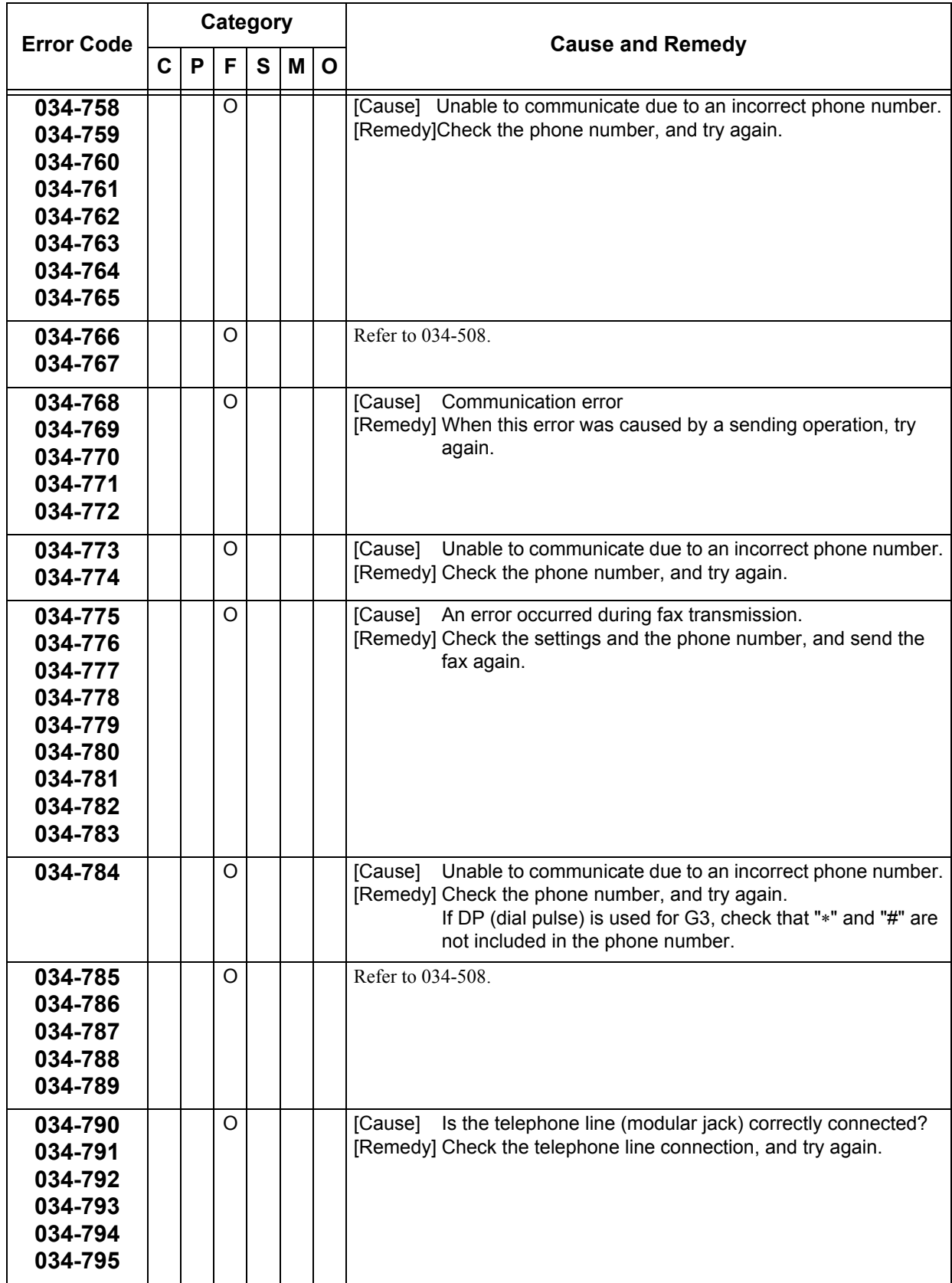

**Problem Solving Problem Solving** 

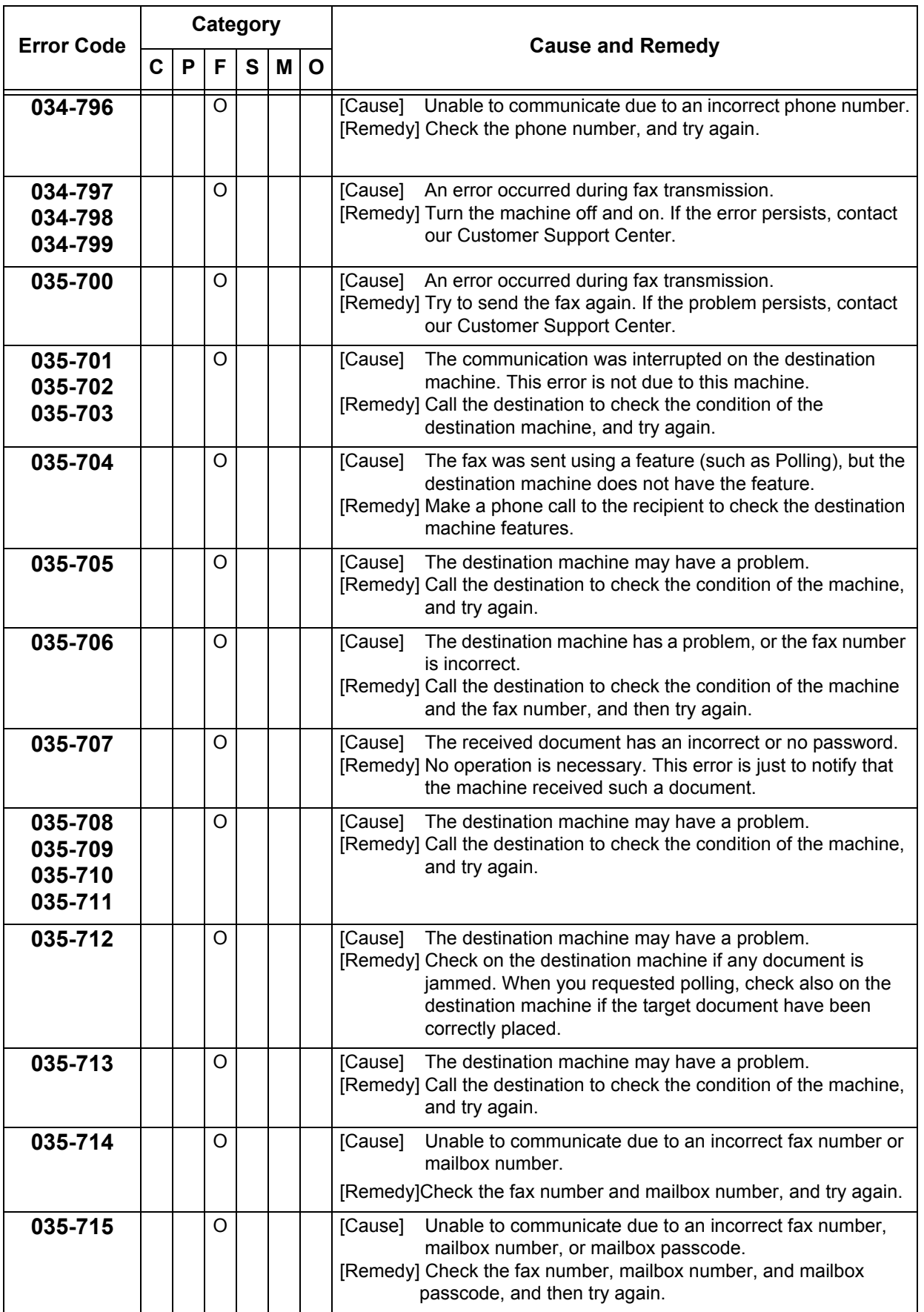

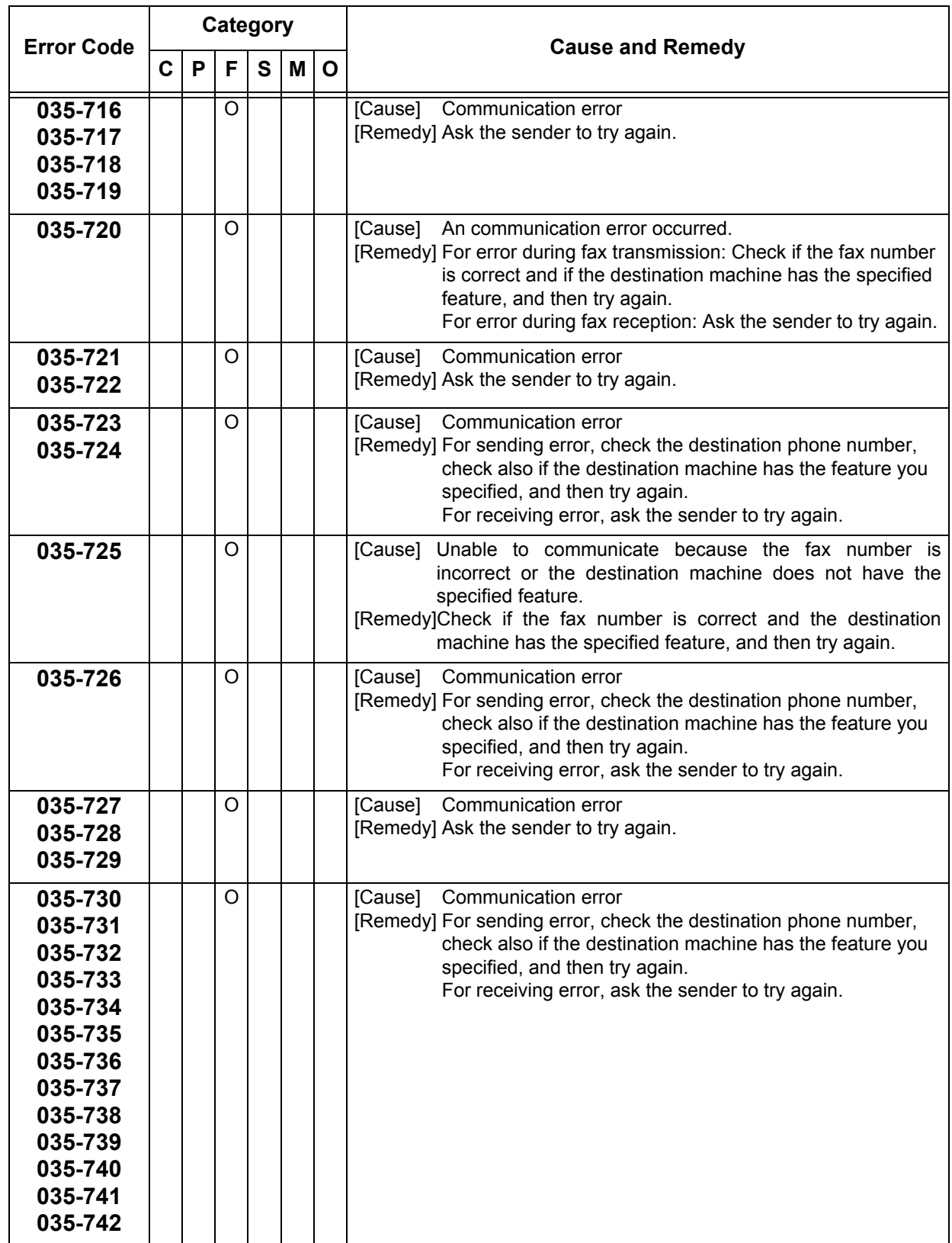

**Problem Solving** Problem Solving

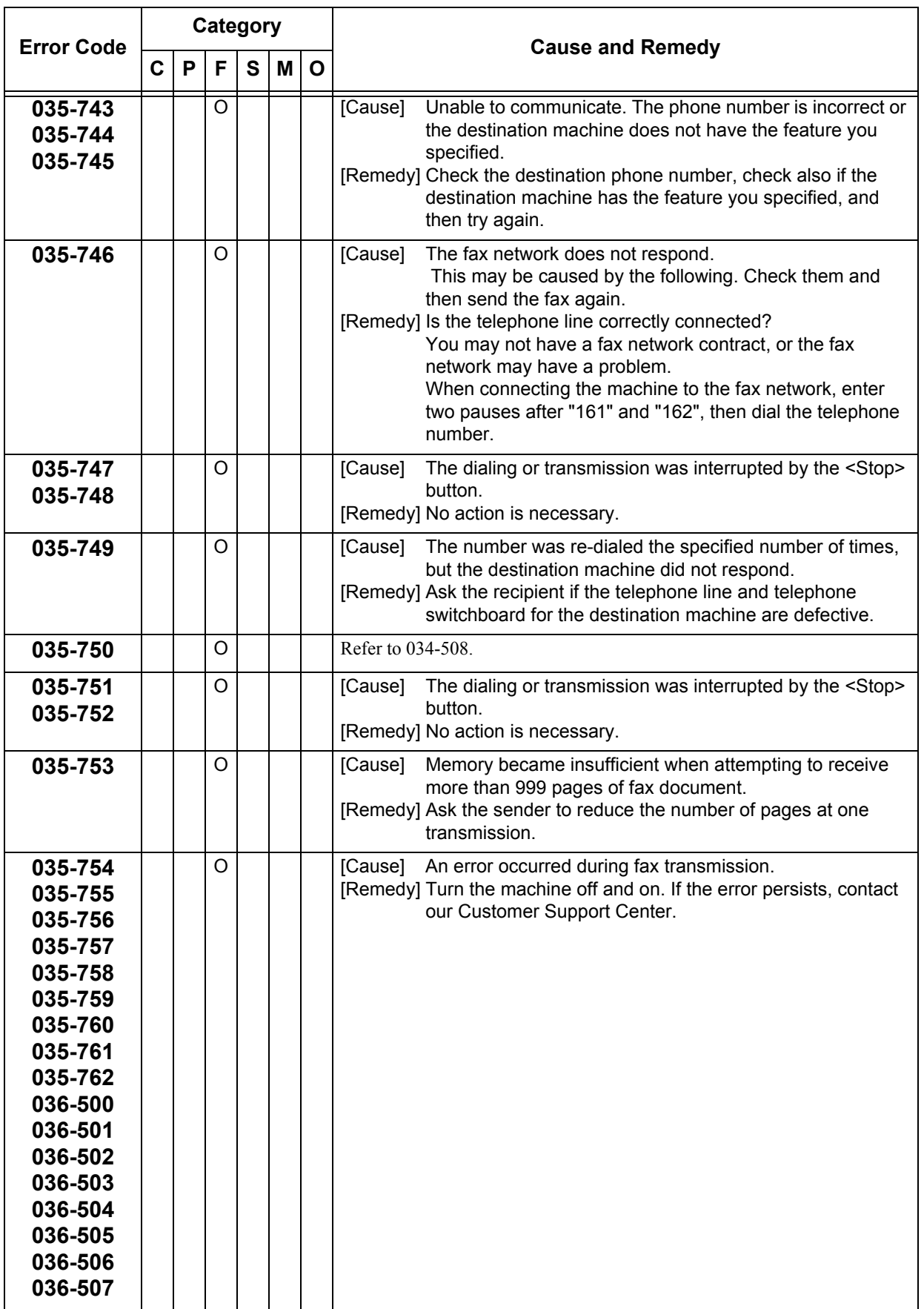

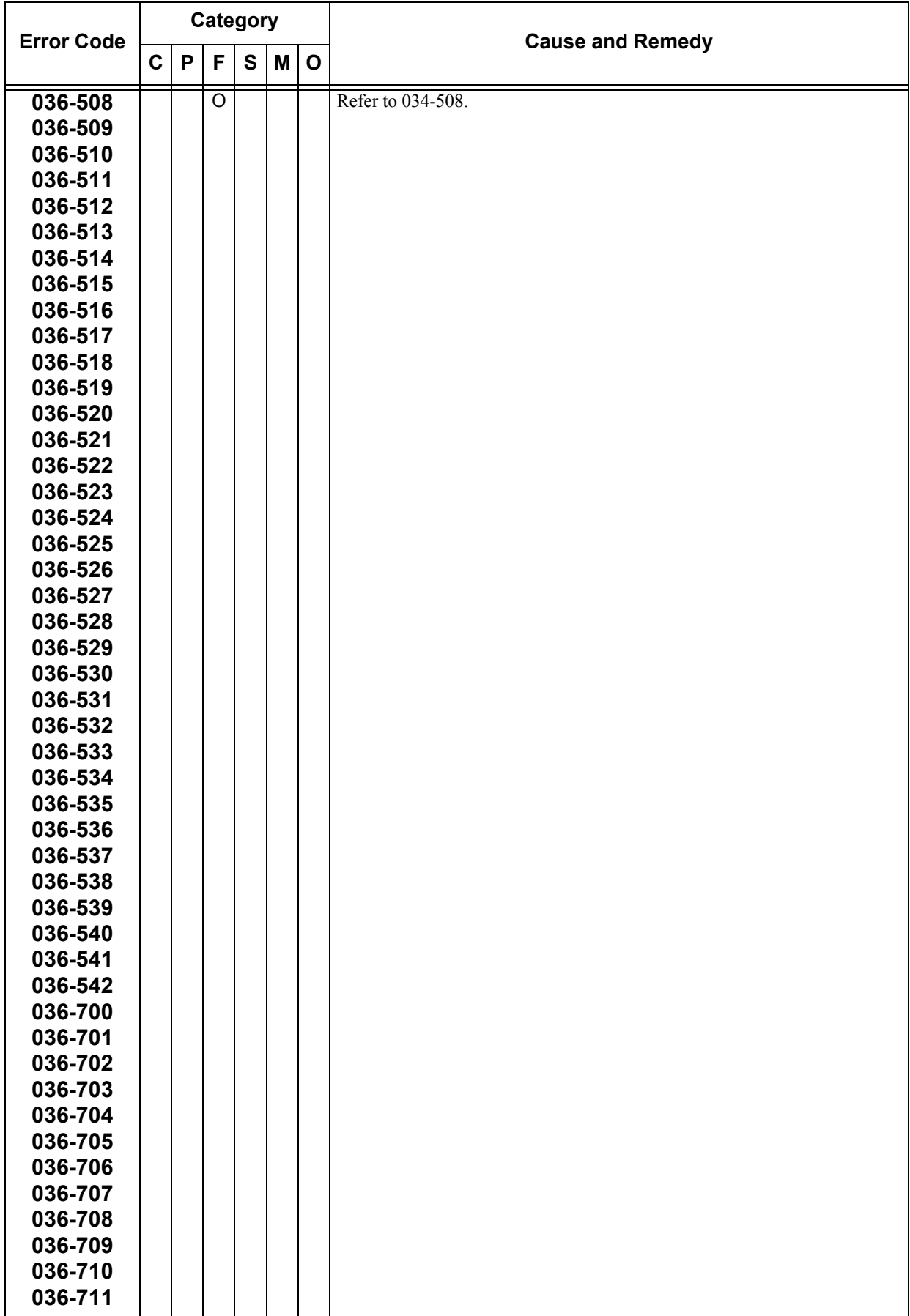

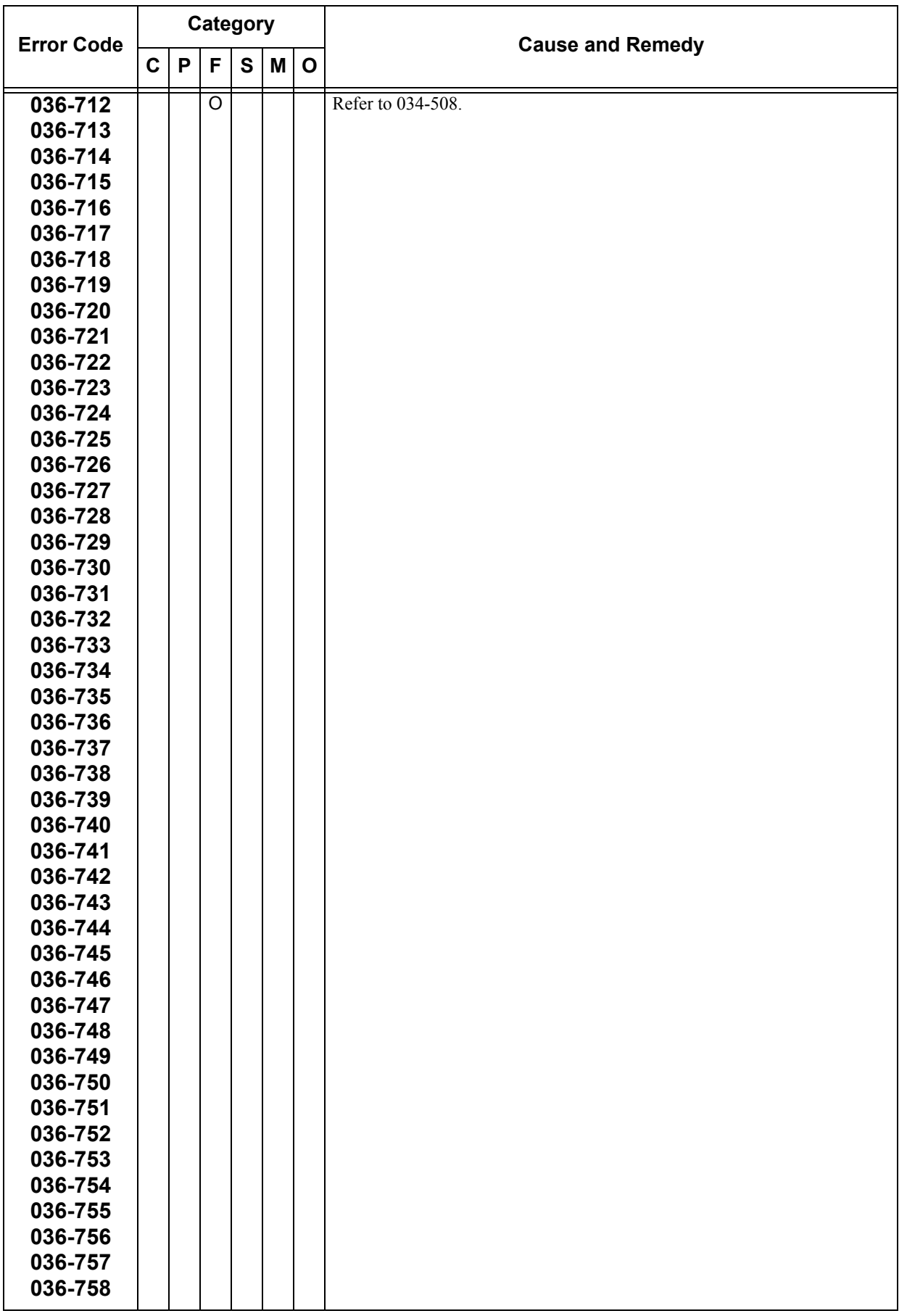

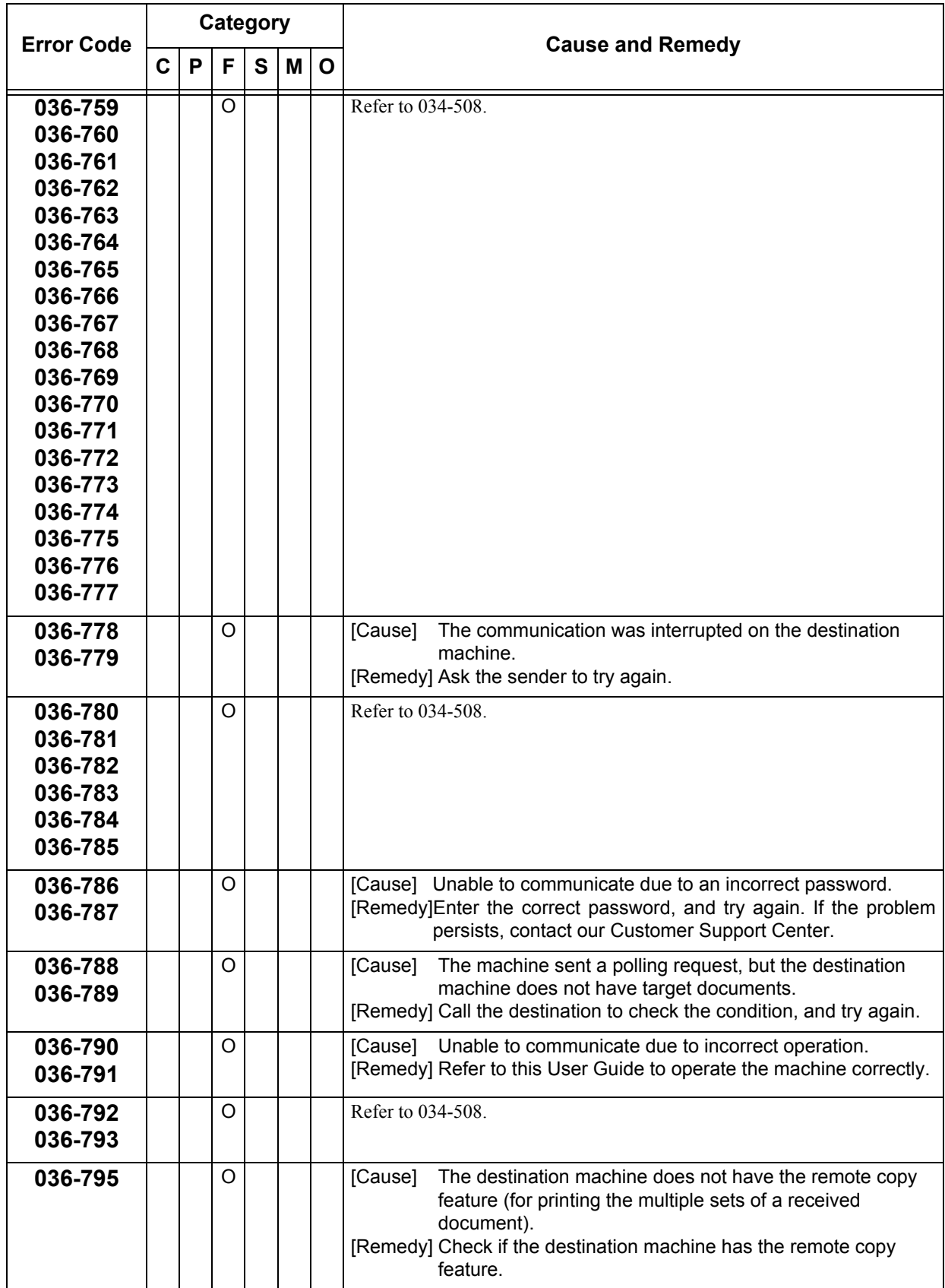

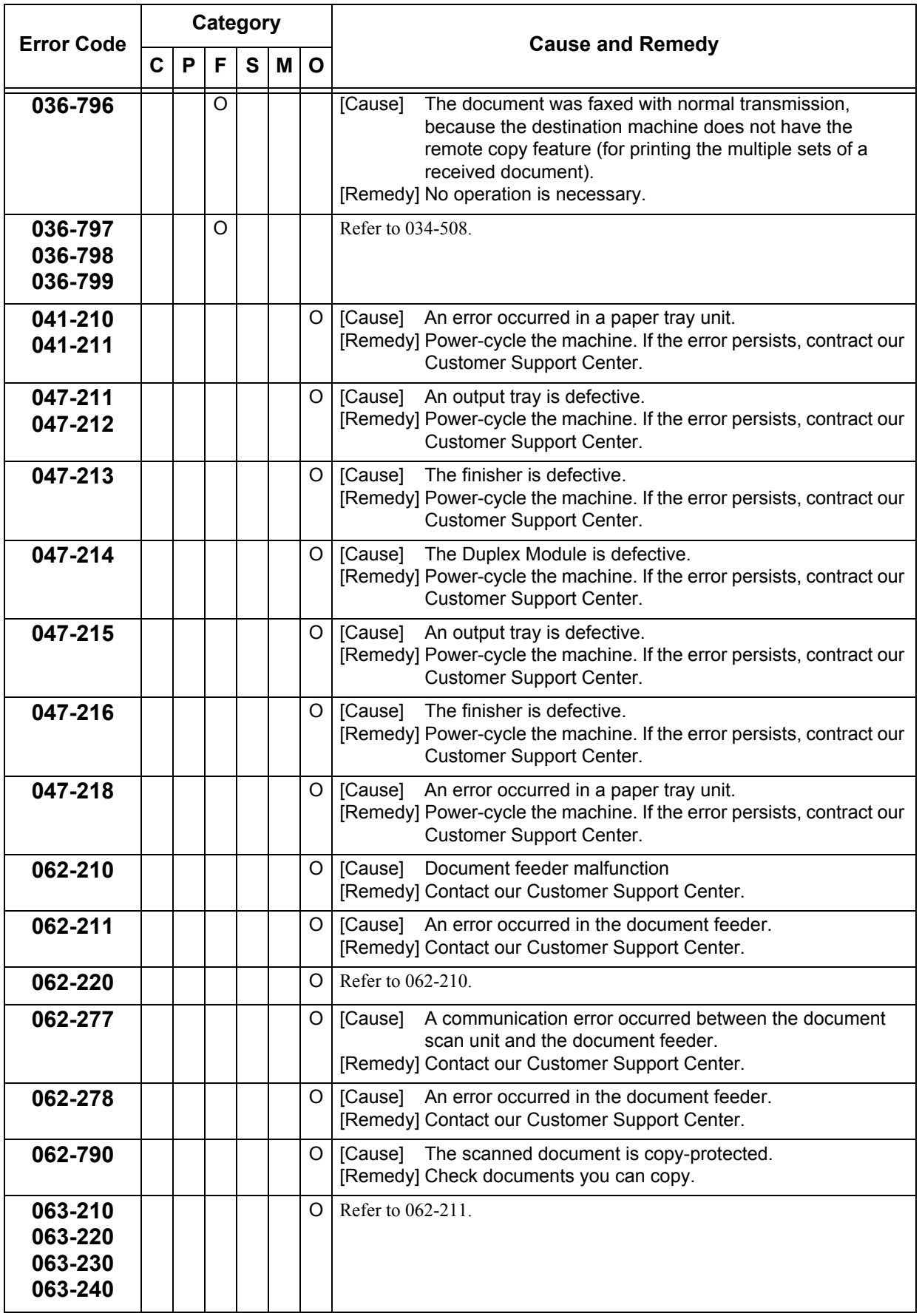

**Problem Solving Problem Solving** 

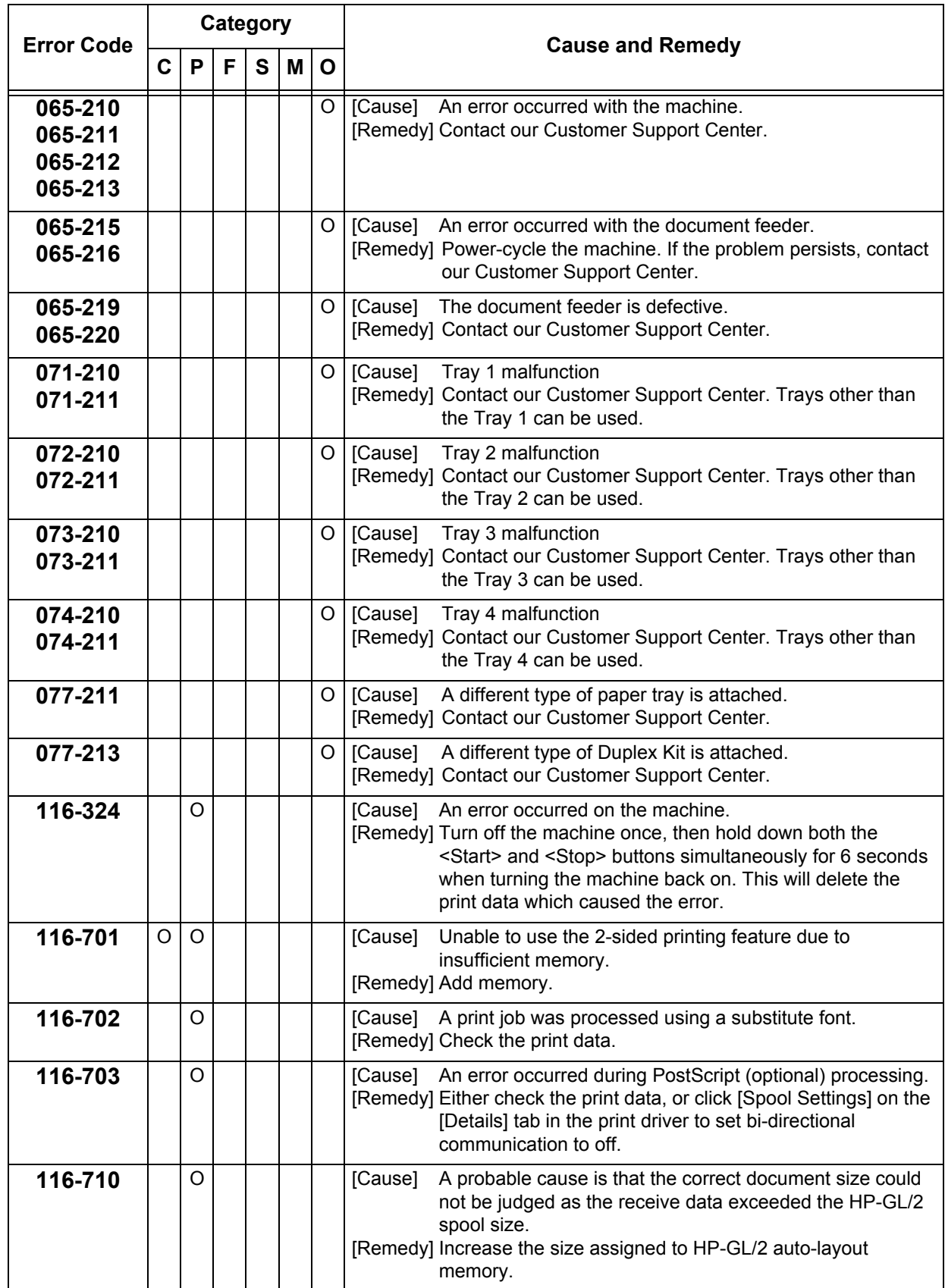

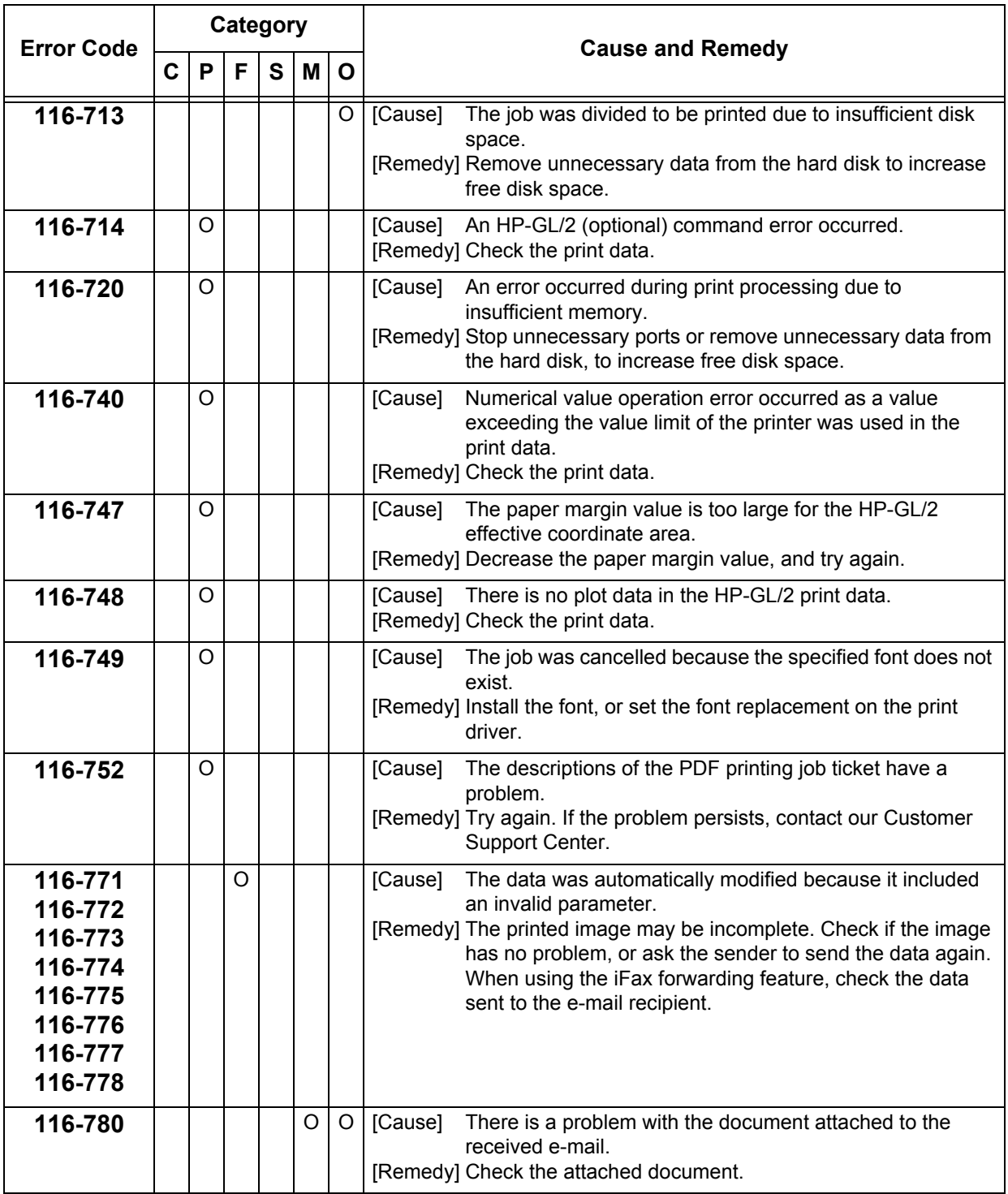

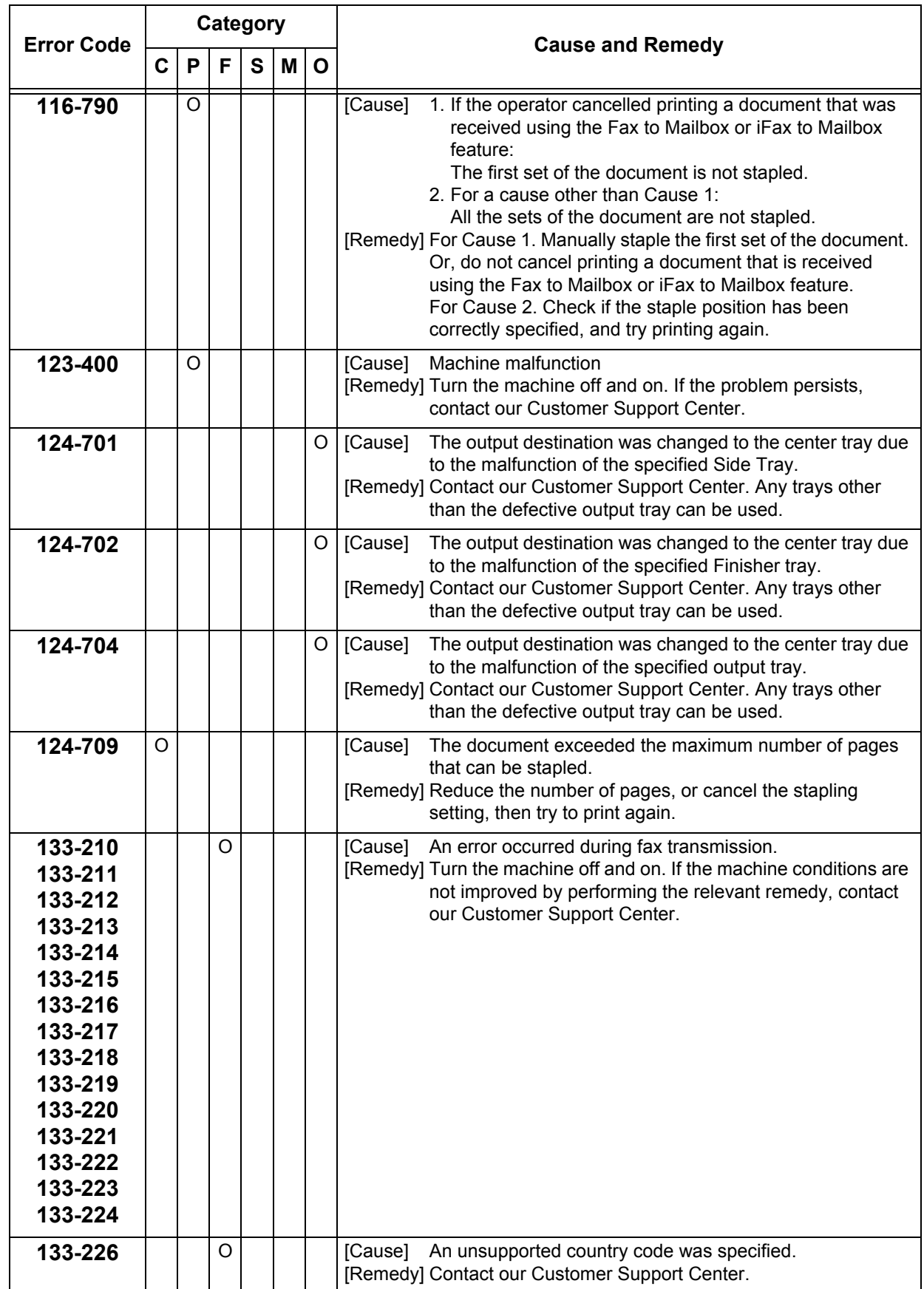

**Problem Solving** Problem Solving

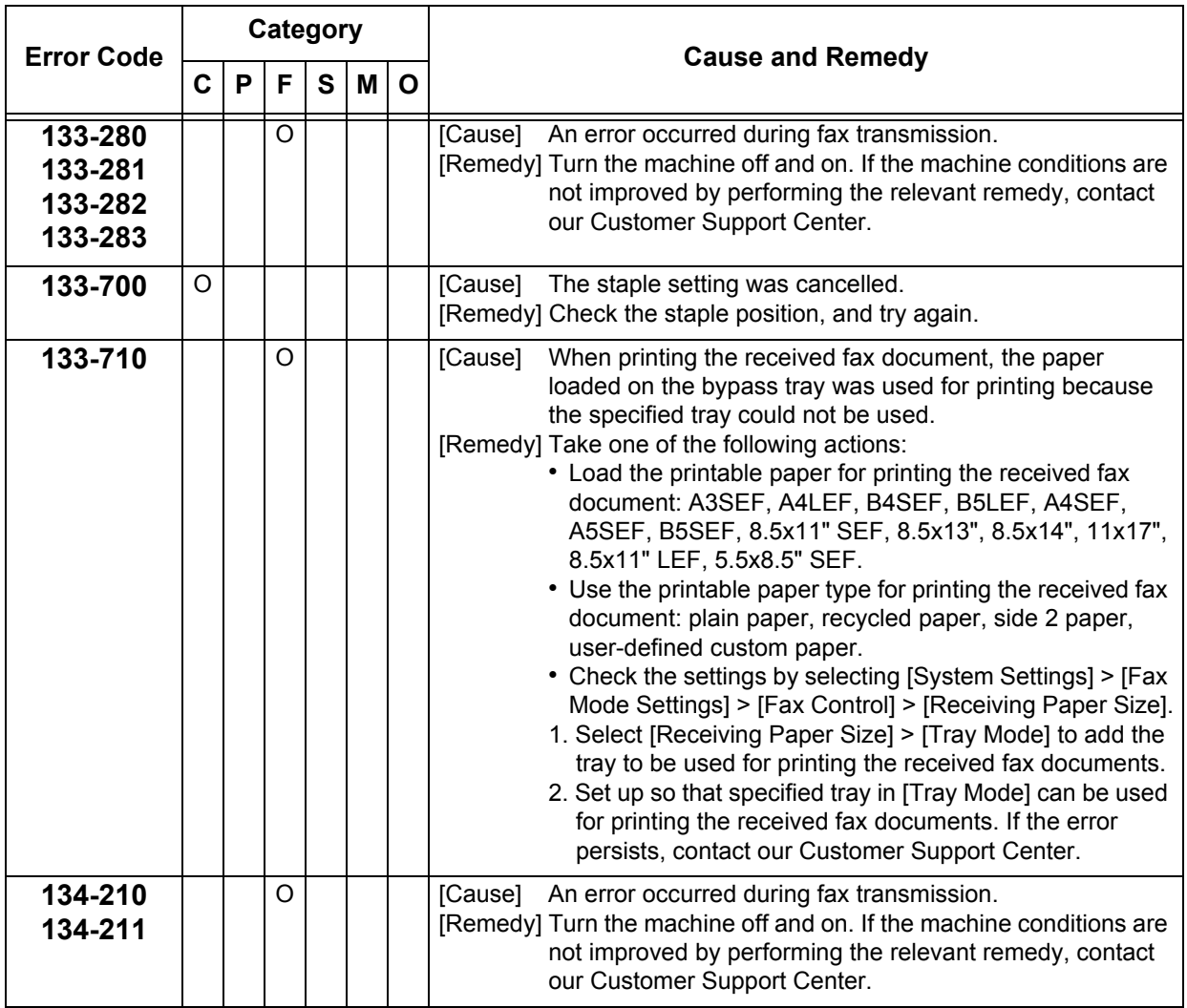

## **Other Errors**

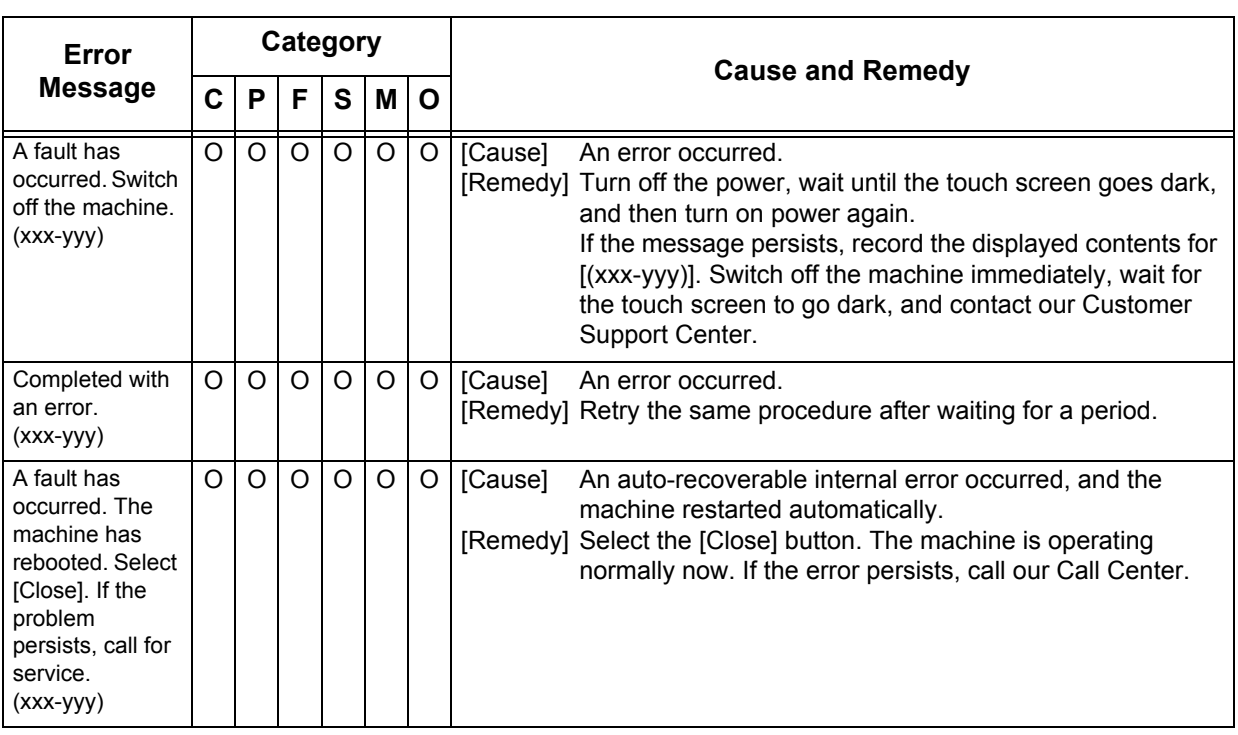

Remedies are described for situations in which the following messages are displayed.

## **Paper Jams**

If paper is jammed inside the machine, the machine stops and an alarm sounds. A message is also displayed on the touch screen. Follow the instructions displayed to remove the jammed paper.

Gently remove the paper taking care not to tear it. If paper is torn while it is being removed from the machine, remove all the torn pieces making sure that none remain inside the machine.

If a paper jam message is displayed again after you have cleared the paper jam, paper is probably jammed at another location. Clear this by following the message.

When you have finished clearing the paper jam, printing is automatically resumed from the state before the paper jam occurred.

 If a paper jam occurred during copying, press the <Start> button. Copying is resumed from the state before the paper jam occurred.

#### **CAUTION**

When removing jammed paper, do not try to remove paper or paper piece deep inside the machine. Also, do not try to remove paper wrapped around the heat roller. It can cause injury or burn.

Switch off the machine immediately and contact your Fuji Xerox Customer Support Center.

This section describes how to clear paper jams at the following locations. Refer to each section.

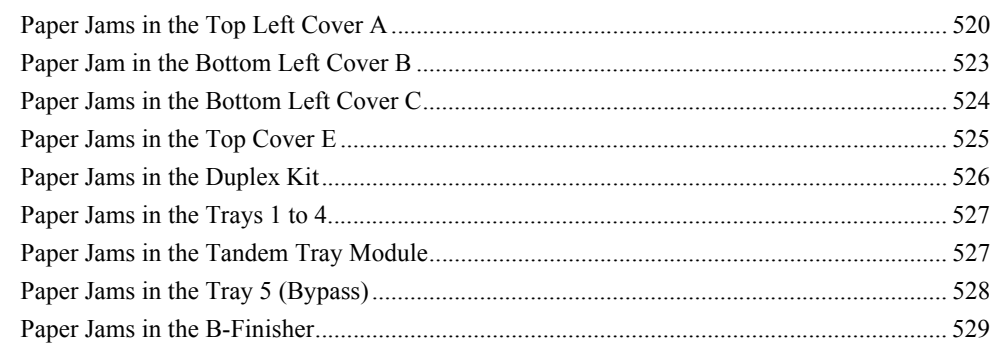

**Important** • When a paper jam occurs, paper is sometimes torn and remains inside the machine if you pull out a paper tray without identifying the paper jam location. This may cause machine malfunctions. Identify where the paper jam occurred first.

> **•** If a piece of jammed paper remains inside the machine, the paper jam message will not disappear from the touch screen.

**•** Clear the paper jams while the machine is on. If the power is turned off, all information stored to the machine's memory will be erased.

**•** Do not touch components inside the machine. This may cause print defects.

## <span id="page-521-0"></span>**Paper Jams in the Top Left Cover A**

The following describes how to clear paper jams in the top left cover A.

Use the green lever A1 or A2 to clear the paper jams in the top left cover A. Follow the instructions displayed and remove the jammed paper.

The following sections separately explain how to use the green levers A1 and A2 for clearing paper jams.

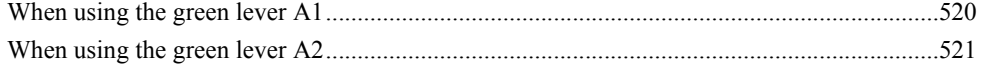

#### <span id="page-521-1"></span>**When using the green lever A1**

*1* Open the Tray 5 (bypass).

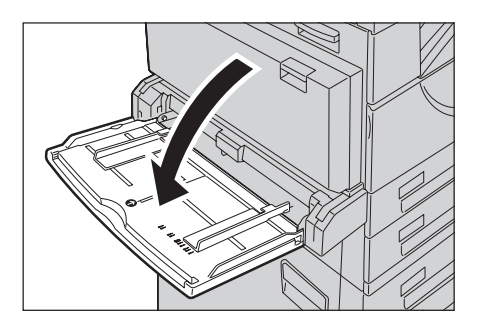

2 If the Side Tray (optional) is attached, remove paper from the Side Tray.

folded up when closed.

**Note •** If opened with the paper loaded on the Side Tray, the cover A will not be easily

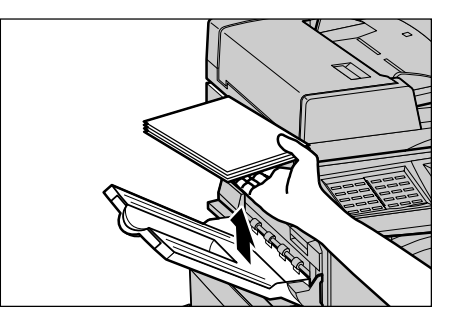

- *3* Lift up the lever on the upper right side of the cover A, and open the cover A.
- *4* If the jammed paper does not reach to the Fuser Unit, remove it. Then proceed to Step 7. If the jammed paper reaches to the Fuser Unit, proceed to Step 5.

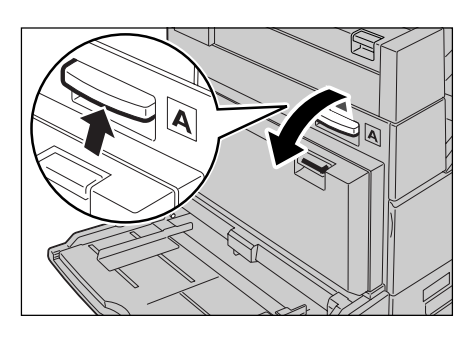

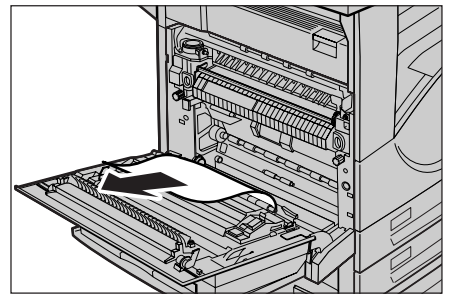

**5** Push down the green lever A1 in the direction of the arrow several times to eject the paper upward.

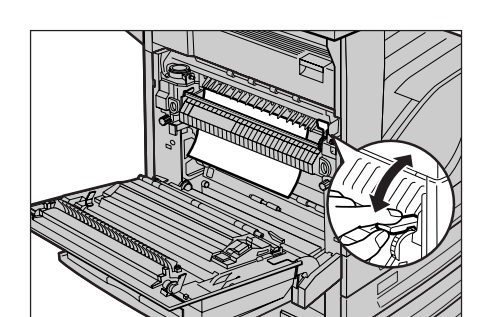

- **6** Remove the paper in the direction of the arrow.
	- **Note •** If the paper is torn, check for any torn pieces inside the machine.

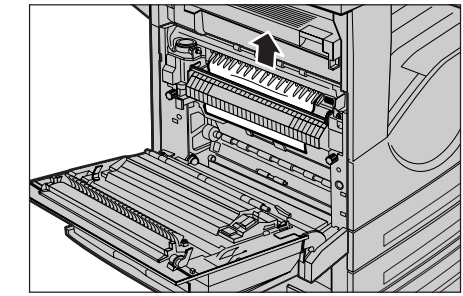

- *7* Push the center section of the cover A to firmly close it.
- *8* Close the Tray 5 (bypass).

#### <span id="page-522-0"></span>**When using the green lever A2**

*1* Open the Tray 5 (bypass).

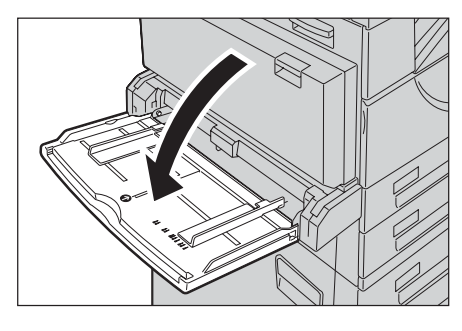

- *2* If the Side Tray (optional) is attached, remove paper from the Side Tray.
	- **Note •** If opened with the paper loaded on the Side Tray, the cover A will not be easily folded up when closed.

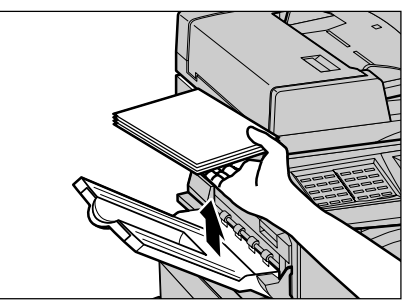

- *3* Lift up the lever on the upper right side of the cover A, and open the cover A.
- 
- *4* If paper is jammed at the Fuser Unit, push down the green lever A2 in the direction of the arrow to open the Fuser Unit cover.

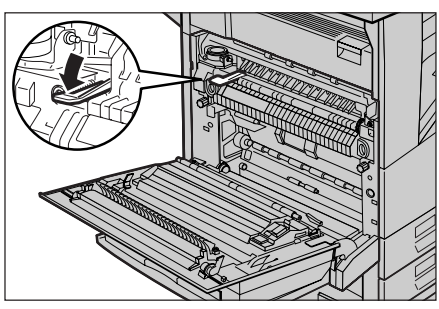

- **5** If paper is jammed inside the Fuser Unit, gently remove the paper while holding down the green lever A2.
	- **Note •** If the paper is torn, check for any torn pieces inside the machine.
- **6** Push the center section of the cover A to firmly close it.
- *7* Close the Tray 5 (bypass).

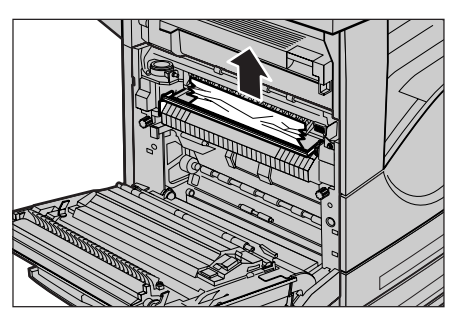

## <span id="page-524-0"></span>**Paper Jam in the Bottom Left Cover B**

The following describes how to clear paper jams in the bottom left cover B.

*1* Lift up the lever on the right side of the cover B, and open the cover B.

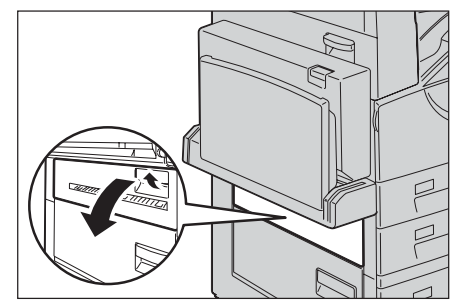

*2* Remove the jammed paper.

- **Note •** If paper is jammed at the upper position, it may be invisible. Check inside thoroughly.
	- **•** If paper is torn, check for any torn pieces of paper inside the machine.

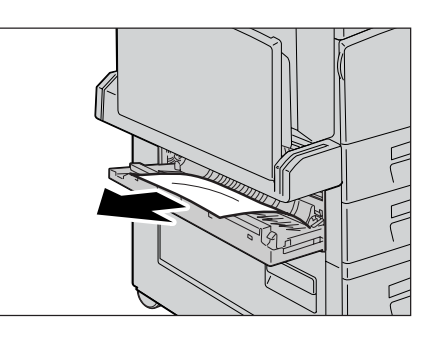

- *3* Press the center section of the cover B to close it.
	- Note Be sure to press the center section of the cover to firmly close it.

## <span id="page-525-0"></span>**Paper Jams in the Bottom Left Cover C**

The following describes how to clear paper jams in the bottom left cover C.

*1* Lift up the lever on the right side of the cover C, and open the cover C.

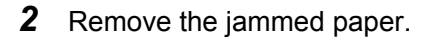

- **Note •** If paper is jammed at the upper position, it may be invisible. Check inside thoroughly.
	- **•** If paper is torn, check for any torn pieces of paper inside the machine.

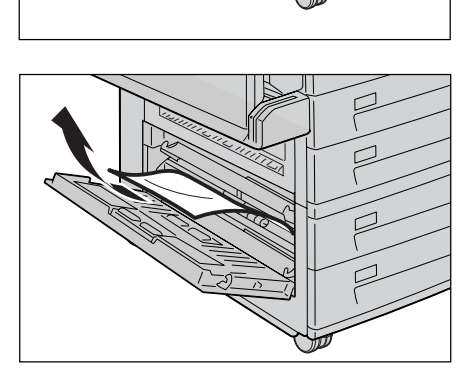

- *3* Press the center section of the cover C to close it.
	- Note Be sure to press the center section of the cover to firmly close it.

## <span id="page-526-0"></span>**Paper Jams in the Top Cover E**

The following describes how to clear paper jams in the Top cover E.

*1* Open the Tray 5 (bypass).

- *2* When the Side Tray is installed, remove paper from the Side Tray.
	- **Note •** If opened with the paper loaded on the Side Tray, the cover A will not be easily folded up when closed.
- *3* Lift up the lever on the upper right side of the cover A, and open the cover A.
- *4* Lift up the handle to open the top cover E.
- 
- **5** Remove the jammed paper.
	- **Note •** If paper is torn, check for any torn pieces of paper inside the machine.
- *6* Close the top cover E.
- *7* Press the center section of the cover A to firmly close it.

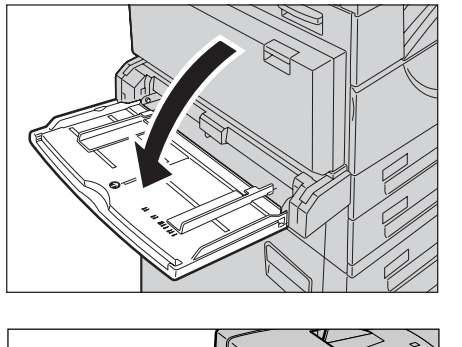

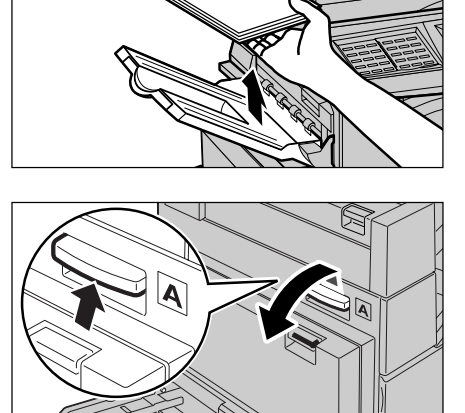

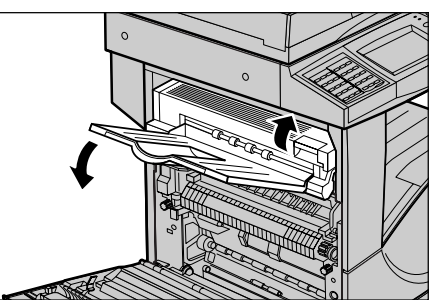

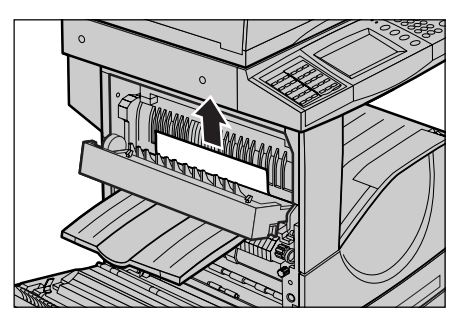

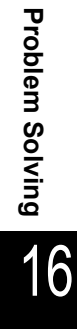

*8* Close the Tray 5 (bypass).

#### <span id="page-527-0"></span>**Paper Jams in the Duplex Kit**

The following describes how to clear paper jams in the Duplex Kit. Refer to this section when your machine has the 2-sided printing feature.

*1* Open the Tray 5 (bypass).

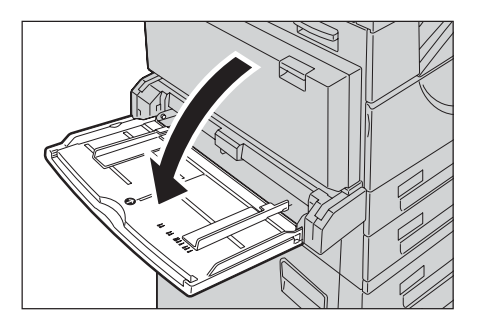

*2* Lift up the lever on the upper right side of the cover D to unlock it.

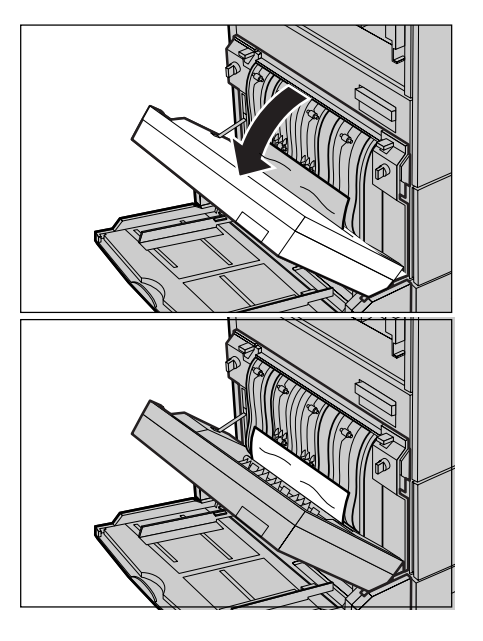

*4* Remove the jammed paper.

*3* Open the cover D.

- **Note •** If paper is torn, check for any torn pieces of paper inside the machine.
- *5* Close the cover D.
- **6** Close the Tray 5 (bypass).

## <span id="page-528-0"></span>**Paper Jams in the Trays 1 to 4**

The following describes how to clear paper jams in the Trays 1 and 2, and the Trays 3 and 4 (optional).

Refer to ["Paper Jams in the Tandem Tray Module" \(P.527\)](#page-528-1) for clearing paper jams in the Tandem Tray.

- *1* Pull out the tray where the paper jam occurred.
	- **Important •** Paper is sometimes torn and remains inside the machine if you pull out a tray without checking the paper jam position. This may cause machine malfunction. Check where the paper jam occurred first.
- *2* Remove the jammed paper.
	- **Note •** If paper is torn, check for any torn pieces of paper inside the machine.

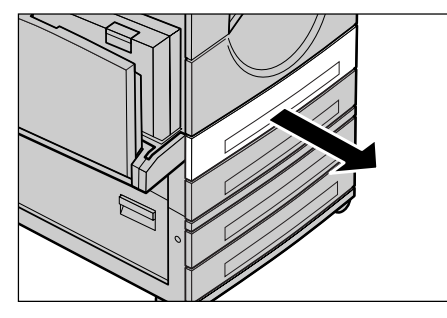

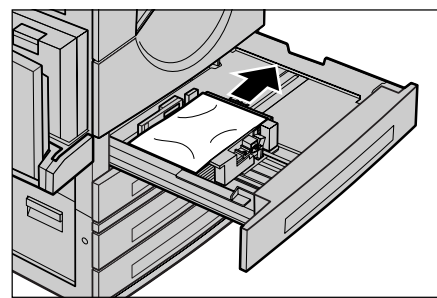

*3* Push the tray in gently until it comes to a stop.

## <span id="page-528-1"></span>**Paper Jams in the Tandem Tray Module**

This section describes how to clear paper jams in the optional Tandem Tray Module. The following explains how to remove jammed paper from the locations below.

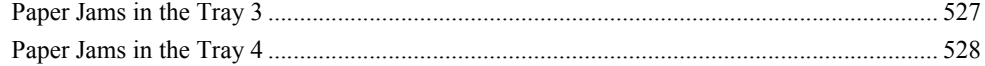

#### <span id="page-528-2"></span>**Paper Jams in the Tray 3**

- *1* Pull out the Tray 3.
- *2* Remove the jammed paper.
	- **Note •** If paper is torn, check for any torn pieces of paper inside the machine.
- **3** Push the tray in gently until it comes to a stop.

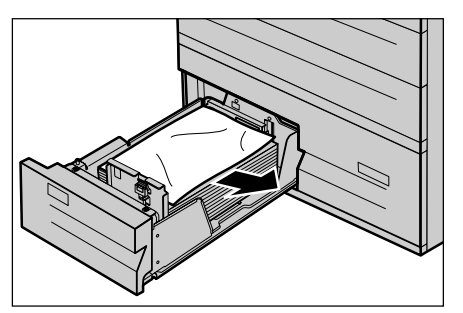

#### <span id="page-529-1"></span>**Paper Jams in the Tray 4**

- *1* Pull out the Tray 4.
- *2* Remove the jammed paper.
	- **Note •** If paper is torn, check for any torn pieces of paper inside the machine.

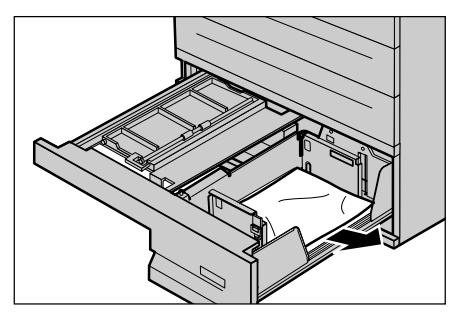

- **3** If paper is jammed underneath the inner cover, open the cover and remove the paper.
	- **Note •** If paper is torn, check for any torn pieces of paper inside the machine.
- *4* Push the tray in gently until it comes to a stop.

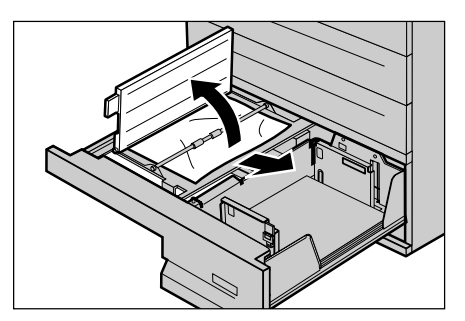

## <span id="page-529-0"></span>**Paper Jams in the Tray 5 (Bypass)**

The following describes how to clear paper jams in the Tray 5 (bypass).

- *1* Check the feed slot of the Tray 5 (Bypass) to remove the jammed paper.
	- **Important •** When two or more sheets of paper are loaded, remove all of the sheets from the tray.
	- **Note •** If paper is torn, check for any torn pieces of paper inside the machine.

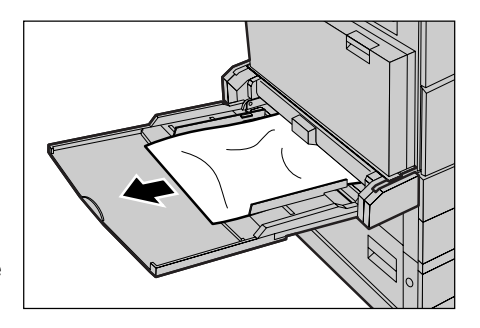

- *2* Fan the paper you removed making sure that all four corners are neatly aligned.
- *3* Insert the paper into the tray with the printing side facing down until its leading edge lightly comes up against the feed slot.

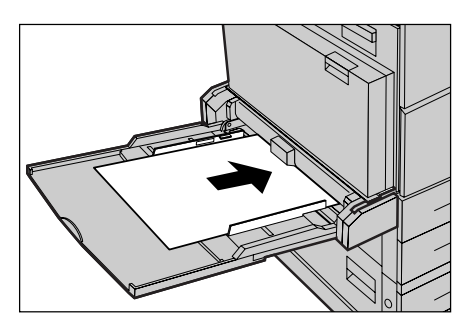

## <span id="page-530-0"></span>**Paper Jams in the B-Finisher**

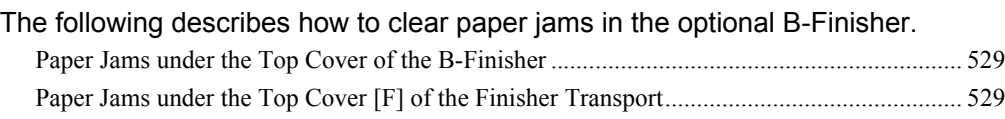

#### <span id="page-530-1"></span>**Paper Jams under the Top Cover of the B-Finisher**

1 Press the button on the top cover of the finisher.

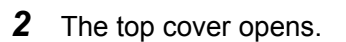

- *3* Remove the jammed paper.
	- **Note •** If paper is torn, check for any torn pieces of paper inside the machine.

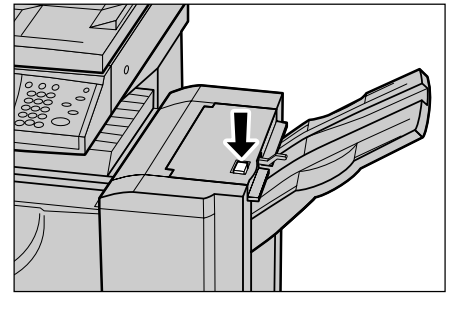

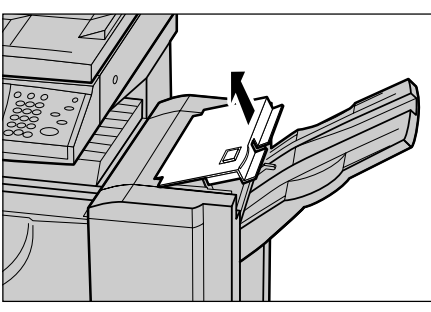

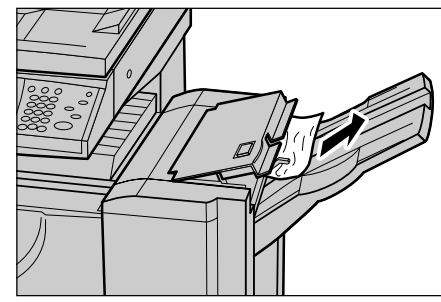

*4* Close the top cover.

#### <span id="page-530-2"></span>**Paper Jams under the Top Cover [F] of the Finisher Transport**

**1** Open the top cover [F] on the finisher transport.

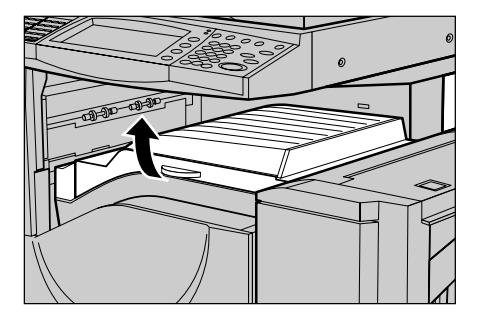

- *2* Remove the jammed paper under the upper cover of the finisher transport.
	- **Note** If paper is torn, check for any torn pieces of paper inside the machine.

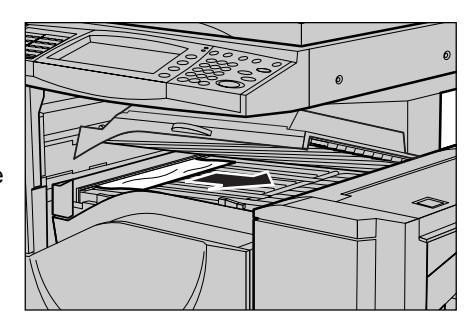

*3* Close the top cover [F] of the finisher transport.

## **Document Jams**

If a document is jammed in the document feeder, the machine stops and an error message is displayed on the screen. Clear the document jam according to the instructions displayed, and then load the document again on the document feeder.

- *1* Hold the front handle on the left cover of the document feeder, to open the left cover until it comes to a stop.
	- **Note •** When you fully open the cover, it enters a fixed position. Open the cover gently.
- *2* If the document is not caught in the entry of the document feeder, remove the document.
- **3** If the displayed message instructs you to turn the wheel, turn the green wheel to eject the document upward.

**Important •** If the document is caught, do not pull it out forcibly. The document could be damaged.

- *4* If the displayed message instructs you to open the inner cover, lift up the lever with the green label attached, and open the inner cover.
- **5** Turn the green wheel to eject the document upward.
	- **Important •** If the document is caught, do not pull it out forcibly. The document could be damaged.

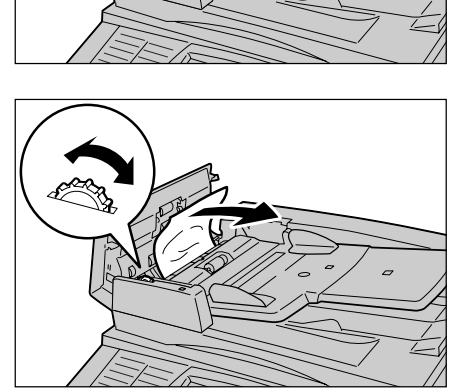

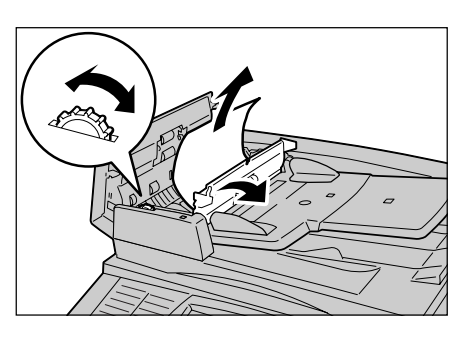

- **6** Close the inner cover, and then close the left cover until you hear it click into place.
- **7** If the document cannot be found, move up the document feeder gently, and remove the document if it is there. Then close the document feeder.
- **8** If the document is not found in step 7, move up the document feeder tray and remove the document.
- **9** Gently return the document feeder tray to its original position.

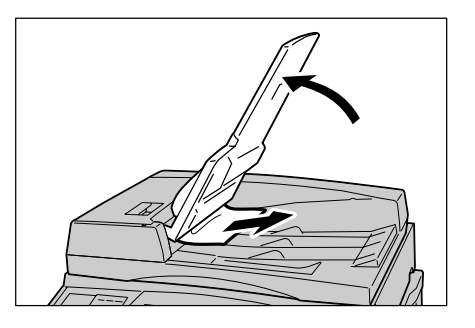

- 10 Make sure that the document is not torn, wrinkled or folded, and load the document again following the instructions displayed on the touch screen.
	- **Note** After removing the jammed document, reload the entire document including the pages already scanned. The machine will automatically skip the scanned pages and start scanning unscanned pages.
		- **•** Torn, wrinkled or folded documents may cause document jams and damage. To copy such documents, directly place them on the document glass.

# **Stapler Faults**

The following describes stapler troubles when the finisher (optional) is installed.

Follow the procedures on the following pages when copies are not stapled or staples are bent. Contact our Customer Support Center if the problem persists after you have tried the following solutions.

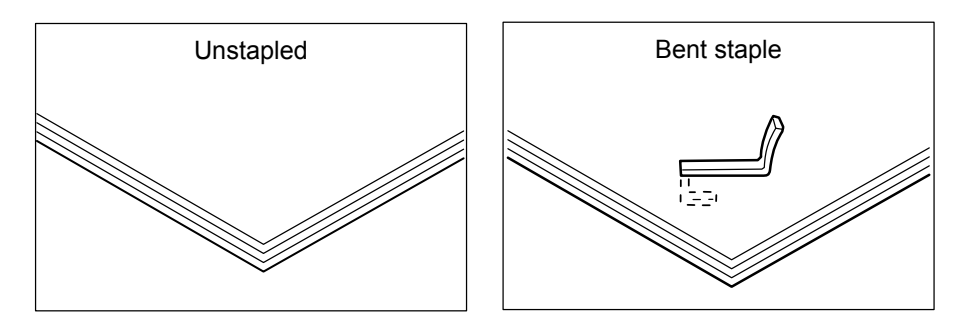

If copies are stapled as shown in the figures below, contact our Customer Support Center.

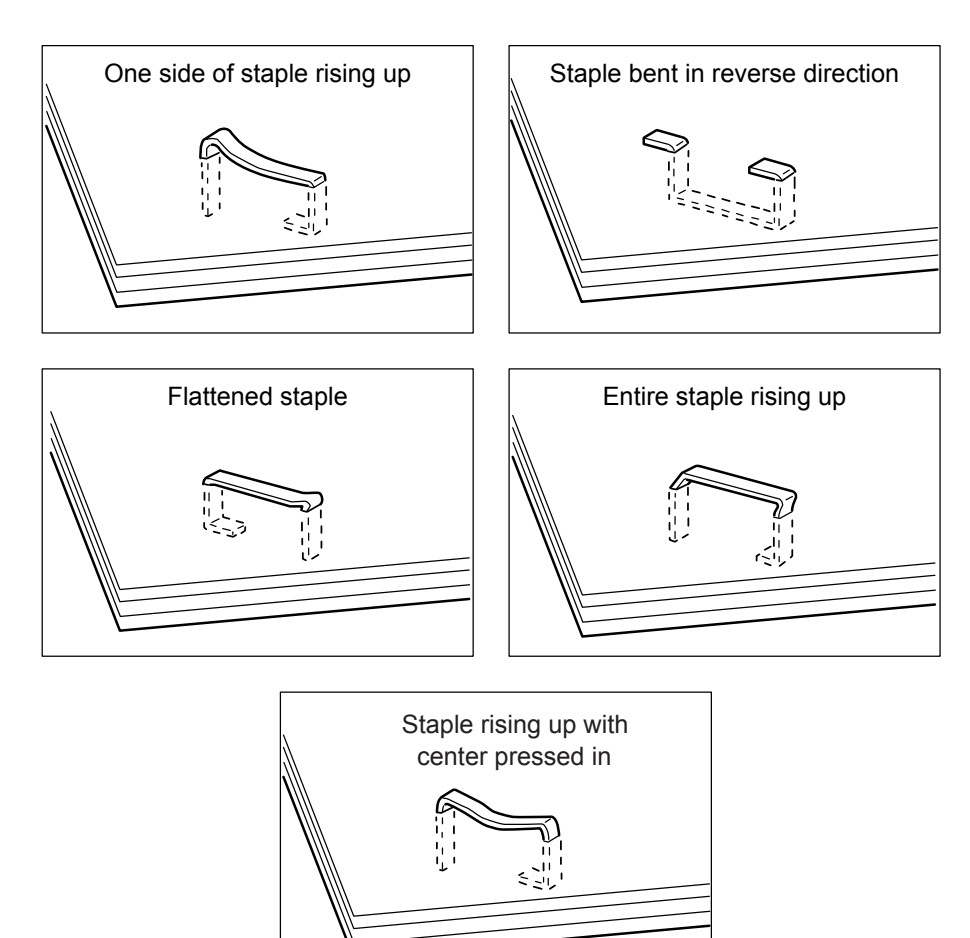

## **Staple Jams in the Staple Cartridge (For B-Finisher)**

The following describes how to clear staple jams in the B-Finisher (optional).

#### **CAUTION** Be careful when you try to remove jammed stapler needle.

*1* Make sure that the machine has stopped, and open the front cover

of the finisher.

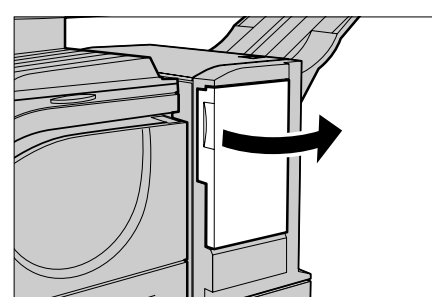

*2* Grip the lever as shown in the figure to pull out the staple cartridge to the right, towards you.

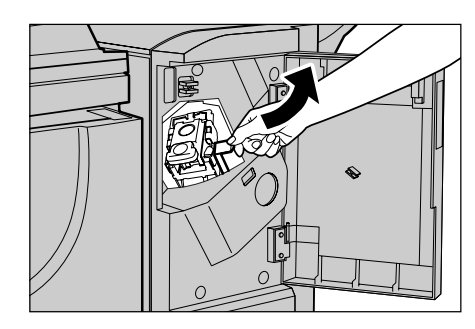

*3* Move up the staple cartridge to take it out of the machine.

*4* After removing the staple cartridge, check inside of the finisher for any remaining staples.

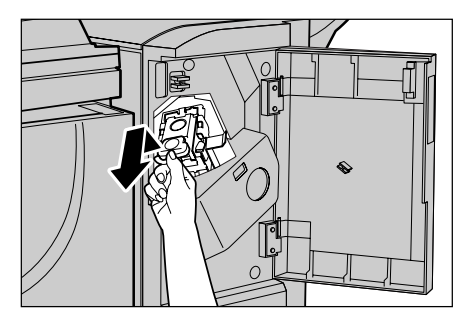

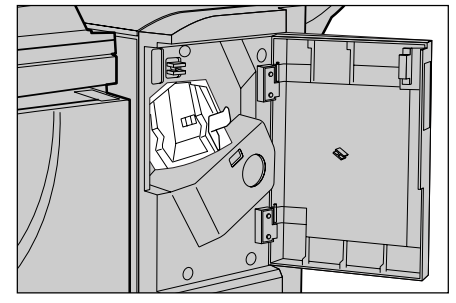

**5** Pull up the front lever on the staple cartridge.

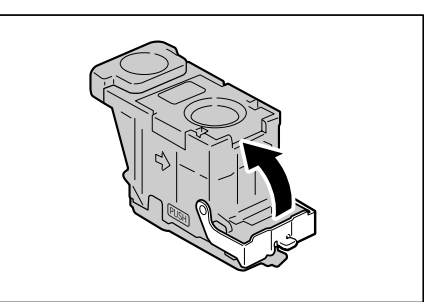

**6** Remove the entire staple sheet including the jammed staple.

> **Important •** Be sure to remove the entire staple sheet. Do not remove the jammed staple only.

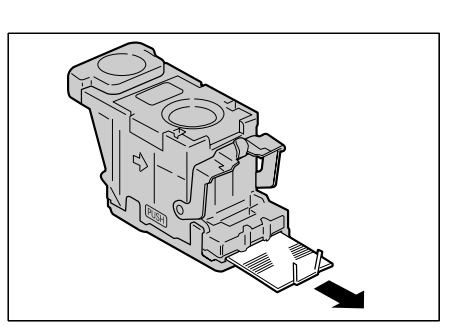

*7* Pull down the front lever on the staple cartridge until you hear it click into place.

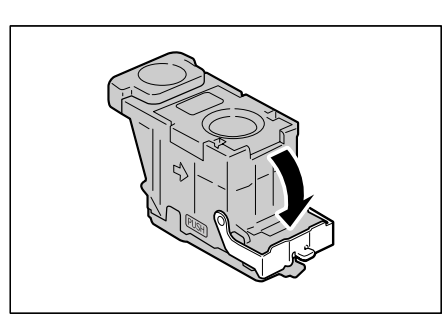

**8** Return the staple cartridge to its original position, and pull the lever down until you hear it click into place.

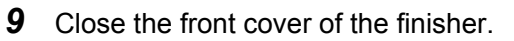

**Note** • A message will be displayed and the machine will not operate unless the front cover is completely closed.

If the staples cannot be removed even after you carry out the above procedures, contact our Customer Support Center.

# **17 Appendix**

This chapter contains information on the machine specifications, notes and restrictions, optional components, and printer emulation languages.

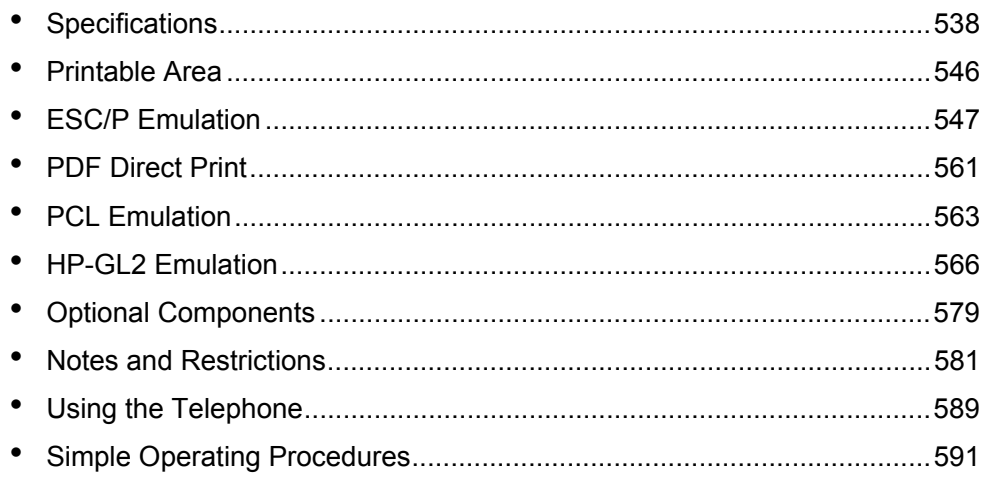

# <span id="page-539-0"></span>**Specifications**

This section lists the main specifications of the machine. Note that the specifications and the appearance of the product may change without prior notice.

#### **Copy Feature Specifications**

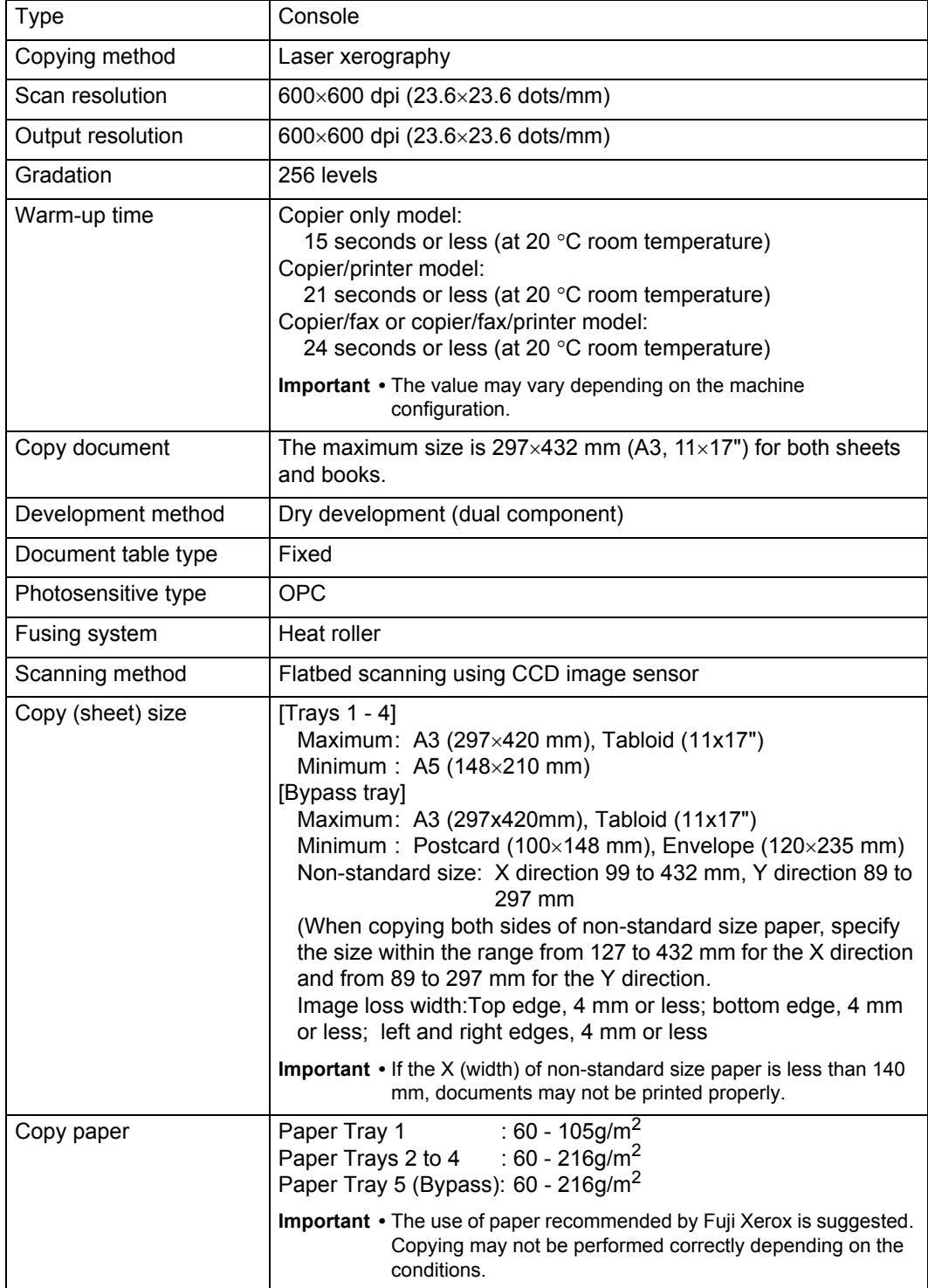
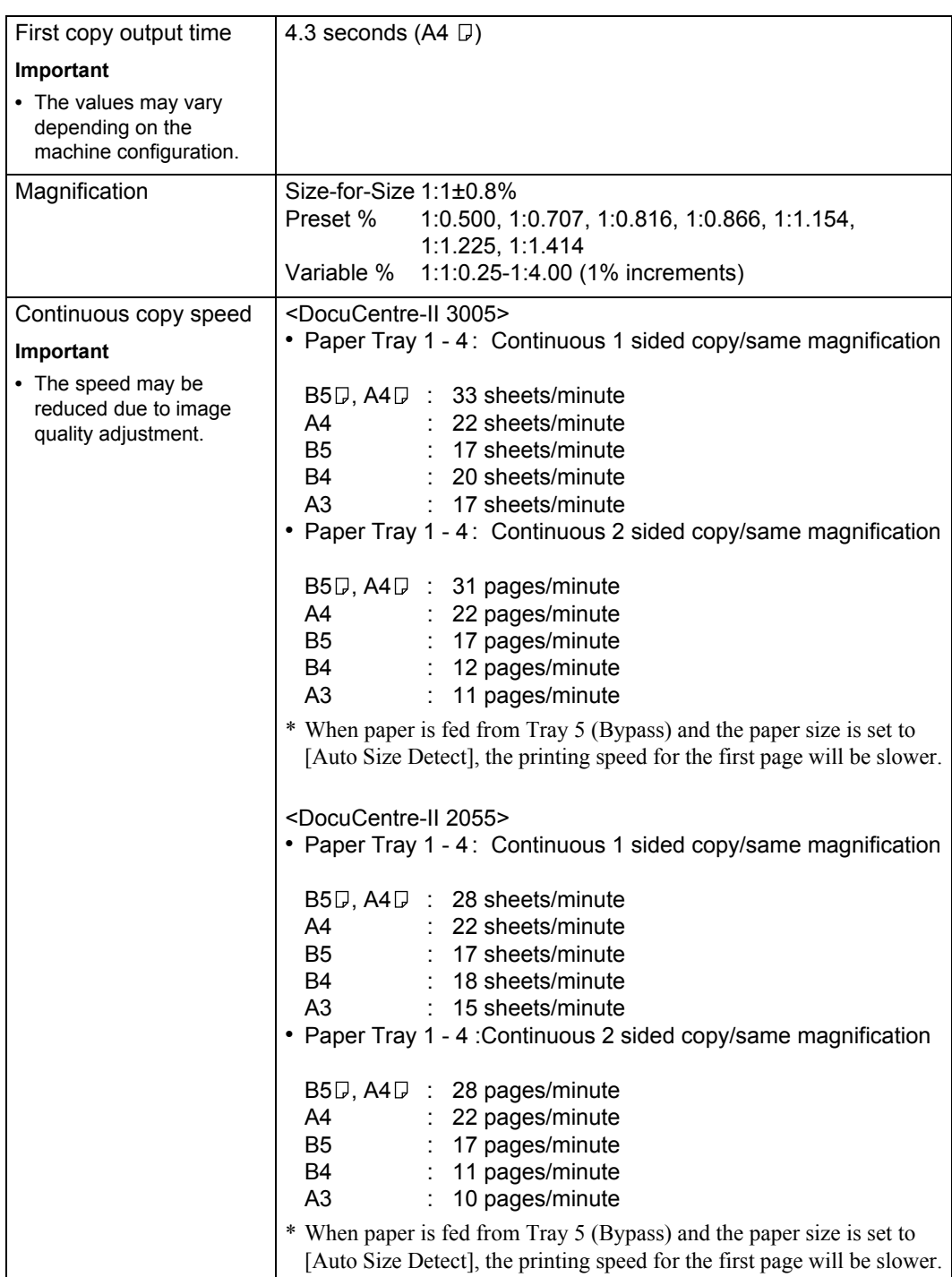

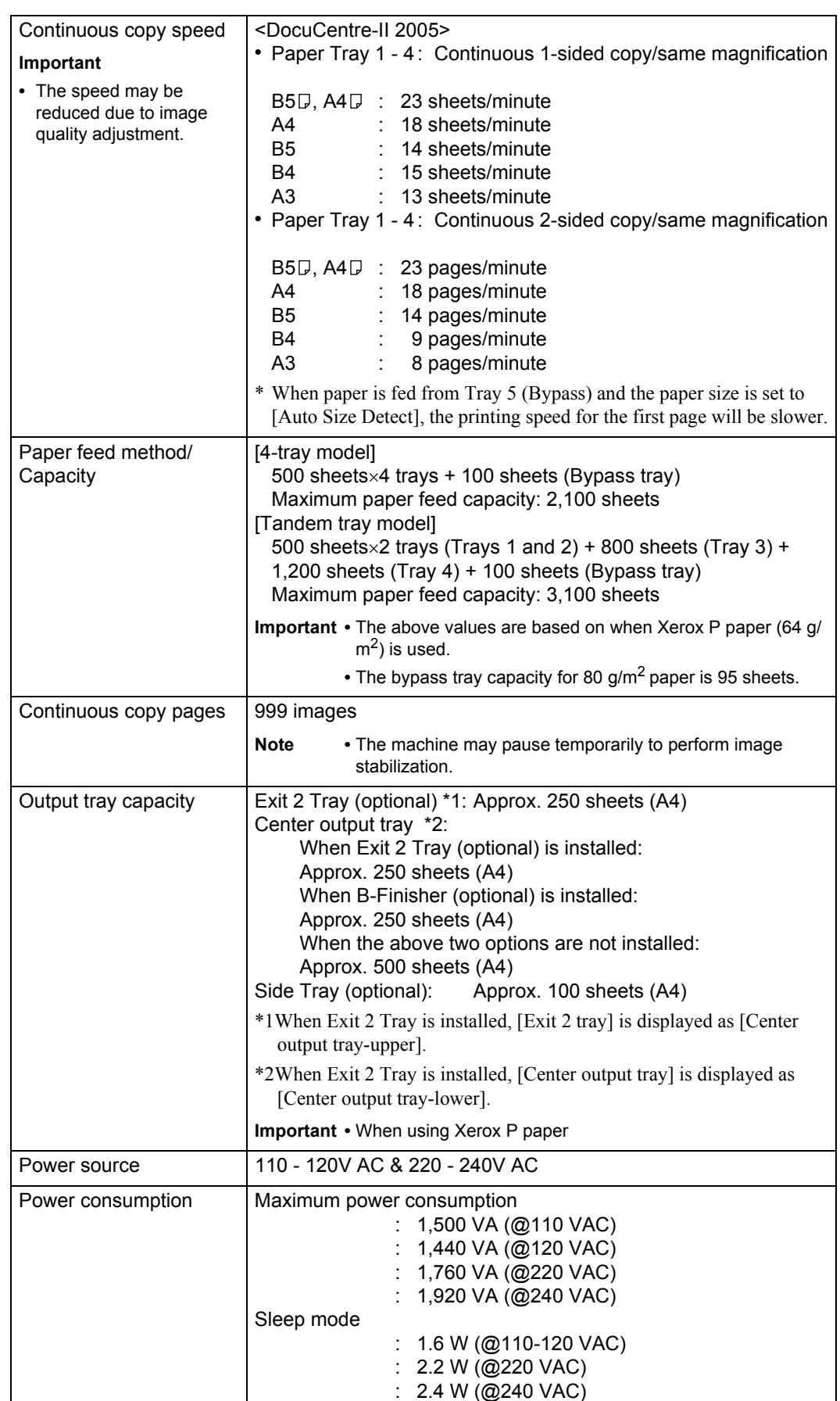

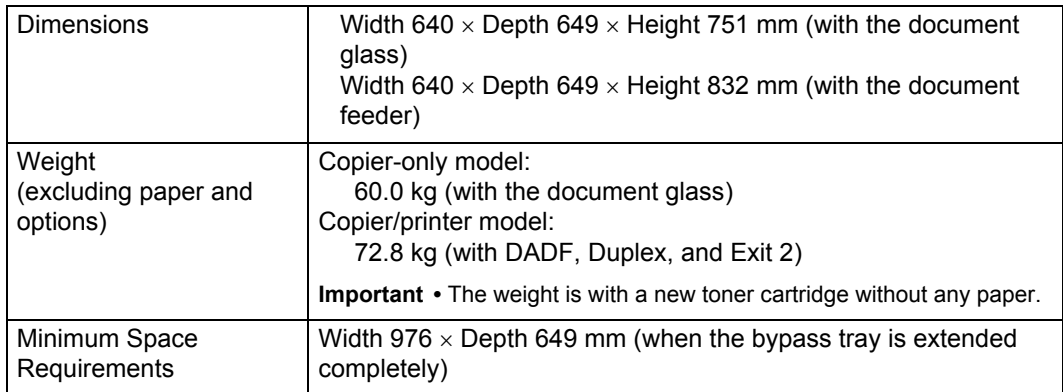

# **Print Feature Specifications**

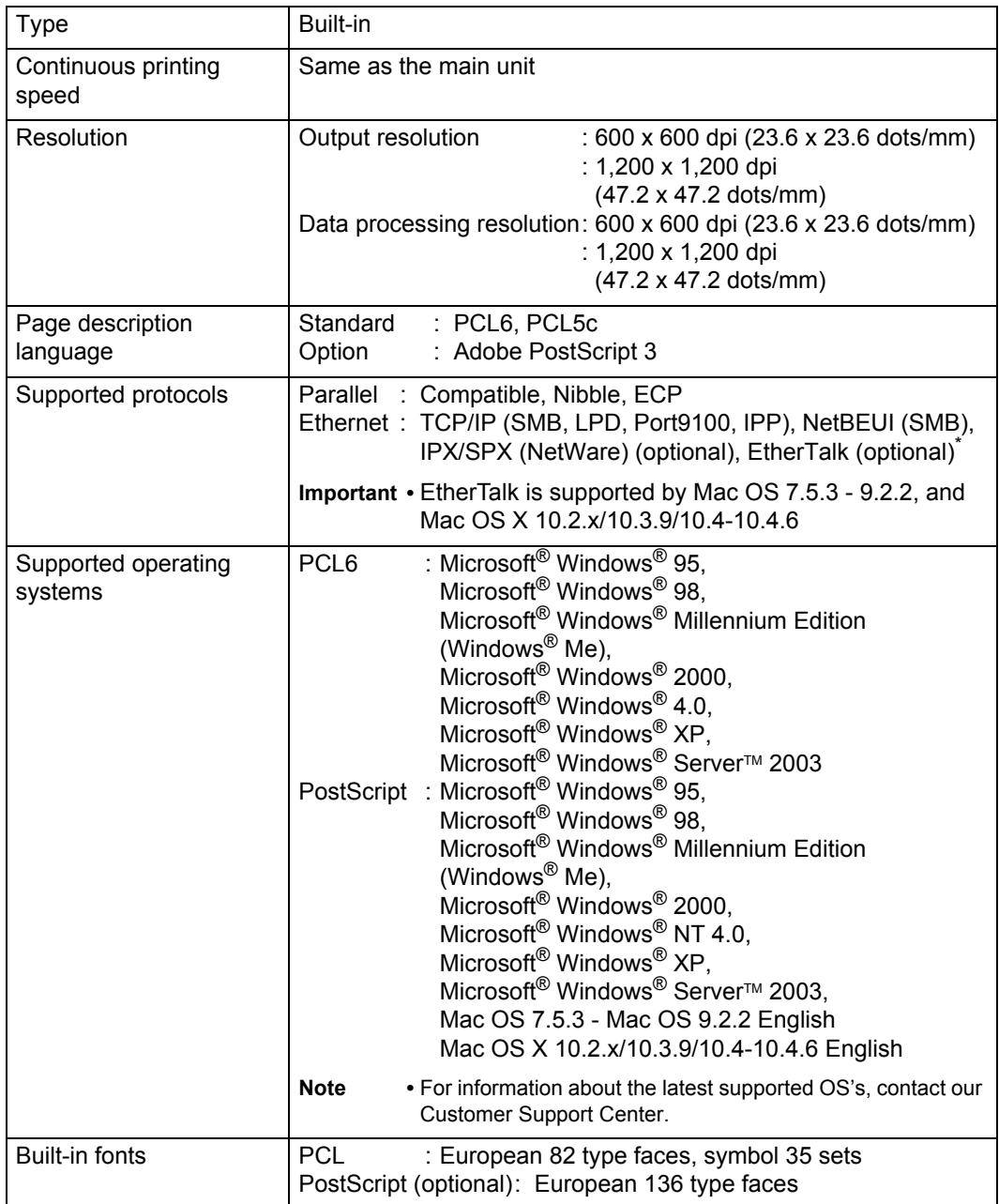

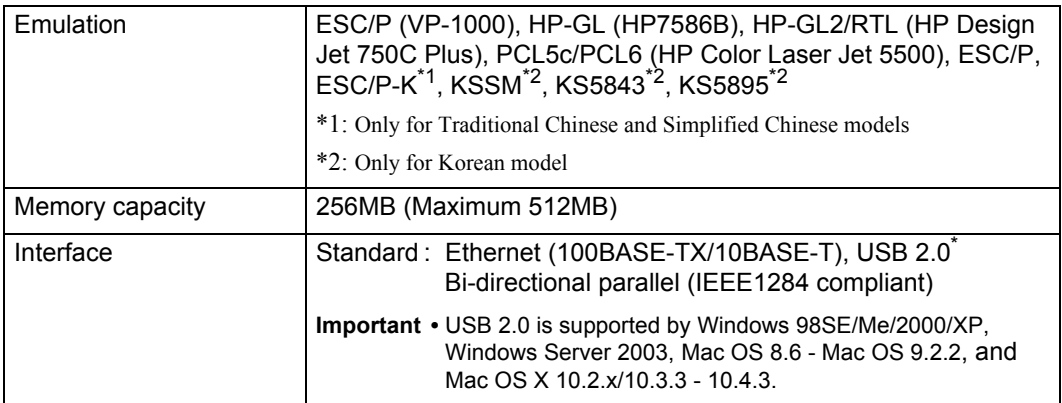

# **Scan Feature Specifications**

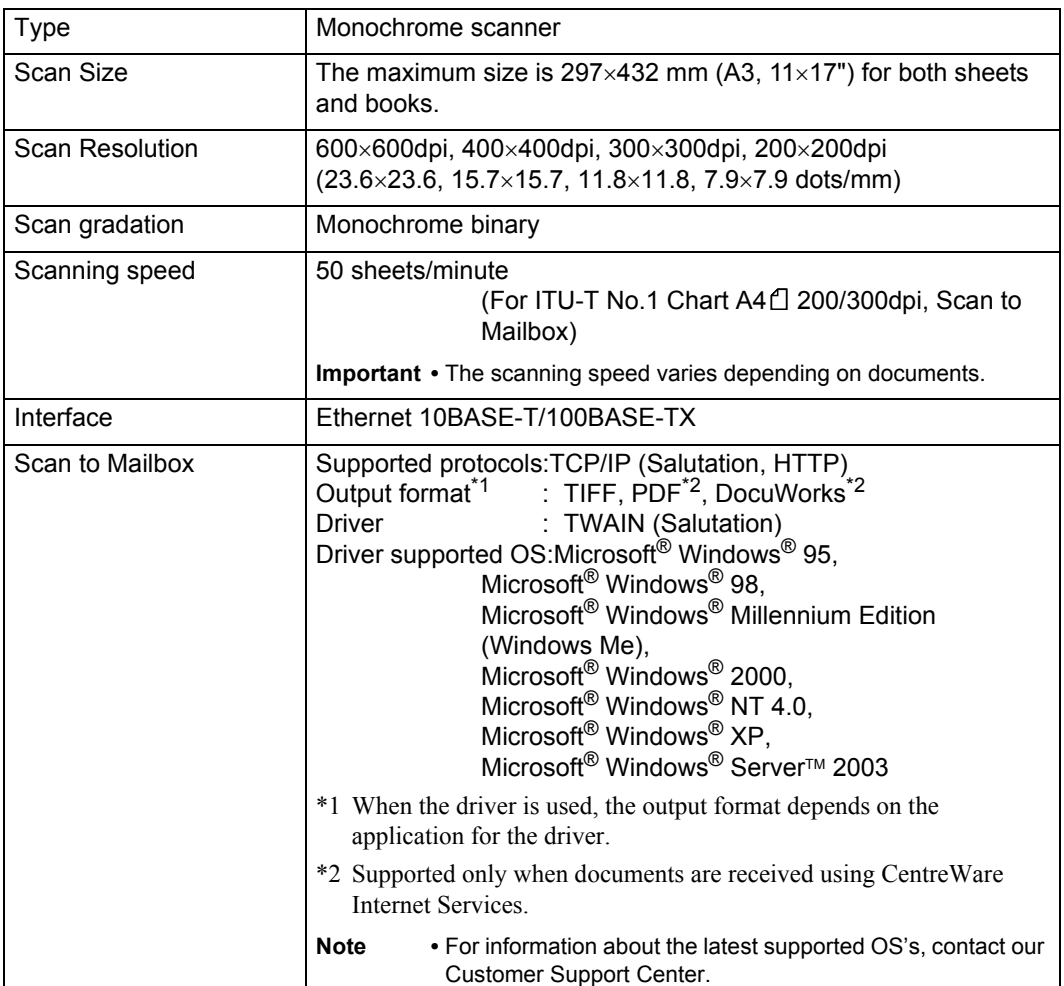

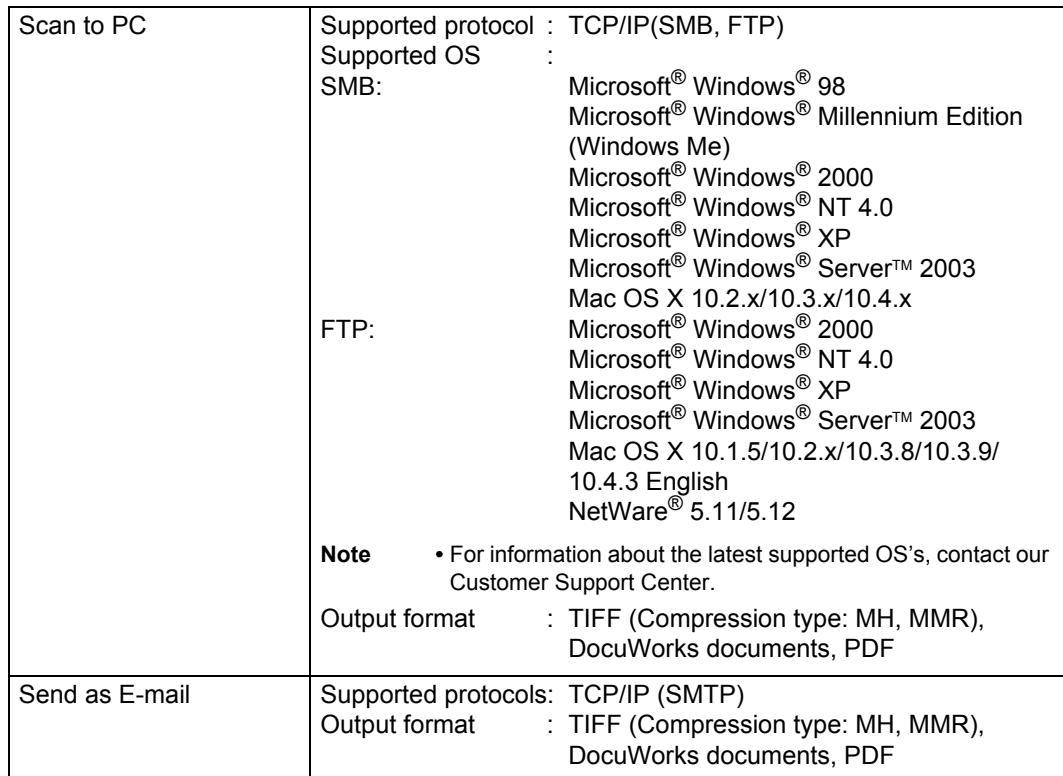

#### **Fax Feature Specifications**

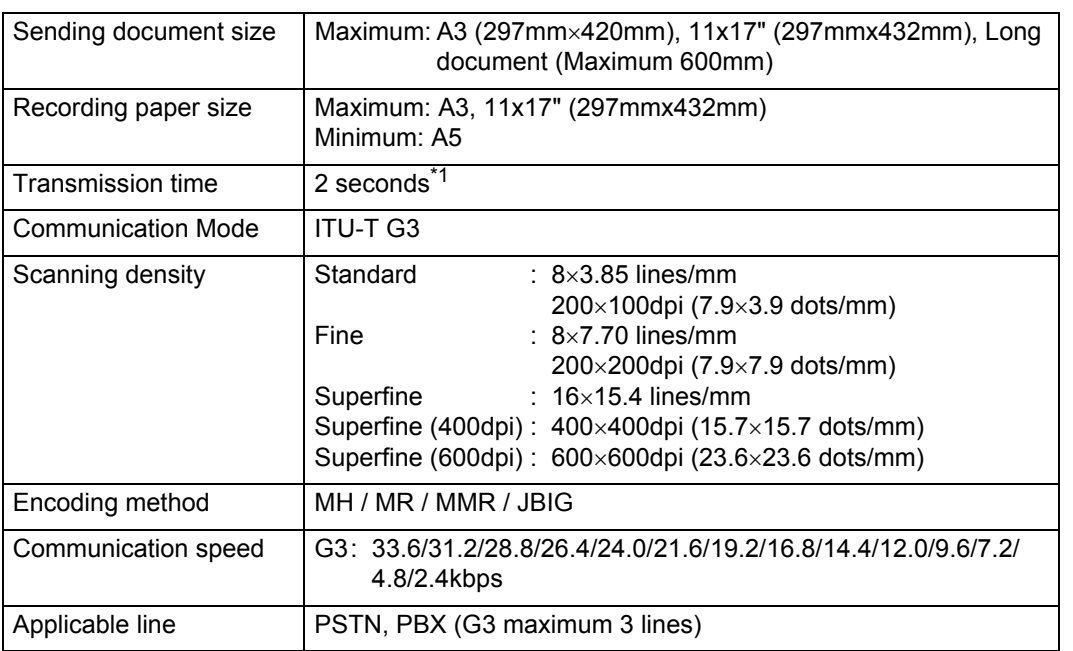

\*1 When transmitting an A4 size 700-character document in the standard quality (8×3.85 lines/ mm) and high speed mode (28.8 kbps or above: JBIG). This is only the transmission speed for image information and does not include the controlling time for the communication. Note that the actual transmission time depends on the content of documents, the machine that the recipient uses, and the status of the communication line.

#### **Direct Fax Feature Specifications**

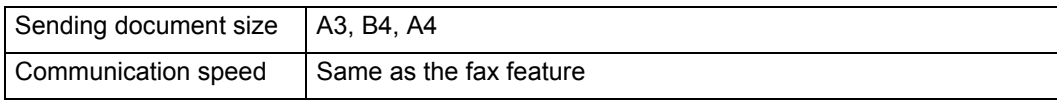

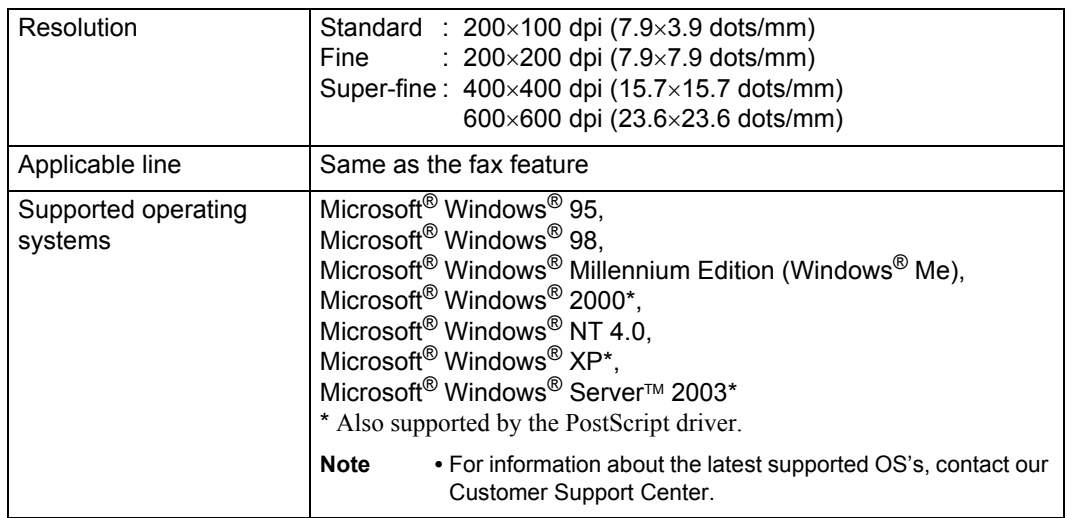

# **Internet Fax Feature Specifications**

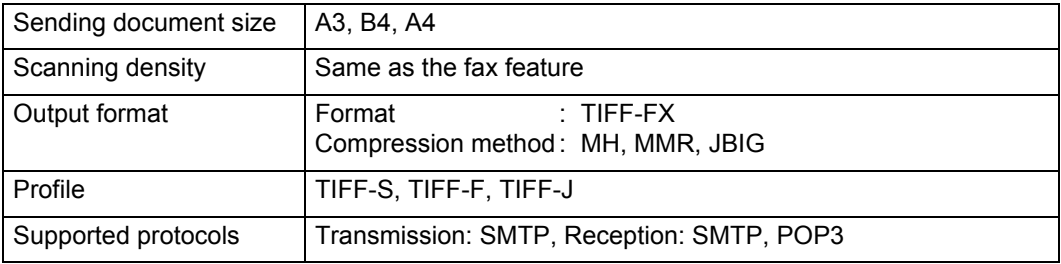

# **Document Feeder Specifications**

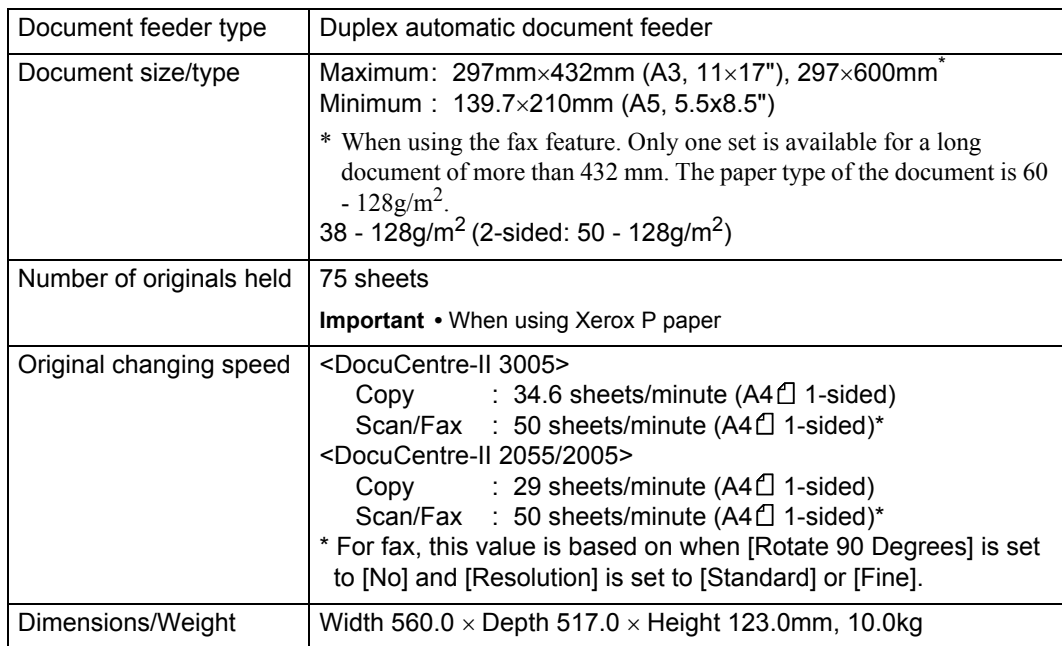

# **B-Finisher Specifications**

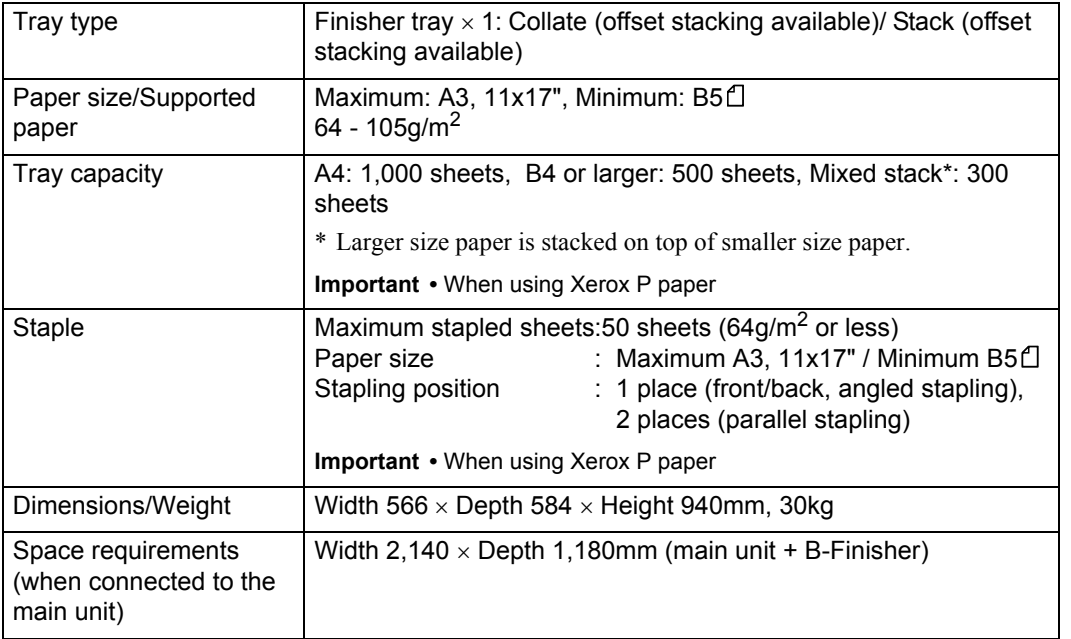

# **Printable Area**

The area on paper that can be printed is as follows.

# **Standard Printable Area**

The standard printable area is an area on paper excluding the 4 mm margins on all four edges of paper. The actual printable area, however, may vary depending on the printer (plotter) control language.

# **Extended Printable Area**

With the extended printable area setting, the printable area can be extended to 297x432 mm at a maximum. The un-printable area, however, may vary depending on the size of paper.

**Note** • To extend the print area, change the PCL print driver setting, or the [Print Area] setting on the touch screen.

For the setting method on the print driver, refer to the online help provided for the print driver. For more about the setting on the control panel, refer to ["Print Area" \(P.311\)](#page-312-0).

# **ESC/P Emulation**

This section explains how to use ESC/P emulation.

# **Emulation**

The following describes the printer language emulations available on this machine.

Print data follows certain rules (grammars). These rules (grammars) are called printer languages.

This machine supports two types of printer languages: a page description language, which is used to create images on a page-by-page basis, and an emulation, which is used to obtain the print results similar to that of other printers. To "emulate" means to imitate the print results of other printers.

# **Emulation Mode**

When printing data written in a language other than the page description language supported by this machine, switch this machine to the emulation mode. The relationships between the emulation mode and the printer to be emulated are as follows.

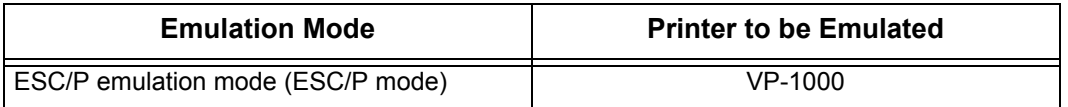

## **Host Interfaces and Emulation**

Different host interfaces support different printer languages. The host interfaces that support printer languages are as follows.

- Parallel port
- NetWare port
- lpd port
- SMB port
- IPP port
- Port 9100 port

# **Switching between Printer Languages**

The machine provides a multi-emulation feature that allows to switch between different printer languages.

There are three methods of switching between printer languages.

## **Switching by Commands**

Commands for switching between printer languages are provided. Upon receipt of a command, the machine switches to the relevant printer language.

## **Automatic Switching**

The machine analyzes the data received by a host interface, and automatically identifies the printer language to be used. It then switches to the identified printer language.

#### **Interface-dependent**

You can set a printer language for each host interface using the control panel. The machine switches to a printer language corresponding to the host interface that received data.

# **Fonts**

This section explains the fonts used for emulation.

# **Available fonts**

Available fonts are the followings:

- Roman
- Sans serif

# **User-defined Characters**

On this machine, you can use user-defined characters. User-defined characters can be stored only in memory. Therefore, they are erased when the machine is switched off. When the HDD Extension Kit (optional) is added to the machine, user-defined characters can be stored on the hard disk, and are not erased even when the machine is switched off. The volume of user-defined characters that can be stored on the hard disk drive is the same as the volume when stored in memory.

The total capacity of memory for storing user-defined characters and other userdefined data can be set on the control panel. This value is retained after the machine is switched off.

User-defined characters are registered as bitmap fonts, and cannot be shared among different printer languages.

# **Font Caching**

To ensure hi-speed printing, outline fonts of up to a certain size are cached. Outline fonts are converted into bit map data temporarily and then printed. To minimize this processing time, the processed bit map data is saved in the memory. This process is called font caching.

The saved bit map data is deleted upon power-off or system reset.

# **Output Feature**

This section describes the machine's output feature.

# **Outputting a Pending Print Job**

The jobs received by the printer can be prioritized over other jobs.

For information on how to give priority to the jobs received by the printer, refer to ["Printing Pending](#page-378-0)  [Jobs" \(P.377\)](#page-378-0).

# **ESC/P Emulation Print Features**

## **Multiple-Up**

The multiple-up feature reduces the size of multiple-sheet documents and prints them on a single sheet of paper.

The multiple-up feature can be used in the ESC/P emulation mode. In the ESC/P mode, 2 Up can be used.

# **Form Overlay**

In the ESC/P mode, you can register an original form to the printer, and overprint it on a printed output.

A form to be overprinted can be specified on the control panel.

## **Barcodes**

In the ESC/P mode, you can use barcodes. The barcodes that can be used are as follows.

- JAN code
- CODE39
- CODABAR
- Industrial 2 of 5
- Industrial 2 of 5
- Interleaved 2 of 5

## **Forms**

You can use ESC/P to register forms on the machine. Up to 64 forms can be registered.

# **ESC/P Emulation Settings**

The following tables show the basic and extended settings that can be configured on the ESC/P emulation mode menu.

# **Basic Settings**

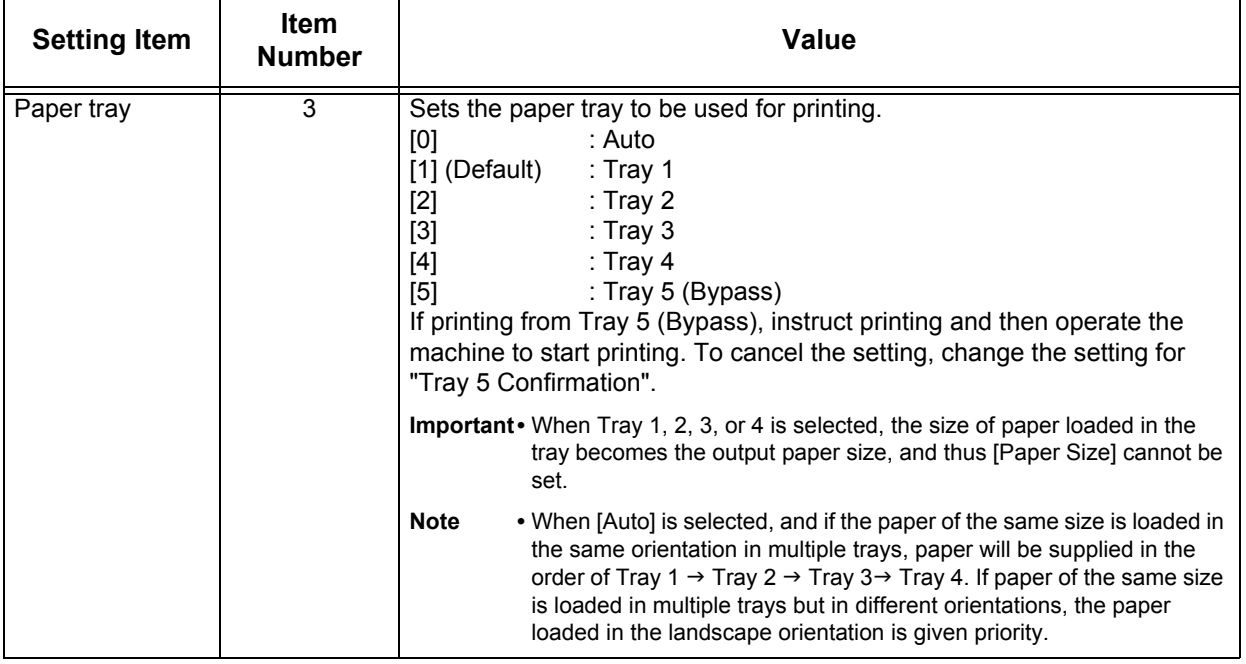

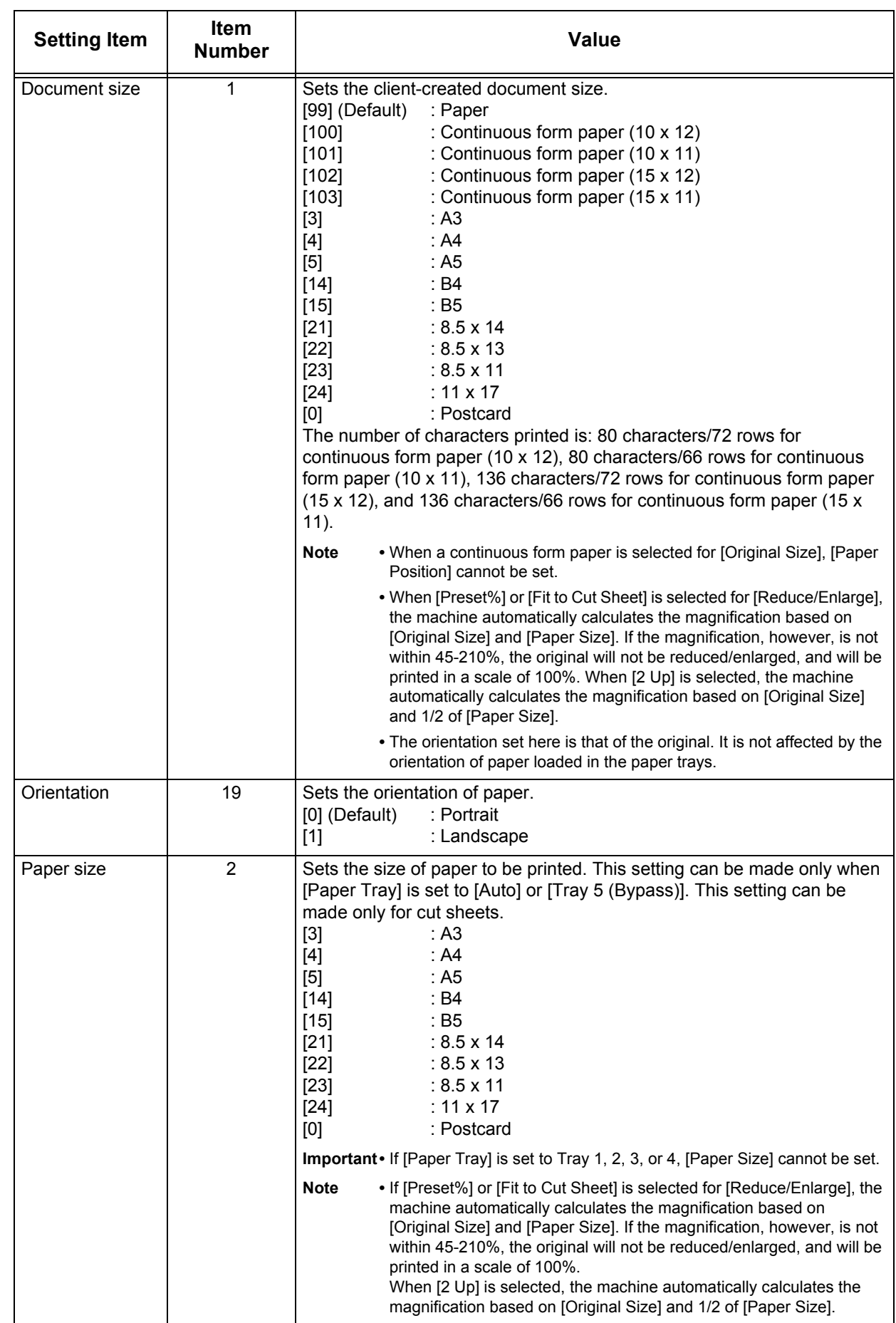

# **Extended Settings**

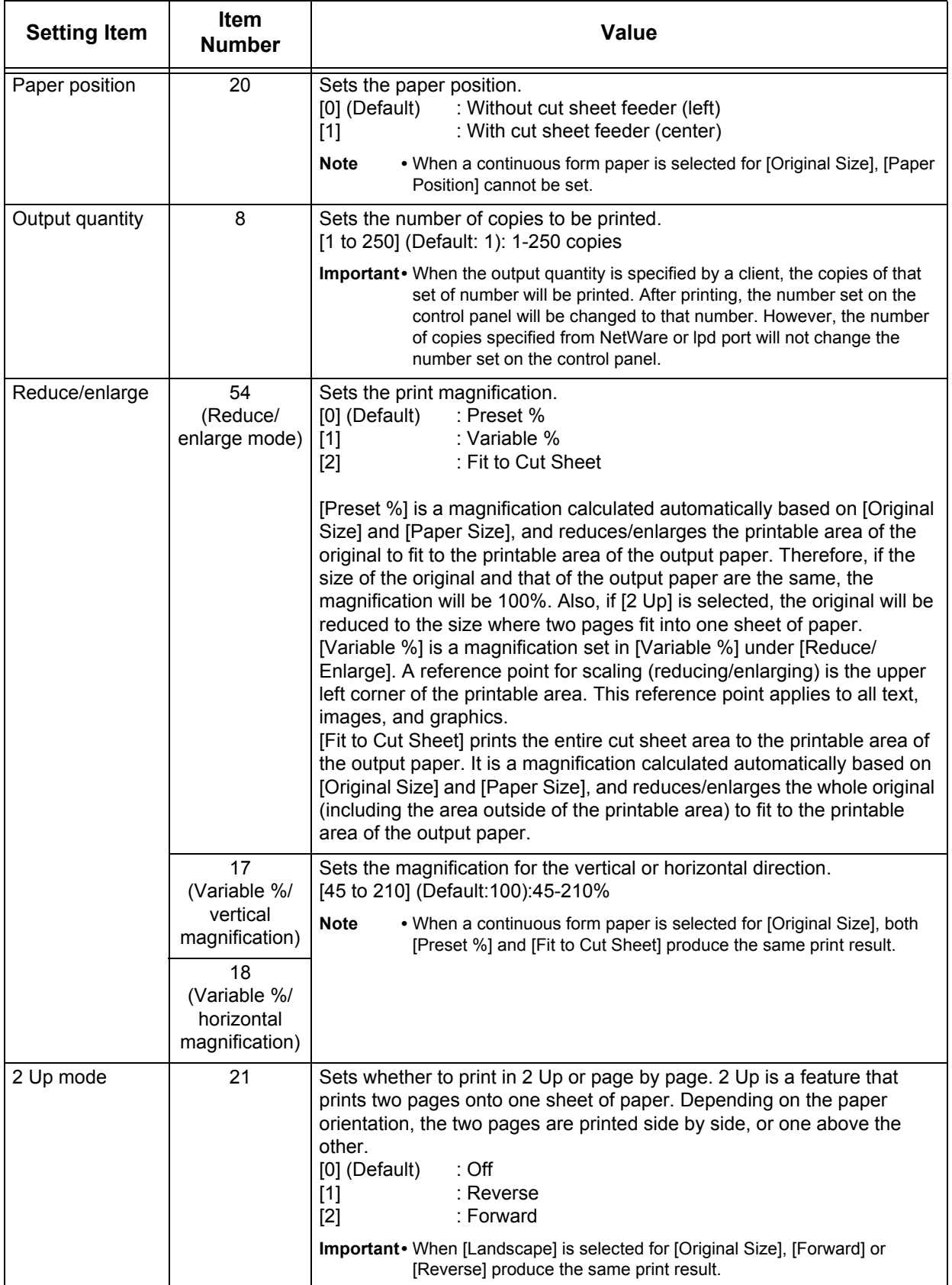

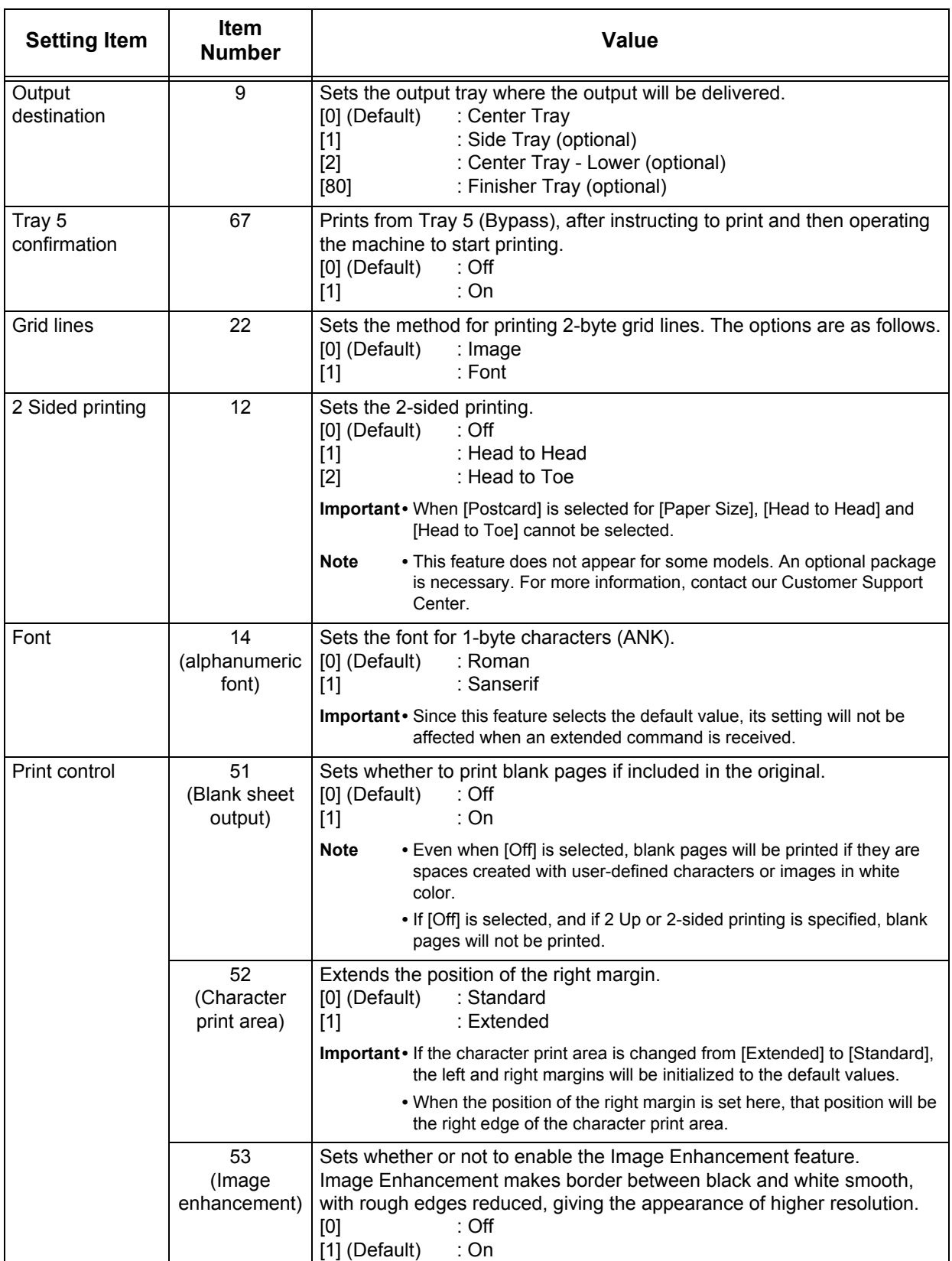

**Appendix**

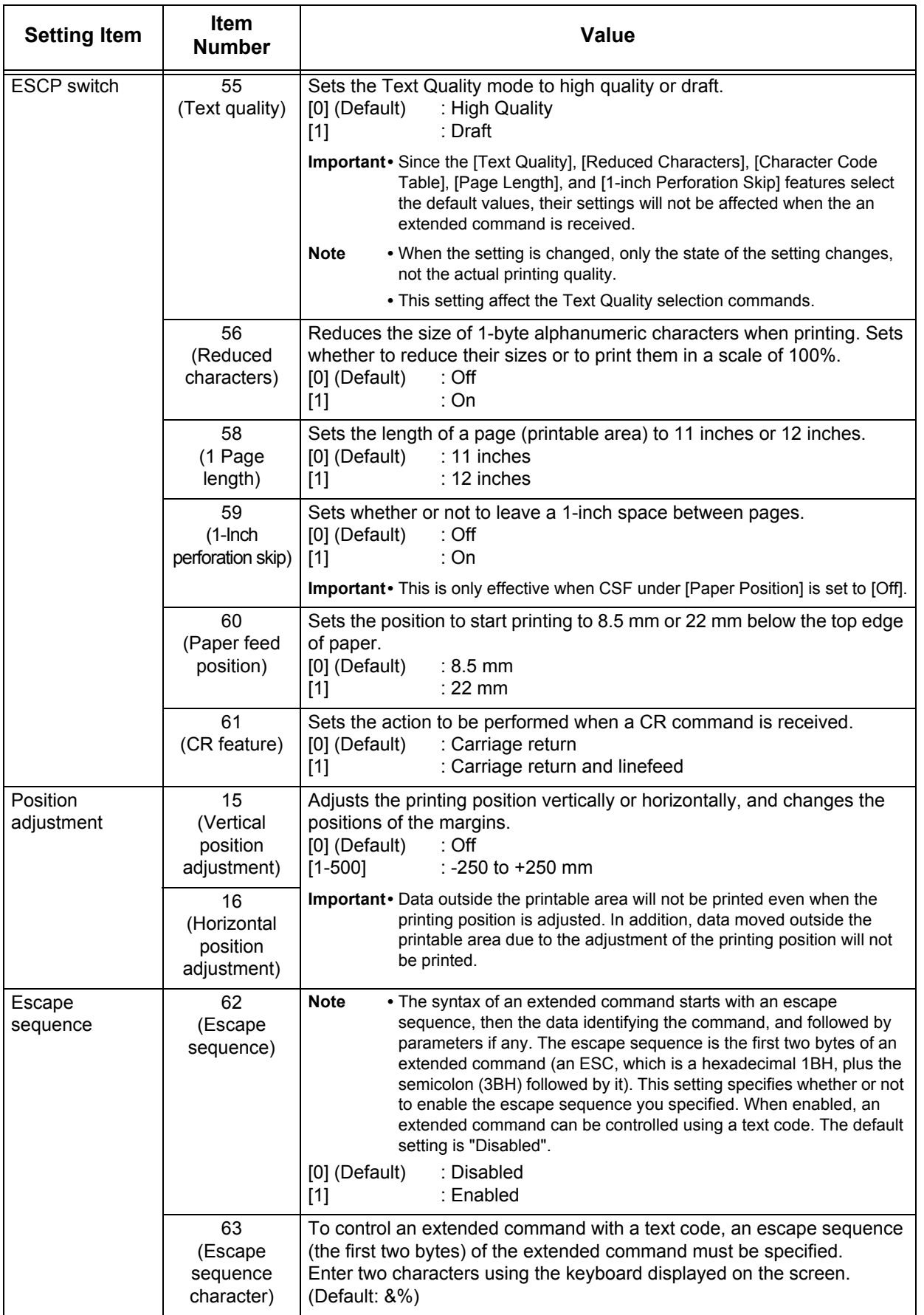

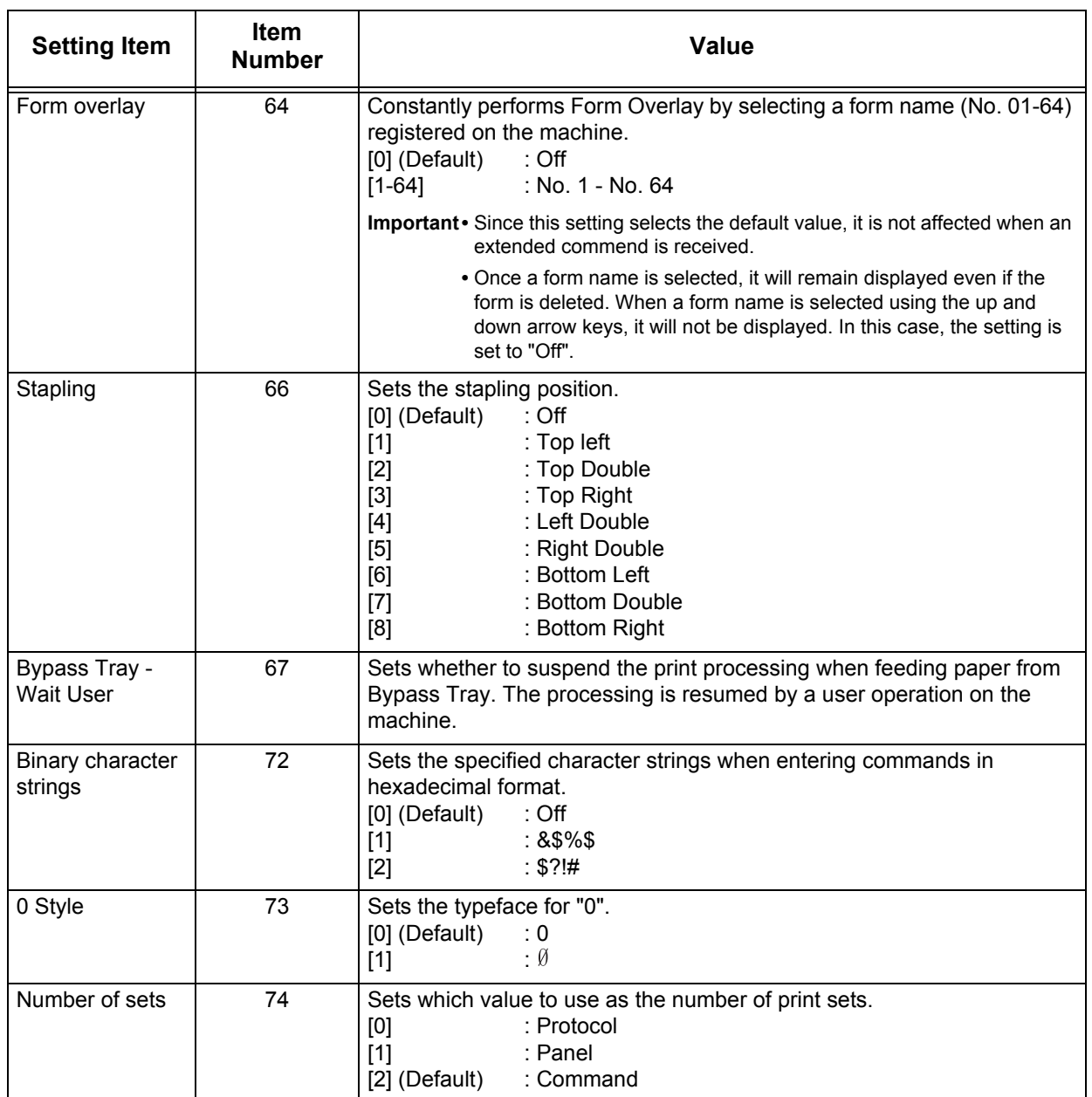

# **Magnification Table**

# **Preset %**

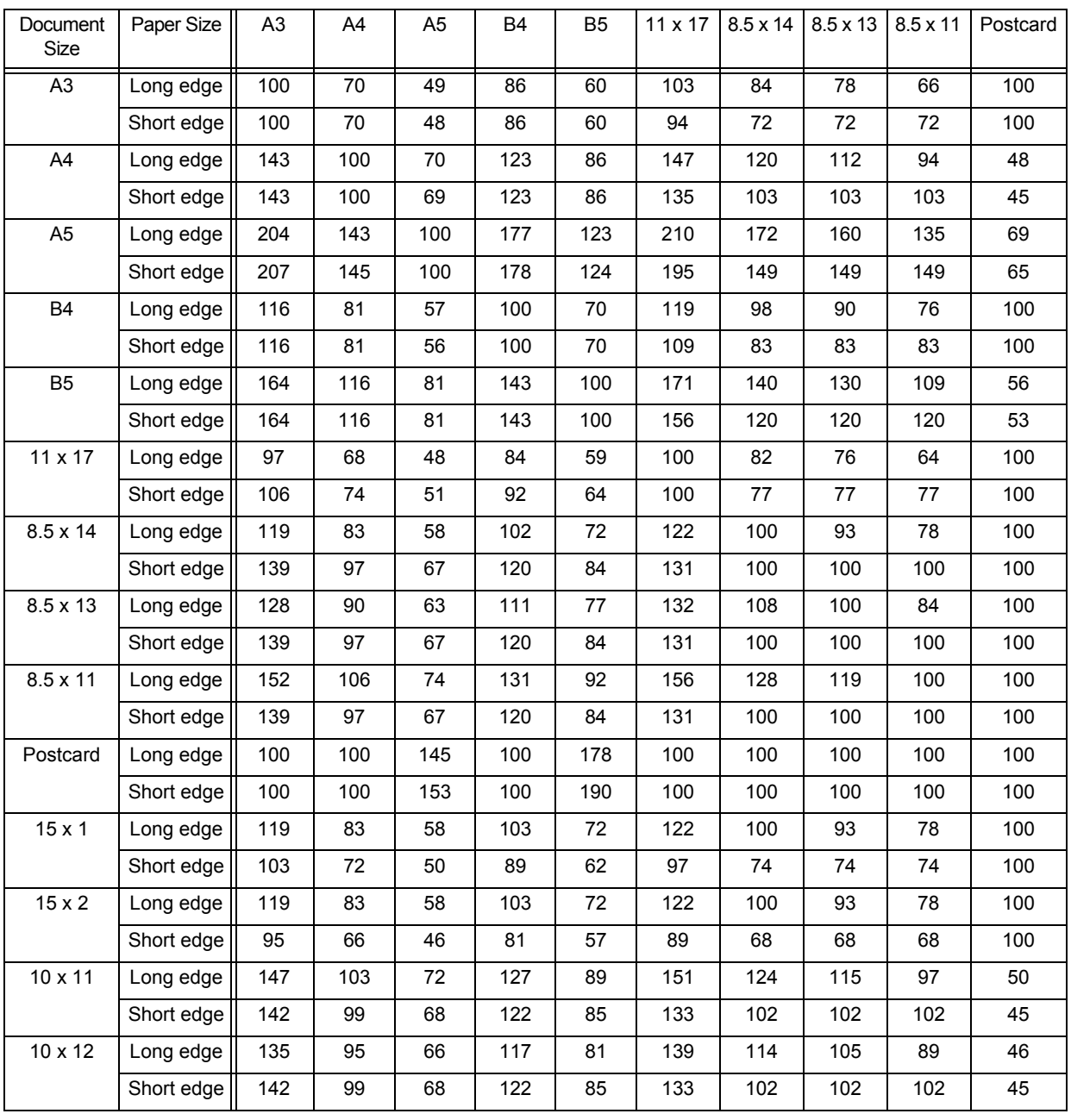

Unit: %

**Note** • If the magnification for either the long edge or short edge is not within the range of 45 -210%, the magnifications for both the long edge and short edge will be 100%.

**Appendix** 17

# **Preset % (2-Up Printing)**

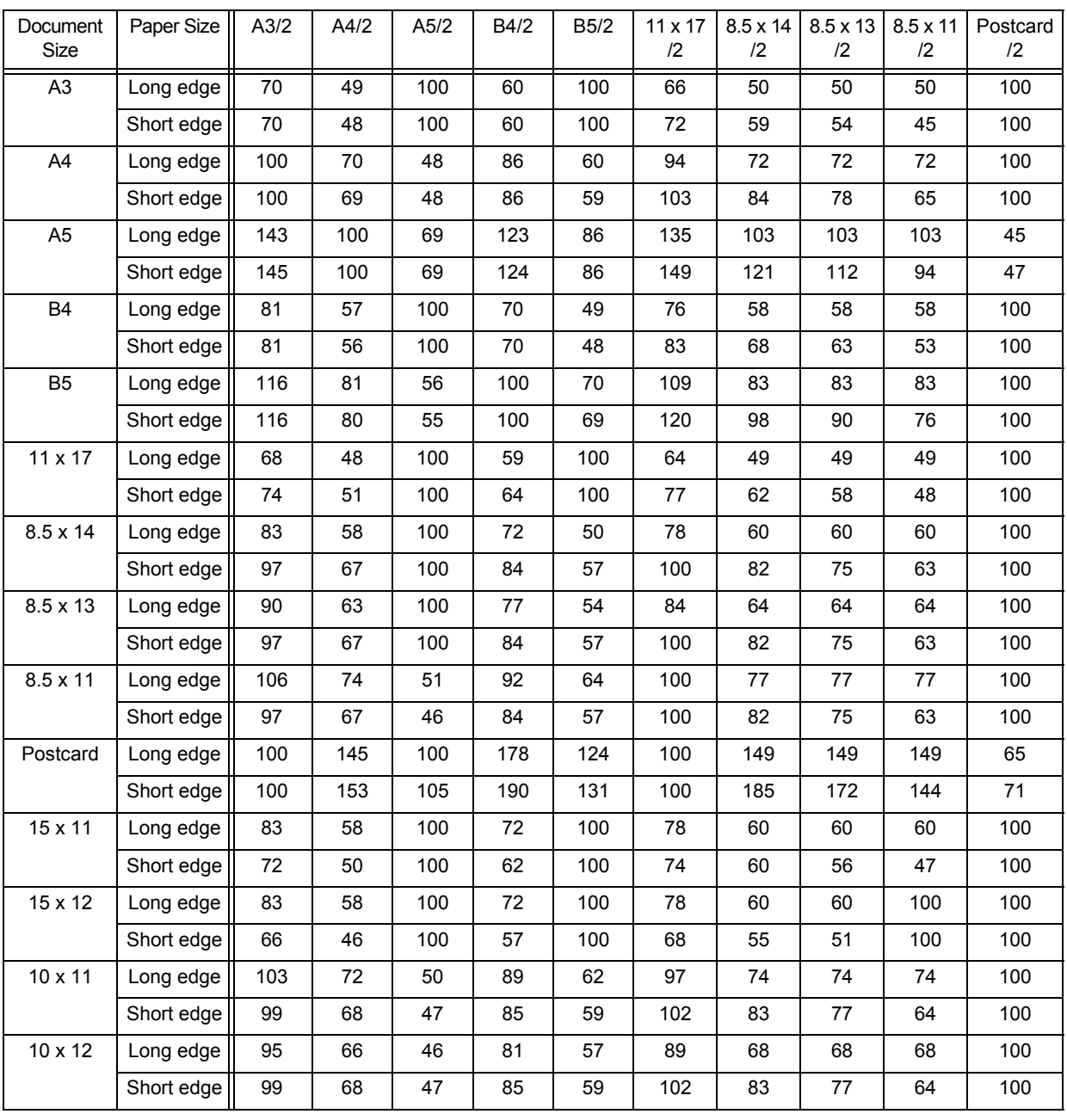

**Appendix**

17

Unit: %

**Note •** If the magnification for either the long edge or short edge is not within the range of 45 - 210%, the magnifications for both the long edge and short edge will be 100%.

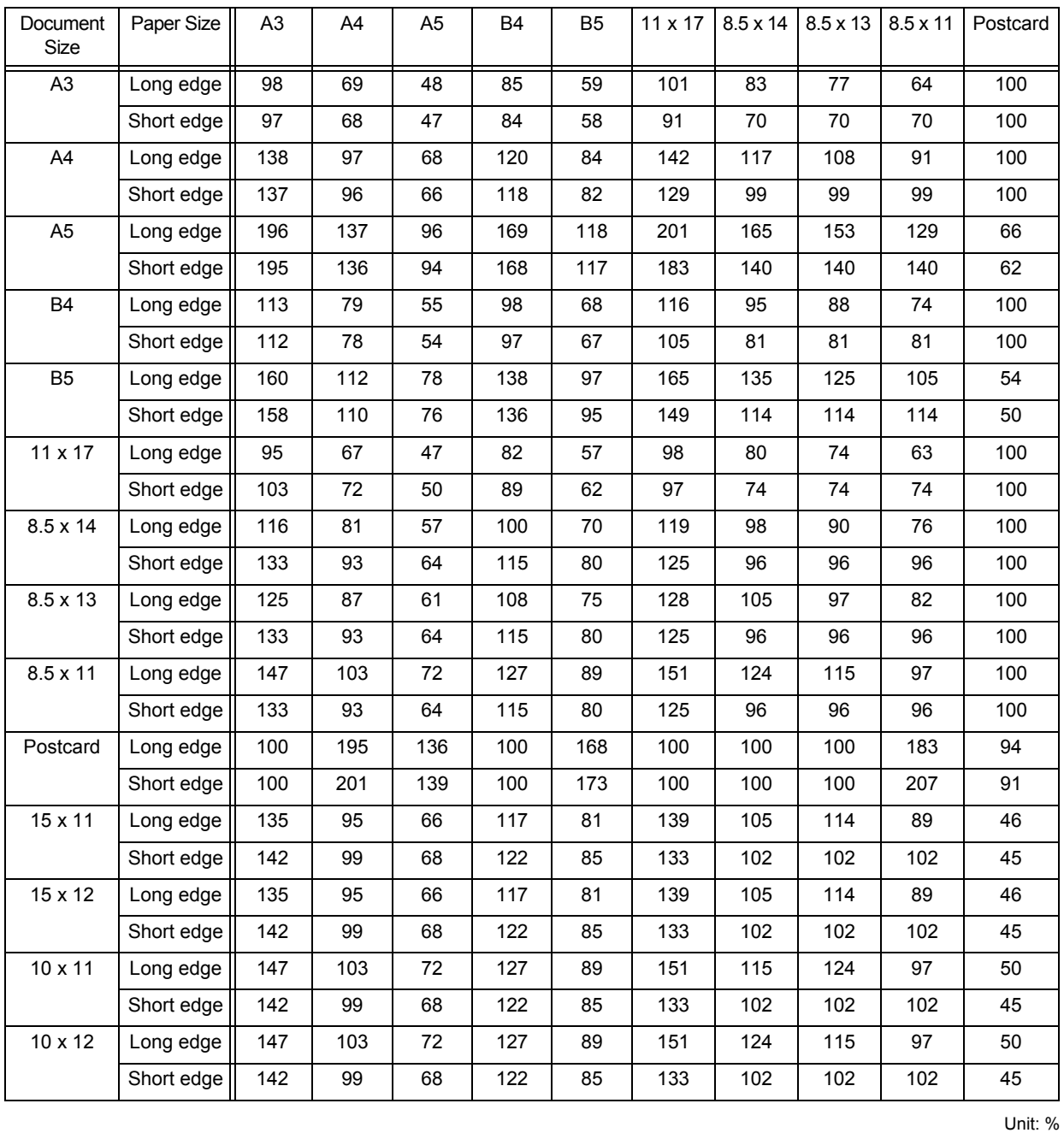

# **Fit to Cut Sheet**

**Note** • If the magnification for either the long edge or short edge is not within the range of 45 -210%, the magnifications for both the long edge and short edge will be 100%.

**Appendix** 17

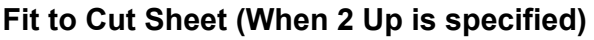

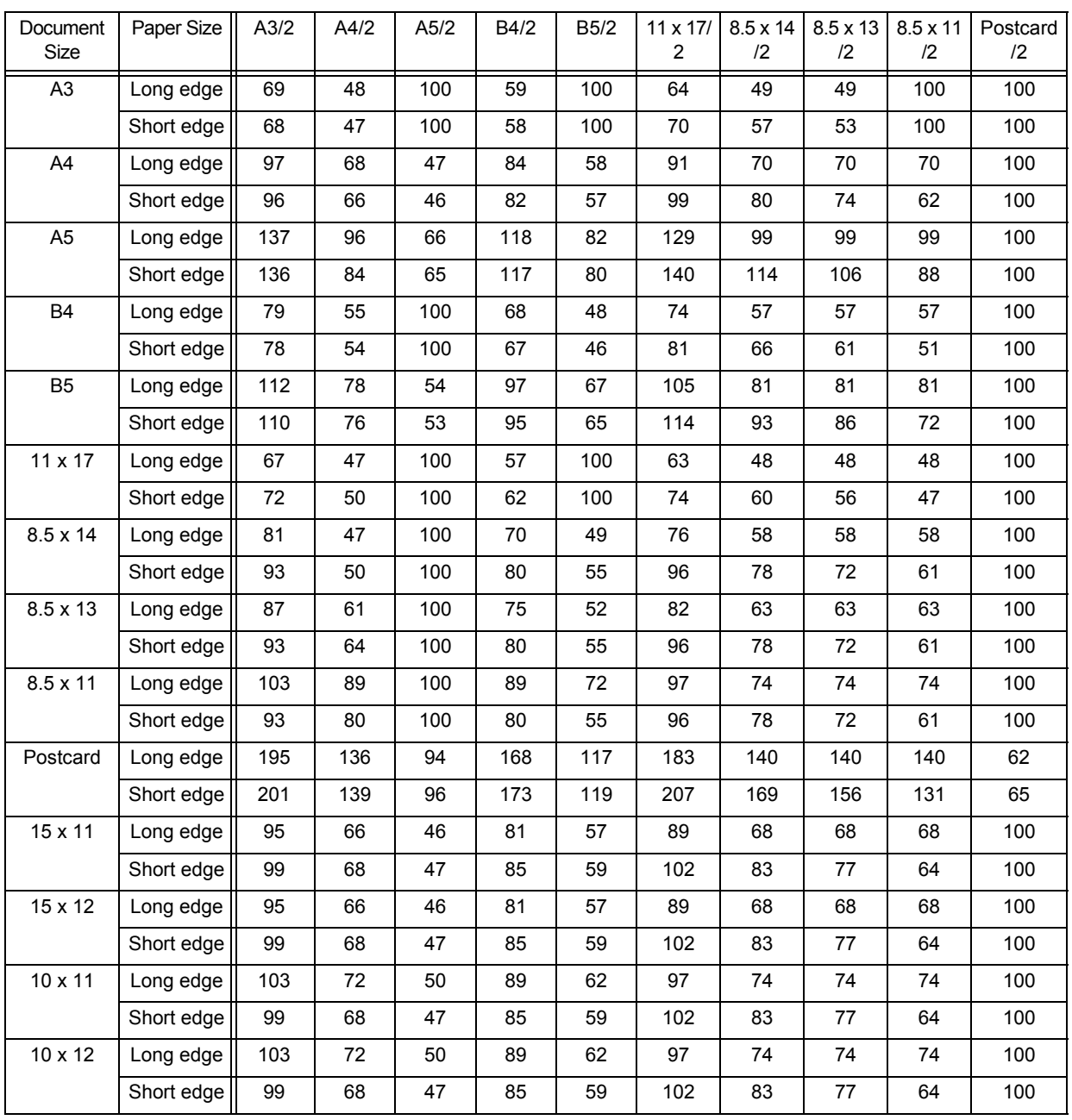

Unit: %

**Note •** If the magnification for either the long edge or short edge is not within the range of 45 - 210%, the magnifications for both the long edge and short edge will be 100%.

# **Paper Size and Number of Printable Characters**

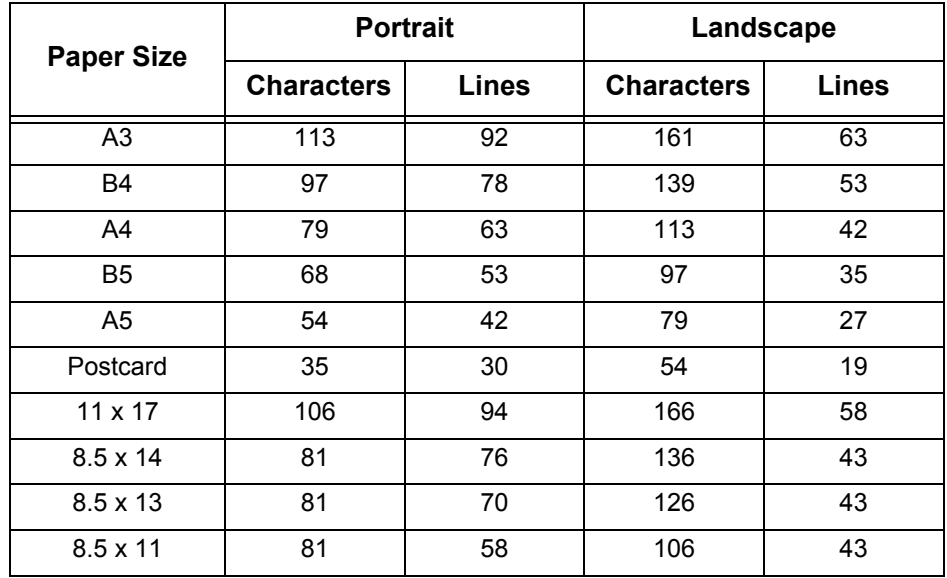

# **When the paper feed position is 22 mm**

# **When the paper feed position is 8.5 mm**

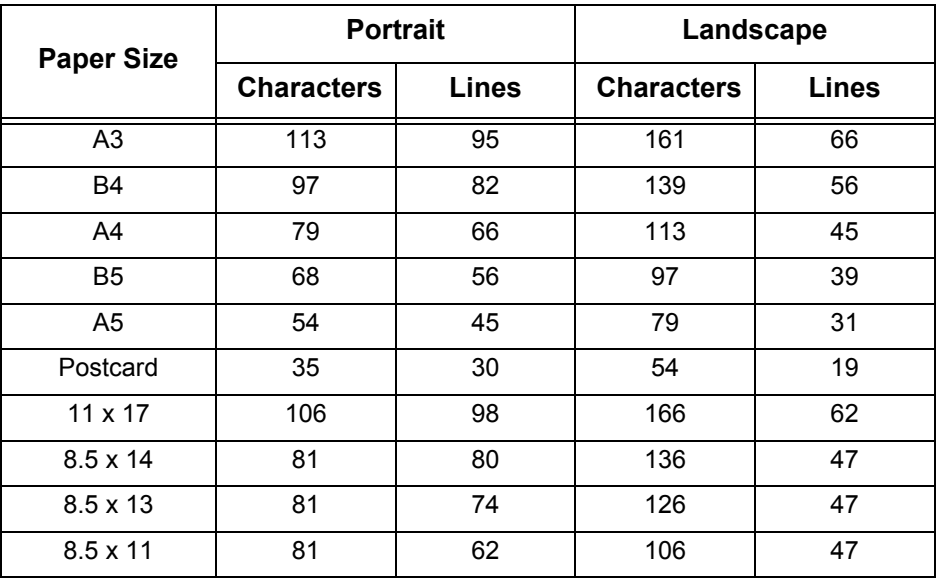

**Note •** The values are based on 10-cpi character pitch and 6-lpi line pitch.

**•** The magnifications for both the long edge and short edge are 100%.

**•** Some paper sizes are not available for use depending on the hardware configuration.

# **Fit to Cut Sheet**

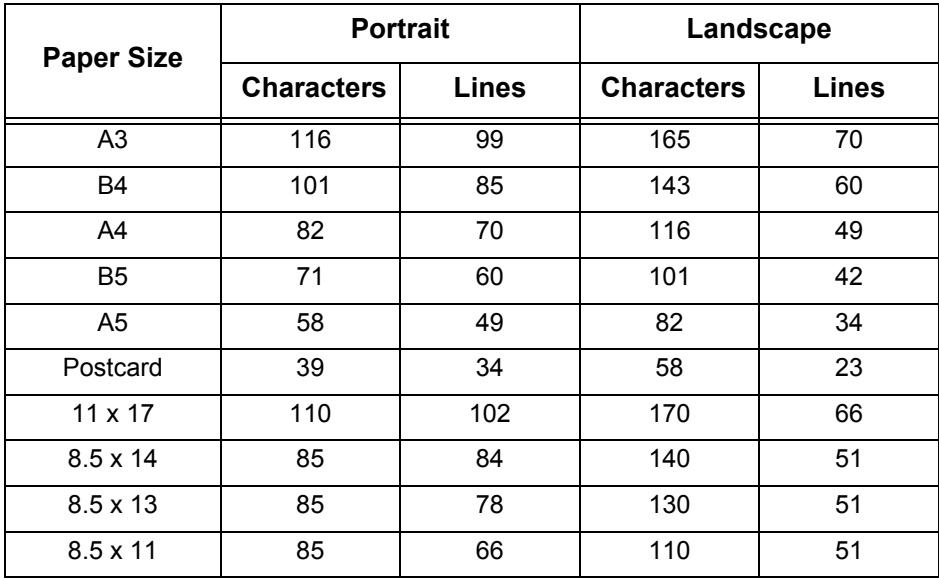

Note • The values are based on 10-cpi character pitch and 6-lpi line pitch.

**•** Some paper sizes are not available for use depending on the hardware configuration.

# **15-inch Continuous Form Mode (When Aligned at Left in Portrait Orientation)**

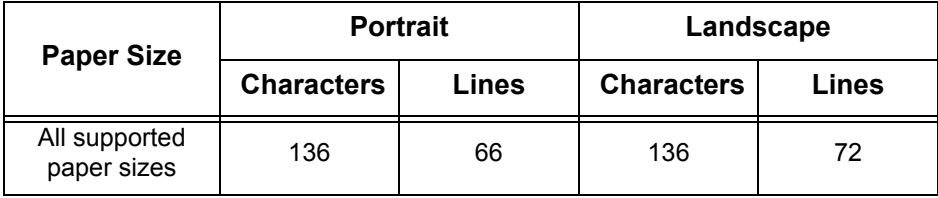

Note • The values are based on 10-cpi character pitch and 6-lpi line pitch.

# **10-inch Continuous Form Mode**

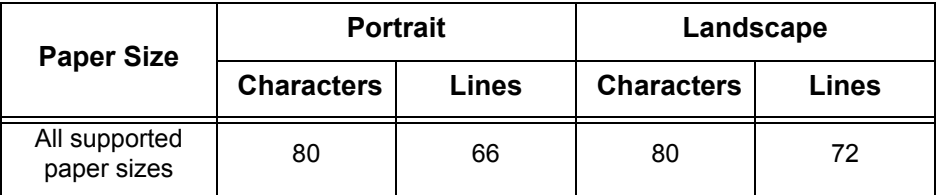

**Note •** The values are based on 10-cpi character pitch and 6-lpi line pitch.

# **PDF Direct Print**

PDF Direct Print is a feature that prints PDF files by directly using the lpr command instead of a print driver. When this feature is used, the following items will be printed based on the settings on the control panel.

- Output Quantity Layout
- 2 Sided Printing **and Principle Paper Size**
- 
- Collate
- 
- 
- Print Mode **z Print Processing Mode**
- **Note** When using the lpr command to print, specify the number of copies to be printed in the lpr command. The copy quantity setting made on the control panel becomes invalid. If the copy quantity is not specified in the lpr command, only one copy is printed.
	- When printing a PDF file using the lpr command, the LPD protocol of the machine must be started using the control panel or CentreWare Internet Services.

# **PDF Direct Print Settings**

This section explains the setting items for the PDF Direct Print feature.

The settings configured here are valid when printing PDF files without using "ContentsBridge" provided by Fuji Xerox.

**Note** • For information on printing PDF files using ContentsBridge Utility, refer to the manual provided on the driver CD kit CD-ROM.

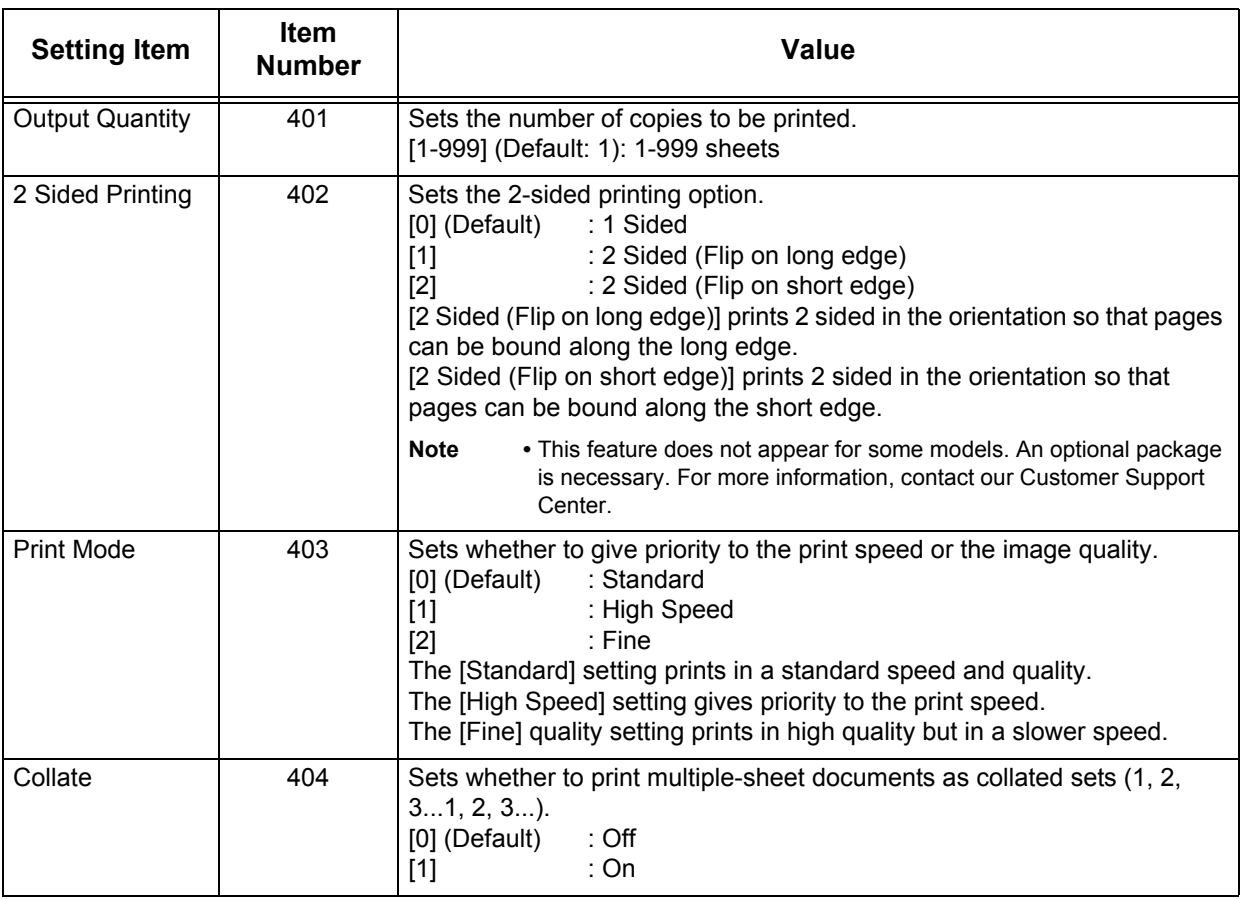

**Appendix** 17

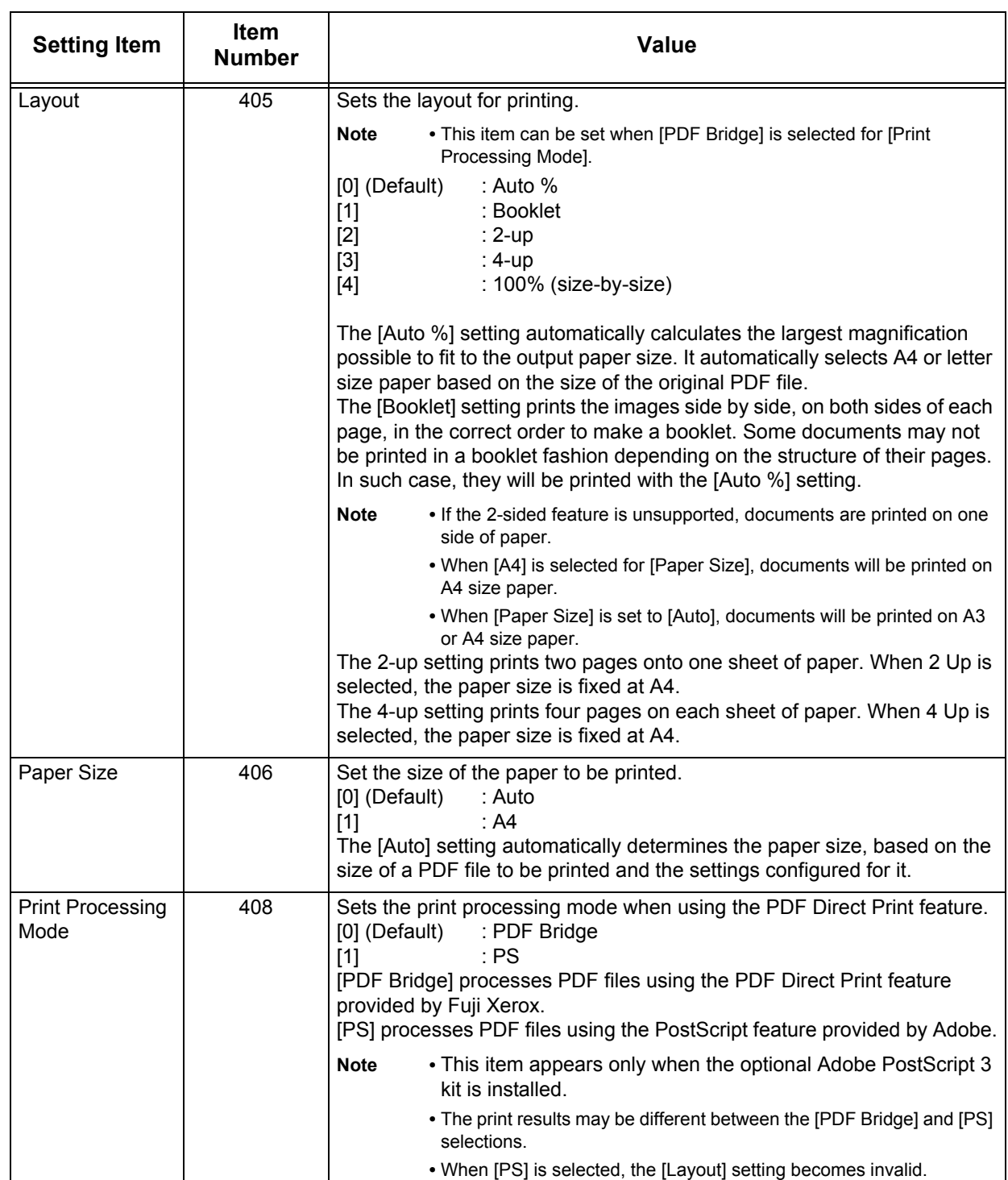

# **PCL Emulation**

The following table shows the emulation parameters and their values for PCL emulation.

For information on how to change parameter values, refer to ["Print Mode" \(P.383\)](#page-384-0)

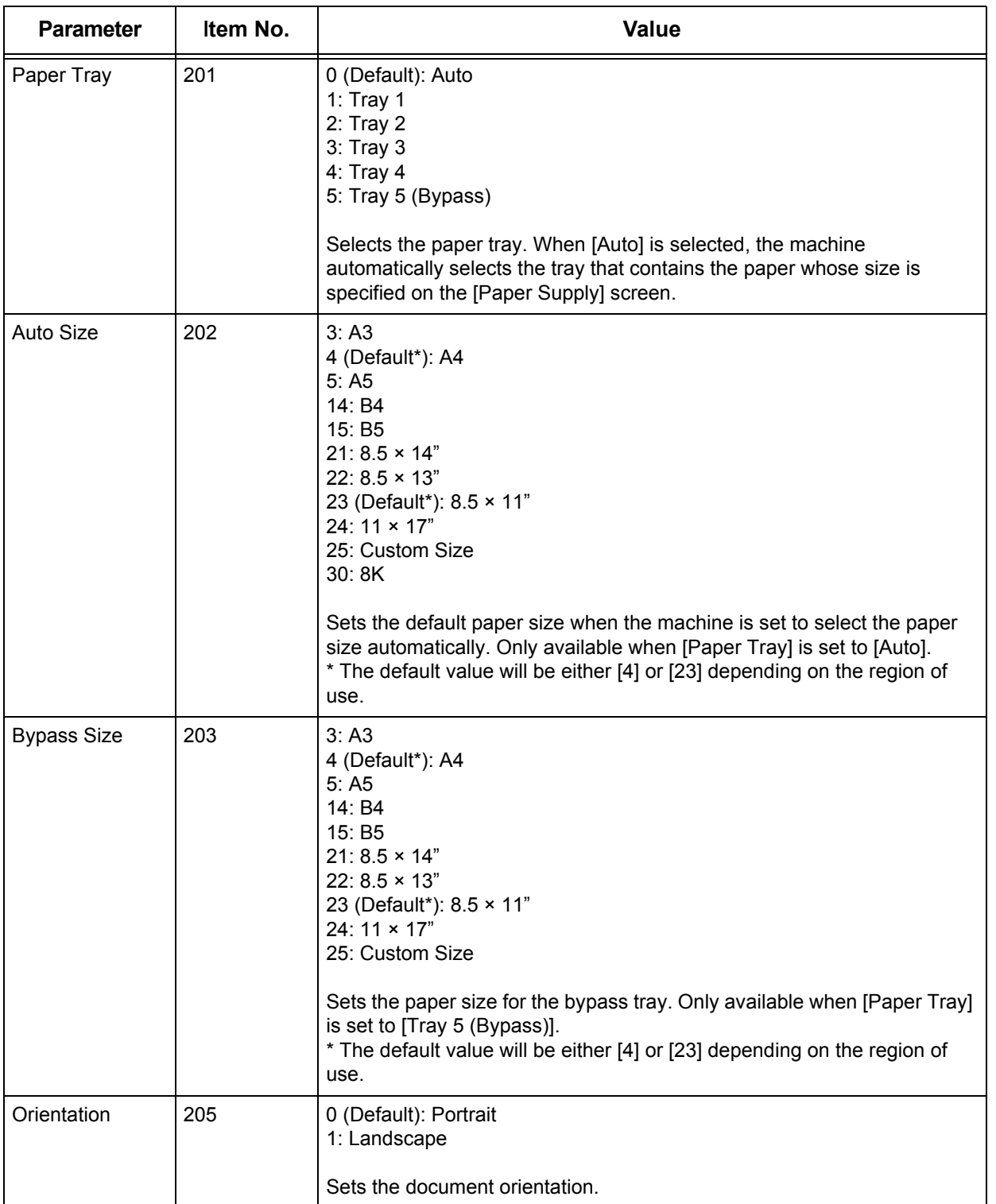

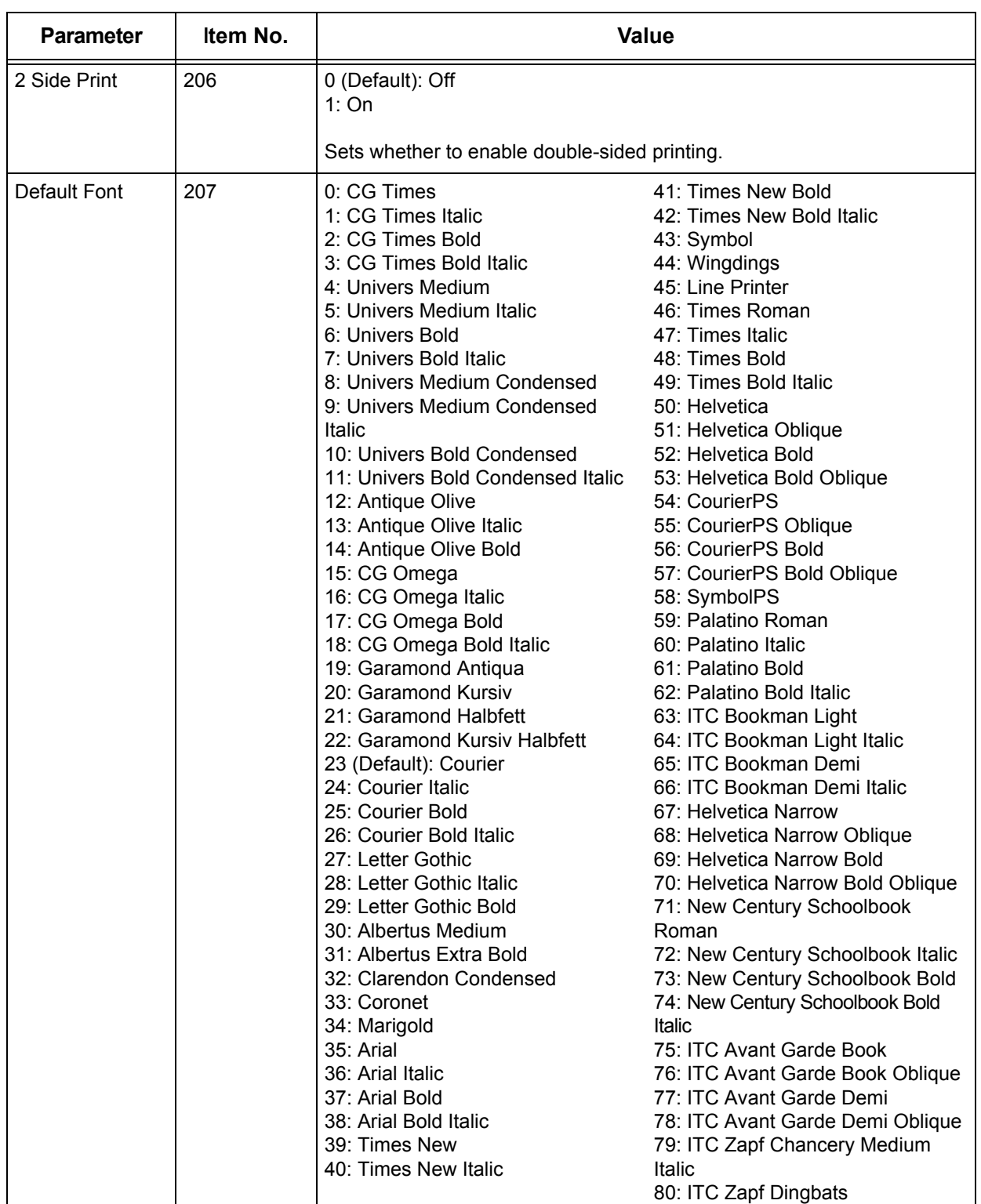

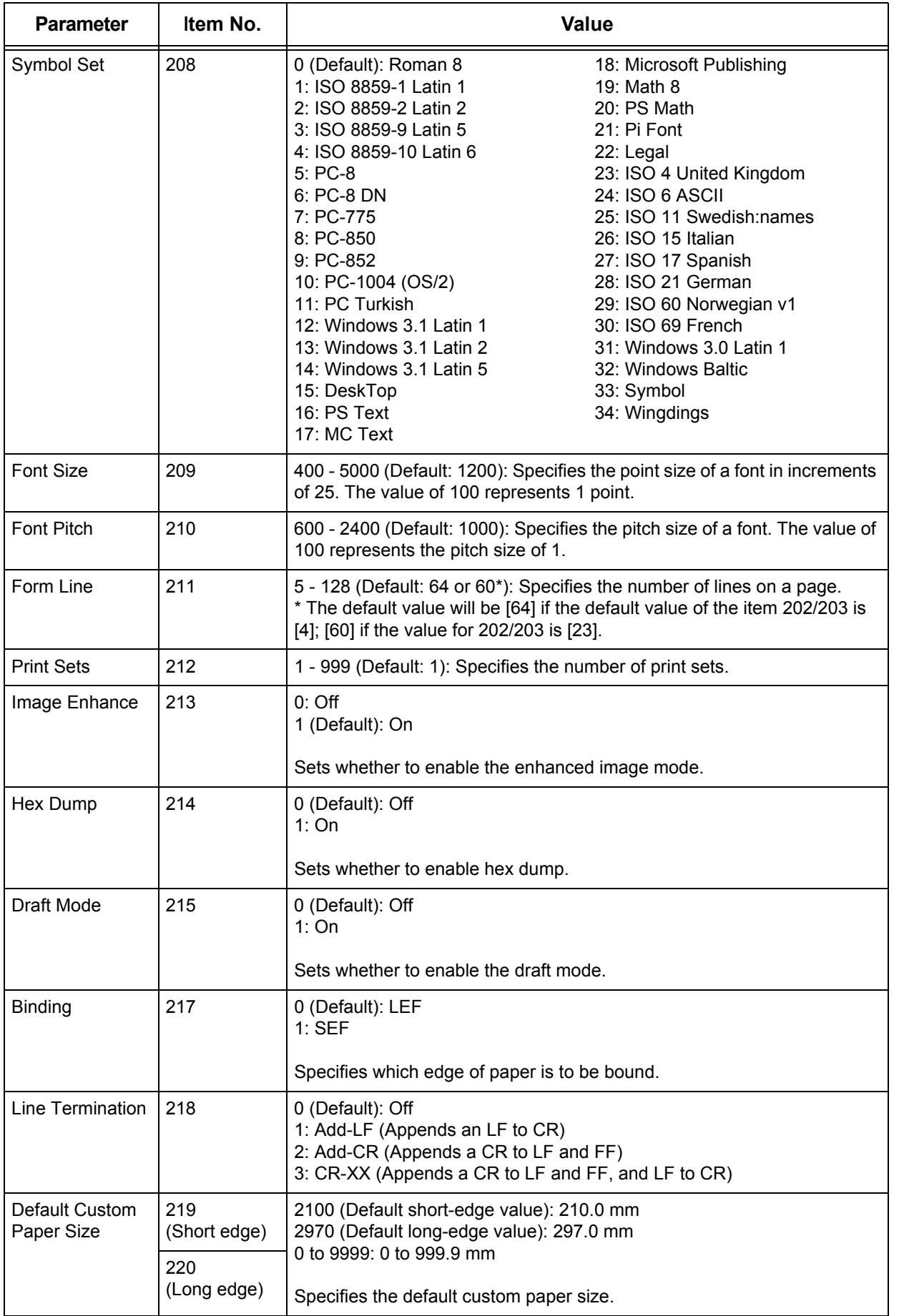

# **HP-GL2 Emulation**

This section explains how to operate the HP-GL mode menu and the settings that can be made with it.

## **HP-GL Settings List**

Items that can be set using the HP-GL mode menu are explained in two groups: basic settings and advanced settings.

#### **Basic Settings**

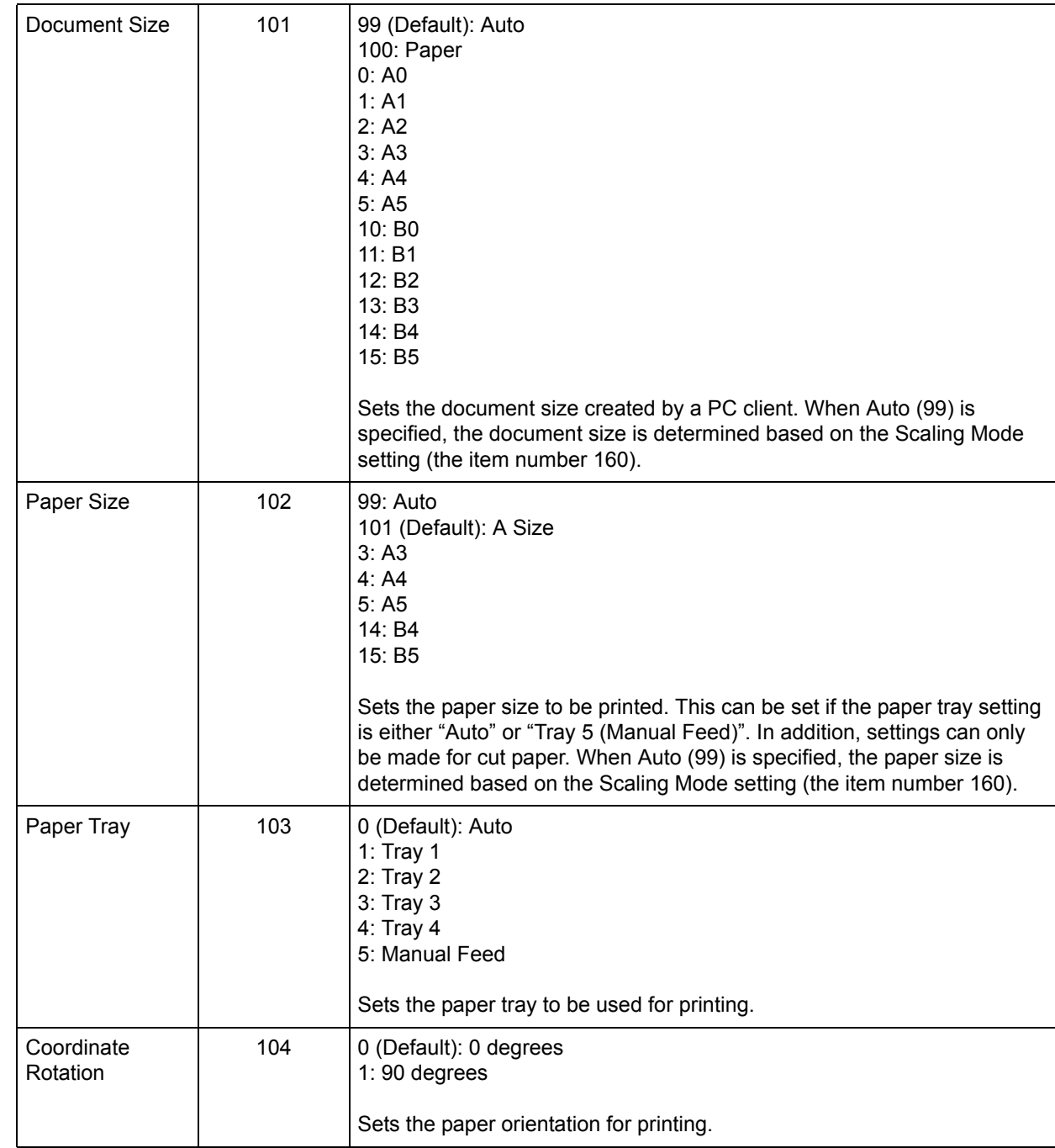

**Appendix**

# **Advanced Settings**

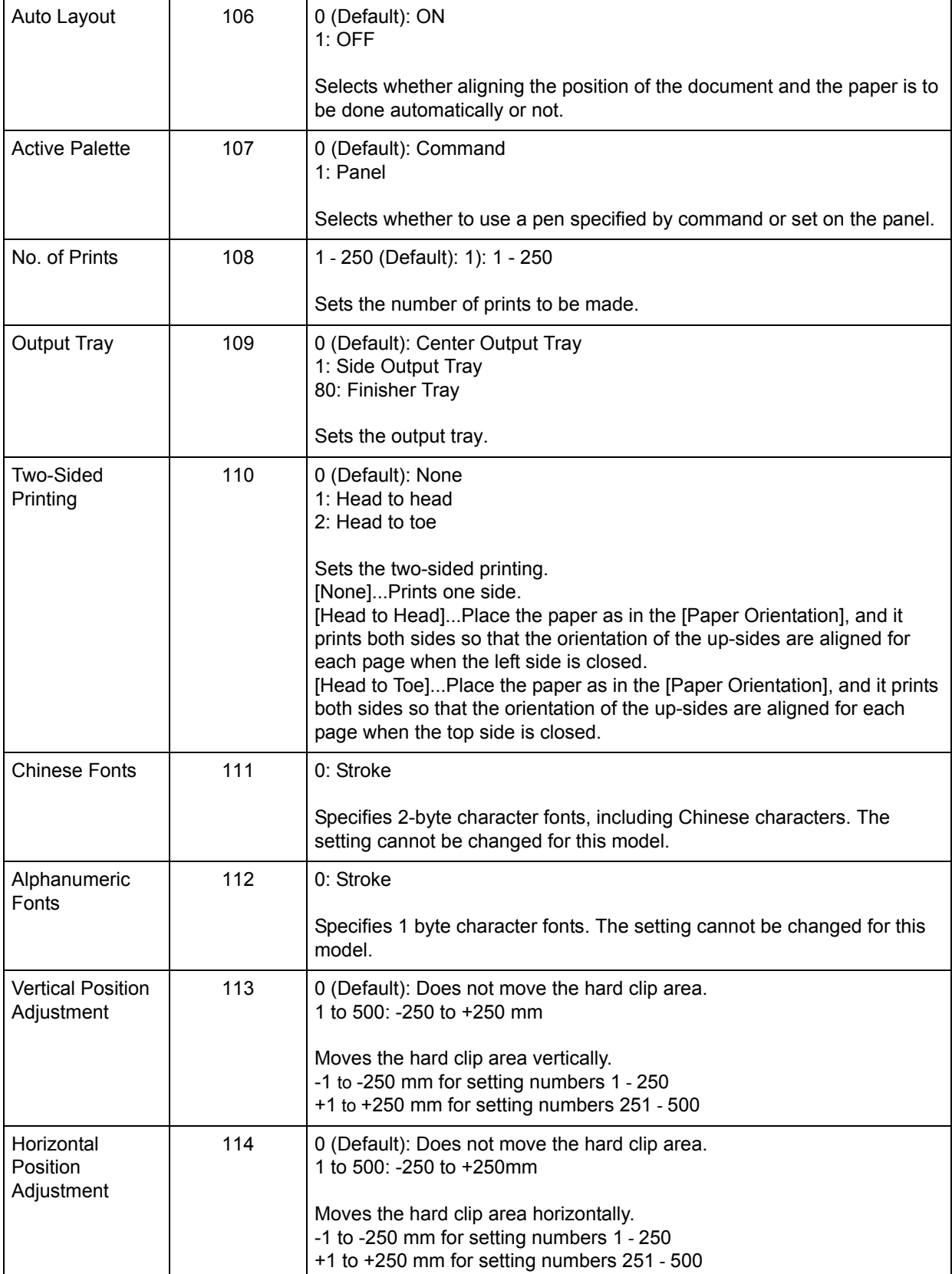

**Appendix** 17

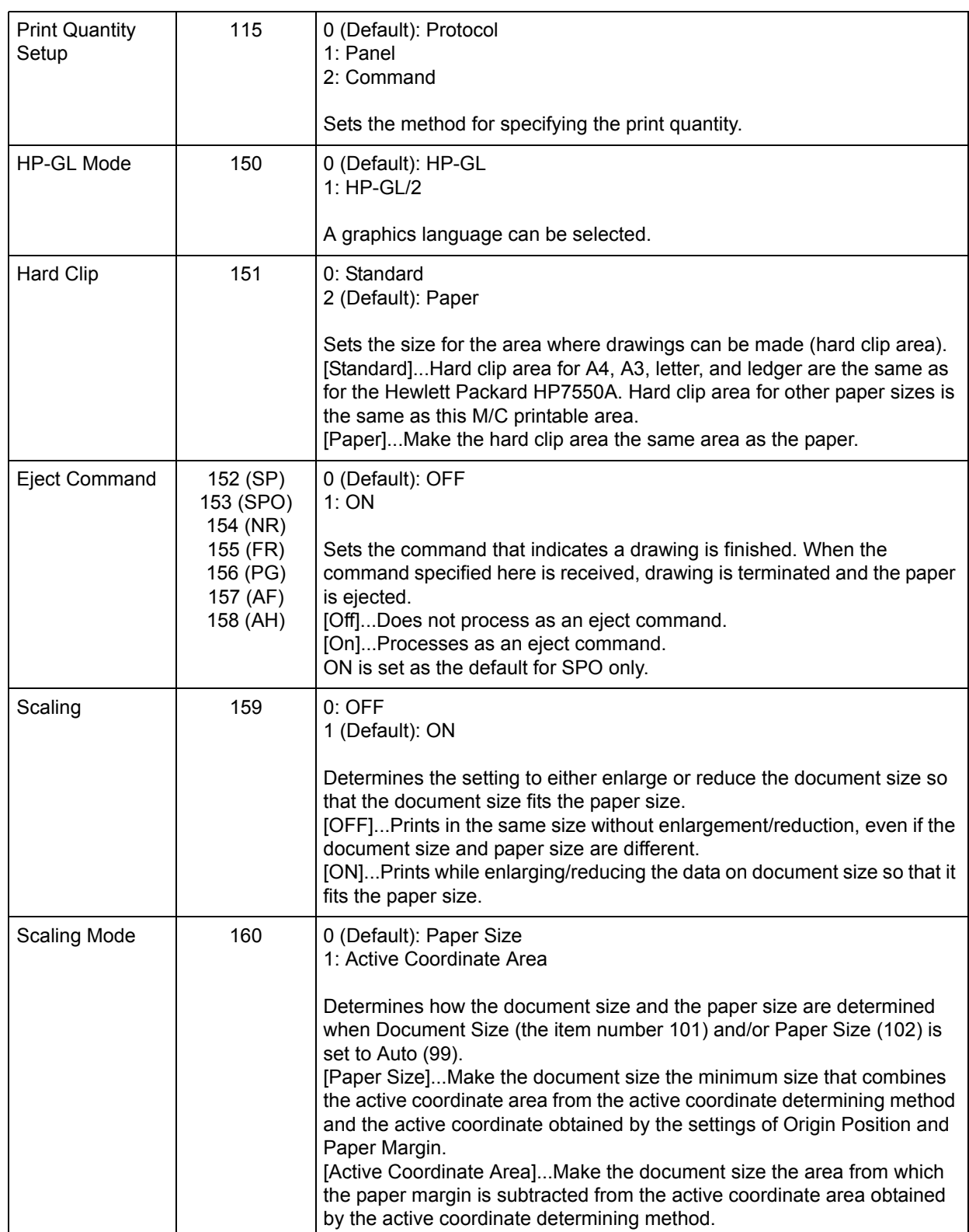

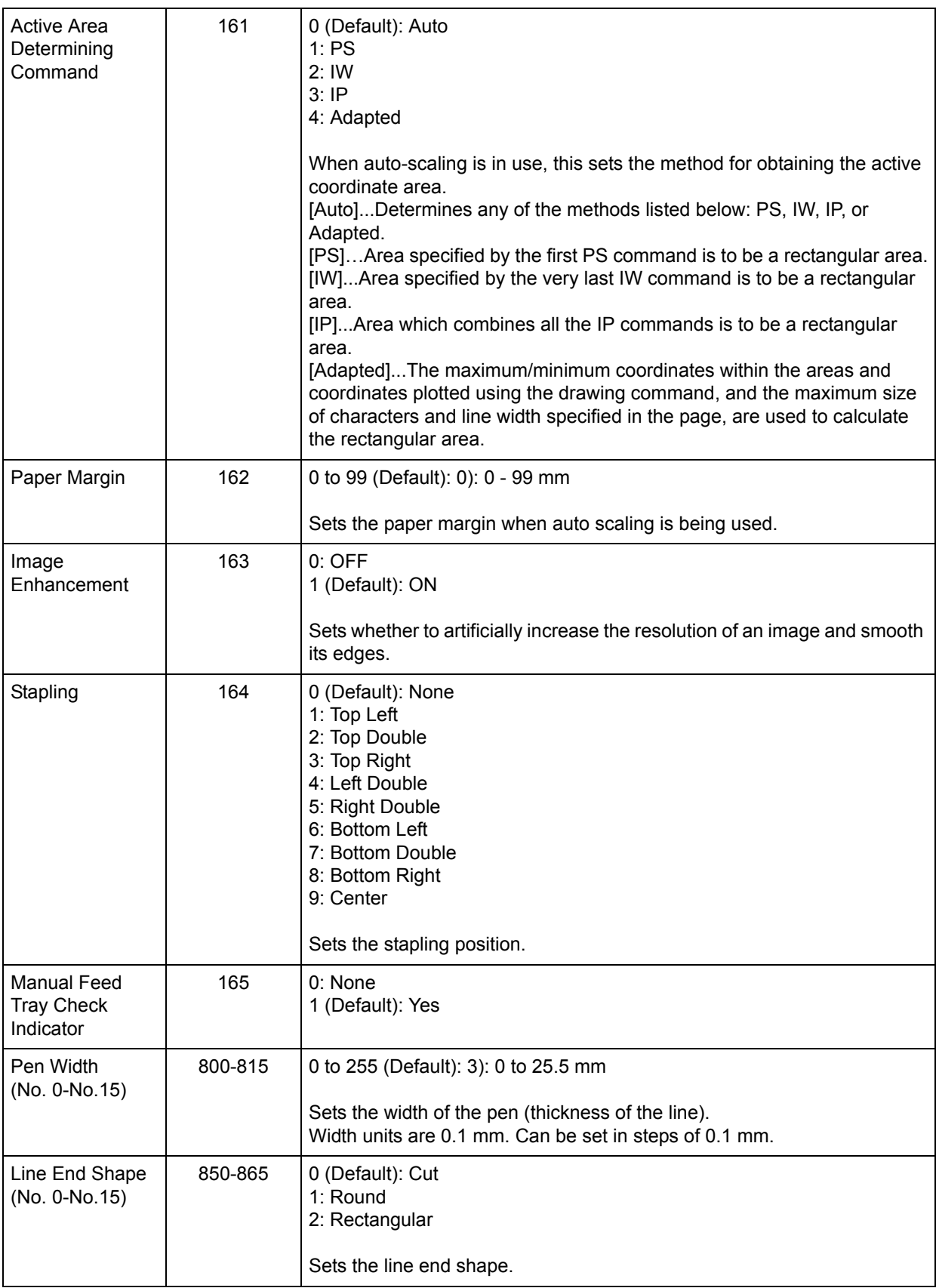

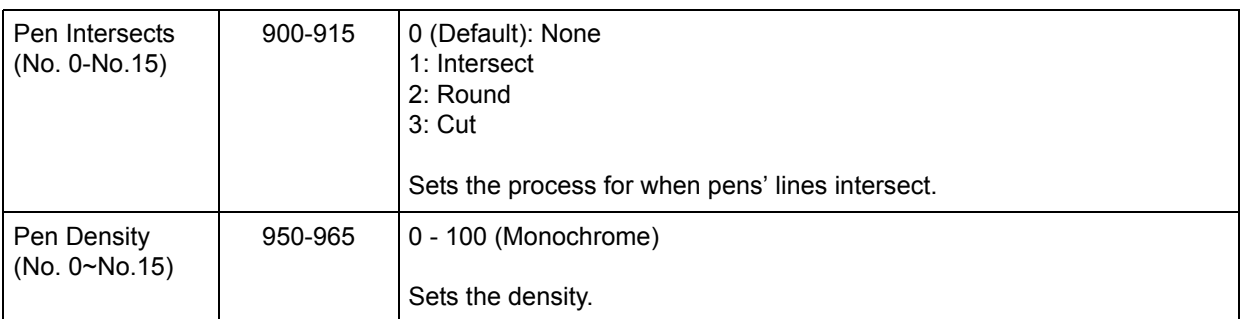

# **Hard Clip Area**

In the HP-GL mode, the plottable area is determined in line with the paper size, apart from the printable area. This area is called a "hard clip area", and determines the maximum range of pen movement. Accordingly, images cannot be drawn outside the boundary of the hard clip area. This machine allows you to select a hard clip area from the following.

#### ■**Standard**

Defines the printable area of this machine as the hard clip area.

#### **Paper**

Defines a size that is the same as the paper as the hard clip area. However, the area that allows actual printing is within the printable area.

The hard clip area can be set either via HP-GL emulation mode settings or by the specified hard clip command "& 1".

The following coordinate values present an example of when the origin is set at the lower left (Auto Layout in HP-GL/2) of A3 sheet.

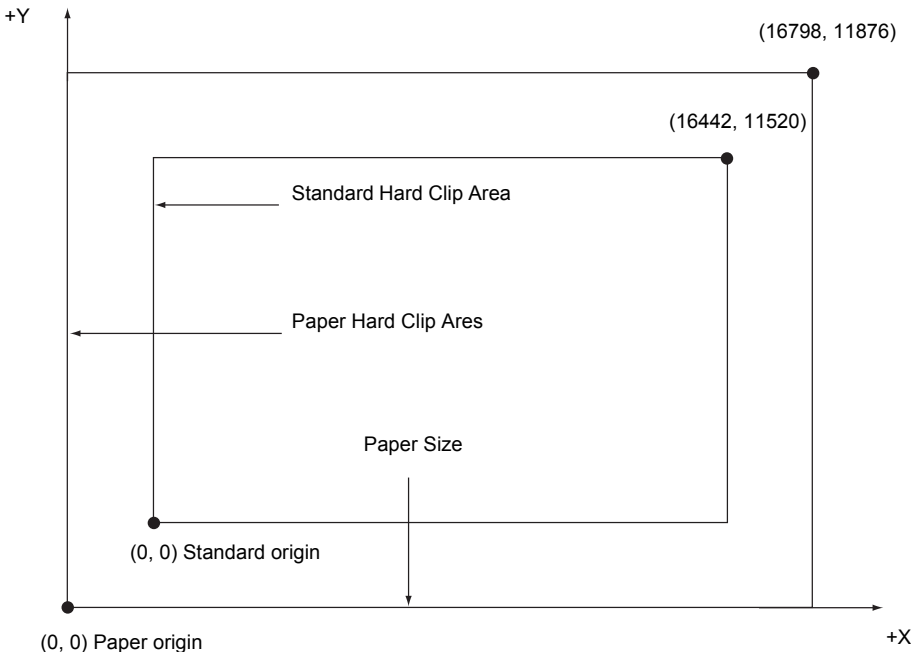

**Appendix**

# **Printable Area**

The printable area in the HP-GL mode is as follows.

#### **Paper Size and Printable Area**

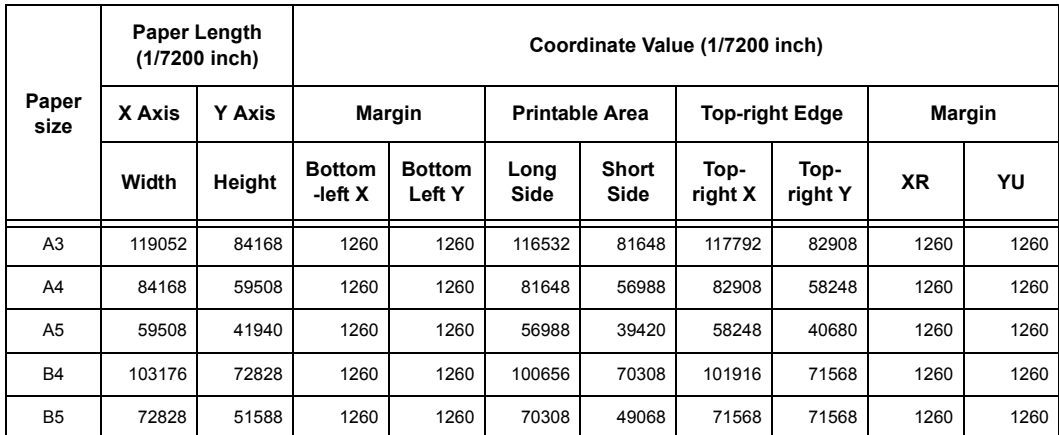

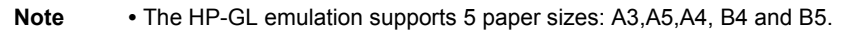

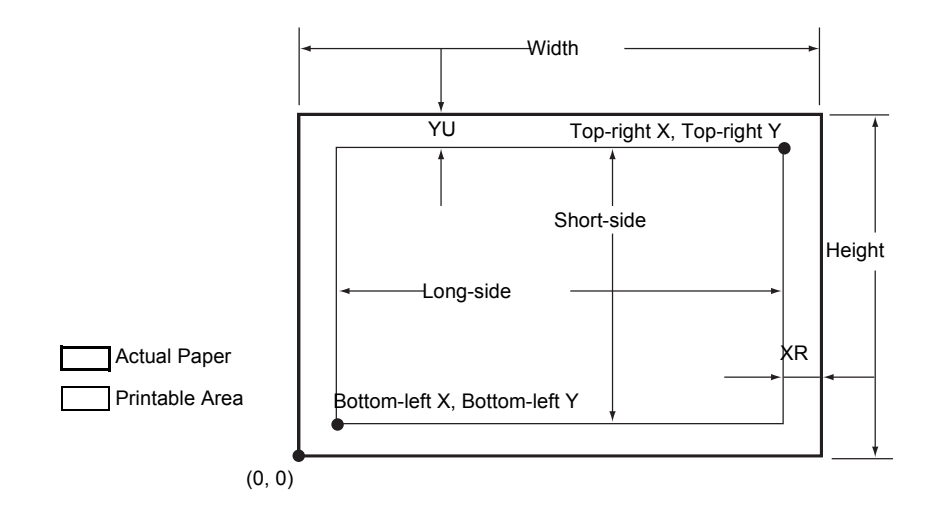

| Paper<br>size  | Paper Length<br>(1/7200 inch) |               | Coordinate Value (1/7200 inch) |                         |                       |               |                       |                 |               |      |
|----------------|-------------------------------|---------------|--------------------------------|-------------------------|-----------------------|---------------|-----------------------|-----------------|---------------|------|
|                | X Axis                        | <b>Y Axis</b> | <b>Margin</b>                  |                         | <b>Printable Area</b> |               | <b>Top-right Edge</b> |                 | <b>Margin</b> |      |
|                | Width                         | Height        | <b>Bottom</b><br>-left X       | <b>Bottom</b><br>Left Y | Long<br>Side          | Short<br>Side | Top-<br>right X       | Top-<br>right Y | <b>XR</b>     | YU   |
| A <sub>3</sub> | 84168                         | 119052        | 1260                           | 1260                    | 81648                 | 116532        | 82908                 | 117792          | 1260          | 1260 |
| A <sup>4</sup> | 59508                         | 84168         | 1260                           | 1260                    | 56988                 | 81648         | 58248                 | 82908           | 1260          | 1260 |
| A <sub>5</sub> | 41940                         | 59508         | 1260                           | 1260                    | 39420                 | 56988         | 40680                 | 58248           | 1260          | 1260 |
| <b>B4</b>      | 72828                         | 103176        | 1260                           | 1260                    | 70308                 | 100656        | 71568                 | 101916          | 1260          | 1260 |
| <b>B5</b>      | 51588                         | 72828         | 1260                           | 1260                    | 49068                 | 70308         | 50328                 | 71568           | 1260          | 1260 |

Note • The HP-GL emulation supports 5 paper sizes: A3,A5,A4, B4 and B5.

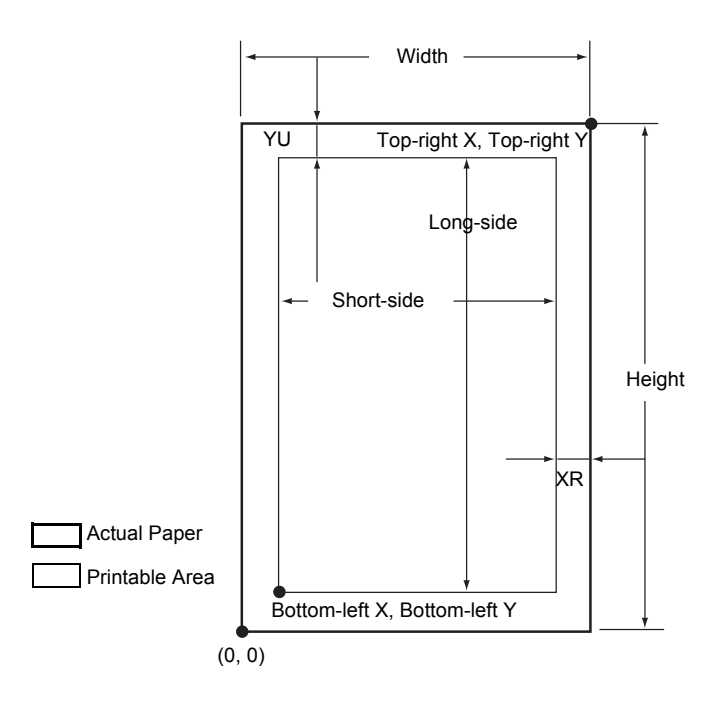

# **Auto Layout**

This section explains Auto Layout.

# **1. What is Auto Layout?**

Auto Layout is a function that evaluates document size based on the HP-GL data entered from the host system and enlarges/reduces it in line with the paper size to be plotted so that the plotted data is laid out in the center of the paper. Using the Auto Scale and Auto Layout functions enable you to print a document in the HP-GL mode without regard for the document size and origin position.

All specification in Auto Layout can be made via the operation panel. The settings cannot be made with advanced commands.

## **2. Activating the Auto Layout Function**

Set the following items with the operation panel to activate the Auto Layout function.

- Set the document size to AUTO. The default value is AUTO.
- Set the Auto Layout to ON for setting the origin position. The default value is ON.
- Set Scaling to ON. The default value is ON.
- Select a method for obtaining the active coordinate area using the area determining mode. The default value is AUTO.
- Set the paper margin using Paper Margin. The default value is 0 mm.
- Set the Scaling Mode. The default value is Paper Size.

#### **3. Details on Setting Items**

Details on each item are as follows.

#### **Document Size**

Press the mode button and select AUTO under document size and it will be possible to set Auto Layout to ON.

#### **Auto Layout**

After pressing the mode button, press the menu button and set Auto Layout to ON. Once you set it to ON, the settings for scaling, area determination mode, paper margins and scaling mode all become active.

#### **Scaling**

Determines the setting to either enlarge or reduce (scaling) the document size so that the document size fits the paper size.

#### **Area Determination Mode**

Based on HP-GL data, the methods for obtaining the active coordinates area are as follows:

#### **Auto**

The method for determining the active coordinate area is automatically selected from among PS, IW, IP and Adapted.

In this mode the order of priority is PS, IW, IP, Adapted.

#### **IW**

The area specified by the very last IW command in the data becomes the active coordinate area.

If there are no IW commands in the data, the active coordinate area is determined by Adapted.

#### **IP**

The area that encompasses all the areas specified by IP commands in the data becomes the active coordinate area.

If there are no IP commands in the data, the active coordinate area is determined by Adapted.

## **Adapted**

The ACA is determined by the following conditions.

Min/Max position coordinates plotted by drawing commands

Max font size specified within the page

Max line width

#### **PS**

The area that encompasses all the areas specified by PS commands in the data becomes the active coordinate area.

If there are no PS commands in the data, the active coordinate area is determined by Adapted.

#### **Paper Margin**

Set the range from 0 to 99 mm. The default value is 0 mm. To get the active coordinate area, subtract the area set in paper margins from the ACA obtained in the area determination mode.

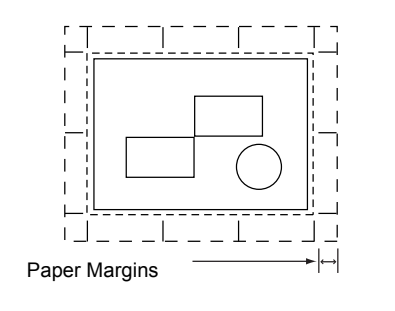

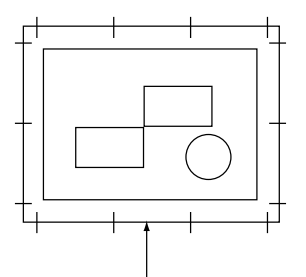

Area obtained by area determination mode Area left when paper margin subtracted from area obtained by area determination mode

Cannot plot as hard clip is exceeded

#### **Scaling Mode**

Select the mode for determining the document size from the obtained ACA. Also, judge whether it will be portrait or landscape according to the ACA.

#### **If it is an ACA**

To get the document size, subtract the area set in paper margins from the area obtained in the area determination mode.

#### **If it is a Paper Size**

Set the document size from the obtained ACA and the origin point setting. The document size can be selected from A-size papers (6 sizes: A0, A1, A2, A3, A4 or A5).

#### **4. How to Determine Document Size**

The document size is determined by comparing the hard clip area for each paper size, based on the ACA obtained in the scaling mode, paper margins, and area determination mode.

#### **If the Scaling Mode is a Paper Size**

- 1) Obtain the coordinate area to be active from the HP-GL data entered, in accord with the area determination mode.
- 2) As a margin, add the larger value of either the font size specified in the page, the default size or one half the specified pen width, to the ACA obtained in *1*.
- 3) Subtract the value set in paper margins from the ACA obtained in *2*.
- 4) The minimum size that includes the ACA obtained in *3* will be the document size.

#### ■If the Scaling Mode is the ACA

- 1) Obtain the coordinate area to be active from the HP-GL data entered, in accord with the area determination mode.
- 2) As a margin, add the larger value of either the font size specified in the page, the default size or one half the specified pen width, to the ACA obtained in *1*.
- 3) Subtract the value set in paper margins from the ACA obtained in *2*.
- 4) The ACA obtained in the process up to *3* will be the document size.

#### **Ex.**

If the following data is entered when the scaling mode  $=$  paper size, origin position  $=$ Auto, paper margin is 10mm, area determination mode = IP:

All pen width settings are 0.1 mm
The following data does not contain a character size specification command and the physical size of the area specified by IP/IW is A3.

```
IN;
IP-8399,-5938, 8399, 5938;
IW-8399,-5938, 8399, 5938;
PU;
SP1;
:
:
SP0;
```
1) As the area determination mode is IP, the ACA is specified as the area -8399,- 5938,8399,5938 by an IP command.

YYY

- 2) In the example above, as there are no font size specification commands and all the pen widths are 0.1 mm, add the height/2 of the default font size for A3 size paper (75 plotter units) to the ACA obtained in *1*. The ACA obtained in 2 is -8474, -6013, 8474, 6013.
- 3) The value set in paper margins (10 mm = 400 plotter units) is subtracted from the ACA obtained in *2*. The ACA obtained in  $3$  is  $-8074$ ,  $-5613$ ,  $80740$ ,  $5613$ .
- 4) As the ACA obtained in *3* exceeds the A4 size and is A3 size, the document size is

In addition, as the ACA area when the paper margin setting is 0 mm is  $8474, -6013$ , 8474,6013, and this exceeds A3, but is A2 or smaller, the document size is determined to be A2.

#### **5. How to Determine Paper Size**

If the operation panel settings are as follows, the paper size is determined as below.

Document size: Auto

determined to be A3.

Paper Tray: Auto

The method for determining the paper size differs according to the paper size and scaling mode settings on the operation panel.

#### **If the Paper Size Setting is A Sizes**

The possibilities for paper size are those that are actually loaded in the trays, from among the three sizes, A3, A4 and A5.

If A-sized papers (A3, A4, A5) are not loaded in the trays, all of the sizes, A3, A4 and A5 become possible sizes; a message is displayed on the operation panel prompting the user to load A-sized paper.

#### **If the Paper Size Setting is Auto**

The possibilities for paper size are those that are actually loaded in the trays, from among the 5 sizes, A3, B4, A4, B5 and A5.

If A3, B4, A4, B5 or A5 paper is not loaded in the trays, all of the sizes become possible sizes; a message is displayed on the operation panel prompting the user to load paper.

#### **If the Scaling Mode Setting is Paper Size**

If the paper size and the document size are the same, select paper that is the same size as the document.

If the document size is larger than any possible paper sizes, select the largest paper. If the document size is smaller than any possible paper sizes, select the closest paper.

#### ■If the Scaling Mode Setting is ACA

Select the smallest paper size that can contain the ACA.

If the ACA is larger than any possible paper sizes, select the largest paper.

If the ACA is smaller than any possible paper sizes, select the closest paper.

#### **Supplementary Notes**

If the document size is set to anything other than Auto, the paper size is the size set on the operation panel.

If the paper tray is set to Auto, the paper size is the size loaded in each tray. However, If paper whose size is not supported is loaded, an error message will be displayed prompting the user to load a supported paper.

#### **6. How to Determine the Scaling Factor**

When auto-scaling is being used, although the scaling factor is determined by the document size and paper size, it differs according to the scale mode setting.

#### **Supplementary Notes**

To activate scaling, turn the scaling setting to ON on the operation panel. If it is OFF, it is plotted at the same scale (100%).

#### **If the Document Size is Auto and the Scaling Mode is Paper Size**

The hard clip setting is inactive. The hard clip area is always the paper's hard clip area.

If the document size  $=$  paper size, it plots at the same scale (100%).

If the document size > paper size, it plots at a reduced scale.

If the document size < paper size, it plots at the same scale (100%).

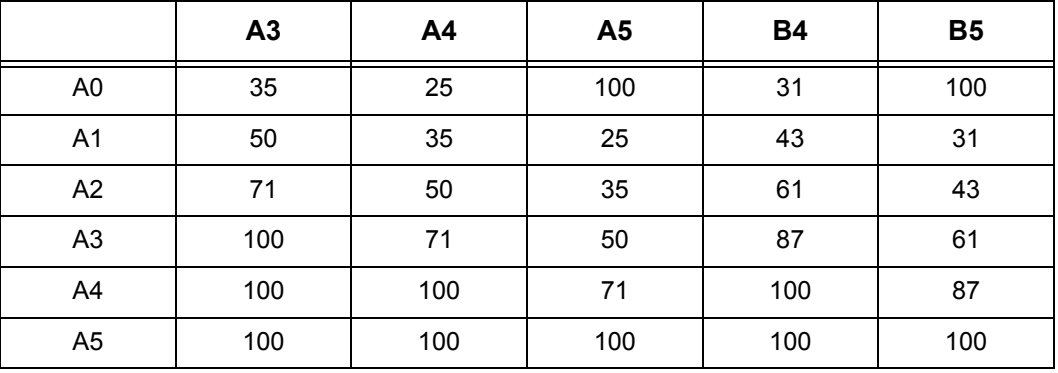

If the origin position for the plotting position is Layout, the document is laid out and drawn in the center. If the origin position is bottom left or center, the origin of the document and the paper are aligned and drawn.

#### ■If the Document Size is Auto and the Scaling Mode is ACA

The hard clip setting is inactive. The hard clip area is always the advanced hard clip area.

The scaling factor is determined according to the ACA and the paper size. The range for the ACA for each paper size is as follows:

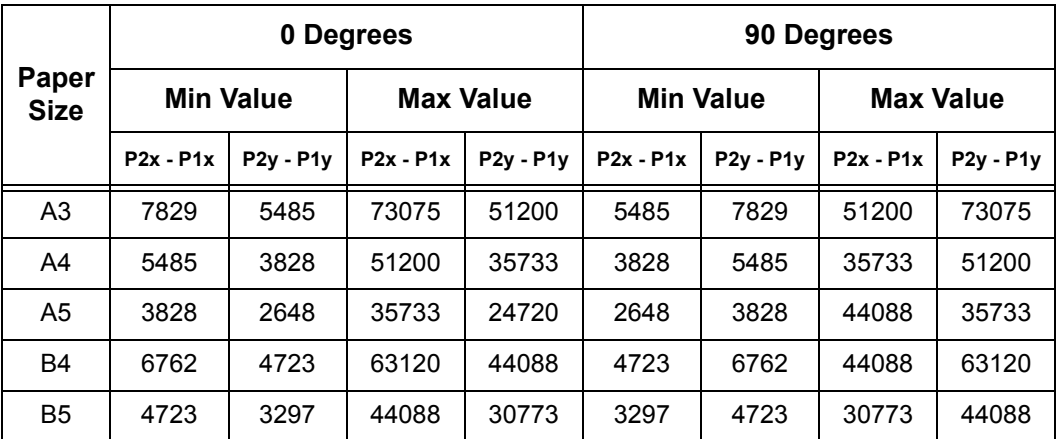

Unit: Plotter Unit

The maximum scaling factor is 210% of the advanced hard clip area for each paper size and the minimum scaling factor is 22.5%.

#### **7. Restrictions When Plotting under Auto Layout**

#### **If the Printer is Equipped with Hard Disk(s)**

When Auto Layout is used, print data is stored on the hard disk.

#### ■If the Printer is Not Equipped with hard disk(s)

When Auto Layout is used, print data is stored in layout memory.

The default layout memory is set at 100kbyte. Consequently, when print data exceeding 100kbyte is received, a printer error occurs.

If this happens, change the Auto Layout memory capacity on the operation panel.

However, the Auto Layout memory capacity max is 5120 Kbyte. So, print data larger than 5120 Kbyte cannot be received.

When using the Auto Layout function, we recommend the printer be equipped with a hard disk.

#### **8. Examples of Combinations of Each Function**

The following are examples showing the print results that can be achieved by combining various functions.

#### **Document: Auto, Coordinate Origin: 0 Degrees, Scaling Mode: Paper Size, Scaling: ON**

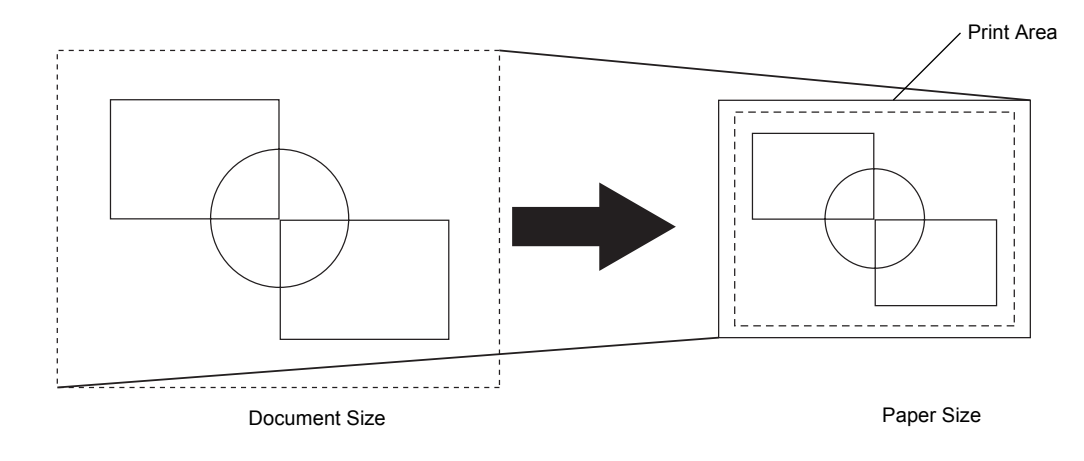

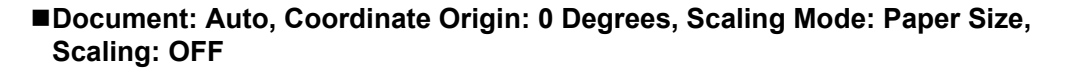

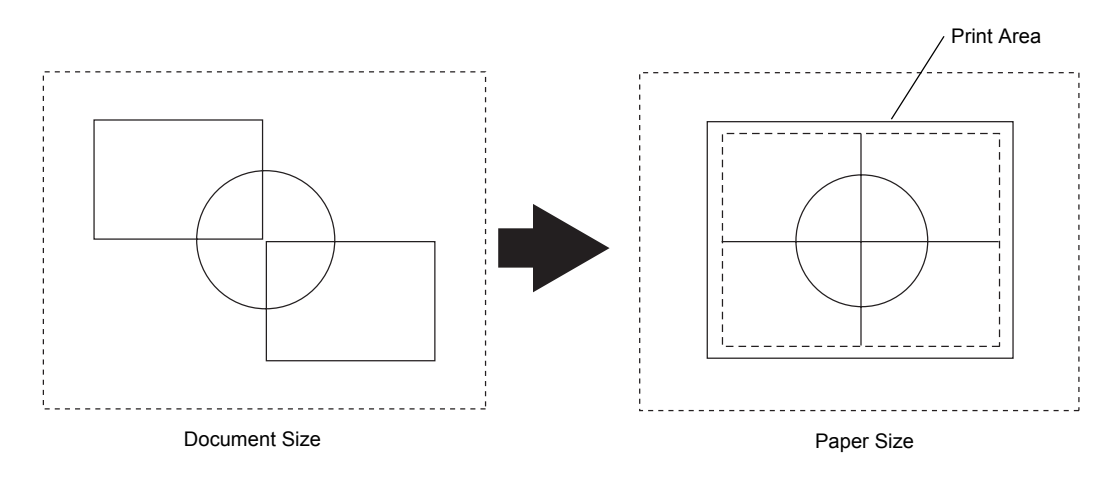

■Document: Auto, Coordinate Origin: 0 Degrees, Scaling Mode: Active Coordinate **Area, Scaling: ON**

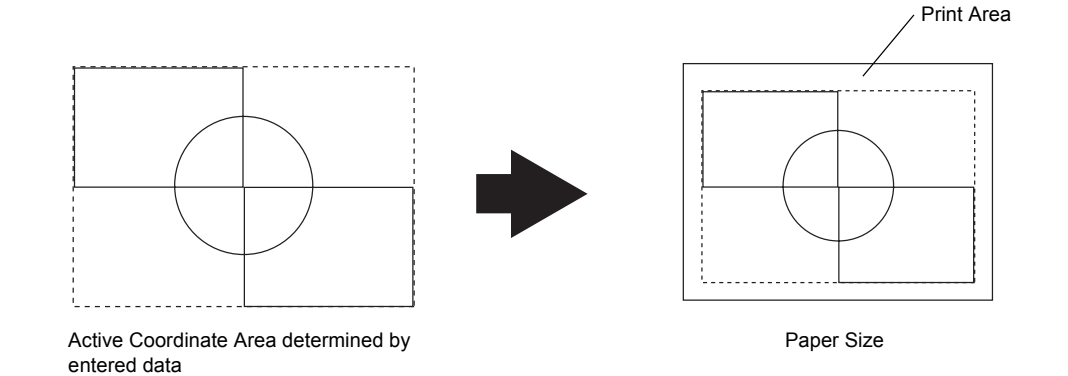

**Document: Auto, Coordinate Origin: 0 Degrees, Scaling Mode: Active Coordinate Area, Scaling: OFF**

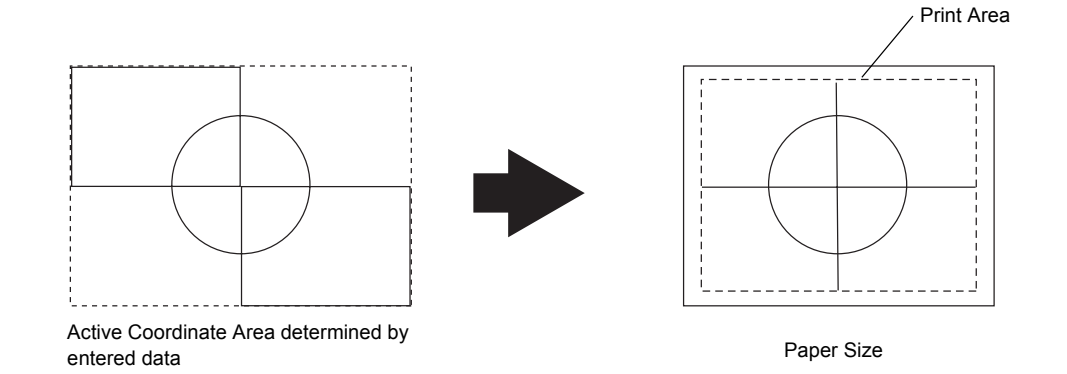

**Appendix** 17

# **Optional Components**

The following are the principal options available. To purchase these options, contact our Customer Support Center.

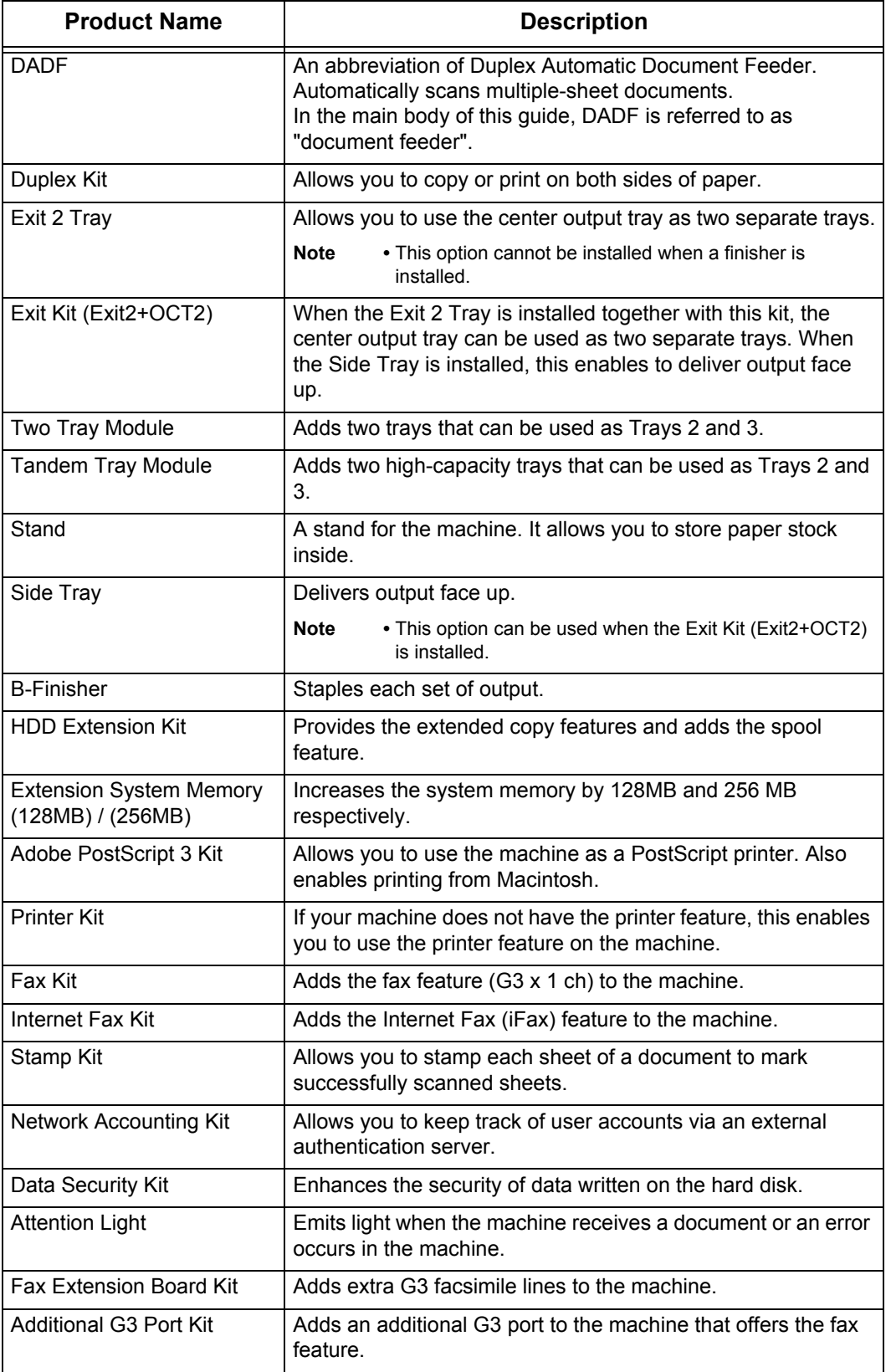

17

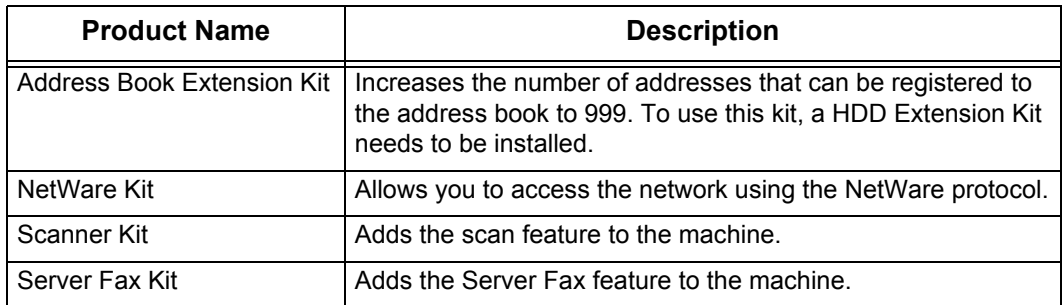

**Note •** The optional components are subject to change without notice.

**•** For the latest information, contact our Customer Support Center.

### **Notes and Restrictions**

<span id="page-582-0"></span>This section describes the notes and restrictions to observe when using the machine.

### **Notes and Restrictions on the Use of the Machine**

### **HDD Extension Kit (Optional)**

- When a HDD Extension Kit is installed, you can specify the hard disk as a storage location for print data received from lpd, SMB, and IPP. The storage location for HP-GL/2 form is also the hard disk, and cannot be changed to other locations.
- The data erased by initializing the hard disk includes the added fonts, each form of HP-GL/2 and ESC/P user defined data. Secure Print documents and logs are not erased.

### **When the Print Results Differ from the Settings**

As in the following cases, insufficient memory for the print page buffer may cause print results to be different from what was expected from the settings. If this happens, we recommend you to increase the memory.

- Printed only on one side when 2-sided printing was specified.
- A job was terminated (If data on a page cannot be written to the print page buffer, the job including that page will be terminated).

### ■**Options**

- To use the Secure Print, Private Charge Print, Sample Print, Delayed Print, or Server Fax feature, the optional HDD Extension Kit needs to be installed.
- To use the Print to Mailbox feature, optional Scanner Kit needs to be installed.
- To use the machine as a PostScript printer, the optional Adobe PostScript 3 Kit needs to be installed.

#### **Installing and Moving the Machine**

- When moving the machine to another location, contact our Customer Support Center.
- When the machine is in operation, do not subject it to shock.
- When closing the document cover, be careful not to trap your fingers.
- Do not place any objects near the ventilation opening of the machine's extractor fan.

#### **Meter Counts for 2-Sided Printing**

• When printing 2 sided, depending on the application the machine uses, blank sheets can be inserted automatically to adjust pages. Such blank sheets inserted by the application are also counted by the meter.

#### **Skip Blank Sheet**

• Depending on the document, the machine may not be able to correctly identify blank pages using the Skip Blank Sheet feature. If a blank page has background shadows, the machine may incorrectly determine it as non-blank.

#### **Fax Immediate Reception**

• If the machine's memory capacity becomes too small to receive fax data, the machine automatically switches into immediate reception mode. In this mode, the machine outputs received documents on a page-by-page basis; each document page is output immediately after the machine finishes receiving it. However, if the machine receives large data, such as an A3 size photo with many halftone levels, the machine may not print it even after the machine finishes receiving it. In that case, press the <Stop> button, or turn the machine off and then on again, to have the machine print the document.

#### **Job Counter Report**

When you have specified two or more different [Multiple-up] settings using the Build Job feature, the numbers of pages for [2-up] and [Other than 2-up] displayed on Job Counter Reports are calculated according to the latest N-up setting you specified.

Example 1)

When you select [2 sheets  $\rightarrow$  1 sheet (2-up)] for Document 1 (4 pages) and [No] for Document 2 (2 pages), both Documents 1 and 2 are set to [No] and the number of printed pages is calculated as follows:

- Total pages: 4
- $\bullet$  2 up: 0

Example 2)

When you select [No] for Document 1 (4 pages) and [2 sheets  $\rightarrow$  1 sheet (2-up)] for Document 2 (2 pages), both Documents 1 and 2 are set to [2 sheets  $\rightarrow$  1 sheet (2-up)] and the number of printed pages is calculated as follows:

- Total pages: 5
- $\bullet$  2 up: 5

The numbers of pages for 2in1, 4in1, and 8in1 are also calculated in the same way as above on DocuLyzer and ApeosWare Accounting Service.

The meter on the [Billing Meter] screen calculates the number of printed pages correctly regardless of the [Multiple-up] setting.

#### **Output Sequence of Jobs**

When 130 or more jobs are queued in the machine, their output sequence may not be the same as their processed sequence.

#### **Printing in the Spool Mode**

When you set [Receive Buffer] to [Memory] or [Hard Disk], the pages for a job is printed in the order specified on the system, but the pages for different jobs may not be printed in correct order in cases such as when you print multiple jobs by specifying one page for each job. In such cases, set [Receive Buffer] to [Off].

#### **S/MIME Untrusted E-mail Reception**

When [No] has been selected for [Receive Untrusted E-mail] or [Receive Untrusted iFax] under [PKI (Public Key) Settings]  $\rightarrow$  [S/MIME Settings] in the System Administration mode, setting [Read Receipts (MDN)] or [Delivery Receipts (DSN)] to [On] will be invalid and you will not get receipts.

#### **Addresses Registered on Job Flows**

When an abbreviated number or address registered on Address Book has been used for a job flow creation on the machine, any number of address change on Address Book will not be reflected to the job flow. To send to the changed address, the address registered on the job flow must be directly changed.

### **Notes and Restrictions in the Interrupt Mode**

If you press the <Interrupt> button while running a print job, the machine temporarily stops printing and goes into the interrupt mode.

**Important •** However, if a scan job is running at the same time, the print job cannot be interrupted.

The jobs that can be/cannot be interrupted are as follows.

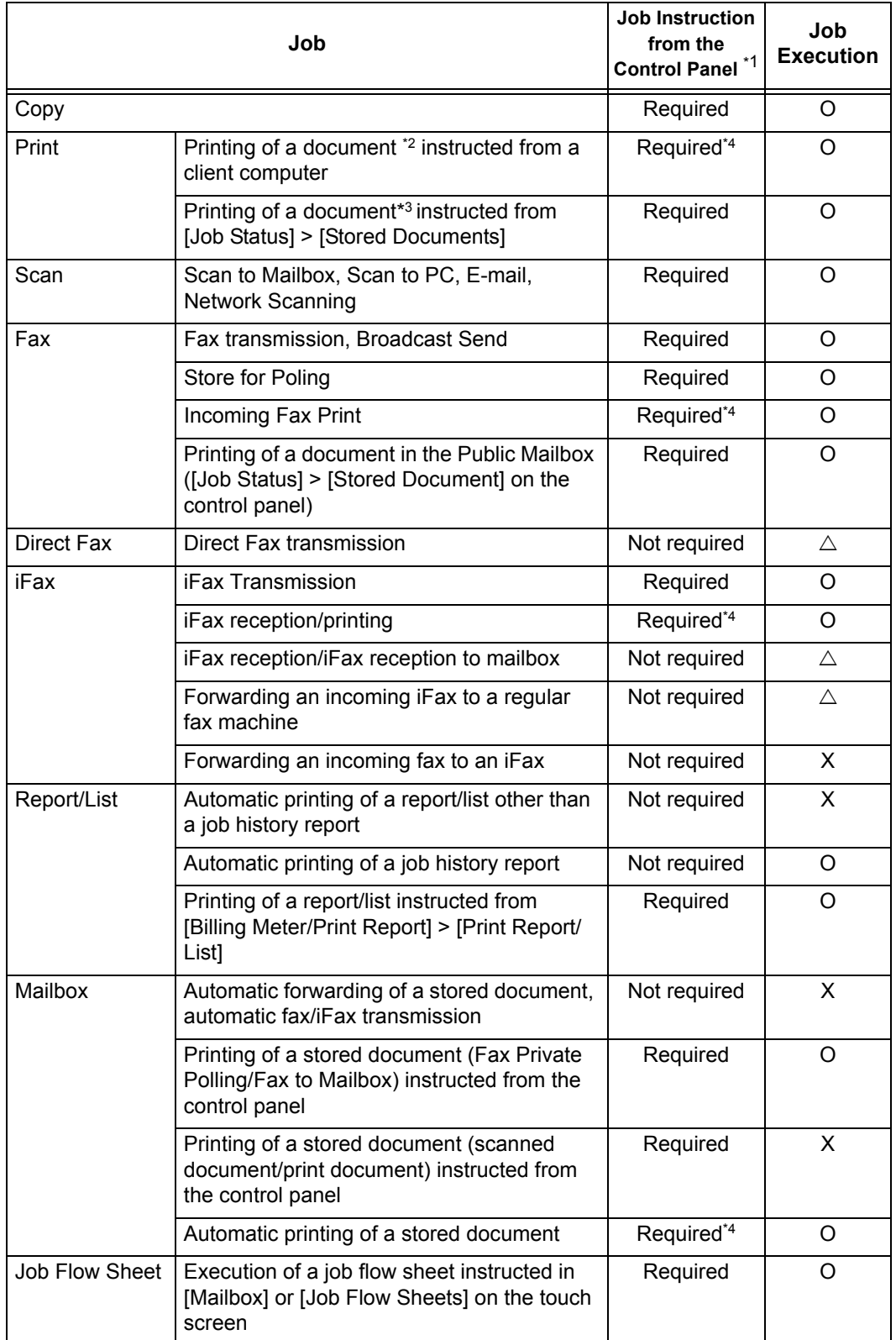

17

- O The job can be executed during the interrupt mode.
- X The job cannot be executed during the interrupt mode.
- $\triangle$  The job request is accepted, but cannot be executed during the interrupt mode.
- \*1 The job instruction from the control panel is required/not required to execute the job.
- \*2 Regular Print, the first set of Sample Print, Delayed Print (auto print)
- \*3 Security Print, Private Charge Print, Sample Print, Delayed Print, Charge Print
- \*4 During interruption, any document displayed as a pending job on the [Job Status] screen can be printed by selecting [Promote Job]. When priority printing is instructed during interruption, the next priority printing is disabled until the instructed print job is completed.

- **Note** The followings jobs are executed regardless of the interrupt mode.
	- Automatic fax transmission (to mailbox/relay broadcast)
	- Fax reception

### **Notes and Restrictions on the Use of the iFax Feature**

#### **Notes on E-mail Transmissions**

"Doc. Sent" that appears on the communications confirmation screen, activity report, or transmission report indicates that an e-mail has been delivered to the SMTP server, which was configured on the machine for transmitting e-mail. The e-mail, however, may not reach its destination for some problem over the Internet. In such case, the machine will not be notified of such transmission error. After sending an important e-mail, we suggest you to confirm it is received, such as by calling the recipient.

#### **Feature Combinations when Transmitting an iFax**

• [Resolution] on the [General Settings] screen

When [TIFF-S] is selected for [iFax Profile] on the [Transmission Options] screen, [Superfine (400 dpi)] or [Superfine (600 dpi)] cannot be selected.

For information on iFax profiles, refer to ["iFax Profile \(Specifying iFax Profiles\)" \(P.144\).](#page-145-0)

• [Communication Mode] on the [Transmission Options] screen

The communication mode can be specified only when sending e-mail using the fax gateway feature. For other cases, e-mail is sent via G3 Auto.

For more information on the fax gateway feature, refer to ["Sending an iFax to normal fax machines](#page-113-0)  [via a relay station" \(P.112\)](#page-113-0).

• [Original Size] on the [Layout Adjustment] screen

When [TIFF-S] is selected for [iFax Profile] on the [Transmission Options] screen, iFax is sent in A4 even if a size larger than A4 is specified.

For information on iFax profiles, refer to ["iFax Profile \(Specifying iFax Profiles\)" \(P.144\).](#page-145-0)

#### **iFax Profiles**

• When specifying an iFax profile

The iFax profile that can be processed varies depending on the machine that the recipient uses. When specifying an iFax profile, confirm if it can be processed by the recipient's machine.

• When an iFax profile not supported by the recipient's machine is specified

If the iFax profile you specified is not supported by the recipient's machine, the image you sent cannot be displayed or printed on the recipient's machine. Before using an iFax profile, confirm if it can be processed by both your machine and the recipient's machine.

- TIFF files and iFax profiles that can be processed upon iFax reception
	- TIFF file format: TIFF-FX (RFC2301)
	- iFax profile: TIFF-S, TIFF-F, TIFF-J, TIFF-C

**Appendix**

17

If receiving an unsupported iFax profile, the machine may not be able to print the file. If receiving a TIFF-C profile, the machine prints in black and white.

- Transmission conditions for broadcast transmission
	- When sending a document via a broadcast transmission, it can be sent to both iFax and regular fax addresses at the same time. To iFax addresses, the document will be sent by e-mail, and to regular fax addresses, the document will be sent by fax.
	- When the transmission conditions are different for each address, set all addresses to the following settings.

•Transmission mode: G3 Auto

•iFax profile : TIFF-S

•Read/send status: None

#### **E-mail Forwarding**

If the fax you received is a JBIG-compressed image, and if the iFax profile of the forwarding destination is set to TIFF-F, you can convert the image into MH format when forwarding. When the iFax profile is TIFF-S, the data is forwarded with its size and resolution unchanged.

#### **Fax Gateway Feature**

This feature can only be used when the e-mail receiving protocol is SMTP on the iFaxcompatible machine that faxes are sent to.

If an e-mail was sent by converting it into fax, and if it was not delivered successfully to the recipient, the e-mail that was received originally will be deleted.

For more information on the fax gateway feature, refer to ["Sending an iFax to normal fax machines via a](#page-113-0)  [relay station" \(P.112\)](#page-113-0).

#### **Restrictions on Paper Selections upon IFax Reception**

The machine determines whether a TIFF file attached to an e-mail complies with the content type defined in RFC2301 and RFC3250. If the content type is compliant with RFC2301 and RFC3250, the machine selects an appropriate paper to render the file image as a fax-received image.

Even if the file was received via iFax, if its content type is not compliant with FRC2301 or RFC3250, the machine will not properly select paper for it. For example, an incoming fax that is A4 size may be printed on B4 paper instead.

Such problems may improve depending on the usage. Contact our Customer Support Center for further information.

#### **Restrictions on the E-mail Server**

Depending on the system environment (such as the restrictions on your e-mail server), large e-mail may not be delivered successfully. If sending a large e-mail by splitting it into pages, check your system environment as well as that of the recipient to ensure it is split small enough to be sent.

If the split pages are still too large to send, reduce their size by lowering their image or transmission resolution.

#### **Network Security**

We do not guarantee the security of any information disclosed over the network.

#### **Setting the System Environment for E-mail Service**

To send or receive e-mail, the machine must have its system environment set up for the e-mail service. Set up the system environment such as SMTP, POP3, and DNS servers, as required.

#### **Notes on Security**

E-mail uses the Internet, which is a network connecting computers worldwide, as its transmission path. Attention must be paid to security in order to avoid your e-mail being read or tampered by third parties as other signals sent over the Internet.

Therefore, for important information, it is recommended to use other transmission methods that guarantee security. In addition, to avoid the receipt of unwanted e-mail, it is recommended not to disclose your e-mail address to third parties unless necessary.

#### **Preventing Receipt of Unwanted E-mail**

The machine provides a feature that blocks unwanted e-mail sent from third parties.

This feature rejects e-mail sent from certain addresses by specifying the domains from which e-mail can be received.

For information on restricting domains from which e-mail can be received, refer to ["Domain Filter"](#page-302-0)  [\(P.301\)](#page-302-0).

#### **Notes on E-mail Receptions**

A large volume of e-mail may not be printed if the memory capacity is insufficient. In such a case, increase the memory size or ask the sender to lower the resolution.

### **Notes and Restrictions when Connecting with Internet Service Provider**

This section describes notes and restrictions on features relating e-mail that accesses with a Internet service provider (ISP).

The following shows the features relating e-mail.

- Mail scanning
- **Mail Notice Service**
- iFax
- E-mail Printing

#### ■**Notes and Restrictions on accessing ISP**

The following are the notes and restrictions on connecting the machine to ISP.

- Dial-up connection is not supported. Continuous connection is required.
- Connect the machine under circumstances using IP masquerade. Assigning a global IP address to the machine is not supported.
- Make sure to assign an exclusive e-mail account to the machine for POP receiving. Shearing an e-mail account with other users may cause troubles.
- Make sure to set size limitation for sending e-mail. The applicable e-mail size may vary depending on the ISP used, however, it is recommended you set a small value.
- Continuous connection other than ADSL or cable connection is also supported; however, it burdens the machine when image data is sent or received.
- SMTP receiving is not supported. This machine supports only POP receiving.
- When installing the machine in a circumstance using a mail transfer agent (MTA) in a private segment, set the machine to fit the operation system.
- When received via POP, the fax cannot be sent using the Fax Gateway feature. This is because POP receiving does not forward an iFax document received by e-mail to the fax machine.
- For information about supported ISPs, contact our Customer Support Center.

#### **Feature Specifications**

The following shows the features relating to e-mail.

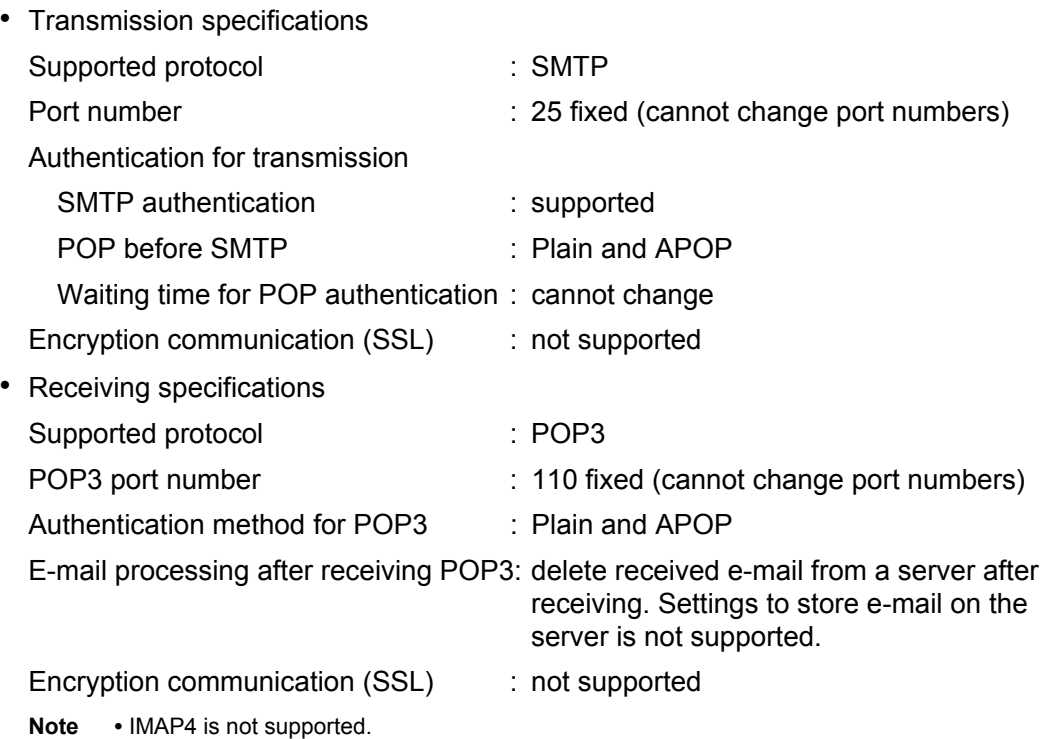

#### **IP address settings**

The machine does not support a global IP address. Make sure to use the machine under circumstances using IP masquerade.

• Operating with fixed address

Register the machine's IP address to a rooter or a server managing IP addresses for control servers.

• Operating with DHCP

No settings are needed. Depending on settings of a rooter and a DHCP server, registration may be needed. Confirm operation rules for the rooter and DHCP server you use. When access is restricted by MAC address, registration to the DHCP server may be required.

#### **Settings from the control panel**

Before using mail scanning, set the maximum data size for sending e-mail on the control panel. Refer to the ISP guidelines for the maximum limit. Recommended value is 1 to 2 MB.

In the System Administration mode, select [System Settings] - [System Settings] - [Mail/ iFax Settings] - [Control Mail Sending] - [Maximum E-mail Size] to perform the setting. For more information, refer to ["Maximum E-mail Size" \(P.327\)](#page-328-0).

The following shows adequate image sizes:

• A4 full-color 200dpi with standard compression : around 700 KB

- A4 full-color 200dpi with high compression : around 400 KB
- A4 black-white 200dpi (text document) : around 25 KB
- A4 black-white 200dpi (text & photo document): around 200 KB

**Note** • The sizes described above are those for sending e-mail. The actual size may be different.

#### **Settings from CentreWare Internet Services**

For settings to be performed on CentreWare Internet Services, refer to the Network Administrator Guide.

**Important •** Set [POP3 Server Check Interval] to 10 minutes or longer when connecting ISP.

### **Using the Telephone**

This section describes how to use an external telephone connected to the machine with the fax feature.

### **Placing a Call**

The following describes how to place a call using the external telephone.

- To place a call, there are the following two methods.
- Dialing with the receiver lifted (off-hook dialing)
- <span id="page-590-0"></span>• Dialing with the receiver resting in the cradle (on-hook dialing)

### **Off-hook Dialing**

The following describes how to place a call with the receiver off-hook.

- *1* Pick up the receiver of the external telephone.
	- **Note •** While the machine is in the Power Saver mode, you cannot place a call using the external telephone. To place a call, press the <Power Saver> button to switch out of the Power Saver mode.

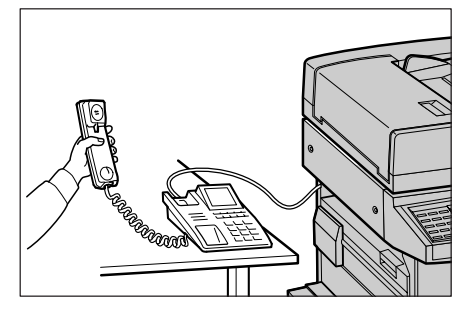

- *2* Specify the call destination.
	- The call destination can be specified using the numeric keypad, address numbers, or one-touch buttons. The address book cannot be used.
	- The call destination can be specified also with the keyboard displayed on the screen. Pressing [More Characters] on the screen displays symbols.

(Line Cut)].

- **Note** To cut the line, select [Exit]
- On-hook Manual Send  $\overline{\phantom{a}}$ Exit (Line Cut)  $\fbox{\hskip 1pt Q}\hbox{\hskip 1pt R}\hbox{\hskip 1pt E}\hbox{\hskip 1pt R}\hbox{\hskip 1pt T}\hbox{\hskip 1pt T}\hbox{\hskip 1pt T}\hbox{\hskip 1pt I}\hbox{\hskip 1pt G}\hbox{\hskip 1pt T}\hbox{\hskip 1pt G}\hbox{\hskip 1pt T}\hbox{\hskip 1pt T}\hbox{\hskip 1pt G}$  $A S D F G H J K L F G H$  $T$   $X$   $C$   $V$   $B$   $N$   $N$   $C$   $T$   $B$ **More Characters**
- **Appendix** 17

- **•** If your telephone line is set to touch-tone, [Tone (:)] does not appear.
- **•** If you want to send tones (or to use the touch-tone services) while using a pulse line, select [Tone (:)].
- **•** Some touch-tone services may not be available even if you set your telephone to send tones.
- **3** When the call is connected, start speaking.
- *4* When the call is finished, place the receiver back in the cradle.

**Important •** Make sure that the receiver is placed properly in the cradle. Otherwise, the line will remain "busy".

*5* Select [Close].

### **On-hook Dialing**

<span id="page-591-0"></span>The following describes how to place a call with the receiver on-hook. When placing a call on-hook, we recommend turning the line monitor volume to "Loud".

The volume of the line monitor can be changed in the System Administration mode. For information on how to change the volume, refer to ["Line Monitor Volume" \(P.277\)](#page-278-0). By factory default, the volume is set to [Normal].

- *1* On the [All Services] screen, select [Fax/Internet Fax].
- *2* Select [On-hook (Manual Send/ Receive)] on the [Advanced Features] screen.

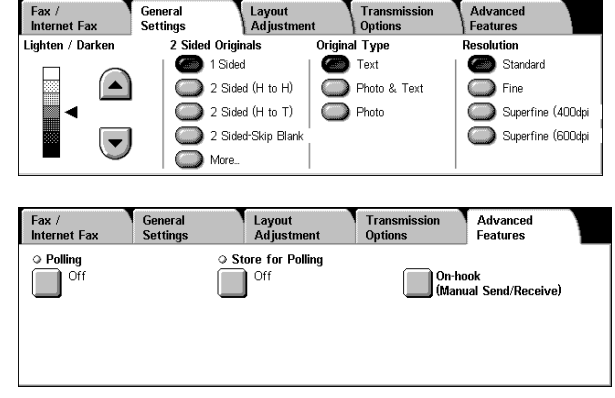

- *3* Specify the call destination.
	- The call destination can be specified using the numeric keypad, address numbers, or one touch buttons. The address book cannot be used.
	- The call destination can be specified also with the keyboard displayed on the screen. Pressing [More Characters] on the screen displays symbols.
	- **Note** To cut the line, select [Exit (Line Cut)].

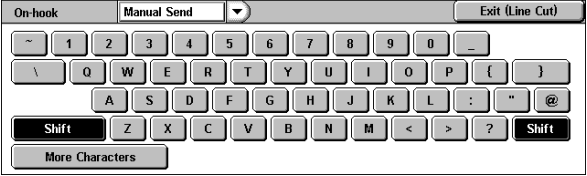

- **•** If your telephone line is set to touch-tone, [Tone (:)] does not appear.
- **•** If you want to send tones (or to use the touch-tone services) while using a pulse line, select [Tone (:)].
- **•** Some touch-tone services may not be available even if you set your telephone to send tones.
- *4* When the call is connected, lift the receiver and start speaking.

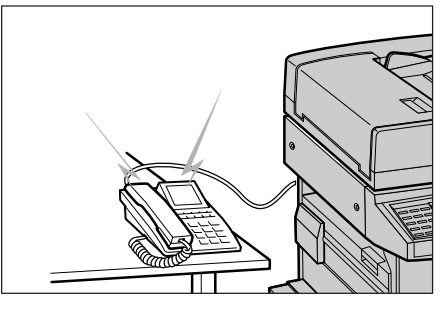

*5* After the call is finished, place the receiver back in the cradle.

> **Important •** Make sure that the receiver is placed properly in the cradle. Otherwise, the line will remain "busy".

### **Simple Operating Procedures**

This section lists the procedures that are most frequently asked, particularly those in relation to the system settings.

Press the buttons in the sequence indicated by arrows.

- Note •• The <Log In/Out> button is described as <Log In/Out>.
	- **•** The <Machine Status> button is described as <Machine Status>.
	- **•** The default user ID setting is "11111".

#### **Fax Settings**

#### **To change the name (company name) displayed on a recipient's machine**

Log In/Out  $\rightarrow$  Enter the user ID  $\rightarrow$  [System Settings]  $\rightarrow$  [System Settings]  $\rightarrow$  $\rightarrow$  [Fax Mode Settings]  $\rightarrow$  [Local Terminal Information]  $\rightarrow$  [Local Name] For more information, refer to ["Local Name" \(P.324\)](#page-325-0).

#### <span id="page-592-4"></span>**To change the name (company name) printed upon transmission**

Log In/Out  $\rightarrow$  Enter the user ID  $\rightarrow$  [System Settings]  $\rightarrow$  [System Settings]  $\rightarrow$  $\rightarrow$  [Fax Mode Settings]  $\rightarrow$  [Local Terminal Information]  $\rightarrow$  [Company Logo] For more information, refer to ["Company Logo" \(P.324\)](#page-325-1).

#### **To have the name (company name) not printed upon transmission**

<span id="page-592-11"></span>Log In/Out  $\rightarrow$  Enter the user ID  $\rightarrow$  [System Settings]  $\rightarrow$  [System Settings]  $\rightarrow$  $\rightarrow$  [Fax Mode Settings]  $\rightarrow$  [Fax Defaults]  $\rightarrow$  [Send Header]  $\rightarrow$  [Off] For more information, refer to ["Send Header" \(P.318\).](#page-319-0)

#### **To change the dialing method (tone-dialing/pulse dialing)**

Log In/Out  $\rightarrow$  Enter the user ID  $\rightarrow$  [System Settings]  $\rightarrow$  [System Settings]  $\rightarrow$  $\rightarrow$  [Fax Mode Settings]  $\rightarrow$  [Local Terminal Information]  $\rightarrow$  [G3 Line 1, 2, 4 - Dial Type] For more information, refer to ["G3 Line 1, 2, 4 - Dial Type" \(P.324\)](#page-325-2).

#### **To change the line type (extension/outside)**

Log In/Out  $\rightarrow$  Enter the user ID  $\rightarrow$  [System Settings]  $\rightarrow$  [System Settings]  $\rightarrow$  $\rightarrow$  [Fax Mode Settings]  $\rightarrow$  [Local Terminal Information]  $\rightarrow$  [G3 Line 1, 2, 4 - Line Type] For more information, refer to ["G3 Line 1, 2, 4 - Line Type" \(P.324\)](#page-325-3).

#### ■To register an address number

<span id="page-592-10"></span>Log In/Out  $\rightarrow$  Enter the user ID  $\rightarrow$  [System Settings]  $\rightarrow$  [Setup Menu]  $\rightarrow$  [Address Book]

\* When [Setup Menu] is being displayed on the [All Services] screen: [Setup Menu]  $\rightarrow$  [Address Book] For more information, refer to ["Address Book" \(P.343\).](#page-344-0)

#### <span id="page-592-9"></span>■To print an address numbers list

Machine Status  $\rightarrow$  [Billing Meter/Print Report]  $\rightarrow$  [Print Report/List]  $\rightarrow$ 

 $\rightarrow$  [Fax Mode Settings]  $\rightarrow$  [Address Book]

For more information, refer to ["Address Book" \(P.392\).](#page-393-0)

#### ■ **To print an activity report to check the transmission results**

<span id="page-592-7"></span><span id="page-592-6"></span><span id="page-592-5"></span>Machine Status  $\rightarrow$  [Billing Meter/Print Report]  $\rightarrow$  [Print Report/List]  $\rightarrow$ 

 $\rightarrow$  [Job Status/Activity Report]  $\rightarrow$  [Activity Report]

<span id="page-592-12"></span><span id="page-592-3"></span><span id="page-592-1"></span><span id="page-592-0"></span>**Appendix**

<span id="page-592-8"></span><span id="page-592-2"></span>17

\* When [Activity Report] is being displayed on the [All Services] screen: [Activity Report]  $\rightarrow$  [Activity Report]

<span id="page-593-5"></span>For more information, refer to ["Activity Report" \(P.388\).](#page-389-0)

#### ■ **To have activity reports not printed automatically**

<span id="page-593-1"></span>Log In/Out  $\rightarrow$  Enter the user ID  $\rightarrow$  [System Settings]  $\rightarrow$  [System Settings]  $\rightarrow$ 

 $\rightarrow$  [Common Settings]  $\rightarrow$  [Reports]  $\rightarrow$  [Activity Report]  $\rightarrow$  [Auto Print Off] For more information, refer to ["Activity Report" \(P.282\).](#page-283-0)

#### **To change the output destination for incoming faxes**

<span id="page-593-2"></span>Log In/Out  $\rightarrow$  Enter the user ID  $\rightarrow$  [System Settings]  $\rightarrow$  [System Settings]  $\rightarrow$ 

 $\rightarrow$  [Fax Mode Settings]  $\rightarrow$  [File Destination/Output Destination]  $\rightarrow$ 

<span id="page-593-4"></span><span id="page-593-3"></span> $\rightarrow$  [Output Destination-Line Setup]

For more information, refer to ["Output Destination - Line Setup" \(P.323\)](#page-324-0).

#### ■ **To change the output paper for incoming faxes**

Log In/Out  $\rightarrow$  Enter the user ID  $\rightarrow$  [System Settings]  $\rightarrow$  [System Settings]  $\rightarrow$  $\rightarrow$  [Fax Mode Settings]  $\rightarrow$  [Fax Control]  $\rightarrow$  [Receiving Paper Size] For more information, refer to ["Receiving Paper Size" \(P.321\).](#page-322-0)

#### **To change the volume of the audio tone produced upon fax reception**

Log In/Out  $\rightarrow$  Enter the user ID  $\rightarrow$  [System Settings]  $\rightarrow$  [System Settings]  $\rightarrow$  $\rightarrow$  [Common Settings]  $\rightarrow$  [Audio Tones]  $\rightarrow$  [Ringing Volume] For more information, refer to ["Ringing Volume" \(P.277\).](#page-278-1)

#### ■ **To allow different sizes of original to be loaded by default**

<span id="page-593-0"></span>Log In/Out  $\rightarrow$  Enter the user ID  $\rightarrow$  [System Settings]  $\rightarrow$  [System Settings]  $\rightarrow$  $\rightarrow$  [Fax Mode Settings]  $\rightarrow$  [Fax Defaults]  $\rightarrow$  [Mixed Sized Originals]  $\rightarrow$  [On] For more information, refer to ["Mixed Sized Originals" \(P.318\)](#page-319-1).

### **Scan Settings**

#### **To register an e-mail/forwarding PC address**

Log In/Out  $\rightarrow$  Enter the user ID  $\rightarrow$  [System Settings]  $\rightarrow$  [Setup Menu]  $\rightarrow$  [Address Book] \* When [Setup Menu] is being displayed on the [All Services] screen: [Setup Menu]  $\rightarrow$  [Address Book] For more information, refer to ["Address Book" \(P.343\)](#page-344-0).

#### <span id="page-593-6"></span>■ **To print an address numbers list**

Machine Status  $\rightarrow$  [Billing Meter/Print Report]  $\rightarrow$  [Print Report/List]  $\rightarrow$ 

 $\rightarrow$  [Scan Mode Settings]  $\rightarrow$  [Address Book]

For more information, refer to ["Address Book" \(P.392\)](#page-393-0).

#### ■ **To constantly allow mixed sized originals to be loaded**

Log In/Out  $\rightarrow$  Enter the user ID  $\rightarrow$  [System Settings]  $\rightarrow$  [System Settings]  $\rightarrow$  $\rightarrow$  [Scan Mode Settings]  $\rightarrow$  [Scan Defaults]  $\rightarrow$  [Mixed Sized Originals]  $\rightarrow$  [On] For more information, refer to ["Mixed Sized Originals" \(P.314\)](#page-315-0).

### **Copy Settings**

#### ■ **To constantly allow mixed sized originals to be loaded**

Log In/Out  $\rightarrow$  Enter the user ID  $\rightarrow$  [System Settings]  $\rightarrow$  [System Settings]  $\rightarrow$  $\rightarrow$  [Copy Mode Settings]  $\rightarrow$  [Copy Defaults]  $\rightarrow$  [Mixed Sized Originals]  $\rightarrow$  [On] For more information, refer to ["Mixed Sized Originals" \(P.294\).](#page-295-0)

### **Common Settings**

#### ■ **To change the system administrator ID**

Log In/Out  $\rightarrow$  Enter the user ID  $\rightarrow$  [System Settings]  $\rightarrow$ 

 $\rightarrow$  [System Administrator Settings]  $\rightarrow$  [System Administrator Login ID]

\* The default setting is "11111".

For more information, refer to ["System Administrator Login ID" \(P.351\).](#page-352-0)

#### ■ **To change the time for switching to the Power Saver mode**

Log In/Out  $\rightarrow$  Enter the user ID  $\rightarrow$  [System Settings]  $\rightarrow$  [System Settings]  $\rightarrow$  $\rightarrow$  [Common Settings]  $\rightarrow$  [Machine Clock/Timers]  $\rightarrow$  [Auto Power Saver] For more information, refer to ["Auto Power Saver" \(P.276\)](#page-277-0).

#### ■ **To change the volume of the machine's audio tone**

Log In/Out  $\rightarrow$  Enter the user ID  $\rightarrow$  [System Settings]  $\rightarrow$  [System Settings]  $\rightarrow$  $\rightarrow$  [Common Settings]  $\rightarrow$  [Audio Tones]  $\rightarrow$  Select a volume For more information, refer to ["Audio Tones" \(P.276\)](#page-277-1).

#### **To check the network settings (such as IP address)**

Machine Status  $\rightarrow$  [Billing Meter/Print Report]  $\rightarrow$  [Print Report/List]  $\rightarrow$  $\rightarrow$  [Copy Mode Settings\*]  $\rightarrow$  [Settings List - Common Items]

[Copy Mode Settings] will be [Print Mode Settings], [Fax Mode Settings], or [Scan Mode Settings] depending on the situation.

For more information, refer to ["Settings List - Common Items" \(P.389\)](#page-390-0).

#### ■ **To print a report/list to check the machine information**

Machine Status  $\rightarrow$  [Billing Meter/Print Report]  $\rightarrow$  [Print Report/List]  $\rightarrow$  Select a report For more information, refer to ["Printing a Report/List" \(P.433\).](#page-434-0)

#### ■ **To have a report/list printed (or not printed) automatically**

Log In/Out  $\rightarrow$  Enter the user ID  $\rightarrow$  [System Settings]  $\rightarrow$  [System Settings]  $\rightarrow$  $\rightarrow$  [Common Settings]  $\rightarrow$  [Reports]  $\rightarrow$  Select a report For more information, refer to ["Reports" \(P.282\)](#page-283-1).

#### **To change features to be displayed on the initial screen**

Log In/Out  $\rightarrow$  Enter the user ID  $\rightarrow$  [System Settings]  $\rightarrow$  [System Settings]  $\rightarrow$  $\rightarrow$  [Common Settings]  $\rightarrow$  [Screen/Button Settings]  $\rightarrow$  [Screen Default] For more information, refer to ["Screen Default" \(P.278\)](#page-279-0).

#### ■ **To customize the screen displayed after auto clear**

Log In/Out  $\rightarrow$  Enter the user ID  $\rightarrow$  [System Settings]  $\rightarrow$  [System Settings]  $\rightarrow$  $\rightarrow$  [Common Settings]  $\rightarrow$  [Screen/Button Settings]  $\rightarrow$  [Screen After Auto Clear] For more information, refer to ["Screen After Auto Clear" \(P.278\).](#page-279-1)

#### **To change the feature buttons displayed on the [All Services] screen**

Log In/Out  $\rightarrow$  Enter the user ID  $\rightarrow$  [System Settings]  $\rightarrow$  [System Settings]  $\rightarrow$  $\rightarrow$  [Common Settings]  $\rightarrow$  [Screen/Button Settings]  $\rightarrow$  [All Services] For more information, refer to ["All Services" \(P.278\)](#page-279-2).

#### ■ **To change the features assigned to the custom buttons**

Log In/Out  $\rightarrow$  Enter the user ID  $\rightarrow$  [System Settings]  $\rightarrow$  [System Settings]  $\rightarrow$ 

 $\rightarrow$  [Common Settings]  $\rightarrow$  [Screen/Button Settings]  $\rightarrow$  [Custom Button 1] to [Custom Button 3] For more information, refer to ["Custom Buttons 1 to 3" \(P.278\).](#page-279-3)

#### ■To check the completion of a job

Job status  $\rightarrow$  [Completed Jobs]

For more information, refer to ["Checking Completed Jobs" \(P.366\).](#page-367-0)

#### **To display only the specified jobs on the Job Status screen (completed jobs)**

Log In/Out  $\rightarrow$  Enter the user ID  $\rightarrow$  [System Settings]  $\rightarrow$  [System Settings]  $\rightarrow$ 

 $\rightarrow$  [Common Settings]  $\rightarrow$  [Screen/Button Settings]  $\rightarrow$  [Job Type on Job Status Screen] For more information, refer to ["Job Type on Job Status Screen" \(P.278\).](#page-279-4)

# **18 Glossary**

This chapter contains a list of terms used in this guide.

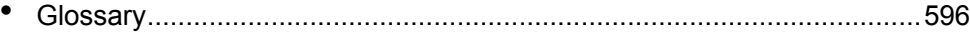

# <span id="page-597-0"></span>**Glossary**

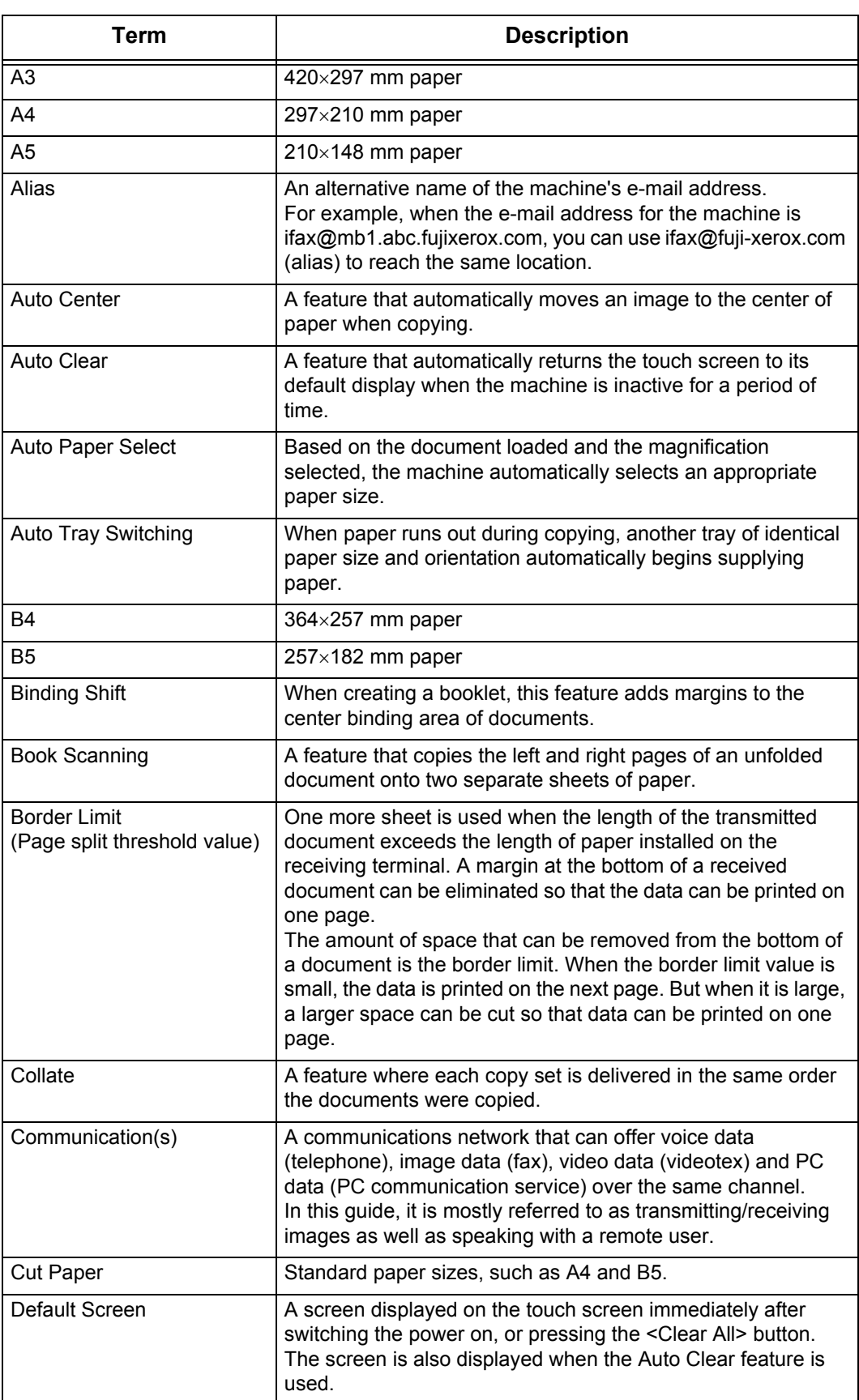

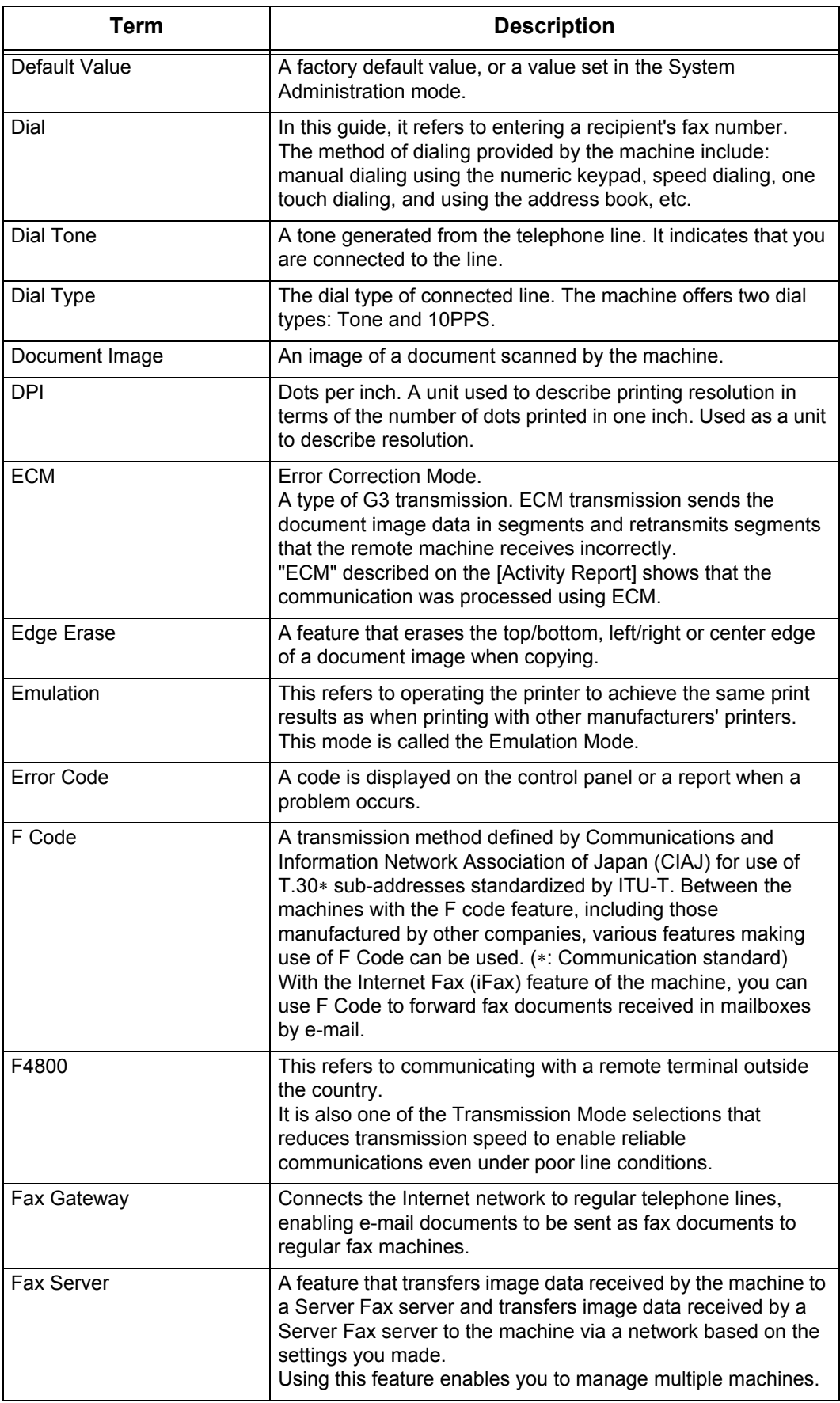

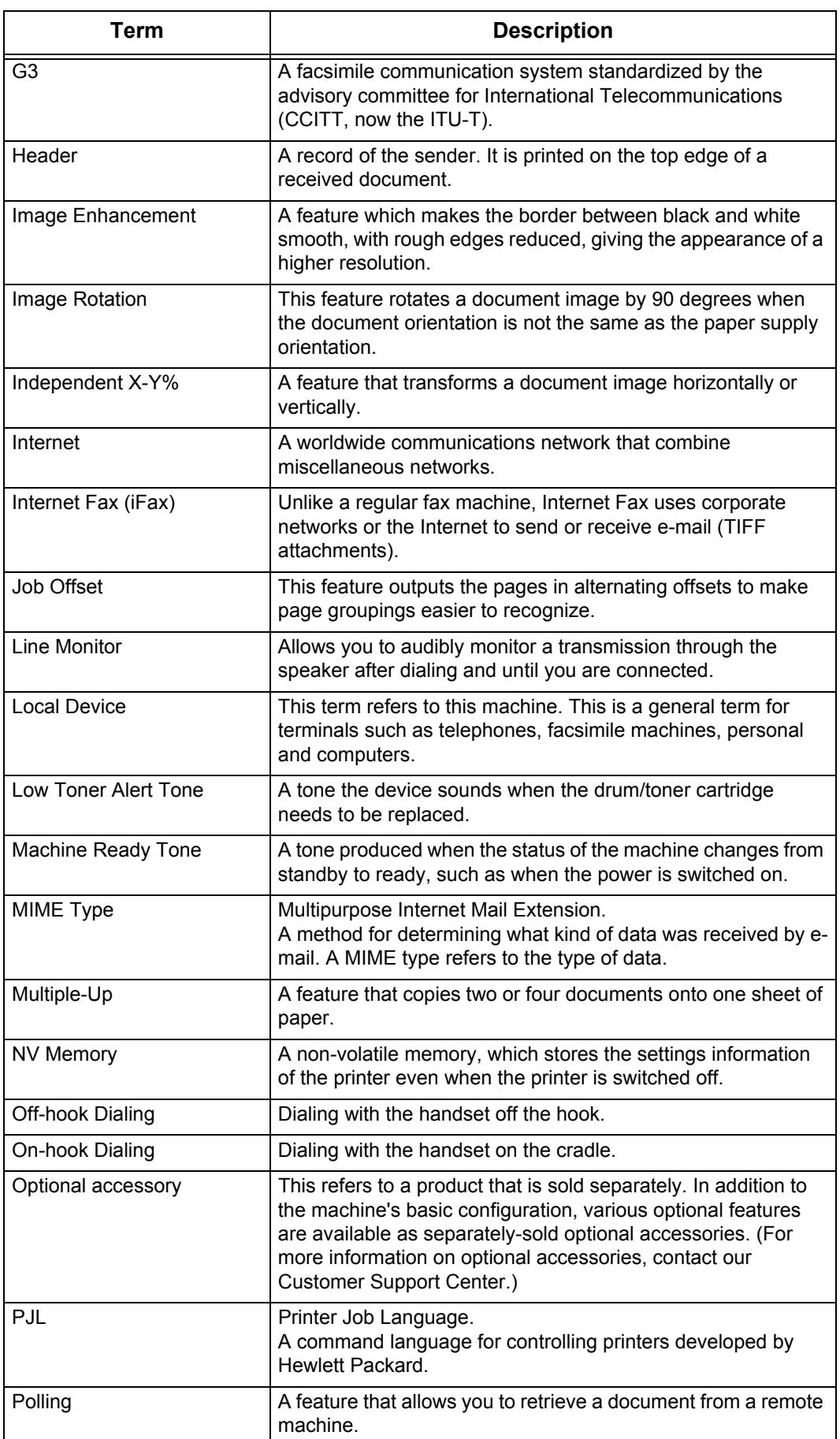

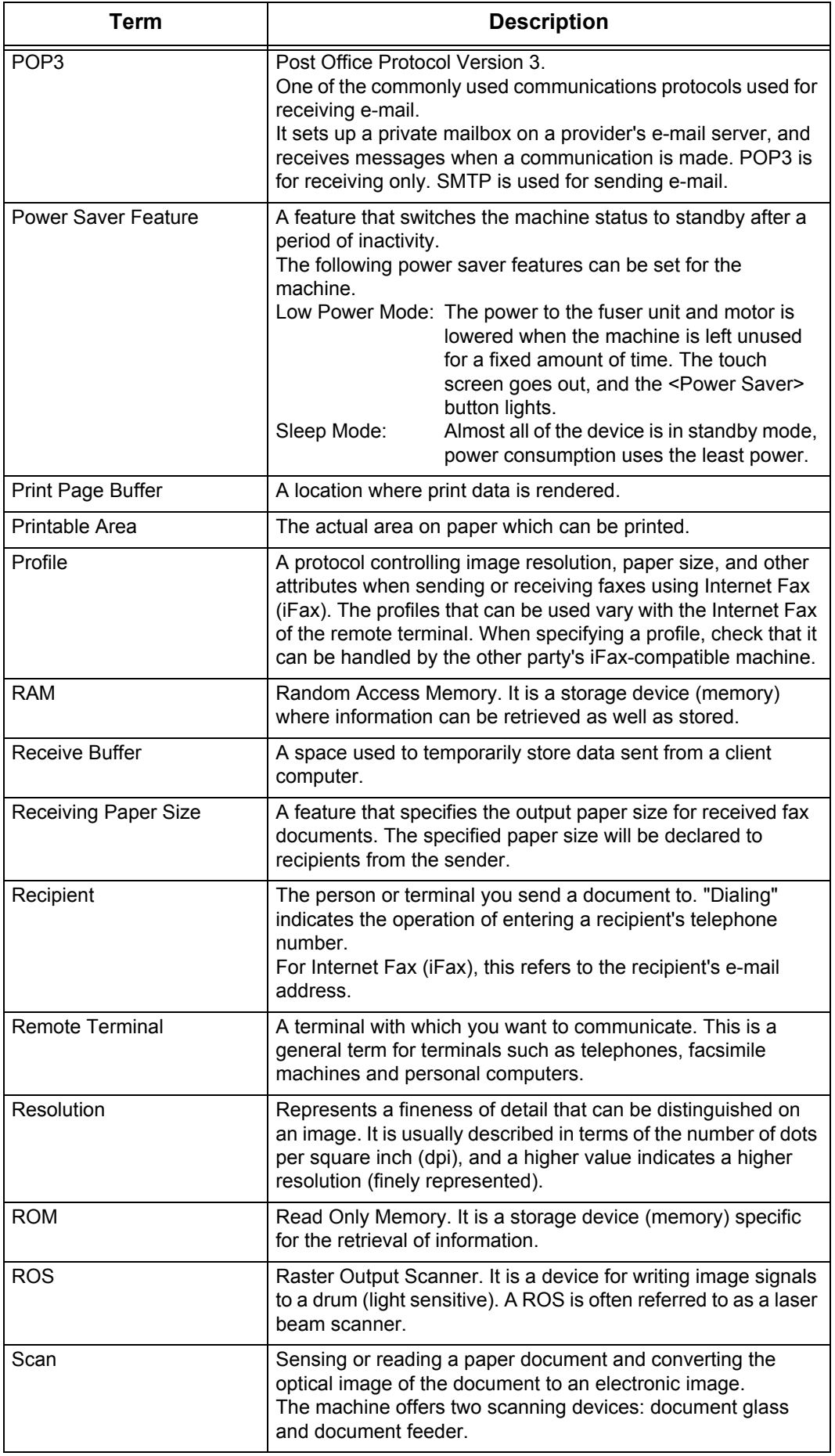

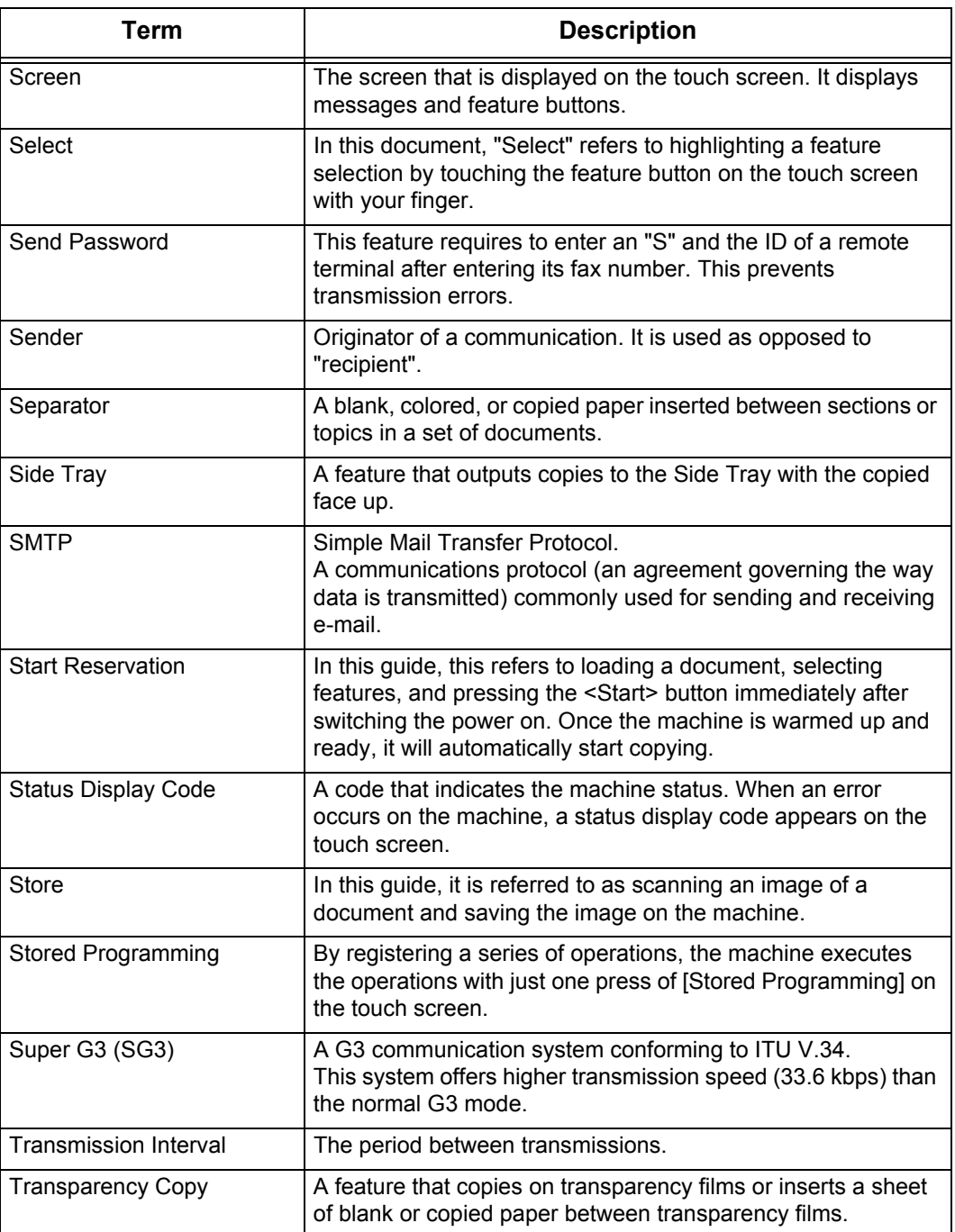

# **Index**

# **Numerics**

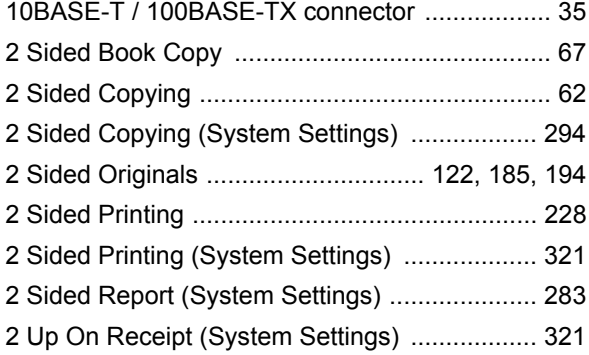

### **A**

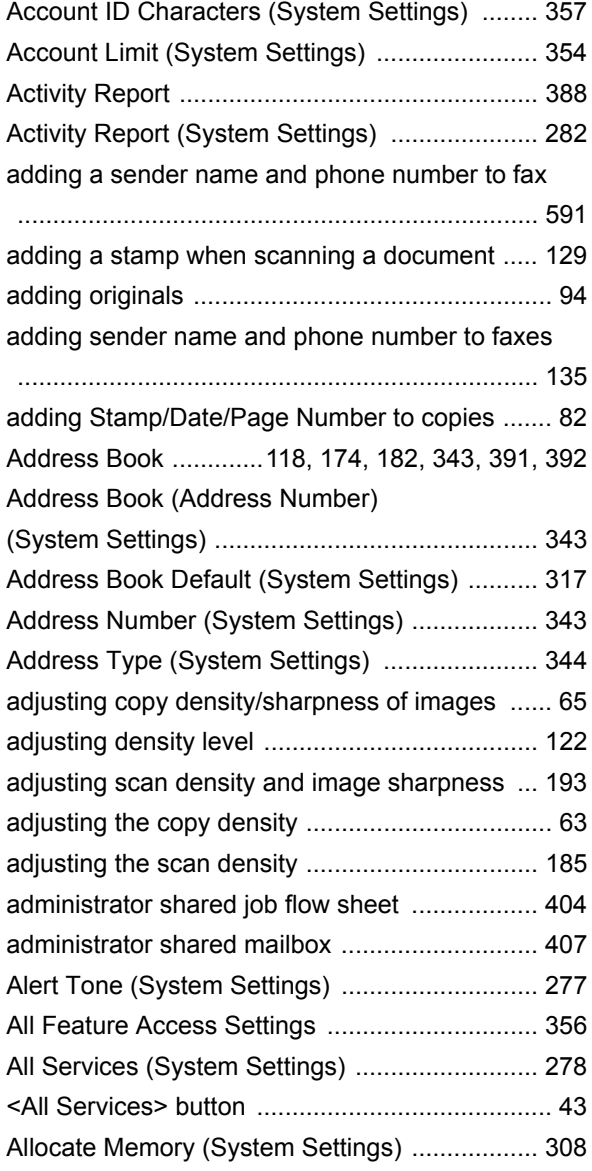

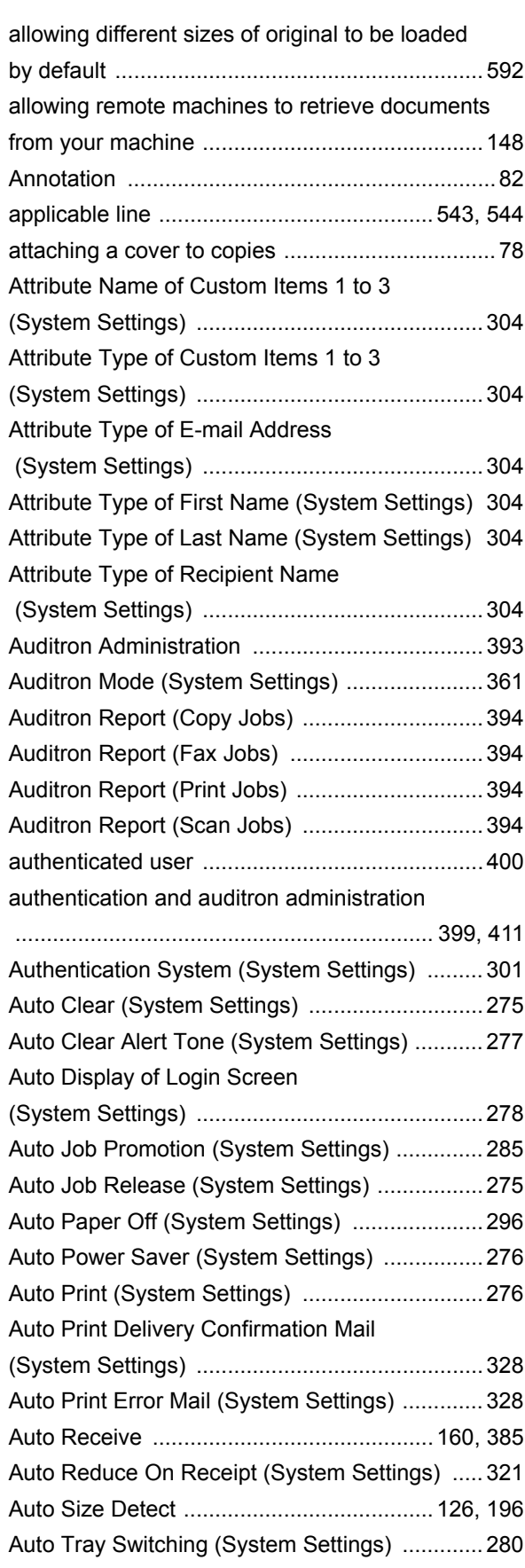

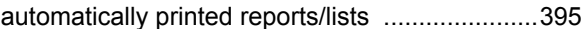

# **B**

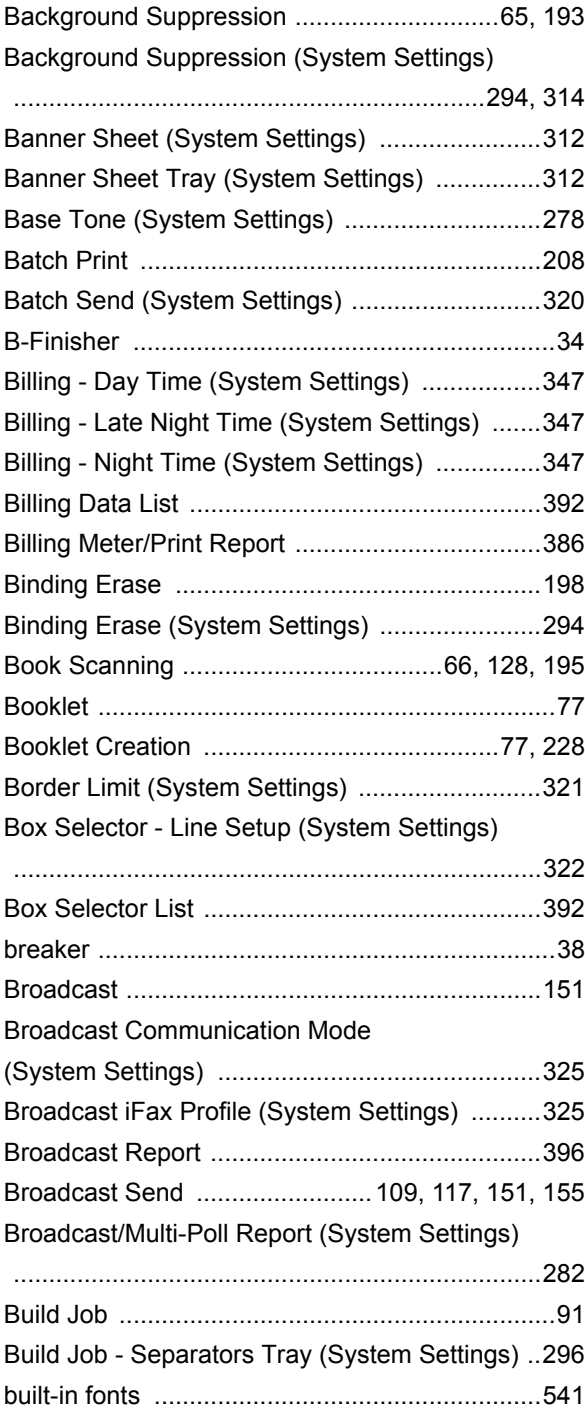

# **C**

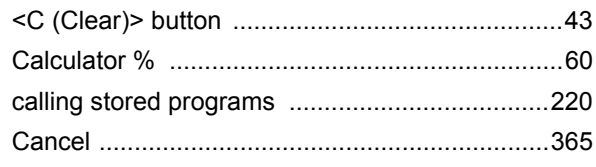

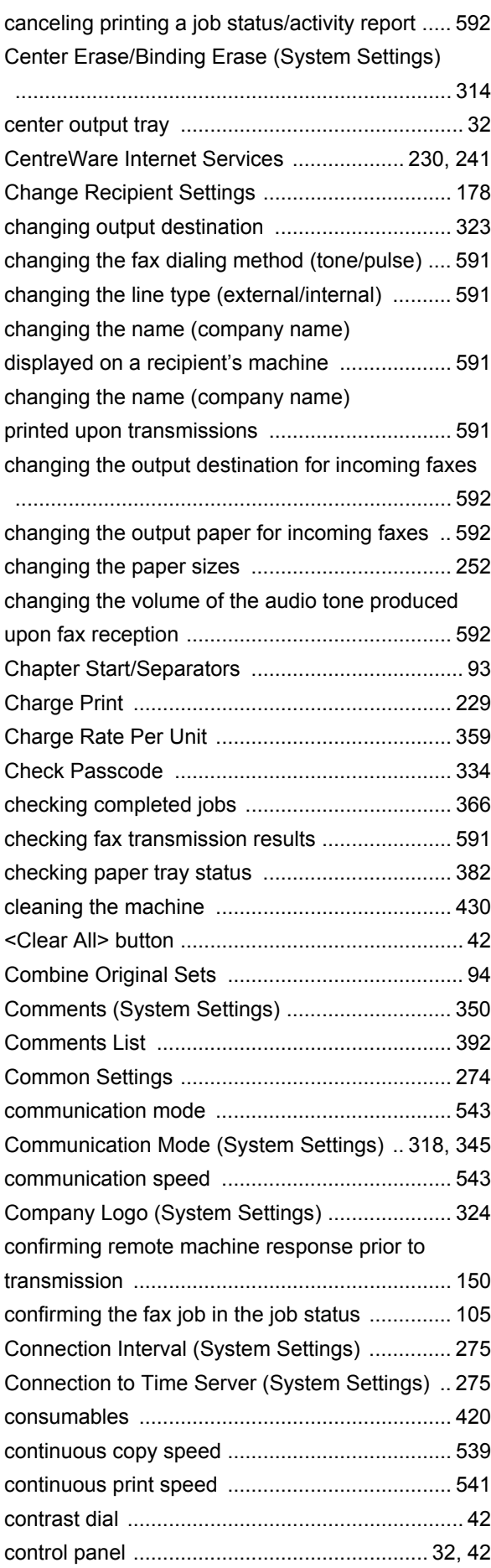

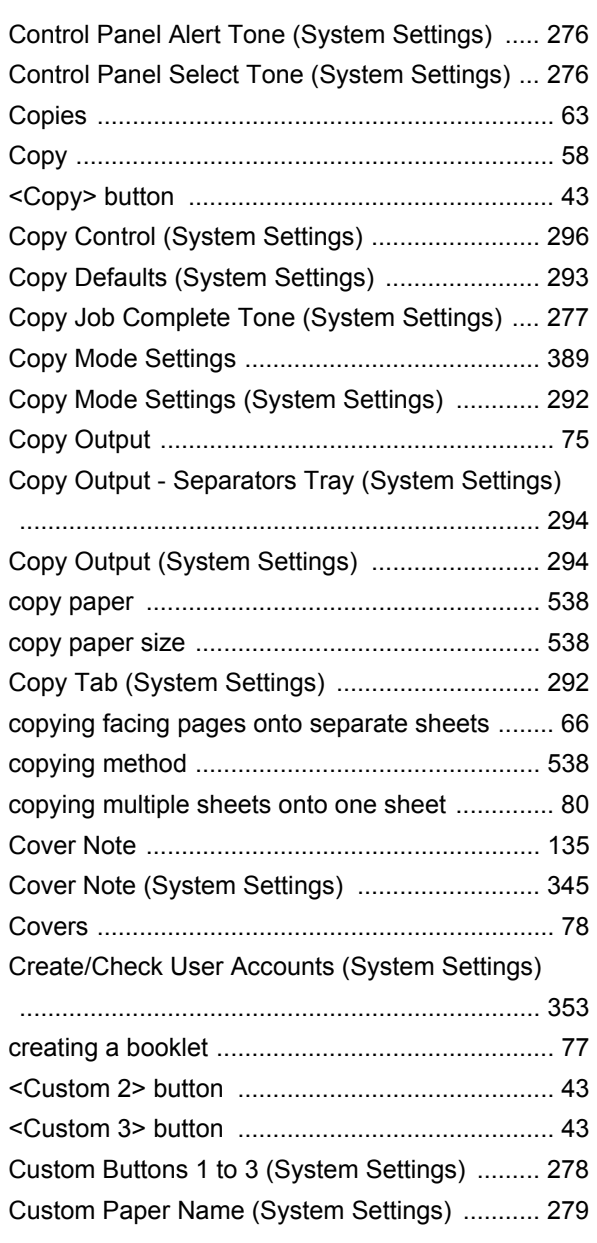

# **D**

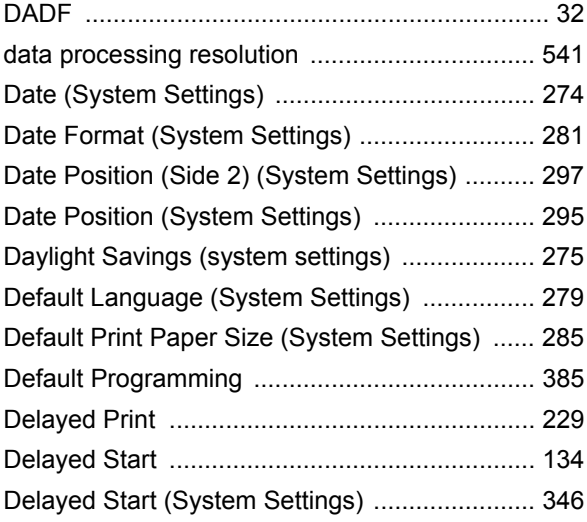

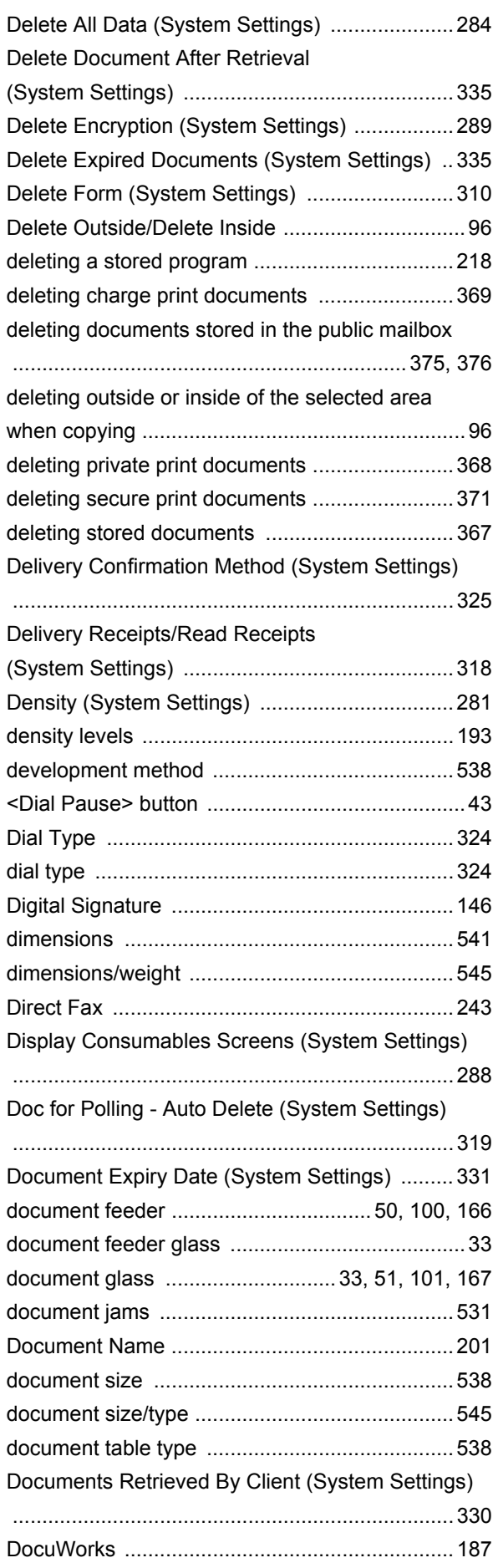

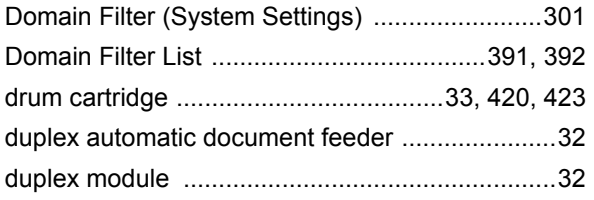

# **E**

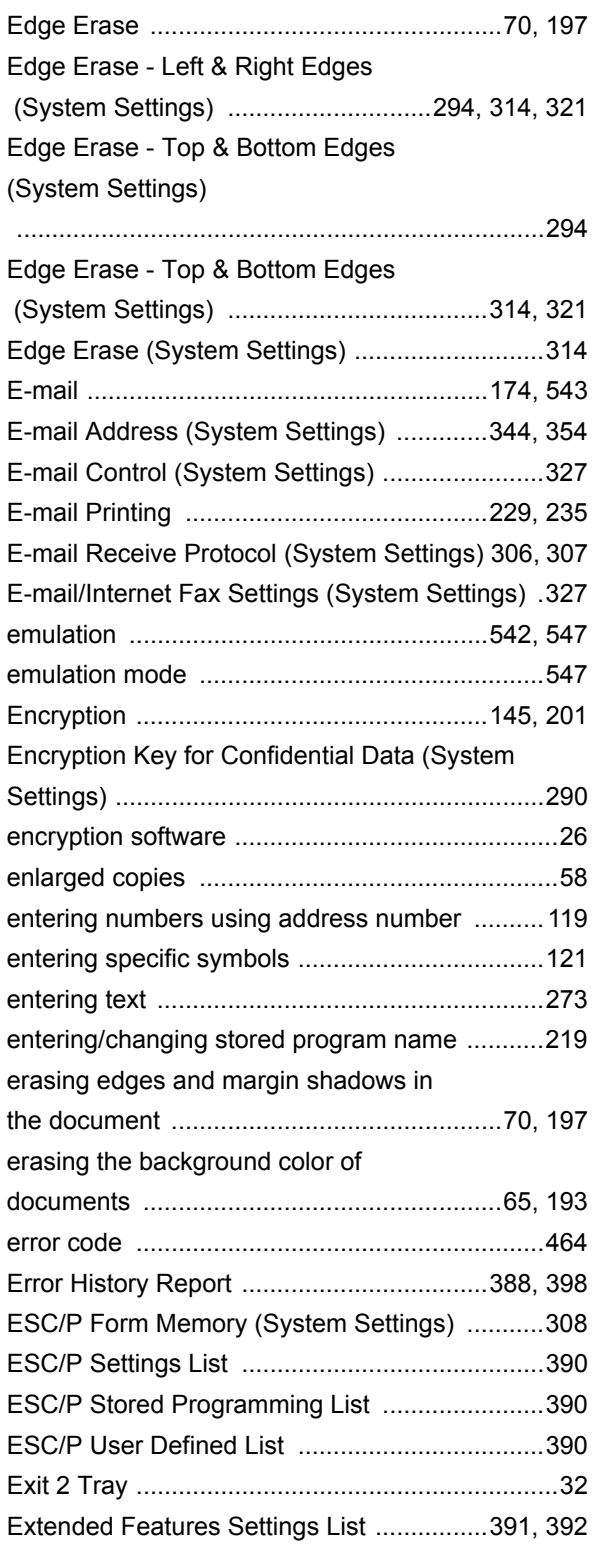

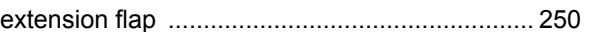

# **F**

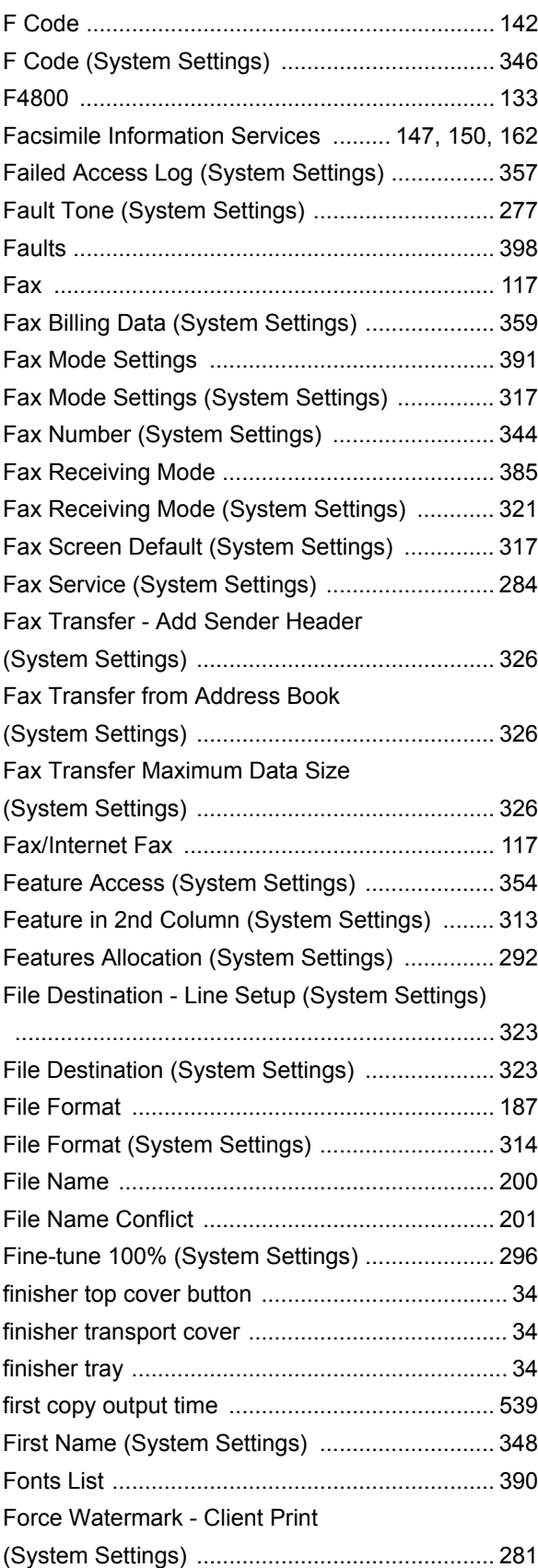

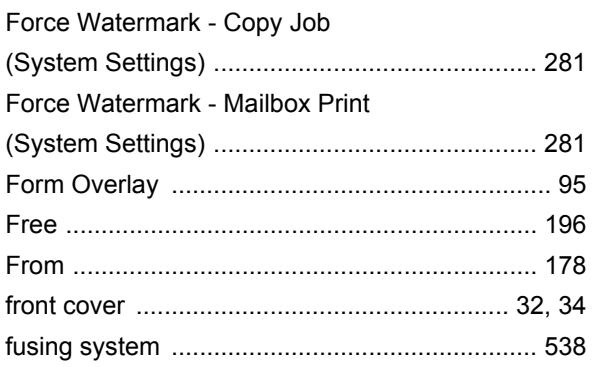

# **G**

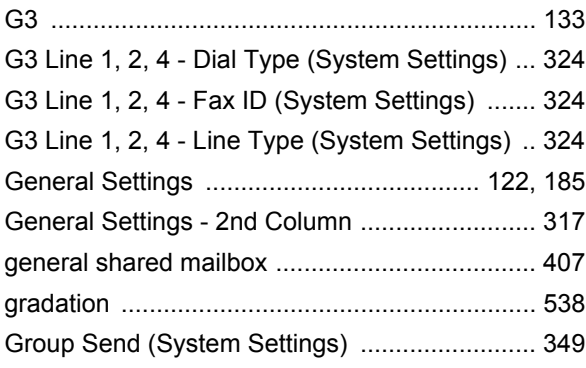

# **H**

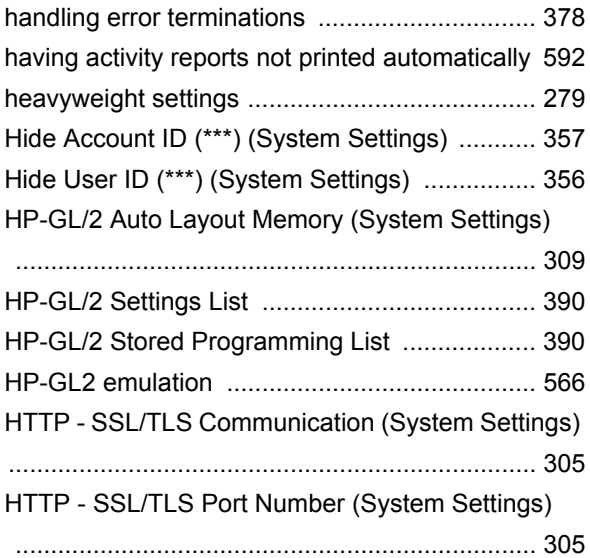

### **I**

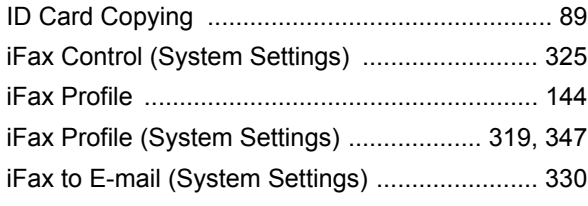

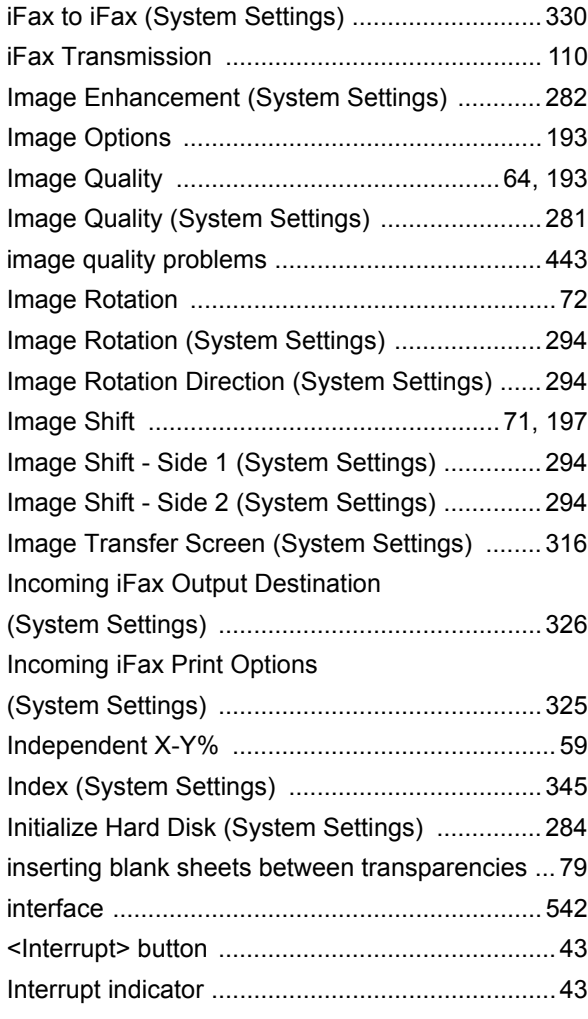

# **J**

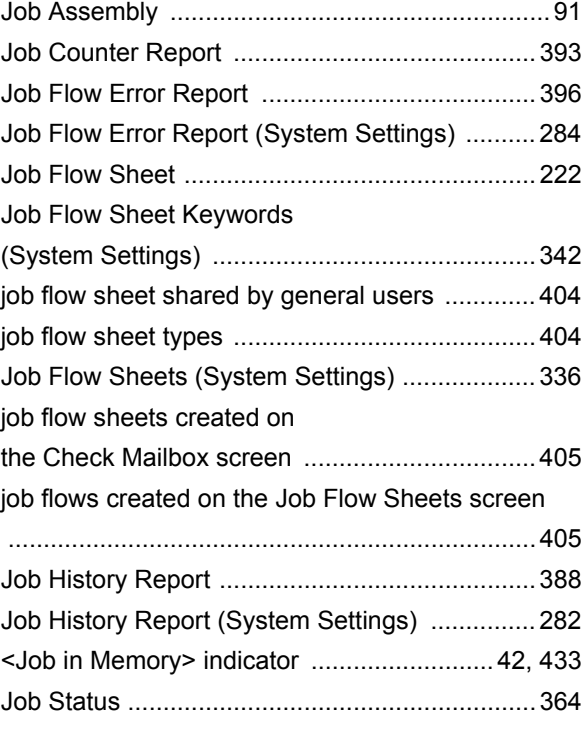

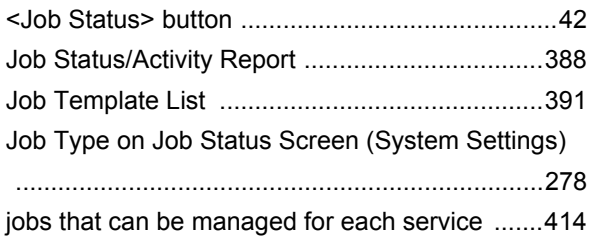

# **K**

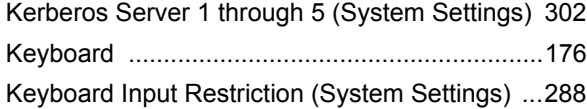

# **L**

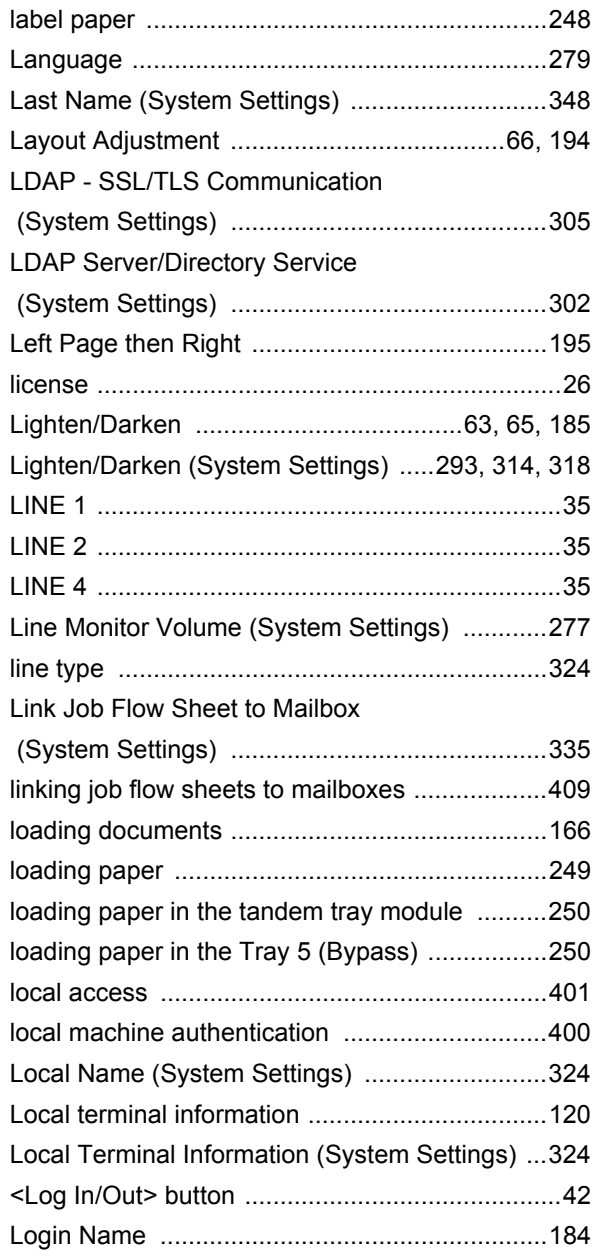

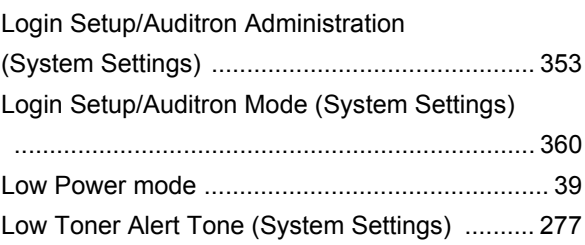

## **M**

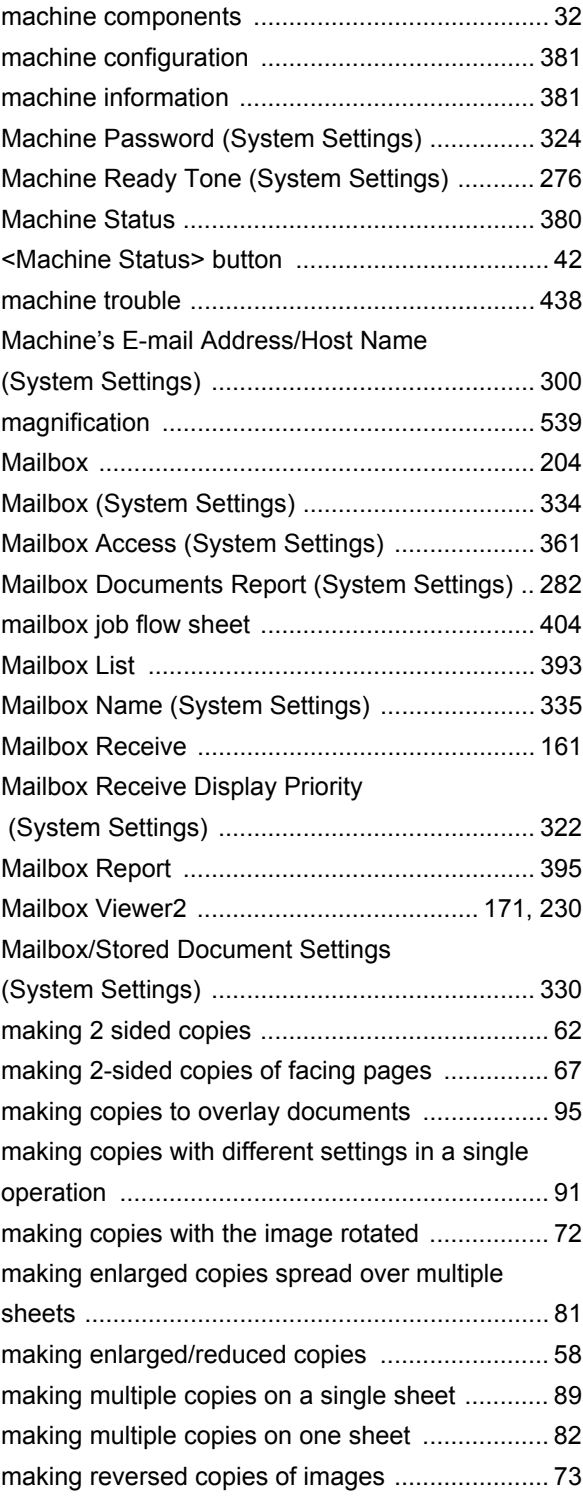

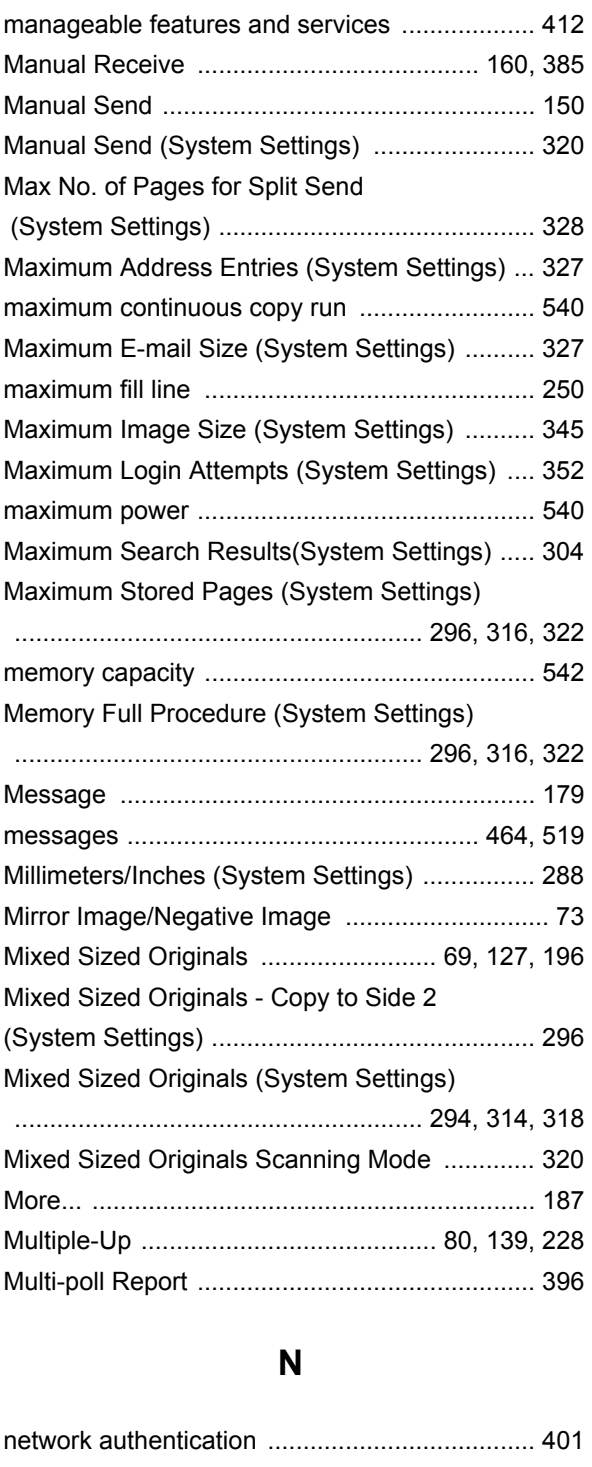

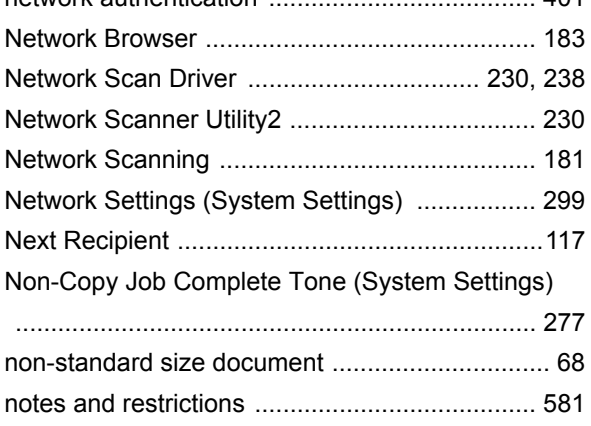

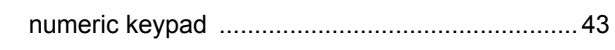

### **O**

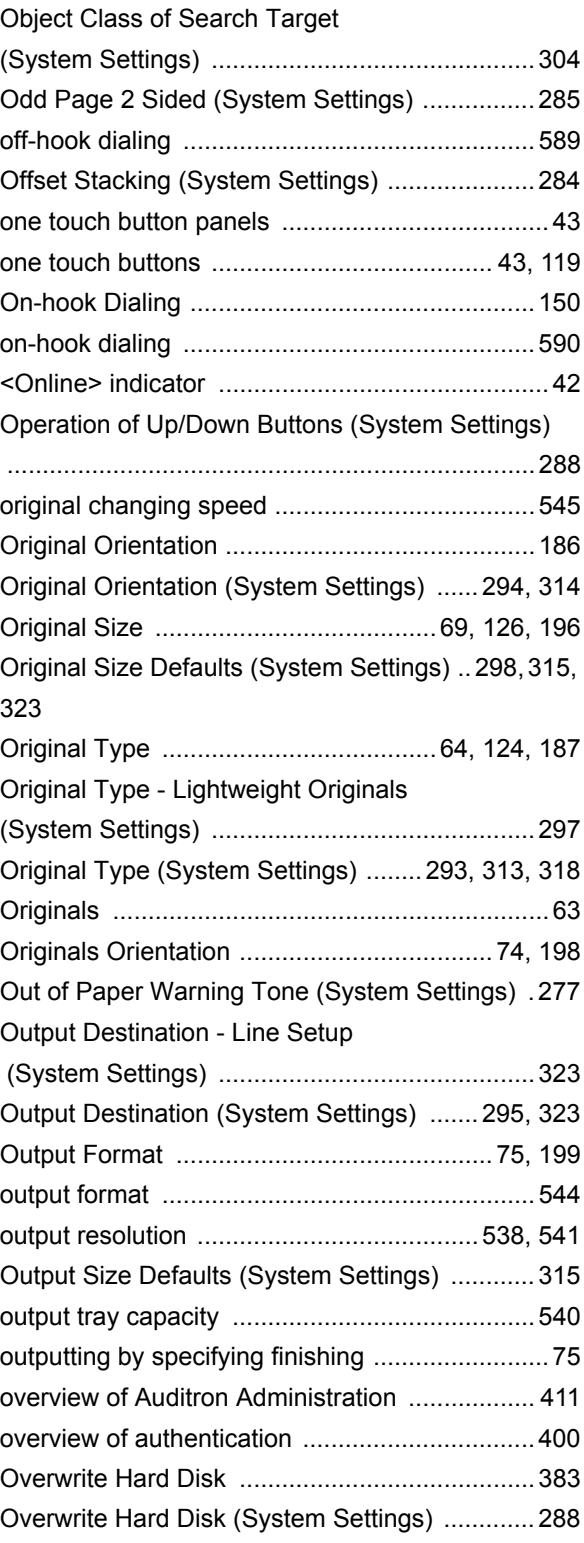

### **P**

[Page - Position \(System Settings\) .....................295](#page-296-2)

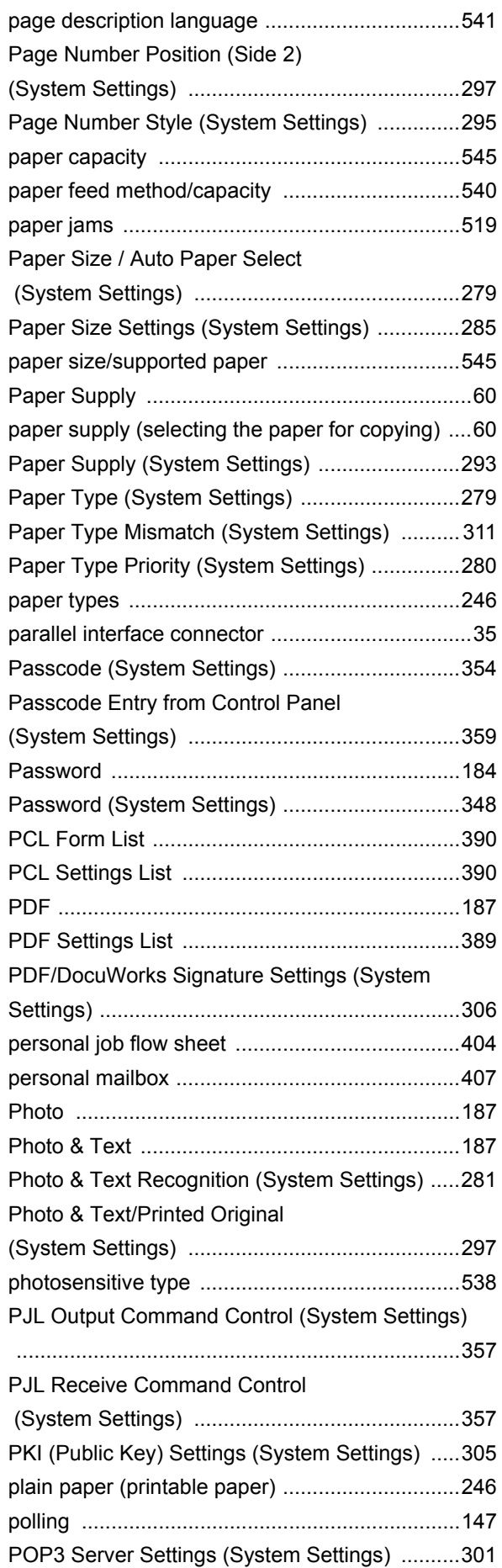

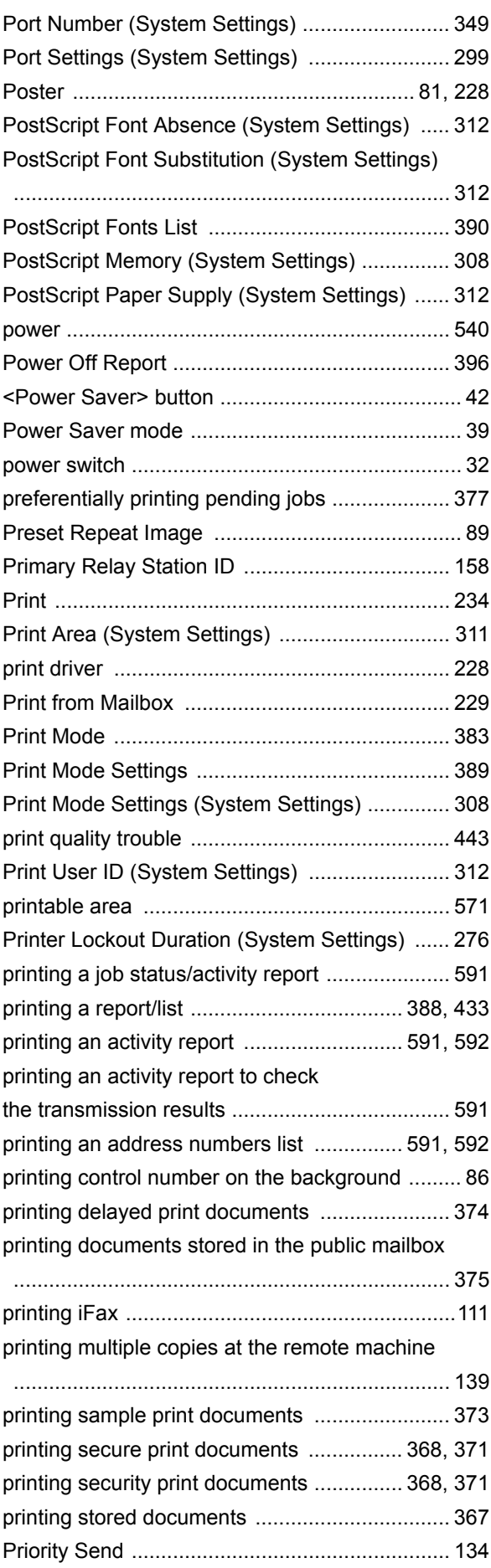

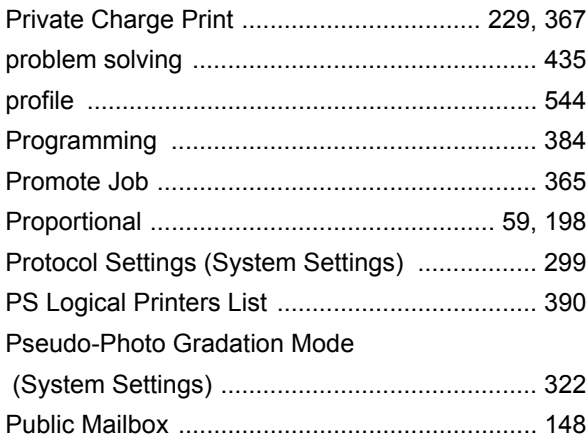

# **R**

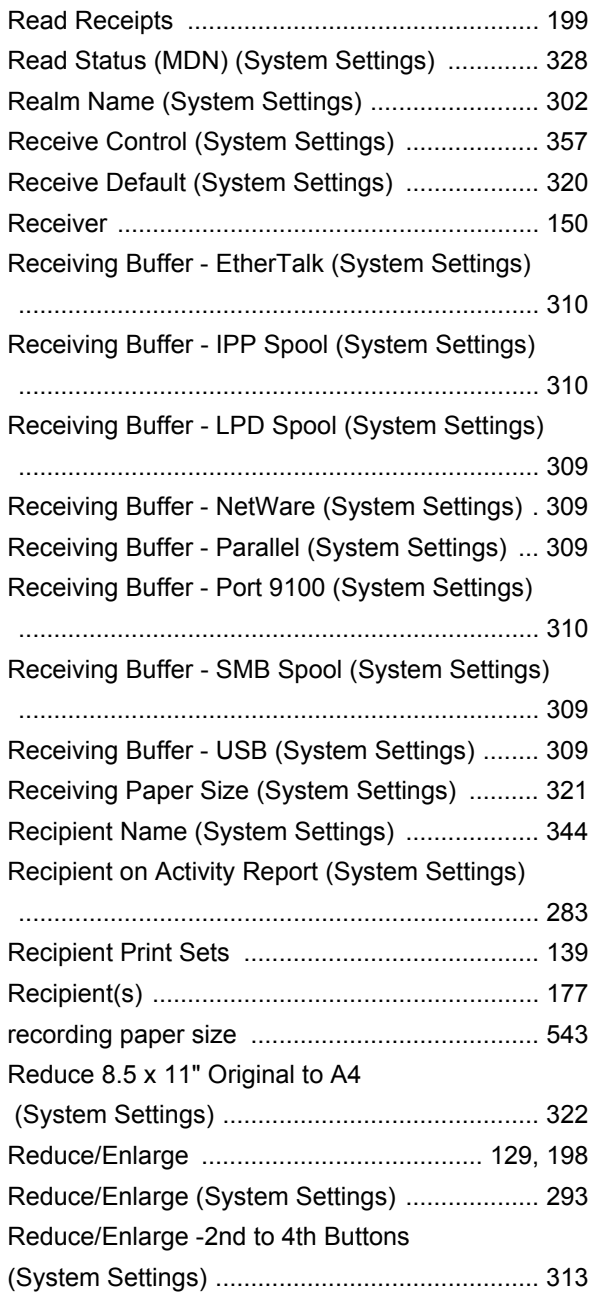

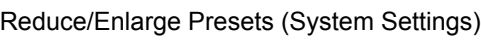

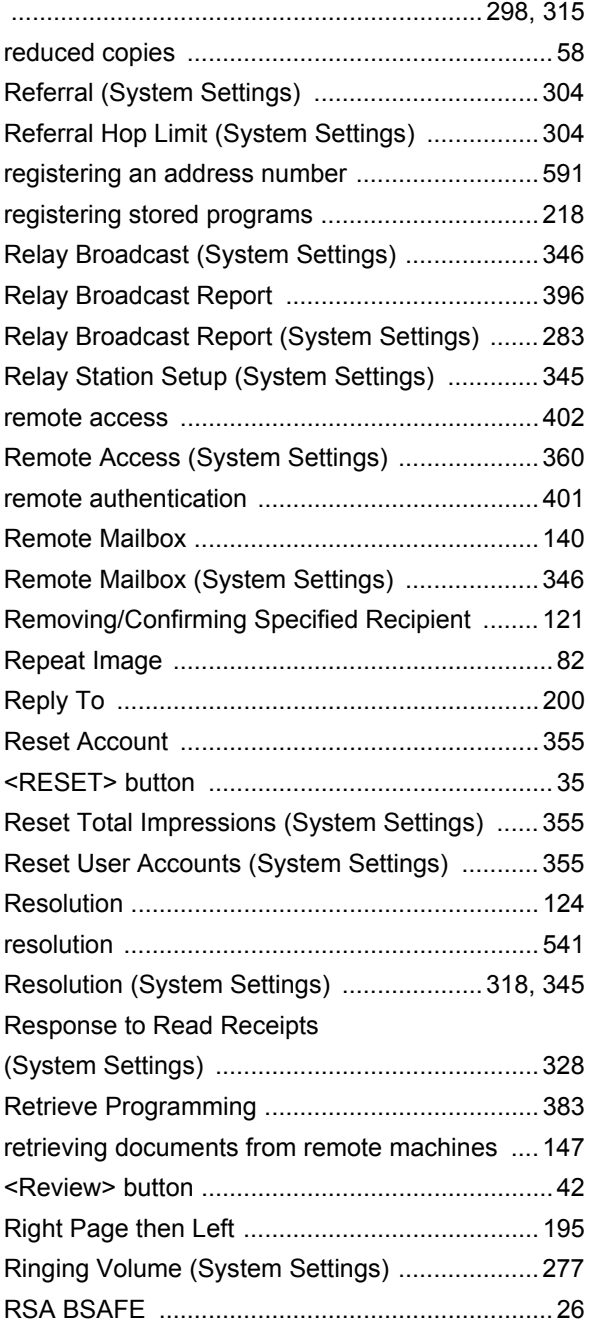

# **S**

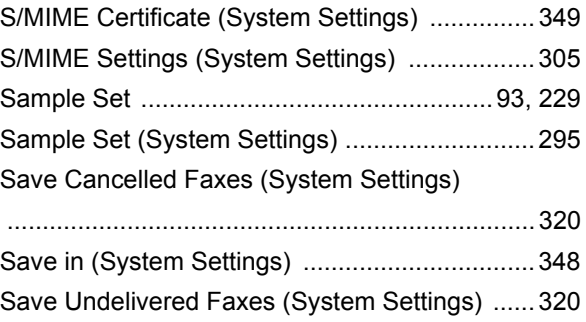

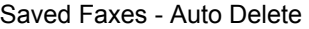

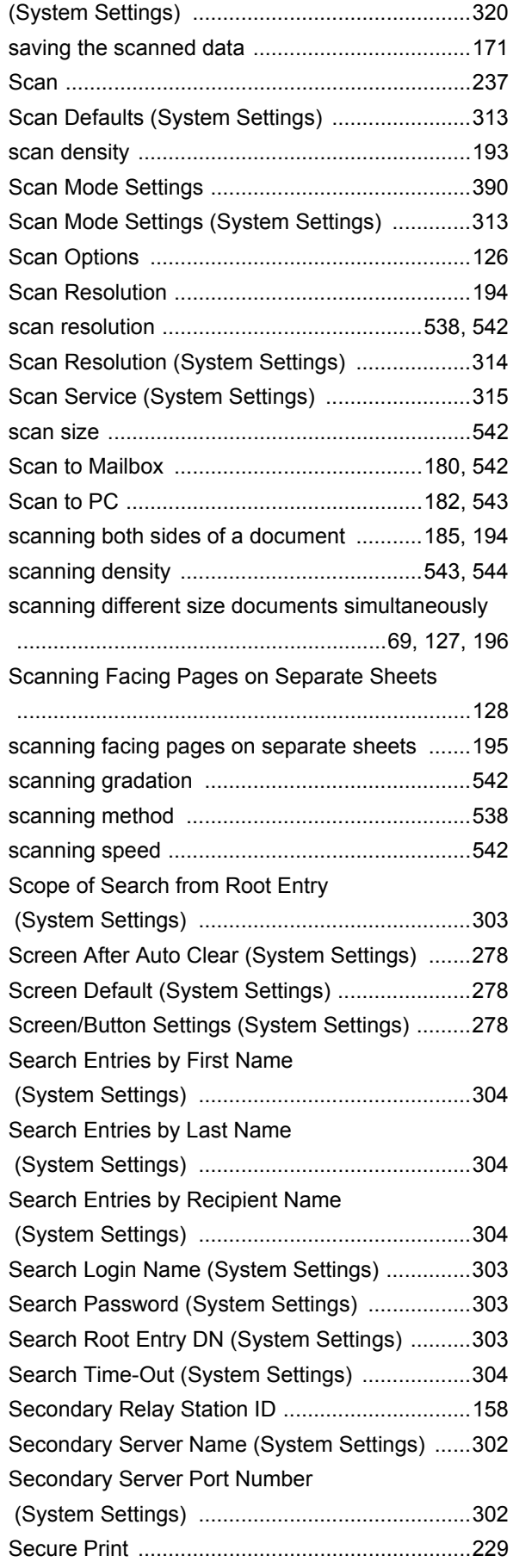

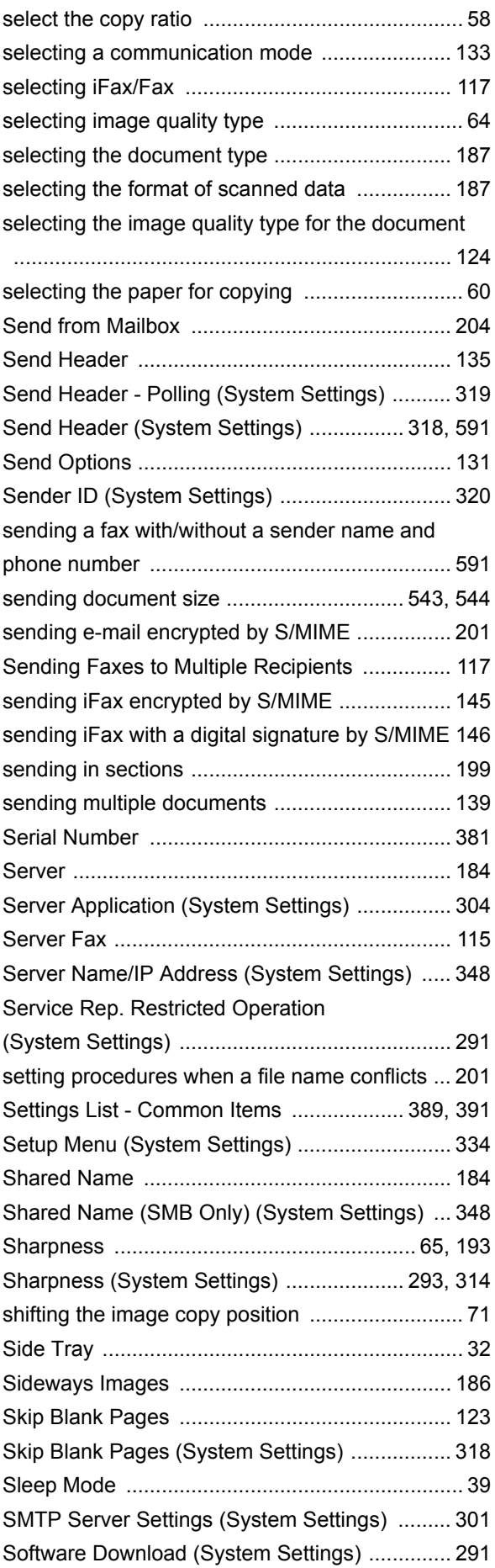
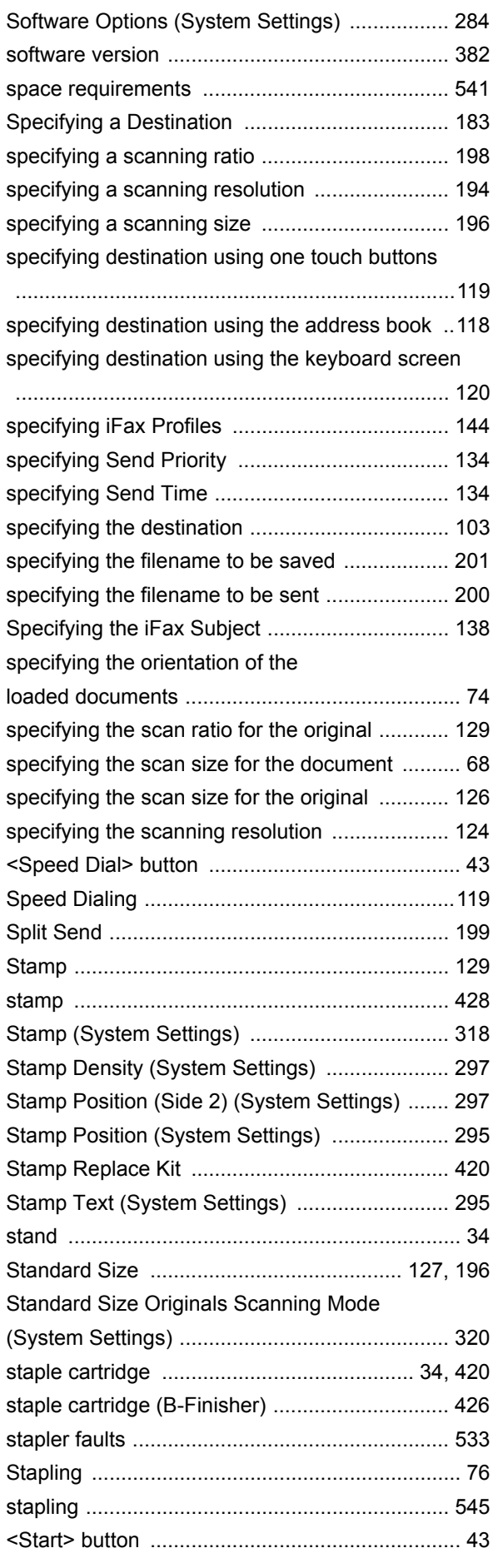

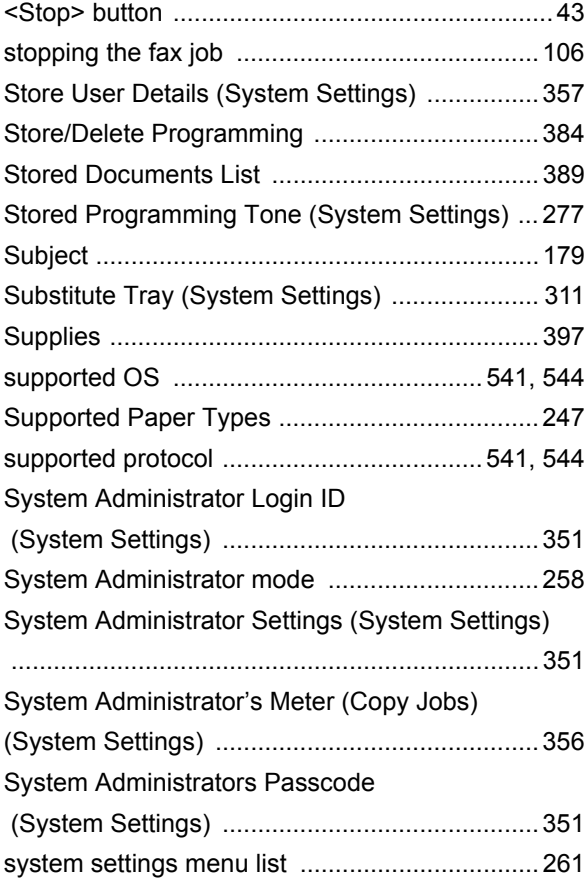

# **T**

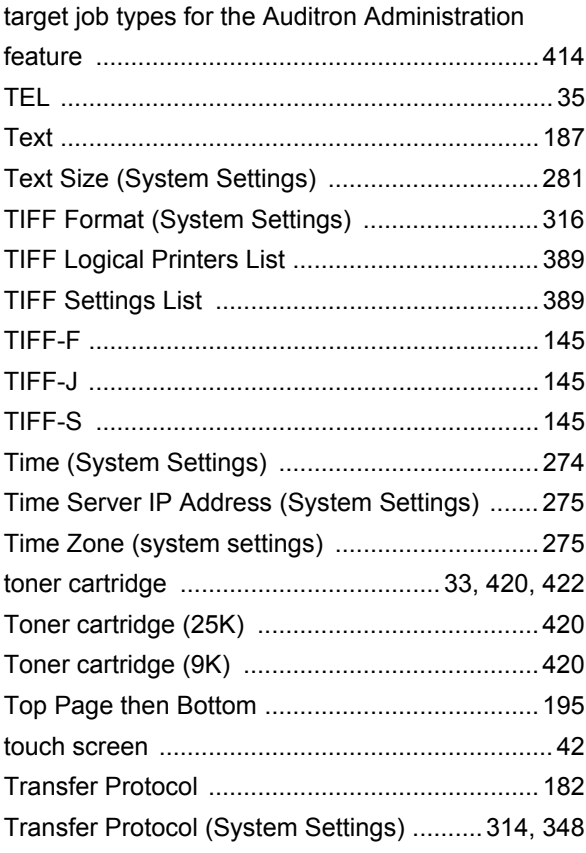

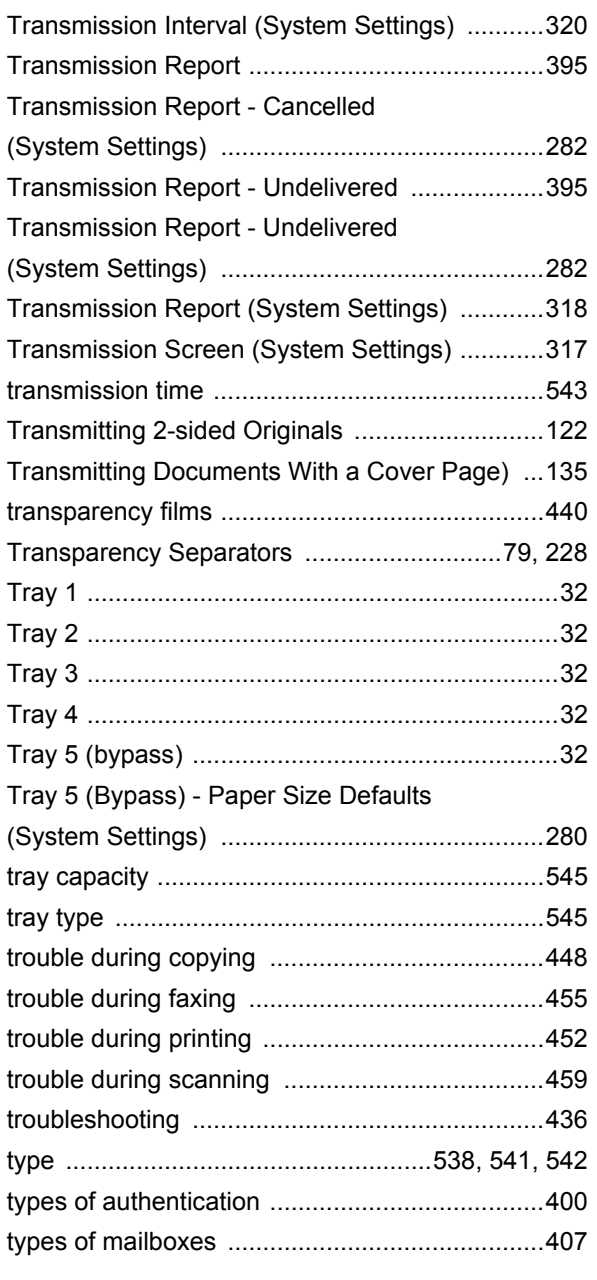

#### **U**

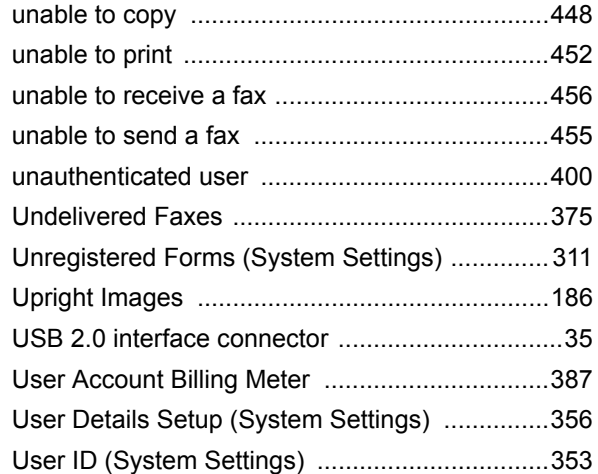

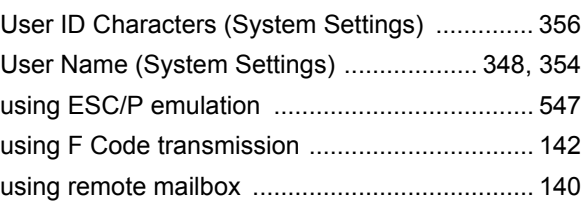

## **V**

[Verify User Details \(System Settings\) ............... 360](#page-361-0)

### **W**

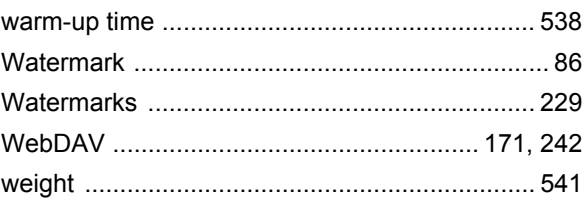

#### **DocuCentre-II 3005/2055/2005 User Guide**

ME3729E2-1 (Edition 1) |<br>| Human Interface Design Development || Nicola || Nicola || Nicola || Nicola || Nicola || January 2007 Fuji Xerox Co., Ltd. Copyright © 2007 by Fuji Xerox Co., Ltd.

Free Manuals Download Website [http://myh66.com](http://myh66.com/) [http://usermanuals.us](http://usermanuals.us/) [http://www.somanuals.com](http://www.somanuals.com/) [http://www.4manuals.cc](http://www.4manuals.cc/) [http://www.manual-lib.com](http://www.manual-lib.com/) [http://www.404manual.com](http://www.404manual.com/) [http://www.luxmanual.com](http://www.luxmanual.com/) [http://aubethermostatmanual.com](http://aubethermostatmanual.com/) Golf course search by state [http://golfingnear.com](http://www.golfingnear.com/)

Email search by domain

[http://emailbydomain.com](http://emailbydomain.com/) Auto manuals search

[http://auto.somanuals.com](http://auto.somanuals.com/) TV manuals search

[http://tv.somanuals.com](http://tv.somanuals.com/)